# JD Edwards EnterpriseOne Applications

**Localizations for China Implementation Guide**

**9.2**

9.2

#### Part Number: E63965-08

Copyright © 2011, 2022, Oracle and/or its affiliates.

This software and related documentation are provided under a license agreement containing restrictions on use and disclosure and are protected by intellectual property laws. Except as expressly permitted in your license agreement or allowed by law, you may not use, copy, reproduce, translate, broadcast, modify, license, transmit, distribute, exhibit, perform, publish, or display any part, in any form, or by any means. Reverse engineering, disassembly, or decompilation of this software, unless required by law for interoperability, is prohibited.

The information contained herein is subject to change without notice and is not warranted to be error-free. If you find any errors, please report them to us in writing.

If this is software or related documentation that is delivered to the U.S. Government or anyone licensing it on behalf of the U.S. Government, then the following notice is applicable:

U.S. GOVERNMENT END USERS: Oracle programs (including any operating system, integrated software, any programs embedded, installed or activated on delivered hardware, and modifications of such programs) and Oracle computer documentation or other Oracle data delivered to or accessed by U.S. Government end users are "commercial computer software" or "commercial computer software documentation" pursuant to the applicable Federal Acquisition Regulation and agency-specific supplemental regulations. As such, the use, reproduction, duplication, release, display, disclosure, modification, preparation of derivative works, and/or adaptation of i) Oracle programs (including any operating system, integrated software, any programs embedded, installed or activated on delivered hardware, and modifications of such programs), ii) Oracle computer documentation and/or iii) other Oracle data, is subject to the rights and limitations specified in the license contained in the applicable contract. The terms governing the U.S. Government's use of Oracle cloud services are defined by the applicable contract for such services. No other rights are granted to the U.S. Government.

This software or hardware is developed for general use in a variety of information management applications. It is not developed or intended for use in any inherently dangerous applications, including applications that may create a risk of personal injury. If you use this software or hardware in dangerous applications, then you shall be responsible to take all appropriate fail-safe, backup, redundancy, and other measures to ensure its safe use. Oracle Corporation and its affiliates disclaim any liability for any damages caused by use of this software or hardware in dangerous applications.

Oracle and Java are registered trademarks of Oracle and/or its affiliates. Other names may be trademarks of their respective owners.

Intel and Intel Inside are trademarks or registered trademarks of Intel Corporation. All SPARC trademarks are used under license and are trademarks or registered trademarks of SPARC International, Inc. AMD, Epyc, and the AMD logo are trademarks or registered trademarks of Advanced Micro Devices. UNIX is a registered trademark of The Open Group.

This software or hardware and documentation may provide access to or information about content, products, and services from third parties. Oracle Corporation and its affiliates are not responsible for and expressly disclaim all warranties of any kind with respect to third-party content, products, and services unless otherwise set forth in an applicable agreement between you and Oracle. Oracle Corporation and its affiliates will not be responsible for any loss, costs, or damages incurred due to your access to or use of third-party content, products, or services, except as set forth in an applicable agreement between you and Oracle.

# **Contents**

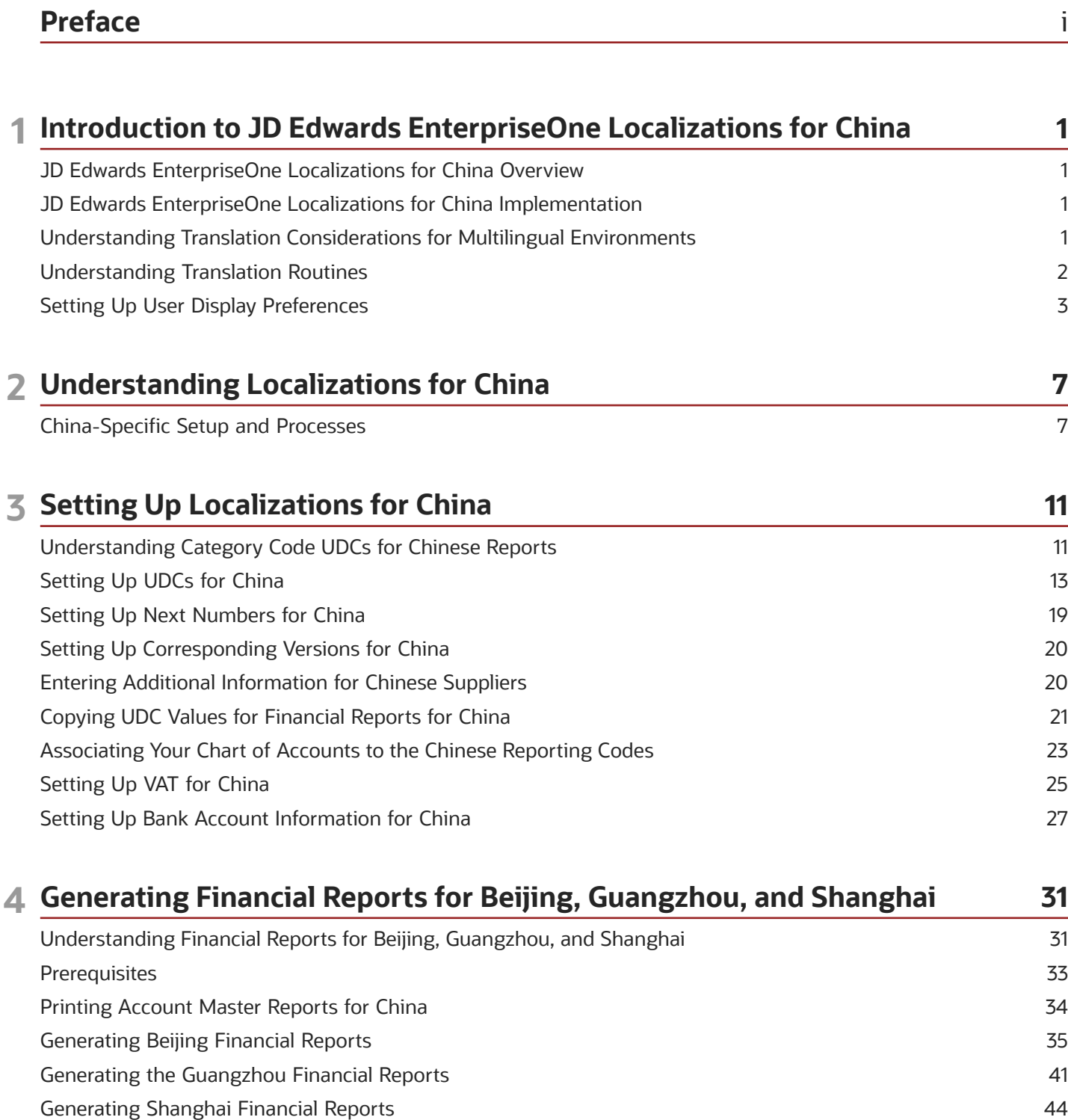

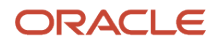

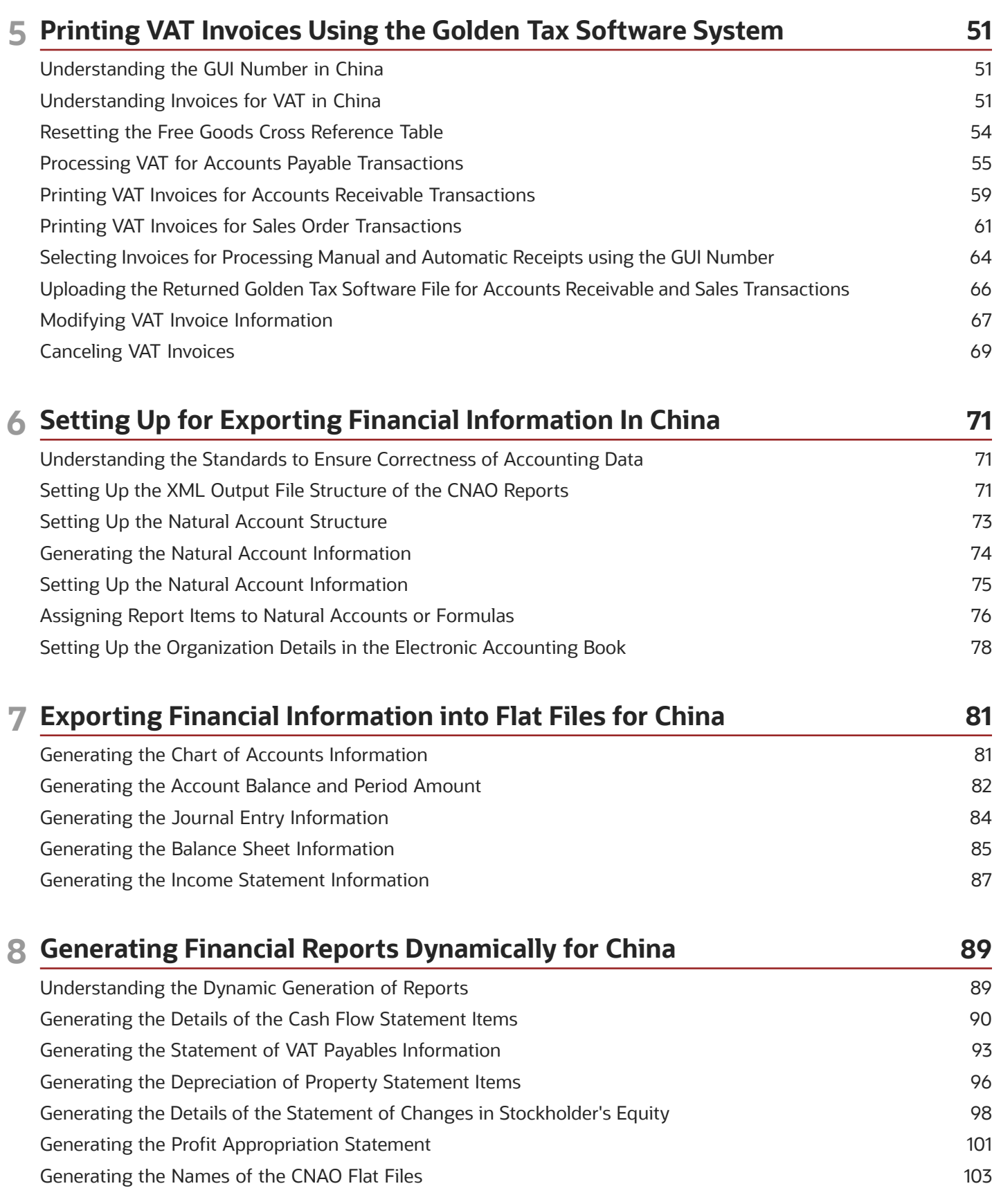

## ORACLE

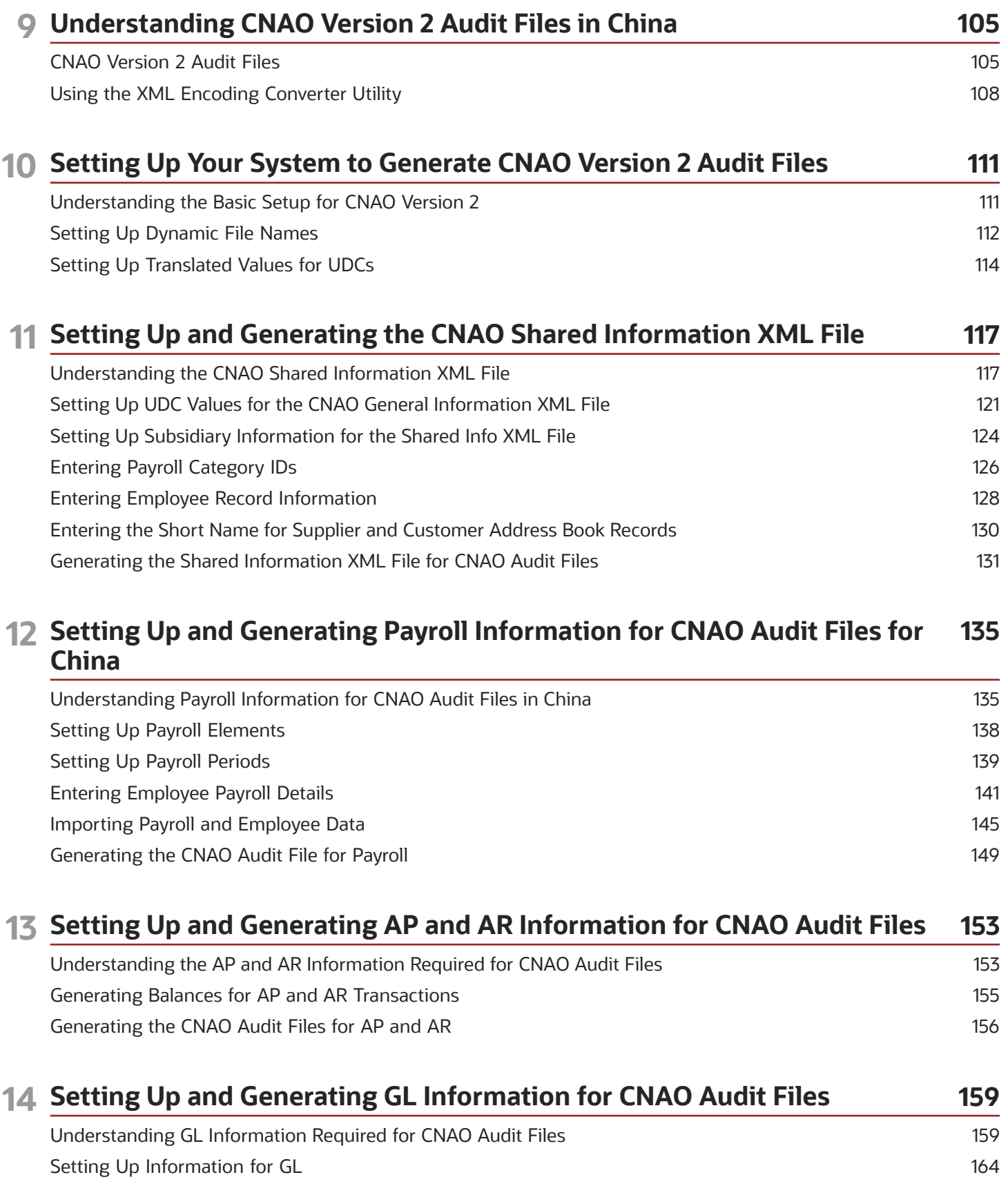

## ORACLE

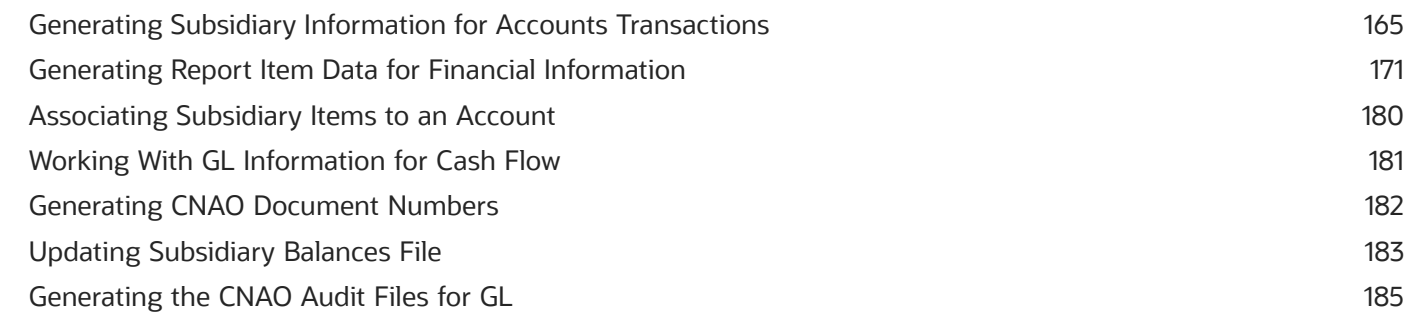

# **15 Setting Up and Generating Fixed Assets Information for CNAO Audit Files 187**

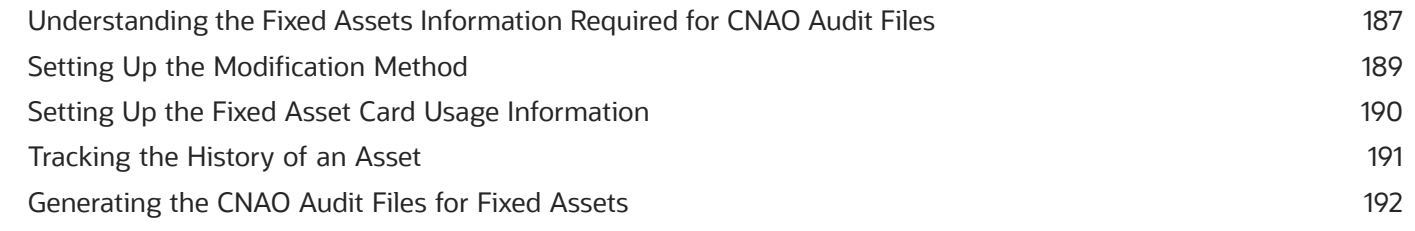

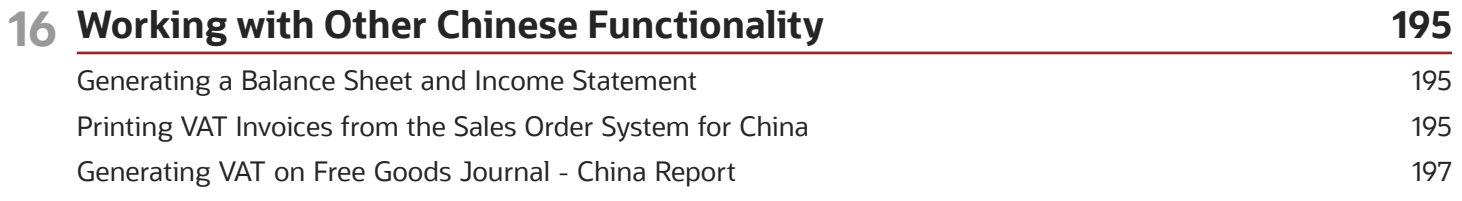

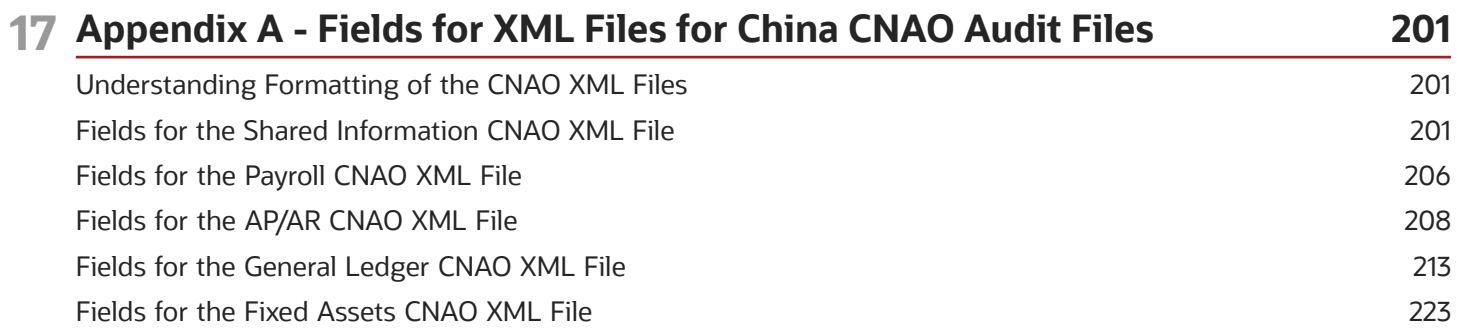

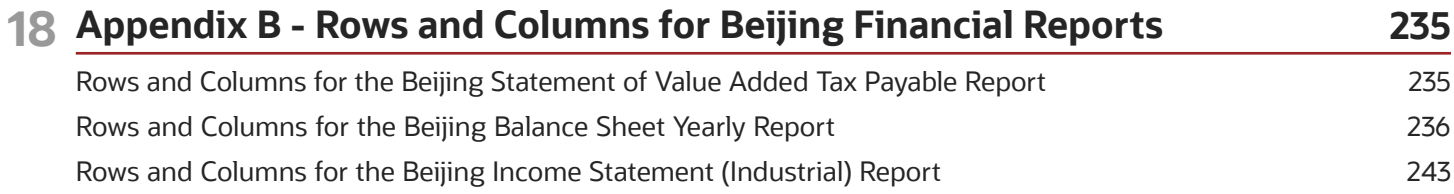

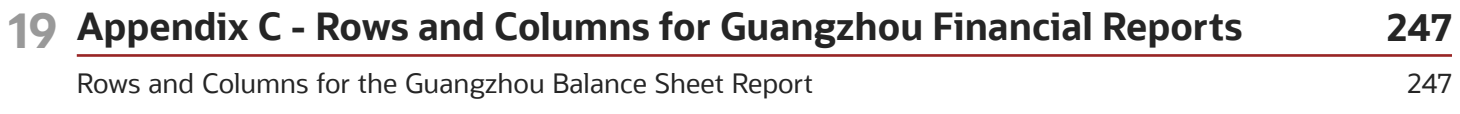

#### ORACLE

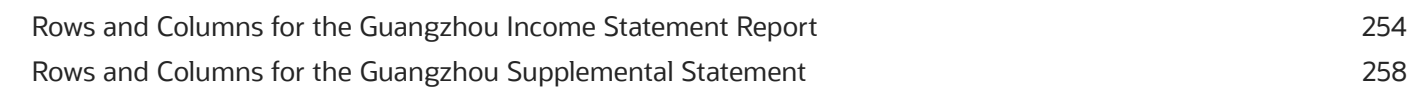

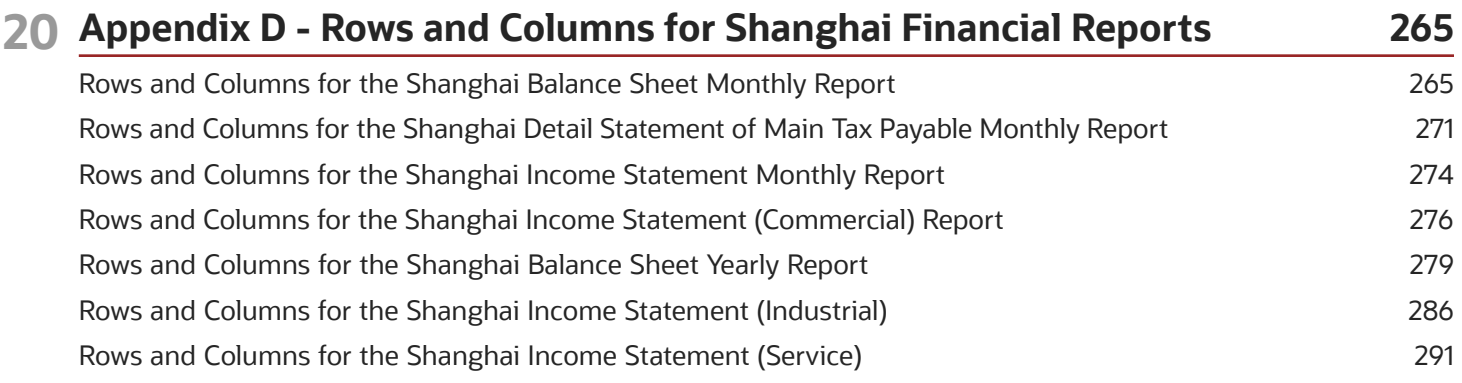

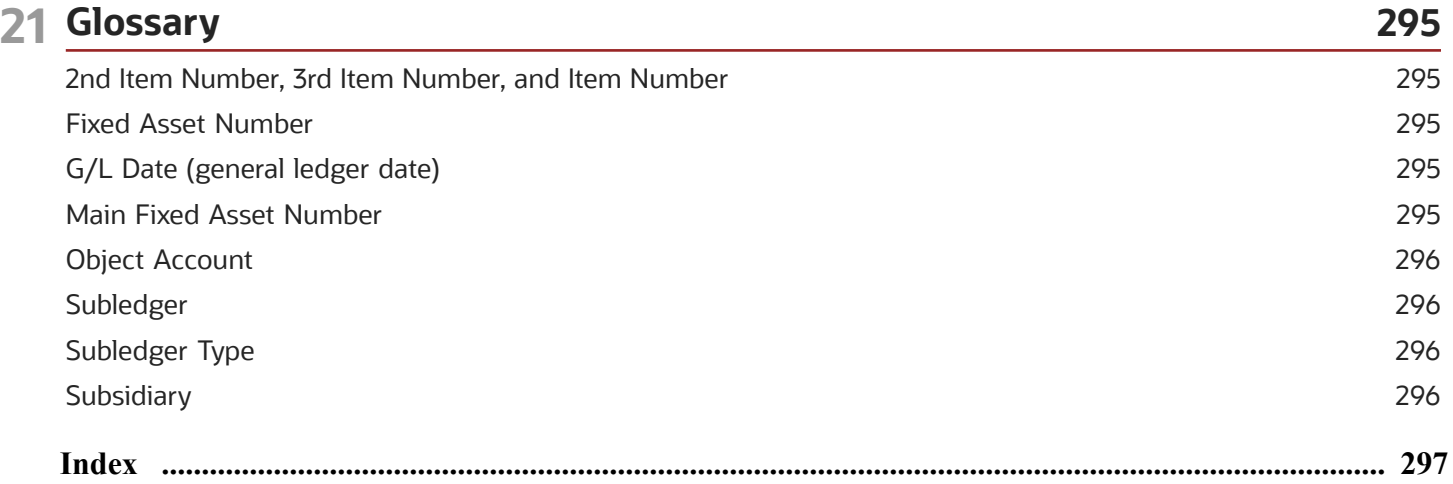

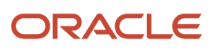

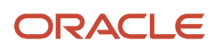

# <span id="page-8-0"></span>Preface

Welcome to the JD Edwards EnterpriseOne documentation.

# Documentation Accessibility

For information about Oracle's commitment to accessibility, visit the Oracle Accessibility Program website at *[http://](http://www.oracle.com/pls/topic/lookup?ctx=acc&id=docacc) [www.oracle.com/pls/topic/lookup?ctx=acc&id=docacc](http://www.oracle.com/pls/topic/lookup?ctx=acc&id=docacc)* .

# Access to Oracle Support

Oracle customers that have purchased support have access to electronic support through My Oracle Support. For information, visit *<http://www.oracle.com/pls/topic/lookup?ctx=acc&id=info>* or visit *[http://www.oracle.com/pls/topic/](http://www.oracle.com/pls/topic/lookup?ctx=acc&id=trs) [lookup?ctx=acc&id=trs](http://www.oracle.com/pls/topic/lookup?ctx=acc&id=trs)* if you are hearing impaired.

# Related Information

For additional information about JD Edwards EnterpriseOne applications, features, content, and training, visit the JD Edwards EnterpriseOne pages on the JD Edwards Resource Library located at:

*<http://learnjde.com>*

# **Conventions**

The following text conventions are used in this document:

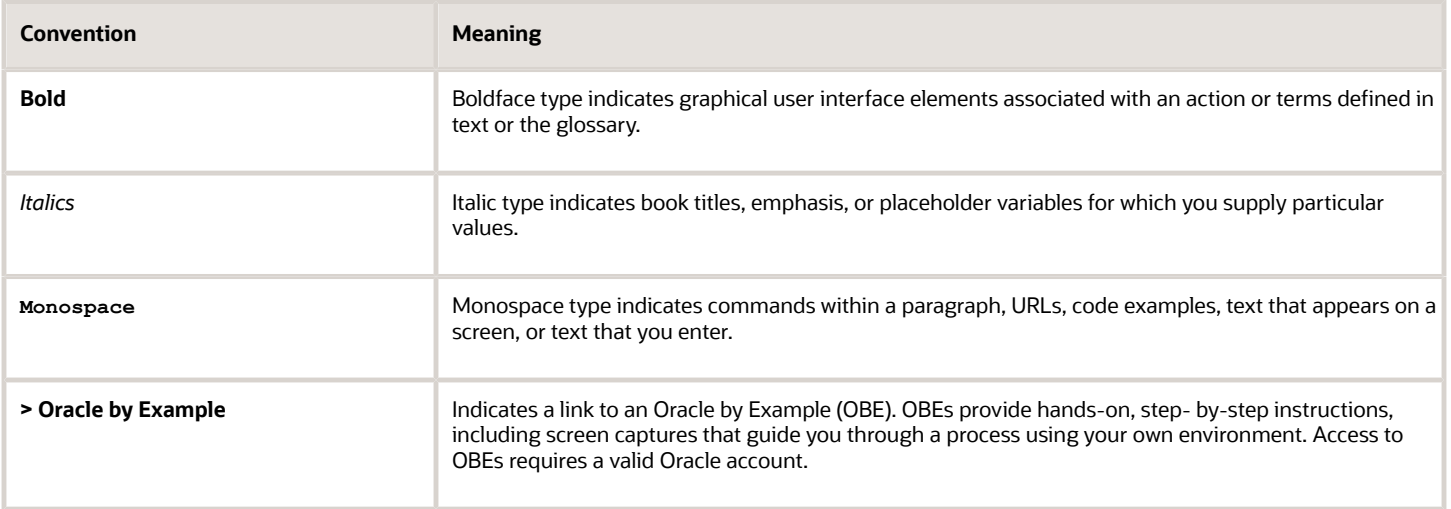

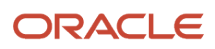

# **1 Introduction to JD Edwards EnterpriseOne Localizations for China**

# <span id="page-10-0"></span>JD Edwards EnterpriseOne Localizations for China **Overview**

This guide includes information about setting up and using the country-specific software for China.

Before you can use country-specific software in the JD Edwards EnterpriseOne system, you must enable access to the country-specific forms and processing. The setup to enable country-specific functionality is described in this chapter.

In addition to the setup described in this guide, you must set up the base software for the particular process you implement. For example, you must follow the steps to set up the base software JD Edwards EnterpriseOne Accounts Payable system in addition to performing the setup for any country-specific functionality for the JD Edwards EnterpriseOne Accounts Payable system.

# <span id="page-10-1"></span>JD Edwards EnterpriseOne Localizations for China Implementation

In the planning phase of your implementation, take advantage of all JD Edwards EnterpriseOne sources of information, including the installation guides and troubleshooting information.

When determining which electronic software updates (ESUs) to install for JD Edwards EnterpriseOne systems, use the EnterpriseOne and World Change Assistant. EnterpriseOne and World Change Assistant, a Java-based tool, reduces the time required to search and download ESUs by 75 percent or more and enables you to install multiple ESUs at one time.

See *[JD Edwards EnterpriseOne Tools Software Updates Guide](olink:EOTSU00013)* .

# <span id="page-10-2"></span>Understanding Translation Considerations for Multilingual Environments

The system can display menus, forms, and reports in different languages. All software is shipped with the base language of English. You can install other languages as needed. For example, if you have multiple languages installed in one environment to enable different users to display different languages, each user can work in the preferred language by setting up user preferences accordingly.

In addition to the standard menus, forms, and reports, you might want to translate other parts of the software. For example, you might want to translate the names of the accounts that you set up for the company or translate the values in some user-defined codes (UDCs).

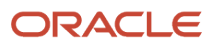

This table illustrates common software elements that you might want to translate if you use the software in a multinational environment:

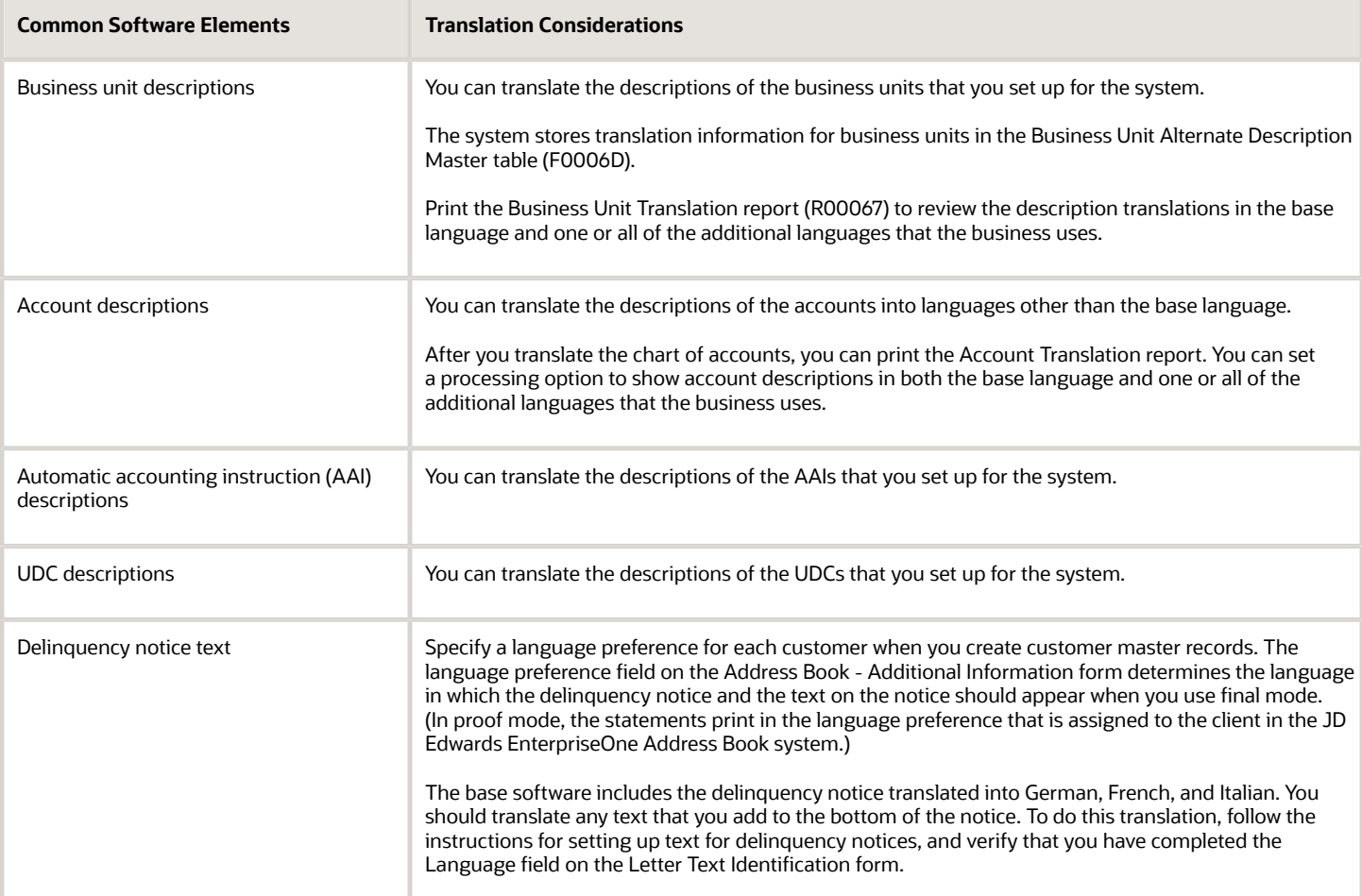

The translations that you set up for the system also work with the language that is specified in the user profile for each person who uses the system. For example, when a French-speaking user accesses the chart of accounts, the system displays the account descriptions in French, rather than in the base language.

# Understanding Translation Routines

The system provides several translation routines to convert amounts to words. These translation routines are generally used by payment formats, draft formats, and check-writing programs that produce numerical output in both numeric and text form. You specify the translation routine that you want to use in the processing options for these programs.

The system provides these translation routines:

- <span id="page-11-0"></span>• X00500 - English.
- X00500BR Brazilian Portuguese.
- X00500C Including cents.

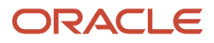

- X00500CH Chinese.
- X00500D German (mark).
- X00500ED German (euro).
- X00500FR French (franc).
- X00500EF French (euro).
- X00500I Italian (lira).
- X00500EI Italian (euro).
- X00500S1 Spanish (female).
- X00500S2 Spanish (male).
- X00500S3 Spanish (female, no decimal).
- X00500S4 Spanish (male, no decimal).
- X00500S5 Spanish (euro).
- X00500U United Kingdom.
- X00500U1 United Kingdom (words in boxes).

In some cases, the translation routine that you use depends on the currency that you are using. For example, if you are converting euro amounts to words, you should use a translation routine that has been set up to handle euro currencies. In Spanish, the gender of the currency determines the translation routine that you choose.

# Setting Up User Display Preferences

This section provides an overview of user display preferences and discusses how to:

- <span id="page-12-0"></span>• Set processing options for the User Profiles program (P0092).
- Set up user display preferences.

# Understanding User Display Preferences

Some JD Edwards EnterpriseOne localized software uses country server technology to isolate country-specific features from the base software. For example, if during normal transaction processing, you record additional information about a supplier or validate a tax identification number to meet country-specific requirements, you enter the additional information by using a localized program; the tax validation is performed by a localized program instead of by the base software. The country server indicates that this localized program should be included in the process.

To take full advantage of localized solutions for the business, you must set up the user display preferences to specify the country in which you are working. The country server uses this information to determine which localized programs should be run for the specified country.

You use localization country codes to specify the country in which you are working. The system supplies localization country codes in UDC table 00/LC. This table stores both two-digit and three-digit localization country codes.

You can also set up user display preferences to use other features. For example, you can specify how the system displays dates (such as DDMMYY, the typical European format) or specify a language to override the base language.

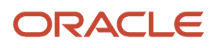

#### **Note:**

• *[JD Edwards EnterpriseOne Tools Runtime Administration Guide](olink:EOTRA00033)*

# Form Used to Set Up User Display Preferences

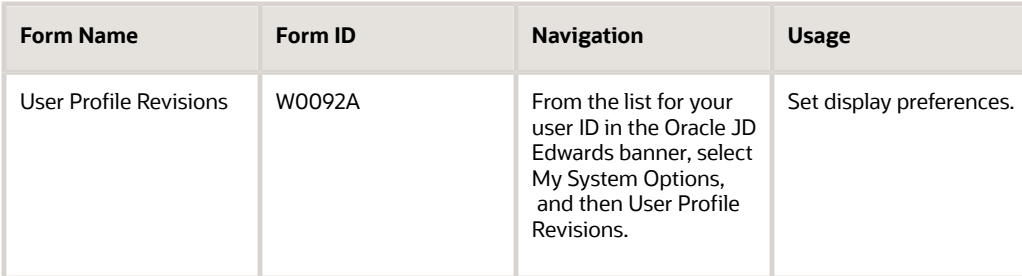

# Setting Processing Options for User Profile Revisions (P0092)

Processing options enable you to set default values for processing.

#### A/B Validation

#### **Address Book Number**

Enter **1** to enable editing on address book number against the Address Book Master table (F0101).

#### PIM Server Setup

**PIM Server** Enter D if you use an IBM Domino Server. Enter X if you use a Microsoft Exchange Server.

# Setting Up User Display Preferences

Access the User Profile Revisions form.

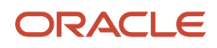

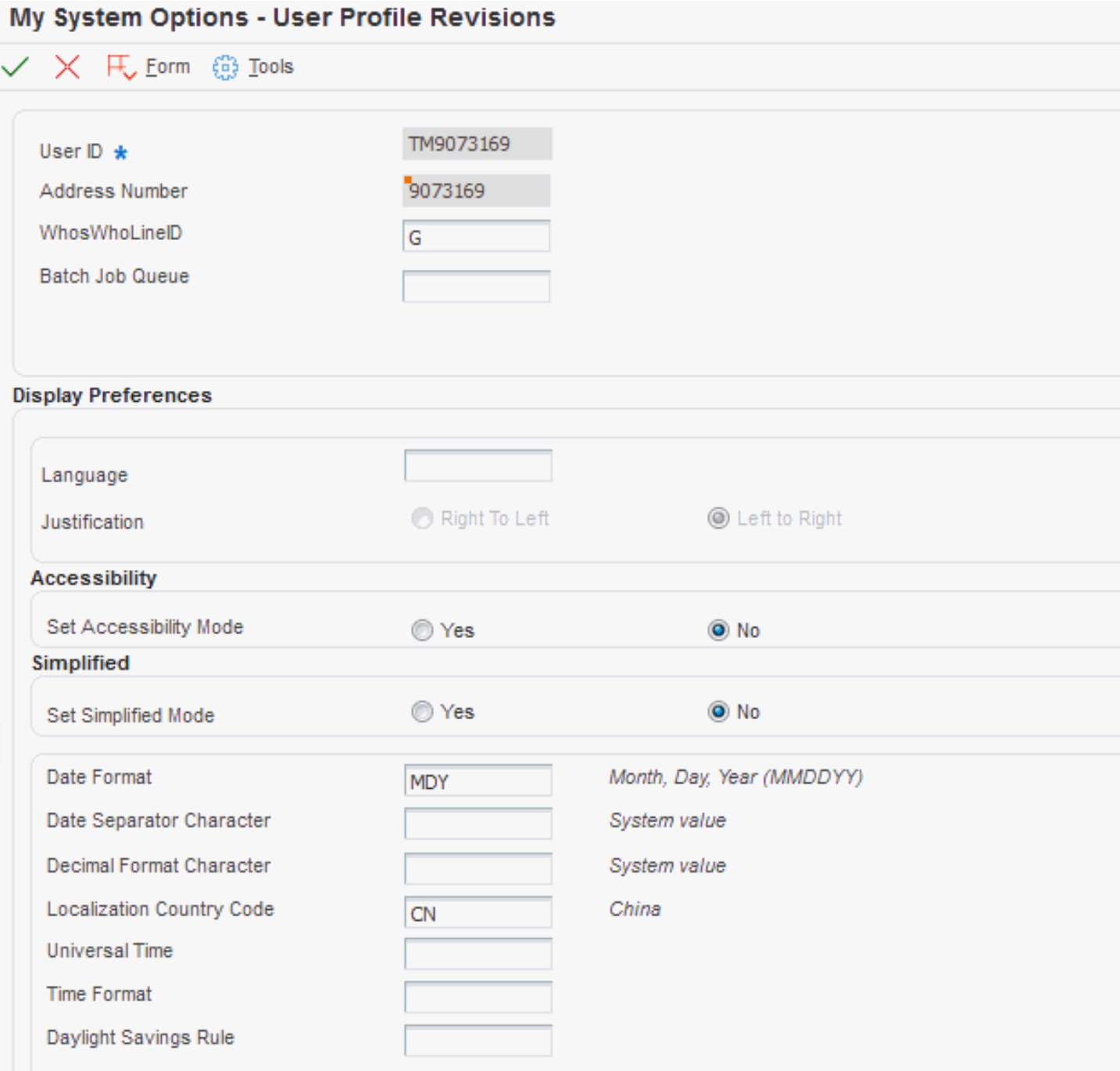

#### **Localization Country Code**

Enter a UDC (00/LC) that identifies a localization country. It is possible to attach country-specific functionality based on this code by using the country server methodology in the base product.

#### **Language**

Enter a UDC (01/LP) that specifies the language to use on forms and printed reports. Before you specify a language, a code for that language must exist at either the system level or in the user preferences. Additionally, you must have the language CD installed.

#### **Date Format**

Enter the format of a date as it is stored in the database.

If you leave this field blank, the system displays dates based on the settings of the operating system on the workstation. With NT, the Regional Settings in the Control Panel control the settings for the operating system of the workstation. Values are:

Blank: Use the system date format.

**DME:** Day, month, four-digit year

**DMY:** Day, month, year (DDMMYY)

**EMD:** Four-digit year, month, day

**MDE:** Month, day, four-digit year

**MDY:** Month, day, year (MMDDYY)

**YMD:** Year, month, day (YYMMDD)

#### **Date Separator Character**

Enter the character to use when separating the month, day, and year of a given date. If you enter an asterisk (**\***), the system uses a blank for the date separator. If you leave the field blank, the system uses the system value for the date separator.

#### **Decimal Format Character**

Enter the number of positions to the right of the decimal that you want to use. If you leave this field blank, the system value is used as the default.

# **2 Understanding Localizations for China**

# <span id="page-16-0"></span>China-Specific Setup and Processes

This table lists the country-specific setup and functionality for China.

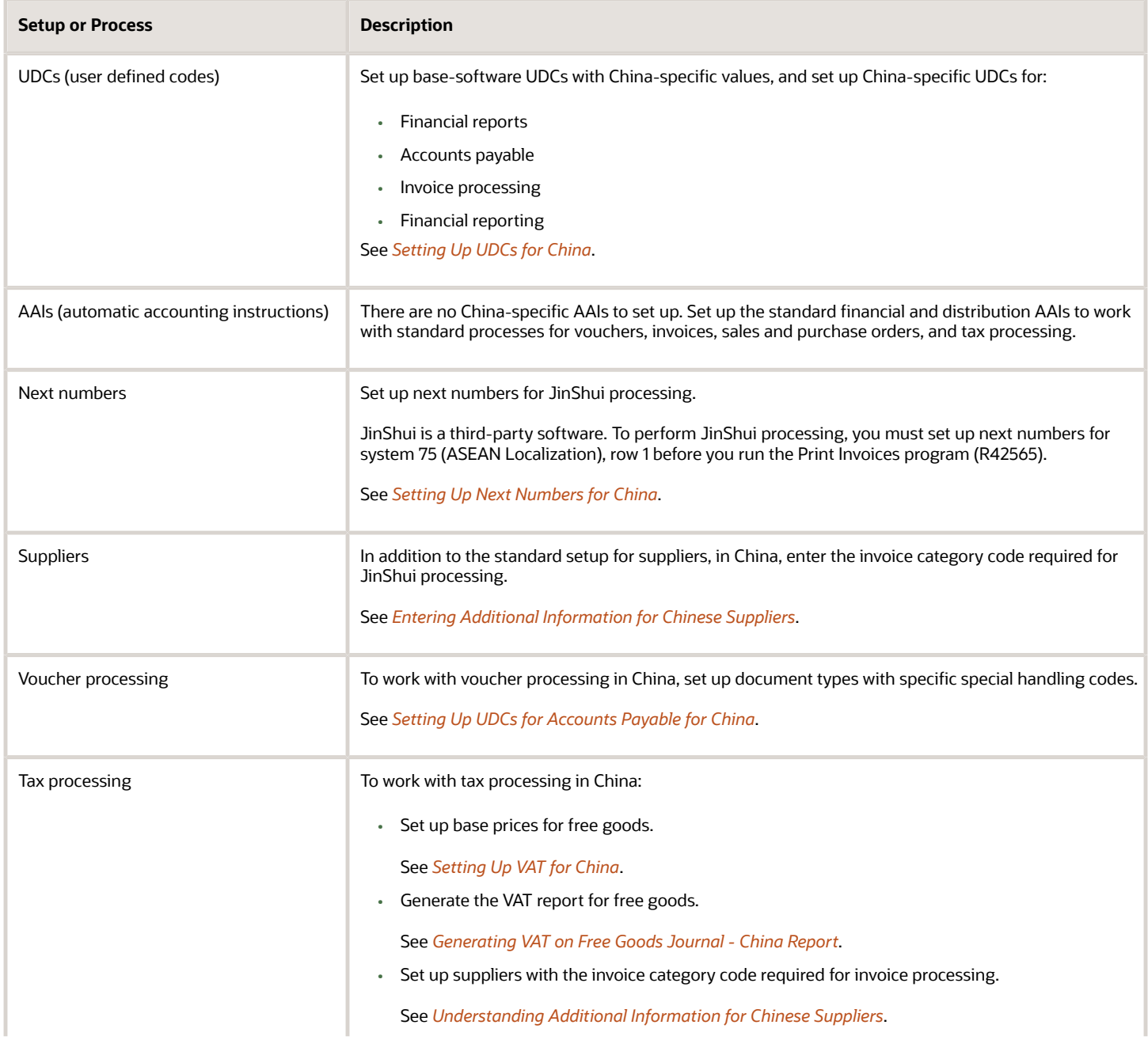

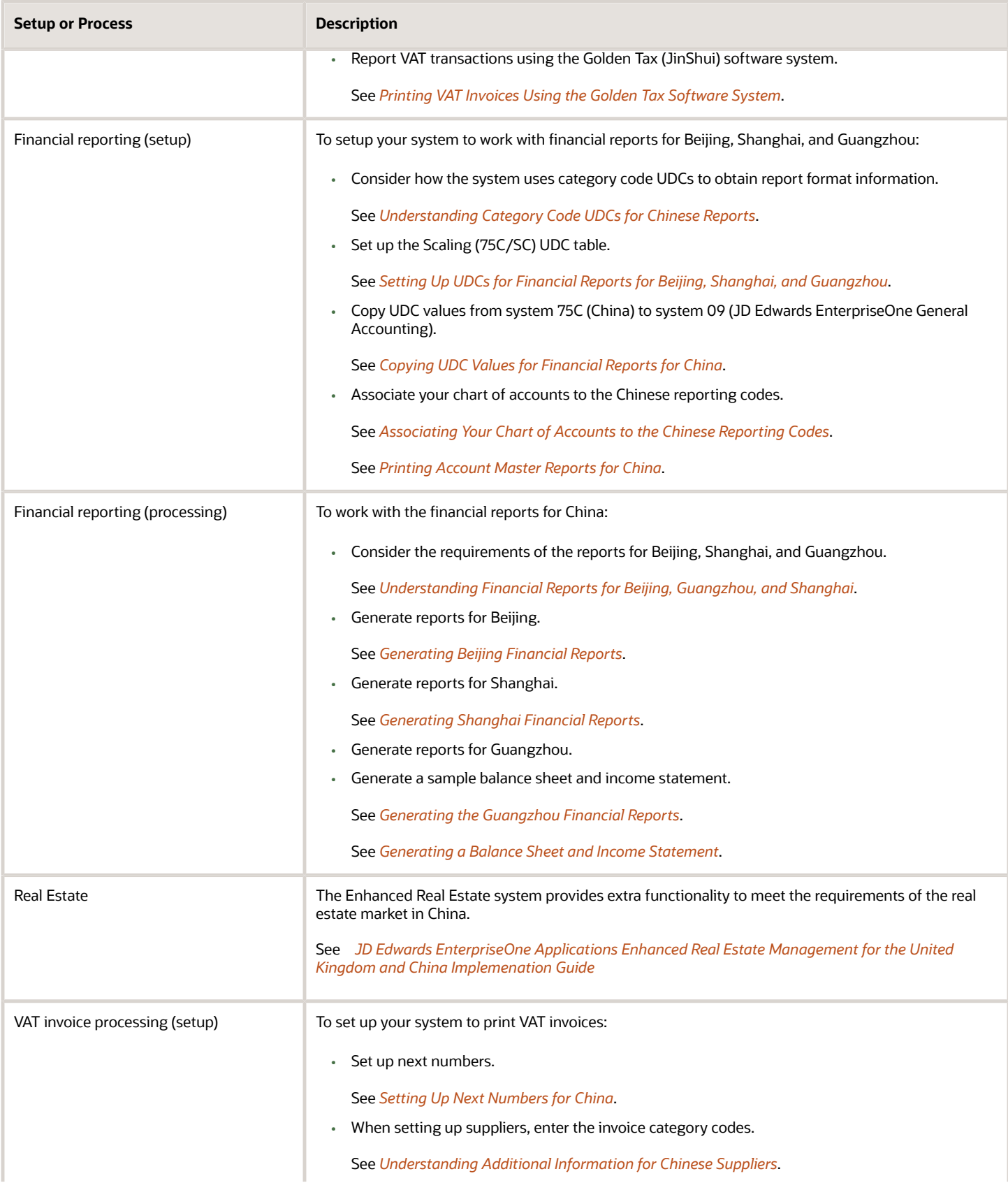

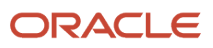

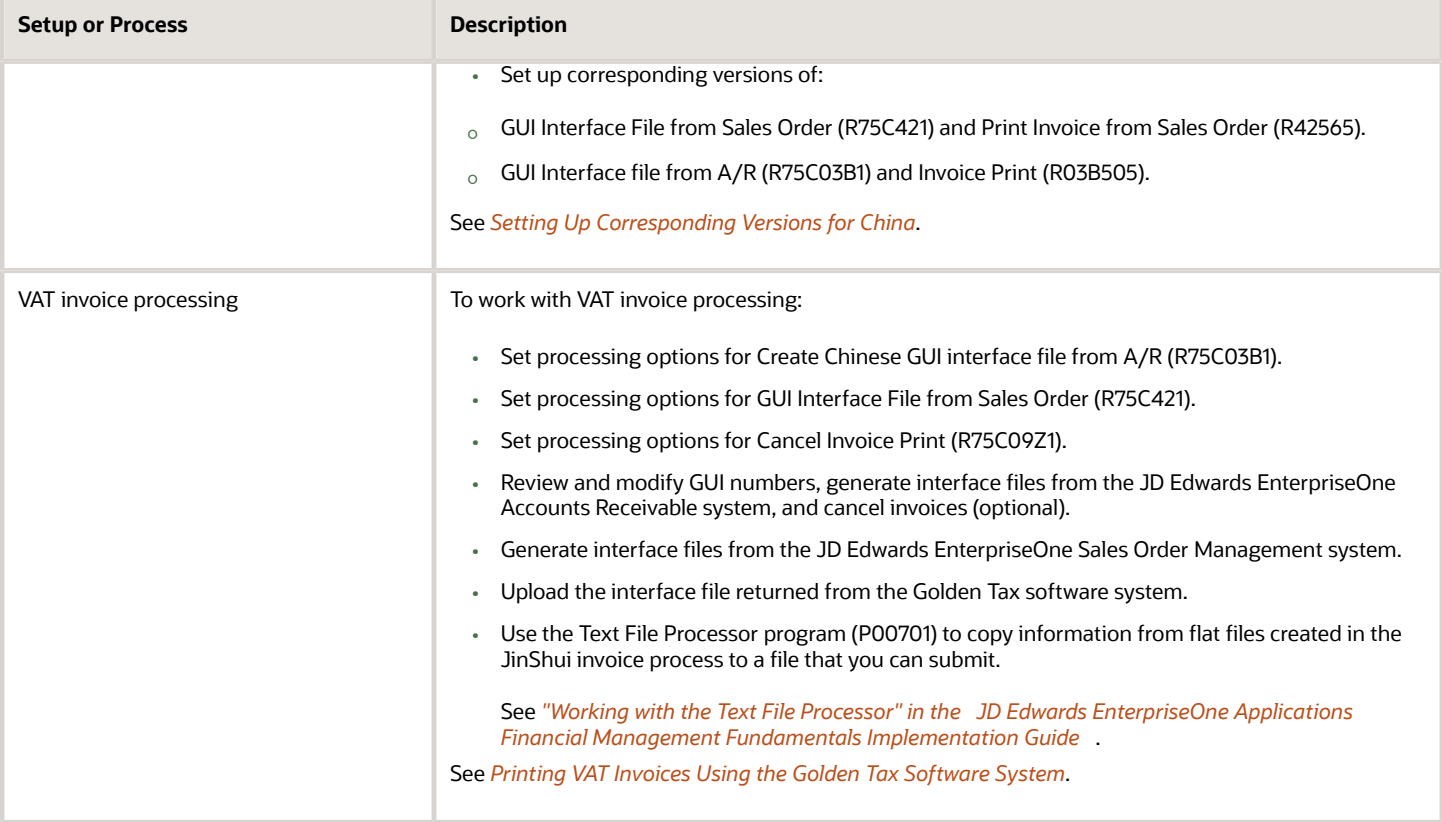

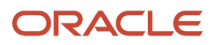

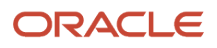

# **3 Setting Up Localizations for China**

# <span id="page-20-1"></span><span id="page-20-0"></span>Understanding Category Code UDCs for Chinese Reports

The chart of accounts that you set up for your business might not be the same as the codes which are required for reporting purposes for cities in China. To report required data to the city governments, you must associate your accounts to the Chinese reporting codes that are required by different cities. You use account category codes to associate your accounts to the Chinese reporting codes. The Account Category Codes table (F0901C) stores values for the account category codes in system 09.

Each financial report for China must be generated in the layout that is specified by the government. JD Edwards EnterpriseOne software delivers separate system 75C UDC tables for each report. The UDC tables contain layout information, such as line numbers and headings for section totals, and reporting code information, such as description of accounts.

**Note:** The system uses the values in the UDC table lists to generate the financial reports. If you change the values in the Codes field or the Special Handling code field of the UDC, the system does not produce an accurate report. You can change the values in the Description 01 and Description 02 fields.

This table lists the system 75C (China) UDCs that contain the values that you use to specify the layout and, thus, the reporting codes for each report:

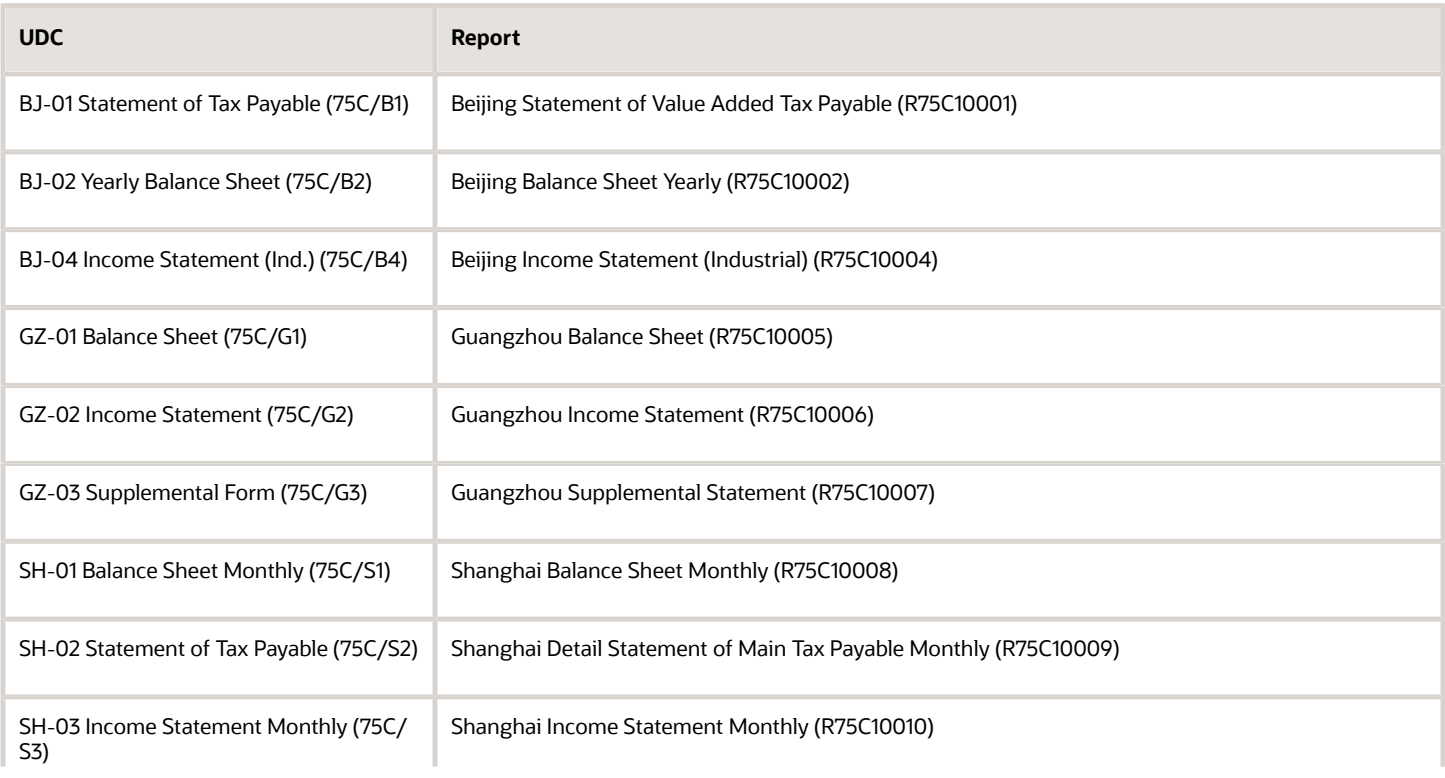

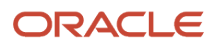

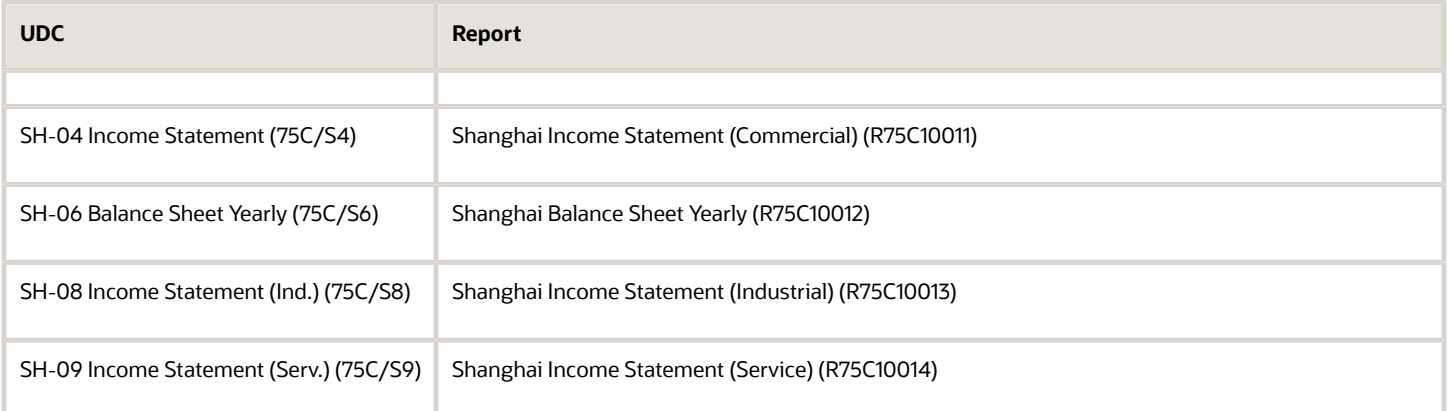

The values in the system 75C UDCs exist merely as a method to deliver the Chinese reporting codes and layout information to you; the system does not read the values from system 75C when you run the reports. Before the system can read the values for the reporting codes and layout details, you must copy the values from the system 75C UDC tables to account category codes in system 09. The values must be in system 09 because the values must be associated to your chart of accounts. You can copy the system 75C UDC values to category codes 24 through 43 in system 09.

You copy values from the system 75C UDC tables to the account category codes in system 09 (09/24- 09/43) by running the Copy UDC from F0005 and F0005D program (R090005). The Copy UDC from F0005 and F0005D program copies values from the system 75C UDC tables that you specify in the processing options to the system 09 UDC tables that you specify in the processing options.

After you copy the values to system 09, you use the Accounts program (P0901) to associate the values to accounts in your chart of accounts. The system can then print the amounts from your chart of accounts in the correct place on the report.

# What You Should Know About Category Codes for Chinese Reports

Consider these points about category codes for Chinese reports:

- Line numbers for each item are stored in the Special Handling Code field of the category code UDC tables.
- Some amounts on the report must be printed as a reverse of the amounts that appear in the Account Balances table (F0902).

For example, if an amount in table F0902 is a positive number, it might need to be printed as a negative number on the report. If the amounts in a particular line need to be printed as a reversed number, the Special Handling Code field in the UDC table includes an R before the line number. For example, a value of R10 causes the system to print the amount on line 10 as a reverse of the amount, or sum of the appropriate amounts, in table F0902.

- You specify in a processing option whether the system indicates that a number is a negative number by surrounding the number with parentheses or by printing a minus sign (-) before the number.
- You do not need to associate the section headings or the headings for totals to accounts in your chart of accounts; the system automatically prints the headings in the appropriate places.
- You must print the Chinese financial reports in Simplified Chinese. Some reports are also printed in English. The system stores category code values for Simplified Chinese in table F0005D.

# <span id="page-22-1"></span><span id="page-22-0"></span>Setting Up UDCs for China

Setting up Chinese-specific UDCs enables you to use Chinese-specific functionality. You also set up some base software UDCs with Chinese-specific values.

# <span id="page-22-2"></span>Setting Up UDCs for Financial Reports for Beijing, Shanghai, and Guangzhou

These UDCs contain the values that you must copy to system 09 UDC category codes before you generate financial reports for Beijing, Shanghai, and Guangzhou. You use the Copy UDC from F0005 and F0005D program (R090005) to copy the values from the system 75C UDC to system 09. You can copy the UDC values in these UDC tables to any system 09 account category code from 24 through 43, using a different system 09 category code for each system 75C UDC.

**Note:** Do not change the values in the Codes field in these UDC tables, or in the category code in system 09 to which you copy these values. The system might not produce an accurate report. Additionally, the system will not use any values that you add to these UDC tables.

See *[Understanding Category Code UDCs for Chinese Reports](#page-20-1)*.

#### BJ-01 Statement of Tax Payable (75C/B1)

This UDC table contains the hard-coded values that correlate to the Chinese reporting codes for the report that is produced by the Beijing Statement of Value Added Tax Payable program (R75C10001). It also contains information, such as line numbers, that the system uses to determine the layout of the report.

The system does not read the 75C/B1 UDC when you run the Beijing Statement of Value Added Tax Payable program; the values are provided in the UDC so that you can copy them to the system 09 account category code list that you reserve for the Beijing Statement of Value Added Tax Payable program. The values must be in a system 09 category code list because the values must be associated with the appropriate accounts in your chart of accounts.

### BJ-02 Yearly Balance Sheet (75C/B2)

This UDC table contains the hard-coded values that correlate to the Chinese reporting codes for the report that is produced by the Beijing Balance Sheet Yearly program (R75C10002). It also contains information, such as line numbers, that the system uses to determine the layout of the report.

The system does not read the 75C/B2 UDC when you run the Beijing Balance Sheet Yearly program; the values are provided in the UDC so that you can copy them to the system 09 account category code list that you reserve for the Beijing Balance Sheet Yearly program. The values must be in a system 09 category code list because the values must be associated with the appropriate accounts in your chart of accounts.

### BJ - 04 Income Statement (Ind.) (75C/B4)

This UDC table contains the hard-coded values that correlate to the Chinese reporting codes for the report that is produced by the Beijing Income Statement (Industrial) program (R75C10004). It also contains information, such as line numbers, that the system uses to determine the layout of the report.

The system does not read the 75C/B4 UDC when you run the Beijing Income Statement (Industrial) program; the values are provided in the UDC so that you can copy them to the system 09 account category code list that you reserve for the

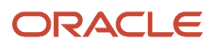

Beijing Income Statement (Industrial) program. The values must be in a system 09 category code list because the values must be associated with the appropriate accounts in your chart of accounts.

## GZ-01 Balance Sheet (75C/G1)

This UDC table contains the hard-coded values that correlate to the Chinese reporting codes for the report that is produced by the Guangzhou Balance Sheet program (R75C10005). It also contains information, such as line numbers, that the system uses to determine the layout of the report.

The system does not read the 75C/G1 UDC when you run the Guangzhou Balance Sheet program; the values are provided in the UDC so that you can copy them to the system 09 account category code list that you reserve for the Guangzhou Balance Sheet program. The values must be in a system 09 category code list because the values must be associated with the appropriate accounts in your chart of accounts.

## GZ-02 Income Statement (75C/G2)

This UDC table contains the hard-coded values that correlate to the Chinese reporting codes for the report that is produced by the Guangzhou Income Statement program (R75C10006). It also contains information, such as line numbers, that the system uses to determine the layout of the report.

The system does not read the 75C/G2 UDC when you run the Guangzhou Income Statement program; the values are provided in the UDC so that you can copy them to the system 09 account category code list that you reserve for the Guangzhou Income Statement program. The values must be in a system 09 category code list because the values must be associated with the appropriate accounts in your chart of accounts.

## GZ-03 Supplemental Form (75C/G3)

This UDC table contains the hard-coded values that correlate to the Chinese reporting codes for the report that is produced by the Guangzhou Supplemental Statement program (R75C10007). It also contains information, such as line numbers, that the system uses to determine the layout of the report.

The system does not read the 75C/G3 UDC when you run the Guangzhou Supplemental Statement program; the values are provided in the UDC so that you can copy them to the system 09 account category code list that you reserve for the Guangzhou Supplemental Statement program. The values must be in a system 09 category code list because the values must be associated with the appropriate accounts in your chart of accounts.

# SH – 01 Balance Sheet Monthly (75C/S1)

This UDC table contains the hard-coded values that correlate to the Chinese reporting codes for the report that is produced by the Shanghai Balance Sheet Monthly program (R75C10008). It also contains information, such as line numbers, that the system uses to determine the layout of the report.

The system does not read the 75C/S1 UDC when you run the Shanghai Balance Sheet Monthly program; the values are provided in the UDC so that you can copy them to the system 09 account category code list that you reserve for the Shanghai Balance Sheet Monthly program. The values must be in a system 09 category code list because the values must be associated with the appropriate accounts in your chart of accounts.

# SH-03 Income Statement Monthly (75C/S3)

This UDC table contains the hard-coded values that correlate to the Chinese reporting codes for the report that is produced by the Shanghai Income Statement Monthly program (R75C10010). It also contains information, such as line numbers, that the system uses to determine the layout of the report.

The system does not read the 75C/S3 UDC when you run the Shanghai Income Statement Monthly program; the values are provided in the UDC so that you can copy them to the system 09 account category code list that you reserve for the

Shanghai Income Statement Monthly program. The values must be in a system 09 category code list because the values must be associated with the appropriate accounts in your chart of accounts.

## SH-04 Income Statement (75C/S4)

This UDC table contains the hard-coded values that correlate to the Chinese reporting codes for the report that is produced by the Shanghai Income Statement (Commercial) program (R75C10011). It also contains information, such as line numbers, that the system uses to determine the layout of the report.

The system does not read the 75C/S4 UDC when you run the Shanghai Income Statement (Commercial) program; the values are provided in the UDC so that you can copy them to the system 09 account category code list that you reserve for the Shanghai Income Statement (Commercial) program. The values must be in a system 09 category code list because the values must be associated with the appropriate accounts in your chart of accounts.

## SH – 06 Balance Sheet Yearly (75C/S6)

This UDC table contains the hard-coded values that correlate to the Chinese reporting codes for the report that is produced by the Shanghai Balance Sheet Yearly program (R75C10012). It also contains information, such as line numbers, that the system uses to determine the layout of the report.

The system does not read the 75C/S6 UDC when you run the Shanghai Balance Sheet Yearly program; the values are provided in the UDC so that you can copy them to the system 09 account category code list that you reserve for the Shanghai Balance Sheet Yearly program. The values must be in a system 09 category code list because the values must be associated with the appropriate accounts in your chart of accounts.

## SH – 08 Income Statement (Ind.) (75C/S8)

This UDC table contains the hard-coded values that correlate to the Chinese reporting codes for the report that is produced by the Shanghai Income Statement (Industrial) program (R75C10013). It also contains information, such as line numbers, that the system uses to determine the layout of the report.

The system does not read the 75C/S8 UDC when you run the Shanghai Income Statement (Industrial) program; the values are provided in the UDC so that you can copy them to the system 09 account category code list that you reserve for the Shanghai Income Statement (Industrial) program. The values must be in a system 09 category code list because the values must be associated with the appropriate accounts in your chart of accounts.

## SH - 09 Income Statement (Serv.) (75C/S9)

This UDC table contains the hard-coded values that correlate to the Chinese reporting codes for the report that is produced by the Shanghai Income Statement (Service) program (R75C10014). It also contains information, such as line numbers, that the system uses to determine the layout of the report.

The system does not read the 75C/S9 UDC when you run the Shanghai Income Statement (Service) program; the values are provided in the UDC so that you can copy them to the system 09 account category code list that you reserve for the Shanghai Income Statement (Service) program. The values must be in a system 09 category code list because the values must be associated with the appropriate accounts in your chart of accounts.

# Scaling (75C/SC)

The system uses the Scaling UDC table (75C/SC) to determine how to print numerical values on financial reports for Beijing, Guangzhou, and Shanghai. You specify in a processing option the scaling value, if any, that you want the system to use.

When you choose to scale numerical values, the system divides the numerical values on the report by the scaling amount that you specify. For example, suppose that the amount for an account in the Accounts Balances table (F0902)

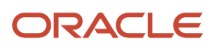

is 23,929. If you choose to scale the amount by a factor of 1000, the system divides 23,929 by 1000, rounds to the nearest whole number, and prints 24 on the report.

The following table shows examples of scaling amounts:

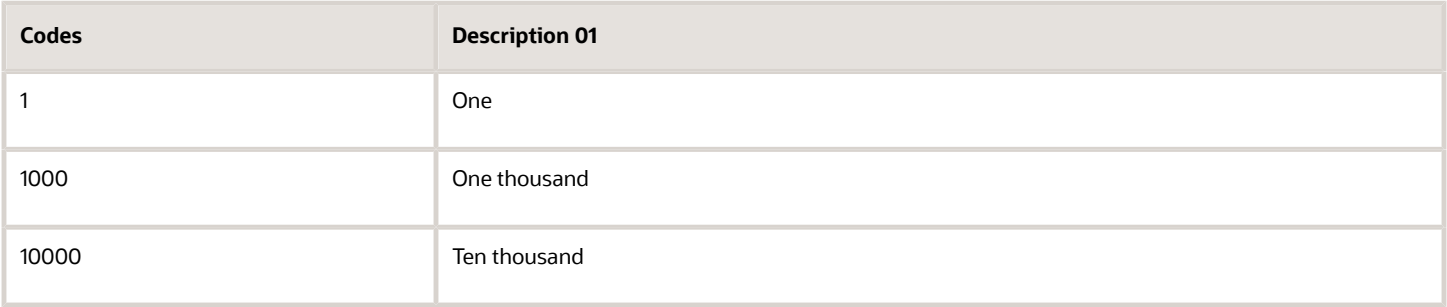

# <span id="page-25-0"></span>Setting Up UDCs for Accounts Payable for China

You must enter identical document types in both UDC 00/DT and UDC 00/DV. You must also add the valid values in the Special Handling Code fields in both user defined codes lists.

#### Document Type - All Documents (00/DT) and Document Type - Vouchers Only (00/ DV)

Set up original document types so that you can identify, group, and process similar transactions. In addition to the hard-coded document types that are used throughout the system, you can set up document types that are based on your specific business needs.

In China, you must set up these document types with predefined special handling codes:

To process accounts payable in China, you must set up these document types with predefined special handling codes:

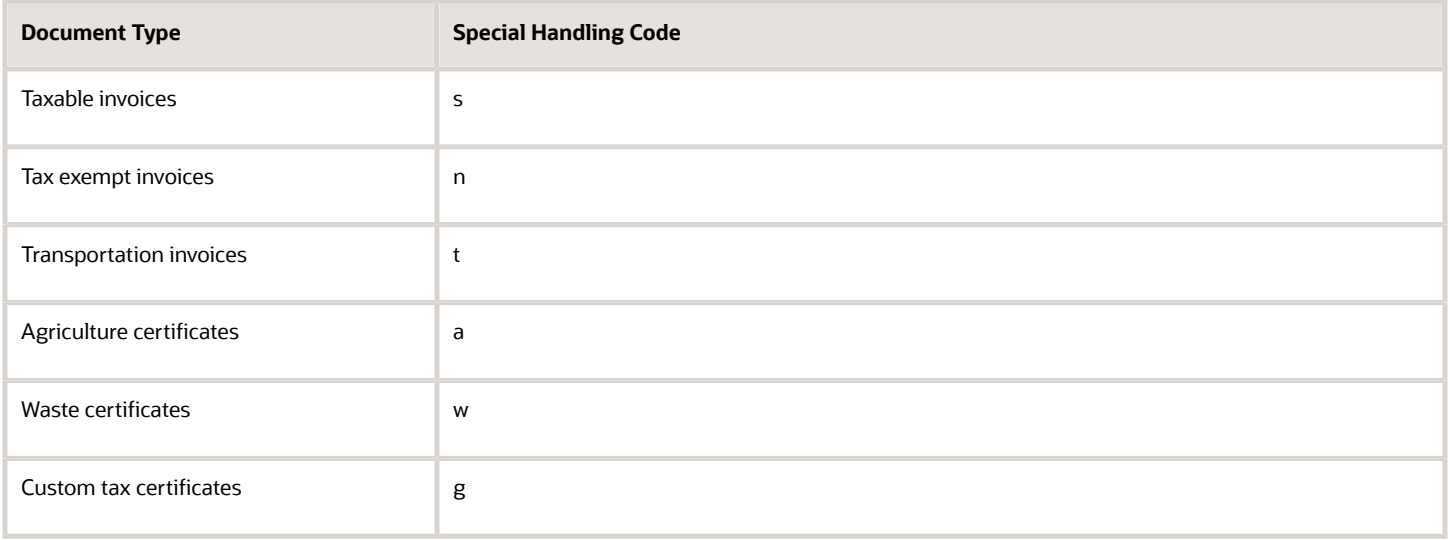

# Setting Up UDCs for Invoice Processing

Set up these UDC tables before processing invoices for China:

## Header Invoice (75C/CI)

Set up this UDC table with values that the system uses for fields in the header record when you generate the flat file to submit to the Golden Tax system or you cancel printed invoices. You select values from this UDC table when you set the processing options for these programs:

- Cancel Invoice Print (R75C09Z1).
- GUI interface file from A/R (R75C03B1).
- GUI Interface File from Sales Order (R75C421).

#### Sales Detail (75C/SD)

Set up this UDC table with values that the system uses for field 10 of the interface file that you send to the Golden Tax system. The system concatenates the values in the Description 01 and Description 02 fields when it writes to field 10. You specify a value from this UDC table when you set the processing options for the GUI interface file from A/R program (R75C03B1) and GUI Interface File from Sales Order program (R75C421).

# Setting Up UDCs for Financial Reporting in China

Before you financial reporting for China, set up the UDC tables discussed in this section.

#### XML Financial Report Name (UDC Table 75C/DX)

The values for this UDC are hard-coded. Verify that these codes exist in your system:

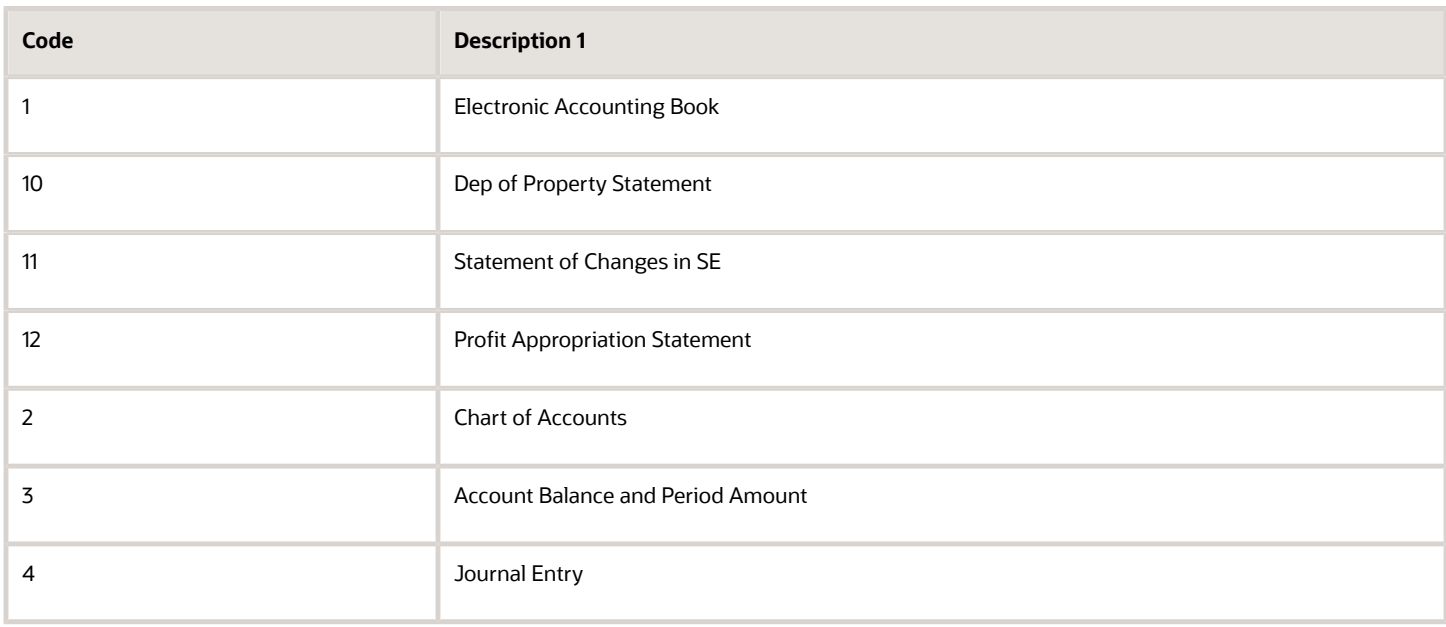

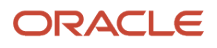

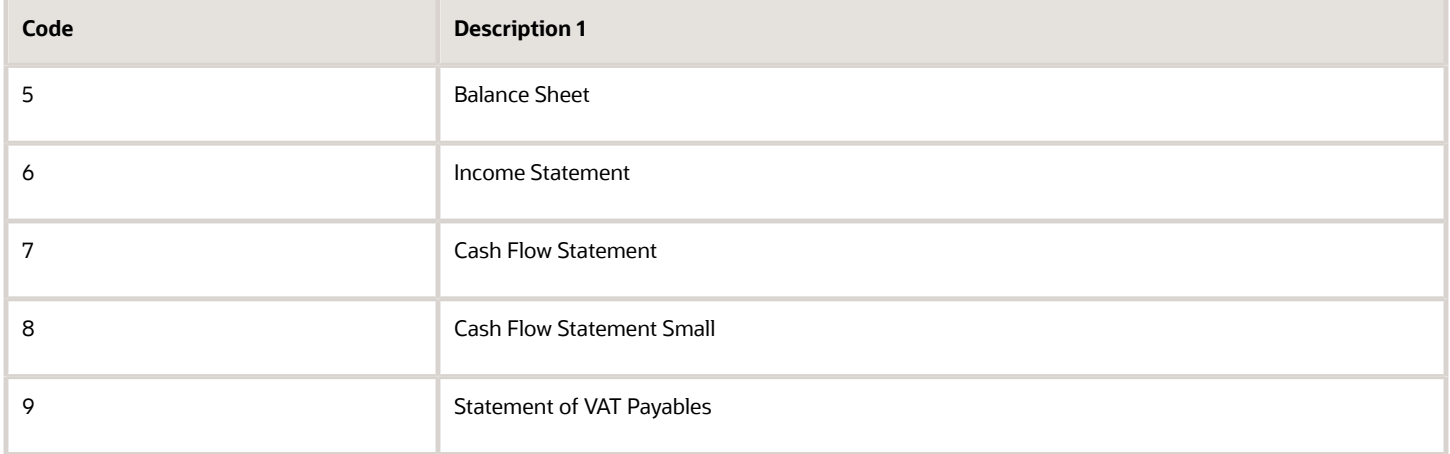

## Language Required (UDC Table 75C/LR)

The values for this UDC are hard-coded. Verify that these codes exist in your system:

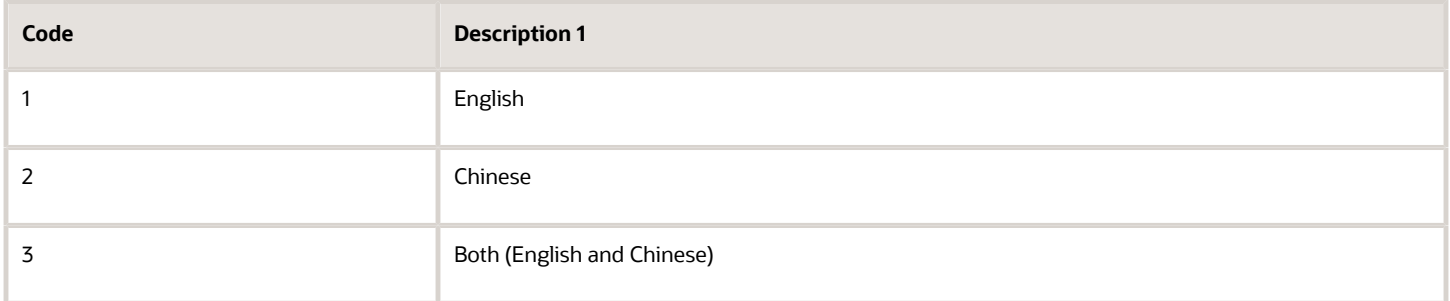

## Natural Account Mode (UDC Table 75C/MD)

The values for this UDC are hard-coded. Verify that these codes exist in your system:

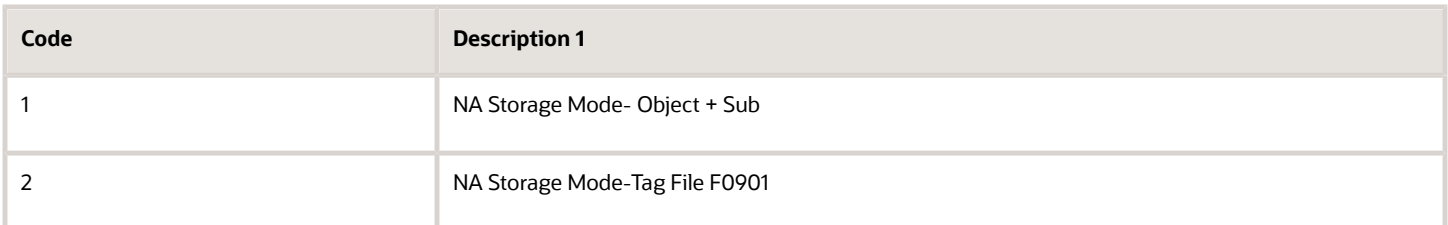

### Monetary Unit (UDC Table 75C/MU)

The values for this UDC are not hard-coded. Examples in Chinese include:

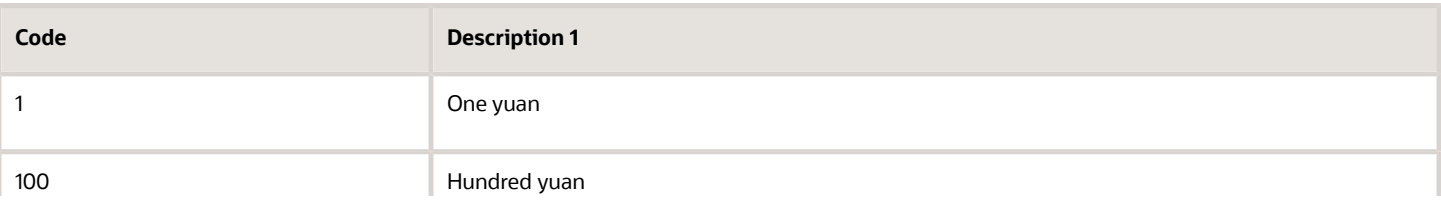

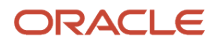

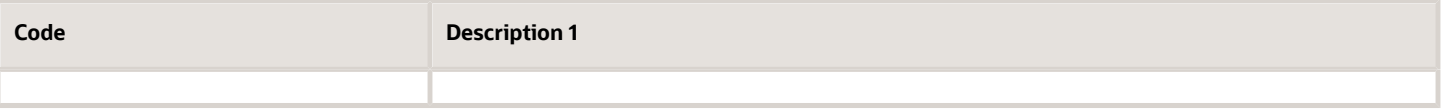

## Values for Item Orientation (UDC Table 75C/ON)

The values for this UDC are hard-coded. Verify that these codes exist in your system:

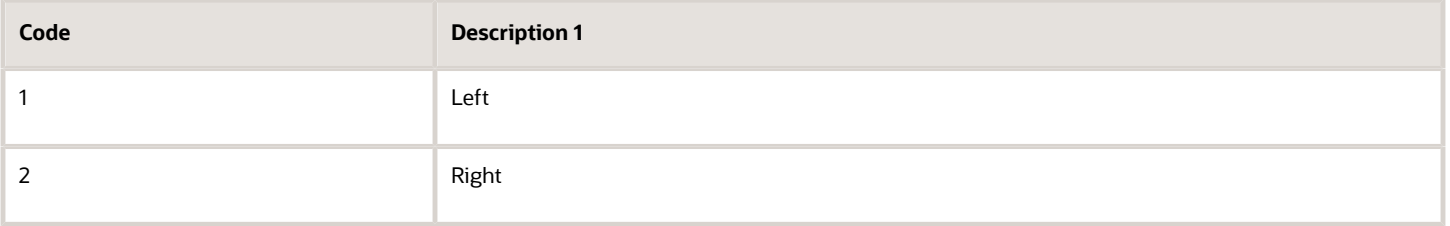

## Operation (UDC Table 75C/OP)

The values for this UDC are hard-coded. Verify that these codes exist in your system:

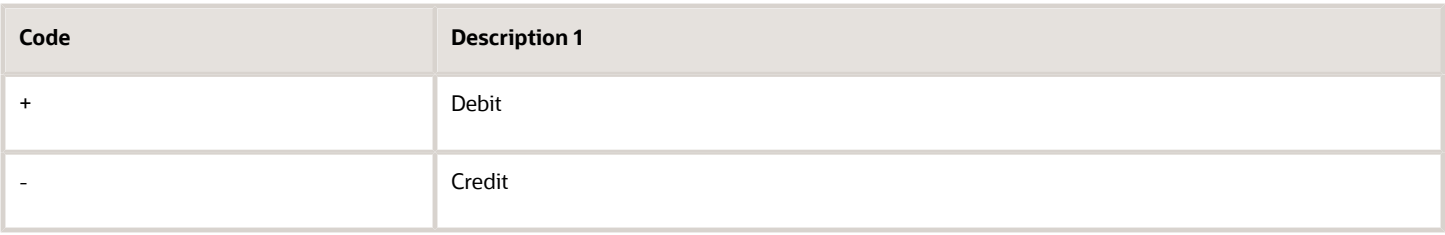

## Document Type - China (UDC Table 75C/DT)

The values for this UDC are not hard-coded. For example:

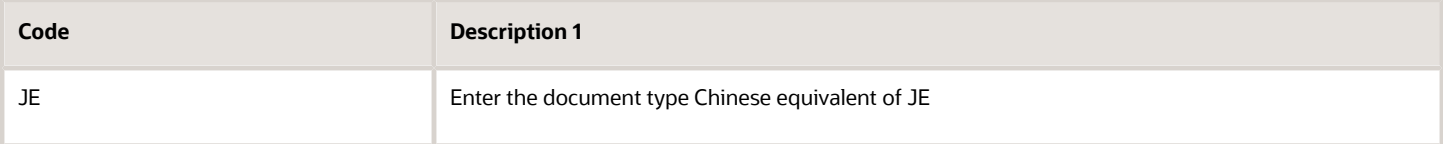

# <span id="page-28-1"></span><span id="page-28-0"></span>Setting Up Next Numbers for China

Before you run either the Invoice Print program (R03B505) or the Print Invoices program (R42565), you must set up next numbers for system 75, row 1. You set up next numbers in the Next Numbers Revisions program (P0002).

If you do not set up next numbers for system 75, row 1, the system does not perform any of the JinShui processing.

# <span id="page-29-4"></span><span id="page-29-0"></span>Setting Up Corresponding Versions for China

Some country-specific functionality requires that you create versions of the same name for a country-specific programs and a base software program. For example, to have the system access the processing options for a country-specific voucher program, you might need to set up a version named XYZ for the country-specific voucher program, and a version named XYZ of the Standard Voucher Entry (P0411) program.

Set up corresponding versions for these programs:

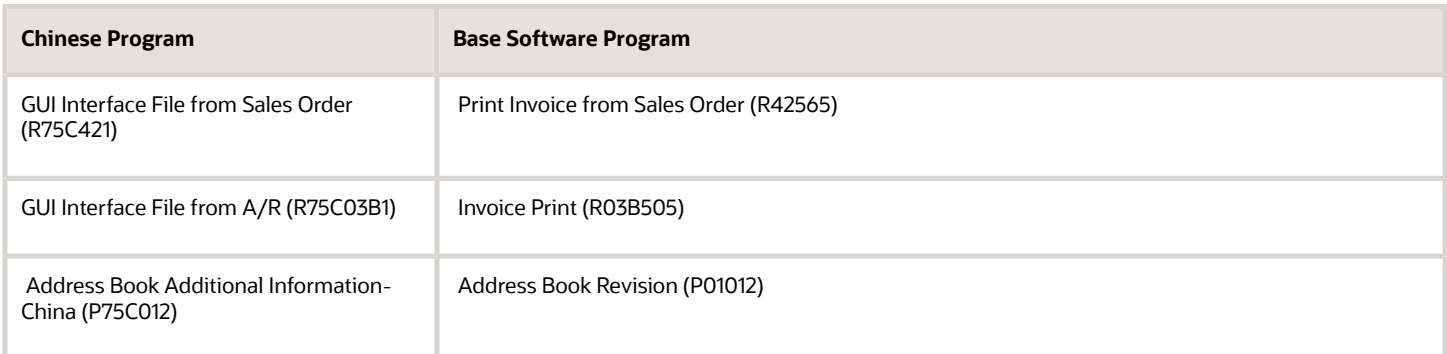

# <span id="page-29-2"></span><span id="page-29-1"></span>Entering Additional Information for Chinese Suppliers

This section provides an overview of additional information for Chinese suppliers and discusses how to enter additional supplier information.

# <span id="page-29-3"></span>Understanding Additional Information for Chinese Suppliers

You must enter additional supplier master information for Chinese suppliers. The system uses the country-specific information that you enter to process supplier invoices from the JD Edwards EnterpriseOne system to *JinShui. JinShui* requires a 10-digit invoice category code. The 10 digits are based on the location and industry of the supplier. The 10 digits are required and are defined as follows:

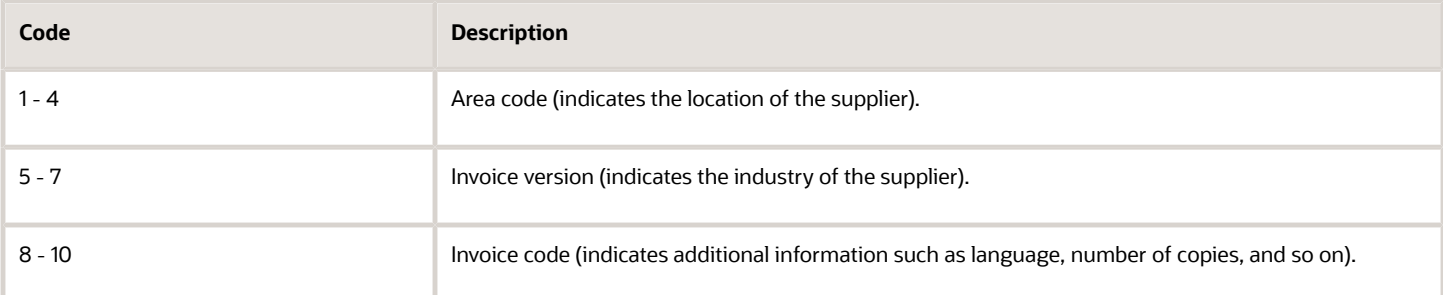

The system stores the invoice category code in the China Supplier Master Additional Information table (F75C0401).

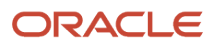

You use the Supplier Master Additional Information (P75C0401) program to enter the category code for the supplier. The system launches the Supplier Master Additional Information program when you select Regional Info from the Row menu on the Work With Supplier Master Information form.

# Forms Used to Enter Additional Supplier Information in China

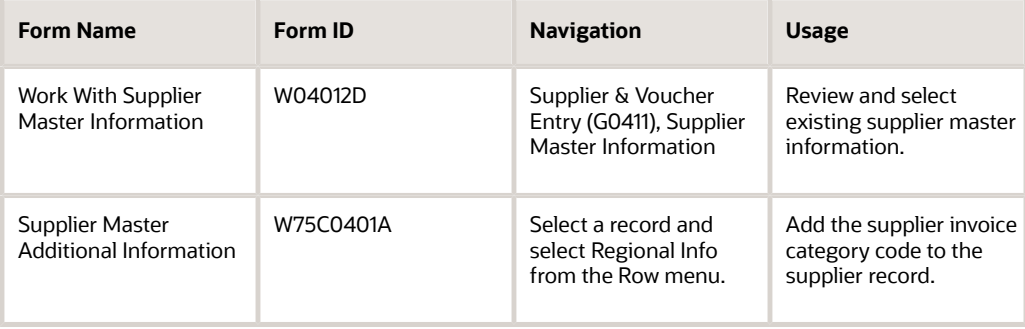

# Copying UDC Values for Financial Reports for China

This section provides an overview of how to copy UDC values and discusses how to:

- <span id="page-30-1"></span><span id="page-30-0"></span>• Copy UDC values for Chinese reports.
- Set processing options for Copy UDC from F0005 and F0005D (R090005).

# Understanding How to Copy UDC Values

The Copy UDC from F0005 and F0005D program (R090005) copies the UDC values in the User Defined Codes table (F0005) from one Product Code/User Defined Code list to another. For example, you can copy the values from the 75C/ G1 UDC table to one of the system 09 category codes that exist for Chinese financial reports (category codes 24-43). When you set the processing options to copy the values from table F0005, the system copies English language values from the UDC table and copies the special handling codes that the system uses for the report layouts.

**Note:** You must copy the English language values from the system 75C UDCs in table F0005 to the system 09 UDCs in table F0005 that you reserve for each report, even if you do not intend to produce the reports in English. The special handling codes that the system uses to determine the layout of the reports are contained in table F0005; you must copy these values from system 75C to system 09.

When you set the processing options to do so, the system copies the values from the User Defined Codes – Alternate Language Descriptions table (F0005D) from the specified Product Code/User Defined Code list to another. When you set the processing options to copy the values from table F0005D for the UDC tables created for the Chinese financial reports, the system copies Simplified Chinese language values from the system 75C UDC table that you specify to the system 09 category code that you specify. The UDC tables created for the Chinese financial reports are the UDC tables that contain layout information for the Chinese reports, such as 75C/B1, 75C/S1, and 75C/G1.

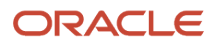

Before you can generate a financial report in Chinese, you must copy the Chinese language values from the system 75C UDCs in table F0005D to the system 09 UDCs in table F0005D that you reserve for the report. You need to copy only the system 75C values for the reports that you want to use.

When you run the Copy UDC from F0005 and F0005D program, the system produces a report that states whether the copy process was successful.

# Example of Copying UDC Values

Suppose you need to submit the Statement of Value Added Tax Payable report in both English and Chinese. You decide to use account category code 09/24 for this report. Copy the values from product code (system code) 75C to product code 09 by completing these steps:

**1.** Set the processing options in the Copy UDC from F0005 and F0005D program as shown in this table:

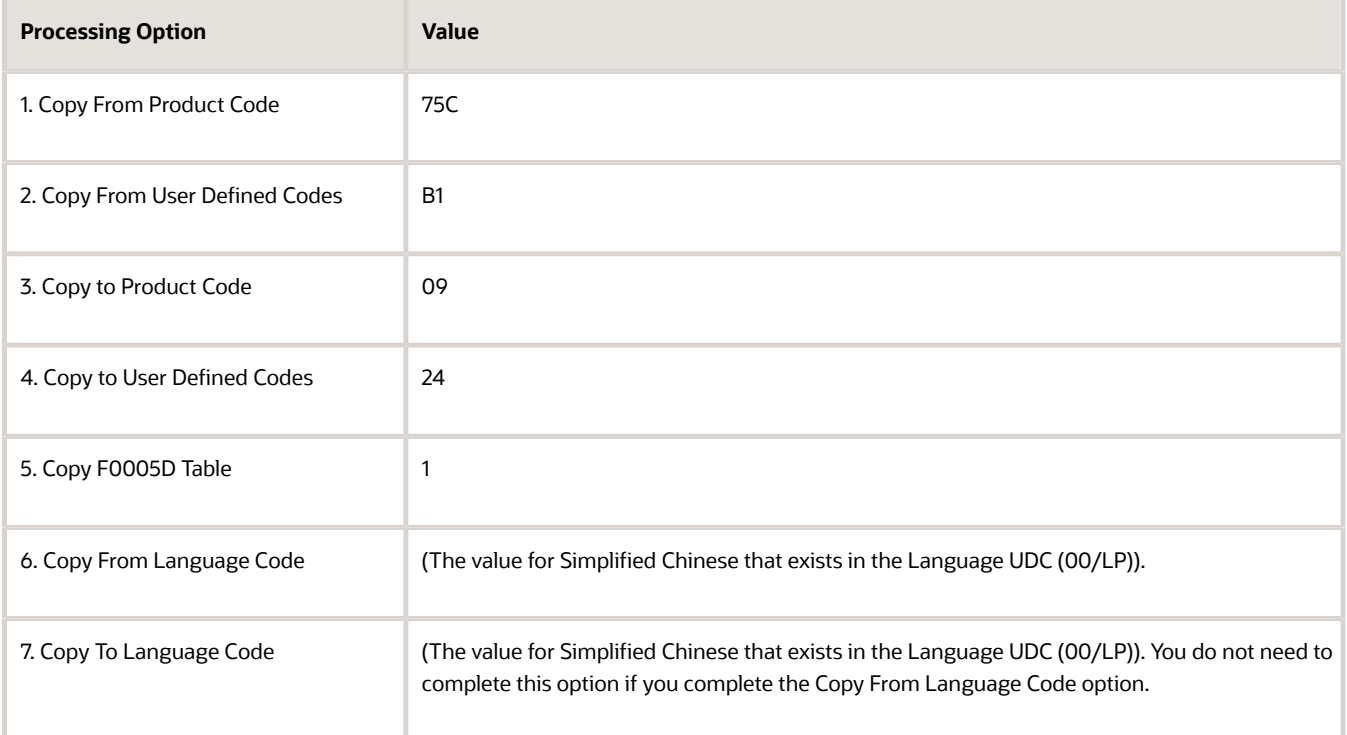

**2.** Run the Copy UDC from F0005 and F0005D program.

The values in table F0005 for UDC 09/24 are now identical to the values in UDC 75C/B1; these values are in English. The values in table F0005D for UDC 09/24 are now identical to the values in UDC 75C/B1; these values are in Chinese.

# Copying UDC Values for Chinese Reports

Select Financial Reports (G75C09), Copy UDC from F0005 and F0005D.

# Setting Processing Options for Copy UDC from F0005 and F0005D (R090005)

Processing options enable you to set default values for processing.

#### **Select**

#### **1. Copy From Product Code**

Specify the product code (system code) from which the system copies values to the User Defined Codes table (F0005). For example, to copy values from table F0005 for China, enter 75C. You must complete this processing option.

#### **2. Copy From User Defined Codes**

Specify the user defined code list from which the system copies values for the product (system) that you specified in the Copy from Product Code processing option. For example, to copy values from UDC 75C/B1, enter 75C in the Copy From Product Code processing option and enter B1 in this processing option. You must complete this processing option.

#### **3. Copy To Product Code**

Specify the product code (system code) to which the system copies values from the User Defined Codes table (F0005). For example, to copy values to table F0005 for system 09, enter 09. You must complete this processing option.

#### **4. Copy To User Defined Codes**

Specify the user defined code table to which the system copies values for the product (system) that you specified in the Copy To Product Code processing option. For example, to copy values to UDC 09/24, enter 09 in the Copy To Product Code processing option and enter 24 in this processing option. You must complete this processing option.

#### **5. Copy F0005D Table**

Enter **1** to copy values from the User Defined Codes - Alternate Language Descriptions table (F0005D).

#### **6. Copy From Language Code**

Specify a code for the language from which the system copies the UDC values from the User Defined Codes - Alternate Language Descriptions table (F0005D). The code that you specify must exist in the Language UDC table (01/LP). If you complete the Copy F0005D Table processing option, you must also complete this processing option.

#### **7. Copy To Language Code**

Specify a code for the language to which the system copies the UDC values from the User Defined Codes - Alternate Language Descriptions table (F0005D). The code that you specify must exist in the Language UDC table (01/LP).

# <span id="page-32-1"></span><span id="page-32-0"></span>Associating Your Chart of Accounts to the Chinese Reporting Codes

The cities of Beijing, Guangzhou, and Shanghai in China require that you report your financial data according to the reporting formats for each city. The chart of accounts for your organization might not correlate to the reporting codes that each city requires. To produce the financial reports in the layout that are required by each city, you must associate your chart of accounts to the reporting codes that are provided by the cities of Beijing, Guangzhou, and Shanghai.

The reporting code information that you need to associate to your chart of accounts is stored in UDC tables in system 75C. Because you must associate your chart of accounts in system 09 to the reporting codes, you must copy the reporting code information from the system 75C UDC tables to the system 09 category code tables that are reserved for

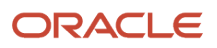

this purpose (UDCs 09/24-09/43). After you copy the values in the system 75C UDC tables to the system 09 category code tables, you use the Accounts program to associate the information in the system 09 category codes to the accounts in your chart of accounts.

# Example

Suppose you need to submit the three Beijing financial reports. You decide to use account category code 09/24 for the Statement of Value Added Tax Payable report, 09/25 for the Beijing Balance Sheet Yearly report, and 09/26 for the Beijing Income Statement (Industrial).

Complete these steps:

- **1.** Copy the values in UDC 75C/B1 to 09/24, copy the values in UDC 75C/B2 to 09/25, and copy the values from UDC 75C/B4 to 09/26.
- **2.** Use the Account program (P0901) to associate your chart of accounts to the Chinese reporting codes for each of the reports.

**Note:** The following steps describe associating your accounts receivable accounts to the value for accounts receivable for the reporting codes for the Beijing Balance Sheet Yearly report. You would take similar steps to associate other accounts to the reporting codes for the Beijing Balance Sheet Yearly report, and to associate the values for accounts for the Statement of Value Added Tax Payable report and the Beijing Income Statement (Industrial) report.

**3.** For the Beijing Balance Sheet Yearly report, associate the accounts that you have set up in your chart of accounts for accounts receivable to the BJ02-0060 value in 09/25. BJ02-0060 is the value for Accounts Receivable in the Chinese reporting codes.

To associate the account, you select an accounts receivable account in your chart of accounts on the Work with Accounts form. Then, on the Revise Single Account form, click the Category Codes 21-30 tab, and enter BJ02-0060 for category code 25. Associate each of your accounts receivable accounts to the BJ02-0060 value for category code 25.

**4.** Associate the remaining accounts from your chart of accounts in the same manner.

# What You Should Know About Category Codes

Consider these factors when working with category code accounts:

• The values that you copy from system 75C and then associate to the accounts in your chart of accounts contain the information that the system uses to generate the reports in the required layouts.

For example, the values contain the headings, line numbers, and whether the account amounts are printed as they appear in the Account Balances table (F0902), or are printed as the reverse of the amounts in table F0902.

- The system displays the values for category codes 09/23 through 09/43 on the Work With Accounts form in the Accounts program, but you cannot perform a query on the category codes from that form.
- You might need to associate more than one of your accounts to a Chinese reporting code value.

When you associate more that one account to a value, the system sums the amounts in all of the accounts and prints the summed value on the appropriate line on the report. For example, if you associate three accounts from your chart of accounts to the BJ02-0060 value, the system sums the amounts in the three accounts and prints the summed amount on line 6 of the Beijing Balance Sheet Yearly report.

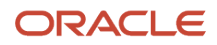

# <span id="page-34-1"></span><span id="page-34-0"></span>Setting Up VAT for China

This section provides overviews of the setup for VAT for free goods, base prices for free goods, and adjustments to VAT base prices; lists prerequisites; and discusses how to set up the base price for VAT on free goods.

# Understanding the Setup for VAT for Free Goods

Businesses in China pay both input VAT (for goods supplied) and output VAT (for goods sold).

China requires that you pay taxes on free goods. Free goods are often items that are given away to promote, display, or accompany a product that is ordered.

The amount of VAT paid for free goods is determined by the price of the goods if they were sold. The government and the supplier agree upon the price of free goods. Businesses in China are required to submit the amounts of VAT on free goods to the government tax authority.

# Understanding Base Prices for Free Goods

The supplier and the Chinese government agree on the base price of free goods to calculate VAT on those free goods. Use the Free Goods VAT Base Price program (P75C4106) to maintain item base prices that are used to calculate VAT on free goods. The system stores VAT on free goods in the Chinese Free Goods VAT base price (F75C4106) table.

When you enter a sales order, the adjustment schedule sets the pricing unit of measure for the free goods line (UOM4) with the same transaction unit of measure that is defined in the free goods rules. When calculating VAT, the system first retrieves the price that is defined in the pricing unit of measure from the F4211. If the price is not defined for the pricing unit of measure, the system then retrieves the price by using the primary unit of measure.

When you enter base prices in the Free Goods VAT Base Price program, enter the prices with the same item unit of measure that is defined on the free goods adjustment schedule, the item primary unit of measure, or both.

**Note:** All free goods items must at least have a price defined on the item level to process VAT on free goods.

# Understanding Adjustments to VAT Base Prices

Use the Free Goods VAT Base Price program (P75C4106) to maintain item base prices that are used to calculate VAT on free goods. The system stores VAT on free goods in the F75C4106. The Free Goods VAT Base Price program is not used to adjust base prices on any items other than free goods. Alternatively, you use Advanced Pricing to generate freegoods line items automatically.

When you enter a sales order, the adjustment schedule sets the pricing unit of measure for the free goods line (UOM4) with the same transaction unit of measure that is defined in the free goods rules. When calculating VAT, the system first retrieves the price that is defined in the pricing unit of measure from the Sales Order Detail File table F4211. If the price is not defined for the pricing unit of measure, the system then retrieves the price by using the primary unit of measure.

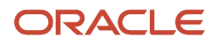

# **Prerequisites**

Before you complete the tasks in this section:

- Set up the tax AAIs.
- Set up the distribution AAI 4290, which is required to process VAT on free goods.

#### **Note:**

- *["Setting Up AAIs for Accounts Payable" in the JD Edwards EnterpriseOne Applications Accounts Payable](olink:EOAAP00073) [Implementation Guide](olink:EOAAP00073)* .
- *[Generating VAT on Free Goods Journal China Report](#page-206-1)*.
- *["Creating Free Goods Adjustments" in the JD Edwards EnterpriseOne Applications Advanced Pricing](olink:EOAPG00077) [Implementation Guide](olink:EOAPG00077)* .

# Forms Used to Set Up and Adjust VAT Base Prices for Free Goods

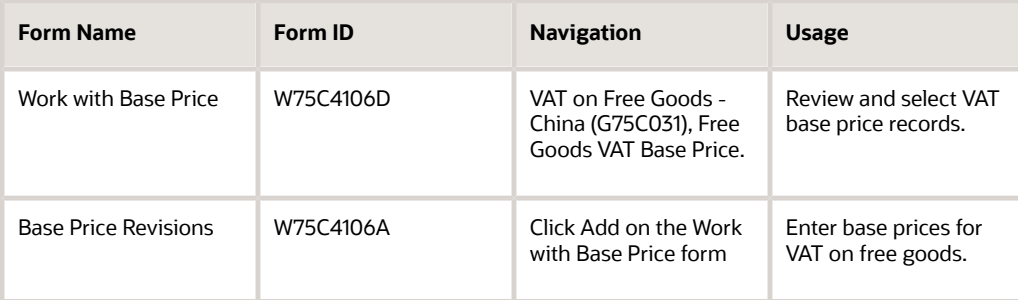

# Entering and Adjusting VAT Base Prices for Free Goods

Access the Base Price Revisions form.

#### **Item Number**

Enter a number that the system assigns to an item. It can be in short, long, or third item number format.

#### **Branch/Plant**

Enter an alphanumeric code that identifies a separate entity within a business for which you want to track costs. For example, a business unit might be a warehouse location, job, project, work center, branch, or plant.

You can assign a business unit to a document, entity, or person for purposes of responsibility reporting. For example, the system provides reports of open accounts payable and accounts receivable by business unit to track equipment by responsible department.

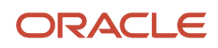
Business unit security might prevent you from viewing information about business units for which you have no authority.

#### **Location**

Enter the storage location from which goods will be moved.

#### **Lot/Serial**

Enter a number that identifies a lot or a serial number. A lot is a group of items with similar characteristics.

#### **Unit Price**

Enter the list or base price to be charged for one unit of this item. In sales order entry, all prices must be set up in the F4106.

#### **Pricing UOM (pricing unit of measure)**

Enter a user-defined code (00/UM) that indicates the unit of measure in which you usually price the item.

#### **Effective Date**

Enter the date when a transaction, contract, obligation, preference, or policy rule becomes effective.

#### **Expired Date**

Enter the date on which a transaction, text message, agreement, obligation, or preference has expired or been completed.

# Setting Up Bank Account Information for China

This section provides an overview of how to enter bank account information and discusses how to enter additional bank account information.

### Understanding How to Enter Bank Account Information

You must set up bank account information if you process JD Edwards EnterpriseOne Accounts Payable payments or use specific JD Edwards EnterpriseOne Accounts Receivable applications, such as draft processing and auto debit processing. Depending on the type of information that you process, you must set up bank account information for your company's bank accounts, as well as for your customers and suppliers.

The system provides these programs for setting up bank account information:

- Bank Account Information (P0030G): Use this program to set up your company's bank accounts. If you process accounts payable payments or accounts receivable automatic debits, you must set up your company's bank accounts.
- Bank Account Cross Reference (P0030A): Use this program to set up bank account information for your suppliers and customers. If you process accounts payable payments using electronic funds transfer, you must set up bank account information for the supplier. If you process automatic receipts, accounts receivable drafts, or automatic debits, you must set up bank account information for the customer. You also use this program to associate a bank transit number with a bank address book record.

When you run these programs, the system launches the Additional Bank Information - China program (P75C030). You use this program to enter bank account number for the address book record. The system stores this information in the Additional Bank Information - CHINA - 75C table (F75C030).The Bank Account Information and Bank Account Cross Reference programs update and store bank account information in the Bank Transit Master table (F0030). The system differentiates each bank account record using a record type. The record type not only identifies whether the

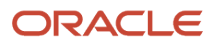

bank account is for a supplier or customer; it is also used to differentiate customers who process drafts and automatic debits from suppliers who process automatic payments.

**Note:** (Release 9.2 Update) To comply with the data security requirement specified by the National Automated Clearing House Association, the system now masks the bank account numbers. However, you can unmask the bank account numbers for programs when required.

See*["Masking and Configurable Unmasking for Bank Account Numbers"](olink:EOAAPmasking_the_bank_account_numbers_to_enhance_data_security)*in the *JD Edwards EnterpriseOne Applications Accounts Payable Implementation Guide*

### Form Used to Enter Additional Bank Account Information

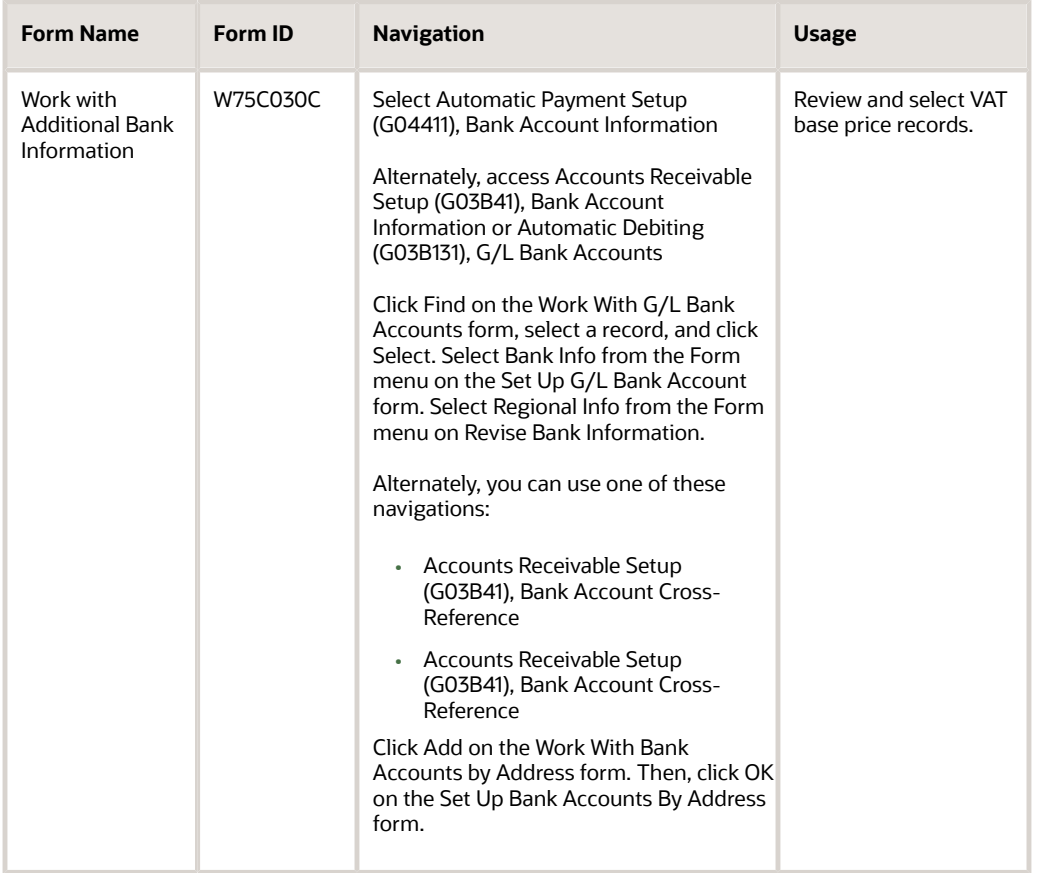

## Entering Additional Bank Account Information

Access the Work with Additional Bank Information form.

#### **Bank Account Number**

Enter the bank account number for the address book record. You can enter an alphanumeric value to a maximum length of 50 characters.The system stores this information in the F75C030 table and the value in this table takes precedence

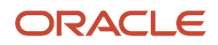

over the bank account number in the F0030 table whenever the system has to retrieve this value for an address book record.

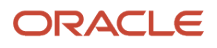

# **4 Generating Financial Reports for Beijing, Guangzhou, and Shanghai**

# Understanding Financial Reports for Beijing, Guangzhou, and Shanghai

China has a standardized chart of accounts, which is used to create balance sheets and income statements. The country has different balance sheets and income statement formats for different businesses, as well as different formats for state-owned and foreign-invested businesses.

The cities of Beijing, Guangzhou, and Shanghai require that you report financial data according to the Chinese reporting formats for each city. The chart of accounts for your organization might not correlate to the codes that each city requires. To produce the financial reports in the layout that is required by each city, you must link your chart of accounts to the Chinese reporting codes that are provided by the cities of Beijing, Guangzhou, and Shanghai.

To link your chart of accounts to the Chinese reporting codes, you can use account category codes 21–43 in system 09. The values for these category codes are stored in the F0901 table.

The Chinese reporting codes and layout details for financial reports are in separate UDC tables for system 75C. These UDC tables contain layout information, such as line numbers and headings for section totals, and the reporting code information, such as descriptions of accounts. The values in the UDC tables for system 75C exist merely as a method to deliver the reporting codes and layout information to you; the system does not read the values from system 75C when you run the reports.

Before the system can read the values for the Chinese reporting codes and layout details, you must copy the values from the UDC tables in system 75C to category codes 21–43 in system 09 by running the Copy UDC from F0005 and F0005D program (R090005). The values must be copied to system 09 because they must be associated with your chart of accounts.

#### See *[Copying UDC Values for Financial Reports for China](#page-30-0)*.

After you copy the reporting codes and layout detail values to system 09, you can use the Accounts program (P0901) to link the values to accounts in your chart of accounts if your user display preference is set to China (CN). The system prints the amounts from your chart of accounts in the correct place on the financial reports, according to the appropriate layout. After you link your chart of accounts to the reporting codes, you can verify that the accounts are correctly associated by running the Account Master reports.

#### See *[Associating Your Chart of Accounts to the Chinese Reporting Codes](#page-32-0)*.

#### See *[Printing Account Master Reports for China](#page-43-0)*.

When you run a financial report for Beijing, Guangzhou, or Shanghai, the system reads the Account Master (F0901) and Account Balances (F0902) tables and writes the summarized data to the China Financial Report Staging Work File table (F75CUI2). The system reads the data in table F75CUI2, reads the appropriate UDC table, performs calculations, and formats the data as it writes the data to the China Financial Report Work File table (F75CUI1). The system then writes the formatted data to the report, according to the processing option settings.

In addition to specifying the category codes value to use for the report layout, you complete processing options to specify how the system scales the numerical values on the report, whether the reports shows decimals, how the report

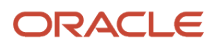

displays negative numbers, and whether the system produces the report in English or Chinese. Some reports let you specify that the system prints the report in English or Chinese, or both.

You can produce the Chinese financial reports in Simplified Chinese or in English. Some reports can also be produced in both Simplified Chinese and English. You should verify with the Chinese government of each province the language in which you must submit the reports for that province.

**Note:** JD Edwards EnterpriseOne software does not support all of the formats that are accepted in Chinese business practice, but it does provide sample reports that you can customize to your specific reporting needs.

## Example

Suppose you need to submit Beijing financial reports. You decide to use account category code 09/24 for the Statement of Value Added Tax Payable report, 09/25 for the Beijing Balance Sheet Yearly report, and 09/26 for the Beijing Income Statement (Industrial) report.

For the Beijing Balance Sheet Yearly report, you would complete these steps:

- **1.** Using R090005, copy the values in UDC 75C/B1 to 09/24, copy the values in UDC 75C/B2 to 09/25, and copy the values from UDC 75C/B4 to 09/26.
- **2.** Use the Review and Revise Accounts program (P0901) to assign the category reporting codes to accounts in your chart of accounts for each of the reports.
- **3.** Assign BJ02–0060 to category code 25 for accounts receivable accounts. BJ02–0060 is the value for Accounts Receivable in the Chinese reporting codes. To assign a category code, select an accounts receivable account on the Work with Accounts form. On the Revise Single Account form, select the Category Codes 21–30 tab and enter **BJ02**–**0060** in the Category Code 25 field.
- **4.** Assign category code values to the remaining accounts in your chart of accounts.

### Process Flow

This graphic shows the system process flow for the Chinese financial reports:

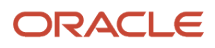

JD Edwards EnterpriseOne Applications Localizations for China Implementation Guide

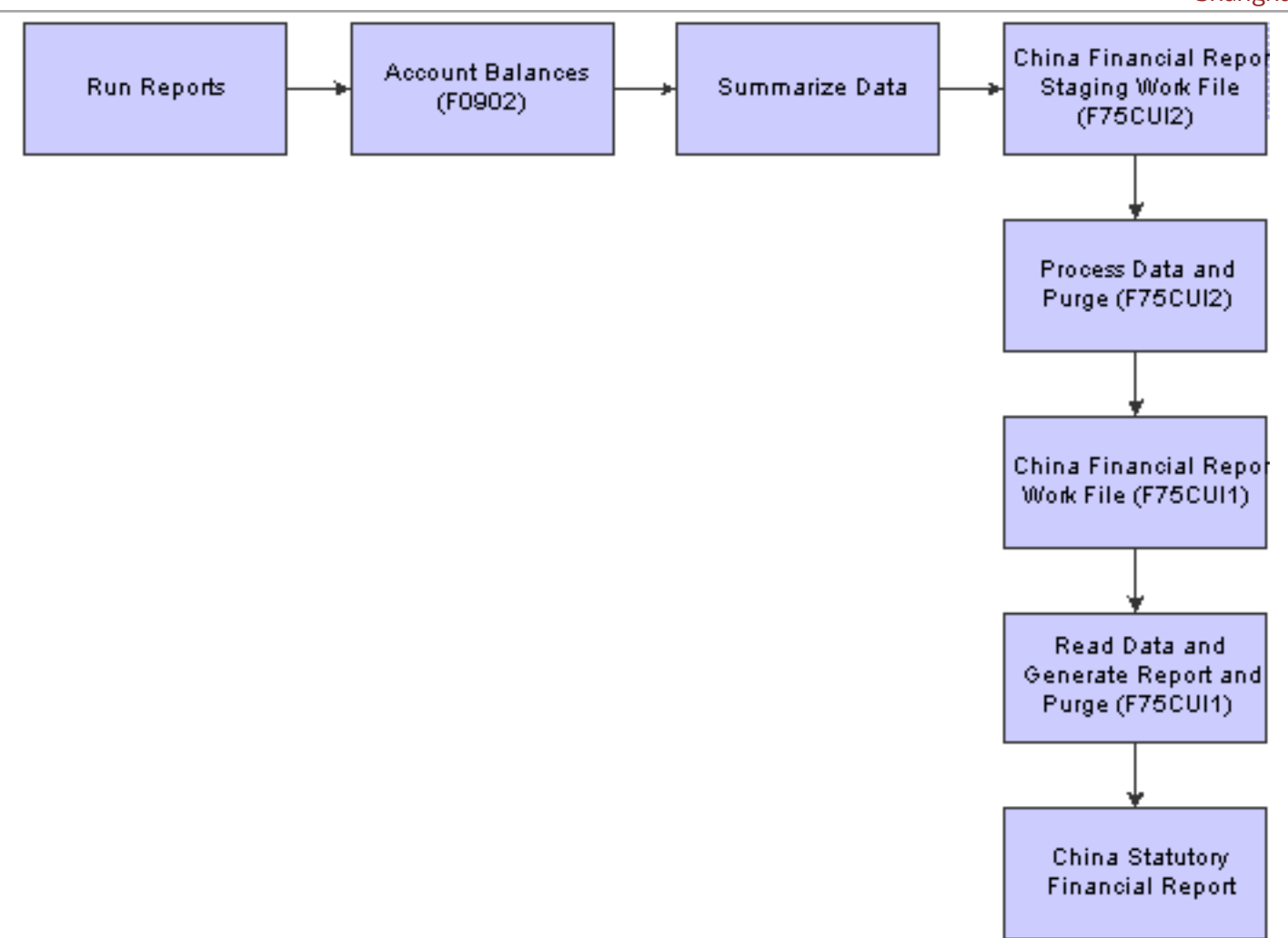

## **Prerequisites**

Before you complete the tasks in this section:

- Verify that your user display preference is set to China (CN).
- Verify that the values which are needed for a specific report exist in a system 09 account category code. To generate the report in English, the values must exist in English in the F0005 table for system 09. To generate the report in Chinese, the values must exist in the F0005D table for system 09.
- Use the Accounts program to link your chart of accounts to the Chinese reporting codes for a specific report.

See *[Associating Your Chart of Accounts to the Chinese Reporting Codes](#page-32-0)*.

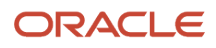

# Printing Account Master Reports for China

This section provides an overview of account master reports and discusses how to:

- <span id="page-43-0"></span>• Print account master reports.
- Set processing options for Account Master Report Cat. Code 24-33 (R75C0701) and Account Master Report Cat. Code 34-43 (R75C0702).

### Understanding the Account Master Reports

The Account Master Report Cat. Code 24-33 (R75C0701) program and the Account Master Report Cat. Code 34-43 (R75C0702) program generate reports that show how the accounts in your chart of accounts are associated with the Chinese reporting codes that are required for reporting financial data to the government. You can use these reports to determine if the appropriate accounts in your chart of accounts are associated to the appropriate reporting codes.

### Setting Processing Options for Account Master Report Cat. Code 24-33 (R75C0701) and Account Master Report Cat. Code 34-43 (R75C0702)

Processing options enable you to set default values for processing.

#### Print

#### **1. Unstructured Account Number**

Enter **1** to print the 3rd account number (unstructured account number) on the report.

#### **2. Business Unit Description**

Enter **1** to print the description of the business unit associated with the accounts when the system changes from printing the accounts for one business unit to printing the accounts for another business unit.

### Printing the Account Master Reports

Use one of these navigations:

- Select Financial Reports (G75C09), Account Master Report Cat. Code 24-33.
- Select Financial Reports (G75C09), Account Master Report Cat. Code 34-43.

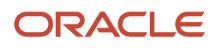

# Generating Beijing Financial Reports

This section provides overviews of the Beijing Statement of Value Added Tax Payable report, the Beijing Balance Sheet Yearly report, and the Beijing Income Statement (Industrial) report, and discusses how to:

- Print the Beijing Statement of Value Added Tax Payable report.
- Set processing options for Beijing Statement of Value Added Tax Payable (R75C1000).
- Print the Beijing Balance Sheet Yearly report.
- Set processing options for Beijing Balance Sheet Yearly (R75C10002).
- Run the Beijing Income Statement (Industrial) report.
- Set processing options for Beijing Income Statement (Industrial) (R75C10004).

### Understanding the Beijing Statement of Value Added Tax Payable Report

The Beijing Statement of Value Added Tax Payable report (R75C1000) generates a balance sheet that companies doing business in Beijing, China, are required to give to the local authorities each accounting period. The report includes data about value-added tax (VAT) payable on sales and purchases, and VAT that has been paid on sales and purchases.

You complete the Category Code (21–43) processing option with the system 09 account category code to which you copied the values from the BJ-01 Statement of Tax Payable UDC table (75C/B1).

The maximum length of the description column is 85 characters. The system truncates longer descriptions.

### Report Rows and Columns

For lines 1–10 (UDC values BJ01–020 through BJ01–0110) and lines 12–14 (UDC values BJ01–0140 through BJ01–0160), the system prints these amounts:

- For the Current Month column, prints the sum of the accounts from the first accounting period through the accounting period that precedes the period that you specify in the Period Number processing option. For example, if you specify period 6, the system prints the sum of the accounts for periods 1–5.
- For the Current Year Cumulative column, prints the sum of the accounts for the appropriate UDC value for the period that you specify in the Period Number processing option. For example, if you specify period 6, the system prints the sum of the accounts for periods 1– 6.

See *[Rows and Columns for the Beijing Statement of Value Added Tax Payable Report](#page-244-0)*

### Print the Beijing Statement of Value Added Tax Payable Report

Select Financial Reports (G75C09), Beijing Statement of Value Added Tax Payable.

## Setting Processing Options for Beijing Statement of Value Added Tax Payable (R75C10001)

<span id="page-45-0"></span>Processing options enable you to specify the default processing for reports.

### Selection

Although processing options are set up during JD Edwards EnterpriseOne implementation, you can change processing options each time you run a program.

#### **1. Company**

Specify the company for which the system runs the report. The company that you enter must exist in the F0010 table. You must complete this processing option.

#### **2. Fiscal Year**

Specify the year of the fiscal period for which the system runs the report. Enter a two-digit year. If you leave this processing option blank, the system uses the current fiscal year.

#### **3. Period Number**

Specify the code for the ledger that is assigned to the records that you want to process. If you leave this processing option blank, the system uses the current accounting period.

#### **4. Ledger Type**

Specify the code for the ledger that is assigned to the records that you want to process. If you leave this processing option blank, the system processes records with a ledger type of AA.

#### **5. Category Code (24–43)**

Specify the system 09 account category code to which you copied the values from system 75C. Values are category codes 24 through 43. The system uses the values in the category code that you specify to determine the layout of the report.

### **Display**

Although processing option are set up during JD Edwards EnterpriseOne implementation, you can change processing options each time you run a program.

#### **1. Scaling**

Specify the factor by which the system divides the amounts in the F0902 table before the system prints the amounts on the report. The factor that you specify must exist in the Scaling UDC table 75C/SC. For example, suppose that the amount for an account in table F0902 is 23,929. If you complete this processing option with **1000**, the system divides 23,929 by 1000, rounds to the nearest whole number, and prints 24 on the report. You can set the Display Decimal processing option to make the system display the scales amount with decimals.

If you leave this processing option blank, the system prints the amounts from table F0902 as they appear in the table.

#### **2. Decimal Display**

Specify whether the system prints the amounts on the report with a decimal. If you complete the Scaling processing option, the system divides the amount in the F0902 table by the amount that you specify, rounds the amount, and then places the decimal as you specify in this processing option. For example, suppose that the amount for an account in table F0902 is 23,929. You complete the Scaling processing option with **1000** and this processing option with **1**. The system divides 23,929 by 1000, rounds the amount, and prints the amount with two decimal places. In this example, the amount printed on the report would be 23.93. Values are:

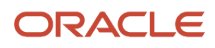

Blank: Do not print the amounts with decimals.

**1:** Print the amounts with two decimals.

#### **3. Negative Sign**

Specify how negative numbers appear on the report. Values are:

Blank: Print a minus sign (–) before the number.

**1:** Print parentheses around the number. For example, for the number 10 to appear as a negative number, the report prints (10).

#### **4. Language**

Specify the language in which the system prints the report. Values are:

Blank or **1:** Print the report in Chinese.

**2:** Print the report in English.

**3:** Print the report in both Chinese and English.

#### **5. Language Code for Chinese**

Specify the language code for Chinese when you complete the Language processing option with a value that causes the system to print the report in Chinese. The code that you specify must exist in the language UDC table 01/LP. If you leave this processing option blank, the system prints this report in English only, even if the Language processing option specifies that the system prints the report in Chinese, or both English and Chinese.

### Understanding the Beijing Balance Sheet Yearly Report

The Beijing Balance Sheet Yearly report (R75C10002) generates a balance sheet that companies doing business in Beijing, China, are required to give to the local authorities each accounting period. The report includes data about assets, liabilities, and owners' equity.

You complete the Category Code (21–43) processing option with the system 09 account category code to which you copied the values from the BJ–02 Yearly Balance Sheet UDC table 75C/B2.

The maximum length of the description columns is 55 and 61 characters. The system truncates longer descriptions.

### Report Rows and Columns

The system completes the amounts in the Beginning of Year column with the amount from the Balance Forward field in the F0902 table, and completes the At End of Period column with the amount in the Balance Forward field plus the sum of the period ending amounts for the periods up to and including the period that you specify in the Period Number processing option. For example, if you specify period 4 in the Period Number processing option, the system prints the sum of the Balance Forward field plus the amounts for periods 1, 2, 3, and 4 on the report.

See *[Rows and Columns for the Beijing Balance Sheet Yearly Report](#page-245-0)*

## Printing the Beijing Balance Sheet Yearly Report

Select Financial Reports (G75C09), Beijing Balance Sheet Yearly.

## Setting Processing Option for Beijing Balance Sheet Yearly (R75C10002)

Processing options enable you to specify the default processing for reports.

### Selection

Although processing options are set up during JD Edwards EnterpriseOne implementation, you can change processing options each time you run a program.

#### **1. Company**

Specify the company for which the system runs the report. The company that you enter must exist in the F0010 table. You must complete this processing option.

#### **2. Fiscal Year**

Specify the year of the fiscal period for which the system runs the report. Enter a two-digit year. If you leave this processing option blank, the system uses the current fiscal year.

#### **3. Period Number**

Specify the code for the ledger that is assigned to the records that you want to process. If you leave this processing option blank, the system uses the current accounting period.

#### **4. Ledger Type**

Specify the code for the ledger that is assigned to the records that you want to process. If you leave this processing option blank, the system processes records with ledger type AA.

#### **5. Category Code (24–43)**

Use this processing option to specify the system 09 account category code to which you copied the values from system 75C. Value are category codes 24 through 43. The system uses the values in the category code that you specify to determine the layout of the report.

### **Display**

Although processing options are set up during JD Edwards EnterpriseOne implementation, you can change processing options each time you run a program.

#### **1. Scaling**

Specify the factor by which the system divides the amounts in the F0902 table before the system prints the amounts on the report. The factor that you specify must exist in the scaling UDC table 75C/SC.

For example, suppose that the amount for an account in table F0902 is 23,929. If you enter **1000** for this processing option, the system divides 23,929 by 1000, rounds to the nearest whole number, and prints 24 on the report. You can set the Display Decimal processing option to print scale amounts with decimals.

If you leave this processing option blank, the system prints the amounts from table F0902 as they appear in the table.

#### **2. Display Decimal**

Specify whether the system prints the amounts on the report with a decimal. If you complete the Scaling processing option, the system divides the amount in the F0902 table by the amount that you specify, rounds the amount, and then places the decimal as you specify in this processing option.

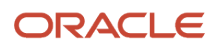

For example, suppose that the amount for an account in table F0902 is 23,929; you enter 1000 for the Scaling processing option and **1** for this processing option. The system divides 23,929 by 1000, rounds the amount, and prints the amount with two decimal places. In this example, the amount printed on the report would be 23.93. Values are:

Blank: Do not print amounts with decimals.

**1:** Print amounts with two decimals.

#### **3. Negative Sign**

Specify how negative numbers print on the report. Values are:

Blank: Print minus sign (–) before the number.

**1:** Print parentheses around the number. For example, the number 10 prints as (10).

#### **4. Language**

Specify the language in which the system prints the report. Values are:

Blank or **1:**Print the report in Chinese.

**2:** Print the report in English.

**3:** Print the report in both Chinese and English.

#### **5. Language Code for Chinese**

Specify the language code for Chinese when you complete the Language processing option with a value that causes the system to print the report in Chinese. The code that you specify must exist in the language UDC table 01/LP. If you leave this processing option blank, the system prints this report in English only, even if the Language processing option specifies that the system prints the report in Chinese, or both English and Chinese.

## Understanding the Beijing Income Statement (Industrial) Report

The Beijing Income Statement (Industrial) report (R75C10004) generates an industry-specific profit and loss report that companies doing business in Beijing, China, are required to give to the local authorities each accounting period. The report includes data about sales, income, and profits.

You complete the Category Code (21–43) processing option with the system 09 account category code to which you copied the values from the BJ–04 Income Statement (Ind.) UDC table 75C/B4.

The maximum length of the description column is 120 characters. The system truncates longer descriptions.

### Report Rows and Columns

The system completes the amounts in the Current Period column with the amount for the period that you specify in the Period Number processing option.

The system completes the Current Year Cumulative column with the sum of the amounts from Period 1 through the period that you specify in the Period Number processing option. For example, if you specify 4 in the Period Number processing option, the system prints the sum of period 1, 2, 3, and 4 in the column.

The system completes the Last Year Cumulative column with the amount from the Balance Forward field from the F0902 table.

See *[Rows and Columns for the Beijing Income Statement \(Industrial\) Report](#page-252-0)*

## Printing the Beijing Income Statement (Industrial) Report

Select Financial Reports (G75C09), Beijing Income Statement (Industrial).

### Setting Processing Options for Beijing Income Statement (Industrial) (R75C10004)

Processing options enable you to specify the default processing for reports.

### **Selection**

#### **1. Company**

Specify the company for which the system runs the report. The company that you enter must exist in the F0010 table You must complete this processing option.

#### **2. Fiscal Year**

Specify the year of the fiscal period for which the system runs the report. Enter a two-digit year. If you leave this processing option blank, the system uses the current fiscal year.

#### **3. Period Number**

Specify the code for the ledger that is assigned to the records that you want to process. If you leave this processing option blank, the system uses the current accounting period.

#### **4. Ledger Type**

Specify the code for the ledger that is assigned to the records that you want to process. If you leave this processing option blank, the system processes records with ledger type AA.

#### **5. Category Code (24–43)**

Use this processing option to specify the system 09 account category code to which you copied the values from system 75C. Value are category codes 24 through 43. The system uses the values in the category code that you specify to determine the layout of the report.

### **Display**

#### **1. Scaling**

Specify the factor by which the system divides the amounts in the F0902 table before the system prints the amounts on the report. The factor that you specify must exist in the scaling UDC table 75C/SC. For example, suppose that the amount for an account in table F0902 is 23,929. If you enter **1000** for this processing option, the system divides 23,929 by 1000, rounds to the nearest whole number, and prints 24 on the report. You can set the Display Decimal processing option to print the scaling amounts with decimals.

If you leave this processing option blank, the system prints the amounts from table F0902 as they appear in the table.

#### **2. Display Decimal**

Specify whether the system prints the amounts on the report with a decimal. If you complete the Scaling processing option, the system divides the amount in the F0902 table by the amount that you specify, rounds the amount, and then places the decimal as you specify in this processing option.

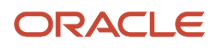

For example, suppose that the amount for an account in table F0902 is 23,929. You enter **1000** for the Scaling processing option and **1** for this processing option. The system divides 23,929 by 1000, rounds the amount, and prints the amount with two decimal places. In this example, the amount printed on the report would be 23.93. Values are:

Blank: Print the amounts with decimals.

**1:** Print the amounts with two decimals.

#### **3. Negative Sign**

Specify how negative numbers print on the report. Values are:

Blank: Print a minus sign (–) before the number.

**1:** Print parentheses around the number. For example, to print the number 10 as a negative number, the system prints (10).

#### **4. Language**

Specify the language in which the system prints the report. Values are:

Blank or **1:**Print the report in Chinese.

**2:**Print the report in English.

**3:**Print the report in both Chinese and English.

#### **5. Language Code for Chinese**

Specify the language code for Chinese when you complete the Language processing option with a value that causes the system to print the report in Chinese. The code that you specify must exist in the language UDC table 01/LP. If you leave this processing option blank, the system prints this report in English only, even if the Language processing option specifies that the system prints the report in Chinese, or both English and Chinese.

# Generating the Guangzhou Financial Reports

This section provides overviews of the Guangzhou Balance Sheet, Guangzhou Income Statement, and Guangzhou Supplemental Statement, and discusses how to:

- Run the Guangzhou balance sheet.
- Set processing options for Guangzhou Balance Sheet.
- Run the Guangzhou income statement.
- Set processing options for Guangzhou Income Statement.
- Run the Guangzhou supplemental statement.
- Set processing options for Guangzhou Supplemental Statement.

### Understanding the Guangzhou Balance Sheet

The Guangzhou Balance Sheet (R75C10005) generates a report that companies that conduct business in Guangzhou, China, are required to give to the local authorities each accounting period. The report includes data about assets, liabilities, and owners' equity.

You complete the Category Code (21–43) processing option with the system 09 account category code to which you copied the values from the GZ-01 Balance Sheet UDC table 75C/G1.

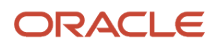

The maximum length of the description columns is 50 characters for each column. The system truncates longer descriptions.

See *[Rows and Columns for the Guangzhou Balance Sheet Report](#page-256-0)*

### Understanding the Guangzhou Income Statement

The Guangzhou Income Statement (R75C10006) generates a profit and loss statement that companies that conduct business in Guangzhou, China, are required to give to the local authorities each accounting period. The report includes data about sales, income, and profits.

You complete the Category Code (21–43) processing option with the system 09 account category code to which you copied the values from the GZ-02 Income Statement UDC table 75C/G2.

The maximum length of the description column is 80 characters. The system truncates longer descriptions.

See *[Rows and Columns for the Guangzhou Income Statement Report](#page-263-0)*

### Understanding the Guangzhou Supplemental Statement

The Guangzhou Supplemental Statement (R75C10007) generates a financial report that companies that conduct business in Guangzhou, China, are required to give to the local authorities each accounting period. The report includes data about production, employees, VAT taxes, and general and administrative expenses.

You complete the Category Code (21–43) processing option with the system 09 account category code to which you copied the values from the GZ–03 Supplemental Form UDC table 75C/G3.

The maximum length of the description columns is 52 characters for each column. The system truncates longer descriptions.

### Report Rows and Columns

For the Current Period column, prints the sum of the accounts from the first accounting period through the accounting period that precedes the period that you specify in the Period Number processing option. For example, if you specify period 6, the system prints the sum of the accounts for periods 1–5.

For the Current Year Cumulative Amount column, prints the sum of the accounts for the appropriate UDC value for the period that you specify in the Period Number processing option. For example, if you specify period 6, the system prints the sum of the accounts for periods 1 though 6.

See *[Rows and Columns for the Guangzhou Supplemental Statement](#page-267-0)*

### Running the Guangzhou Balance Sheet

Select Financial Reports (G75C09), Guangzhou Balance Sheet.

## Setting Processing Options for Guangzhou Balance Sheet (R75C10005)

The processing options for this report are the same as those for the Beijing Statement of Value Added Tax Payable report.

See *[Setting Processing Options for Beijing Statement of Value Added Tax Payable \(R75C10001\)](#page-45-0)*.

## Running the Guangzhou Income Statement

Select Financial Reports (G75C09), Guangzhou Income Statement.

## Setting Processing Options for Guangzhou Income Statement (R75C10006)

The processing options for this report are the same as those for the Beijing Statement of Value Added Tax Payable report with one exception. You can print this report in Chinese or English, but not both.

See *[Setting Processing Options for Beijing Statement of Value Added Tax Payable \(R75C10001\)](#page-45-0)*.

## Running the Guangzhou Supplemental Statement

Select Financial Reports (G75C09), Guangzhou Supplemental Statement.

## Setting Processing Options for Guangzhou Supplemental Statement (R75C10007)

The processing options for this report are the same as those for the Beijing Statement of Value Added Tax Payable report with the exceptions described in this section.

See *[Setting Processing Options for Beijing Statement of Value Added Tax Payable \(R75C10001\)](#page-45-0)*.

### Display Tab

The Language processing option on this tab does not allow you to print the report in both Chinese and English.

### Selection Tab

This tab includes an additional processing option.

#### **5. Unit Ledger Type**

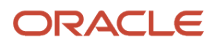

Specify the code for the unit ledger that is assigned to the records which you want to process. If you leave this processing option blank, the system processes records with a ledger type of AU (actual units).

### Display Tab

This tab includes an additional processing option.

#### **6. Quarterly Report**

Specify whether the system prints quarterly information on the report. Values are:

Blank: Do not print quarterly information.

**1:** Print quarterly information.

# Generating Shanghai Financial Reports

This section provides overviews of the Shanghai reports for Balance Sheet Monthly, Detail Statement of Main Tax Payable Monthly, Income Statement Monthly, Income Statement (Commercial), Balance Sheet Yearly, Income Statement (Industrial), and Income Statement (Service), and discusses how to:

- Run the Shanghai Balance Sheet Monthly report.
- Set processing options for Shanghai Balance Sheet Monthly.
- Run the Shanghai Detail Statement of Main Tax Payable Monthly report.
- Set processing options for Shanghai Detail Statement of Main Tax Payable Monthly.
- Run the Shanghai Income Statement Monthly report.
- Set the processing options for Shanghai Income Statement Monthly.
- Run the Shanghai Income Statement (Commercial) report.
- Set processing options for Shanghai Income Statement (Commercial).
- Run the Shanghai Balance Sheet Yearly report.
- Set processing options for Shanghai Balance Sheet Yearly.
- Run the Shanghai Income Statement (Industrial) report.
- Set processing options for Shanghai Income Statement (Industrial).
- Run the Shanghai Income Statement (Service) report.
- Set processing options for Shanghai Income Statement (Service).

### Understanding the Shanghai Balance Sheet Monthly

The Shanghai Balance Sheet Monthly report (R75C10008) generates a balance sheet that companies that conduct business in Shanghai, China, are required to give to the local authorities each accounting period. The report includes data about assets, liabilities, and owners' equity.

You complete the Category Code (21–43) processing option with the system 09 account category code to which you copied the values from the SH-01 Balance Sheet Monthly UDC table 75C/S1.

The maximum length of the description columns is 54 characters for each column. The system truncates longer descriptions.

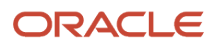

See *[Rows and Columns for the Shanghai Balance Sheet Monthly Report](#page-274-0)*

### Understanding the Shanghai Detail Statement of Main Tax Payable Monthly Report

The Shanghai Detail Statement of Main Tax Payable Monthly (R75C10009) generates a report that companies that conduct business in Shanghai, China, are required to give to the local authorities each accounting period. The report includes data about VAT, sales, city, and income taxes.

You complete the Category Code (21–43) processing option with the system 09 account category code to which you copied the values from the SH-02 Statement of Tax Payable UDC table 75C/S2.

The maximum length of the description column is 150 characters. The system truncates longer descriptions.

### Report Rows and Columns

For the Month to Date column, the system prints the sum of the accounts from the first accounting period through the accounting period that precedes the period that you specify in the Period Number processing option. For example, if you specify period 6, the system prints the sum of the accounts for periods 1–5.

For the Year to Date column, the system prints the sum of the accounts for the appropriate UDC value for the period that you specify in the Period Number processing option. For example, if you specify period 6, the system prints the sum of the accounts for periods 1– 6.

See *[Rows and Columns for the Shanghai Detail Statement of Main Tax Payable Monthly Report](#page-280-0)*

### Understanding the Shanghai Income Statement Monthly Report

The Shanghai Income Statement Monthly (R75C10010) generates a profit and loss statement that companies that conduct business in Shanghai, China, are required to give to the local authorities each accounting period. The report includes data about sales, income, and profits.

You complete the Category Code (21–43) processing option with the system 09 account category code to which you copied the values from the SH-03 Income Statement Monthly UDC table 75C/S3.

The maximum length of the description column is 96 characters. The system truncates longer descriptions.

See *[Rows and Columns for the Shanghai Income Statement Monthly Report](#page-283-0)*

### Understanding the Shanghai Income Statement (Commercial)

The Shanghai Income Statement (Commercial) (R75C10011) generates an industry-specific profit and loss statement that companies that conduct business in Shanghai, China, are required to give to the local authorities each accounting period. The report includes data about sales, income, and profits.

You complete the Category Code (21–43) processing option with the system 09 account category code to which you copied the values from the SH-04 Income Statement UDC table 75C/S4.

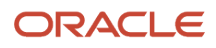

The maximum length of the description column is 96 characters. The system truncates longer descriptions.

See *[Rows and Columns for the Shanghai Income Statement \(Commercial\) Report](#page-285-0)*

### Understanding the Shanghai Balance Sheet Yearly

The Shanghai Balance Sheet Yearly (R75C10012) generates a balance sheet that companies doing business in Shanghai, China, are required to give to the local authorities each accounting period. The report includes data about assets, liabilities, and owners' equity.

You complete the Category Code (21–43) processing option with the system 09 account category code to which you copied the values from the SH-06 Balance Sheet Yearly UDC table 75C/S6.

The maximum length of the description columns is 96 characters for each column. The system truncates longer descriptions.

See *[Rows and Columns for the Shanghai Balance Sheet Yearly Report](#page-288-0)*

### Understanding the Shanghai Income Statement (Industrial)

The Shanghai Income Statement (Industrial) (R75C10013) generates an industry-specific profit and loss statement that companies doing business in Shanghai, China, are required to give to the local authorities each accounting period. The report includes data about sales, income, and profits.

You complete the Category Code (21–43) processing option with the system 09 account category code to which you copied the values from the SH-08 Income Statement (Ind.) UDC table 75C/S8.

The maximum length of the description columns is 96 characters for each column. The system truncates longer descriptions

See *[Rows and Columns for the Shanghai Income Statement \(Industrial\)](#page-295-0)*

## Understanding the Shanghai Income Statement (Service)

The Shanghai Income Statement (Service) (R75C10014) generates an industry-specific profit and loss statement that companies doing business in Shanghai, China, are required to give to the local authorities each accounting period. The report includes data about sales, income, and profits.

You complete the Category Code (21–43) processing option with the system 09 account category code to which you copied the values from the SH-09 Income Statement (Serv.) UDC table 75C/S9.

The maximum length of the description column is 150 characters. The system truncates longer descriptions.

See *[Rows and Columns for the Shanghai Income Statement \(Service\)](#page-300-0)*

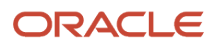

## Running the Shanghai Balance Sheet Monthly Report

Select Financial Reports (G75C09), Shanghai Balance Sheet Monthly.

## Setting Processing Options for Shanghai Balance Sheet Monthly (R75C10008)

The processing options for this report are the same as those for the Beijing Statement of Value Added Tax Payable report with one exception. You can print this report in Chinese or English, but not both.

## Running the Shanghai Detail Statement of Main Tax Payable Monthly Report

Select Financial Reports (G75C09), Shanghai Detail Statement of Main Tax Payable Monthly.

### Setting Processing Options for Shanghai Detail Statement of Main Tax Payable Monthly (R75C10009)

The processing options for this report are the same as those for the Beijing Statement of Value Added Tax Payable report.

## Running the Shanghai Income Statement Monthly Report

Select Financial Reports (G75C09), Shanghai Income Statement Monthly.

## Setting Processing Options for the Shanghai Income Statement Monthly (R75C10010)

The processing options for this report are the same as those for the Beijing Statement of Value Added Tax Payable report.

## Running the Shanghai Income Statement (Commercial) Report

Select Financial Reports (G75C09), Shanghai Income Statement (Commercial).

## Setting Processing Options for Shanghai Income Statement (Commercial) (R75C10011)

The processing options for this report are the same as those for the Beijing Statement of Value Added Tax Payable report, except that there is no processing option for period number.

## Running the Shanghai Balance Sheet Yearly Report

Select Financial Reports (G75C09), Shanghai Balance Sheet Yearly.

### Setting Processing Options for the Shanghai Balance Sheet Yearly (R75C10012)

The processing options for this report are the same as those for the Beijing Statement of Value Added Tax Payable report, except that there is no processing option for period number.

## Running the Shanghai Income Statement (Industrial) Report

Select Financial Reports (G75C09), Shanghai Income Statement (Industrial).

## Setting Processing Options for Shanghai Income Statement (Industrial) (R75C10013)

The processing options for this report are the same as those for the Beijing Statement of Value Added Tax Payable report, except that there is no processing option for period number.

## Running the Shanghai Income Statement (Service) Report

Select Financial Reports (G75C09), Shanghai Balance Sheet Yearly.

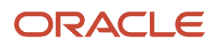

## Setting Processing Options for Shanghai Income Statement (Service) (R75C10014)

The processing options for this report are the same as those for the Beijing Statement of Value Added Tax Payable report, except that there is no processing option for period number.

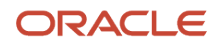

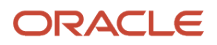

# **5 Printing VAT Invoices Using the Golden Tax Software System**

# Understanding the GUI Number in China

The GUI (government uniform invoice) format and legal numbering is the basis for all tax reporting and audit requirements. The State Taxation Authority requires that specific data, such as invoice and VAT information, be transferred to them on preprinted invoice forms that contain legal GUI numbers. All GUI numbers must be tracked and accounted for. After a GUI number is printed on an invoice, the number cannot be canceled.

To print invoices with the GUI number, you create a flat file from the JD Edwards EnterpriseOne Accounts Payable, Accounts Receivable, or Sales Order Management system. You then upload the file into the Golden Tax (JinShui) software system. The Golden Tax system prints the invoice on a preformatted form and generates a flat file that you upload into the JD Edwards EnterpriseOne system to record the GUI number for the invoice.

# Understanding Invoices for VAT in China

The Chinese government requires that invoices for VAT be issued from the Jinshui (Golden Tax) software system. When you process invoices for VAT, you must create a flat file (interface file) that includes transaction information from the JD Edwards EnterpriseOne system and import the interface file into the Golden Tax software system. The Golden Tax software system processes the invoice information and prints the information on a pre-formatted, pre-numbered Government Uniform Invoice (GUI) form. After you print the invoice from the Golden Tax software system, you import a file created from the Golden Tax software system into your JD Edwards EnterpriseOne software to update the GUI (invoice) number and other invoice information.

After you upload the GUI information into your J.D. Edwards EnterpriseOne system, the GUI number is linked to the JD Edwards EnterpriseOne system-assigned invoice number. You must know the GUI number to inquire on the invoice. You can use the Invoice Inquire on GUI Number program (P75C001) to review and modify information in the JD Edwards EnterpriseOne systems.

To issue VAT invoices for sales order transactions:

- **1.** Enter sales orders in the JD Edwards EnterpriseOne system.
- **2.** Print pick slips from the JD Edwards EnterpriseOne system.
- **3.** Ship confirm the orders in the JD Edwards EnterpriseOne system.
- **4.** Print invoices from the JD Edwards EnterpriseOne system.

When you run the Print Invoice program (R42565) for Chinese transactions, the system reads processing option values in the GUI Interface File from Sales Order program (R75C421) and runs the Create GUI flat file from SO invoice print work file program (R75C422).

See *[Printing VAT Invoices for Sales Order Transactions](#page-70-0)*.

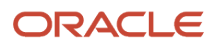

**5.** Use the Text File Processor program (P007101) to extract the flat file that you send for processing by the Golden Tax software system.

See *["Working with the Text File Processor" in the JD Edwards EnterpriseOne Applications Financial](olink:EOAFF00455) [Management Fundamentals Implementation Guide](olink:EOAFF00455)* .

- **6.** Use the Golden Tax system to:
	- Upload the interface file into the Golden Tax software system.
	- Print the invoice on the pre-formatted form with the unique GUI number.
	- Create a flat file that includes information about the processed invoice, including the GUI number, that you will upload into your JD Edwards EnterpriseOne system.

Refer to your documentation for the Golden Tax system.

- **7.** Use the Text File Processor program to upload the flat file that you receive from the Golden Tax system in the text file processor tables.
- **8.** Update the Chinese GUI cross reference file (F75C001) table with information from the file returned from the Golden Tax system.

See *[Uploading the Returned Golden Tax Software File for Accounts Receivable and Sales Transactions](#page-75-0)*.

To issue VAT invoices for accounts receivable transactions:

• Run the Print Invoice (R03B505) program to print the invoices.

The system uses the processing options that you set up in the GUI Interface File from A/R program (R75C03B1) when you run the Print Invoice program for accounts receivable transactions, and writes records to the text file processor tables.

#### See *[Printing VAT Invoices for Accounts Receivable Transactions](#page-68-0)*.

- Use the Text File Processor program to generate the interface file that you send to the Golden Tax software system.
- Use the Golden Tax system to:
	- Upload the interface file into the Golden Tax software system.
	- Print the invoice on the pre-formatted form with the unique GUI number.
	- Create a flat file that includes information about the processed invoice, including the GUI number, that you will upload into your JD Edwards EnterpriseOne system.

Refer to your documentation for the Golden Tax system.

- Use the Text File Processor program to upload the flat file that you receive from the Golden Tax system.
- Update the Chinese GUI cross reference file (F75C001) table with information from the file returned from the Golden Tax system.

This graphic shows the process flow for sales order transactions that you process to send to the Golden Tax system:

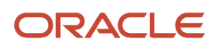

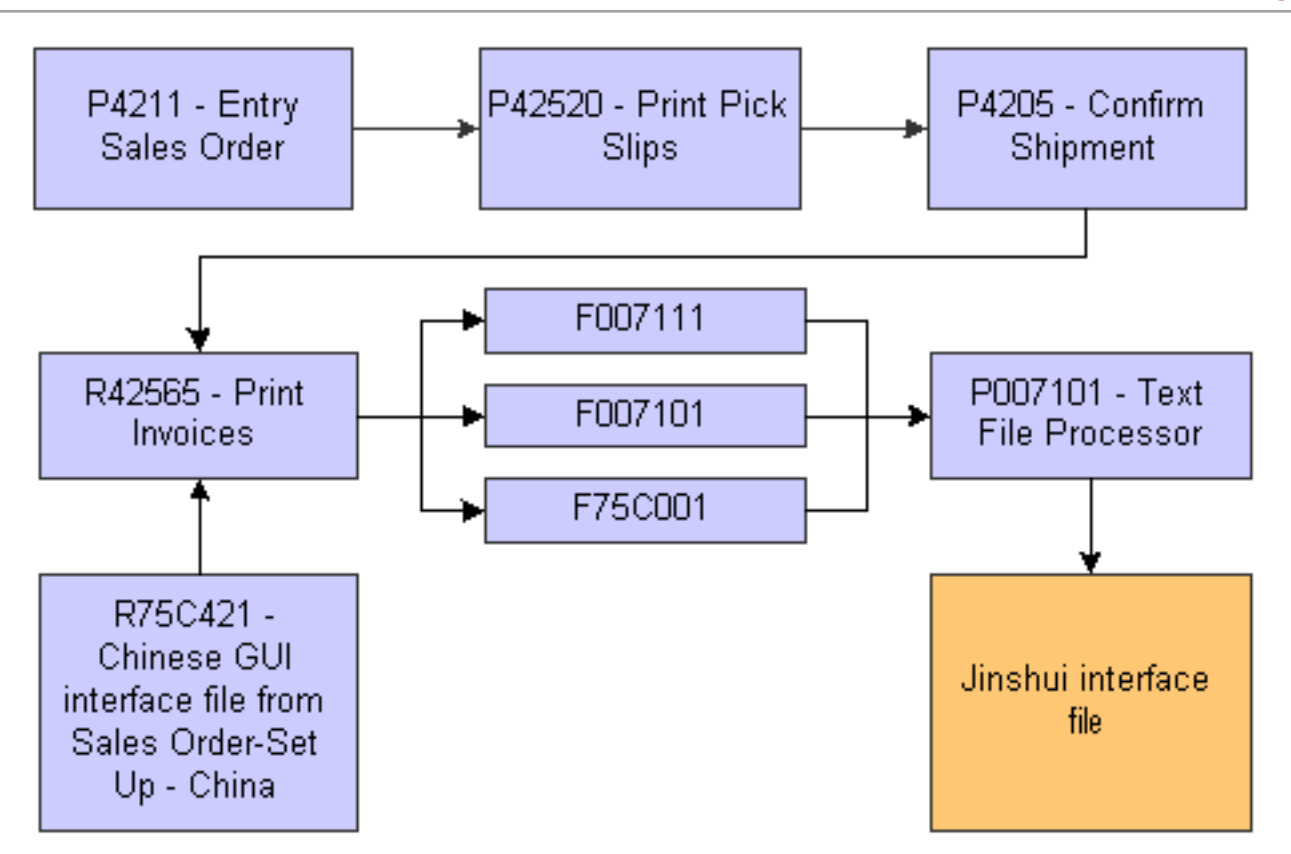

This graphic shows the process flow for accounts receivable transactions that you process to send to the Golden Tax system:

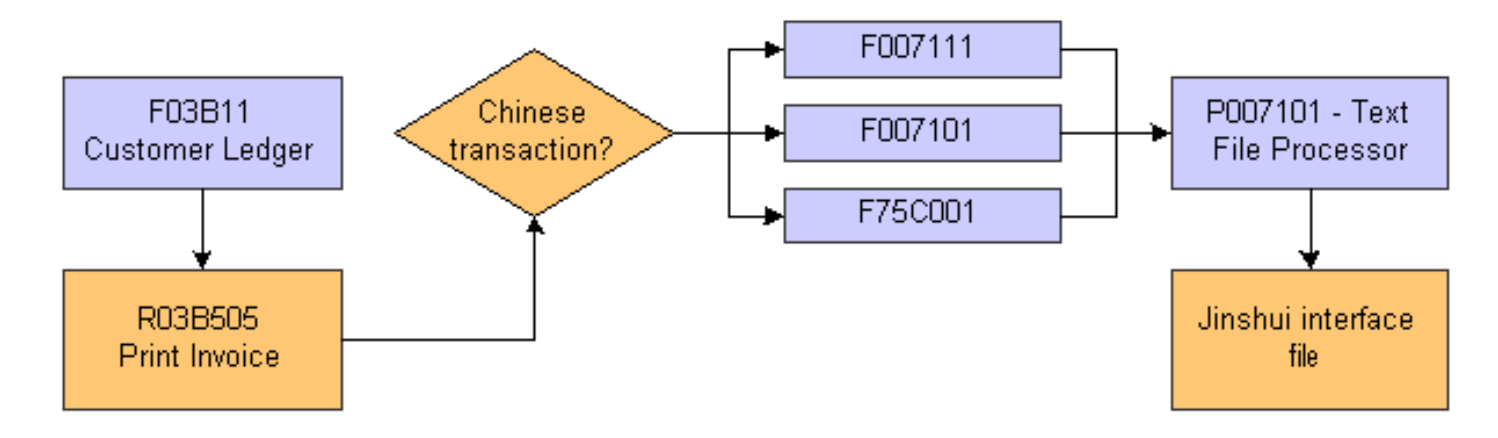

This graphic shows the process flow to upload the interface file from the Golden Tax system to the JD Edwards EnterpriseOne system:

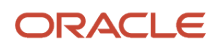

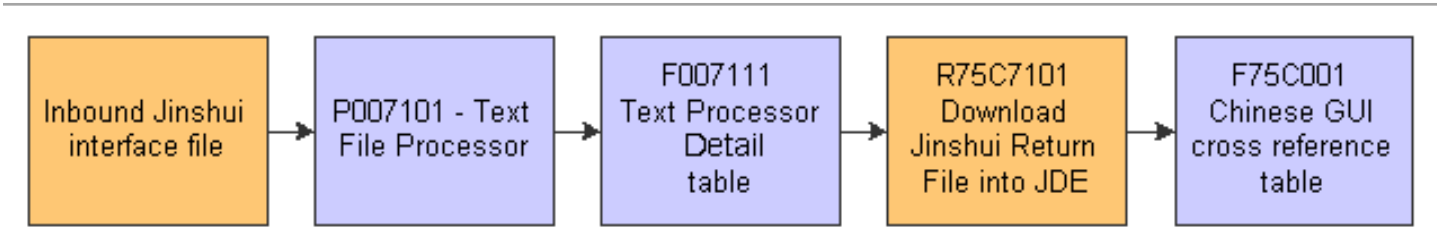

# Resetting the Free Goods Cross Reference Table

This section provides an overview of the Reset Free Goods Cross Reference Table program (R75C4203R) and discusses how to:

- Run the Reset Free Goods Cross Reference Table program
- Set processing options for Reset Free Goods Cross Reference Table`.

### Understanding the Reset Free Goods Cross Reference Table Program

During VAT invoice processing, you might discover errors so that resetting the flags in the Chinese VAT on Free Goods Cross Reference - China table (F75C4203) is necessary. You use the Reset Free Goods Cross Reference Table program (R75C4203R) to reset table F75C4203, enabling you to regenerate the journal entries for free goods.

**Note:** The F75C4203 table does not void existing journal entries. You must manually void previous journal entries.

## Running the Reset Free Goods Cross Reference Table Program

Select VAT on Free Goods - China (G75C031), Reset Free Goods Cross Reference Table.

### Setting the Processing Options for Reset Free Goods Cross Reference Table (R75C4203R)

This section discusses the reset free goods cross reference table processing options.

### **Default**

Use this processing option to indicate whether the system runs the Reset Free Goods Cross Reference Table program (R75C4203R) in proof mode or final mode.

**Mode**

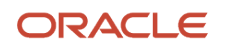

Specify the running mode. Running in proof mode creates only the report (R75C4203R). Running in final mode creates the report (R75C4203R) and also clears the flags in the F0018CN table. Values are:

Blank: Proof mode.

**1:** Final mode.

# Processing VAT for Accounts Payable Transactions

This section provides overviews of processing VAT payables using the Golden Tax (JinShui) software system, how to create the interface file for accounts payable transactions, and how to reset processed records; and discusses how to:

- Create the Accounts Payable Tax JinShui Interface File table.
- Set processing options for Create AP tax JinShui Interface File.
- Reset processed records in the JinShui interface table.
- Set processing options for Reset Processed Vouchers.

### Understanding How to Process VAT Payables Using the Golden Tax Software System

You can create an interface file in the JD Edwards EnterpriseOne Accounts Payable system to upload for processing by the Golden Tax software system. The Golden Tax software system prints invoices on preformatted, pre-numbered forms.

This graphic illustrates the process of creating the interface file:

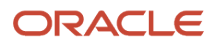

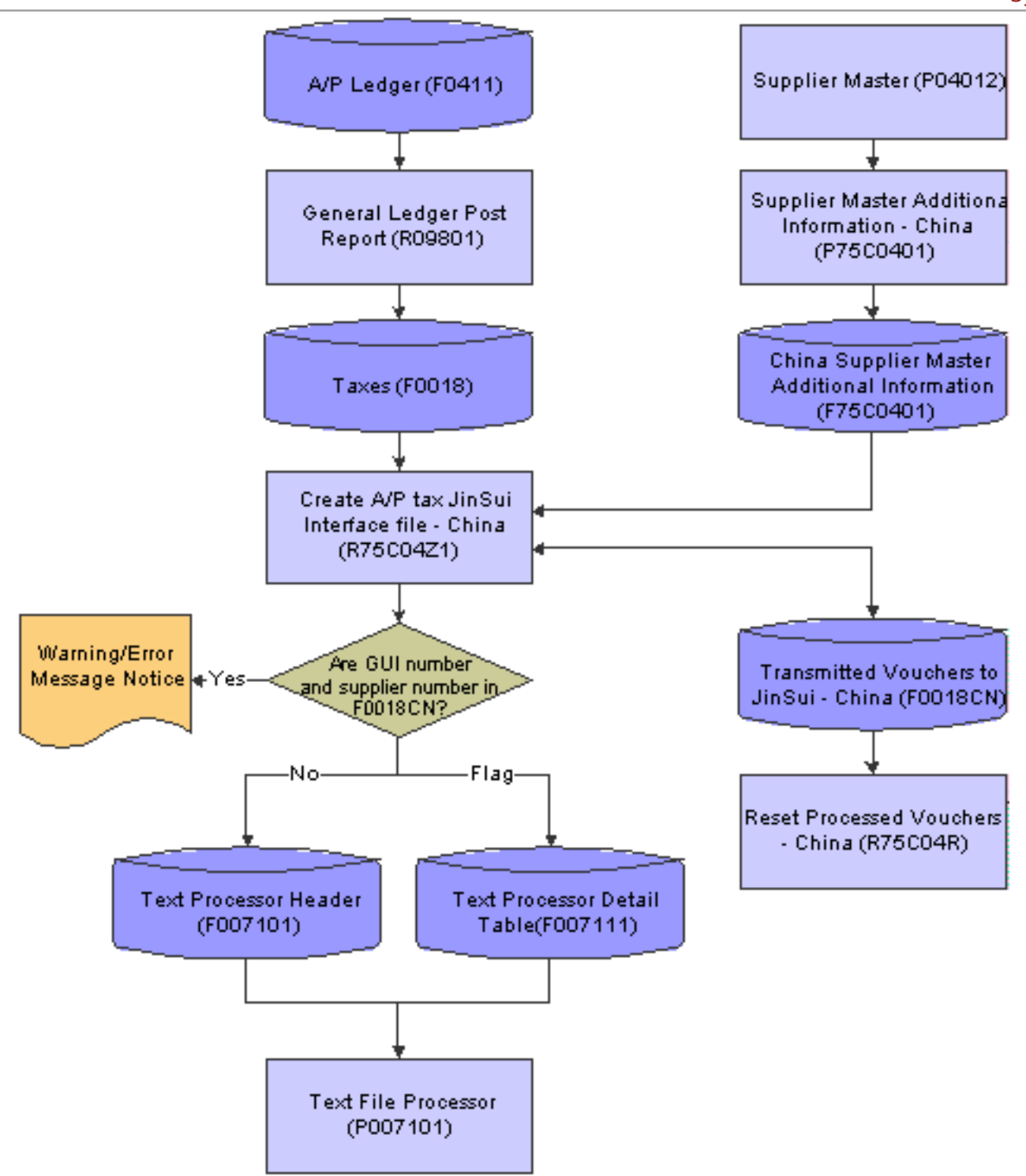

### Understanding How to Create the Accounts Payable Tax JinShui Interface File

 The Create AP tax JinShui Interface File (R75C04Z1) program creates a file in the format that is specified by the Golden Tax (JinShui) system for VAT payable tax reporting when processing vouchers. Before you run the Create AP tax JinShui Interface File program, complete these tasks:

- Set up the standard voucher post programs from the General Ledger Post Report (R09801) to update the Taxes table (F0018). You must update the tax tables whether the voucher originates from the JD Edwards EnterpriseOne Procurement or JD Edwards EnterpriseOne Accounts Payable system.
- Set the processing options for the Create AP tax JinShui Interface File program to select posted vouchers that have either been paid in full or received.

The system selects only posted vouchers and retrieves information from the F0018 table. An additional table, China - Transmitted vouchers to JinShui (F0018CN), stores voucher information; and the system flags the records that were created for the interface file. The system also updates the F007101 table and F007111 table, which store the voucher information that is sent to the Golden Tax system. The system generates a detailed report of the transmitted records and warning messages that have occurred during processing.

The system does not process vouchers that have warning messages associated with them. You must correct these vouchers before the interface file can be created for them. This list describes typical voucher processing errors and solutions:

- If you do not enter a valid value in the Supplier Invoice Category Code field, the vouchers are processed in the JD Edwards EnterpriseOne system but are displayed as errors within the Golden Tax system. You must enter a valid value in the Supplier Invoice Category Code field, run the Reset Processed Vouchers program, and reprocess the vouchers.
- If you change a voucher after it has been posted and processed, a warning message appears. You must manually correct the vouchers in the Golden Tax system.

**Note:** You must use these processing options for vouchers that are not created from purchasing orders. The Golden Tax system does not accept blank values for the file format. Therefore, processing options are included to retrieve valid values for commodity description, quantity, and unit of measure. These processing options do not override existing values for vouchers that are created from purchase orders.

### Understanding How to Reset Processed Records in the JinShui Interface File

When you process vouchers using the Create AP tax JinShui interface File program (R75C04Z1), the records are flagged as processed in the China - Transmitted vouchers to JinShui table (F0018CN). The records that have errors are not included in the interface file and are not flagged as processed. After you fix these errors, you must regenerate the entire interface file.

To regenerate the entire interface file, you must first run the Reset Processed Vouchers program (R75C04R) to clear all of the processed flags in table F0018CN. The Reset Processed Vouchers program also produces a report that lists all of the vouchers that have been reset in table F0018CN.

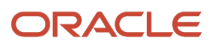

## Creating the Accounts Payable Tax JinShui Interface File

Select AP and Purchase - China (G75C04), Create AP tax JinShui Interface File.

## Setting Processing Options for Create AP tax JinShui Interface File (R75C04Z1)

Processing options enable you to specify the default processing for programs and reports.

### **Default**

#### **1. Running mode**

Specify the running mode. Running in proof mode creates only the report (R75C04Z1). Running in final mode creates the report (R75C04Z1) and also updates the F0018CN table. Values are:

Blank: Proof mode (This is the default value).

**1**: Final mode.

#### **2. The time to write voucher information to JinShui system**

Specify when you will write the voucher information to the Golden Tax (JinShui) system. Values are:

Blank: Writes voucher information to the Golden Tax system after full payment (default).

**1**: Writes voucher information to the Golden Tax system after voucher creation and posting to the JD Edwards EnterpriseOne system.

#### **3. Commodity Description**

Specify a commodity description if the Remark field in the voucher is blank. This processing option does not override existing values, only retrieves valid values for those that are blank.

#### **4. Quantity**

Specify a quantity if the Quantity field on the voucher is blank. This processing option does not override existing values, only retrieves valid values for those that are blank.

#### **5. Unit of Measure**

Specify a unit of measure if the Unit of Measure field in the F0018 table is blank. This processing option does not override existing values, only retrieve valid values for those that are blank. You must enter a valid unit of measure found in user-defined code list (00/UM). The system uses the unit of measure description when creating the Golden Tax record.

### Resetting Processed Records in the JinShui Interface File

Select AP and Purchase - China (G75C04), Reset Processed Vouchers.

### Setting Processing Options for Reset Processed Vouchers (R75C04R)

Processing options enable you to specify the default processing for programs and reports.

### **Defaults**

#### **1. Running Mode**

Specify the running mode. Running in proof mode creates only the report (R75C04R). Running in final mode creates the report (R75C04R) and also writes records to the F0018CN table. Values are:

Blank: Proof mode (This is the default value).

**1:** Final mode.

# Printing VAT Invoices for Accounts Receivable **Transactions**

This section provide an overview of how to print VAT invoices for accounts receivable transactions, list prerequisites, and discusses how to:

- <span id="page-68-0"></span>• Run the Print Invoices from A/R program.
- Set processing options for Create Chinese GUI interface file from A/R (R75C03B1).

### Understanding How to Print VAT Invoices for Accounts Receivable **Transactions**

When you run the Print Invoice from A/R program (R03B505) for Chinese transactions, the system also runs the GUI Interface file from A/R program (R75C03B1). The GUI Interface file from A/R program includes additional processing option values and populates the Text Processor Header (F007101) and Text Processor Detail (F007111) tables. The Print Invoice from A/R program also updates the bank account number from the F75C030 table to F007101 and F007111 tables. However, if the system does not find the bank account number for a transaction in the F75C030 table, it retrieves this value from the F0030 table and updates F007101 and F007101 tables. You then use the Text File Processor program to copy information from these tables to a file that you can submit for processing by the Golden Tax system. The Golden Tax system prints the invoices on a pre-formatted, pre-numbered form and generates a return interface file that you use to update your JD Edwards EnterpriseOne tables.

The Print Invoice from A/R program also produces a paper report that you can use to review the invoices before you submit them to the Golden Tax system.

### ORACLE

## **Prerequisites**

Before you complete the tasks in this section:

- Set up UDCs 75C/CI and 75C/SD.
- Set up corresponding versions of the Invoice Print program (R03B505) and GUI Interface file from A/R program (R75C03B1).
- Set up the next numbers for system 75.

See *[Setting Up Next Numbers for China](#page-28-0)*.

## Printing VAT Invoices from the Accounts Receivable System

Select A/R Sales - China (G75C03), Print Invoice from A/R.

## Setting Processing Options for GUI Interface from A/R (R75C03B1)

Processing options enable you to specify the default processing for programs and reports.

### Print

#### **1. Printing Invoice Type**

Specify whether to generate the Jinshui (Golden Tax) interface file and the JD Edwards EnterpriseOne standard invoice or only the JD Edwards EnterpriseOne standard invoice. Values are:

Blank: The system generates the Jinshui interface file and the standard invoice. Blank is the default value.

**1:** The system generates only the standard invoice.

#### **2. Invoice Remarks**

Specify an invoice remark that will appear in the Jinshui header record.

#### **3. Line Item Unit of Measure**

Enter the unit of measure that the system prints in the Jinshui detail record. The value that you enter will apply to each line item on each invoice. If you leave this processing option blank, the system uses **EA** (each).

#### **4. Line Item Quantity**

Enter the quantity for line items on the Jinshui detail record. The value you enter will apply to each line item on each invoice. If you leave this processing option blank, the system uses **1**.

#### **5. Line Item Category Value (Required)**

Enter the category value for line items on the Jinshui detail record. The value you enter applies to each line item on each invoice. This is a required value. Neither a blank value nor a value containing a blank is acceptable.

#### **6. Item Description (Required)**

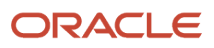

Specify the item description for the Jinshui detail record for any blank values in the Remark field. This is a required value. Neither a blank value nor a value containing a blank is acceptable.

#### **7. Item Specification**

Enter the item specification for line items on the Jinshui detail record. The value that you enter applies to each line item on each invoice. If you leave this processing option blank, the system uses the value in the Payment Item field (SFX) in the Customer Ledger table (F03B11) as the default value.

#### **8. Checked By (optional)**

Specify the person who does the verification of the invoices. If you leave this processing option blank, the Checked By field of the Jinshui header record will be blank.

#### **9. Received By (optional)**

Specify the person who actually receives payments in the accounting department. If you leave this processing option blank, the Received By field of the Jinshui header record will be blank.

#### **10. Sales Detail String**

Enter a value that exists in the Sales Detail (75C/SD) UDC table to specify the value that the system prints in field 10 of the invoice header.

#### **11. Header Note String**

Enter a value that exists in the Header Invoice (75C/CI) UDC table to specify the text that appears in the header notes field (field one of the Form Header record) of interface file.

#### **12. Header Document Name**

Enter a value that exists in the Header Invoice (75C/CI) UDC table to specify the text that appears in the Document Name (field two of the Form Header record) of interface file.

#### **13. Bank Transit Record Type**

Enter a value that exists in the Bank Type Code (00/BT) UDC table to specify the source of the banking information included in the file to the Golden Tax system. For example, if you enter **G,** the system writes bank information for the sending company's bank.

If you do not complete this processing option, the system uses the sending company's bank information.

# Printing VAT Invoices for Sales Order Transactions

This section provides an overview of how to print VAT invoices for sales order transactions and discusses how to:

- <span id="page-70-0"></span>• Run the Print Invoices program.
- Set processing options for GUI Interface File from Sales Order (R75C421).

### Understanding How to Print VAT Invoices for Sales Order **Transactions**

When you run the Print Invoices program (R42565) for Chinese transactions, the system also runs these programs:

• Create GUI flat file from SO invoice work file - China program (R75C422).

The Create GUI flat file from SO invoice work file - China program retrieves the records from the Address Book Master (F0101), Address Book - Phone Numbers (F0115), Address By Date (F0116), Bank Transit Master (F0030), and Invoice Print File (F42565) tables. It also updates the F75C001, F007101, and F007111 tables with data about the invoices processed.

If you use taxed prices and access the Create GUI Flat File from SO Invoice Print Work file - China report, the system checks the value of the Use Taxed Prices check box in Invoice Print table (F42565) to determine the values that the system populates to the JinShui flat file. If you use taxed prices, the system populates the taxed unit price and taxed extended price in the JinShui flat file. The system also sets the value in the Price Method field to 1 in the JinShui flat file.

See *["Taxed Prices" in the JD Edwards EnterpriseOne Applications Sales Order Management Implementation](olink:EOASO1064) [Guide](olink:EOASO1064)* .

• GUI Interface File from Sales Order program (R75C421).

The GUI Interface File from Sales Order program consists of processing options that the system uses along with the values in the processing options for the Print Invoices program.

**Note:** After you set up the item master, the item branch/plant, or both, you need to complete the Item Category Code Name processing option in the GUI Interface File from Sales Order program. You must use the same value for the category code that you selected for the item master and item branch/plant.

The Print Invoices program produces a paper report that you can use to review the invoices before you submit them to Jinshui.

After you run the Print Invoices program, you use the Text File Processor program to copy the data from the F007101 and F007111 tables to the interface file that you send to the Golden Tax system for processing.

**Note:** 

• *["Setting Processing Options for the Print Invoices Program \(R42565\)" in the JD Edwards EnterpriseOne](olink:EOASO00656) [Applications Sales Order Management Implementation Guide](olink:EOASO00656)* .

## Printing VAT Invoices for Sales Order Transactions

Select A/R Sales - China (G75C03), Print Invoice from Sales Order.

### Setting Processing Options for GUI Interface File from Sales Order (R75C421)

Processing options enable you to specify the default processing for programs and reports.

#### **Defaults**

#### **1. Printing Invoice Type**

Specify whether to generate the Jinshui (Golden Tax) interface file and the JD Edwards EnterpriseOne standard invoice or only the JD Edwards EnterpriseOne standard invoice. Values are:

Blank: The system generates the Jinshui interface file and the standard invoice. Blank is the default value.
#### **1:** The system generates only the standard invoice.

#### **2. Number of Line Items per Invoice**

Specify how many line items print on one GUI invoice. The default values creates one invoice for each sales order line.

#### **3. Item Category Code Name**

Specify which field name in the Item Category Codes (F4101C) table the system uses for item classification in the Jinshui interface table. Values are:

- **SRP6** (default)
- **SRP7**
- **SRP8**
- **SRP9**
- **SRP0**
- **PRP6**
- **PRP7**
- **PRP8**
- **PRP9**
- **PRP0**

#### **4. Default Item Category Value**

Specify the default item category value for line items on the Jinshui detail record. The value that you enter will apply when the item category code field is blank in the item branch/plant master table.

#### **5. Default Item Specification**

Enter the default item specification for line items on the Jinshui detail record. The value that you enter will apply when the second item description field (DSC2) is blank on the sales order.

#### **6. Checked by**

Enter the address book record number of the person who verifies the invoices.

#### **7. Received by**

Enter the address book record number of the person who actually receives payments in the accounting department.

#### **8. Value for Field 10**

Enter a value that exists in the Sales Detail (75C/SD) UDC table to specify the value that the system writes to field 10 of the Golden Tax interface file. The system concatenates the text in the Description 01 and Description 02 fields of the UDC table when it writes to field 10 of the interface file.

#### **9. Header Notes**

Enter a value that exists in the Header Invoice (75C/CI) UDC table to specify the text that the system prints as a header note in the file submitted to the Golden Tax system.

#### **10. Header Notes (2)**

Enter a value that exists in the Header Invoice (75C/CI) UDC table to specify the text that the system prints as additional header notes in the file submitted to the Golden Tax system.

#### **11. Bank Transit Record Type**

Enter a value that exists in the Bank Type Code (00/BT) UDC table to specify the source of the banking information included in the file to the Golden Tax system. For example, if you enter **G,** the system writes bank information for the sending company's bank.

If you do not complete this processing option, the system uses the sending company's bank information.

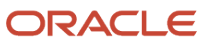

# Selecting Invoices for Processing Manual and Automatic Receipts using the GUI Number

This section provides an overview of how to select invoices by GUI number for automatic and manual receipt processing and discusses how to:

- Use the GUI number to select invoices for automatic processing.
- Set the processing option for the Work with GUI Invoice Details program.
- Enter the GUI Number on the Work with GUI Invoice Details form.

## Understanding How to Use the GUI Number to Select Invoices for Automatic Processing

To select invoices for processing you can enter the GUI number as an invoice reference in the Generic Matching field on the Work with Electronic Receipts Input form (P03B121). Based on the GUI number, the system retrieves the corresponding invoice number from the Chinese GUI cross reference file table (F75C001). The Update Receipt Header program (R03B551) uses the GUI number to select invoices for automatic processing.

To use the GUI number for invoice selection, set the Invoice Method field in the processing options for the Update Receipts Header program (R03B551) to 1.

#### **Note:**

- *[Setting Processing Options for Update Receipts Header \(R03B551\) in the JD Edwards EnterpriseOne](olink:EOAAR00586) [Applications Accounts Receivable Implementation Guide](olink:EOAAR00586)* .
- *[Understanding Automatic Receipt Processing in the JD Edwards EnterpriseOne Applications Accounts](olink:EOAAR00854) [Receivable Implementation Guide](olink:EOAAR00854)* .

## Understanding How to Select Invoices by GUI Number for Manual Receipt Processing

You can use the GUI number to select invoices for manual receipt processing on the Receipt Entry form.

To specify the invoices that a receipt or draft pays, you must display them on the Receipt Entry program (P03B102). You can use any of the methods to display open invoices that you want to pay:

- Load Invoice
- Select Invoice
- Select Invoice by Remittance

Regardless of the method that you use to locate open invoices, you specify search criteria on any of the method form, and the system returns the invoices that meet the criteria specified on the Receipt Entry form.

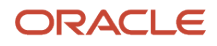

The system displays the GUI number in the GUI Number field on the Receipt Entry form. You can select and view the open invoices based on the GUI number.

Use the Work with GUI Invoice Details program (P75C102) to select the GUI number so that you can retrieve invoices with GUI numbers on the Select Invoices by Remittance form with the value 1 in the Override Type field.

**Note:** 

- *[Locating Open Invoices in the JD Edwards EnterpriseOne Applications Accounts Receivable Implementation](olink:EOAAR00188) [Guide](olink:EOAAR00188)* for more information about the methods to locate open invoices.
- *[Processing Manual Receipts in the JD Edwards EnterpriseOne Applications Accounts Receivable](olink:EOAAR00890) [Implementation Guide](olink:EOAAR00890)* .

## Form Used to Select Invoices using the GUI Number

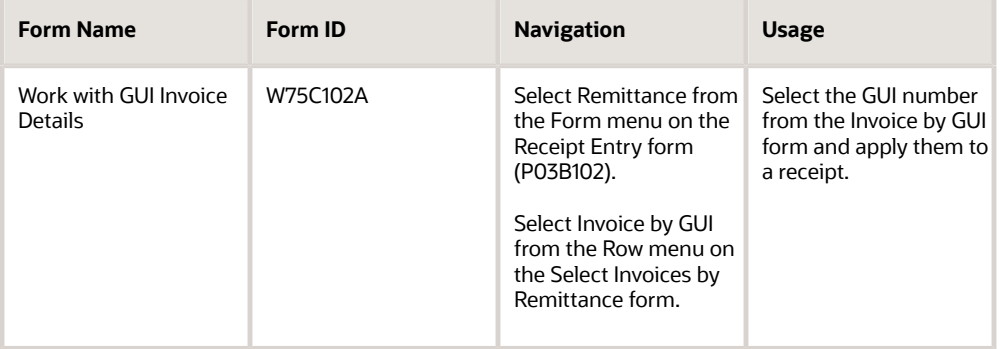

## Setting the Processing Option for Work with GUI Invoice Details (P75C102)

Processing options enable you to specify the default processing for programs and reports.

### **Display**

Use this processing option to determine whether to display the GUI number or not.

#### **Display GUI Number**

Specify whether you want the GUI number to display in the GUI Number field on the Receipt Entry form. Values are:

**1:** Display GUI number along with invoice details.

**Blank:** Do not display the GUI number.

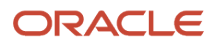

## Entering the GUI Number in Work with GUI Invoice Details (P75C102)

Access the Work with GUI Invoice Details form.

#### **GUI**

Enter the GUI number of the receipt that you want to review.

#### **Document Number**

Enter a number that identifies the original document, such as invoices.

#### **Document Type**

Enter a value from the UDC table (00/DT) to specify the document type that identifies, groups, and processes similar transactions.

#### **Document Company**

Enter a number that, with the document number, document type and G/L date, uniquely identifies an original document, such as invoice, voucher, or journal entry.

#### **Override Type**

A number that the system uses to identify which matching process to run to locate invoices.

# Uploading the Returned Golden Tax Software File for Accounts Receivable and Sales Transactions

This section provides an overview of how to update tables with information from the Golden Tax system and discusses how to upload the returned Golden Tax file.

## Understanding How to Update Tables with Information from the Golden Tax System

After you use the Golden Tax system to generate and print the pre-formatted, pre-numbered VAT invoice, you must update the F75C001 table with the information from the Golden Tax system. You use the Text File Processor program to upload the interface file from the Golden Tax system into the text file processor tables, and then use the Download Jinshui Return File into JDE program (R75C7101) to upload the invoice information into the F75C001 table.

When you run the Download Jinshui Return File into JDE program, the system:

- Updates the GUI field with the GUI number.
- Updates the status field to **P** (printed).
- Updates the category code provided in the Golden Tax interface file.

• Compares the invoice total and line item amounts as calculated by the Golden Tax system to the amounts in the F75C001 table.

If the amounts do not match, the system prints an error message in the report and does not process the invoice.

The Download Jinshui Return File into JDE program also validates this information and generates an error message when:

• The invoice status in the F75C001 table is **C** (canceled).

A status of **C** means that the invoice has been processed as a cancellation. The system updates the GUI number in the F75C001 table, but leaves the status as **C.**

- The invoice is not found in the F75C001 table.
- The invoice in the F75C001 table already has a GUI number.

The new GUI number is *not* written to the F75C001 table.

#### **Note:**

• *["Working with the Text File Processor" in the JD Edwards EnterpriseOne Applications Financial Management](olink:EOAFF00455) [Fundamentals Implementation Guide](olink:EOAFF00455)* .

## Uploading the Returned Golden Tax File

Select A/R Sales - China (G75C03), Download Jinshui Return File into JDE.

# Modifying VAT Invoice Information

This section provides an overview of how to modify VAT invoice information and discusses how to:

- Set processing options for Invoice Inquire on GUI Number (P75C001).
- Modify GUI information.

## Understanding How to Modify VAT Invoice Information

The GUI number links the system-assigned invoice number to the invoice information written to the F75C001 table when you upload GUI information. You can change the GUI status and GUI number after you upload the invoice information from the Golden Tax system.

#### **Note:**

• *[Canceling VAT Invoices](#page-78-0)*.

## Forms Used to Modify VAT Invoices in China

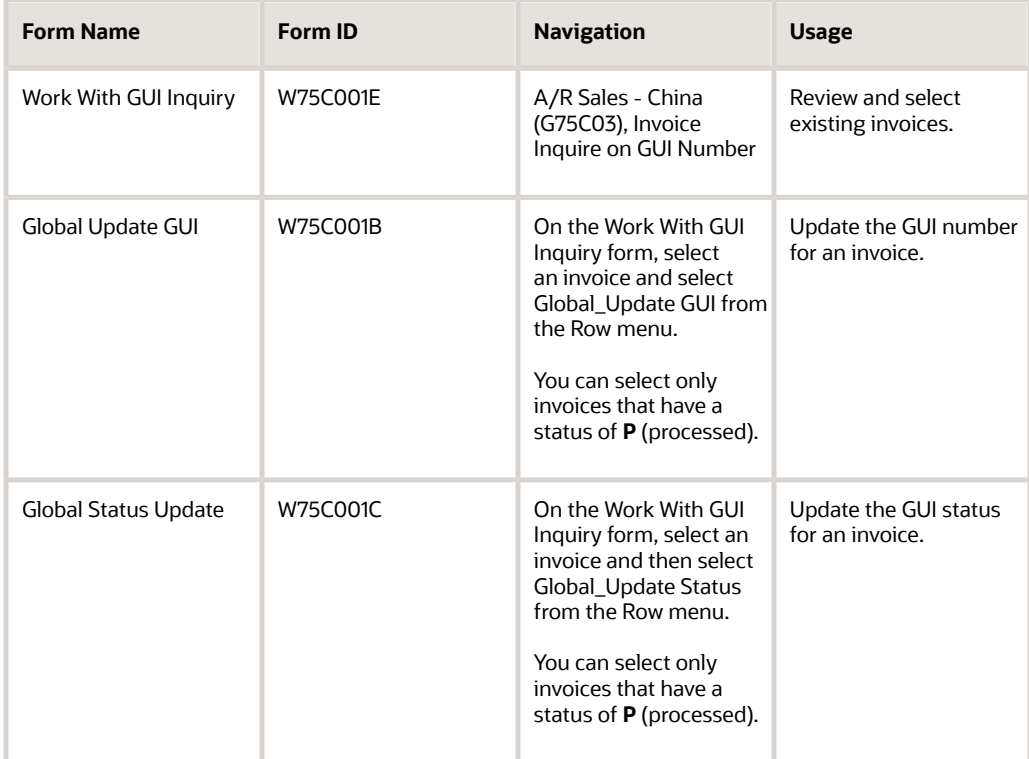

## Setting Processing Options for Invoice Inquire on GUI Number (P75C001)

Processing options enable you to set default processing values.

### **Versions**

#### **1. Customer Ledger Inquiry**

Specify the version of the Customer Ledger Inquiry program (P03B2002) that the system uses when you inquire on accounts receivable transactions. If you leave this processing option blank, the system uses version ZJDE0001.

#### **2. Sales Order Header Inquiry**

Specify the version of the Sales Order Entry program (P4210) that the system uses when you inquire on sales order transactions. If you leave this processing option blank, the system uses version ZJDE0001.

#### **3. Version for R75C09Z1**

Specify the version of the Cancel Invoice Print program (R75C09Z1) that the system runs when you cancel invoices from the Invoice Inquire on GUI Number program.

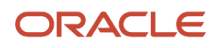

# Canceling VAT Invoices

This section provides an overview of how to cancel a VAT invoice and discusses how to:

- <span id="page-78-0"></span>• Run the Cancel Invoice Print program.
- Set processing options for Cancel Invoice Print (R75C09Z1).

## Understanding How to Cancel VAT Invoices

You might occasionally discover errors in invoices after you have printed the VAT invoice from the Golden Tax system. If you need to change VAT invoice information after the invoice is printed, you must:

- Cancel the invoice in the Golden Tax system.
- Correct the invoice information in the JD Edwards EnterpriseOne system.
- Resubmit the invoice information for processing in the Golden Tax system.

You run the Cancel Invoice Print program (R75C09Z1) to cancel the VAT invoice. The Cancel Invoice Print program updates the status in the F75C001 table to **C** (canceled) and writes records for the canceled invoice to the F007101 and F007111 tables. You then use the Text File Processor program to copy the information from the F007101 and F007111 tables to the interface file that you send for processing in the Golden Tax system so that the GUI number is canceled in the Golden Tax system.

## Running the Cancel Invoice Print Program

Use one of these navigations:

Select A/R Sales - China (G75C03), Cancel Invoice Print.

On the Work With GUI Inquiry form, select one or more invoices and select Cancel Invoice from the Row menu.

## Setting Processing Options for Cancel Invoice Print (R75C09Z1)

Processing options enable you to specify the default processing for programs and reports.

### Processing

#### **1. Running Mode**

Specify the mode in which the program is run. Values are:

Blank: Proof mode. The system prints a report, but does not update tables.

**1:** Final mode. The system prints a report and writes records to the text file processor tables.

#### **2. Value for Field 1**

Enter a value that exists in the Header Invoice (75C/CI) UDC table to specify the text that appears in field 1 of the Golden Tax invoice printed and canceled file.

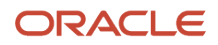

#### **3. Value for Field 2**

Enter a value that exists in the Header Invoice (75C/CI) UDC table to specify the text that appears in field 2 of the Golden Tax invoice printed and canceled file.

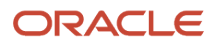

# **6 Setting Up for Exporting Financial Information In China**

# Understanding the Standards to Ensure Correctness of Accounting Data

The China National Audit Office (CNAO) and Standardization Administration of China jointly issued the standard *Information Technology – Data Interface of Accounting Software* to enable better data interchange between the enterprises in China and the government, and to ensure completeness and correctness of accounting data.

As per the standard, you need to export the financial information such as fiscal period end, year-end reports, journals, and transactions, into an XML, TXT or PDF file and send it to CNAO for an audit. In order to do this, you need to first set up the JD Edwards EnterpriseOne system for China.

# Setting Up the XML Output File Structure of the CNAO Reports

This section provides an overview of the output file structure required for the CNAO reports and discusses how to set up the structure of the XML output files of the CNAO reports.

## Understanding the Output File Structure of the CNAO Reports

The CNAO requires the reports to be in a specific XML format. In order to make the report generation dynamic and to enable the you to create the XML report as and when required, the JD Edwards EnterpriseOne system enables you to enter the elements of the report in the Dynamic XML Output Generator program (P75CDXM). In this application, you enter the report name as the parent element and the field names as the child elements. You also specify the values that you wish to assign to the parent and child elements.

When you run the CNAO reports, the system uses the elements and values that you have defined and generates the output XML file. This application enables you to print the XML files in the format as required by the CNAO.

## Forms Used to Set Up the File Structure of the CNAO Reports

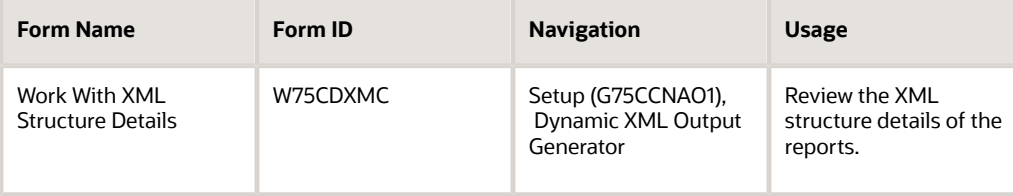

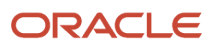

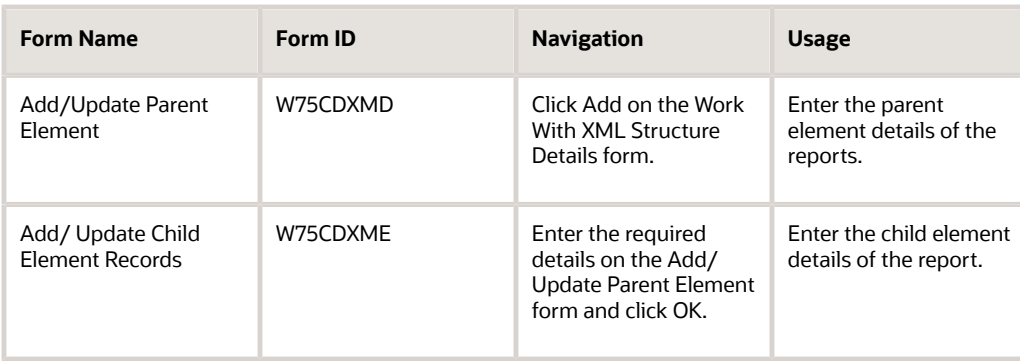

## Setting Up the Structure of the XML Output Files

Access the Work With XML Structure Details form.

#### **Parent Element Name**

The system retrieves the value from the UDC table 75C/DX and displays it. This name will be printed in your Dynamic XML reports.

#### **XML Constant**

Enter the XML constant as required by the report and assign a value to it.

#### **Attribute Value**

Enter the value for the XML constant. This value will be printed in your XML report.

#### **Parent Element Identifier**

Enter a value from UDC table 75C/DX to specify the identifier for the parent element. Values are:

**1:** Electronic Accounting Book

**2:** Chart of Accounts

- **3:** Account Balance and Period Amount
- **4:** Journal Entry
- **5:** Balance Sheet
- **6:** Income Statement
- **7:** Cash Flow Statement
- **10:** Dep of Property Statement
- **11:** Statement of Changes in SE
- **12:** Profit Appropriation Statement
- **8:** Cash Flow Statement Small
- **9:** Statement of VAT Payables

#### **Child Element Name**

Enter the name of the fields as the child element names. The child elements will be displayed in the XML report with their respective constants and attribute values.

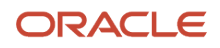

#### **Attribute Value**

Enter the attribute value for the child element.

# Setting Up the Natural Account Structure

This section provides an overview of the natural account structure and discusses how to set up the natural account structure.

## Understanding the Natural Account Structure

You use the Natural Account Structure Setup program (P75C006) to store the mode and the natural account structure of the company. This program updates the Natural Account Set Up table (F75C006).

## Forms Used to Set Up the Natural Account Structure

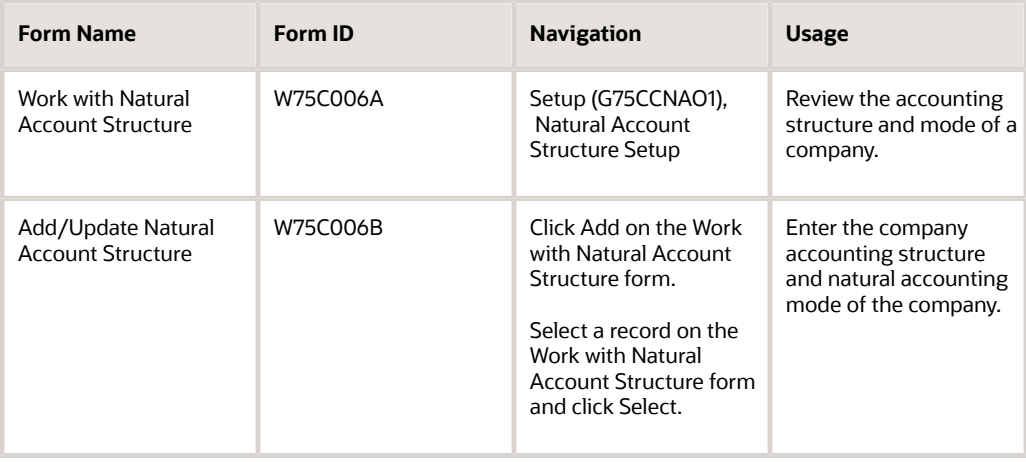

## Setting Up the Natural Account Structure

Access the Add/Update Natural Account Structure form.

#### **Company**

Enter the code that identifies your organization, fund, or other reporting entity.

#### **Accounting Structure**

Enter the accounting structure of your company.

#### **Natural Account Mode**

Enter the mode of your natural account.

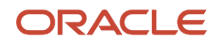

In mode 1, the natural account is defined as the JD Edwards EnterpriseOne object + subsidiary. For example, if the object is 1110 and the subsidiary is 0101, the natural account number will be 11100101.

In mode 2, the accounts are separate from the JD Edwards EnterpriseOne accounts and are stored as natural account numbers.

# Generating the Natural Account Information

This section provides an overview of how to generate the natural account information and discusses how to:

- Set processing options for the E1 Account to Natural Account Setup program (R75C0903).
- Generate the JD Edwards EnterpriseOne account numbers as natural account numbers.

## Understanding the Generation of the Natural Account Information

The China chart of accounts is divided into two modes. In mode 1, you use the JD Edwards EnterpriseOne chart of accounts which consists of the object and the subsidiary. However, as you need the reports in the natural account number format in China, you use the E1 Account to Natural Account Setup report (R75C0903) to generate the chart of accounts information in the natural account number format.

In mode 2, the accounts are separate from the JD Edwards EnterpriseOne accounts and are stored as natural account numbers. Therefore, you do not need to generate the report separately here.

The system calculates the account level for both modes.

## Setting Processing Options for E1 Account to Natural Account Setup (R75C0903)

Processing options enable you to specify the default processing for programs and reports.

### **Selection**

#### **Company**

Specify the code that identifies your organization, fund, or other reporting entity.

When you run the Natural Account Setup report, the account details for this company will be saved in the F075C091 and the F75C007 tables.

## Generating the JD Edwards EnterpriseOne Account Numbers as Natural Account Numbers

Select Setup (G75CCNAO1), E1 Account to Natural Account Setup.

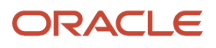

# Setting Up the Natural Account Information

This section provides an overview of the China chart of accounts and discusses how to enter the natural account information.

## Understanding the China Chart of Accounts

You use the China Chart of Accounts program (P75C007) to enter the natural account information.

You use the E1 Account to Natural Account Setup program (R75C0903) to generate the account numbers stored in the JD Edwards EnterpriseOne system as *natural account numbers,* if you are a mode 1 customer.

The natural account information is stored in the Account Master table (F0901), the Account master - Tag file - China Localization table (F75C091) and the China – Chart of Accounts Set Up table (F75C007).

If you are using the JD Edwards EnterpriseOne chart of accounts, the system generates the values in some of the fields of the China Chart of Accounts program such as the natural account number, level, and description. You will need to enter the values for the other fields.

If you are using the natural account numbers, you will need to enter the values for all the fields of the China Chart of Accounts program.

## Forms Used to Set Up the Natural Account Information

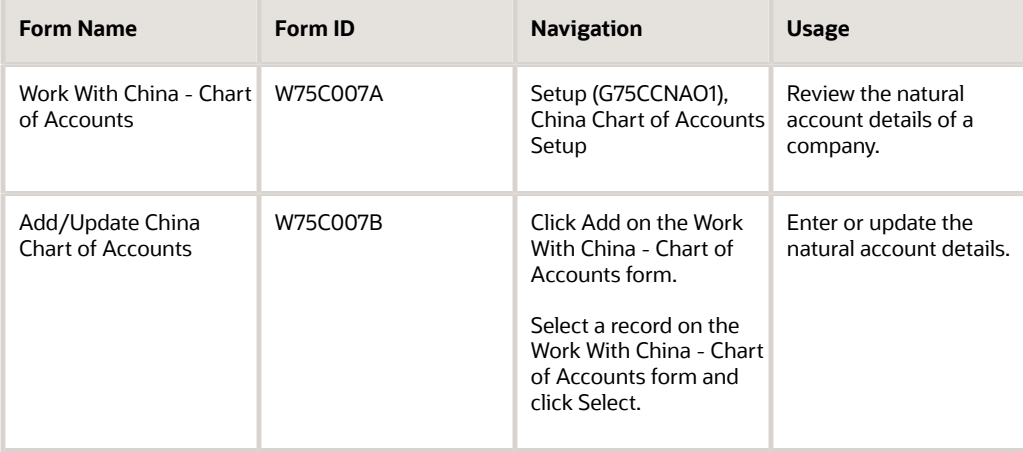

## Entering the Natural Account Information

Access the Add/Update China Chart of Accounts form.

**Natural Account Number**

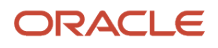

#### Enter the natural account number.

This is the standard account number used by the Chinese industry.

#### **Natural Account Description**

Enter the description of your natural account.

#### **Operation - Credit or Debit**

Enter a value from UDC table 75C/OP to specify if you are debiting or crediting the given item from the total. Values are:

**+:** Debit

**−:** Credit

#### **Account Type**

Enter the account type for China localization. Examples are:

- Asset
- Liability
- Cost
- Owner's equity
- Profit and loss

#### **Account Level**

The system calculates the account level.

For example, if the account number is 11101111 and the accounting structure is 4,2,2,1, the account level is three.

#### **Currency**

Enter the code that identifies the currency of a natural account.

# Assigning Report Items to Natural Accounts or Formulas

This section provides an overview of the report items assignment and discusses how to assign a report item to a natural account or a formula.

## Understanding the Assignment of Report Items

You use the Report Item – Natural Account Mapping program (P75C003) to define the format of the reports and choose the items that need to be generated in the CNAO reports.

Each row in a report is a report item. In the Report Item – Natural Account Mapping program, you assign the report items to natural account numbers or formulas. A formula can be the sum or difference of the other rows. While generating the report, the items specified in the Report Item – Natural Account Mapping program along with the details of the assigned account, such as the report item, item description, amount, and so on is printed. This gives you the flexibility to customize your reports dynamically.

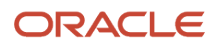

## Forms Used to Assign Report Items to Natural Accounts

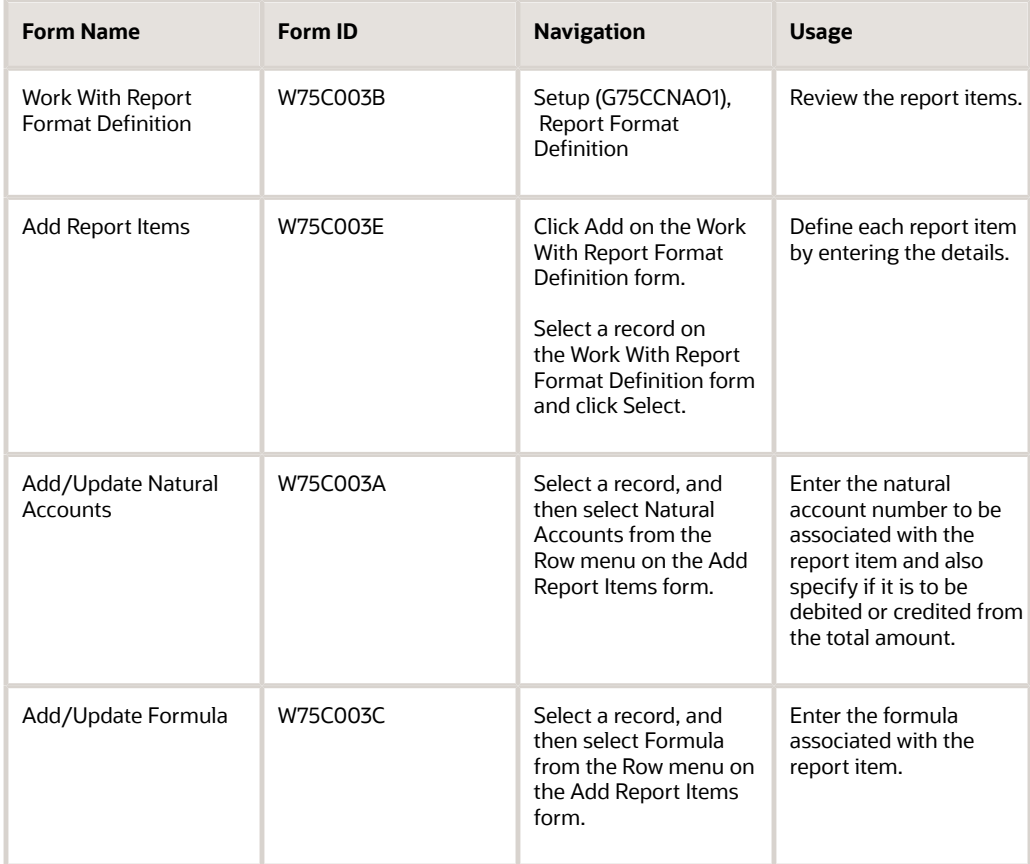

## Assigning a Report Item to a Natural Account

Access the Add Report Items form.

#### **Report ID**

Enter the unique identification number for each report required for CNAO.

#### **Item Description English**

Enter a description for the report item in English.

#### **Item Description Chinese**

Enter a description for the report item in Chinese.

#### **Sequence Number**

Enter the sequence number for the line item used in the CNAO report.

#### **Line Number**

Enter a line number for the line item used in the CNAO report.

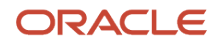

#### **Item Orientation**

Enter a value from UDC table 75C/ON to indicate on which side of the report the item is to be displayed. Values are:

**1:** Display item on the left side.

**2:** Display item on the right side.

# Setting Up the Organization Details in the Electronic Accounting Book

This section provides an overview of the electronic accounting book and discusses how to:

- Enter the organization setup details using the electronic accounting book.
- Generate the organization setup details.
- Set processing options for CNAO Electronic Accounting Book (R75C002).

## Understanding the Electronic Accounting Book

You use the Electronic Accounting Book program (P75C002) to enter the details of the organization. This program updates the Electronic Accounting Book table (F75C002), which stores the details of the organization setup. You use the CNAO - Electronic Accounting Book program (R75C002) to generate the details of the organization setup.

## Forms Used to Enter the Organization Setup Details

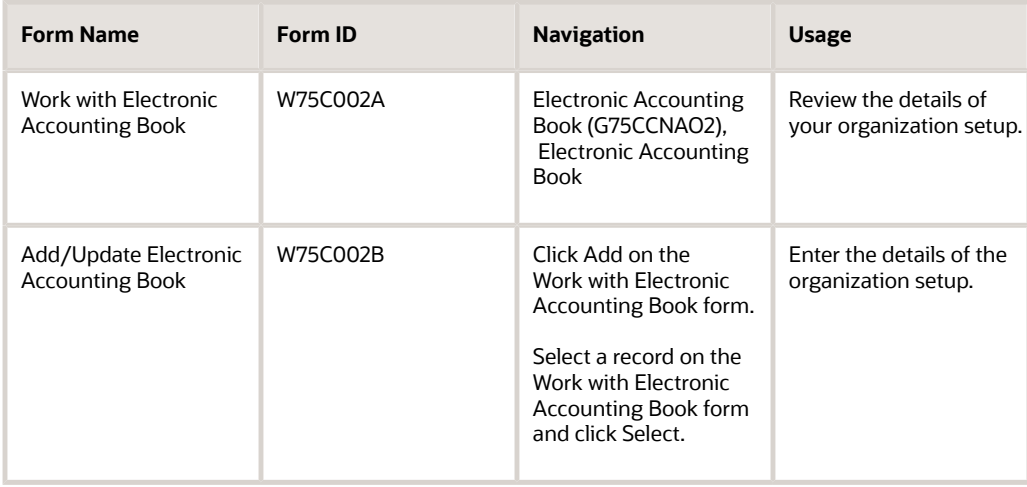

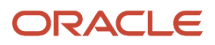

## Entering the Organization Setup Details Using the Electronic Accounting Book

Access the Add/Update Electronic Accounting Book form.

#### **Electronic Book Name**

Enter a name for your electronic book.

**Electronic Book Number** The system assigns a number to your electronic book in a sequential order using the next numbers.

**Note:** Set up the next number in the second location of the next number table for system code 75C.

#### **Company Name**

Enter the code that identifies your organization, fund, or other reporting entity.

#### **Functional Currency**

Enter the functional currency of your electronic accounting book.

#### **Accounting Structure**

Enter the natural accounting structure of your company.

#### **Organization ID**

Enter the number assigned to your organization or enterprise.

#### **Enterprise Industry**

Enter the type of industry for the enterprise.

**Enterprise Quality** Enter the type of the enterprise.

#### **ERP Software Company** Enter the ERP Software Development Company.

For example, Oracle Software Research and Development Center.

#### **Fiscal Year**

Specify the number that identifies the fiscal year.

## Generating the Organization Setup Details

Select Electronic Accounting Book (G75CCNAO2), Electronic Accounting Book.

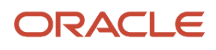

## Setting the Processing Options for CNAO - Electronic Accounting Book (R75C002)

Processing options enable you to specify the default processing for programs and reports.

### **Default**

#### **1. Path for the Text File If Blank - Text File not Generated**

Specify the path where the text file is to be generated and saved.

#### **2. Path for the XML File If Blank - XML File not Generated**

Specify the path where the XML file is to be generated and saved.

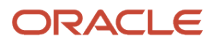

# **7 Exporting Financial Information into Flat Files for China**

# Generating the Chart of Accounts Information

This section provides an overview of the formats of the output files to send to the China National Audit Office (CNAO) for audit review, and discusses how to:

- Enter a natural account for each of the JD Edwards EnterpriseOne system accounts.
- Generate the chart of accounts.
- Set processing options for the China Chart of Accounts program (R75C0901).

## Understanding the Output File Formats to Send to CNAO

You export the financial information such as fiscal period end, year-end reports, journals, and transactions into either XML or flat files and send to the CNAO for review. The flat files should be in simplified Chinese.

The JD Edwards EnterpriseOne system generates the chart of accounts data into a flat file that has a predefined format. The flat file includes the information of the JD Edwards EnterpriseOne accounts and the general ledger.

Use the China Chart of Accounts program (P75C0901) to enter the natural account information if your accounts are separate from the JD Edwards EnterpriseOne accounts and are stored as natural account numbers.

The China Chart of Accounts program (R75C0901) generates the chart of accounts in the TXT and XML formats.

## Forms Used to Enter a Natural Account for Each JD Edwards EnterpriseOne System Accounts

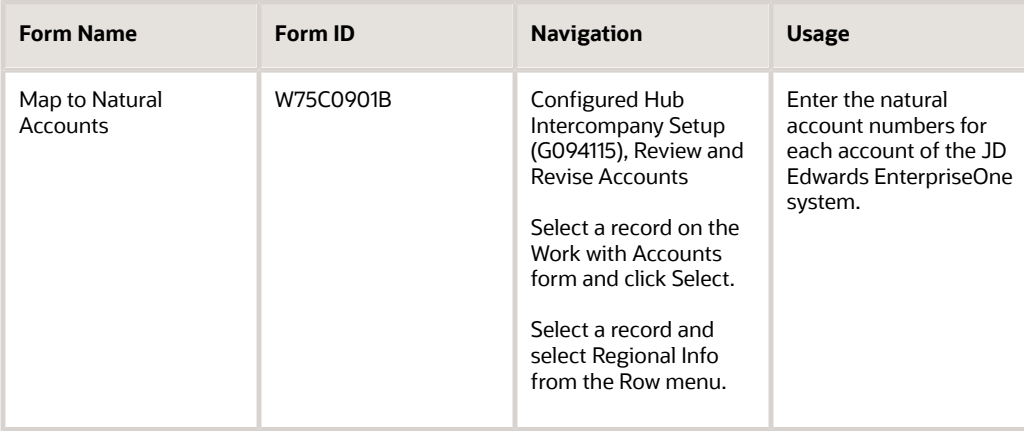

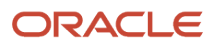

## Entering a Natural Account for Each of the JD Edwards EnterpriseOne System Accounts

Access the Map to Natural Account form.

#### **Account ID**

The system displays the account ID of your JD Edwards EnterpriseOne system account.

#### **Natural Account Number**

Enter the corresponding natural account number.

## Generating the Chart of Accounts

Select Chart of Accounts (G75CCNAO3), CNAO - China Chart of Accounts.

## Setting Processing Options for China Chart of Accounts (R75C0901)

Processing options enable you to specify the default processing for programs and reports.

### Details

#### **Path for text file (If blank - Text file not generated.)**

Specify the path where the text file is to be generated and saved.

#### **Path for XML file (If blank - XML file not generated.)**

Specify the path where the XML file is to be generated and saved.

#### **Company**

Specify the code that identifies your organization, fund, or other reporting entity.

# Generating the Account Balance and Period Amount

This section provides an overview of the account balance and period amount and discusses how to:

- Set processing options for Account Balance and Period Amount (R75C0902).
- Generate the account balance and period amount.

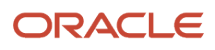

## Understanding the Account Balance and Period Amount

Use the Account Balance and Period Amount program (R75C0902) to generate the journal entry information of each natural account of the JD Edwards EnterpriseOne general ledger to the flat files. This report is run on a monthly or period basis.

The report uses data from the Account Balances table (F0902), the China Chart of Accounts Set Up table (F75C007), and the Account master - Tag file - China Localization table (F75C091).

## Setting Processing Options for Account Balance and Period Amount (R75C0902)

Processing options enable you to specify the default processing for programs and reports.

### **Display**

**1. Path for the Text File If Blank - Text File not Generated** Specify the path where the text file is to be generated and saved.

**2. Path for the XML File If Blank - Text File not Generated** Specify the path where the XML file is to be generated and saved.

### Selection

#### **1. Company**

Specify the code that identifies a specific organization, fund, or other reporting entity.

#### **2. Ledger Type for Domestic Transactions**

Specify the type of ledger used for domestic transactions.

Blank: AA

#### **3. Ledger Type for Foreign Transactions**

Specify the type of ledger used for foreign transactions.

Blank: CA

#### **4. Period**

Specify a number (from 1 to 14) that identifies the current accounting period.

#### **5. Fiscal Year**

Specify the number that identifies the fiscal year of the company.

## Generating the Account Balance and Period Amount

Select Account Balance and Period Amount (G75CCNAO4), CNAO - Account Balance and Period Amount.

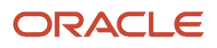

# Generating the Journal Entry Information

This section provides an overview of how to export the journal entry information to flat files and discusses how to:

- Set processing options for the Journal Entry Information program (R75C0911).
- Generate the journal entry information in a flat file.

## Understanding the Export of Journal Entry Information to Flat Files

Use the Journal Entry Information program (R75C0911) to export the journal entry information into the flat files. The flat file is generated in the TXT and XML formats.

**Note:** Set up the next number in the third location of the next number table for system code 75C.

## Setting Processing Options for Journal Entry Information (R75C0911)

Processing options enable you to specify the default processing for programs and reports.

### **Default**

**Path for text file (If blank - Text file not generated.)** Specify the path where the text file is to be generated and saved.

#### **Path for XML file (If blank - XML file not generated.)**

Specify the path where the XML file is to be generated and saved.

#### **Journal Preparer**

Specify the name of your journal preparer.

#### **Book Keeper**

Specify the name of your bookkeeper.

#### **Cashier**

Specify the name of your cashier.

#### **Ledger Type for domestic transactions**

Specify the type of ledger to use for domestic transactions.

Blank: AA

#### **Ledger Type for foreign transactions** Specify the type of ledger to use for foreign transactions.

Blank: CA

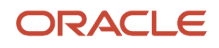

## **Selection**

#### **Company**

Specify the code that identifies a specific organization, fund, or other reporting entity.

#### **Fiscal Year**

Specify the last two digits of the company fiscal year. For example, if the fiscal year is 2007, specify 07.

#### **Century**

Specify the calendar century associated with the year. Enter the first two digits of the year. For example, 20 indicates any year beginning with 20 (2007, 2008).

#### **Period Number**

Specify a number (from 1 to 14) that identifies the current accounting period.

## Generating the Journal Entry Information in a Flat File

Select Journal Entry (G75CCNAO5), CNAO - China Journal Entry.

# Generating the Balance Sheet Information

This section provides an overview of output formats for the balance sheet data and discusses how to:

- Set processing options for the China Balance Sheet CNAO program (R75C111B).
- Generate the balance sheet details in the required format.

## Understanding the Output Formats for the Balance Sheet Information

The JD Edwards EnterpriseOne system generates the data that includes the balance sheet items and the corresponding amount for these items from the JD Edwards EnterpriseOne general ledger, into TXT, XML, and PDF files.

Use the China Balance Sheet CNAO program (R75C111B) to generate the TXT, XML, and PDF outputs for the balance sheet of a particular company, period, ledger type, and financial year.

## Setting the Processing Options for China Balance Sheet CNAO (R75C111B)

Processing options enable you to specify the default processing for programs and reports.

### Selection

### **1. Company**

Specify the code that identifies your organization, fund, or other reporting entity.

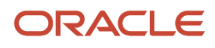

#### **2. Fiscal Year**

Specify the number that identifies the company fiscal year.

#### **3. Period Number**

Specify a number (from 1 to 14) that identifies the current accounting period.

#### **4. Domestic Ledger Types BLANK = AA**

Specify the type of ledger to use for domestic transactions.

Blank: AA

#### **5. Foriegn Ledger Type BLANK = CA**

Specify the type of ledger to use for foreign transactions.

Blank: CA

#### **6. Language Required 1 - English 2 - Chinese 3 - Both**

Specify the language for the report.

### **Display**

#### **1. Issued Organisation**

Specify the address book number of the issuing organization.

#### **2. Reporting Date**

Specify the reporting date for your inference.

#### **3. Statement Number**

Specify the unique statement number issued to you by the government.

#### **4. Path for XML Output BLANK = XML Output not required.**

Specify the path for the output XML to be saved. In case you do not specify the path, the system will not save the XML file.

#### **5. Path for TXT Output BLANK = TXT Output not required.**

Specify the path for the text file to be saved. In case you do not specify the path, the system will not save the text file.

#### **6. Monetary Unit**

Specify a value from UDC table 75C/MU to indicate the monetary unit, which is a scale of the actual amount. For example, if the actual amount is 1, 45,000.00, a monetary unit of *1* displays the amount as \$1, 45,000.00 whereas a monetary unit of *10* displays the amount as \$14,500.00. Examples are:

**1:** One yuan

**100:** Hundred yuan

**Note:** After scaling the values, the system rounds it to the nearest number.

## Generating the Balance Sheet Details in the Required Format

Select Balance Sheet (G75CCNAO6), CNAO - Balance Sheet Output.

# Generating the Income Statement Information

This section provides an overview of the income statement format and discusses how to:

- Set processing options for the Income Statement program (R75C0904).
- Generate the income statement information.

## Understanding the Income Statement Format

You use the Income Statement program (R75C0904) to generate the income statement information in the format as prescribed by the CNAO. It generates the data from the JD Edwards EnterpriseOne system into TXT XML, and PDF files whose format is predefined. The report includes the items and amounts calculated based on the balance of each account of the JD Edwards EnterpriseOne general ledger. The report is also generated in the PDF format.

# Setting Processing Options for Income Statement (R75C0904)

Processing options enable you to specify the default processing for programs and reports.

### **Selection**

#### **1. Company**

Specify the code that identifies your organization, fund, or other reporting entity.

#### **2. Fiscal Year**

Specify the number that identifies the fiscal year.

#### **3. Period Number**

Specify a number (from 1 to 14) that identifies the current accounting period.

#### **4. Domestic Ledger Types BLANK = AA**

Specify the type of ledger to use for domestic transactions.

#### Blank: AA

#### **5. Foreign Ledger Type BLANK = CA**

Specify the type of ledger to use for foreign transactions.

Blank: CA

### **6. Language Required 1 - English 2 - Chinese 3 - Both**

Specify the language for the report.

### **Display**

#### **1. Issued Organisation**

Specify the address book number of the issuing organization.

#### **2. Reporting Date**

Specify the reporting date for your inference.

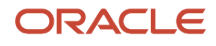

#### **3. Statement Number**

Specify the unique statement number issued to you by the government.

#### **4. Path for XML Output BLANK = XML Output not required.**

Specify the path for the output XML to be saved. In case you do not specify the path, the system will not save the XML file.

#### **5. Path for TXT Output BLANK = TXT Output not required.**

Specify the path for the text file to be saved. In case you do not specify the path, the system will not save the text file.

#### **6. Monetary Unit**

Specify a value from UDC table 75C/MU to indicate the monetary unit, which is a scale of the actual amount. For example, if the actual amount is 1, 45,000.00, a monetary unit of *1* displays the amount as \$1, 45,000.00 whereas a monetary unit of *10* displays the amount as \$14,500.00. Examples are:

**1:** One yuan

**100:** Hundred yuan

**Note:** After scaling the values, the system rounds it to the nearest number.

## Generating the Income Statement

Select Income Statement (G75CCNAO8), CNAO - Income Statement Output.

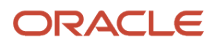

# **8 Generating Financial Reports Dynamically for China**

# Understanding the Dynamic Generation of Reports

You can specify the list of the cell numbers in which you need to display a specific item in the processing options of the respective reports. You can specify the cell numbers by mentioning the sequence number of the item and the column number. The sequence number is defined in the Report Format Definition program (P75C003). The column number is sequential with the first amount column starting with *A.* For example, if you want to display the item *Beginning Amount* in the report for sequence numbers 10, 20, and 30 in column A and 5, 15, 25, in column B, you enter 5B, 10A, 15B, 20A, 25B, 30A in the processing option *Beginning Amount.*This enables you to run your report dynamically, choosing the cell and the value in it, as per your requirement.

You can configure a cell with any of the following options:

#### **Beginning amount**

Enter the beginning amount of the year for a specific natural account or a combination of natural accounts.

#### **Period amount**

Enter the net amount of the period for a specific natural account.

#### **Year positive**

Enter the total positive amount of all transactions for a particular year and a specific account. These positive amounts are listed in the Account Ledger table (F0911).

#### **Year negative**

Enter the total negative amount of all transactions for a particular year and a specific account. These negative amounts are listed in the Account Ledger table (F0911).

#### **Year to this period (including beginning balance)**

Enter the closing balance of the particular period including the beginning balance of the same period.

#### **Year to this period (excluding beginning balance)**

Enter the closing balance of the particular period excluding the beginning balance of the period.

#### **Period positive**

Enter the total positive amount of all transactions for a particular period and a particular account. These positive amounts are listed in the Account Ledger table (F0911).

#### **Period negative**

Enter the total negative amount of all transactions for a particular period and a particular account. These negative amounts are listed in the Account Ledger table (F0911).

#### **Amount with reverse sign**

Enter amount that is retrieved from the respective table and is displayed after reversing the sign. That is, a positive value is displayed as negative and vice versa.

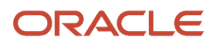

# Generating the Details of the Cash Flow Statement Items

This section provides an overview of the cash flow statement items for large and small enterprises and discusses how to:

- Set processing options for the China Cash Flow Statement Output CNAO (R75C0910).
- Generate the cash flow statement items details.

## Understanding the Cash Flow Statement Items for Large and Small Enterprises

The cash flow statement shows the historical changes in cash and cash equivalents during a specified period of operations for a company. You use the China Cash Flow Statement Output – CNAO program (R75C0910) to generate the details of the cash flow statements from the JD Edwards EnterpriseOne system into TXT XML, and PDF files whose format is predefined. The details include the items and amounts calculated based on the JD Edwards EnterpriseOne general ledger and sub-modules.

You can specify if you are generating the cash flow statement for a large enterprise or for a small enterprise, in the processing option of the China Cash Flow Statement Output – CNAO program.

The report is generated on a monthly basis. The China Cash Flow Statement Output – CNAO program retrieves information from the Chart of Accounts (F75C007), Account Balances (F0902), Dynamic XML Output Generator (F75CDXM), Report Items (F75C003), Item – Natural Account Mapping (F75C004), Item – Formula (F75C005) and Account Ledger (F0911) tables.

## Setting Processing Options for China Cash Flow Statement Output – CNAO (R75C0910)

Processing options enable you to specify the default processing for programs and reports.

### **Selection**

#### **1. Company**

Specify the code that identifies a specific organization, fund, or other reporting entity.

#### **2. Fiscal Year**

Specify the number that identifies the fiscal year of the company.

#### **3. Period Number**

Specify a number (from 1 to 14) that identifies the current accounting period.

#### **4. Domestic Ledger Types BLANK = AA**

Specify the type of ledger used for domestic transactions.

If you leave this processing option blank, the system uses ledger **AA.**

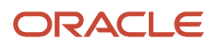

#### **5. Foreign Ledger Type BLANK = CA**

Specify the type of ledger used for foreign transactions.

Blank: CA

#### **6. Language Required**

Specify the language for the report. Values are:

**1:** English

**2:** Chinese

**3:** Both

#### **7. Type Of Enterprise**

Specify if the cash flow statement is for the large enterprise or for a small enterprise. Values are:

**N:** Large scale enterprise.

**Y:** Small scale enterprise.

### **Display**

#### **1. Issued Organisation**

Specify the address book number of the issuing organization.

#### **2. Statement Number**

Specify the unique statement number issued to you by the government.

#### **3. Path for XML Output**

Specify the path to which the system saves the output XML. If you do not complete this processing option, the system does not save the XML file.

#### **4. Path for TXT Output**

Specify the path to which the system saves the text file. If you do not complete this processing option, the system does not save the text file.

#### **5. Monetary Unit**

Specify a value from UDC table 75C/MU to indicate the monetary unit, which is a scale of the actual amount. For example, if the actual amount is 145,000.00, a monetary unit of *1* displays the amount as 145,000.00 whereas a monetary unit of *10* displays the amount as 14,500.00. Examples are:

**1:** One yuan

**100:** Hundred yuan

**Note:** After scaling the values, the system rounds it to the nearest number.

#### **6. Sequence Number for "Effect of Foreign Exchange Rate Changes on Cash" Item**

Specify the sequence number for the line item *Effect of Foreign Exchange Rate Changes on Cash* in the CNAO reports.

*Effect of Foreign Exchange Rate Changes on Cash* is a line item in the cash flow statement that is used to record the exchange gain or loss that occurs between the transaction date and the reporting date during the foreign currency transactions.

If you leave this processing option blank, the system uses **320.**

#### **7. Current Year Amount for "Effect of Foreign Exchange Rate Changes on Cash" Item**

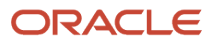

Specify the net amount result that corresponds to the changes in the foreign exchange rate in the current year.

#### **8. Last Year Amount for "Effect of Foreign Exchange Rate Changes on Cash" item.**

Specify the net amount effected corresponding to the changes in the foreign exchange rate in the last year. You complete this processing option for small enterprises only.

### Sequence Number List

#### **List of Sequence Number displaying "Beginning Amount"**

Specify the list of the cell numbers in which to display the beginning amount. For example, if you want to display the amount for sequence numbers 10, 20, and 30 in column A and 5, 15, 25, in column B, you enter 5B, 10A, 15B, 20A, 25B, 30A in this processing option.

#### **List of Sequence Number displaying "Period Amount"**

Specify the list of the cell numbers in which to display the period amount. For example, if you want to display the amount for sequence numbers 10, 20, and 30 in column A and 5, 15, 25, in column B, you enter 5B, 10A, 15B, 20A, 25B, 30A in this processing option.

#### **List of Sequence Number displaying "Year to this period" (Including Beginning Balance)**

Specify the list of the cell numbers in which to display the year to this period amount that includes the beginning balance amount. For example, if you want to display the amount for sequence numbers 10, 20, and 30 in column A and 5, 15, 25, in column B, you enter 5B, 10A, 15B, 20A, 25B, 30A in this processing option.

#### **List of Sequence Number displaying "Year to this period" (Non including Beginning Balance)**

Specify the list of the cell numbers in which to display the year to this period amount that excludes the beginning balance. For example, if you want to display the year for sequence numbers 10, 20, and 30 in column A and 5, 15, 25, in column B, you enter 5B, 10A, 15B, 20A, 25B, 30A in this processing option.

#### **List of Sequence Number displaying "Period Positive"**

Specify the list of the cell numbers in which to display the period positive. For example, if you want to display the amount for sequence numbers 10, 20, and 30 in column A and 5, 15, 25, in column B, you enter 5B, 10A, 15B, 20A, 25B, 30A in this processing option.

Period positive is the total positive amount of all transactions for a particular period and a specific account. These positive amounts are listed in the Account Ledger table (F0911).

#### **List of Sequence Number displaying "Period Negative"**

Specify the list of the cell numbers in which to display the period negative. For example, if you want to display the amount for sequence numbers 10, 20, and 30 in column A and 5, 15, 25, in column B, you enter 5B, 10A, 15B, 20A, 25B, 30A in this processing option.

Period negative is the total negative amount of all transactions for a particular period and a specific account. These negative amounts are listed in the Account Ledger table (F0911).

#### **List of Sequence Number displaying "amount with reverse sign"**

Specify the list of the cell numbers in which to display the amount with a reverse sign. For example, if you want to display the amount for sequence numbers 10, 20, and 30 in column A and 5, 15, 25, in column B, you enter 5B, 10A, 15B, 20A, 25B, 30A in this processing option.

#### **List of Sequence Number displaying "Year Positive"**

Specify the list of the cell numbers in which to display the year positive. For example, if you want to display the amount for sequence numbers 10, 20, and 30 in column A and 5, 15, 25, in column B, you enter 5B, 10A, 15B, 20A, 25B, 30A in this processing option.

Year positive is the total positive amount of all transactions for a particular year and a specific account. These positive amounts are listed in the Account Ledger table (F0911).

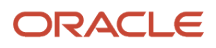

#### **List of Sequence Number displaying "Year Negative"**

Specify the list of the cell numbers in which to display the year negative. For example, if you want to display the amount for sequence numbers 10, 20, and 30 in column A and 5, 15, 25, in column B, you enter 5B, 10A, 15B, 20A, 25B, 30A in this processing option.

Year negative is the total negative amount of all transactions for a particular year and a specific account. These negative amounts are listed in the Account Ledger table (F0911).

## Generating the Cash Flow Statement Items Details

Select CNAO-Cash flow statement (G75CCNAO9), Cash flow statement.

# Generating the Statement of VAT Payables Information

This section provides an overview of the statement of VAT payables and discusses how to:

- Set processing options for Statement of VAT Payables (R75C0987).
- Generate the Statement of VAT Payables information.

## Understanding the Statement of VAT Payables

The statement of VAT payables consists of the details of the VAT that is payable to the government. You use the Statement of VAT Payables program (R75C0987) to generate the VAT payable information in the JD Edwards EnterpriseOne general ledger to the TXT, XML, and PDF files.

The Statement of VAT Payables program retrieves data from the Account master - Tag file - China Localization table (F75C091), Natural Account Set Up table (F75C006), China – Chart of Accounts Set Up table (F75C007), Report Items table (F75C003), and the Account Balances table (F0902).

## Setting Processing Options for Statement of VAT Payables (R75C0987)

Processing options enable you to specify the default processing for programs and reports.

### **Selection**

#### **1. Company**

Specify the code that identifies a specific organization, fund, or other reporting entity.

#### **2. Fiscal Year**

Specify the number that identifies the fiscal year of the company.

#### **3. Period Number**

Specify a number (from 1 to 14) that identifies the current accounting period.

#### **4. Domestic Ledger Types BLANK = AA**

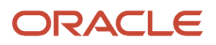

Specify the type of ledger used for domestic transactions.

If you leave this processing option blank, the system uses ledger type **AA.**

#### **5. Foreign Ledger Type BLANK = CA**

Specify the type of ledger used for foreign transactions.

If you leave this processing option blank, the system uses ledger type **CA.**

#### **6. Language Required**

Specify the language for the report. Values are:

**1:** English

**2:** Chinese

**3:** Both

### **Display**

#### **1. Issued Organisation**

Specify the address book number of the issuing organization.

#### **2. Reporting Date**

Specify the reporting date for which you run the program.

#### **3. Statement Number**

Specify the unique statement number issued to you by the government.

#### **4. Path for XML Output BLANK = XML Output not required.**

Specify the path to which the system saves the XML file. If you do not complete this processing option, the system does not save the XML file.

#### **5. Path for TXT Output BLANK = TXT Output not required.**

Specify the path to which the system saves the text file. If you do not complete this processing option, the system does not save the text file.

#### **6. Monetary Unit**

Specify a value from UDC table 75C/MU to indicate the monetary unit, which is a scale of the actual amount. For example, if the actual amount is 145,000.00, a monetary unit of *1* displays the amount as 145,000.00 whereas a monetary unit of *10* displays the amount as14,500.00. Examples are:

**1:** One yuan

**100:** Hundred yuan

**Note:** After scaling the values, the system rounds the amount to the nearest number.

### Sequence Number List

#### **List of Sequence Number displaying "Beginning Amount"**

Specify the list of the cell numbers in which to display the beginning amount. For example, if you want to display the amount for sequence numbers 10, 20, and 30 in column A and 5, 15, 25, in column B, you enter 5B, 10A, 15B, 20A, 25B, 30A in this processing option.

#### **List of Sequence Number displaying "Period Amount"**

Specify the list of the cell numbers in which you need to display the period amount. For example, if you want to display the amount for sequence numbers 10, 20, and 30 in column A and 5, 15, 25, in column B, you enter 5B, 10A, 15B, 20A, 25B, 30A in this processing option.

#### **List of Sequence Number displaying "Year to this period" (Including Beginning Balance)**

Specify the list of the cell number in which to display the year–to–date amount including the beginning balance. For example, if you want to display the amount for sequence numbers 10, 20, and 30 in column A and 5, 15, 25, in column B, you enter 5B, 10A, 15B, 20A, 25B, 30A in this processing option.

#### **List of Sequence Number displaying "Year to this period" (Non including Beginning Balance)**

Specify the list of the cell number in which to display the year-to-date amount, excluding the beginning balance. For example, if you want to display the amount for sequence numbers 10, 20, and 30 in column A and 5, 15, 25, in column B, you enter 5B, 10A, 15B, 20A, 25B, 30A in this processing option.

#### **List of Sequence Number displaying "Period Positive"**

Specify the list of the cell numbers in which to display the period positive. For example, if you want to display the amount for sequence numbers 10, 20, and 30 in column A and 5, 15, 25, in column B, you enter 5B, 10A, 15B, 20A, 25B, 30A in this processing option.

Period positive is the total positive amount of all transactions for a particular period and a specific account. These positive amounts are listed in the Account Ledger table (F0911).

#### **List of Sequence Number displaying "Period Negative"**

Specify the list of the cell numbers in which to display the period negative. For example, if you want to display the amount for sequence numbers 10, 20, and 30 in column A and 5, 15, 25, in column B, you enter 5B, 10A, 15B, 20A, 25B, 30A in this processing option.

Period negative is the total negative amount of all transactions for a particular period and a specific account. These negative amounts are listed in the Account Ledger table (F0911).

#### **List of Sequence Number displaying "amount with reverse sign"**

Specify the list of the cell numbers in which to display the amount with reverse sign. For example, if you want to display the amount for sequence numbers 10, 20, and 30 in column A and 5, 15, 25, in column B, you enter 5B, 10A, 15B, 20A, 25B, 30A in this processing option.

#### **List of Sequence Number displaying "Year Positive"**

Specify the list of the cell numbers in which to display the year positive. For example, if you want to display the amount for sequence numbers 10, 20, and 30 in column A and 5, 15, 25, in column B, you enter 5B, 10A, 15B, 20A, 25B, 30A in this processing option.

Year positive is the total positive amount of all transactions for a particular year and a specific account. These positive amounts are listed in the Account Ledger table (F0911).

#### **List of Sequence Number displaying "Year Negative"**

Specify the list of the cell numbers in which to display the year negative. For example, if you want to display the amount for sequence numbers 10, 20, and 30 in column A and 5, 15, 25, in column B, you enter 5B, 10A, 15B, 20A, 25B, 30A in this processing option.

Year negative is the total negative amount of all transactions for a particular year and a specific account. These negative amounts are listed in the Account Ledger table (F0911).

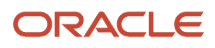

## Generating the Statement of VAT Payables Information

Select Statement of value added tax payables (G75CCNAO10), CNAO-Statement of value added tax payables.

# Generating the Depreciation of Property Statement Items

This section provides an overview of the depreciation of property statement items and discusses how to:

- Set processing options for Provision of Depreciation of Property Statement (R75C0905).
- Provision for the depreciation of property statement items.

## Understanding the Depreciation of Property Statement Items

Property statements mention the details such as the total debt, short term investment, provision for loss and so on for a company. You use the Provision of Depreciation of Property Statement program (R75C0905) to generate the depreciation of items mentioned in the property statement. The system exports the depreciation amounts calculated from each general ledger of JD Edwards EnterpriseOne to the TXT and XML flat files and to the PDF file. The system runs the Provision of Depreciation of Property Statement program on an annual basis.

The Provision of Depreciation of Property Statement program uses the data from the Account Balances table (F0902), the Account Master table (F0901), and the Account Ledger table (F0911).

## Setting Processing Options for Provision of Depreciation of Property Statement (R75C0905)

Processing options enable you to specify the default processing for programs and reports.

### Selection

#### **1. Company**

Specify the code that identifies a specific organization, fund, or other reporting entity.

#### **2. Fiscal Year**

Specify the number that identifies the fiscal year of the company.

#### **3. Domestic Ledger Types BLANK = AA**

Specify the type of ledger used for domestic transactions.

If you leave this processing option blank, the system uses ledger type **AA.**

#### **4. Foreign Ledger Type BLANK = CA**

Specify the type of ledger used for foreign transactions.

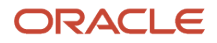

If you leave this processing option blank, the system uses ledger type **CA.**

#### **5. Language Required**

Specify the language for the report. Values are:

**1:** English

**2:** Chinese

**3:** Both

### **Display**

#### **1. Issued Organisation**

Specify the address book number of the issuing organization.

#### **2. Statement Number**

Specify the unique statement number issued to you by the government.

#### **3. Path for XML Output BLANK = XML Output not required.**

Specify the path to which the system saves the XML file. If you do not complete this processing option, the system does not save the XML file.

#### **4. Path for TXT Output BLANK = TXT Output not required.**

Specify the path to which the system saves the text file. If you do not complete this processing option, the system does not save the text file.

#### **5. Monetary Unit**

Specify a value from UDC table 75C/MU to indicate the monetary unit, which is a scale of the actual amount. For example, if the actual amount is 145,000.00, a monetary unit of *1* displays the amount as 145,000.00 whereas a monetary unit of *10* displays the amount as14,500.00. Examples are:

**1:** One yuan

**100:** Hundred yuan

**Note:** After scaling the values, the system rounds the amount to the nearest number.

#### **6. Reporting Date**

Specify the reporting date for which you run the program.

### Sequence Number List

#### **List of Sequence Number displaying "Beginning Amount"**

Specify the list of the cell numbers in which to display the beginning amount. For example, if you want to display the amount for sequence numbers 10, 20, and 30 in column A and 5, 15, 25, in column B, you enter 5B, 10A, 15B, 20A, 25B, 30A in this processing option.

#### **List of Sequence Number displaying "Year Positive"**

Specify the list of the cell numbers in which to display the year positive. For example, if you want to display the amount for sequence numbers 10, 20, and 30 in column A and 5, 15, 25, in column B, you enter 5B, 10A, 15B, 20A, 25B, 30A in this processing option.

Year positive is the total positive amount of all transactions for a particular year and a specific account. These positive amounts are listed in the Account Ledger table (F0911).

#### **List of Sequence Number displaying "Year to this period" (Including Beginning Balance)**

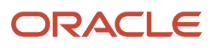

Specify the list of the cell number in which to display the year–to–date amount including the beginning balance. For example, if you want to display the amount for sequence numbers 10, 20, and 30 in column A and 5, 15, 25, in column B, you enter 5B, 10A, 15B, 20A, 25B, 30A in this processing option.

#### **List of Sequence Number displaying "Year to this period" (Non including Beginning Balance)**

Specify the list of the cell number in which to display the year-to-date amount, excluding the beginning balance. For example, if you want to display the amount for sequence numbers 10, 20, and 30 in column A and 5, 15, 25, in column B, you enter 5B, 10A, 15B, 20A, 25B, 30A in this processing option.

#### **List of Sequence Number displaying "amount with reverse sign"**

Specify the list of the cell numbers in which to display the amount with reverse sign. For example, if you want to display the amount for sequence numbers 10, 20, and 30 in column A and 5, 15, 25, in column B, you enter 5B, 10A, 15B, 20A, 25B, 30A in this processing option.

#### **List of Sequence Number displaying "Year Negative"**

Specify the list of the cell numbers in which to display the year negative. For example, if you want to display the amount for sequence numbers 10, 20, and 30 in column A and 5, 15, 25, in column B, you enter 5B, 10A, 15B, 20A, 25B, 30A in this processing option.

Year negative is the total negative amount of all transactions for a particular year and a specific account. These negative amounts are listed in the Account Ledger table (F0911).

## Printing the Depreciation of Property Statement Items

Select Provision of depreciation of property statement (G75CCNA011), CNAO-Provision of depreciation of property statement.

# Generating the Details of the Statement of Changes in Stockholder's Equity

This section provides an overview of the statement of changes in stockholder's equity and discusses how to:

- Set processing options for Statement of Changes in Stockholder's Equity (R75C0906).
- Generate the details of the statement of changes in stockholder's equity.

## Understanding the Statement of Changes in Stockholder's Equity

The statement of changes in stockholder's equity summarizes the revenues and expenses during the accounting period and shows the condition of accounts at the end of a particular period. You use the Statement of Changes in Stockholder's Equity program (R75C0906) to generate the information of the items and amounts calculated based on the corresponding JD Edwards EnterpriseOne accounts into the TXT, XML, and PDF files. Run this report annually.

The Statement of Changes in Stockholder's Equity program retrieves data from the Report Items table (F75C003), the Account Balances table (F0902), and the Account Ledger table (F0911).

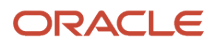
## Setting Processing Options for the Statement of Changes in Stockholder's Equity (R75C0906)

Processing options enable you to specify the default processing for programs and reports.

### Selection

#### **1. Company**

Specify the code that identifies a specific organization, fund, or other reporting entity.

#### **2. Fiscal Year**

Specify the number that identifies the fiscal year of the company.

#### **3. Domestic Ledger Types BLANK = AA**

Specify the type of ledger used for domestic transactions.

If you leave this processing option blank, the system uses ledger type **AA.**

#### **4. Foreign Ledger Type BLANK = CA**

Specify the type of ledger used for foreign transactions.

If you leave this processing option blank, the system uses ledger type **CA.**

#### **5. Language Required**

Specify the language for the report. Values are:

**1:** English

**2:** Chinese

**3:** Both

### **Display**

#### **1. Issued Organisation**

Specify the address book number of the issuing organization.

#### **2. Statement Number**

Specify the unique statement number issued to you by the government.

#### **3. Path for XML Output BLANK = XML Output not required.**

Specify the path to which the system saves the XML file. If you do not complete this processing option, the system does not save the XML file.

#### **4. Path for TXT Output BLANK = TXT Output not required.**

Specify the path to which the system saves the text file. If you do not complete this processing option, the system does not save the text file.

#### **5. Monetary Unit**

Specify a value from UDC table 75C/MU to indicate the monetary unit, which is a scale of the actual amount. For example, if the actual amount is 145,000.00, a monetary unit of *1* displays the amount as 145,000.00 whereas a monetary unit of *10* displays the amount as14,500.00. Examples are:

**1:** One yuan

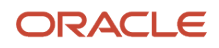

#### **100:** Hundred yuan

**Note:** After scaling the values, the system rounds the amount to the nearest number.

#### **6. Reporting Date**

Specify the reporting date for which you run the program.

### Sequence Number List

#### **List of Sequence Number displaying "Beginning Amount"**

Specify the list of the cell numbers in which to display the beginning amount. For example, if you want to display the amount for sequence numbers 10, 20, and 30 in column A and 5, 15, 25, in column B, you enter 5B, 10A, 15B, 20A, 25B, 30A in this processing option.

#### **List of Sequence Number displaying "Year Positive"**

Specify the list of the cell numbers in which to display the year positive. For example, if you want to display the amount for sequence numbers 10, 20, and 30 in column A and 5, 15, 25, in column B, you enter 5B, 10A, 15B, 20A, 25B, 30A in this processing option.

Year positive is the total positive amount of all transactions for a particular year and a specific account. These positive amounts are listed in the Account Ledger table (F0911).

#### **List of Sequence Number displaying "Year to this period" (Including Beginning Balance)**

Specify the list of the cell number in which to display the year–to–date amount including the beginning balance. For example, if you want to display the amount for sequence numbers 10, 20, and 30 in column A and 5, 15, 25, in column B, you enter 5B, 10A, 15B, 20A, 25B, 30A in this processing option.

#### **List of Sequence Number displaying "Year to this period" (Non including Beginning Balance)**

Specify the list of the cell number in which to display the year-to-date amount, excluding the beginning balance. For example, if you want to display the amount for sequence numbers 10, 20, and 30 in column A and 5, 15, 25, in column B, you enter 5B, 10A, 15B, 20A, 25B, 30A in this processing option.

#### **List of Sequence Number displaying "amount with reverse sign"**

Specify the list of the cell numbers in which to display the amount with reverse sign. For example, if you want to display the amount for sequence numbers 10, 20, and 30 in column A and 5, 15, 25, in column B, you enter 5B, 10A, 15B, 20A, 25B, 30A in this processing option.

#### **List of Sequence Number displaying "Year Negative"**

Specify the list of the cell numbers in which to display the year negative. For example, if you want to display the amount for sequence numbers 10, 20, and 30 in column A and 5, 15, 25, in column B, you enter 5B, 10A, 15B, 20A, 25B, 30A in this processing option.

Year negative is the total negative amount of all transactions for a particular year and a specific account. These negative amounts are listed in the Account Ledger table (F0911).

## Generating the Details of the Statement of Changes in Stockholder's Equity

Select Statement of changes in stockholders' equity (G75CCNAO12), CNAO-Statement of changes in stockholders' equity.

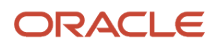

# Generating the Profit Appropriation Statement

This section provides an overview of the profit appropriation statement and discusses how to:

- Set processing options for Profit Appropriation Statement (R75C0907).
- Generate the profit appropriation statement.

## Understanding the Profit Appropriation Statement

You use the Profit Appropriation Statement program (R75C0907)to generate the profit appropriation information of a particular company, period, financial year, and ledger type into TXT, XML, and PDF files.

The report uses data from the Account master - Tag file - China Localization table (F75C091), China – Chart of Accounts Set Up table (F75C007), Natural Account Set Up table (F75C006), Report Items table (F75C003), and the Accounts Ledger table (F0911).

## Setting Processing Options for Profit Appropriation Statement (R75C0907)

Processing options enable you to specify the default processing for programs and reports.

### Selection

#### **1. Company**

Specify the code that identifies a specific organization, fund, or other reporting entity.

#### **2. Fiscal Year**

Specify the number that identifies the fiscal year of the company.

#### **3. Domestic Ledger Types BLANK = AA**

Specify the type of ledger used for domestic transactions.

If you leave this processing option blank, the system uses ledger type **AA.**

#### **4. Foreign Ledger Type BLANK = CA**

Specify the type of ledger used for foreign transactions.

If you leave this processing option blank, the system uses ledger type **CA.**

#### **5. Language Required**

Specify the language for the report. Values are:

- **1:** English
- **2:** Chinese
- **3:** Both

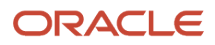

### **Display**

### **1. Issued Organisation**

Specify the address book number of the issuing organization.

#### **2. Statement Number**

Specify the unique statement number issued to you by the government.

#### **3. Path for XML Output BLANK = XML Output not required.**

Specify the path to which the system saves the XML file. If you do not complete this processing option, the system does not save the XML file.

#### **4. Path for TXT Output BLANK = TXT Output not required.**

Specify the path to which the system saves the text file. If you do not complete this processing option, the system does not save the text file.

#### **5. Monetary Unit**

Specify a value from UDC table 75C/MU to indicate the monetary unit, which is a scale of the actual amount. For example, if the actual amount is 145,000.00, a monetary unit of *1* displays the amount as 145,000.00 whereas a monetary unit of *10* displays the amount as14,500.00. Examples are:

**1:** One yuan

**100:** Hundred yuan

**Note:** After scaling the values, the system rounds the amount to the nearest number.

#### **6. Reporting Date**

Specify the reporting date for which you run the program.

### Sequence Number List

#### **List of Sequence Number displaying "Beginning Amount"**

Specify the list of the cell numbers in which to display the beginning amount. For example, if you want to display the amount for sequence numbers 10, 20, and 30 in column A and 5, 15, 25, in column B, you enter 5B, 10A, 15B, 20A, 25B, 30A in this processing option.

#### **List of Sequence Number displaying "Year Positive"**

Specify the list of the cell numbers in which to display the year positive. For example, if you want to display the amount for sequence numbers 10, 20, and 30 in column A and 5, 15, 25, in column B, you enter 5B, 10A, 15B, 20A, 25B, 30A in this processing option.

Year positive is the total positive amount of all transactions for a particular year and a specific account. These positive amounts are listed in the Account Ledger table (F0911).

#### **List of Sequence Number displaying "Year to this period" (Including Beginning Balance)**

Specify the list of the cell number in which to display the year-to-date amount including the beginning balance. For example, if you want to display the amount for sequence numbers 10, 20, and 30 in column A and 5, 15, 25, in column B, you enter 5B, 10A, 15B, 20A, 25B, 30A in this processing option.

#### **List of Sequence Number displaying "Year to this period" (Non including Beginning Balance)**

Specify the list of the cell number in which to display the year-to-date amount, excluding the beginning balance. For example, if you want to display the amount for sequence numbers 10, 20, and 30 in column A and 5, 15, 25, in column B, you enter 5B, 10A, 15B, 20A, 25B, 30A in this processing option.

#### **List of Sequence Number displaying "amount with reverse sign"**

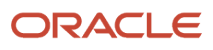

Specify the list of the cell numbers in which to display the amount with reverse sign. For example, if you want to display the amount for sequence numbers 10, 20, and 30 in column A and 5, 15, 25, in column B, you enter 5B, 10A, 15B, 20A, 25B, 30A in this processing option.

#### **List of Sequence Number displaying "Year Negative"**

Specify the list of the cell numbers in which to display the year negative. For example, if you want to display the amount for sequence numbers 10, 20, and 30 in column A and 5, 15, 25, in column B, you enter 5B, 10A, 15B, 20A, 25B, 30A in this processing option.

Year negative is the total negative amount of all transactions for a particular year and a specific account. These negative amounts are listed in the Account Ledger table (F0911).

## Generating the Profit Appropriation Statement

Select Profit appropriation statement (G75CCNAO13), CNAO-Profit appropriation statement.

# Generating the Names of the CNAO Flat Files

This section provides an overview of the CNAO flat file names and discusses how to:

- Set processing options for GSSM Generator (R75C0999).
- Generate the CNAO flat file names.

## Understanding the CNAO Flat File Names

 Chinese standards require you to export the financial information such as fiscal period end, year-end reports, journals, and transactions into either XML or a TXT file and send it to CNAO for an audit. The XML and the TXT files have a specific format. You use the GSSM Generator program (R75C0999) to define the format and the names of these output flat files. This report generates a TXT file that contains the file names of the CNAO reports, the fields used in these reports, and the definition of each field. Each field is defined as:

[Field Name] [Data Type] [Field Length].

You specify the names of the CNAO reports in the processing option for each report.

## Setting Processing Options for GSSM Generator (R75C0999)

Processing options enable you to specify the default processing for programs and reports.

### Filenames

Enter the filenames of the following flat files:

#### **Electronic Accounting Book Export**

Specify a file name for the text file output of the Electronic Accounting Book report (R75C002).

#### **Chart of Account Export I - Natural Account**

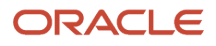

Specify a file name for the text file output of the E1 Account to Natural Account Setup report (R75C0903).

#### **Account Balance and Period Amount Export**

Specify a file name for the text file output of the Account Balance and Period Amount report (R75C0902).

**Journal Entry Export Program** Specify a file name for the text file output of the Account Balance and Period Amount report (R75C0902).

#### **Balance Sheet Export**

Specify a file name for the text file output of the China Balance Sheet CNAO report (R75C111B).

#### **Income Statement Export**

Specify a file name for the text file output of the Income Statement report (R75C0904).

#### **Cash Flow Statement**

Specify a file name for the text file output of the China Cash Flow Statement Output – CNAO report (R75C0910).

#### **Statement of Value Added Tax Payables**

Specify a file name for the text file output of the Statement of VAT Payables report (R75C0987).

#### **Provision for Depreciation of Property Statement**

Specify a file name for the text file output of the Provision of Depreciation of Property Statement report (R75C0903).

#### **Statement of Changes in Stockholder's Equity**

Specify a file name for the text file output of the Statement of Changes in Stockholder's Equity report (R75C0906).

#### **Profit Appropriation Statement**

Specify a file name for the text file output of the Profit Appropriation Statement (R75C0907).

#### Path

**Path for text file (Path should include filename. Eg. C:\GSSM.txt)**

Specify the path for the text file.

## Generating the CNAO Flat File Names

Select GSSM Generator (G75CCNAO14), GSSM Generator.

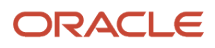

# **9 Understanding CNAO Version 2 Audit Files in China**

# CNAO Version 2 Audit Files

You use the GB/T 24589-2010 Financial Information Technology- Data Interface of Accounting Software to submit CNAO audit files. The China National Audit Office (CNAO) refers to the reporting standards as CNAO Version 2 (CNAO-V2)

If your organization is affected by the new standards, you must submit XML files to report on your financial transactions. Among the transactions that you must report are those for:

- Accounts payable
- Accounts receivable
- General ledger
- Fixed assets
- Payroll

You also submit an XML file that includes information about the reporting organization, customers, suppliers, and employees for which transactions are reported. This XML file is referred to as the Shared Information XML file.

#### **Note:**

You might also need to report information according to the version 1 standards.

See *[Generating Financial Reports Dynamically for China](#page-98-0)*

## Process Overview

Much of the data that you need to report is available in the base and China-specific software tables. However, you will need to set up some additional information to include in the XML files that you generate to report your transactions.

**Note:** Some of the setup data is used by multiple XML output programs. Be sure to verify that you have completed all of the setup described in the chapter for each output file, including any steps noted in the prerequisites and the checklist provided in each chapter.

You can generate the XML files in any order you choose. However, because some setup is used by multiple programs, Oracle recommends that you:

- **1.** Set up the primary functionality that is used across all modules. This functionality includes the document titles that you want to print in the XML file, alternative UDC descriptions, currency code information, and so on. See *[Setting Up Your System to Generate CNAO Version 2 Audit Files](#page-120-0)*
- **2.** Set up and generate the Shared Information XML file.

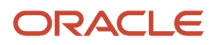

The CNAO Shared Information XML file includes data about the reporting organization as well as metadata about records in the other CNAO XML files. Some of the data exists in the tables provided for the electronic accounting books for China. Other data includes customer and supplier master records; address book records for employees, customers and suppliers; and data that you enter in new programs for CNAO version 2 audit files.

Because some of the data that you enter in the new setup programs for the shared information XML file is used by the programs for other XML files, you must complete some of the setup described in the *Setting Up and Generating the CNAO Shared Information XML File* chapter before generating the XML files for other XML files

#### See *[Setting Up and Generating the CNAO Shared Information XML File](#page-126-0)*

**3.** Process your payroll, and then set up and generate the Payroll XML file.

Because China-specific payroll processing is not available in the JD Edwards EnterpriseOne system, you must add data about your employees, payroll periods, payroll categories, and the payroll amounts that you paid to employees in new programs provided in this ESU. You must process your payroll before setting up and generating the payroll XML file because you must enter up-to-date information about payroll transactions before you generate the XML file.

#### *[Setting Up and Generating Payroll Information for CNAO Audit Files for China](#page-144-0)*

**4.** Process and post your general ledger records, and then set up and generate the general ledger XML file. The process for generating the general ledger XML file includes two sub-processes. After you set up subsidiary information, you must run several programs to update the subsidiary information for general ledger; accounts receivable and accounts payable; purchase orders; and, sales orders. You must also run several programs to update financial statement data such as cash flow, income statements, and balance sheets. The subprocesses each populate a table that is used by the XML generation program to produce the final output file.

#### See *[Setting Up and Generating GL Information for CNAO Audit Files](#page-168-0)*

**5.** Process and post your accounts payable and accounts receivable records, and then generate the AP/AR XML file.

#### See *[Setting Up and Generating AP and AR Information for CNAO Audit Files](#page-162-0)*

**6.** Set up and generate the fixed asset XML file.

#### See *[Setting Up and Generating Fixed Assets Information for CNAO Audit Files](#page-196-0)*

Detailed process flows for each XML file are available in the chapters that describe how to generate each XML file.

This illustration shows the high-level process flow for the primary setup, the shared information XML file, and the payroll XML file.

#### Process 1: Complete Primary Setup

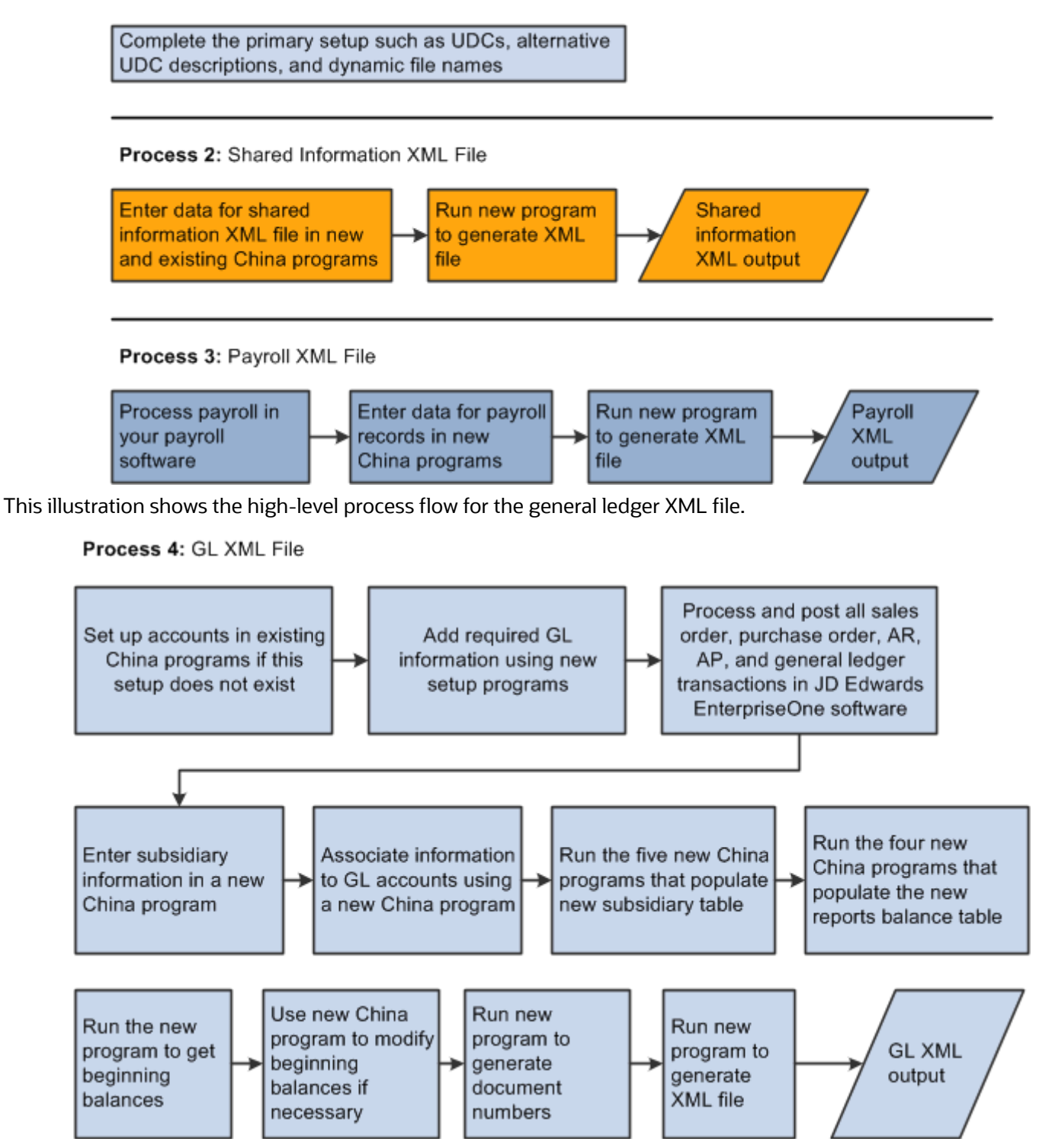

This illustration shows the high-level process flow for the accounts receivable and accounts payable, and the fixed asset XML files:

#### Process 5: AR/AP XML File

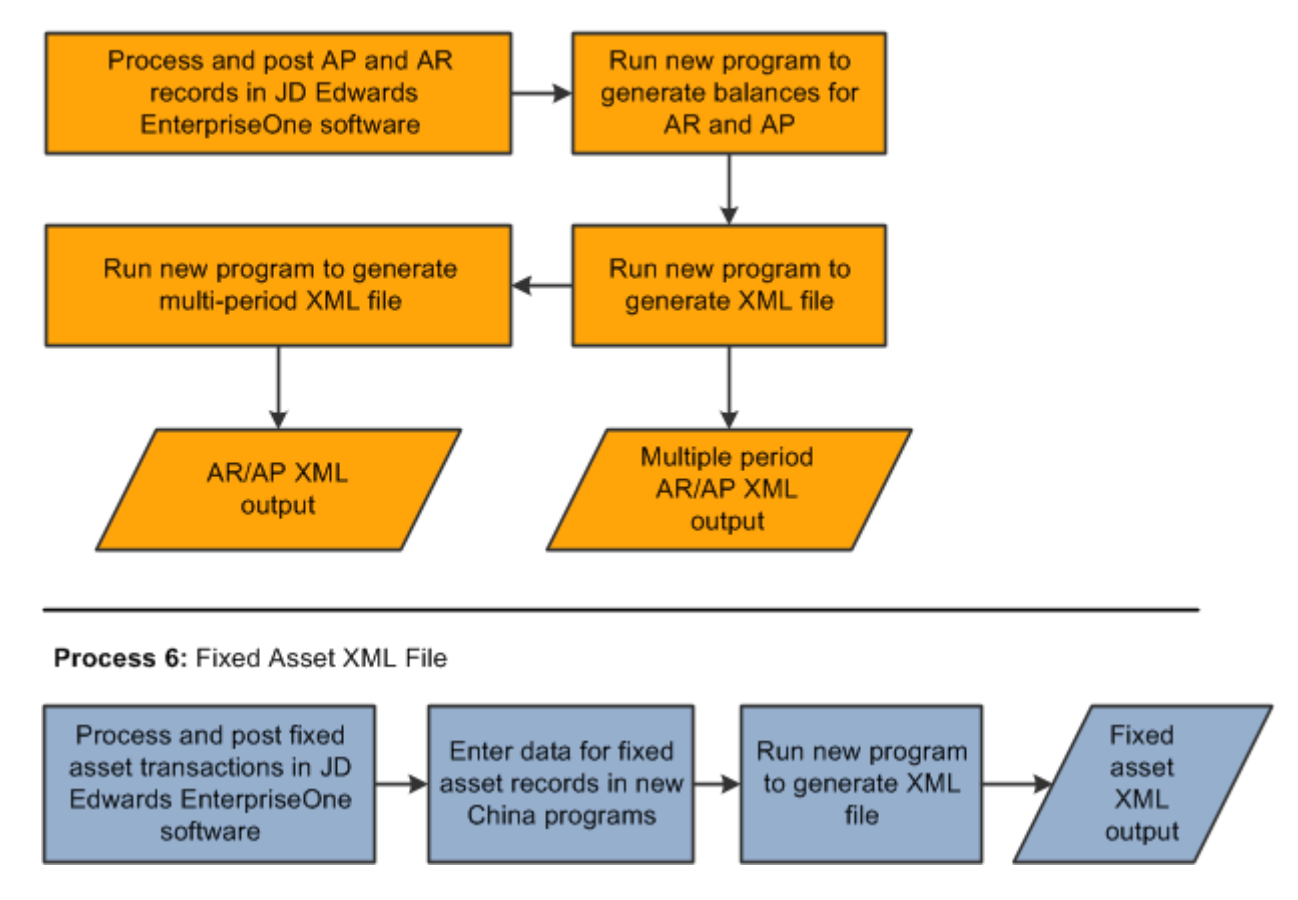

# Using the XML Encoding Converter Utility

The JD Edwards EnterpriseOne software creates all XML files for CNAO version 2 in the UTF 8 format. However, if required, you can convert the XML files to the GB18030 format. To convert the files, you need to run the XML Encoding Converter utility. Before you run this utility, you must ensure that you have Java Virtual Machine version 1.6 installed on your computer.

You must perform these steps to run the converter utility:

- **1.** Create a folder in the C directory. This is the input folder for the conversion.
- **2.** Copy the XML files that you need to convert to this input folder on the C drive.
- **3.** Create a folder on the C drive for the output files. This is the output directory.
- **4.** Access the DOS command line and enter this command: type this command *cd C:\b9\system\Classes*, where C: \b9\system is the default folder for the EnterpriseOne package.

If you have installed the EnterpriseOne package in some other location, type that instead of *C:\b9\system* in the above command. The XMLEncodingConverter\_JAR.jar file exists in the Classes folder of the folder where you install the EnterpriseOne package.

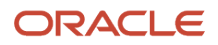

**5.** On the command prompt, type this command *java -jar XMLEncodingConverter\_JAR.jar InputDir UTF-8 OutputDir GB18030*, where InputDir and OutputDir refer to the input and output directories created in the above-mentioned steps. Output

For example, if you created folders with names Input and on your C drive, you must enter this command *java jar XMLEncodingConverter\_JAR.jar c:\input UTF-8 c:\output GB18030*.

**6.** Press the Enter key on your keyboard.

The system generates text that mentions what files are being converted and the directory locations. When all files are converted, the system generates the FinishedEncoding message. This indicates that all files have been converted to the desired format. You can review the files from the output directory.

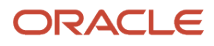

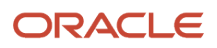

# **10 Setting Up Your System to Generate CNAO Version 2 Audit Files**

# <span id="page-120-0"></span>Understanding the Basic Setup for CNAO Version 2

Before you generate the CNAO audit files, you must ensure that you have performed the basic setup tasks that are required for the CNAO files to run accurately. You need this setup to maintain filenames for the XML files and to convert certain data into the Chinese language that is a government requirement.

## Process Flow for Setting Up the System to Generate CNAO Audit Files

Before you can set up and generate the CNAO audit files, you must set up primary elements in your system. You set up UDC values, address book records, and complete the existing accounting setup required for China.

This process flow shows the primary setup:

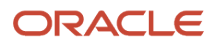

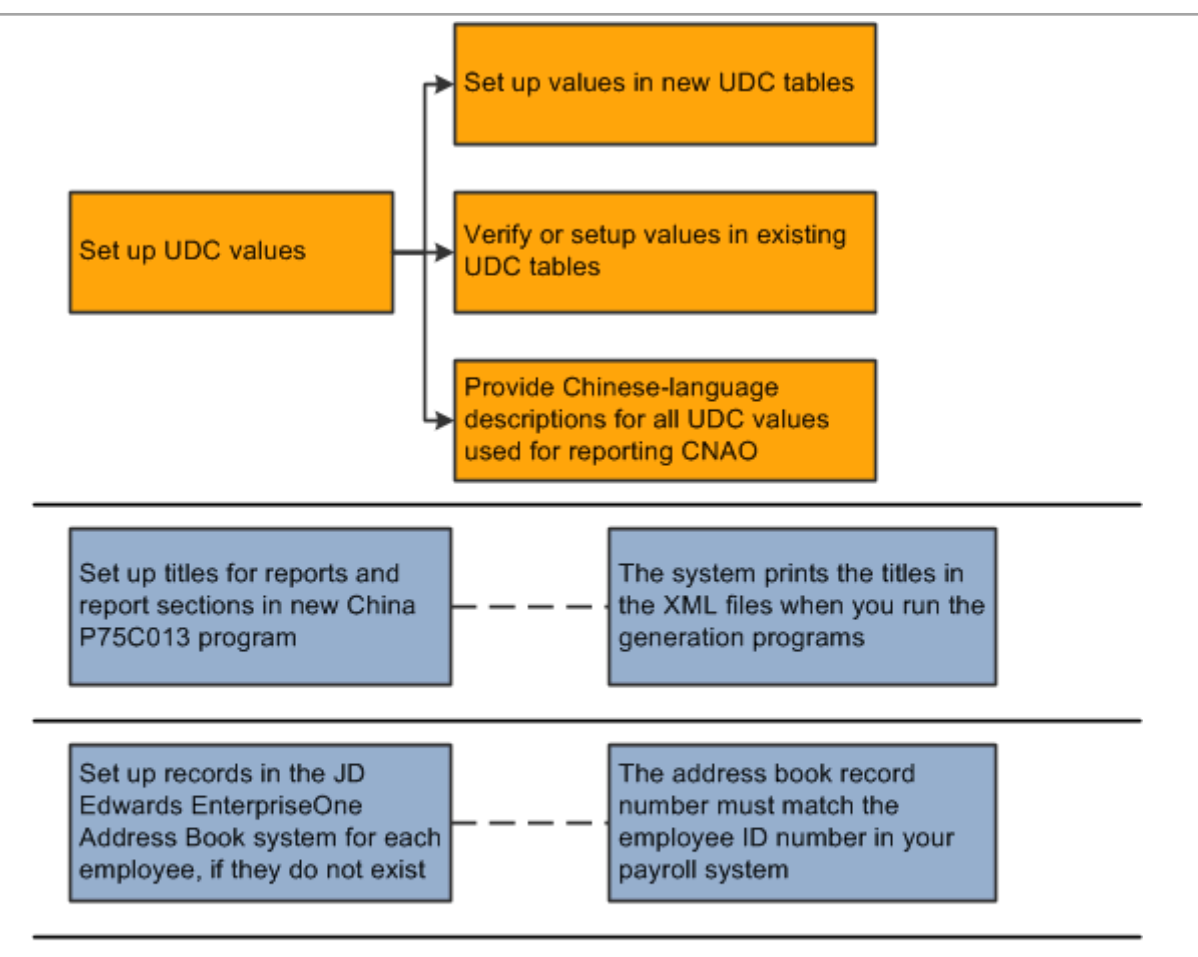

#### <span id="page-121-0"></span>**Existing Financial Reporting Setup for China**

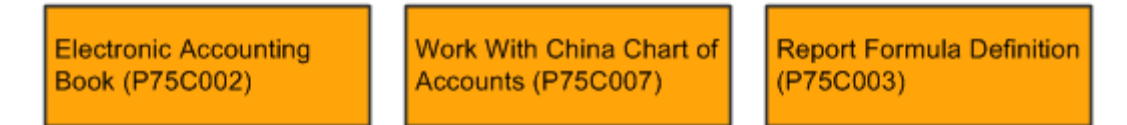

# Setting Up Dynamic File Names

This section provides an overview of dynamic file name, lists the forms used to set up dynamic file name, and discusses how to set up dynamic file names.

## Understanding Dynamic File Names

You use the Dynamic XML Element Names program (P75C013) to maintain the XML filename and the element names dynamically. You can use this program to change the name of the transactions, the subject area, and the element names. This application stores the name details in the Dynamic XML Element Name area, and the element names. This application stores the name details in the Dynamic XML Element Name table (F75C013). You can also use this application to specify the length of fields as fixed or variable and also to describe the field as mandatory or optional.

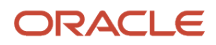

#### You can also use this program to add or delete the existing names.

**Note:** You should use this application only when there is a change in the naming convention by the Chinese government. An invalid add, delete, or modification of a record will lead to an invalid XML output.

## Forms Used to Set Up Dynamic File Names

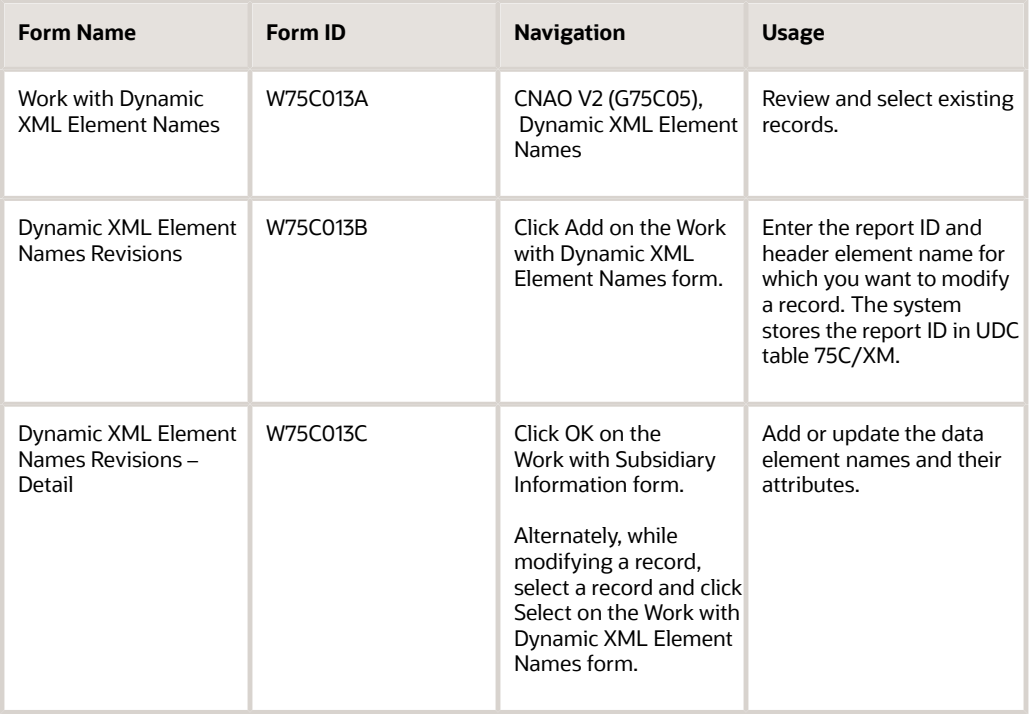

## Setting Up Dynamic File Name

Access the Dynamic XML Element Names Revisions form.

#### **Report ID**

Enter a value from UDC table 75C/XM that specifies the code for the module in which you want to make a change. Values are:

**1:** Shared Information

**2:** GL

**3:** AR & AP

**4:** Fixed Asset

**5:** Payroll

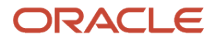

#### **6:** Test

#### **Subject Area Name**

Enter the subject area for which you want to make changes.

#### **Header Element Name**

Enter the string of Chinese characters that should appear as the first element in the XML.

#### **Data Element Name**

Enter the data element name for which you want to make changes. The data element name should map for the subject area.

# Setting Up Translated Values for UDCs

This section provides an overview of Chinese translation requirement, lists the forms used to enter UDC translation, and discusses how to:

- Set up translated values for UDC tables.
- Set up currency code translations.

## Understanding the Chinese Translation Requirements

You need to translate the UDC descriptions and currency descriptions in the Chinese language so that they print on the XML according to the Chinese government requirement.

To translate the UDC descriptions in the Chinese language, you must use the User Defined Codes program (P0004A). The system stores these descriptions in the User Defined Codes - Alternate table (F0005D). If you print an XML that needs to print the UDC description that does not have a translation in the F0005D table, the system displays a blank instead.

You also use the User Defined Codes program to enter the Chinese description for currency codes. You must add this description in the UDC table 75C/TR. The system displays the Chinese description in the XML against the corresponding currency code. The XML contains a blank for a currency description that does not exist in the UDC table 75C/TR.

## Forms Used to Enter UDC Translations

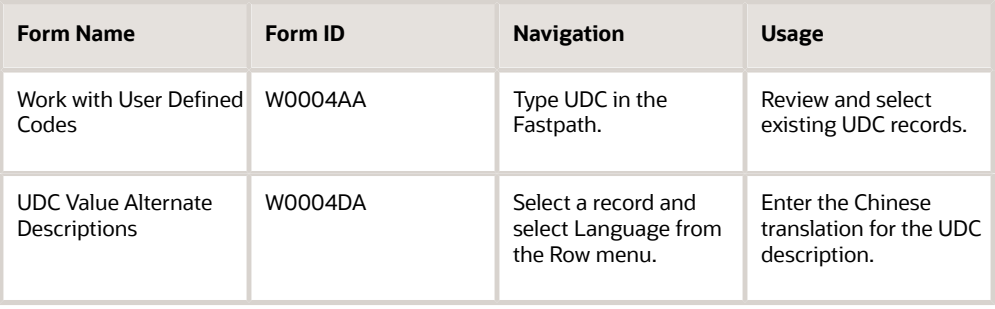

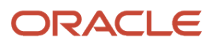

JD Edwards EnterpriseOne Applications Localizations for China Implementation Guide

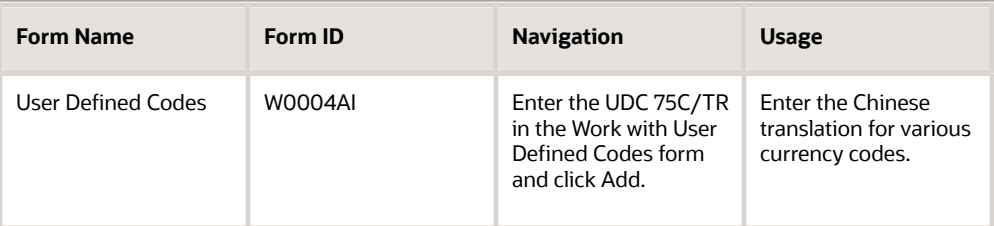

## Setting Up Translated Values for UDC Tables

Access the UDC Value Alternate Descriptions form.

#### **L (language)**

Enter a value from UDC table 01/LP that specifies the language that you want to print on reports.

#### **Description**

Enter the description for the UDC value in the Chinese language.

## Setting Up Currency Code Translations

Access the User Defined Codes form.

#### **Codes**

Enter the currency code that you want to describe in the Chinese language.

#### **Description 1**

Enter the currency description in the Chinese language.

#### **Special Handling**

Enter a code that indicates special processing requirements for certain user defined code values. The value that you enter in this field is unique for each user defined code type.

#### **Hard Coded**

Enter a value that indicates whether a UDC has a fixed value. Values are:

**Y:** UDC has a fixed value.

**N:** UDC does not have a fixed value.

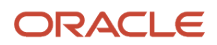

# **11 Setting Up and Generating the CNAO Shared Information XML File**

# Understanding the CNAO Shared Information XML File

The shared information XML file includes information about the reporting organization, and includes the metadata for several other XML output files. It provides a listing of data that can be used as a reference for data in other output files.

For example, the XML output file for accounts receivable and accounts payable records includes the address book numbers of your customers and suppliers, but does not include the names of the customers and suppliers. To determine the name of a supplier, you can compare the address book number in the XML output file for accounts payable (AP) and accounts receivable (AR) records to the XML output file for the shared information. The shared information XML file includes the address book number and the name of customers and suppliers.

The shared information XML file that you generate for CNAO audit requirements includes information about these factors:

• Electronic accounting book

<span id="page-126-0"></span>The electronic accounting book section includes information about the reporting organization, such as the name, ID, and industry; information about the software that you use to generate the reports; and other information such as the accounting year and currency.

You set up the electronic accounting book information in the Electronic Accounting Book program (P75C002). A description of this existing program is included in this document for your convenience.

• Accounting period

This section of the XML output includes the accounting year and period; and the start and end dates of the accounting period. The system uses the accounting year and period as set up in the Company Names & Numbers program (P0010), and uses the start and end dates as set up in the Fiscal Date Patterns program (P0008).

• Journal category type

This section of the XML output includes the codes and descriptions that you set up in Document Type - China (75C/DT) UDC table. You set up a code and description in the 75C/DT UDC table to describe every document type that you use for your transactions. The system prints the document types and descriptions in the Shared Information XML output file as a reference for the document types that are reported in the other output files.

• Exchange rate type

This section of the XML output includes the codes and descriptions that you set up in the Exchange Rate (75C/ ER) UDC table. You set up a code and description in the 75C/ER UDC table to describe every exchange rate type that you use for your transactions. The system prints the exchange rate types and descriptions in the Shared Information XML output file as a reference for the exchange rate types that are reported in the other output files.

• Currency

This section of the XML output includes the currency codes that exist in the Currency Code (F0013) table. The system takes the description for the currency codes from the Translation (75C/TR) UDC table. The system

prints the currency codes and descriptions in the Shared Information XML output file as a reference for the currency codes that are reported in the other output files.

• Settlement method

This section of the XML output includes the codes from the Payment Instrument (00/PY) UDC table. The system takes the description for the payment instruments from the alternate UDC description that you set up in the User Defined Codes program (P0004A). The system prints the payment codes and alternate descriptions in the Shared Information XML output file as a reference for the payment instruments that are reported in the other output files.

• Department records

This section of the XML output includes the business units for the company that you specify in the processing options of the Generate Shared Information XML program (R75C008). You set up codes in the Department Type (75C/DE) UDC table that match the business units that you want to include in the Shared Information XML output file. When you run the Generate Shared Information XML program, the system compares the business units that exist for the specified company in the Business Unit Master table (P0006) table to the business units that exist in the 75C/DE UDC table. The system includes only the business units that exist in both the P0006 table and 75C/DE UDC table.

• Employee records

This section of the XML output includes the data for the employees that you enter in the Employee Record Information program (P75C008).

• Customer records

This section of the XML output includes customer address book numbers and addresses as stored in the Customer Master record, and the short name for the customer that you enter in the Address Book Additional Information program (P75C012).

• Supplier records

This section of the XML output includes supplier address book numbers and addresses as stored in the Supplier Master record, and the short name for the supplier that you enter in the Address Book Additional Information program (P75C012).

• User-defined records

This section of the XML out includes the output for the subsidiary information that you set up in the Subsidiary Info program (P75C010). You set up subsidiary information to provide additional information for general ledger accounts.

See *[Setting Up Subsidiary Information for the Shared Info XML File](#page-133-0)*

## Process Flow for Setting Up and Generating the Shared Information XML File

Because some of the information that you enter to set up your system to generate the general information XML file is dependent on other information, the order in which you set up the system is important.

This process flow shows the recommended order of the steps that you take to set up your system to generate the shared information XML file:

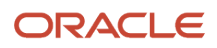

JD Edwards EnterpriseOne Applications Localizations for China Implementation Guide

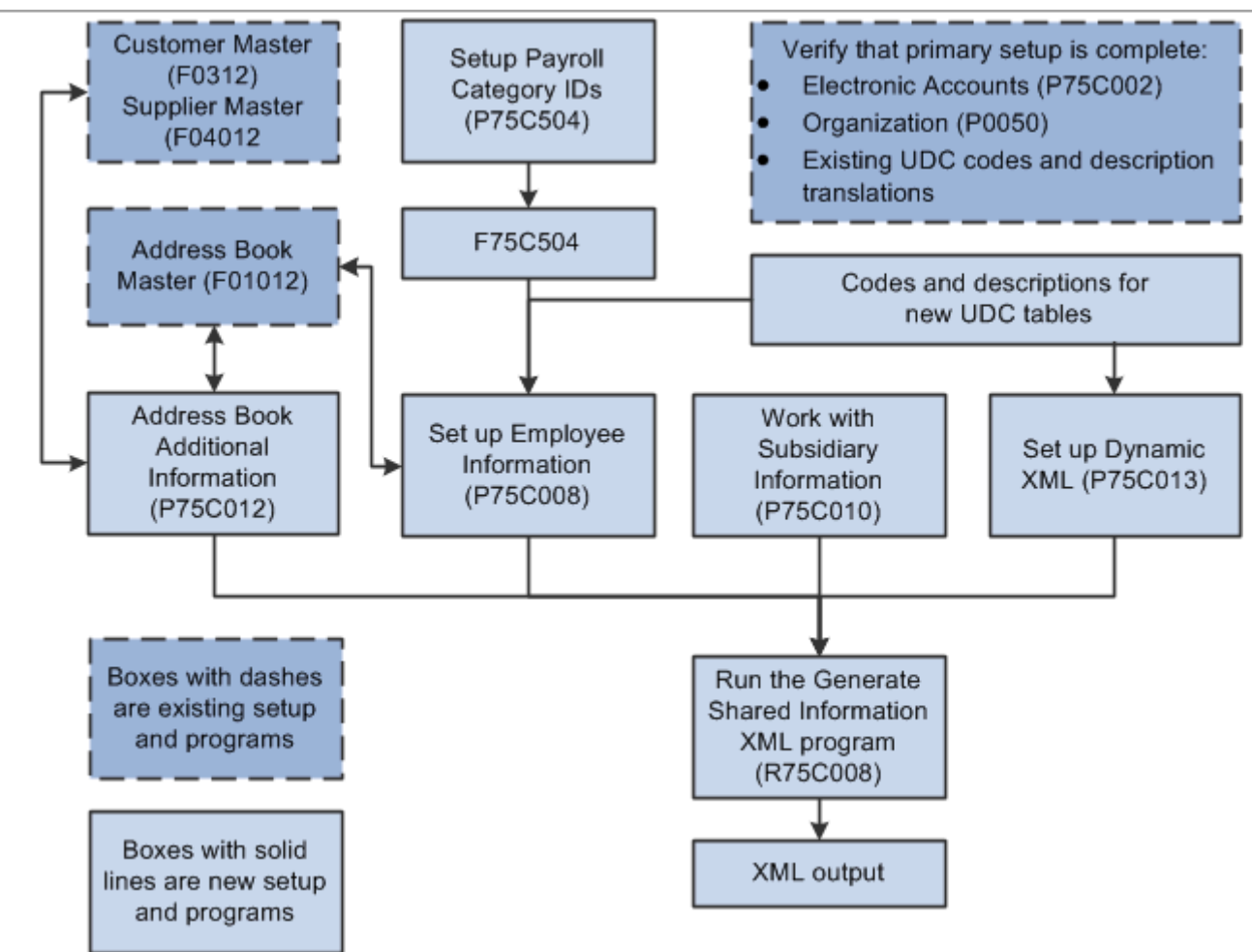

## Checklist for the Shared Information XML File

Use this table to assure that you complete all necessary steps to successfully generate the shared information audit file.

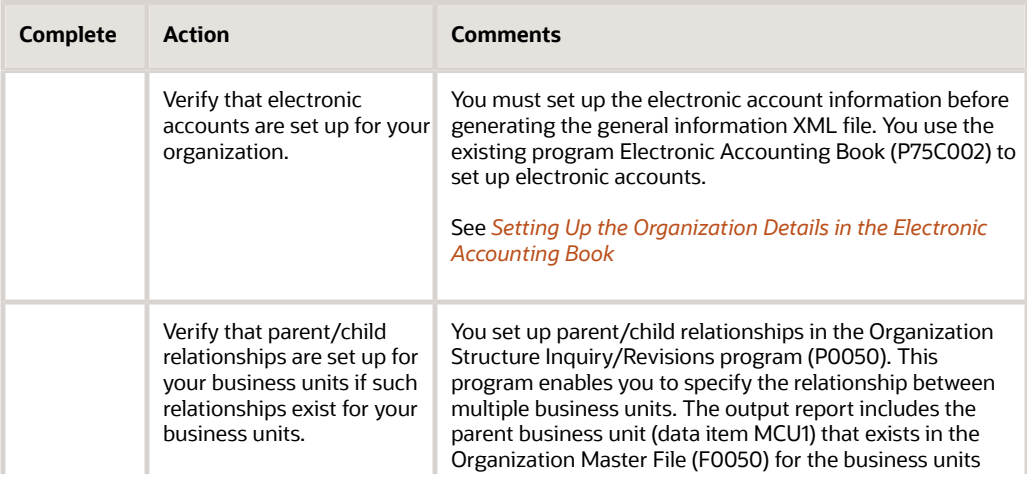

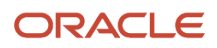

 $\sim$ 

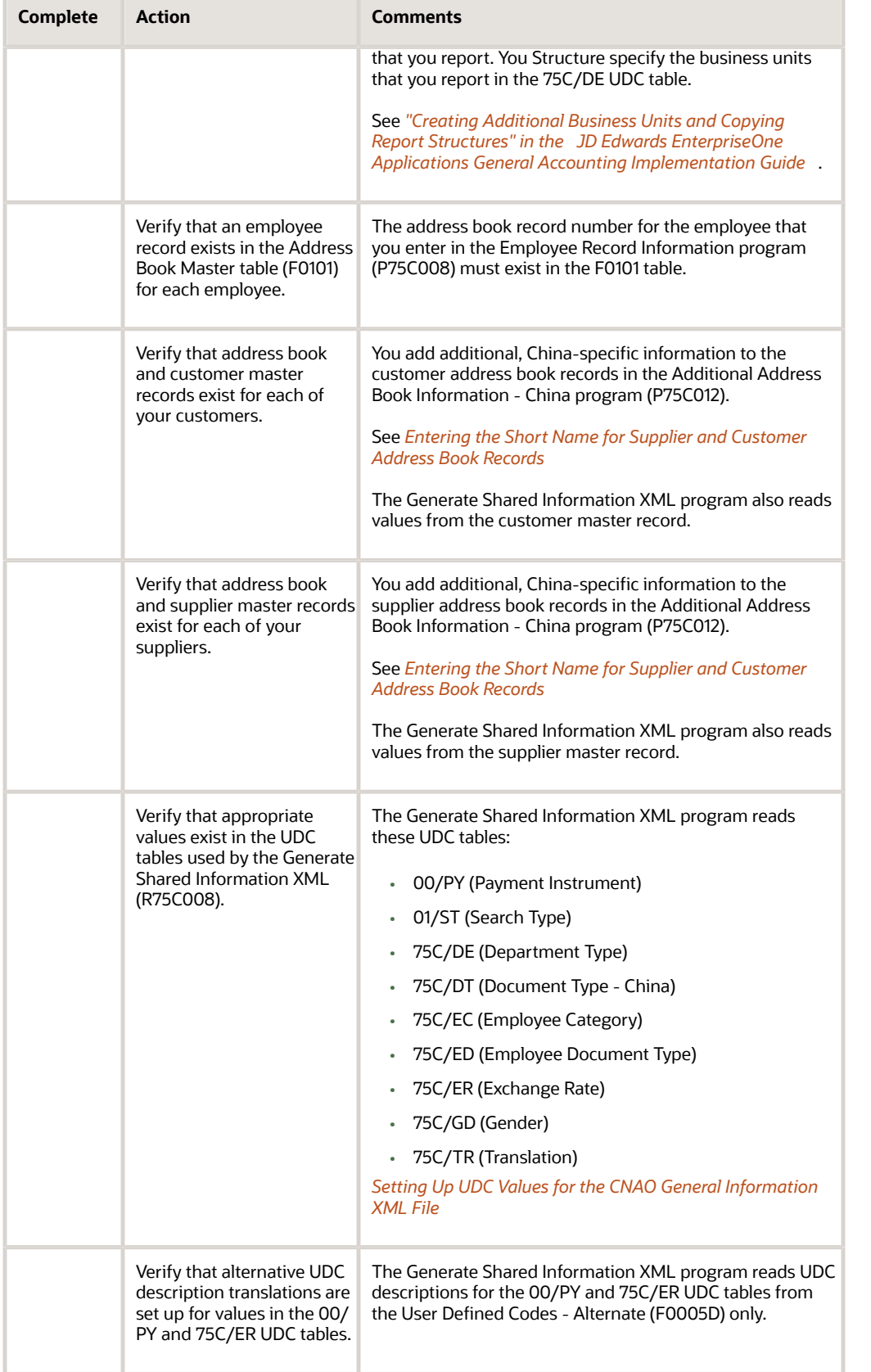

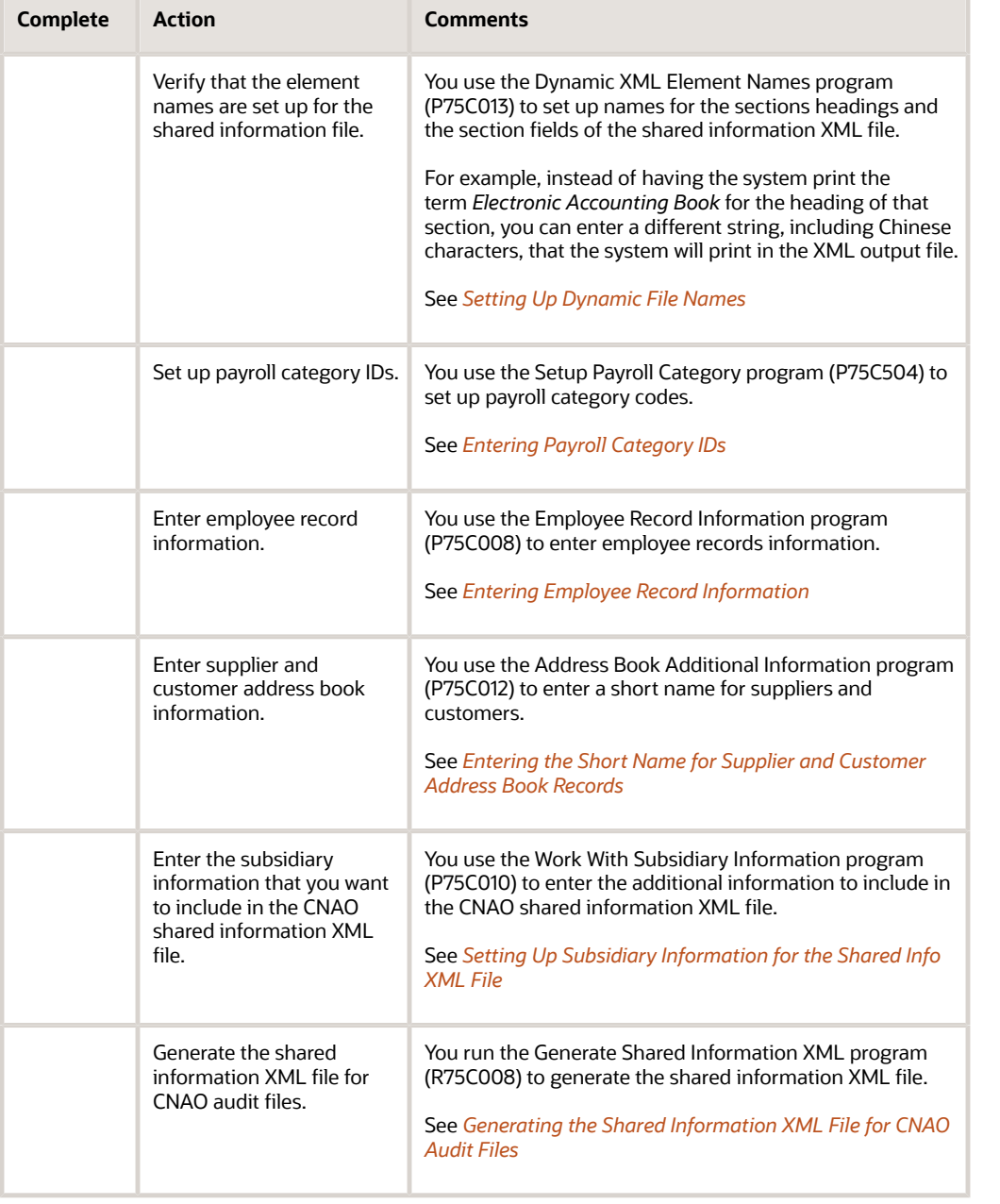

# <span id="page-130-0"></span>Setting Up UDC Values for the CNAO General Information XML File

Before you use the programs to enter and generate data for the CNAO general information XML file, set up these UDC tables.

## Payment Instrument (00/PY)

Verify that appropriate values exist in this UDC table.

After you set up the UDC codes, you must enter an alternate description of the code in the Description field on the UDC Value Alternate Descriptions form. The system does not use the description in the Description 01 or Description 02 fields on the User Defined Codes form. Instead, the system writes the description from the UDC Value Alternate Descriptions form. Select a record on the Work With User Defined Codes form and then select Language from the Row menu to enter the alternate description.

The system writes the codes from the 00/PY UDC table and the alternate descriptions to the Settlement Method section of the CNAO Shared Information XML file.

## Search Type (01/ST)

Verify that appropriate values exist in this UDC table. You use the values in this UDC table when you enter subsidiary records for address book records.

## Department Type (75C/DE)

Set up codes in this UDC table to identify the business units for which you report transactions. Enter the business units that you want to include in the report in the Codes field of the UDC table. The system compares the values in this UDC table to the business units that exist in the F0006 table for the reporting organization and includes only the business units that exist in this UDC table in the reports.

The system writes the codes to the Shared Information XML file.

## Document Type - China (75C/DT)

Set up this UDC table with the document types that you use for your reportable transactions. The system writes the codes, Description 01, and Description 02 values to the Journal Category Type section of the CNAO Shared Information XML file.

## Employee Category (75C/EC)

Set up this UDC table with the codes that you use to categorize types of employment.

After you set up the UDC codes, you must enter an alternate description of the code in the Description field on the UDC Value Alternate Descriptions form. The system does not use the description in the Description 01 or Description 02 fields on the User Defined Codes form. Instead, the system writes the description from the UDC Value Alternate Descriptions form. Select a record on the Work With User Defined Codes form and then select Language from the Row menu to enter the alternate description.

## Employee Document Type (75C/ED)

Set up this UDC table with codes to represent employee document types.

## Exchange Rate (75C/ER)

Set up this UDC table with codes that represent every exchange rate type that you use for your transactions.

After you set up the UDC codes, you must enter an alternate description of the code in the Description field on the UDC Value Alternate Descriptions form. The system does not use the description in the Description 01 or Description 02 fields on the User Defined Codes form. Instead, the system writes the description from the UDC Value Alternate Descriptions form. Select a record on the Work With User Defined Codes form and then select Language from the Row menu to enter the alternate description.

The system prints the exchange rate types and descriptions in the Shared Information XML output file as a reference for the exchange rate types that are reported in the other output files.

## Gender (75C/GD)

Set up codes in this UDC table for genders. You can enter either alpha or numeric characters in the Code field. You assign a value from this UDC table to employee records. You use the values that you set up in this UDC table when you set up employee records in the Employee Record Information program (P75C008). The system prints the code in the Gender field in the Employee Records section of the CNAO Shared Information XML file.

After you set up the UDC codes, you must enter an alternate description of the code in the Description field on the UDC Value Alternate Descriptions form. The system does not use the description in the Description 01 or Description 02 fields on the User Defined Codes form. Instead, the system writes the description from the UDC Value Alternate Descriptions form. Select a record on the Work With User Defined Codes form and then select Language from the Row menu to enter the alternate description.

Examples of codes are:

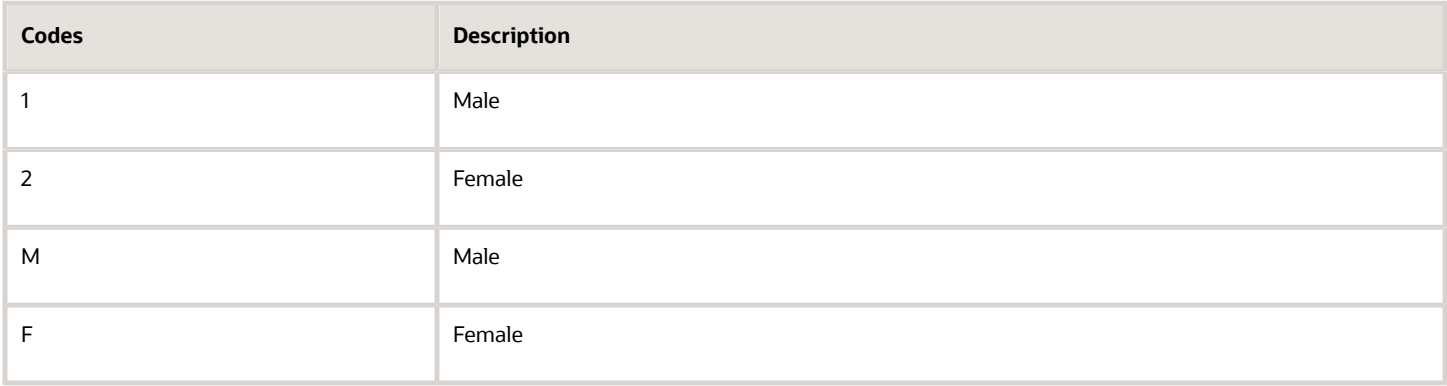

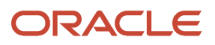

## Translation (75C/TR)

Set up this UDC table with the currency codes for the currencies that you use, and enter an alternative description for the currency in the UDC Value Alternate Descriptions form. The currency codes that you enter in the Codes field of the User Defined Codes form must exist in the Currency Codes table (F0013). You set up the currency codes in the 75C/TR UDC table so that the Generate Shared Information XML program (R75C008) can obtain the alternative description of the currency code to print in the XML file.

The Generate Shared Information XML program obtains the currency codes from the F0013 table, and then prints the description for the currency code from the values in the Description field that you enter in the UDC Value Alternate Descriptions from.

## <span id="page-133-0"></span>Setting Up Subsidiary Information for the Shared Info XML File

This section provides an overview of the subsidiary information for the shared information XML file and discusses how to set up subsidiary information.

## Understanding Subsidiary Information

The Shared Information XML file includes subsidiary (additional) information for the general ledger accounts that you report in the CNAO GL XML files. The subsidiary information is not the subsidiary portion of the GL account. Instead, it is additional information that helps to define how the GL account is used.

You use the Work with Subsidiary Information program (P75C010) to set up the additional information that you need to associate with the accounts in your chart of accounts.

#### **Note:**

After you use the Work with Subsidiary Information program to set up the subsidiary information, you use the Account - Subsidiary Cross Reference program (P75C011) to associate the subsidiary information to general ledger records.

See *[Associating Subsidiary Items to an Account](#page-189-0)*

This table lists the types of subsidiary information that you can set up and the source of the data in the JD Edwards EnterpriseOne system:

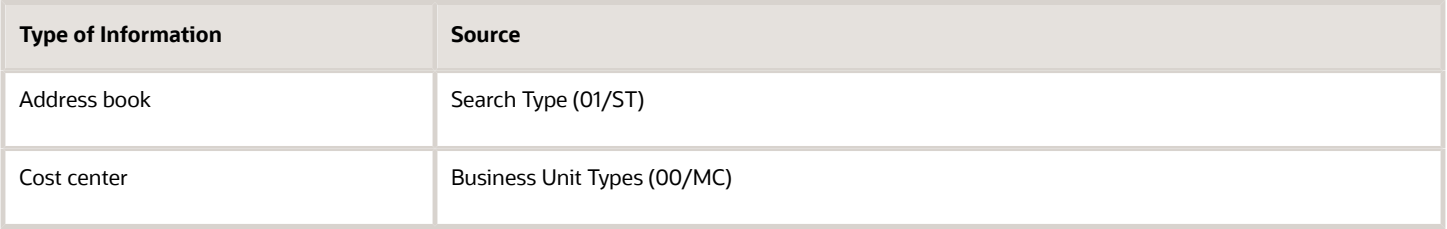

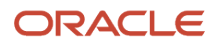

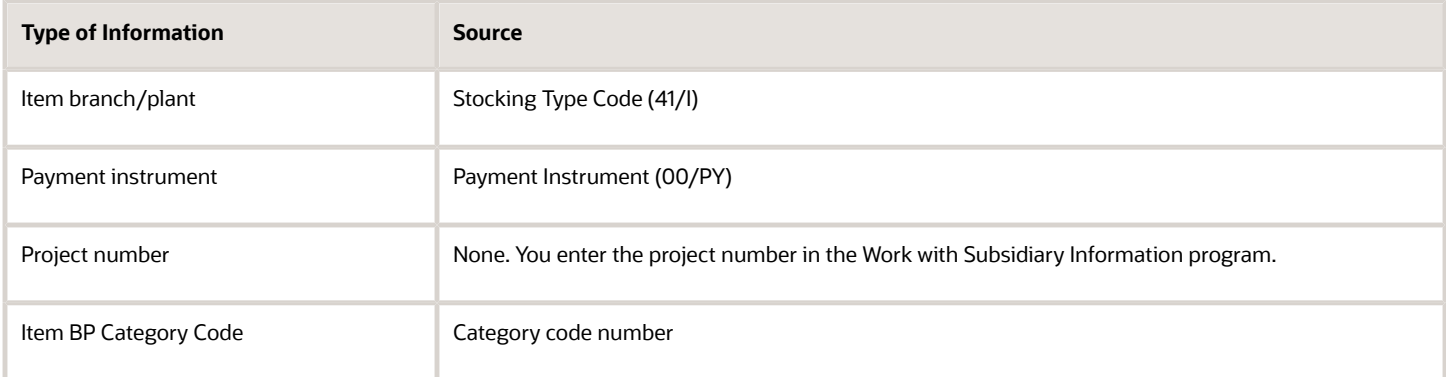

## Forms Used to Set Up Subsidiary ID Information

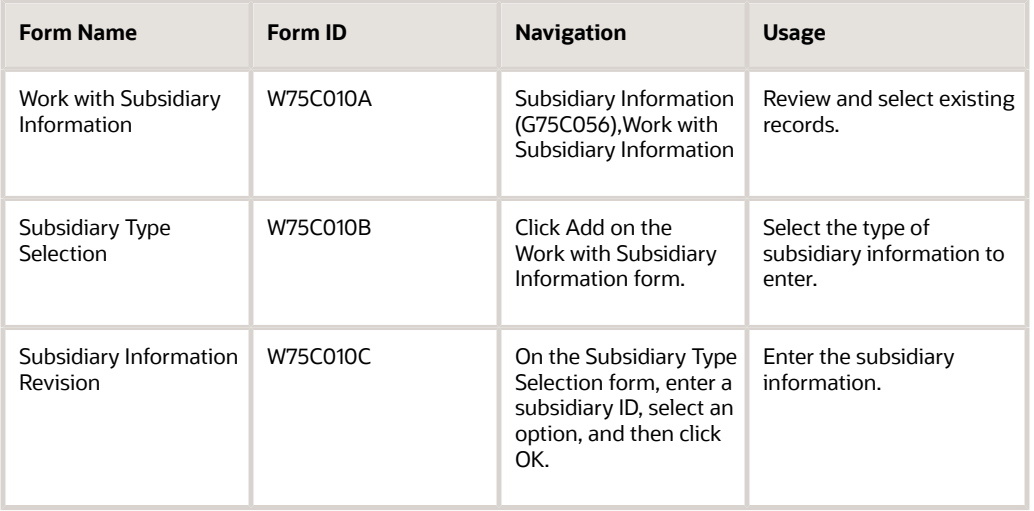

## Entering Subsidiary ID Information

Access the Subsidiary Type Selection form.

To enter subsidiary ID information:

**1.** Enter an ID for the subsidiary information in the Subsidiary Id field. You can enter alpha and numeric characters. You can use the type of information that you set up. For example, if you set up subsidiary information for an address book record, enter the address book number or the address book search type in the Subsidiary ID field. Or, if you set up subsidiary information for a project, you can enter the project ID in the Subsidiary ID field.

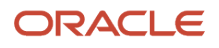

#### **2.** Select one of these subsidiary types and click OK:

- Address Book
- Cost Center
- Item Branch / Plant
- Payment Instrument
- Project Number
- Item BP Category Code
- **3.** Complete the fields on the Subsidiary Information Revision form and click OK.
	- The fields on the form differ depending on the type of subsidiary information that you set up.

#### **Subsidiary Name**

Enter the name to assign to the subsidiary ID. You can enter alpha and

numeric characters.

#### **Output To Shared info**

Enter **Y** to include the subsidiary ID and name in the Shared Info XML file. The default value is N, which prevents the system from including the record in the Shared Info XML file.

#### **Corresponding Records**

Enter any additional information to associate with the record. For example, you could enter an alternative name for the subsidiary.

#### **Search Type**

**Note:** This field appears only if you selected Address Book, Cost Center, or Item Branch/Plant as the subsidiary type on the Subsidiary Type Selection form.

Enter the search type for the subsidiary type that you selected:

For an address book subsidiary record, enter a value from the Search Type (01/ST) UDC table.

For a cost center subsidiary record, enter a value from the Business Unit Types (00/MC) UDC table.

For an item branch/plant record, enter a value from the Stocking Type Code (41/I) UDC table.

#### **Category Code**

If you selected Item BP Category Code as the subsidiary type on the Subsidiary Type Selection form, enter a value from the a category code that is associated with records in the Item Branch Plant program. (P41026).

# <span id="page-135-0"></span>Entering Payroll Category IDs

This section provides an overview of payroll category IDs and discusses how to enter payroll category IDs.

## Understanding Payroll Category IDs

You must set up payroll category IDs before you generate the CNAO Shared Information XML file because you must assign the codes to the employee records that you include in the shared information file.

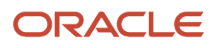

You use the Setup Payroll Category - China program (P75C504) to set up payroll categories. Payroll categories are groups under which you classify employees, such as a classification for managers or a classification for hourly employees. You associate payroll categories to a company and currency in the Setup Payroll Category - China program.

You use the values that you set up in the Setup Payroll Category - China program when you assign a payroll category to employee records in the Employee Record Information program (P75C008). You also associate payroll category IDs to payroll elements in the Payroll Category and Payroll Elements Relation – China program (P75C501). The system writes information about payroll category IDs in the general information XML file and the payroll XML file.

The system saves the values that you enter in the Setup Payroll Category - China program to the Payroll Category table (F75C504).

## Forms Used to Enter Payroll Category IDs

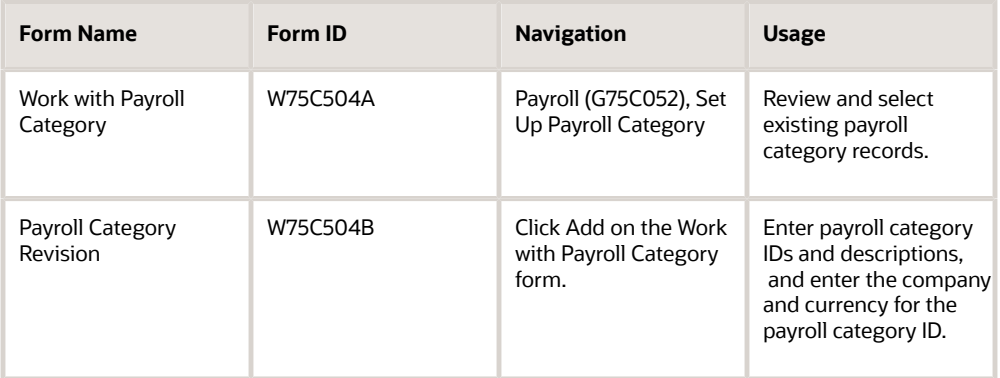

## Entering Payroll Category IDs

Access the Payroll Category Revision form.

**Note:** After you enter a record and click OK, the system saves the record to the F75C504 table, but does not return you to the Work with Payroll Category form. Instead, the system clears the Payroll Category ID and Payroll Category Name fields on the Payroll Category Revision form. This enables you to enter another payroll category code for the same company and currency.

#### **Payroll Category ID**

Enter the payroll category ID. You can enter up to five digits.

#### **Payroll Category Name**

Enter the name to associate with the payroll category ID.

#### **Company**

Enter the company number to associate with the payroll category ID. The company number must exist in the Company Constants table (P0010).

#### **Currency**

Enter a currency code that exists in the Currency Codes table (F0013).

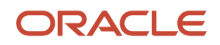

# <span id="page-137-0"></span>Entering Employee Record Information

This section provides an overview of employee record information and discusses how to enter employee record information.

## Understanding Employee Record Information

Some of the information that you must report for employees might not exist in the JD Edwards EnterpriseOne Address Book system. You use the Employee Record Information program (P75C008) to add information about each employee, such as name, gender, and hire status.

The system saves that data that you enter to the Employee Records Information table (F75C008). The system uses the data in the F75C008 table when you run the Generate Shared Information XML program (R75C008) and when you run the Generate Payroll XML - China program (R75C501).

#### *[Generating the CNAO Audit File for Payroll](#page-158-0)*

**Note:** Some of the fields in the Employee Record Information program are validated against values in the F74C504 table. You must use the Payroll Category program to enter the types of payroll that you process before you use the Employee Record Information program to enter employee record information.

## **Prerequisites**

Before you perform the task in this section, enter values in the Payroll Category program.

## Forms Used to Enter Employee Record Information

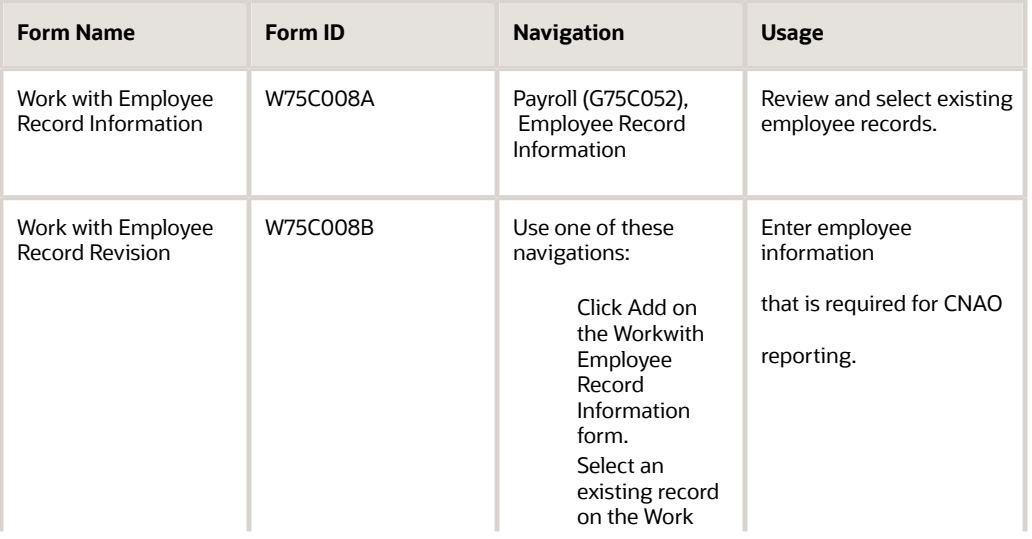

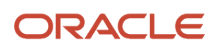

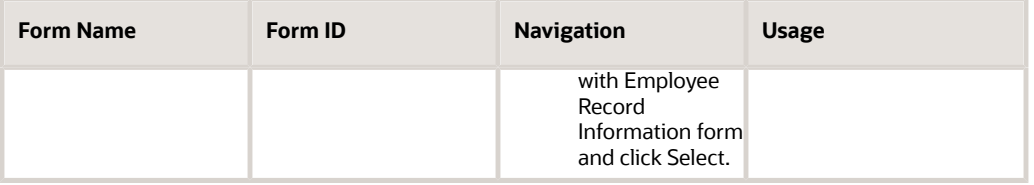

## Entering Employee Record Information

Access the Work with Employee Record Revision form.

#### **Employee ID**

Enter the employee ID as it appears in the address book record for the employee.

#### **Employee Name**

The system completes this field based on the employee's address book record.

#### **Gender**

The system completes this field from the values in the employee's Who's Who record. You can change the value by entering a value from the Gender (75C/GD) UDC table.

#### **Document Type**

Enter a value from the Employee Document Type (75C/DT) UDC table to specify the document type of the employee.

#### **Document Number**

Enter the document number for the employee record.

#### **Payroll Category ID**

Enter a value from the Payroll Category table (F75C504) to specify the payroll category to which the employee is assigned. You must complete this field.

#### **Legal Entity**

The system populates this field with the company that is associated with the payroll category code that you entered in the Payroll Category ID field.

#### **Employee Category**

Enter a value from the Employee Category (75C/EC) UDC table.

#### **Employee Status**

Enter **Y** to include the record in the XML file. Enter **N** to exclude the record from the XML file. The default value is N.

#### **Hire Date**

Enter the employee's hire date.

#### **Termination Date**

Enter the employee's termination date.

#### **Date of Birth**

The system completes this field with a value from the employee's Who's Who record. you can modify the date.

#### **Payroll Category Name**

The system completes this field with the description that corresponds to the value that you entered in the Payroll Category ID field.

#### **Department ID**

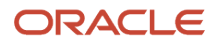

Enter the business unit for the employee. The value that you enter must be set up as a department for CNAO reporting in the 75C/DE UDC table.

# <span id="page-139-0"></span>Entering the Short Name for Supplier and Customer Address Book Records

This section provides an overview of supplier and customer address book information for CNAO audit files, lists the forms used to enter the short name for supplier and customer address book records, and discusses how to set processing options for the Address Book Additional Information-China program (P75C012).

## Understanding Short Names for Supplier and Customer Address Book Records

You use the Address Book Additional Information-China program (P75C012) to enter a short name for suppliers and customers. The values that you enter are added to the shared information audit file, but they are not mandatory.

You access the Address Book Additional Information-China program by using the Regional Info options in the Address Book Revision program (P01012). If you add an address book record for a supplier or customer, the system launches the Address Book Additional Information-China program when you click OK after entering standard information on the Address Book Revision form. The system saves the values that you enter to the Address Book Additional Information - China table (F75C012).

If you use different versions of the Address Book Revision program (P01012), you should set up a version of the Address Book Additional Information-China program with the same name.

## Forms Used to Enter the Short Name for Supplier and Customer Address Book Records

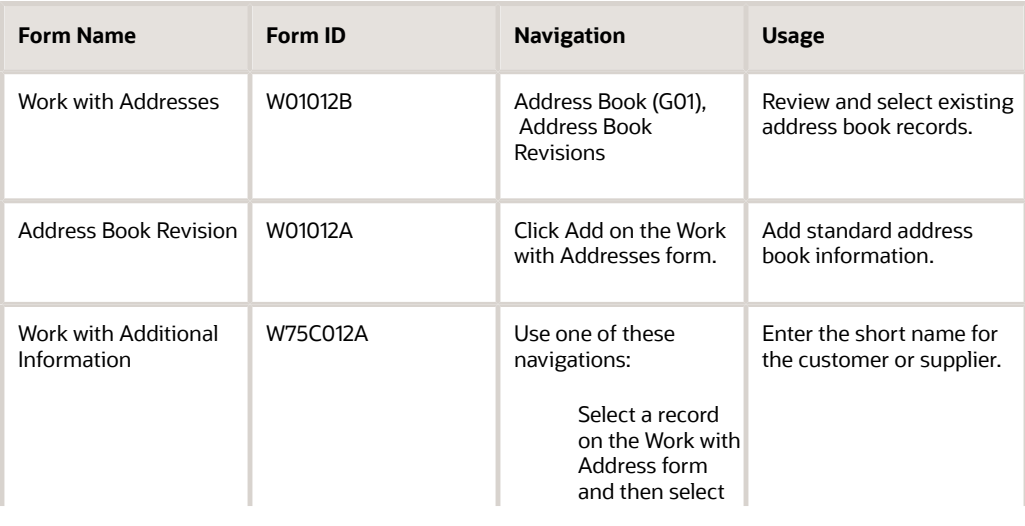

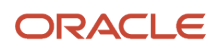

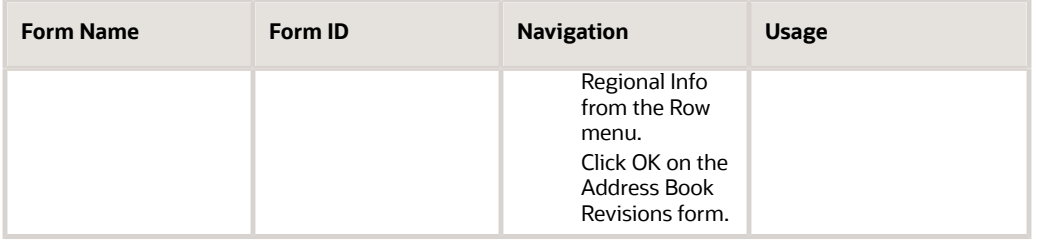

## Setting Processing Options for Address Book Additional Information-China (P75C012)

Processing options enable you to specify default values for programs and reports.

### **Default**

#### **Customer Search Type**

Enter a value from the 01/ST UDC table to specify the default search type. For example, enter **C** for customers.

#### **Supplier Search Type**

Enter a value from the 01/ST UDC table to specify the default search type. For example, enter **V** (vendor) for suppliers.

# Generating the Shared Information XML File for CNAO Audit Files

This section provides an overview of the shared information XML file and discusses how to:

- <span id="page-140-0"></span>• Run the Generate Shared Information XML program.
- Set processing options for Generate Shared Information XML (R75C008).

## Understanding the Shared Information XML File for CNAO

The CNAO Shared Information XML file includes the metadata that describes the data in other CNAO output files. For example, the CNAO AR/AP XML file includes the address book number of customers and suppliers, but does not include the names of the customers and suppliers. You use these programs to set up the data to include in the CNAO Shared Information XML file:

- Electronic Accounting Book program (P75C002).
- Company Names & Numbers program (P0010).

The system uses the accounting year and period as set up in this program.

• Fiscal Date Patterns program (P0008).

The report uses the start and end dates as set up in this program.

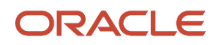

- Organization Structure Inquiry/Revisions program (P0050). The report uses the parent/child relationships as set up in this program.
- Setup Payroll Category program (P75C504). You must set up payroll category codes before you can set up employee record information.
- Address Book Additional Information program (P75C012).
- Employee Record Information program (P75C008). Address book records for employees must exist in the Address Book Master table (F0101) before you can add the China-specific information in the Employee Record Information program.
- Dynamic XML Element Names program (P75C013). You use this program to set up names for the sections headings and the section fields of the shared information XML file.
- Work With Subsidiary Information program (P75C010). You use this program to enter the additional information to include in the CNAO shared information XML file.

The shared information XML file includes sections for this information:

- Electronic accounting book
- Accounting period
- Journal category type
- Exchange rate type
- Currency
- Settlement method
- Department records
- Employee records
- Customer records
- Supplier records
- User-defined records
- User-defined record values

See *[Fields for the Shared Information CNAO XML File](#page-210-0)*

## Running the Generate Shared Information XML Program

Select Shared Info (G75C051), Generate Shared Information XML.

## Setting Processing Options for Generate Shared Information XML (R75C008)

The system uses the values in these processing options for data selection.

### Default

### **1. Company**

Specify the company for which you generate the report. You must complete this processing option.

#### **2. Financial Reporting Year (YYYY)**

Enter the financial reporting year for the company

### Electronic Accounting

#### **1. CNAO Standard Version**

Specify the CNAO version. The system uses the value that you enter as the value for the Version in the XML output file. For example, you might enter **2.0.**

### Accounting Period

#### **1. Start Period**

Specify the first period in a range of periods for which you generate the report. You enter a period that exists for the company in the Company Constants table (F0010). You must complete this processing option.

#### **2. End Period**

Specify the last period in a range of periods for which you generate the report. You enter a period that exists for the company in the Company Constants table (F0010). You must complete this processing option.

### Department

#### **1. Organization Type Structure**

Enter a value from the Type of Structure (00/TS) UDC table to specify the organization type.

### XML File Name

#### **1. XML Filepath**

Specify the location to which the system writes the XML file. You must have write permissions for the location that you specify.

You must complete this processing option.

#### **2. Chinese Characters - Beginning part of XML file name**

Specify the Chinese characters to precede the year for which you generate the XML file. For example, if you generate the file for the year 2010, the system prints the values that you enter before the numerals 2010.

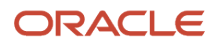
# **12 Setting Up and Generating Payroll Information for CNAO Audit Files for China**

# Understanding Payroll Information for CNAO Audit Files in China

You must report the details of your payroll information according to the requirements for CNAO version 2. Because the JD Edwards EnterpriseOne Payroll system does not include China-specific information, the software provided for reporting CNAO version 2 audit files includes programs that you use to enter the CNAO-specific information that must be reported.

After you complete the payroll setup, you run the Generate Payroll XML program (R75C501) to generate the XML file. The system generates an XML file with this payroll information:

• Payroll Periods

This section includes information such as the payroll period and dates.

• Payroll Elements

This section includes information such as the payroll element ID and name.

• Individual Payroll Records

This section includes information for individuals on the payroll, such as the payroll period and employee category.

• Individual Payroll Detailed Records

This section includes information for individuals on the payroll, such as the employee ID and amount paid.

## Process Flow for Setting Up and Generating the CNAO Audit File for Payroll

This process flow shows the set up that you need to complete and the relationships between the setup programs:

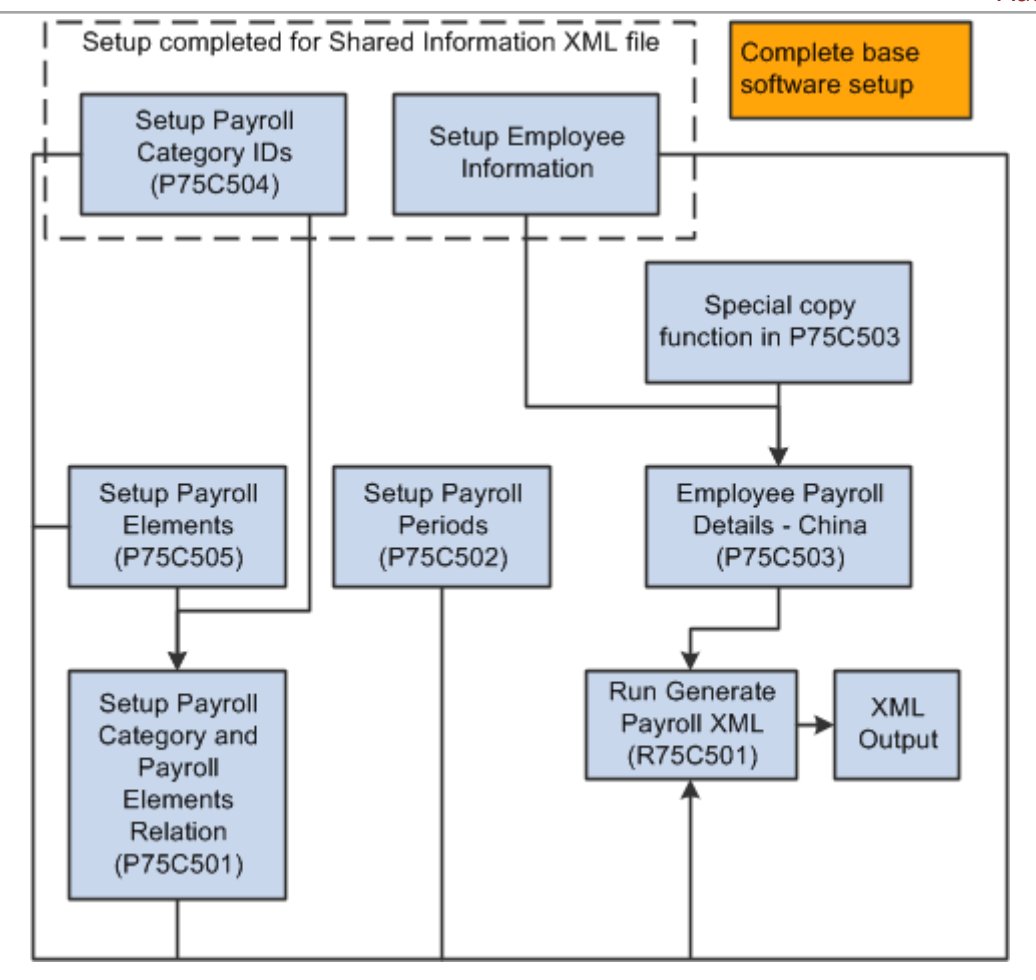

## Checklist for Setting Up and Generating the CNAO Audit File for Payroll

Checklist for Setting Up and Generating the CNAO Audit File for Payroll:

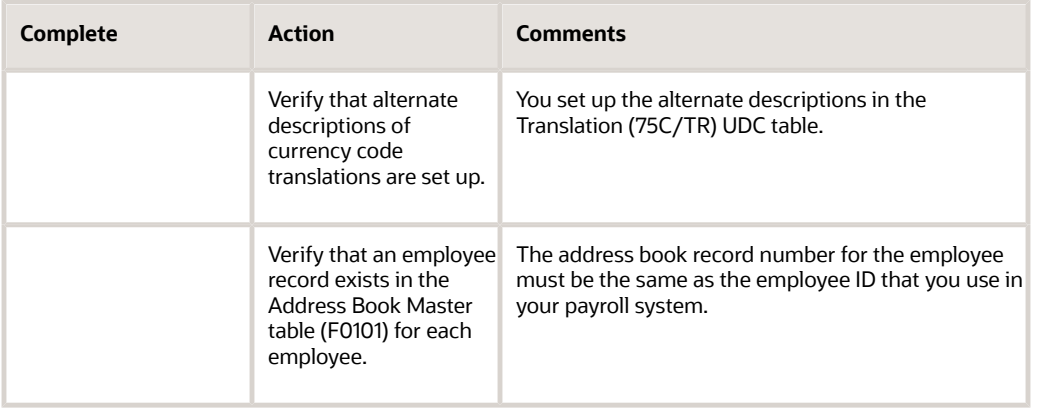

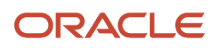

E

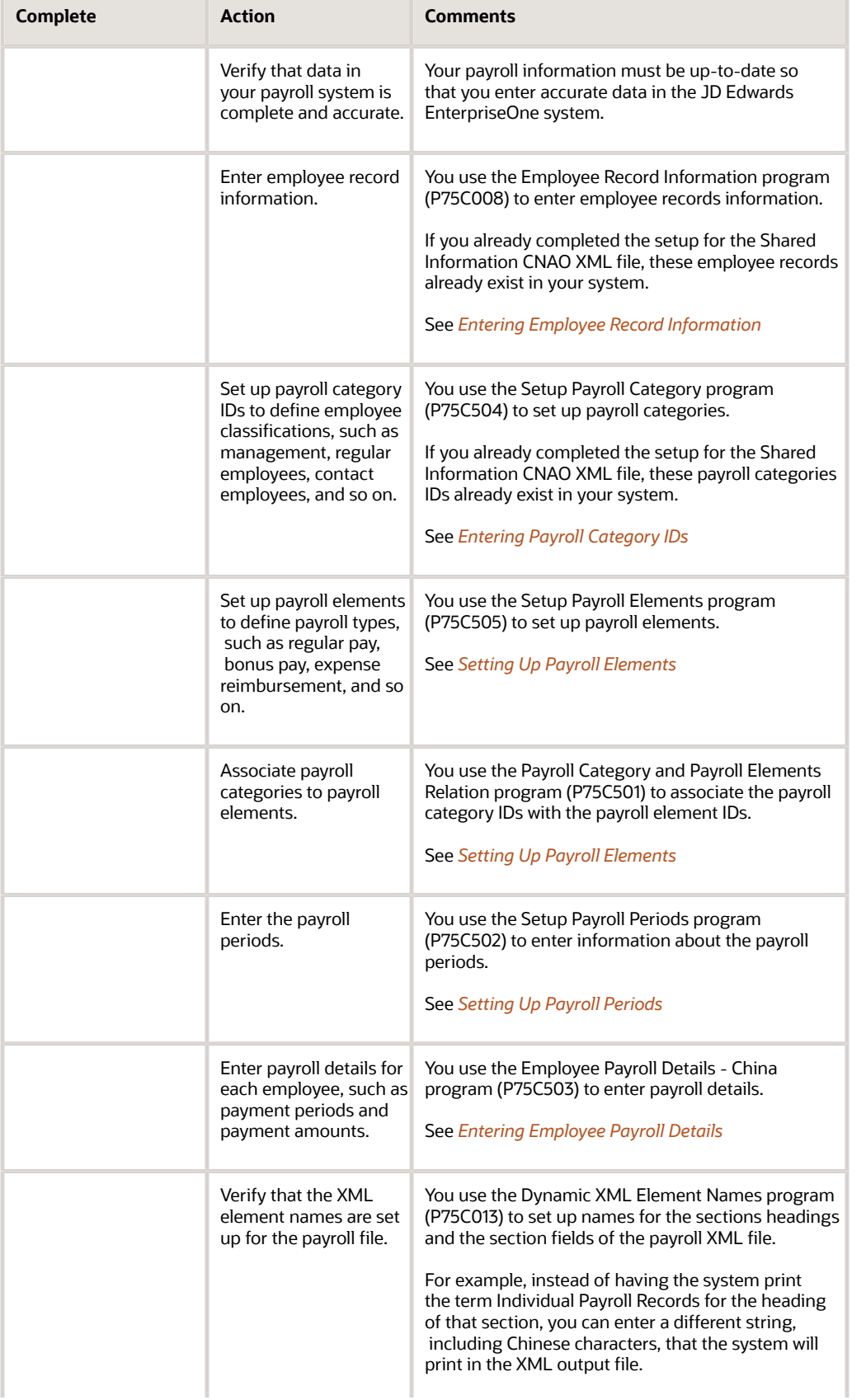

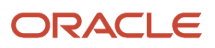

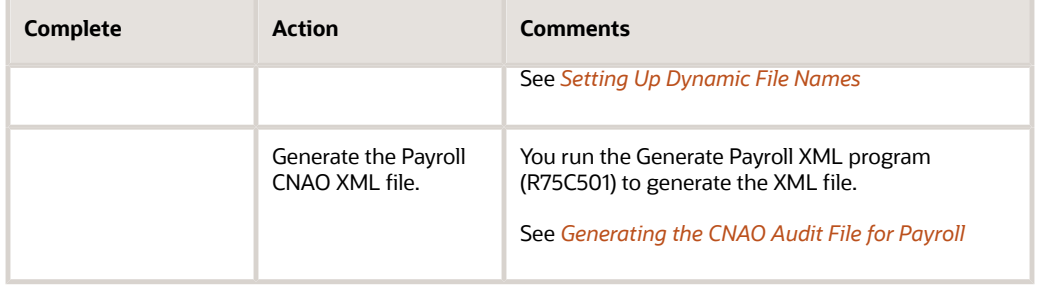

# Setting Up Payroll Elements

This section provides an overview of payroll elements and discusses how to:

- <span id="page-147-0"></span>• Set up payroll elements.
- Associate payroll category IDs to payroll element IDs.

## Understanding Payroll Elements

You must report payroll categories (employee classifications) and payroll elements (payment types), and report the link between the payroll categories and payroll elements. The system uses the associations to link types of employee classifications, such as management, to employment payment types, such as salaries or bonuses.

You use the Setup Payroll Category program (P75C504) to set up payroll categories. If you completed the setup for the CNAO Shared Information XML file, the payroll categories exist in your system. If you did not complete the setup for the shared information file, complete that setup before continuing with the setup described in this section.

#### See *[Entering Payroll Category IDs](#page-135-0)*

You use the Setup Payroll Elements program (P75C505) to set up payroll elements. Payroll elements are types of payments for payroll, such as salaries and bonuses. You specify a payroll element ID and description. The system saves the values that you enter to the Payroll Elements table (F75C505).

After you set up payroll categories and elements, you use the Payroll Category and Payroll Elements Relation - China (P75C501)Payroll Category and Payroll Elements Relation – China program (P75C501) to associate the payroll category ID with the payroll element IDs. The system saves the data that you enter to the Payroll Category and Elements table (F75C501).

## Forms Used to Set Up Payroll Categories and Elements

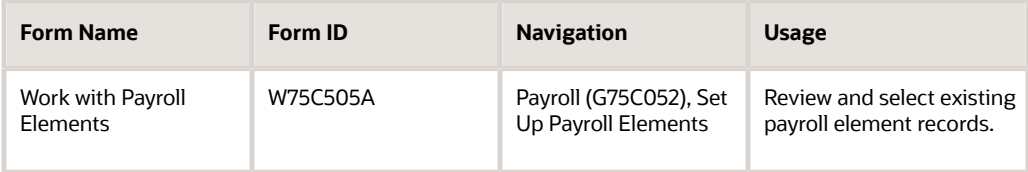

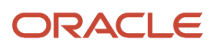

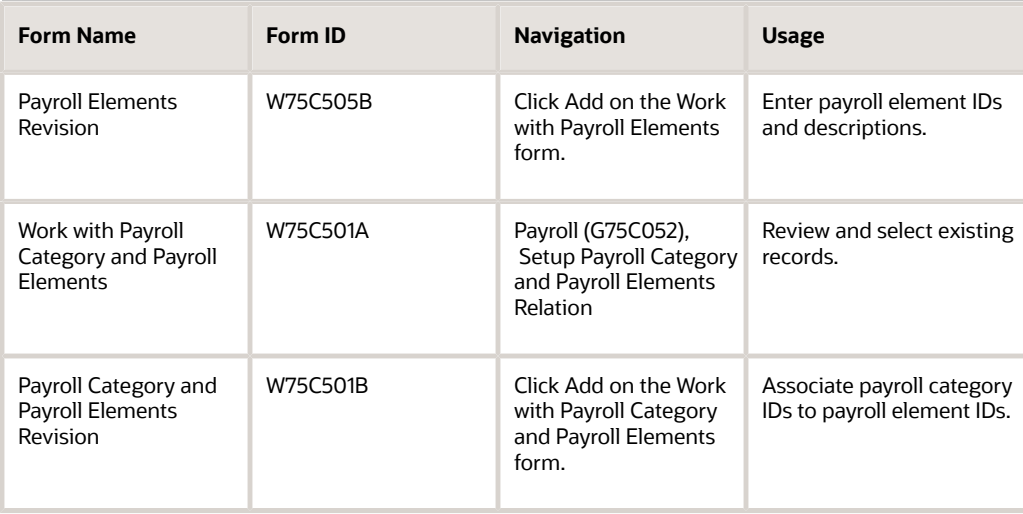

# Setting Up Payroll Elements

Access the Payroll Elements Revision form.

#### **Payroll Element ID**

Enter the payroll element ID. You can enter numbers and letters in this field.

#### **Payroll Element Name**

Enter the name of the payroll element. You can enter numbers and letters in

this field.

## Associating Payroll Category IDs to Payroll Element IDs

Access the Payroll Category and Payroll Elements Relation form.

#### **Payroll Category ID**

Enter the payroll category ID for which you set up the association. The value that you enter must exist in the F75C0504 table.

#### **Payroll Element ID**

Enter the payroll element ID to associate with the payroll category ID. The value that you enter must exist in the F75C505 table.

# <span id="page-148-0"></span>Setting Up Payroll Periods

This section provides an overview of payroll periods and discusses how to set up payroll periods.

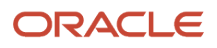

## Understanding Payroll Periods

You use the Setup Payroll Periods – China program (P75C502) to enter information about the payroll periods, such as starting and ending dates, payroll year and period, and accounting year and period. You set up a record for each payroll period that you report. For example, if you process payroll once a month, set up 12 payroll periods. If you process payroll twice a month, set up 24 payroll periods.

The system saves the data that you enter to the Payroll Period table (F75C502) and uses the data to populate the Payroll Periods section of the CNAO audit files for payroll.

## Forms Used to Set Up Payroll Periods

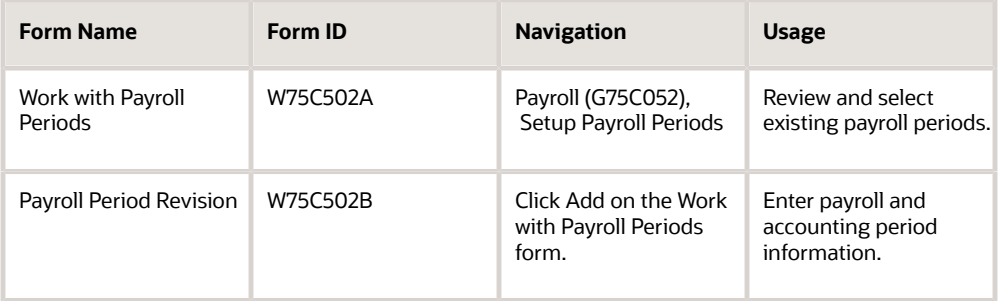

# Setting Up Payroll Periods

Access the Payroll Period Revision form.

#### **Payroll Period Year**

Enter the year for which you set up the payroll periods. Your payroll year might be different from the calendar year. For example, if your company's fiscal year is July 1, 2010 through June 30, 2011, fiscal year 2011 includes part of calendar year 2010 and part of calendar year 2011.

#### **Payroll Period Number**

Enter the payroll period number that corresponds to the dates that you enter in the Start Date and End Date fields.

#### **Start Date**

Enter the first day of the payroll period that you entered in the Payroll Period Number field.

#### **End Date**

Enter the last day of the payroll period that you entered in the Payroll Period Number field.

#### **Accounting Year**

Enter the accounting year for which the payroll period exists. The accounting year might be different from the payroll period year.

#### **Accounting Period**

Enter the accounting period for which the payroll period exists. The accounting period might be different from the payroll period.

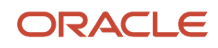

# Entering Employee Payroll Details

This section provides an overview of employee payroll details, lists prerequisites, and discusses how to:

- <span id="page-150-0"></span>• Enter employee payroll period details.
- Enter employee payment information for a single period.
- Copy employee payment information.

#### **Note:**

Instead of manually entering or copying employee details as described in this section, you can also import the data from a spreadsheet.

See *[Importing Payroll and Employee Data](#page-154-0)*

## Understanding Employee Payroll Details

You use the Employee Payroll Details program (P75C503) to enter employee payroll details, such as the payroll category and payroll periods for which you processed payroll for an employee. You enter a record for each employee that you paid during the CNAO reporting period. The system validates whether the record for which you add payroll details is for an active employee. The system considers an employee to be active if you enter **Y** (Yes) in the Employee Status field of the Employee Record Information program (P75C008).

The system saves the data that you enter to the Employee Payroll table (F75C503), and writes the data to the payroll XML file when you run the Generate Payroll XML program (R75C501).

## Copying Payroll Details

If you have employees for which the payroll details are the same from period to period, you can copy the details from one period to another. After you enter the payroll details for one period, access the copy function from the Form menu on the Work with Employee Payroll Details form. You can then specify the period from which to copy an existing set of details and the period to which to copy the details.

You can specify what to copy by completing different fields in the top grouping of fields on the Copy Payroll Detail form:

- To copy records for only a specific active employee, complete the Company, Payroll Category ID, and Employee ID fields.
- To copy records for all active employees in a company with the same payroll category ID, complete the Company and Payroll Category ID fields.
- To copy all records for all active employees in a company, complete the Company field.

**Note:** For all copy functions, you must complete the required fields in the Copy From Payroll Period and Copy To Payroll Period sections.

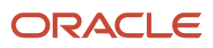

## **Prerequisites**

Before you perform the tasks in this section, complete the setup in these programs:

- Employee Record Information (P75C008).
- Setup Payroll Category China (P75C504).
- Setup Payroll Periods China (P75C502).
- Setup Payroll Elements (P75C505).
- Setup Payroll Category and Payroll Elements Relation (P75C501).

## Forms Used to Enter Employee Payroll Periods and Payment Information

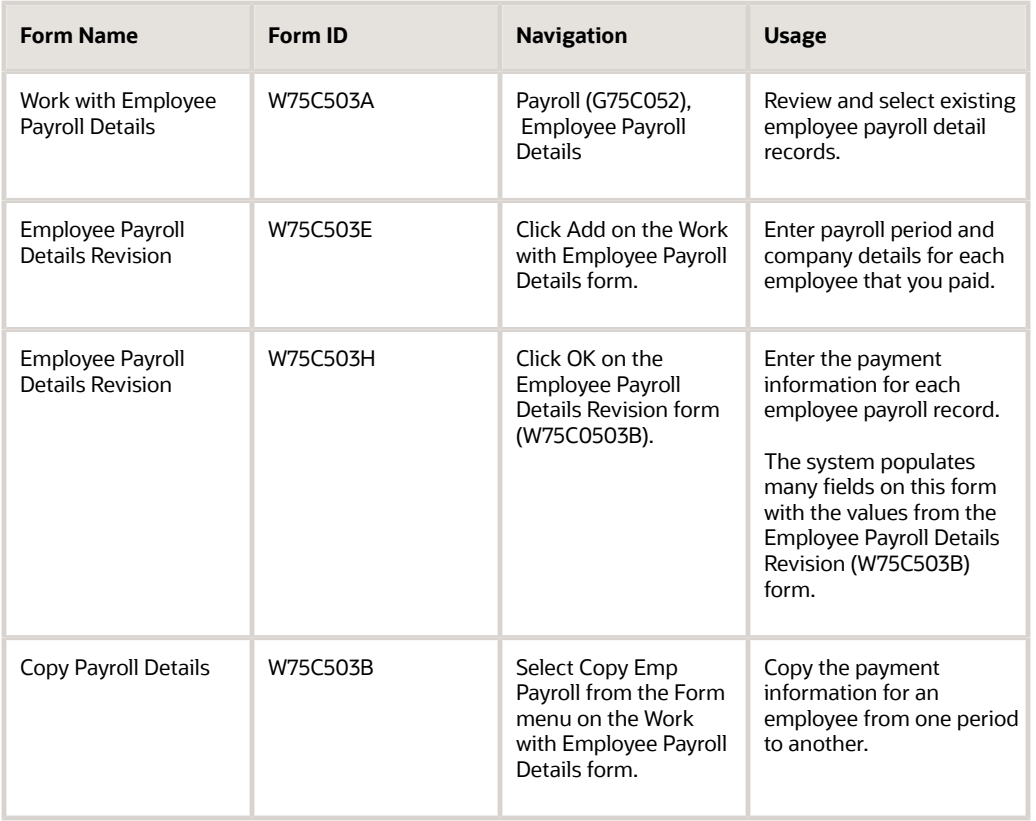

# Entering Employee Payroll Period Details

Access the Employee Payroll Details Revision (W75C503E) form.

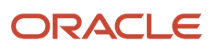

#### **Employee ID**

Enter the employee ID. The value that you enter must exist in the Address Book Master table (F0101).

#### **Employee Name**

The system populates this field with the name that is associated with the Employee ID in the F75C008 table.

#### **Employee Category**

The system populates this field with the employee category that is associated with the Employee ID in the F75C008 table.

#### **Department ID**

The system populates this field with the department ID that is associated with the Employee ID in the F75C008 table.

#### **Legal Entity**

The system populates this field with the legal entity that is associated with the Employee ID in the F75C504 table.

#### **Payroll Category Name**

The system populates this field with the payroll category name that is associated with the Employee ID in the F75C504 table.

#### **Payroll Period Year**

Enter the payroll period year to associate with the Employee ID. The value that you enter must exist in the F75C502 table.

#### **Payroll Period Number**

Enter the payroll period number to associate with the Employee ID. The value that you enter must exist in the F75C502 table.

#### **Accounting Year**

Enter the accounting year to associate with the Employee ID. The value that you enter must exist in the F75C502 table.

#### **Accounting Period**

Enter the accounting period to associate with the Employee ID. The value that you enter must exist in the F75C502 table.

#### **Start Date**

Enter the start date of the payroll period. The value that you enter must exist in the F75C502 table.

#### **End Date**

Enter the end date of the payroll period. The value that you enter must exist in the F75C502 table.

## Entering Employee Payment Information for a Single Period

Access the Employee Payroll Details Revision (W75C503H) form.

**Note:** The system populates many of the fields on this form from the values that you enter on the Employee Payroll Details Revision form. Only the fields that were not populated on the Employee Payroll Details Revision form are listed here.

#### **Payroll Element**

Enter the payroll element. Payroll elements are payment types that you set up in the Setup Payroll Elements program (P75C505).

#### **Currency Code**

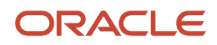

The system populates this field with the currency code that is associated with the payroll category name in the F75C504 table. The system uses this value to access the 75C/TR UDC table to obtain the currency description to print in the CNAO payroll file. If the 75C/TR UDC table does not have a value for the currency code, then no description is printed in the XML file.

#### **Amount**

Enter the amount paid to the employee during the payroll period.

## Copying Employee Payment Information

#### Access the Copy Payroll Details form.

You can specify what to copy by completing different fields in the top grouping of fields on the Copy Payroll Detail form:

- To copy records for only a specific active employee, complete the Company, Payroll Category ID, and Employee ID fields.
- To copy records for all active employees in a company with the same payroll category ID, complete the Company and Payroll Category ID fields.
- To copy all records for all active employees in a company, complete the Company field.

**Note:** For all copy functions, you must complete the required fields in the Copy From Payroll Period and Copy To Payroll Period sections.

#### **Company**

Enter the company of the employee record to copy.

#### **Payroll Category ID**

Enter a value from the Payroll Category table (F75C504) to specify the type of payment.

#### **Employee ID**

Enter the employee ID of the record to copy.

### Copy From Payroll Period

#### **Payroll Period Year**

Enter the year of the payroll record to copy.

#### **Payroll Period Number**

Enter the period number of the payroll record to copy.

## Copy To Payroll Period

Use the fields in this section to specify the range of payroll periods to copy to. You enter a year and period to specify the beginning of the period to copy to, and enter a year and period to specify the end of the period to copy to.

#### **Payroll Period Year (Periods From column)**

Enter the year for the beginning of the payroll period to copy to.

#### **Payroll Period Number (Periods From column)**

Enter the period number for the beginning of the payroll periods to copy to.

#### **Payroll Period Year (Periods To column)**

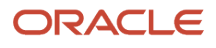

Enter the year for the end of the range of the payroll periods to copy to.

#### **Payroll Period Number (Periods To column)**

Enter the period number for the end of the range of the payroll periods to copy to.

# Importing Payroll and Employee Data

This section provides an overview of data import, lists prerequisites, and discusses how to import data for CNAO audit files.

## Understanding Data Import

Instead of manually entering data, you can import data from a spreadsheet to populate the values for these programs:

• Setup Payroll Category (P75C504)

<span id="page-154-0"></span>The Setup Payroll Category program is discussed in the Setting Up and Generating the CNAO Shared Information XML File chapter. The process to import data for this program is discussed in this section.

- Payroll Category and Payroll Elements Relation (P75C501)
- Setup Payroll Periods (P75C502)
- Employee Payroll Details China (P75C503)

When you import data, the system populates the tables in which the values are stored for the program. The system stores the values in these tables:

- Payroll Category (F75C504) for data imported using the Setup Payroll Category program.
- Payroll Category and Elements (F75C501) for data imported using the Payroll Category and Payroll Elements Relation program.
- Payroll Periods (F75C502) for data imported using the Setup Payroll Periods program.
- Employee Payroll (F75C503) for data imported using the Employee Payroll Details China program.

### Order of Setup

Many of the programs use data in tables that are populated by other programs. To most efficiently use the setup programs and the import function, Oracle recommends that you manually enter or import data in this order:

- **1.** Set up address book records for your employees if they do not already exist.
- **2.** Manually enter or import values for the Setup Payroll Category program.

The codes that you enter in this program are used by the Employee Record Information program and the Payroll Category and Payroll Elements Relation program.

#### **Note:**

The Setup Payroll Category program is discussed in the Setting Up and Generating the CNAO Shared Information XML File chapter. The Payroll Category and Payroll Elements Relation program is discussed in this chapter.

#### See *[Entering Payroll Category IDs](#page-135-0)*

**3.** Manually enter the data required in the Employee Record Information program (P75C008).

The data that you enter in this program are used by the Employee Payroll Details - China program. The import functionality is not enabled for the Employee Record Information program.

**4.** Manually enter the data required in the Setup Payroll Elements program (P75C505).

The data that you enter is used by the Setup Payroll Category and Payroll Elements Relation program and the Employee Payroll Details - China program. The import functionality is not enabled for the Setup Payroll Elements program.

**5.** Enter or import data required for the Payroll Category and Payroll Elements Relation program.

This program uses data that was entered in the Setup Payroll Category program and the Setup Payroll Elements program, so you should enter data for those programs before attempting to enter data for the Payroll Category and Payroll Elements Relation program.

**6.** Enter or import data required for the Setup Payroll Periods program.

The data that you enter or import is used by the Employee Payroll Details - China program.

**7.** Enter or import data required for the Employee Payroll Details - China program.

**Note:** This program also enables you to use a special copy function. You should compare the copy function and the data import function to determine which method of entering or replicating data is most efficient for your organization.

## Steps to Import Data

To import data:

- **1.** Prepare a spreadsheet with the values that you want to import.
- **2.** Access the import function for the program whose data you want to import.
- **3.** Complete the range of cells to import.
- **4.** Import the data.

### Considerations for Spreadsheet Preparation

The import function in the JD Edwards EnterpriseOne software is designed to work with Microsoft Excel© spreadsheets, comma-separated values, or values from a clipboard.

When you prepare the spreadsheet, consider these factors:

• The system uses the same validations for data that you import that it uses for data that you enter manually. Therefore, verify that the values you want to import are valid values for the program. For all the system validates that the new records are not duplicates of existing records. The system performs programs, these additional validations:

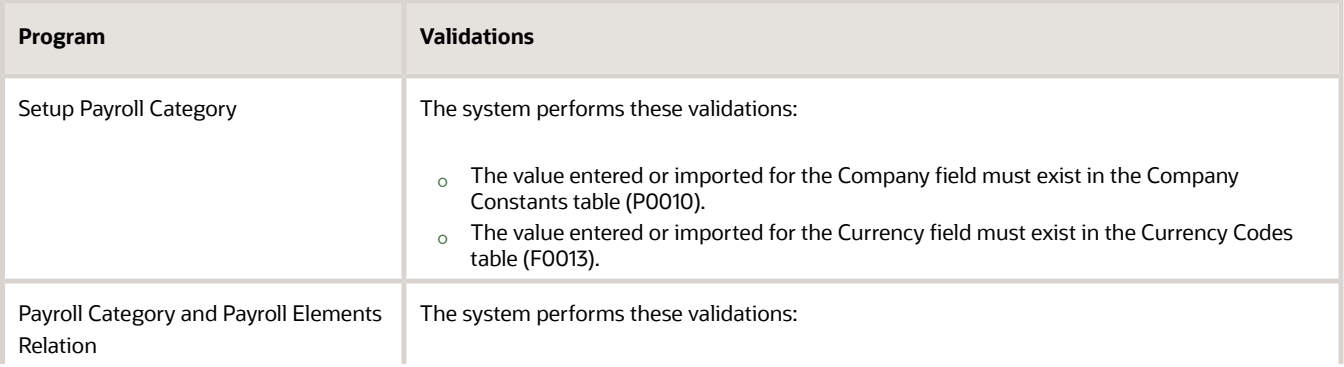

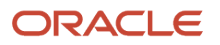

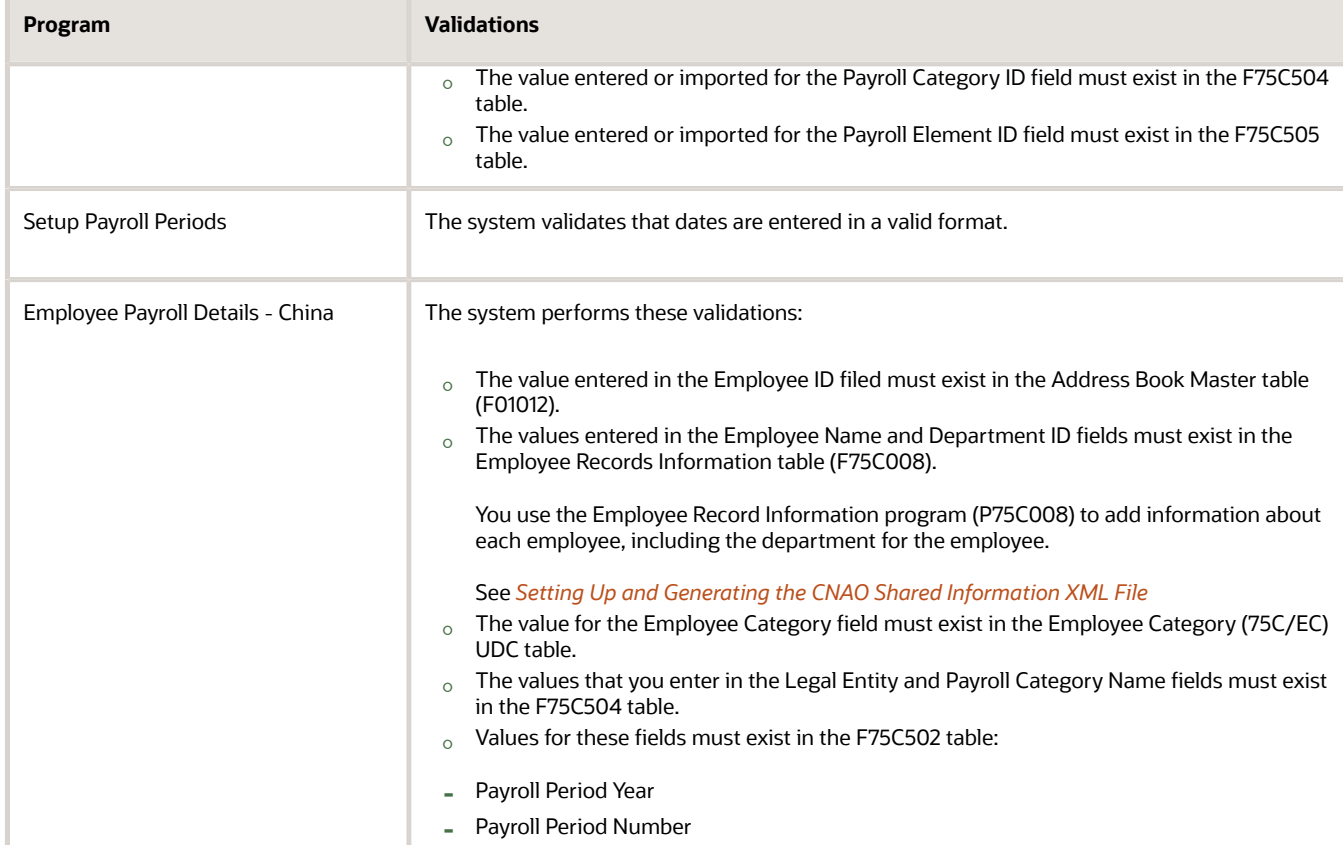

• The columns in the spreadsheet must be in the same order as the fields on the form in which you would manually enter data. For example, when you manually enter data in the Payroll Category and Payroll Elements Relation program, you enter data in the fields on the Payroll Category and Payroll Elements Relation form. You must list the values for the Payroll Category ID field in a column that precedes the column for the Payroll Element ID field.

If you choose to leave an optional field blank, insert a blank column in the appropriate place in the spreadsheet.

• Consider preparing a spreadsheet with the values for only a few records before preparing a spreadsheet with all of the records that you need to import. Importing a few records initially enables you to verify that you have the data in the correct format and in the correct order in the spreadsheet.

### Considerations for Import Function Access

You access the import function in the China-specific programs differently from the way that you access it in the JD Edwards EnterpriseOne base software. For each of the China-specific programs, access the find and browse form for the program, and then select the import option from the Form menu. The detail form that appears includes a Tools menu. You select the Import Grid Data option on the Tools menu to access the Import Assistant form that you use to import data.

**Note:** You can use the detail form to determine the order in which to set up the columns on your spreadsheet. The Import Assistant form also lists the order in which you must set up the columns on your spreadsheet.

# **Prerequisites**

Before you begin the task in this section, prepare a spreadsheet of the values that you want to import.

# Forms Used to Import Data for CNAO Audit Files

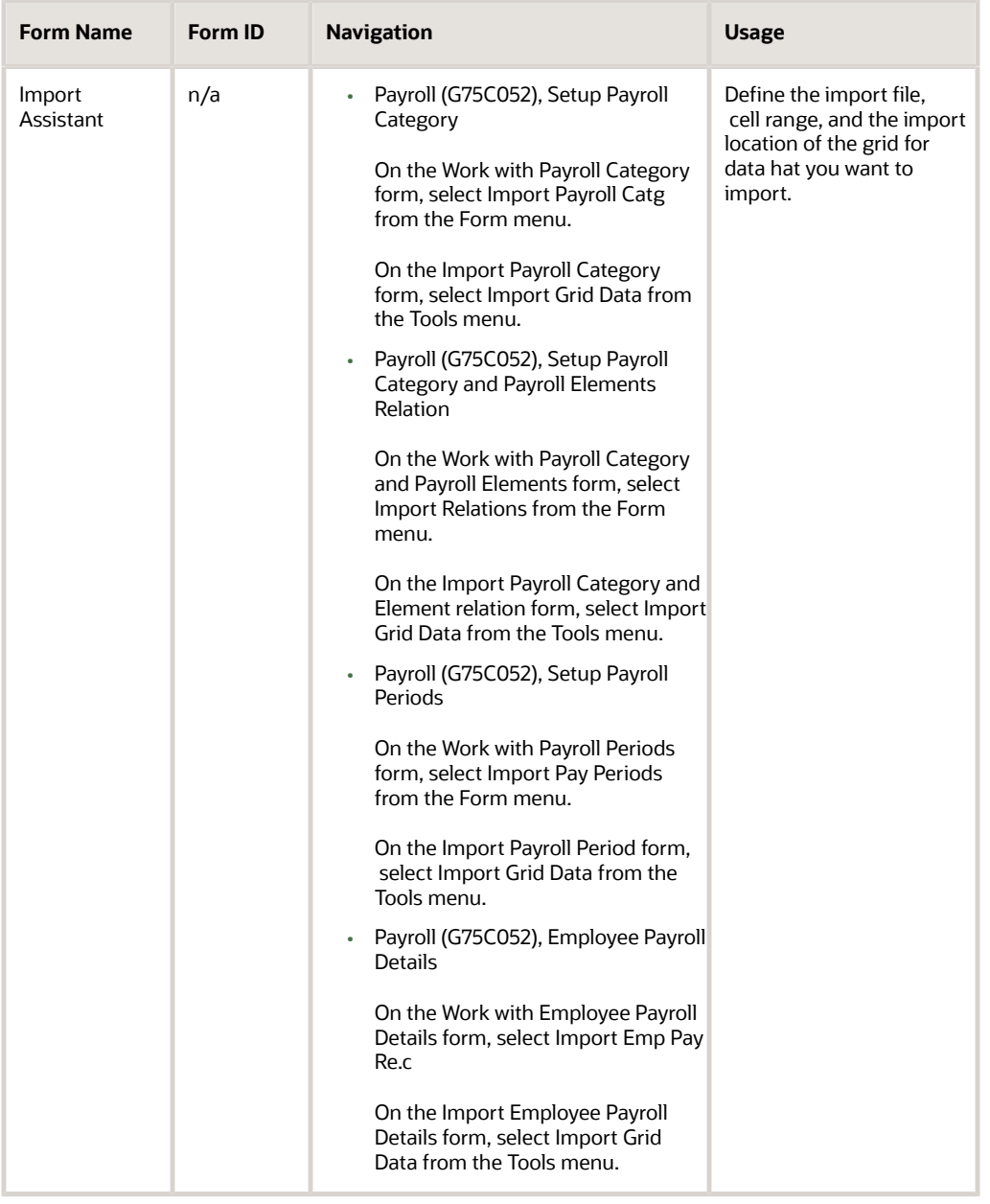

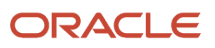

# Importing Data for CNAO Audit Files

To import data:

- **1.** Access the Import Assistant form.
- **2.** In the Define Import File area, select how to import the data.
- **3.** In the Define Cell Range area, specify the starting and ending cells.
- **4.** In the Define Import Location in Grid area, select an option:
	- Insert

Select Insert to place your data at the beginning of the JD Edwards EnterpriseOne table to which you write the data. If you select this option, the system overwrites any existing data up to the number of rows in the spreadsheet. For example, if you select this option and you import 10 rows, the data in your spreadsheet replaces the first 10 rows of the data in the JD Edwards EnterpriseOne table.

◦ Paste

<span id="page-158-0"></span>When you select this option, the Import Assistant form displays additional fields in which you specify where to write the data. Select Paste if you want to specify where in the JD Edwards EnterpriseOne table to place the data. Use this option to append data to existing data.

**5.** Click Apply.

If all validations pass, the system displays the data that you imported in the detail form for the program. You can verify and modify the data before saving the data to the JD Edwards EnterpriseOne table.

# Generating the CNAO Audit File for Payroll

This section provides an overview of the CNAO audit file for payroll and discusses how to:

- Run the Generate Payroll XML program.
- Set processing options for Generate Payroll XML (R75C501).

## Understanding the CNAO Audit File for Payroll

You run the Generate Payroll XML program to generate the XML file to report payroll information. You set processing options to specify data selection, such as the payroll period and company. You also use the processing options to specify the location to which the program writes the XML output and the Chinese characters that the system prints in the file name of the report.

The system reads these tables to obtain the data for the XML file:

- Employee Record Information (F75C008)
- Employee Record Information (F75C008)
- Payroll Periods (F75C502)
- Employee Payroll (F75C503)
- Payroll Category (F75C504)

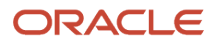

• Payroll Elements (F75C505)

The default sort for the data output is:

- Employee ID
- Payroll Period Number
- Payroll Period Year
- Payroll Category
- Payroll Element

**Note:** *[Fields for the Payroll CNAO XML File](#page-215-0)*

# Running the Generate Payroll XML Program

Select Payroll (G75C052), Generate Payroll XML.

# Setting Processing Options for Generate Payroll XML (R75C501)

Processing options enable you to specify default values for programs and reports.

### General

#### **Company**

Specify the company for which you generate the report. If you leave this processing option blank, the system generates the report for all companies.

#### **Department ID**

Enter a value from the Business Unit Master table (F0006) to specify the department for which you generate the report. If you leave this processing option blank, the system generates the report for all departments.

#### **Accounting Year**

Specify the accounting year of the report. You must enter a value in the format **YYYY**. The system uses this value to select the employee records that have the specified accounting year in the employee payroll record in the F75C503 table.

#### **Payroll Period Number From**

Specify the first payroll period for which you run the report. If you leave this processing option blank, the system selects employee records beginning with the first payroll period of the year specified in the Accounting Year processing option.

#### **Payroll Period Number To**

Specify the last payroll period for which you run the report. If you leave this processing option blank, the system selects employee records beginning with the last payroll period of the year specified in the Accounting Year processing option.

### XML File Name

#### **XML File Path**

Specify the location to which the system writes the XML file. You must have write permissions for the location that you specify.

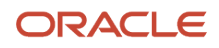

write permissions for the location that you specify.

#### **Chinese Character — Beginning part of XML name**

Specify the Chinese characters to precede the year for which you generate the XML file. For example, if you generate the file for the year 2010, the system prints the values that you enter before the numerals 2010.

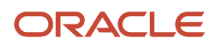

# **13 Setting Up and Generating AP and AR Information for CNAO Audit Files**

# Understanding the AP and AR Information Required for CNAO Audit Files

You must report the details of your accounts payable (AP) and accounts receivable (AR) information according to the requirements for CNAO version 2. According to the CNAO standard, you need to export all related financial information such as fiscal period end, year-end reports, journals and details of fixed assets, and payroll transactions into XML files for sending to CNAO for audit review. To address the new requirement, you need to generate the Generate AP & AR XML - China - 75C report (R75C010).

The Generate AP & AR XML - China - 75C report generates the XML output for the required AP & AR data elements in the format required by the Chinese government.

The mandatory reporting requirements for AR and AP module include these areas:

• Document type.

You report the document type once.

• Transaction type.

You report the transaction type once.

• Receivable Balance Details in the Current Period.

You report the receivable balance details in the current period on a monthly basis.

• Payable Balance Details in the Current Period.

You report the payable balance details in the current period on a monthly basis.

## Process Flow for Setting Up and Generating the CNAO Audit File for AP and AR Details

This process flow shows the set up that you need to complete and the relationships between the setup programs to generate the AP and AR XML:

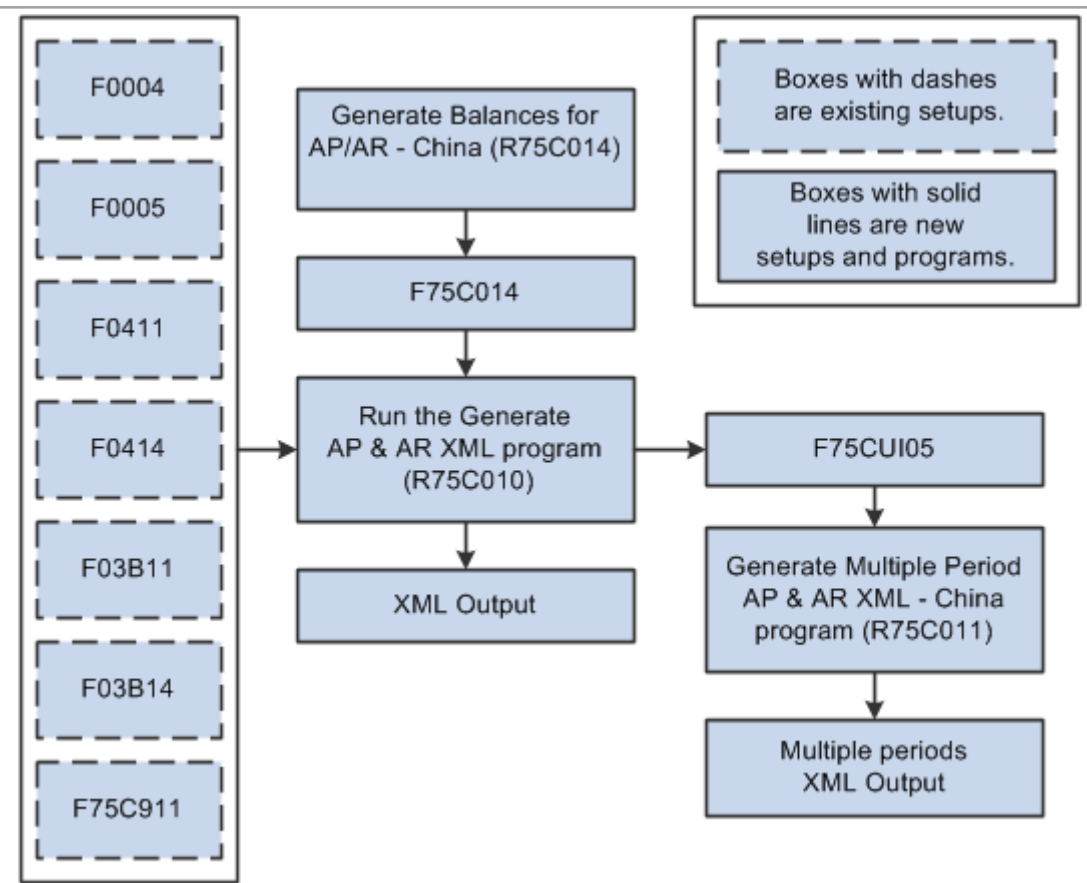

## Checklist for Setting Up and Generating the CNAO Audit File for AP and AR Information

Use this table to assure that you complete all necessary steps to successfully generate the CNAO audit file for AP/AR information:

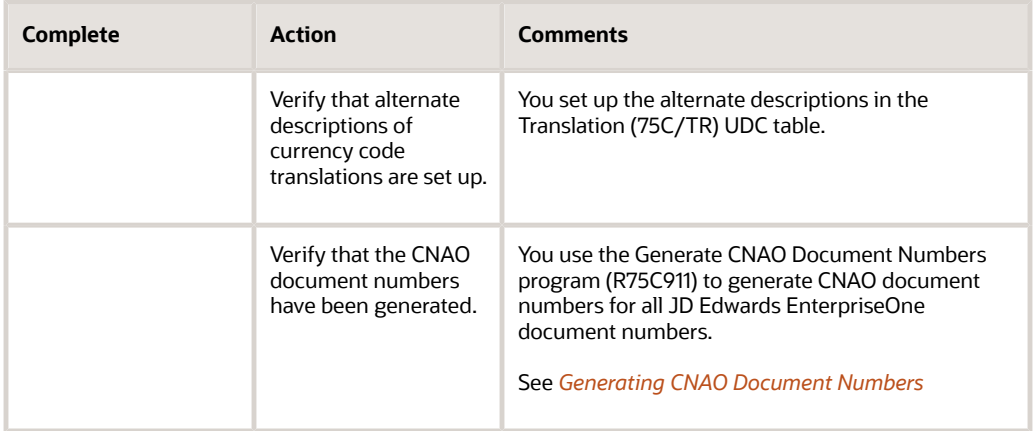

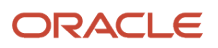

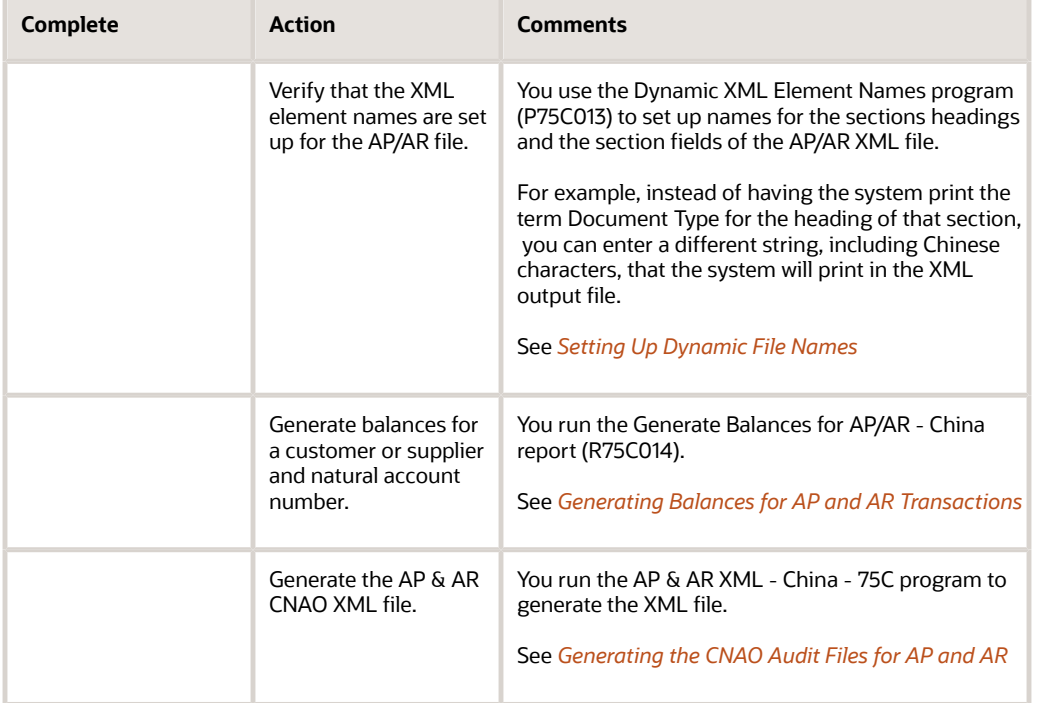

# Generating Balances for AP and AR Transactions

This section provides an overview of the balance update for AP and AR and discusses how to:

- <span id="page-164-0"></span>• Run the Generate Balances for AP/AR - China program.
- Set processing options for the Generate Balances for AP/AR China program (R75C014).

## Understanding the Balance Update for AP and AR

Run the Generate Balances for AP/AR - China program (R75C014) to generate balances for each unique combination of a customer or supplier and a natural account number. The system calculates balances for the fiscal year that you specify in the processing options. The system stores the balances for the specified fiscal year based on natural account number and customer or supplier in the AP/AR Balances - China table (F75C014).

If you run the report for the same processing option more than once, the system deletes the previous records from the F75C014 table. It then recalculates balances and inserts those in the F75C014 table.

You can run this report in proof or final mode. The system updates the F75C014 table only when you run the report in the final mode.

## Running the Generate Balances for AP/AR - China Program

Select AP & AR Information (G75C055), Generate Balances for AP/AR - China.

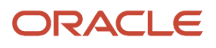

## Setting Processing Options for Generate Balances for AP/AR - China (R75C014)

Processing options enable you to specify default values for programs and reports.

### Process

#### **Mode**

Specify the mode in which you want to run the report. Values are:

Blank: Proof mode

**1:** Final mode

### **Select**

#### **Company**

Specify the company for which you generate the report.

#### **Fiscal Year**

Specify the fiscal year for which you want to generate balances.

# Generating the CNAO Audit Files for AP and AR

This section provides an overview of the CNAO audit file for AP and AR and discusses how to:

- <span id="page-165-0"></span>• Run the Generate AP & AR XML - China - 75C program.
- Set processing options for AP & AR XML China 75C (R75C010).
- Run the Generate Multiple Period AP & AR XML China program.
- Set processing options for Generate Multiple Period AP & AR XML China (R75C011).

## Understanding the CNAO Audit File for AP and AR

You run the Generate AP & AR XML - China - 75C program to generate the XML file to report AP and AR information. You set processing options to specify data selection, such as the accounting period and company. You also use the processing options to specify the location to which the program writes the XML output and the Chinese characters that the system prints in the title of the report.

The Generate AP & AR XML - China - 75C report generates the XML output for the required AP and AR data elements in the format required by the Chinese government. This report generates output for a specified accounting period.

You need to run the Generate Multiple Period AP & AR XML - China report to generate XML output for multiple periods or between a range of periods. However, you must have run the Generate AP & AR XML - China - 75C report for the period for which you are running the Generate Multiple Period AP & AR XML - China report.

You can also use the Generate Multiple Period AP & AR XML - China report to run the XML for a given period more than one time.

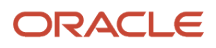

The system reads these tables to obtain the data for the XML file:

- User Defined Code Types (F0004)
- User Defined Code Values (F0005)
- Accounts Payable Ledger (F0411)
- Accounts Payable Matching Document Type (F0414)
- Customer Ledger (F03B11)
- Receipts Detail (F03B14)

**Note:** When you run the Generate AP & AR XML - China - 75C report, the system saves data to the AP & AR Multiple Period XML Workfile table (F75CUI05) and retrieves it from this table when you run the Generate Multiple Period AP & AR XML - China report.

**Note:** *[Fields for the AP/AR CNAO XML File](#page-217-0)*

## Running the Generate AP & AR XML - China - 75C Program

Select AP & AR Information (G75C055), Generate AP & AR XML - China - 75C.

## Setting Processing Options for Generate AP & AR XML - China - 75C (R75C010)

Processing options enable you to specify default values for programs and reports.

## Default

#### **Company**

Specify the company for which you generate the report. You must complete this processing option.

#### **Reporting Century/Fiscal Year (XXXX)**

Specify the accounting year of the report. You must enter a value in the format *YYYY*. The system uses this value to select the AP and AR records that have the specified accounting year. You must complete this processing option.

#### **Reporting Period Number (XX)**

Specify the accounting month of the report. You must enter a value in the format *XX* where *XX* is the number of the month. The system uses this value to select the AP and AR records that have the specified accounting month. You must complete this processing option.

### XML File Name

#### **XML File Path**

Specify the location to which the system writes the XML file. You must have write permissions for the location that you specify. You must complete this processing option.

#### **Report Name in Chinese**

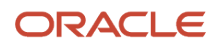

Specify the Chinese name of the module for dynamic creation of the XML file name. The system suffixes this value with the accounting year, starting month, and ending month in this manner Filename + (Accounting Year + Starting month + Ending Month). For example, for the year 2010, starting and ending month as January, the report name will be Chinese *Filename20100101.*

## Running the Generate Multiple Period AP & AR XML - China Program

Select AP & AR Information (G75C055), Generate Multiple Period AP & AR XML - China.

## Setting Processing Options for Generate Multiple Period AP & AR XML - China (R75C011)

Processing options enable you to specify default values for programs and reports.

## **Default**

#### **Company**

Specify the company for which you generate the report. You must complete this processing option.

#### **Reporting Century/Fiscal Year (XXXX)**

Specify the accounting year of the report. You must enter a value in the format *YYYY*. The system uses this value to select the AP and AR records that have the specified accounting year. You must complete this processing option.

#### **Reporting Period Number (XX)**

Specify the accounting month of the report. You must enter a value in the format *XX* where *XX* is the number of the month. The system uses this value to select the AP and AR records that have the specified accounting month. You must complete this processing option.

## XML File Name

#### **XML File Path**

Specify the location to which the system writes the XML file. You must have write permissions for the location that you specify. You must complete this processing option.

#### **Report Name in Chinese**

Specify the Chinese name of the module for dynamic creation of the XML file name. The system suffixes this value with the accounting year, starting month, and ending month in this manner Filename + (Accounting Year + Starting month + Ending Month). For example, for the year 2010, starting and ending month as January, the report name will be Chinese *Filename20100101.*

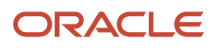

# **14 Setting Up and Generating GL Information for CNAO Audit Files**

# Understanding GL Information Required for CNAO Audit Files

You must generate an XML file to report your general ledger (GL) transactions. The JD Edwards EnterpriseOne software for China includes methods that enable you to easily set up the general ledger information into the GL Basic Information - China (F75C009), Account - Subsidiary Cross Reference - China (F75C011), Subsidiary Balances File - China (F75C902), and Transaction-wise Subsidiary Info - China (F75C912) tables. The system generates an XML file with this GL information:

- GL Basic Information
- Chart of Account
- Subsidiary Item of Account
- Cash Flow Items
- Account Period Amount and Balance
- Journal
- Journal Related with Cash Flow Items
- Report Sets
- Report Item Data

## Process Flow for Setting Up and Generating the CNAO Audit File for GL

These process flows show the set up that you need to complete and the relationships between the setup programs to generate the GL XML file:

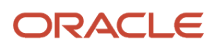

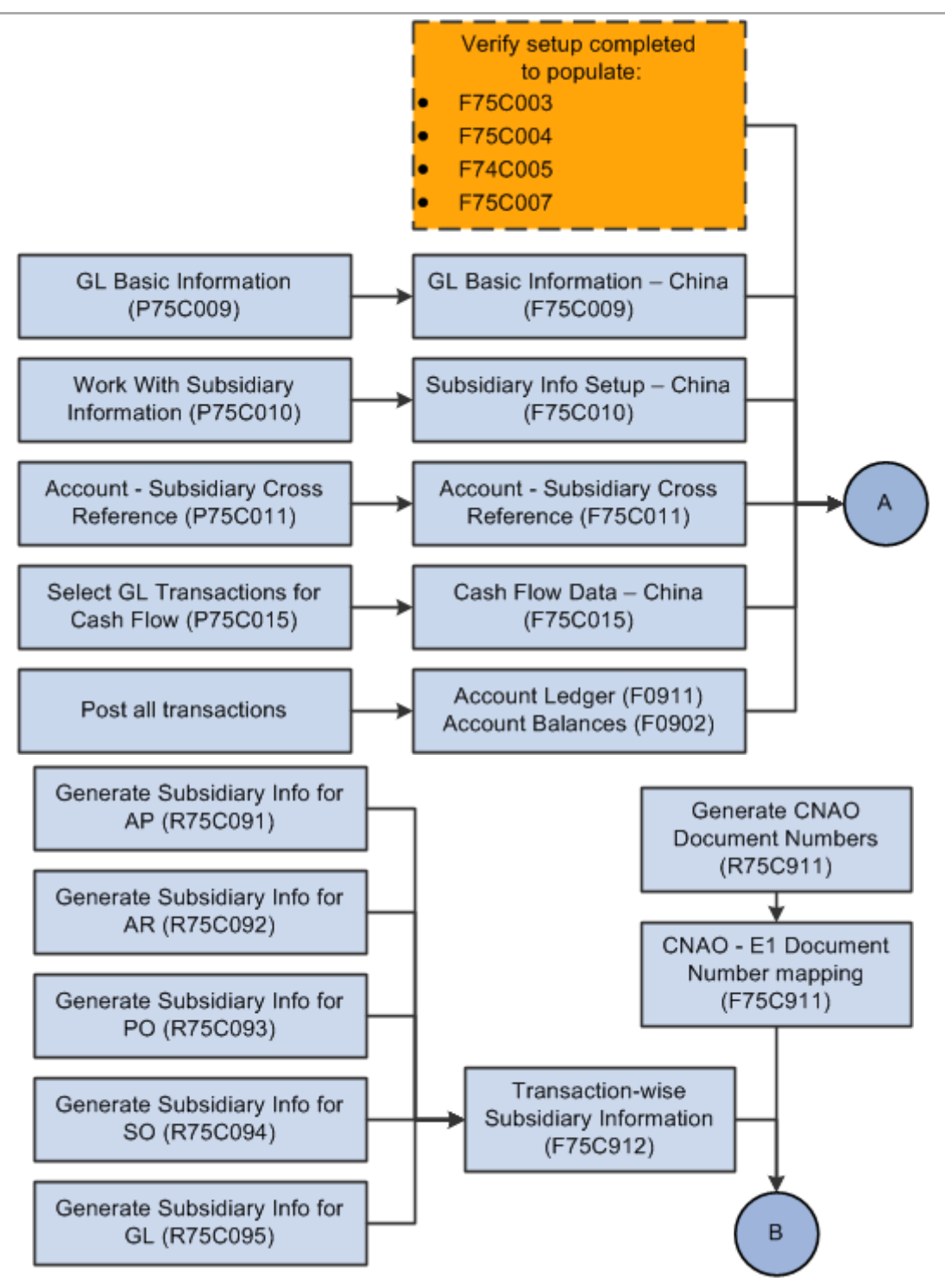

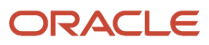

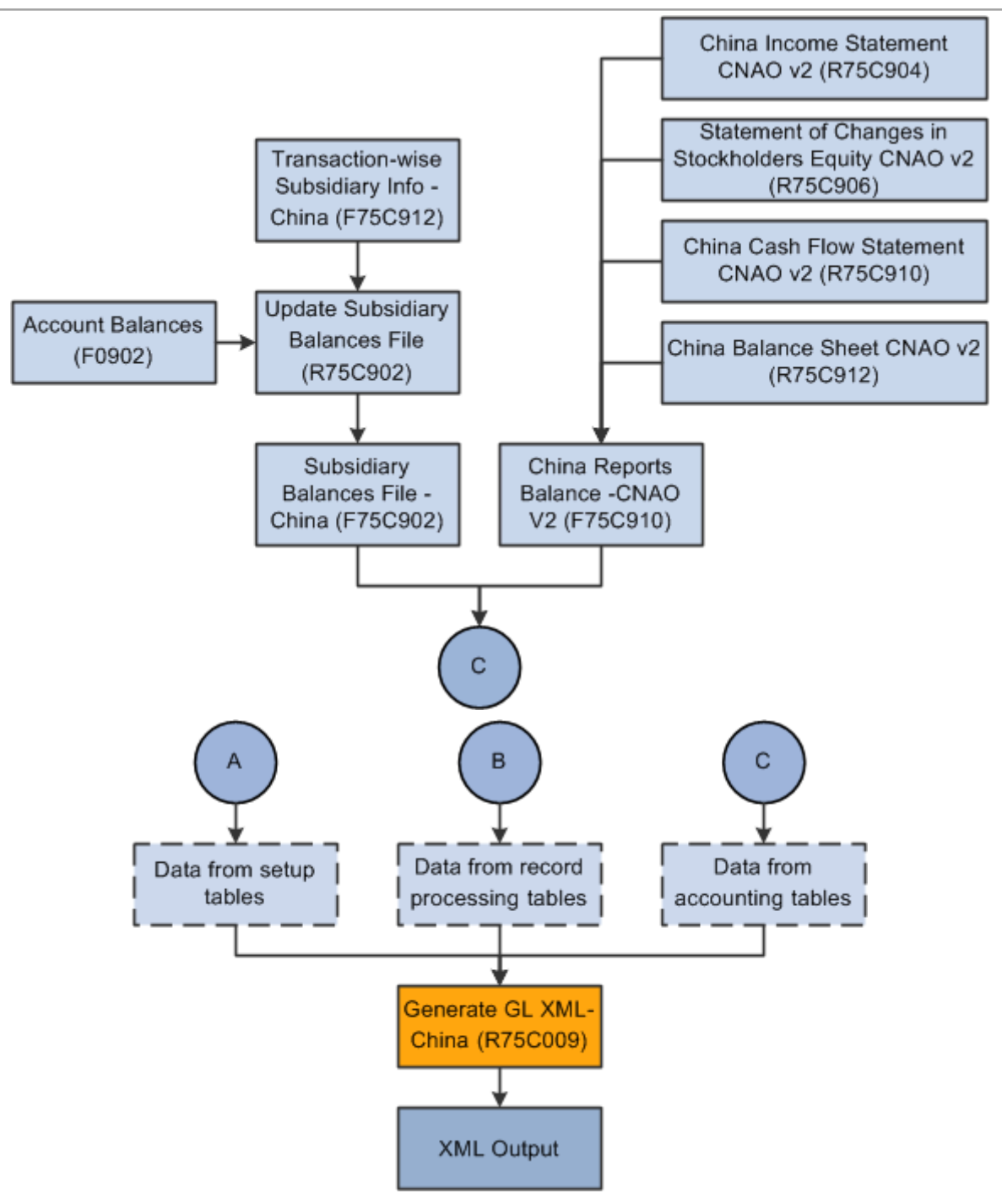

## Checklist for Setting Up and Generating the CNAO Audit File for GL

Use this table to assure that you complete all necessary steps to successfully generate the CNAO audit file for GL:

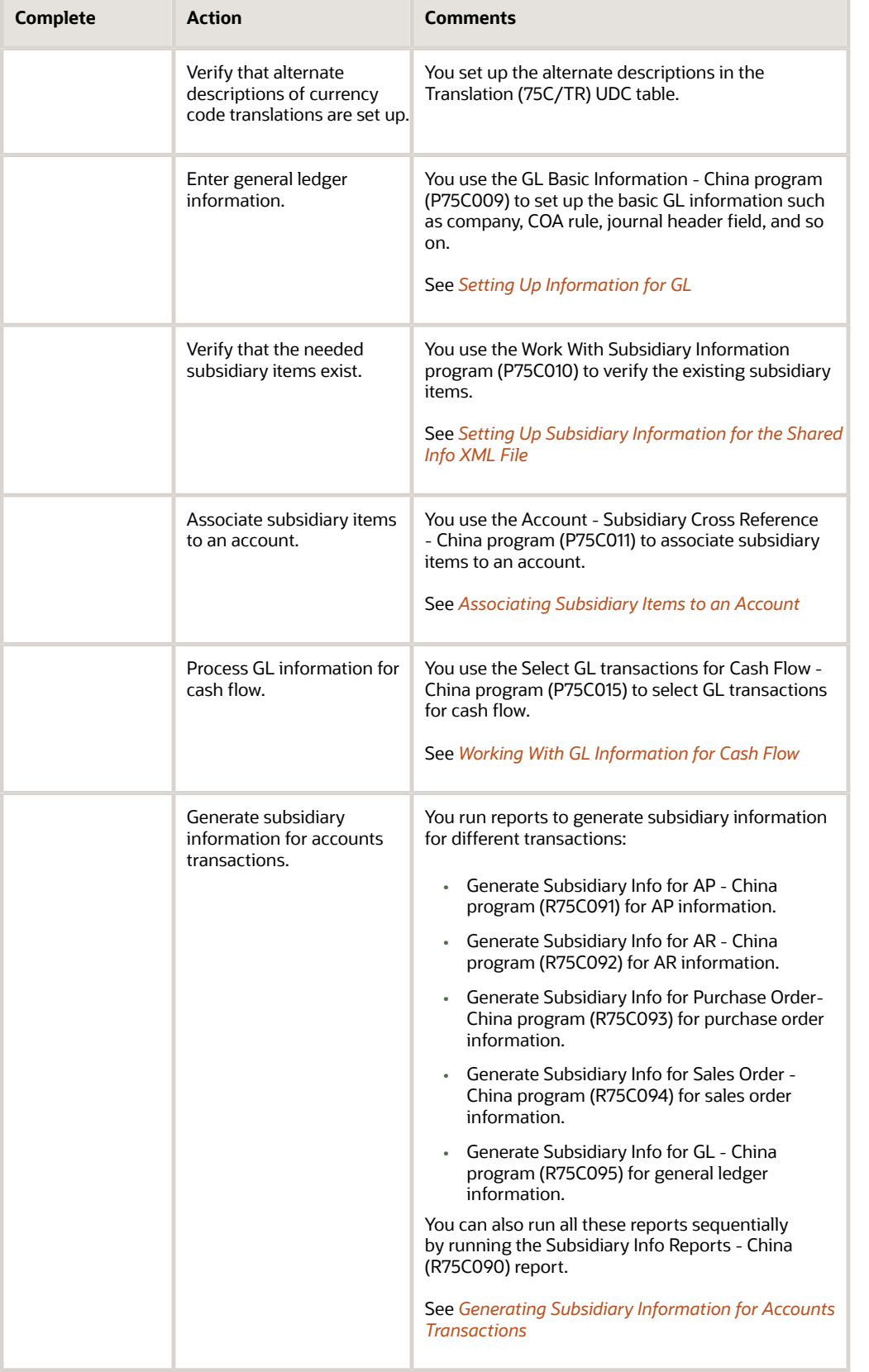

 $\overline{\phantom{a}}$ 

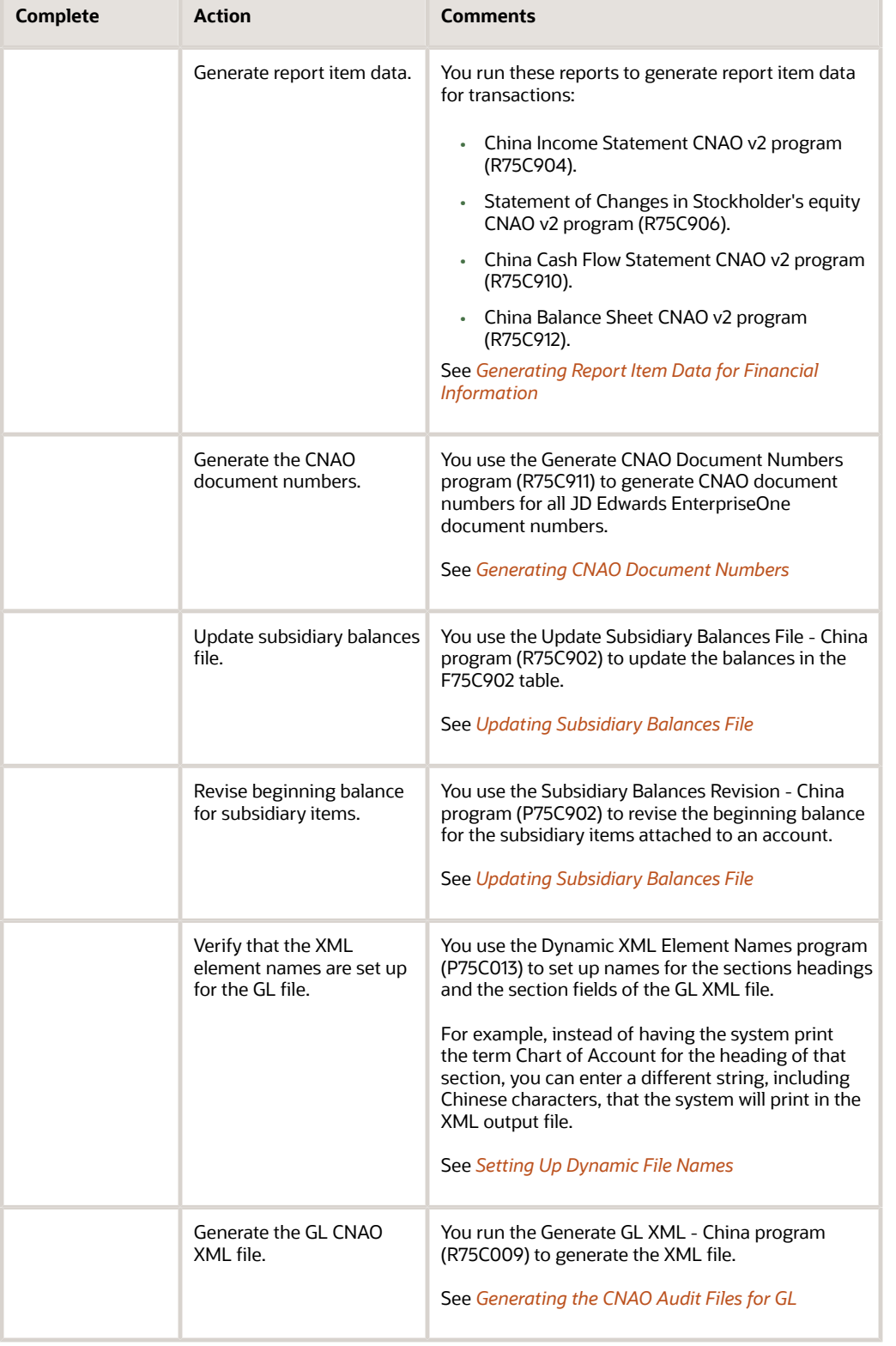

# <span id="page-173-0"></span>Setting Up Information for GL

This section provides an overview of the GL basic information and discusses how to enter the GL basic information.

## Understanding GL Basic Information

You use the GL Basic Information - China program (P75C009) to add or update the basic GL information. You must run this program before you run the XML for the information to display on the XML. The system stores this information the F75C009 table.

In the P75C009 program, you have the Export to Excel option that you use to export data from the grid to a spreadsheet.

## Forms Used to Enter Basic Information for GL

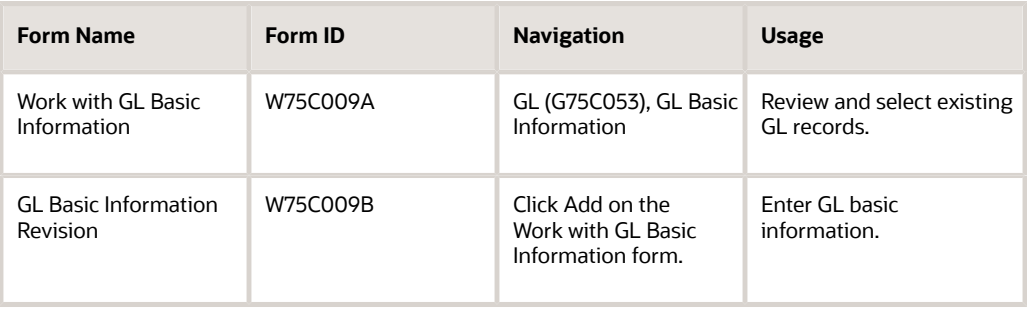

# Entering GL Basic Information

Access the GL Basic Information Revision form.

#### **Company**

Enter the company for which you want to enter the GL basic information.

#### **Separator**

Enter a specific character that you can use as a separator in the COA rule or cash flow item rule. For example, you might enter a hyphen (-).

#### **COA Rule (chart of accounts rule)**

Enter a number that signifies the length of every part of COA. For example, 4-2-2.

#### **Cash Flow Item Rule**

Enter a number that signifies the length of every part of COA for cash flow.

#### **Journal Header Flex field**

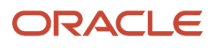

Enter any important information pertaining to the Journal Header Flex field. This is an optional field. The system prints this in the XML file.

#### **Journal Header Flex field Records**

Enter any important information pertaining to the Journal Header Flex field. This is an optional field. The system prints this in the XML file.

#### **Journal Line Flex Field**

Enter any important information pertaining to the Journal Line Flex field. This is an optional field. The system prints this in the XML file.

#### **Journal Line Flex Field Records**

Enter any important information pertaining to the Journal Line Flex field records. This is an optional field. The system prints this in the XML file.

# Generating Subsidiary Information for Accounts **Transactions**

This section provides an overview of how to generate subsidiary information and discusses how to:

- <span id="page-174-0"></span>• Run the Generate Subsidiary Info for AP program.
- Set processing options for the Generate Subsidiary Info for AP program (R75C091).
- Run the Generate Subsidiary Info for AR program.
- Set processing options for the Generate Subsidiary Info for AR program (R75C092).
- Run the Generate Subsidiary Info for PO program.
- Set processing options for the Generate Subsidiary Info for PO program (R75C093).
- Run the Generate Subsidiary Info for SO program.
- Set processing options for the Generate Subsidiary Info for SO program (R75C094).
- Run the Generate Subsidiary Info for GL program.
- Set processing options for the Generate Subsidiary Info for GL program (R75C095).
- Run the Subsidiary Info reports China program.
- Set processing options for the Subsidiary Info reports China program (R75C090).

## Understanding How to Generate Subsidiary Information

You run various reports to generate subsidiary information for different transactions. You must run the Generate Subsidiary Info for AP, Generate Subsidiary Info for AR, Generate Subsidiary Info for PO, Generate Subsidiary Info for SO, and Generate Subsidiary Info for GL reports to generate subsidiary information for accounts payable (AP), accounts receivable (AR), purchase order (PO), sales order (SO), and GL transactions respectively. You use processing options to define company and period for which you run these reports. These reports select the corresponding transactions for which they are run and update the F75C912 table for that transaction. The system updates the transaction type for each type of transaction. The transaction type identifies the origin of the transaction.

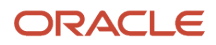

## Generate Subsidiary Info for AP Report

Based on the values in the processing options for period and company, this report selects the transactions from the Accounts Payable Ledger table (F0411) for vouchers and from Accounts Payable - Matching Document (F0413) and Accounts Payable Matching Document Detail (F0414) tables for payments. The system then retrieves the account number based on the document number in the transactions. Then, it retrieves the subsidiary IDs (identities) associated to that account from the F75C011 table. The system then inserts this data into the F75C912 table. You can associate these subsidiary items with an AP transaction:

- Supplier
- Project Number
- Department

The system records the transaction type for AP transactions as 1.

## Generate Subsidiary Info for AR Report

Based on the values in the processing options for period and company, this report selects the transactions from the Customer Ledger table (F03B11) for invoices and from Receipts Header (F03B13) and Receipts Detail (F03B14) tables for receipts. The system then retrieves the account number based on the document number in the transactions. Then, it retrieves the subsidiary IDs associated to that account from the F75C011 table. The system then inserts this data into the F75C912 table. You can associate these subsidiary items with an AR transaction:

- Project Number
- Customer
- Department

The system records the transaction type for AP transactions as 2.

## Generate Subsidiary Info for PO Report

Based on the values in the processing options for period and company, this report selects the transactions from the Purchase Order Header (F4301) and Purchase Order Detail (F4311) tables. The system then retrieves the account number based on the document number in the transactions. Then, it retrieves the subsidiary IDs associated to that account from the F75C011 table. The system then inserts this data into the F75C912 table. You can associate these subsidiary items with a purchase order:

- Address number
- Cost center
- Payment instrument
- Item BP stocking type
- Project number
- Item BP category code

The system records the transaction type for purchase order transactions as 3.

## Generate Subsidiary Info for SO Report

Based on the values in the processing options for period and company, this report selects the transactions from the Sales Order Header (F4201) and Sales Order Detail (F4211) tables. The system then retrieves the account number based on the document number in the transactions. Then, it retrieves the subsidiary IDs associated to that account from the

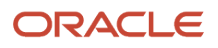

F75C011 table. The system then inserts this data into the F75C912 table. You can associate these subsidiary items with a sales order:

- Address number
- Cost center
- Payment instrument
- Item BP stocking type
- Project number
- ItemBP category code

The system records the transaction type for sales order transactions as 4.

## Generate Subsidiary Info for GL Report

Based on the values in the processing options for period, company, and document type, this report selects the transactions for travel expenses from the Account Ledger table (F0911) for subledger type A. The system then retrieves the account number based on the document number in the transactions. Then, it retrieves the subsidiary IDs associated to that account from the F75C011 table. The system then inserts this data into the F75C912 table. You can associate these subsidiary items with a general ledger:

- Department
- Employee number

The system records the transaction type for general ledger transactions as 5.

## Running the Generate Subsidiary Info for AP Program

Select Subsidiary Information (G75C056), Generate Subsidiary Info for AP.

## Setting Processing Options for the Generate Subsidiary Info for AP Program (R75C091)

**Note:** The processing options for these programs are the same, and are discussed in this section:

- <span id="page-176-0"></span>• Generate Subsidiary Info for AP (R75C091)
- Generate Subsidiary Info for AR (R75C092)
- Generate Subsidiary Info for PO (R75C093)
- Generate Subsidiary Info for SO (R75C094)

Processing options enable you to specify default values for programs and reports.

#### **Select**

#### **Company**

Specify the company for which you need to update subsidiary information. You must complete this processing option.

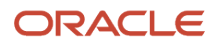

#### **Beginning Date**

Specify the starting date for the period for which you want to update the transactions for subsidiary information. You must complete this processing option.

#### **Ending Date**

Specify the ending date for the period for which you want to update the transactions for subsidiary information. You must complete this processing option.

## Running the Generate Subsidiary Info for AR Program

Select Subsidiary Information (G75C056), Generate Subsidiary Info for AR.

## Setting Processing Options for the Generate Subsidiary Info for AR Program (R75C092)

The processing options for this program are identical to those for the Generate Subsidiary Info for AP program (R75C091).

See *[Setting Processing Options for the Generate Subsidiary Info for AP Program \(R75C091\)](#page-176-0)*

## Running the Generate Subsidiary Info for PO Program

Select Subsidiary Information (G75C056), Generate Subsidiary Info for PO.

## Setting Processing Options for the Generate Subsidiary Info for PO Program (R75C093)

The processing options for this program are identical to those for the Generate Subsidiary Info for AP program (R75C091).

See *[Setting Processing Options for the Generate Subsidiary Info for AP Program \(R75C091\)](#page-176-0)*

## Running the Generate Subsidiary Info for SO Program

Select Subsidiary Information (G75C056), Generate Subsidiary Info for SO.

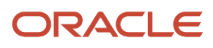

## Setting Processing Options for the Generate Subsidiary Info for SO Program (R75C094)

The processing options for this program are identical to those for the Generate Subsidiary Info for AP program (R75C091).

See *[Setting Processing Options for the Generate Subsidiary Info for AP Program \(R75C091\)](#page-176-0)*

## Running the Generate Subsidiary Info for GL Program

Select Subsidiary Information (G75C056), Generate Subsidiary Info for GL.

## Setting Processing Options for the Generate Subsidiary Info for GL Program (R75C095)

Processing options enable you to specify default values for programs and reports.

### **Select**

#### **Company**

Specify the company for which you need to update subsidiary information. You must complete this processing option.

#### **Date - Beginning Effective**

Specify the starting date for the period for which you want to update the transactions for subsidiary information. You must complete this processing option.

#### **Date - Ending Effective**

Specify the ending date for the period for which you want to update the transactions for subsidiary information. You must complete this processing option.

#### **Document Type**

Specify the document type used for travel expenses transactions. If there are more than one document type for travel expenses transactions, you must run this report again for the different document type.

## Running the Run Subsidiary Info Reports - China Program

Select Subsidiary Information (G75C056), Run Subsidiary Info Reports - China.

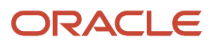

## Setting Processing Options for the Run Subsidiary Info Reports - China (R75C090)

Processing options enable you to specify default values for programs and reports.

## **Select**

#### **Company**

Specify the company for which you need to update subsidiary information. You must complete this processing option.

#### **Date - Beginning Effective**

Specify the starting date for the period for which you want to update the transactions for subsidiary information. You must complete this processing option.

#### **Date - Ending Effective**

Specify the ending date for the period for which you want to update the transactions for subsidiary information. You must complete this processing option.

#### **Document Type for R75C095 Only**

Specify the document type used for travel expenses transactions. If there are more than one document type for travel expenses transactions, you must run this report again for the different document type.

Specify this option only when you run the Generate Subsidiary Info for GL report.

### Process

#### **Run R75C091**

Specify whether or not you want to run the Generate Subsidiary Info for AP report to generate subsidiary information for AP transactions. Values are:

- Blank: Do not run the Generate Subsidiary Info for AP report.
- **1:** Run the Generate Subsidiary Info for PO report.

#### **Run R75C092**

Specify whether or not you want to run the Generate Subsidiary Info for AR report to generate subsidiary information for AR transactions. Values are:

- Blank: Do not run the Generate Subsidiary Info for AR report.
- **1:** Run the Generate Subsidiary Info for PO report.

#### **Run R75C093**

Specify whether or not you want to run the Generate Subsidiary Info for PO to generate subsidiary information for PO transactions. Values are:

- Blank: Do not run the Generate Subsidiary Info for PO report.
- **1:** Run the Generate Subsidiary Info for PO report.

#### **Run R75C094**

Specify whether or not you want to run the Generate Subsidiary Info for SO to generate subsidiary information for SO transactions. Values are:

- Blank: Do not run the Generate Subsidiary Info for SO report.
- **1:** Run the Generate Subsidiary Info for SO report.

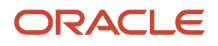
### **Run R75C095**

Specify whether or not you want to run the Generate Subsidiary Info for GL report to generate subsidiary information for GL transactions. Values are:

- Blank: Do not run the Generate Subsidiary Info for GL report.
- **1:** Run the Generate Subsidiary Info for GL report.

### Version

#### **R75C091 Version Blank = XJDE0001**

Specify the version of the Generate Subsidiary Info for AP report. If you leave it blank, the system runs the XJDE0001 version.

#### **R75C092 Version Blank = XJDE0001**

Specify the version of the Generate Subsidiary Info for AR report. If you leave it blank, the system runs the XJDE0001 version.

#### **R75C093 Version Blank = XJDE0001**

Specify the version of the Generate Subsidiary Info for PO report. If you leave it blank, the system runs the XJDE0001 version.

#### **R75C094 Version Blank = XJDE0001**

Specify the version of the Generate Subsidiary Info for SO report. If you leave it blank, the system runs the XJDE0001 version.

#### **R75C095 Version Blank = XJDE0001**

Specify the version of the Generate Subsidiary Info for GL report. If you leave it blank, the system runs the XJDE0001 version.

# Generating Report Item Data for Financial Information

This section provides an overview of how to generate report item data and discusses how to:

- Run the China Income Statement CNAO v2 program.
- Set processing options for the China Income Statement CNAO v2 program (R75C904).
- Run the Statement of Changes in Stockholder's equity CNAO v2 program.
- Set processing options for the Statement of Changes in Stockholder's equity CNAO v2 program (R75C906).
- Run the China Cash Flow Statement CNAO v2 program.
- Set processing options for the China Cash Flow Statement CNAO v2 program (R75C910).
- Run the China Balance Sheet CNAO v2 program.
- Set processing options for the China Balance Sheet CNAO v2 program (R75C912).

### Understanding How to Generate Report Item Data

You run various reports to generate report item data for different transactions. You must run the China Income Statement CNAO v2, Statement of Changes in Stockholder's Equity CNAO v2, China Cash Flow Statement CNAO v2, and China Balance Sheet CNAO v2 reports to generate income statement, statement of changes, cash flow statement, and balance sheet respectively. You use processing options to define company and period for which you run these reports.

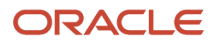

These reports select the corresponding transactions for which they are run from various tables and then store the data in the F75C910 table.

### China Income Statement CNAO v2 Report

Select Subsidiary Information (G75C056), Run Subsidiary Info Reports - China. You use the China Income Statement CNAO v2 program (R75C904) to generate the income statement information in the format prescribed by CNAO. It generates the data from the JD Edwards EnterpriseOne system into a predefined PDF format. The report includes the items and amounts calculated based on the balance of each account of the JD Edwards EnterpriseOne general ledger from the Account Balances table (F0902). This report then stores the closing balance amounts in the F75C910 table.

### Statement of Changes in Stockholder's Equity CNAO v2 Report

The statement of changes in stockholder's equity summarizes the revenues and expenses during the accounting period and shows the condition of accounts at the end of a particular period. You use the Statement of Changes in Stockholder's Equity CNAO v2 program (R75C906) to generate the information of the items and amounts calculated based on the corresponding JD Edwards EnterpriseOne accounts into the PDF format. You must run this report annually.

The Statement of Changes in Stockholder's Equity program retrieves data from the F0902 table and stores data in the F75C910 table. It stores only the current year balances.

### China Cash Flow Statement CNAO v2 Report

The cash flow statement displays the historical changes in cash and cash equivalents during a specified period of operations for a company. You use the China Cash Flow Statement CNAO v2 program (R75C910) to generate the details of the cash flow statements from the JD Edwards EnterpriseOne system into a predefined format PDF file. The details include the items and amounts calculated based on the JD Edwards EnterpriseOne general ledger and sub-modules. You can specify if you are generating the cash flow statement for a large enterprise or for a small enterprise in the processing option of the China Cash Flow Statement CNAO v2 program. You generate this report on a monthly basis.

The China Cash Flow Statement CNAO v2 program retrieves information from the Cash Flow Data table (F75C015) and the Report Format Definition table (F75C003) based on the sequence number specified in the processing options and stores the amounts in the F75C910 table. The system displays and stores the sum of the journal amounts based on the combination of natural account number and sequence number. This is an example of how the system displays the transactions when you run the report:

This table lists transactions that you have entered using the Select GL Transactions for Cash Flow - China program (P75C015):

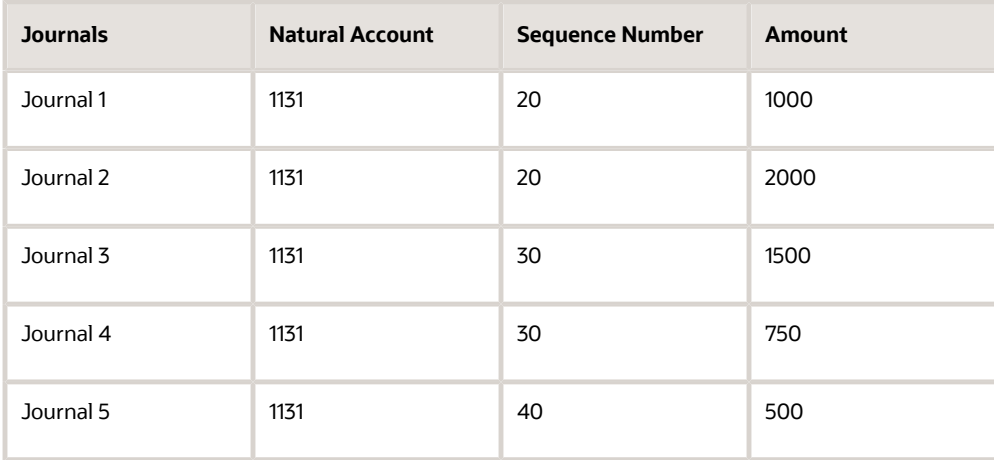

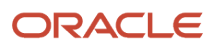

Now, when you run the China Cash Flow Statement CNAO v2 program for the sequence numbers 20 and 30, the report displays and inserts in the F75C910 table these records:

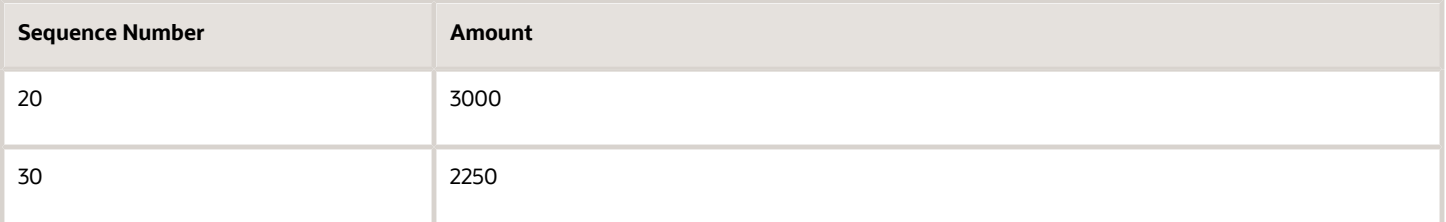

### China Balance Sheet CNAO v2 Report

The JD Edwards EnterpriseOne system generates the data that includes the balance sheet items and the corresponding amount for these items from the JD Edwards EnterpriseOne general ledger into a PDF file. You use the China Balance Sheet CNAO v2 program (R75C912) to generate the PDF output for the balance sheet of a particular company, period, and fiscal year defined in the processing options.

This report selects amount balances from the F0902 table, calculates the amounts further based on the formula, and then stores the calculated amounts in the F75C910 table. This report stores all closing balances in the F75C910 table.

### Running the China Income Statement CNAO V2 Program

Select Report Item Data Reports (G75C0531), China Income Statement CNAO v2.

### Setting Processing Options for the China Income Statement CNAO V2 Program (R75C904)

Processing options enable you to specify default values for programs and reports.

### **Selection**

### **1. Company**

Specify the code that identifies your organization, fund, or other reporting entity. You must complete this processing option.

### **2. Fiscal Year**

Specify the number that identifies the fiscal year. You must complete this processing option.

#### **3. Period Number**

Specify a number (from 1 to 14) that identifies the current accounting period. You must complete this processing option.

#### **4. Domestic Ledger Types BLANK = AA**

Specify the type of ledger used for domestic transactions. If you leave this processing option blank, the system uses ledger type AA.

### **5. Foreign Ledger Type BLANK = CA**

Specify the type of ledger to use for foreign transactions.If you leave this processing option blank, the system uses ledger type CA.

#### **6. Language Required**

Specify the language for the report. Values are:

**1:** English

**2:** Chinese

**3:** Both English and Chinese

### **Display**

### **1. Issued Organisation**

Specify the address book number of the issuing organization.

#### **2. Reporting Date**

Specify the reporting date for your inference.

#### **3. Statement Number**

Specify the unique statement number issued to you by the government.

#### **4. Monetary Unit**

Specify a value from UDC table 75C/MU to indicate the monetary unit, which is a scale of the actual amount. For example, if the actual amount is 1, 45,000.00, a monetary unit of 1 displays the amount as \$1, 45,000.00 whereas a monetary unit of 10 displays the amount as \$14,500.00. Examples are:

**1:** One yuan

**100:** Hundred yuan

**Note:** After scaling the values, the system rounds it to the nearest number.

### Running the Statement of Changes in Stockholder's Equity CNAO V2 Program

Select Report Item Data Reports (G75C0531), Statement of Changes in Stockholder's equity CNAO v2.

### Setting Processing Options for the Statement of Changes in Stockholder's Equity CNAO V2 Program (R75C906)

Processing options enable you to specify default values for programs and reports.

### **Selection**

### **1. Company**

Specify the code that identifies your organization, fund, or other reporting entity. You must complete this processing option.

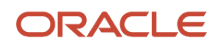

### **2. Fiscal Year**

Specify the number that identifies the fiscal year. You must complete this processing option.

#### **3. Domestic Ledger Types**

Specify the type of ledger used for domestic transactions. If you leave this processing option blank, the system uses ledger type AA.

#### **4. Foreign Ledger Type**

Specify the type of ledger to use for foreign transactions.If you leave this processing option blank, the system uses ledger type CA.

#### **5. Language Required**

Specify the language for the report. Values are:

**1:** English

**2:** Chinese

**3:** Both English and Chinese

### **Display**

#### **1. Issued Organisation**

Specify the address book number of the issuing organization.

#### **2. Reporting Date**

Specify the reporting date for your inference.

#### **3. Statement Number**

Specify the unique statement number issued to you by the government.

#### **4. Monetary Unit**

Specify a value from UDC table 75C/MU to indicate the monetary unit, which is a scale of the actual amount. For example, if the actual amount is 1, 45,000.00, a monetary unit of 1 displays the amount as \$1, 45,000.00 whereas a monetary unit of 10 displays the amount as \$14,500.00. Examples are:

**1:** One yuan

**100:** Hundred yuan

**Note:** After scaling the values, the system rounds it to the nearest number.

### Sequence Number List

### **1. List of Sequence Number displaying "Beginning Amount"**

Specify the list of the cell numbers in which to display the beginning amount. For example, if you want to display the amount for sequence numbers 10, 20, and 30 in column A and 5, 15, 25, in column B, you enter 5B, 10A, 15B, 20A, 25B, 30A in this processing option.

### **2. List of Sequence Number displaying "Year Positive"**

Specify the list of the cell numbers in which to display the year positive. For example, if you want to display the amount for sequence numbers 10, 20, and30 in column A and 5, 15, 25, in column B, you enter 5B, 10A, 15B, 20A,25B, 30A in this processing option.

Year positive is the total positive amount of all transactions for a particular year and a specific account. These positive amounts are listed in the Account Ledger table (F0911).

### **3. List of Sequence Number displaying "Year to this period" (Including Beginning Balance)**

Specify the list of the cell number in which to display the year–to–date amount including the beginning balance. For example, if you want to display the amount for sequence numbers 10, 20, and 30 in column A and 5, 15, 25, in column B, you enter 5B, 10A, 15B, 20A, 25B, 30A in this processing option.

### **4. List of Sequence Number displaying "Year to this period" (Non including Beginning Balance)**

Specify the list of the cell number in which to display the year-to-date amount, excluding the beginning balance. For example, if you want to display the amount for sequence numbers 10, 20, and 30 in column A and 5, 15, 25, in column B, you enter 5B, 10A, 15B, 20A, 25B, 30A in this processing option.

### **5. List of Sequence Number displaying "Year Negative"**

Specify the list of the cell numbers in which to display the year negative. For example, if you want to display the amount for sequence numbers 10, 20, and 30 in column A and 5, 15, 25, in column B, you enter 5B, 10A, 15B, 20A, 25B, 30A in this processing option.

Year negative is the total negative amount of all transactions for a particular year and a specific account. These negative amounts are listed in the Account Ledger table (F0911).

### **6. List of Sequence Number displaying amount with reverse sign**

Specify the list of the cell numbers in which to display the amount with reverse sign. For example, if you want to display the amount for sequence numbers 10, 20, and 30 in column A and 5, 15, 25, in column B, you enter 5B, 10A, 15B, 20A, 25B, 30A in this processing option.

### Running the China Cash Flow Statement CNAO v2 Program

Select Report Item Data Reports (G75C0531), China Cash Flow Statement CNAO v2.

### Setting Processing Options for the China Cash Flow Statement CNAO v2 Program (R75C910)

Processing options enable you to specify default values for programs and reports.

### Selection

### **1. Company**

Specify the code that identifies a specific organization, fund, or other reporting entity. You must complete this processing option.

### **2. Fiscal Year**

Specify the number that identifies the fiscal year of the company. You must complete this processing option.

#### **3. Period Number**

Specify a number (from 1 to 14) that identifies the current accounting period. You must complete this processing option.

#### **4. Domestic Ledger Types**

Specify the type of ledger used for domestic transactions. If you leave this processing option blank, the system uses ledger type AA.

#### **5. Foreign Ledger Type**

Specify the type of ledger to use for foreign transactions. If you leave this processing option blank, the system uses ledger type CA.

#### **6. Language Required**

Specify the language for the report. Values are:

**1:** English

**2:** Chines

**3:** Both English and Chinese

#### **7. Type of Enterprise**

Specify if the cash flow statement is for the large enterprise or for a small enterprise. Values are:

**N:** Large scale enterprise.

**Y:** Small scale enterprise.

### **Display**

#### **1. Issued Organisation**

Specify the address book number of the issuing organization.

#### **2. Statement Number**

Specify the unique statement number issued to you by the government.

#### **3. Monetary Unit**

Specify a value from UDC table 75C/MU to indicate the monetary unit, which is a scale of the actual amount. For example, if the actual amount is 1,45,000.00, a monetary unit of 1 displays the amount as \$1, 45,000.00 whereas a monetary unit of 10 displays the amount as \$14,500.00. Examples are:

**1:** One yuan

**100:** Hundred yuan

**Note:** After scaling the values, the system rounds it to the nearest number.

#### **4. Sequence Number for "Effect of Foreign Exchange Rate Changes on Cash" Item**

Specify the sequence number for the line item Effect of Foreign Exchange Rate Changes on Cash in the CNAO reports.

Effect of Foreign Exchange Rate Changes on Cash is a line item in the cash flow statement that is used to record the exchange gain or loss that occurs between the transaction date and the reporting date during the foreign currency transactions.

If you leave this processing option blank, the system uses 320.

#### **5. Current Year Amount for "Effect of Foreign Exchange Rate Changes on Cash" Item**

Specify the net amount result that corresponds to the changes in the foreign exchange rate in the current year.

#### **6. Last Year Amount for "Effect of Foreign Exchange Rate Changes on Cash" item**

Specify the net amount effected corresponding to the changes in the foreign exchange rate in the last year. You complete this processing option for small enterprises only.

### Sequence Number List

#### **List of Sequence Number displaying "Period Amount"**

Specify the list of the cell numbers in which to display the period amount. For example, if you want to display the amount for sequence numbers 10, 20, and 30 in column A and 5, 15, 25, in column B, you enter **5B, 10A, 15B, 20A, 25B, 30A** in this processing option.

#### **List of Sequence Number displaying "Period Positive"**

Specify the list of the cell numbers in which to display the period positive. For example, if you want to display the amount for sequence numbers 10, 20, and 30 in column A and 5, 15, 25, in column B, you enter **5B, 10A, 15B, 20A, 25B, 30A** in this processing option.

Period positive is the total positive amount of all transactions for a particular period and a specific account. These positive amounts are listed in the Account Ledger table (F0911).

#### **List of Sequence Number displaying "Period Negative"**

Specify the list of the cell numbers in which to display the period negative. For example, if you want to display the amount for sequence numbers 10, 20, and 30 in column A and 5, 15, 25, in column B, you enter **5B, 10A, 15B, 20A, 25B, 30A** in this processing option.

Period negative is the total negative amount of all transactions for a particular period and a specific account. These negative amounts are listed in the Account Ledger table (F0911).

#### **List of Sequence Number displaying amount with reverse sign**

Specify the list of the cell numbers in which to display the amount with a reverse sign. For example, if you want to display the amount for sequence numbers 10, 20, and 30 in column A and 5, 15, 25, in column B, you enter **5B, 10A, 15B, 20A, 25B, 30A** in this processing option.

#### **List of Sequence Number displaying "Year Positive"**

Specify the list of the cell numbers in which to display the year positive. For example, if you want to display the amount for sequence numbers 10, 20, and 30 in column A and 5, 15, 25, in column B, you enter **5B, 10A, 15B, 20A, 25B, 30A** in this processing option.

Year positive is the total positive amount of all transactions for a particular year and a specific account. These positive amounts are listed in the Account Ledger table (F0911).

### **List of Sequence Number displaying "Year Negative"**

Specify the list of the cell numbers in which to display the year negative. For example, if you want to display the amount for sequence numbers 10, 20, and 30 in column A and 5, 15, 25, in column B, you enter **5B, 10A, 15B, 20A, 25B, 30A** in this processing option.

Year negative is the total negative amount of all transactions for a particular year and a specific account. These negative amounts are listed in the Account Ledger table (F0911).

### Running the China Balance Sheet CNAO v2 Program

Select Report Item Data Reports (G75C0531), China Balance Sheet CNAO v2.

### Setting Processing Options for the China Balance Sheet CNAO v2 Program (R75C912)

Processing options enable you to specify default values for programs and reports.

### **Selection**

### **1. Company**

Specify the code that identifies a specific organization, fund, or other reporting entity. You must complete this processing option.

### **2. Fiscal Year**

Specify the number that identifies the fiscal year of the company. You must complete this processing option.

### **3. Period Number**

Specify a number (from 1 to 14) that identifies the current accounting period. You must complete this processing option.

### **4. Domestic Ledger Types**

Specify the type of ledger used for domestic transactions. If you leave this processing option blank, the system uses ledger type AA.

### **5. Foreign Ledger Type**

Specify the type of ledger to use for foreign transactions. If you leave this processing option blank, the system uses ledger type CA.

### **6. Language Required**

Specify the language for the report. Values are:

**1:** English

**2:** Chines

**3:** Both English and Chinese

### **Display**

### **1. Issued Organisation**

Specify the address book number of the issuing organization.

### **2. Reporting Date**

Specify the reporting date for your inference.

### **3. Statement Number**

Specify the unique statement number issued to you by the government.

### **4. Monetary Unit**

Specify a value from UDC table 75C/MU to indicate the monetary unit, which is a scale of the actual amount. For example, if the actual amount is 1,45,000.00, a monetary unit of 1 displays the amount as \$1, 45,000.00 whereas a monetary unit of 10 displays the amount as \$14,500.00. Examples are:

**1:** One yuan

**100:** Hundred yuan

**Note:** After scaling the values, the system rounds it to the nearest number.

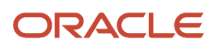

# Associating Subsidiary Items to an Account

This section provides an overview of the association between subsidiary items and account, lists the form used to associate subsidiary items to an account, and discusses how to associate subsidiary item identities (IDs) to an account ID.

### Understanding the Association Between Subsidiary Items and **Accounts**

You use the Account - Subsidiary Cross Reference - China program (P75C011) to associate subsidiary item IDs to an account ID. The system stores this relation in the F75C011 table. You can use only those subsidiary item IDs that you have created using the P75C010 program. You must run this program before you run the XML for the information to display on the XML.

**Note:** You access this program from the Review & Revise Accounts program (P0901).

### Form Used to Associate Subsidiary Items to an Account

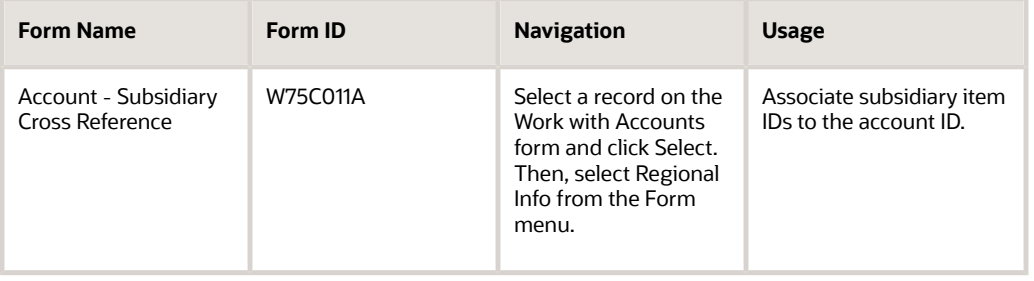

# Associating Subsidiary Item IDs to an Account ID

Access the Account - Subsidiary Cross Reference form.

### **Account ID**

Enter the account ID to which you want to associate the subsidiary item IDs. You access this program from the P0901 program, therefore, the system retrieves the account ID from the P0901 program.

### **Subsidiary ID (1 through 30)**

Enter the subsidiary item ID that you want to attach to the account. You can attach a maximum of 30 subsidiary items to an account.

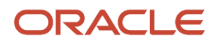

# Working With GL Information for Cash Flow

This section provides an overview of the GL information for cash flow, lists the forms used to process GL information for cash flow, and discusses how to:

- Process GL information for cash flow.
- Set processing options for the Select GL Transactions for Cash Flow China Program (P75C015).

## Understanding the GL Information for Cash Flow

You use the Select GL transactions for Cash Flow - China program to select GL transactions for cash flow. You can also use this program to delete GL transactions from cash flow. The system stores these transactions in the F75C015 table.

### Forms Used to Process GL Information for Cash Flow

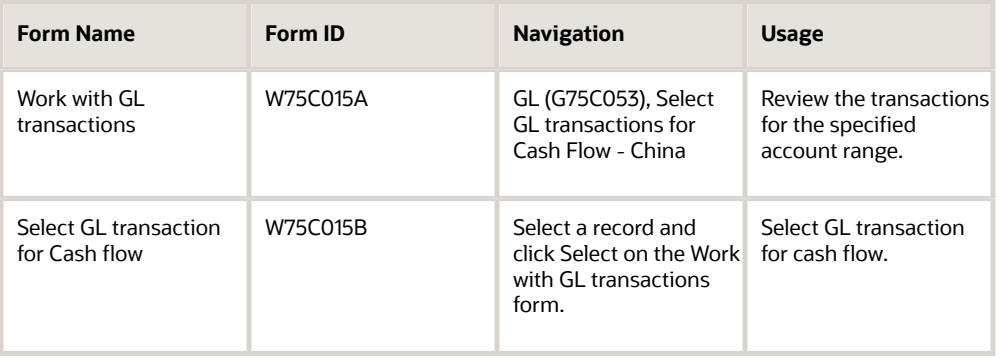

# Processing GL Information for Cash Flow

Access the Select GL transaction for Cash flow form.

#### **Reference**

Enter a description for the transaction. You can enter a description of a maximum length of 25 characters.

#### **Sequence Number**

Enter a sequence number for a journal. The system uses this number to summarize amounts when you run the China Cash Flow Statement CNAO v2 program (R75C910).

If you enter a sequence number defined by formula in the Report Formula Definition program (P75C003), the system displays an error.

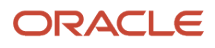

## Setting Processing Options for the Select GL Transactions for Cash Flow - China Program (P75C015)

Processing options enable you to specify default values for programs and reports.

### Select

### **From Object Account**

Specify the beginning account ID in the range of account IDs to display.

### **To Object Account**

Specify the ending account ID in the range of account IDs to display.

# Generating CNAO Document Numbers

This section provides an overview of the CNAO document numbers and discusses how to:

- Run the Generate CNAO Document Numbers program.
- Set processing options for Generate CNAO Document Numbers program (R75C911).

### Understanding CNAO Document Numbers

You run the Generate CNAO Document Numbers program to generate CNAO document numbers for all JD Edwards EnterpriseOne document numbers. When you run this report, the system retrieves the document number from the F0911 table, generates a next number for that document number, and saves the new number in the CNAO - E1 Document Number mapping - China table (F75C911). The system repeats this process for all document numbers. The system restarts the next number series from 1 whenever there is a change in the company or the fiscal period.

You must run this report each time before running the Generate GL XML - China program.

### Running the Generate CNAO Document Numbers Program

Select CNAO V2 (G75C05), Generate CNAO Document Numbers.

### Setting Processing Options for Generate CNAO Document Numbers Program (R75C911)

Processing options enable you to specify default values for programs and reports.

### **Select**

**Company**

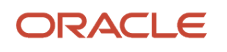

Specify the company for which you need to generate the journal numbers. You must complete this processing option.

#### **Beginning Date**

Specify the starting date for the period for which you want to generate the CNAO document numbers. You must specify this in the MM/DD/YYYY format.

You must complete this processing option.

#### **Ending Date**

Specify the ending date for the period for which you want to generate the CNAO document numbers. You must specify this in the MM/DD/YYYY format.

You must complete this processing option.

# Updating Subsidiary Balances File

This section provides overviews of how to update the beginning balance for subsidiary items and beginning balance revision, lists the form used to update beginning balances for subsidiary items, and discusses how to:

- Run the Update Subsidiary Balances File program.
- Set processing options for the Update Subsidiary Balances File program (R75C902).
- Enter beginning balance for a subsidiary item and account combination.

### Understanding How to Update the Beginning Balance for Subsidiary Items

You run the Update Subsidiary Balances File program to update the F75C902 table with the balances for the periods for which you run this report. This report retrieves the transactions for the period that you specify in the processing options from the F0911 table and the subsidiary item IDs associated to the account number from the F75C011 table. The system retrieves and displays the relevant details for that subsidiary item. For example, if the subsidiary ID is supplier, then the system retrieves the supplier number for that transaction. Then, for the combination of account ID and subsidiary item, the system updates the beginning balance in the F75C902 table. If there is no record for a combination, the system creates a record in the F75C902 table.

### Understanding Beginning Balance Revision

You use the Work With Subsidiary Balances Revision program (P75C902) to revise the beginning balance for the subsidiary items attached to an account. The system updates the beginning balances in the F75C902 table. You run this program only once after implementing the software. You need to run this program to ensure that the beginning balances are accurate for each item because the Update Subsidiary Balances File report calculates the balances assuming that the beginning balance for each item is zero. An example to explain this is given below:

This table lists the amounts in different periods with a beginning balance of 1000:

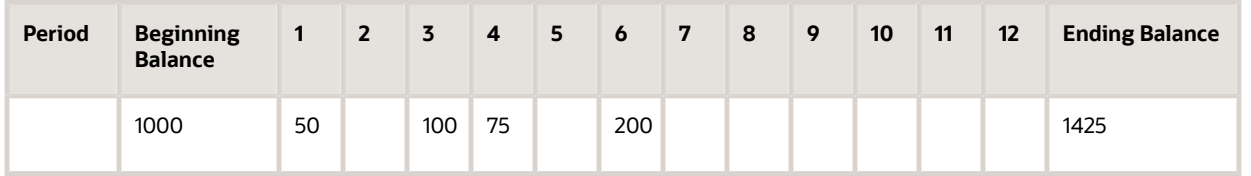

However, if you implement the system in June, which is period 6, the Update Subsidiary Balances File report updates the table in this way:

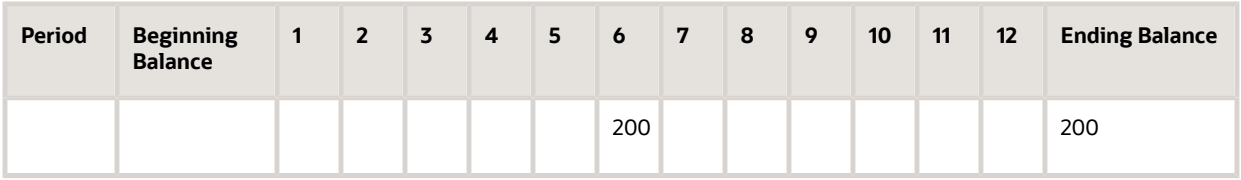

The system has considered the amounts for the periods before the 6th period as zero. Therefore, to record the actual amounts for all periods, you must run the Work With Subsidiary Balances Revision program. When you run this program, you update the beginning balance to a total of the previous year's beginning balance and the total of amounts of all periods till the period of implementation. This example is represented below:

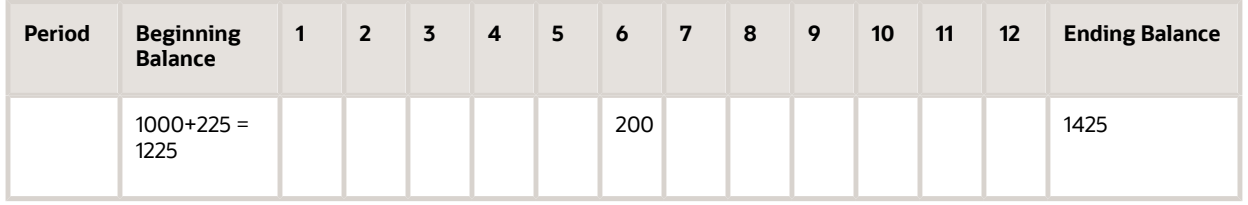

When you enter the beginning balance, the system automatically updates the ending balance.

After you run this program and update the beginning balances once, the next time onwards the Update Subsidiary Balances File report automatically takes the revised balances as the beginning balances.

## Form Used to Update Beginning Balances for Subsidiary Items

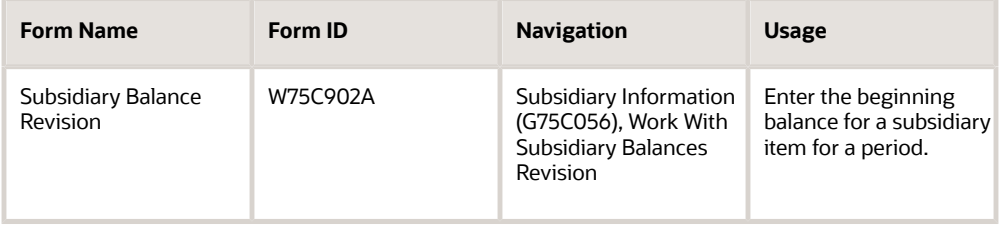

# Running the Update Subsidiary Balances File Program

Select Subsidiary Information (G75C056), Update Subsidiary Balances File.

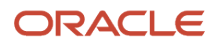

## Setting Processing Options for Update Subsidiary Balances File Program (R75C902)

Processing options enable you to specify default values for programs and reports.

### **Select**

### **Company**

Specify the company for which you need to select the transactions for updating the amounts. You must complete this processing option.

### **Beginning Date**

Specify the starting date for the period for which you update the balances.

You must complete this processing option.

#### **Ending Date**

Specify the ending date for the period for which you update the balances.

You must complete this processing option.

## Entering Beginning Balance for a Subsidiary Item and Account Combination

Access the Subsidiary Balance Revision form.

### **Account Number**

Enter a value that identifies an account in the general ledger. You can revise the beginning balances for the subsidiary items attached to this account.

### **Beg Balance (beginning balance)**

Enter the cumulative previous year-end balance. The system uses this amount as the beginning balance for balance sheet and job cost accounts.

# Generating the CNAO Audit Files for GL

This section provides an overview of the CNAO audit file for GL and discusses how to:

- Run the Generate GL XML China program.
- Set processing options for Generate GL XML China (R75C009).

## Understanding the CNAO Audit File for GL

You run the Generate GL XML - China program to generate the XML file to report GL information. You set processing options to specify data selection such as the GL period and company. You also use processing options to specify the

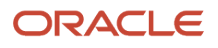

location to which the program writes the XML output and the Chinese characters that the system prints in the title of the report.

The system reads these tables to obtain the data for the XML file:

- GL Basic Information China (F75C009)
- CNAO E1 Document Number mapping China (F75C911)
- Account Master (F0901)
- Account Balances (F0902)
- Account Ledger (F0911)
- User Defined Code Values (F0005)
- Company Constants (F0010)

**Note:** *[Fields for the General Ledger CNAO XML File](#page-222-0)*

## Running the Generate GL XML - China Program

Select GL (G75C053), Generate GL XML - China.

### Setting Processing Options for Generate GL XML - China (R75C009)

Processing options enable you to specify default values for programs and reports.

### **Select**

### **Company**

Specify the company for which you generate the report. If you leave this processing option blank, the system generates the report for all companies.

### **Beginning Date**

Specify the beginning date of the period for which you generate the report. The system uses this value for data selection. The system does not print this date in the XML output file.

### **Ending Date**

Specify the end date of the period for which you generate the report. The system uses this value for data selection. The system does not print thisdate in the XML output file.

### XML File

### **XML File Path**

Specify the location to which the system writes the XML file. You must have write permissions for the location that you specify. You must complete this processing option.

### **Report Name in Chinese**

Specify the report name in Chinese.

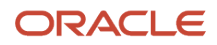

# **15 Setting Up and Generating Fixed Assets Information for CNAO Audit Files**

# Understanding the Fixed Assets Information Required for CNAO Audit Files

You must generate an XML file to report your fixed assets transactions. The JD Edwards EnterpriseOne software for China includes methods that enable you to easily set up the fixed asset information and store it in the Modification Methods Information - CHINA (F75C201) and Asset Disposal Amounts - CHINA (F75C202) tables. The system generates an XML file with these fixed asset details:

- Basic information
- Category setting
- Modification method
- Depreciation method
- Fixed asset usage
- Fixed asset card
- Fixed asset card Real asset information
- Fixed asset card usage information
- Fixed asset decreasing information
- Fixed asset decreasing information Real asset information
- Fixed asset modification information

This area includes all modifications except AT.

• Fixed asset modification information

This area is applicable only for transfer locations.

• Fixed asset modification information

This area includes only AT transactions.

### Process Flow for Setting Up and Generating the CNAO Audit File for Fixed Asset Details

This process flow shows the set up that you need to complete and the relationships between the setup programs to generate the fixed assets XML:

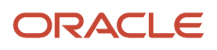

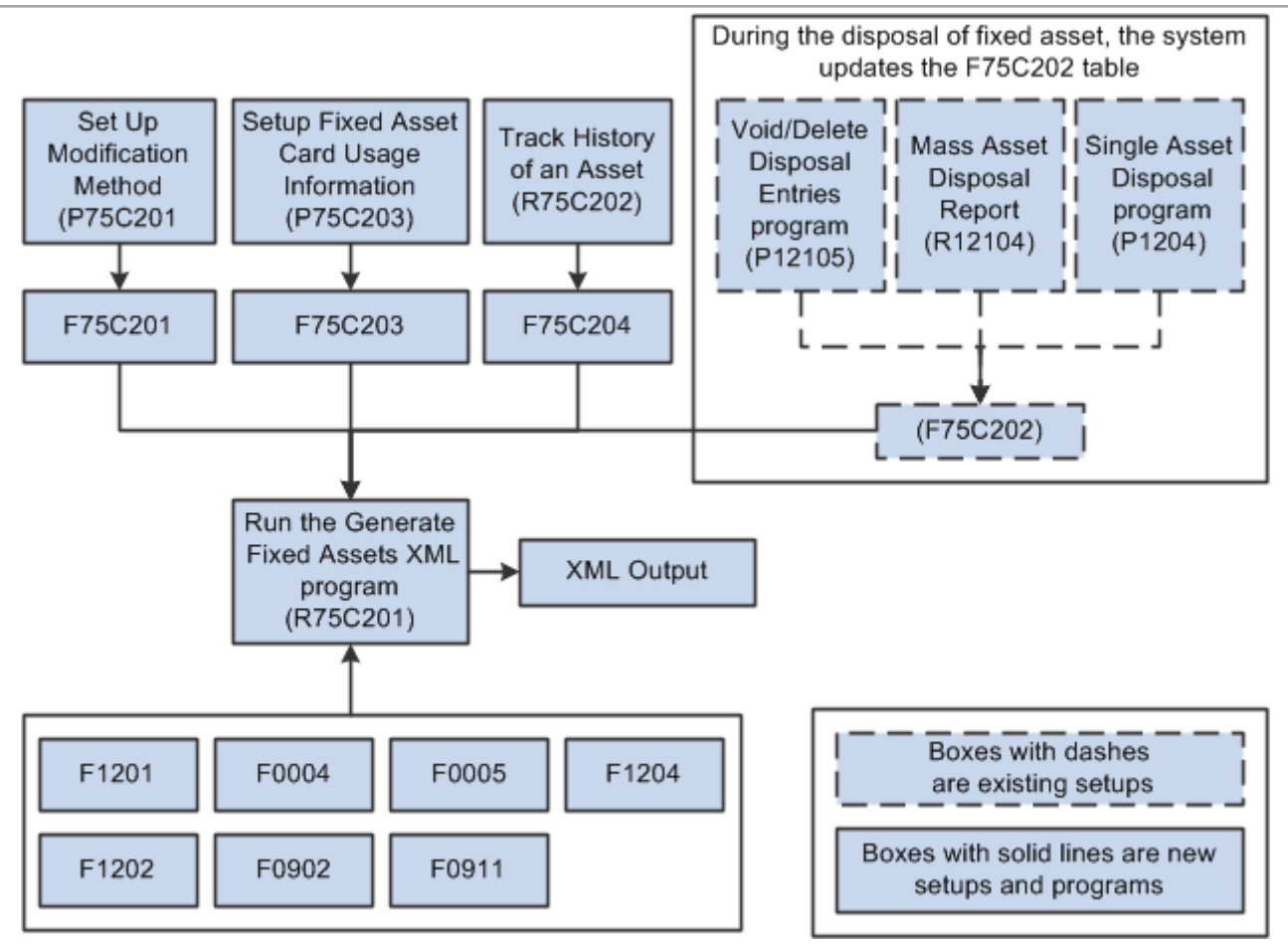

### Checklist for Setting Up and Generating the CNAO Audit File for Fixed Assets Information

Use this table to assure that you complete all necessary steps to successfully generate the CNAO audit file for fixed assets information:

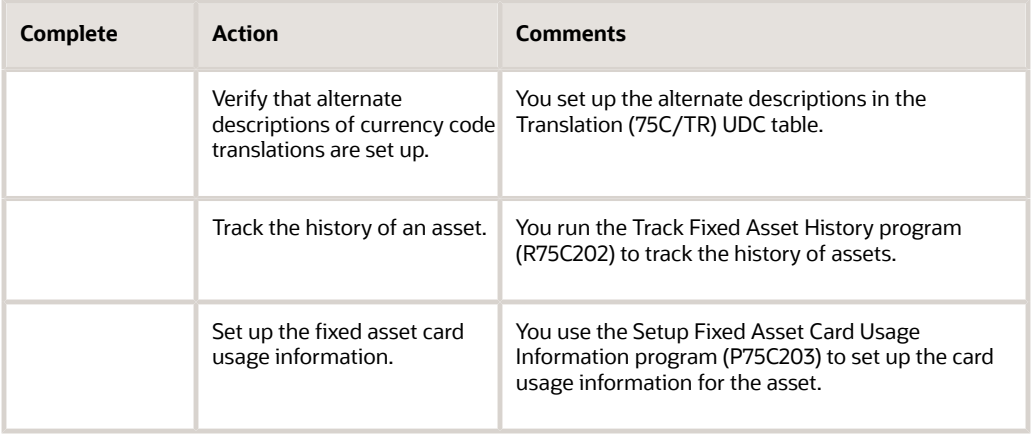

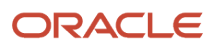

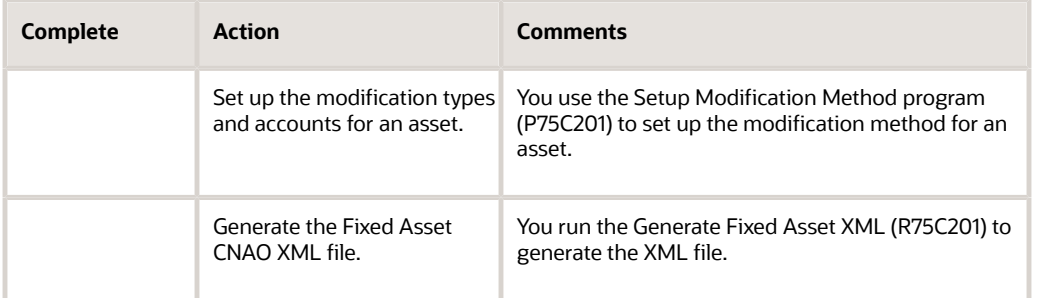

# Setting Up the Modification Method

This section provides an overview of the modification method setup, lists the forms used to set up the modification method, and discusses how to enter modification method details.

## Understanding the Modification Method Setup

You use the Setup Modification Method program (P75C201) to create a link amongst the modification method, asset transaction description, and account information. You use this program to set up modification types and accounts for an asset.

The system saves the data that you enter to the F75C201 table, and writes the data to the fixed assets XML file when you run the Generate Fixed Asset XML - China - 12 program (R75C201).

## Forms Used to Set Up the Modification Method

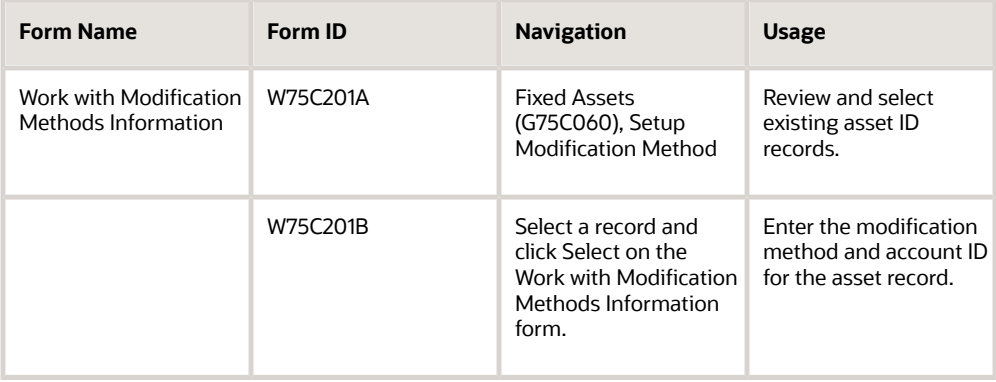

# Entering Modification Method Details

Access the Enter Modification Methods form.

**Asset ID**

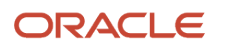

Enter an asset ID from the Asset Master table (F1201) for which you want to add details.

#### **Modification Method**

Enter a value from UDC table 00/DT. The system stores this value in the F75C201 table.

#### **Account ID**

Enter a value from the Account Master table (F0901). The system stores this value in the F75C201 table.

# Setting Up the Fixed Asset Card Usage Information

This section provides an overview of fixed asset card usage information setup, lists the forms used to enter fixed asset card usage details, and discusses how to enter fixed asset card usage details.

## Understanding Fixed Asset Card Usage Information Setup

You use the Setup Fixed Asset Card Usage Information program (P75C203) to enter the fixed asset card usage information. You use this program to set up depreciation ratio for an asset for a period. You can also use this program to modify, copy, and delete existing information.

The system saves the data that you enter to the Fixed Assets Card Usage Information - CHINA table (F75C203), and writes the data to the fixed assets XML file when you run the Generate Fixed Asset XML - China - 12 program (R75C201).

### Forms Used to Enter Fixed Asset Card Usage Details

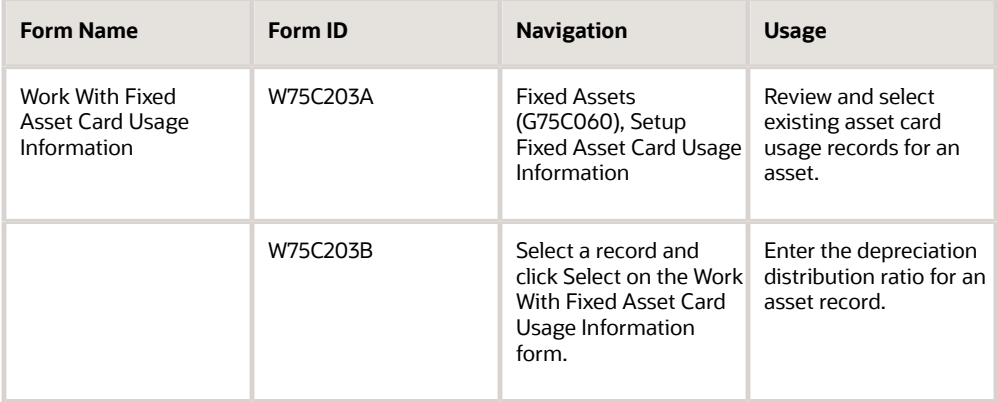

# Entering Fixed Asset Card Usage Details

Access the Enter Asset Card Usage Information form.

### **Accounting Period**

Enter the accounting period for which you want to enter the card usage details.

#### **Department Number**

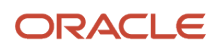

Enter a value for department number from UDC table 75C/DE. If you leave this blank, the system retrieves the responsible business unit of the asset from the Asset Master program (P1204).

#### **Depreciation Ratio**

Enter a decimal value with precision of two decimal places, for example, 0.11 to define the ration of depreciation distribution. This value should be less than or equal to 1, but should be a positive value. The default value for this field is 1.00.

# Tracking the History of an Asset

This section provides an overview of the asset master history and discusses how to:

- Run the Track Fixed Asset History program.
- Set processing options for Track Fixed Asset History (R75C202).

### Understanding the Asset Master History

You run the Track Fixed Asset History program to track the history of assets of a company for a specified period. You can run this report for a single asset or you can track the history of all assets of a company for a given period. You set processing options to specify data selection such as the company, asset, and accounting period.

This report retrieves data from the F1201 table and updates the Asset Master History File - CHINA table (F75C204). For ledger type AA, the report retrieves data from the Asset Account Balances File table (F1202).

If you run this report again for the same period, the system updates the asset record in the F75C204 table with the latest status of the asset. If you run this report by changing the asset value to update the past history of an asset, you must rollback the asset value to its actual current value after running the report.

### Running the Track Fixed Asset History Program

Select Fixed Assets (G75C060), Track Fixed Asset History.

### Setting Processing Options for Track Fixed Asset History (R75C202)

Processing options enable you to specify default values for programs and reports.

### General

#### **Company**

Specify the company for which you want to track history of assets. If you leave this processing option blank, the system runs the report for all companies.

#### **Asset Number**

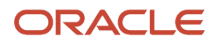

Specify the asset number for which you want to track history. If you leave this field blank, the system tracks history for all assets.

#### **Accounting Period**

Specify the period for which you run the report. If you leave this processing option blank, the system selects the period of the current date.

#### **Accounting Year**

Specify the year for which you run the report. If you leave this processing option blank, the system selects the year of the current date.

# Generating the CNAO Audit Files for Fixed Assets

This section provides an overview of the CNAO audit file for fixed assets and discusses how to:

- Run the Generate Fixed Asset XML program.
- Set processing options for Generate Fixed Asset XML (R75C201).

### Understanding the CNAO Audit File for Fixed Assets

You use the Generate Fixed Asset XML program to generate the XML file to report fixed assets data elements. You set processing options to specify data selection such as the company, accounting year, starting month, and ending month. You also use the processing options to specify the location to which the program writes the XML output and the Chinese characters that the system prints in the title of the report.

The system reads these tables to obtain the data for the XML file:

- Asset Master File (F1201)
- Asset Account Balances File (F1202)
- Location Tracking (F1204)
- Account Ledger (F0911)
- Account Balances (F0902)
- User Defined Code Types (F0004)
- User Defined Code Values (F0005)
- Modification Methods Information CHINA (F75C201)
- Asset Disposal Amounts CHINA (F75C202)
- Fixed Assets Card Usage Information CHINA (F75C203)
- Asset Master History File CHINA (F75C204)

**Note:** *[Fields for the Fixed Assets CNAO XML File](#page-232-0)*

# Running the Generate Fixed Asset XML Program

Select Fixed Assets (G75C060), Generate Fixed Asset XML.

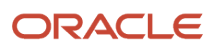

## Setting Processing Options for Generate Fixed Asset XML (R75C201)

Processing options enable you to specify default values for programs and reports.

### General

### **Company**

Specify the company for which you generate the report. If you leave this processing option blank, the system generates the report for all companies

### **Modification Type for Impairment accounts**

Specify the modification type for impairment by entering a value from UDC table 00/DT. The system uses this value to calculate impairment amount for the fixed assets XML file.

### **Period Month From (XX)**

Specify the first period for which you run the report. If you leave this processing option blank, the system selects employee records beginning with the first payroll period of the year specified in the Accounting Year processing option.

#### **Period Month To (XX)**

Specify the last payroll period for which you run the report. If you leave this processing option blank, the system selects employee records beginning with the last payroll period of the year specified in the Accounting Year processing option.

#### **Century/Fiscal Year**

Specify the accounting year of the report. You must enter a value in the format *YYYY*. The system uses this value to select the accounting details for the given period from the F0911 and F0902 tables.

You must complete this processing option.

### XML File Name

### **XML File Path**

Specify the location to which the system writes the XML file. You must have write permissions for the location that you specify. You must complete this processing option.

### **Chinese Character - Beginning part of XML name**

Specify the Chinese characters to precede the year for which you generate the XML file. For example, if you generate the file for the year 2010, the system prints the values that you enter before the numerals 2010.

### FA Decreasing information

#### **Batch Type**

Specify the batch type from UDC table 98/IT to indicate the value of the asset that should display in the Modification Information area on the XML.

### FA Depreciation Method

### **Depreciation Equation for Method 01**

Specify a value for the depreciation method 01 that needs to be displayed in the Depreciation Equation field of the XML.

### **Depreciation Equation for Method 02**

Specify a value for the depreciation method 02 that needs to be displayed in the Depreciation Equation field of the XML.

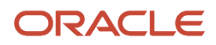

#### **Depreciation Equation for Method 05**

Specify a value for the depreciation method 05 that needs to be displayed in the Depreciation Equation field of the XML.

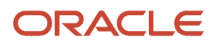

# **16 Working with Other Chinese Functionality**

# Generating a Balance Sheet and Income Statement

This section provides an overview of the balance sheet and income statement for China, lists a prerequisite, and describes how to run the Balance Sheet or Income Statement program (R75C211).

# Understanding the Balance Sheet and Income Statement for China

The Balance Sheet and Income Statement program (R75C111) creates a sample balance sheet and a sample income statement for China. You can customize the balance sheet and income statements according to your specific needs. These reports retrieves information from the F0901, F0902, and F0006 tables.

### **Prerequisite**

Set up category code 21 in UDC table 09/21 with the appropriate value for each account.

## Running the Sample Balance Sheet and Income Statement

Select Financial Reports (G75C09), Balance Sheet or Income Statement.

# Printing VAT Invoices from the Sales Order System for China

This section provides an overview of printing invoices for China and discusses how to set processing options for GUI Interface File from Sales Order (R75C421).

## Understanding the Invoice Print Process for China

In China, special VAT (value-added tax) invoices are prepared by using a Government Uniform Invoice (GUI). The GUI format includes a legal invoice number that is supplied and required by the government. The Golden Tax software system provides a preprinted format and handles all of the associated printing issues. The JD Edwards EnterpriseOne solution creates a predefined Golden Tax interface file. The Golden Tax system then reads and writes the data in the GUI format to preprinted and prenumbered invoices.

Use the standard invoice print program to print invoices for review and to create a flat file that you can submit to the Golden Tax software system. When you run the Print Invoices program (R42565), the system also runs the Create

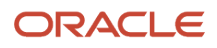

GUI flat file from SO invoice work file - China program (R75C422), which populates the Text Processor Header table (F007101) and the Text Processor Detail table (F007111). You must use the Text File Processor program (P00701) to copy information from these tables to a file that you can submit to the Golden Tax system.

The Print Invoices program also produces a paper report that you can use to review the invoices before you submit them to the Golden Tax system.

**Note:** You can print invoices for VAT from the JD Edwards EnterpriseOne Accounts Receivable system, from the JD Edwards EnterpriseOne Sales Order Management system, or both.

After you set up the item master, the item branch/plant, or both, you need to complete the processing option Item Category Code Name field for the Chinese GUI Interface file from Sales Order-Set Up - China program. You must use the same value for the category code that you chose for the item master and item branch/plant.

**Note:** 

• *[Canceling VAT Invoices](#page-78-0)*.

## Setting Processing Options for GUI Interface File from Sales Order (R75C421)

Processing options enable you to specify the default processing for programs and reports.

### **Defaults**

Use these processing options to identify the invoice type, the number of line items per invoice, an item category code, a specification code, and checked by and received by default address book numbers.

### **1. Printing Invoice Type**

Specify which type of invoice to print. Values are:

Blank: Print only the Golden Tax interface file.

**1:** Generate a standard invoice only.

**2:** Generate a Golden Tax interface file and a standard invoice.

#### **2. Number of Line Items per Invoice**

Specify how many line items print on one GUI invoice. The default values creates one invoice for each sales order line.

#### **3. Item Category Code Name**

Specify which field name in the Item Category Codes (F4101C) table the system uses for item classification in the Golden Tax interface file. Values are:

- **SRP6** (default)
- **SRP7**
- **SRP8**
- **SRP9**
- **SRP0**

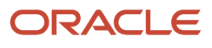

- **PRP6**
- **PRP7**
- **PRP8**
- **PRP9**
- **PRP0**

### **4. Default Item Category Value**

Specify the default item category value for line items on the Golden Tax detail record. The system uses the value that you enter when the item category code field is blank in the item branch/plant master.

### **5. Default Item Specification**

Enter the default item specification for line items on the Golden Tax detail record. The system uses the values that you enter when the second item description field (DSC2) is blank on the sales order.

### **6. Checked by**

Enter a number that identifies an entry in the JD Edwards EnterpriseOne Address Book system, such as employee, applicant, participant, customer, supplier, tenant, or location.

### **7. Received by**

Enter a number that identifies an entry in the JD Edwards EnterpriseOne Address Book system, such as employee, applicant, participant, customer, supplier, tenant, or location.

## Print Invoices from the Sales Order Management System

Select A/R Sales - China (G75C03), Print Invoice from Sales Order.

# Generating VAT on Free Goods Journal - China Report

This section provides an overview of the VAT on Free Goods Journal - China report and discusses how to:

- Run the VAT on Free Goods Journal China report.
- Set processing options for VAT on Free Goods Journal China.

# Understanding the VAT on Free Goods Journal - China Report

The VAT on Free Goods Journal Creation program (R75C4203) calculates and reports liable VAT on free goods from sales orders, and creates corresponding journal entries.

The JD Edwards EnterpriseOne Sales Order Management system allows users to store sales information in the F4211 table or purge those detail records. When you purge table F4211, the system moves the records to the F42119 table. The VAT on Free Goods Journal report can calculate VAT on free goods by using either table F4211 or table F42119.

**Note:** Journal entries are only created when you run the VAT on Free Goods Journal Creation report in final mode. The system uses the tax Automatic Accounting Instruction (AAI) (RTxxxx) to determine the credit account. The system uses the distribution AAI 4290 to determine the debit account. You can override these accounts by entering specific accounts in the processing options.

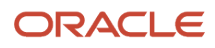

## Running the VAT on Free Goods Journal - China Report

Select VAT on Free Goods - China (G75C031), VAT on Free Goods Journal Creation.

## Setting Processing Options for VAT on Free Goods Journal - China (R75C4203)

Processing options enable you to specify the default processing for programs and reports.

### **Defaults**

Use these processing options to set up defaults.

#### **1. GL Date**

Specify the GL date.

### **2. Specific Date as GL Date**

Specify which date the system uses as the GL date. Values are:

**1:** Use sales invoice date as GL date.

- **2:** Use actual shipment date as GL date.
- **3:** Use GL date created by sales update process as GL date.

**4:** Use system date as GL date.

### **3. Document Type**

Specify the journal entry document type. You must enter values that have been set up in user-defined code list (00/DT). If you leave this processing option blank, the default value is JE.

### Process

Use these processing options to specify how the system processes VAT on Free Goods.

### **1. Mode**

Specify whether to run the report in proof or final mode. If you select proof mode, the system creates only the report (R75C4203). If you select final mode, the system creates the report (R75C4203) and also writes records to the F75C4203 table. Values are:

Blank: Proof mode

**1**: Final mode

### **2. Summarize by Company**

Specify whether the system summarizes the journal entries by company. Values are:

**1**: Summarizes.

Blank: Does not summarize.

### **3. Override Credit Account to**

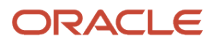

Specify the credit account. If you leave this processing option blank, the system retrieves the credit account from the RT or RTyyyy tax AAI.

#### **4. Override Debit Account to**

Specify the debit account. If you leave this processing option blank, the system retrieves the debit account from DMAAI 4290.

### Versions

Specify the version that the system uses for the Journal Entry Master Business Function processing options (P0900049).

#### **1. GL Master Business Function processing options (P0900049)**

Specify which version is used for the GL Master Business Function processing options (P0900049). If you leave this processing option blank, the system uses the default version (ZJDE0001).

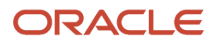

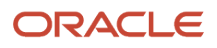

# **17 Appendix A - Fields for XML Files for China CNAO Audit Files**

# Understanding Formatting of the CNAO XML Files

When you generate the XML files, the system determines whether data exists in the JD Edwards EnterpriseOne table for each field in each XML file. If no data exists, or the value is null, the system prints the element tags under certain conditions and does not print the element tags under other conditions.

The system prints the data element tag but does not print a value for the tag for blank or null values when one of these conditions exists:

- The field is a variable- length character string with an optional value.
- The field is a variable- length character string with a required value.

The system does *not* print the data element tag for blank or null values when one of these conditions exists:

- If the field is a fixed-length mandatory character string, the system prints 00000000 if the field length is 8, and prints 0 if the field length is 1.
- If the field is a mandatory numeric field, the system prints 0.

# Fields for the Shared Information CNAO XML File

This section provides the data elements and source of the data for the shared information XML file generated by the Generate Shared Information XML program (R75C008).

## Electronic Accounting Book Section

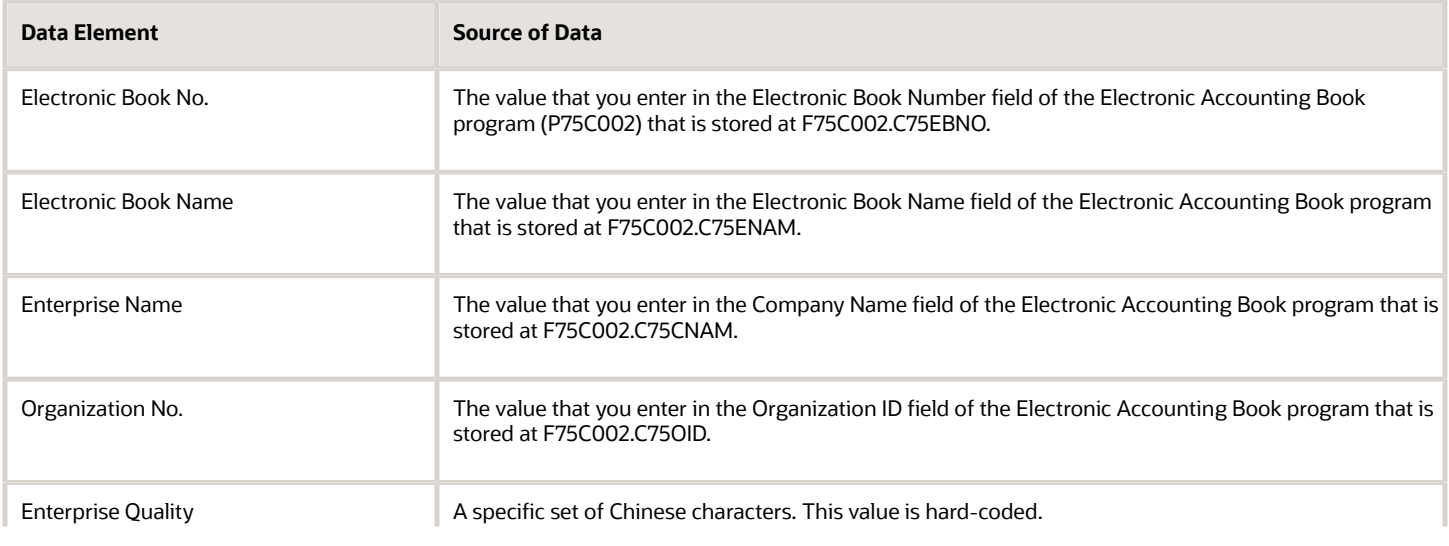

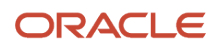

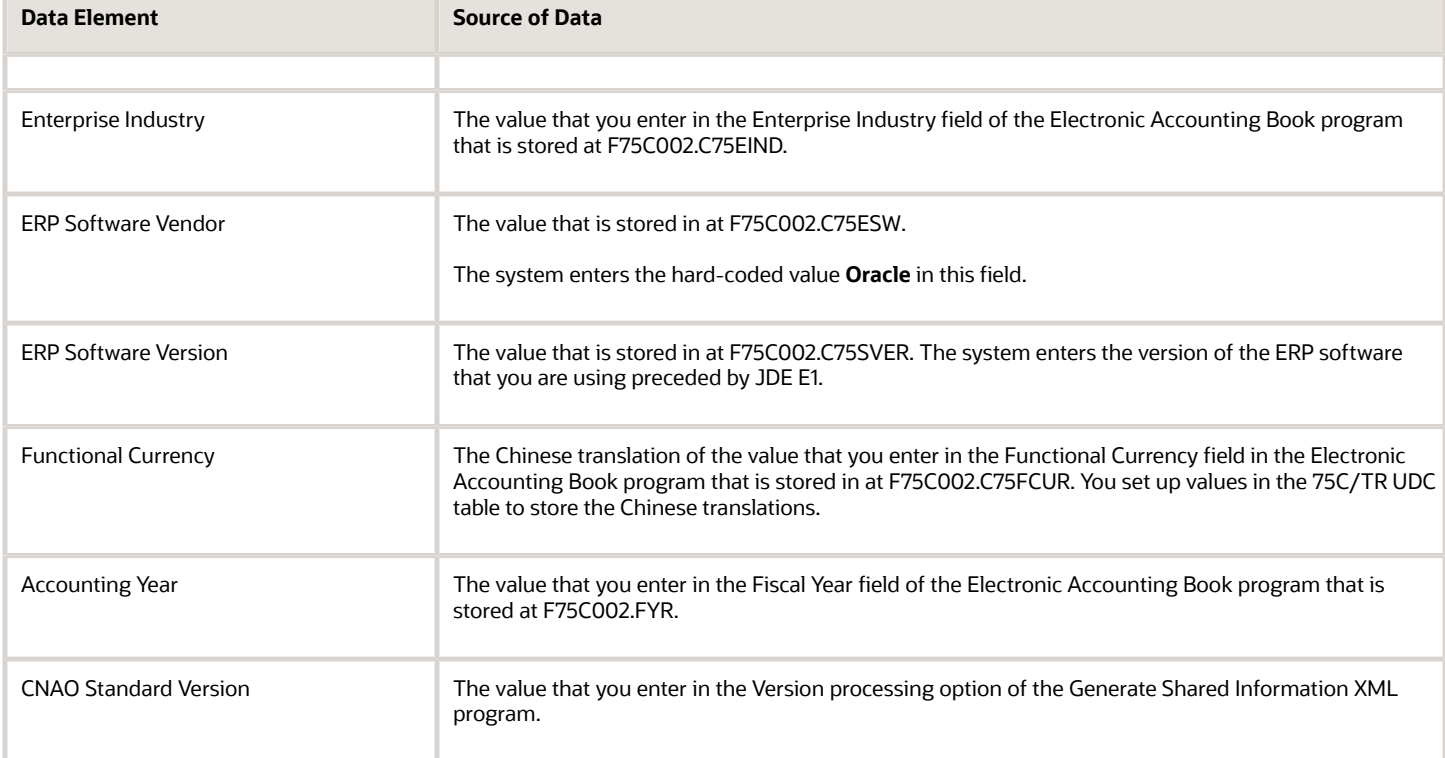

# Accounting Period Section

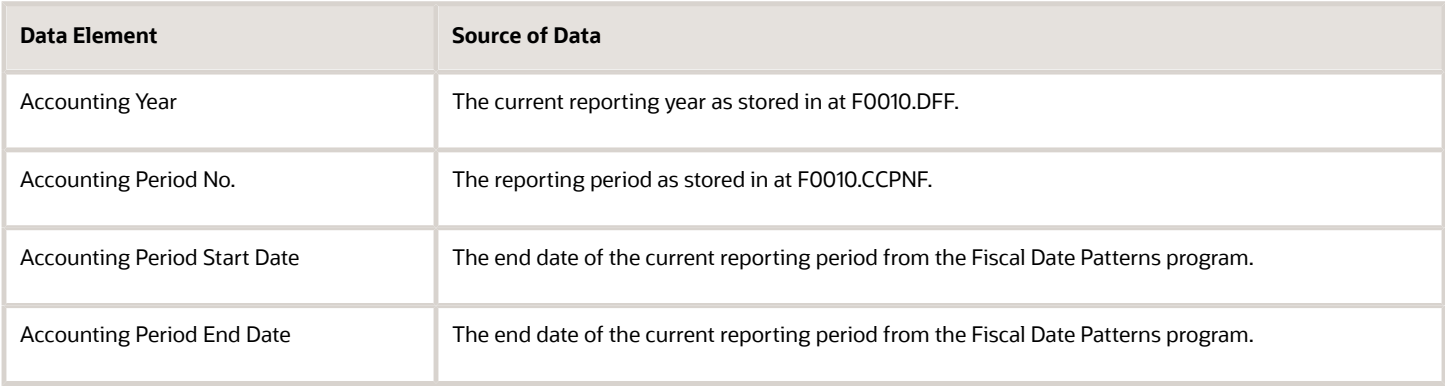

# Journal Category Type Section

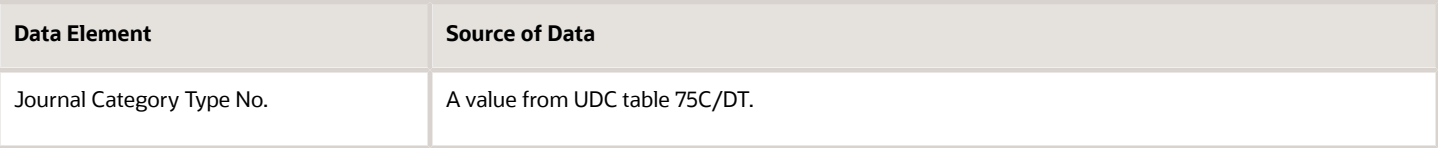

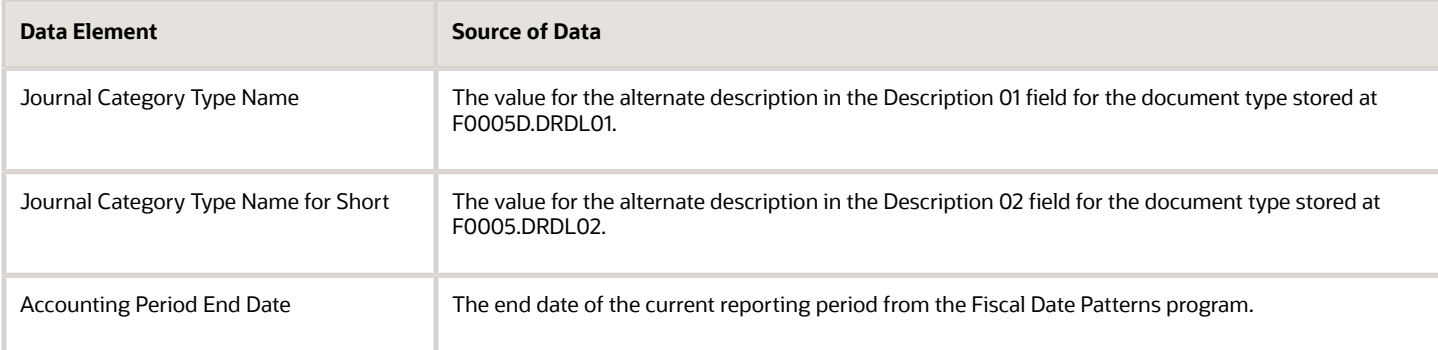

# Exchange Rate Type Section

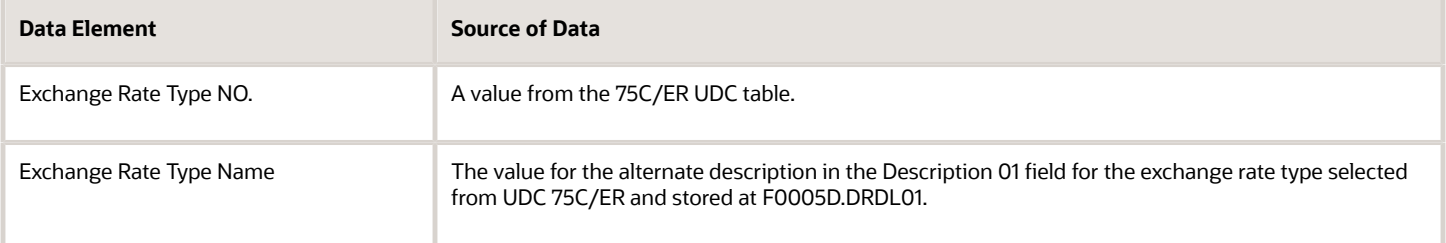

# Currency Section

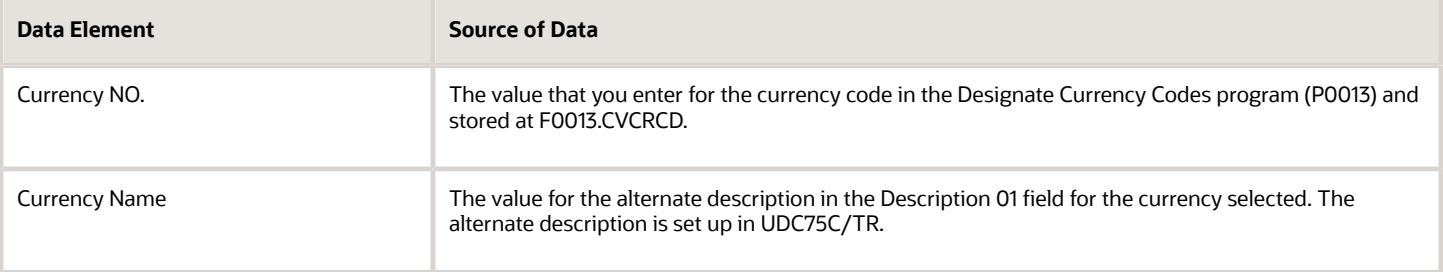

## Settlement Method Section

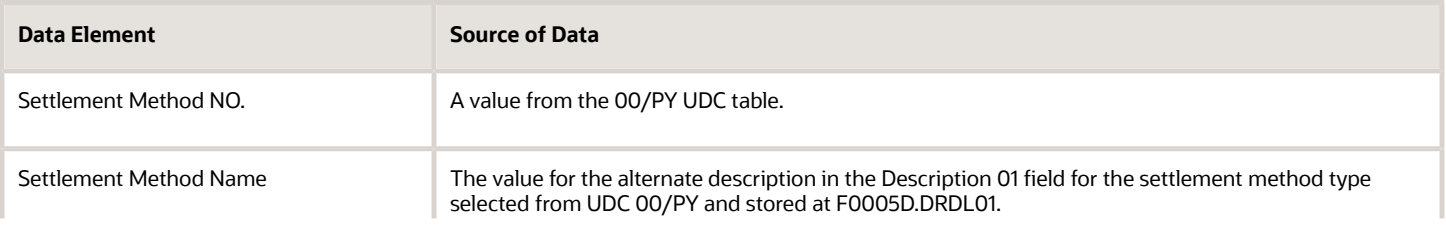

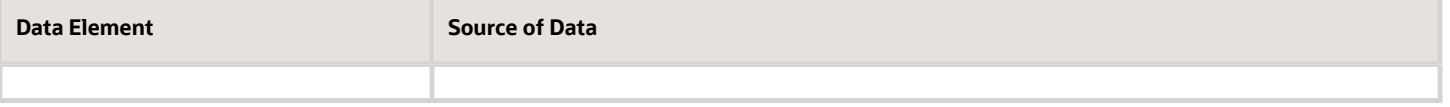

### Department Records Section

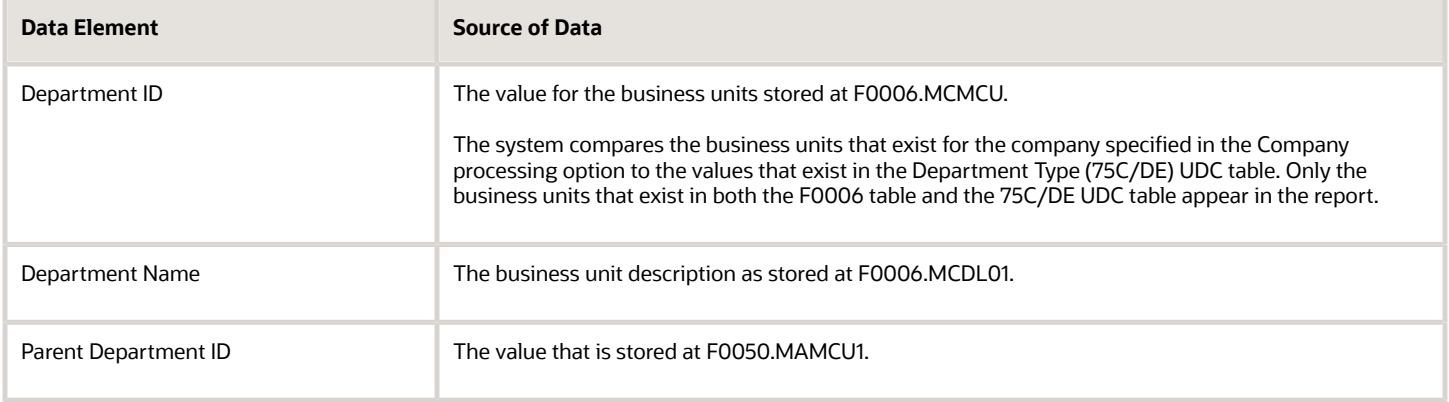

# Employee Records Section

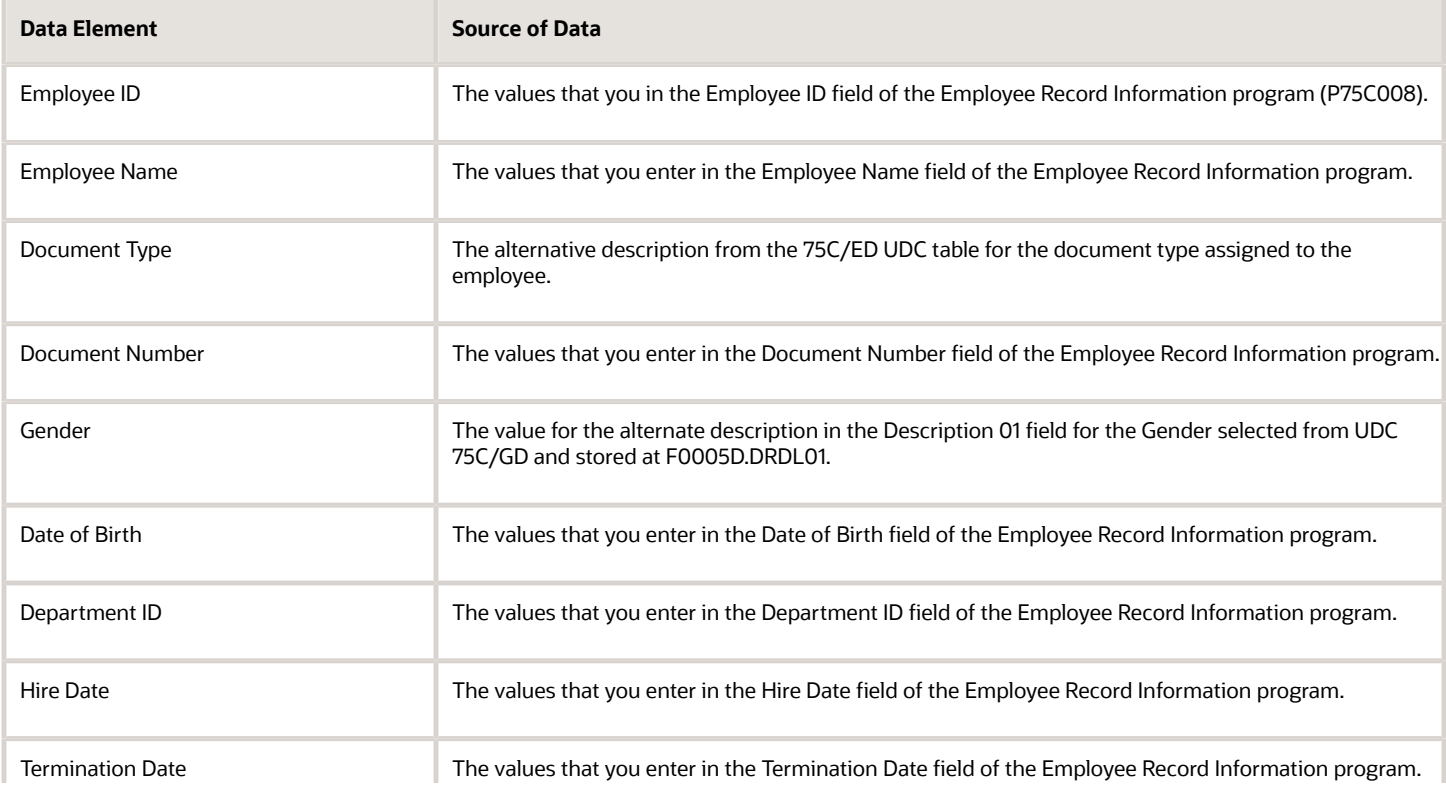

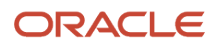

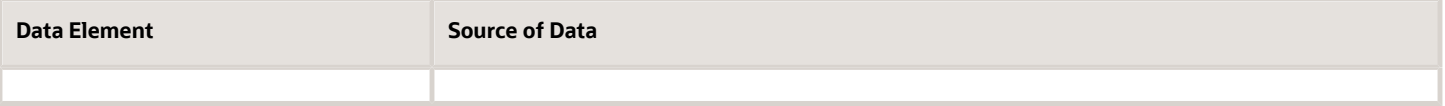

## Supplier Records Section

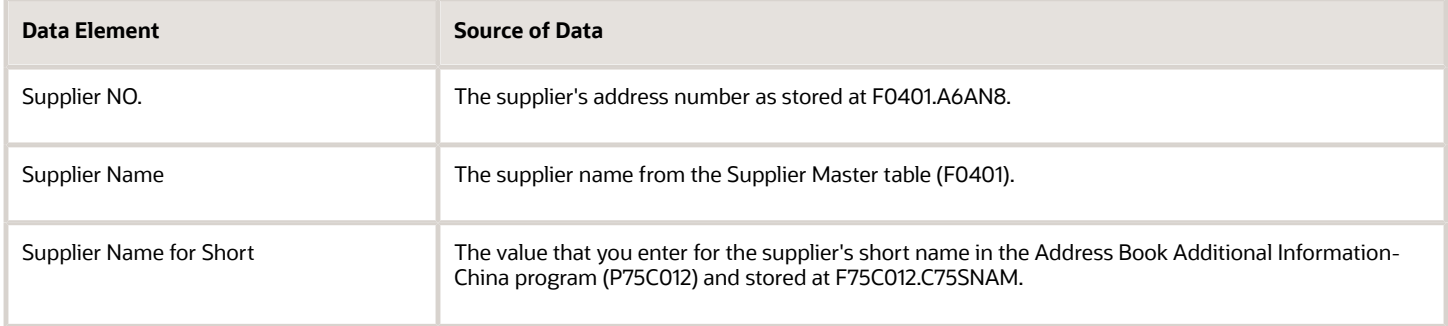

### Customer Records Section

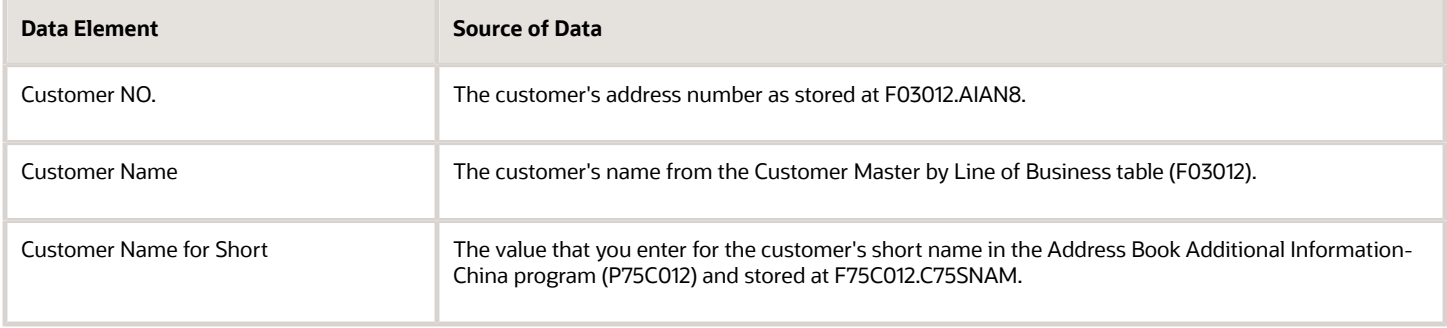

## User-defined Records Section

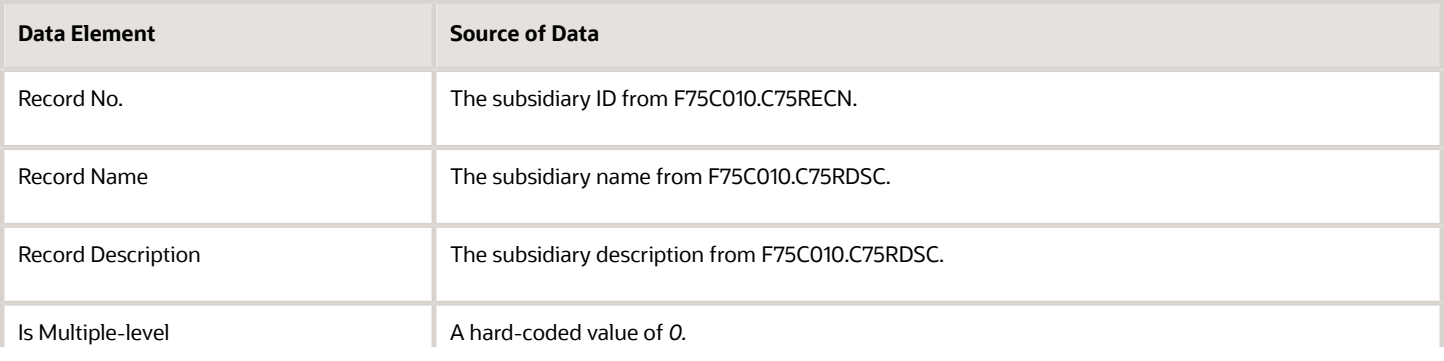

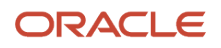

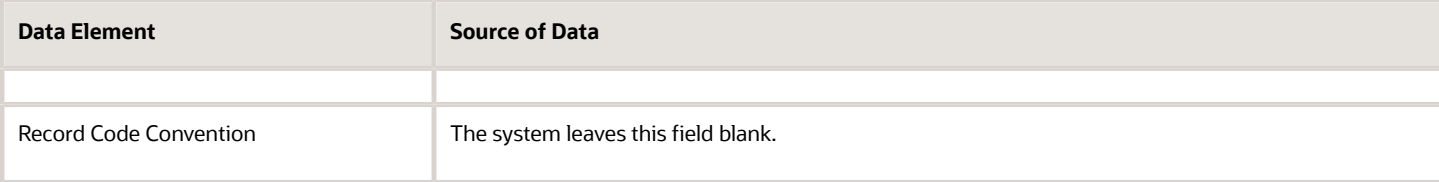

### User-defined Record Value Section

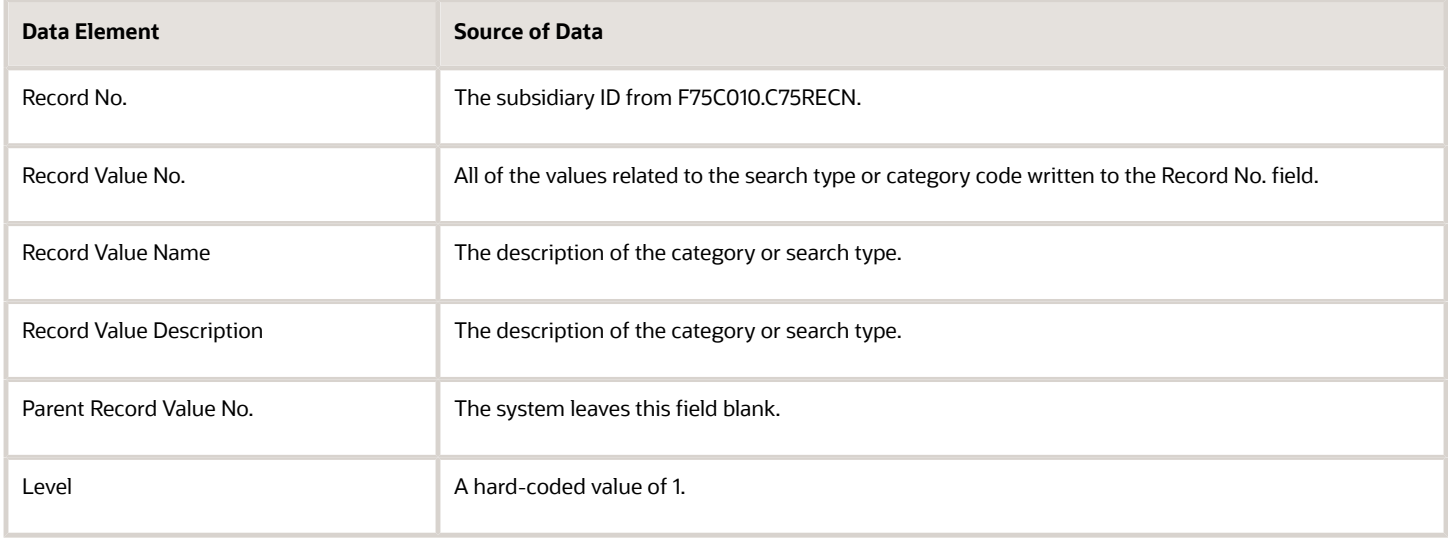

# Fields for the Payroll CNAO XML File

This section provides the data elements and source of the data for the payroll CNAO XML file generated by the Generate Payroll XML program (R75C501).

## Payroll Periods Section

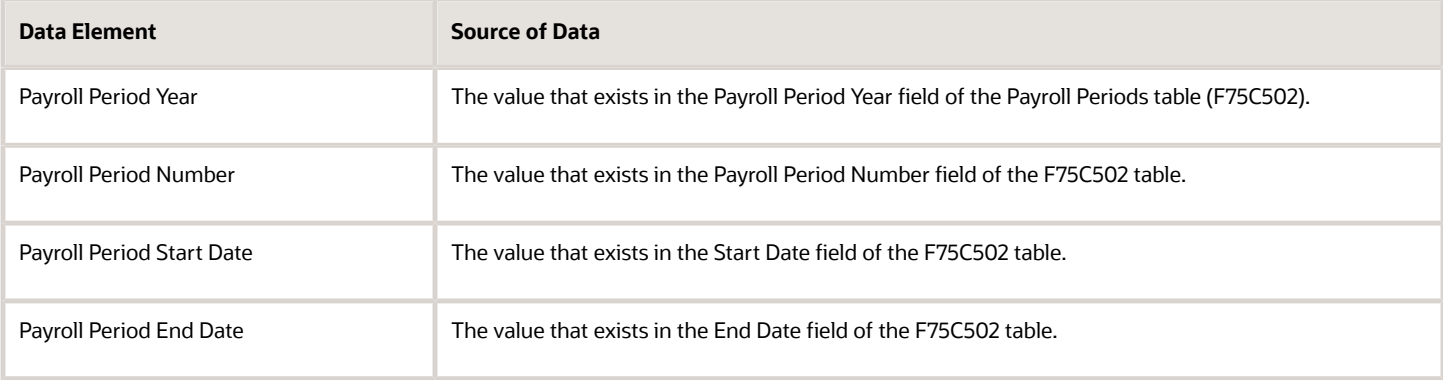

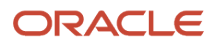
# Payroll Elements Section

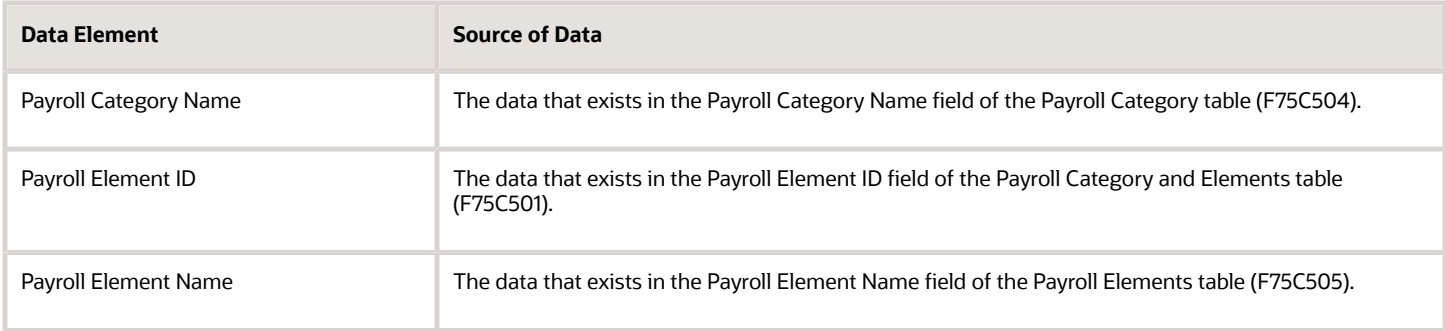

## Individual Payroll Records Section

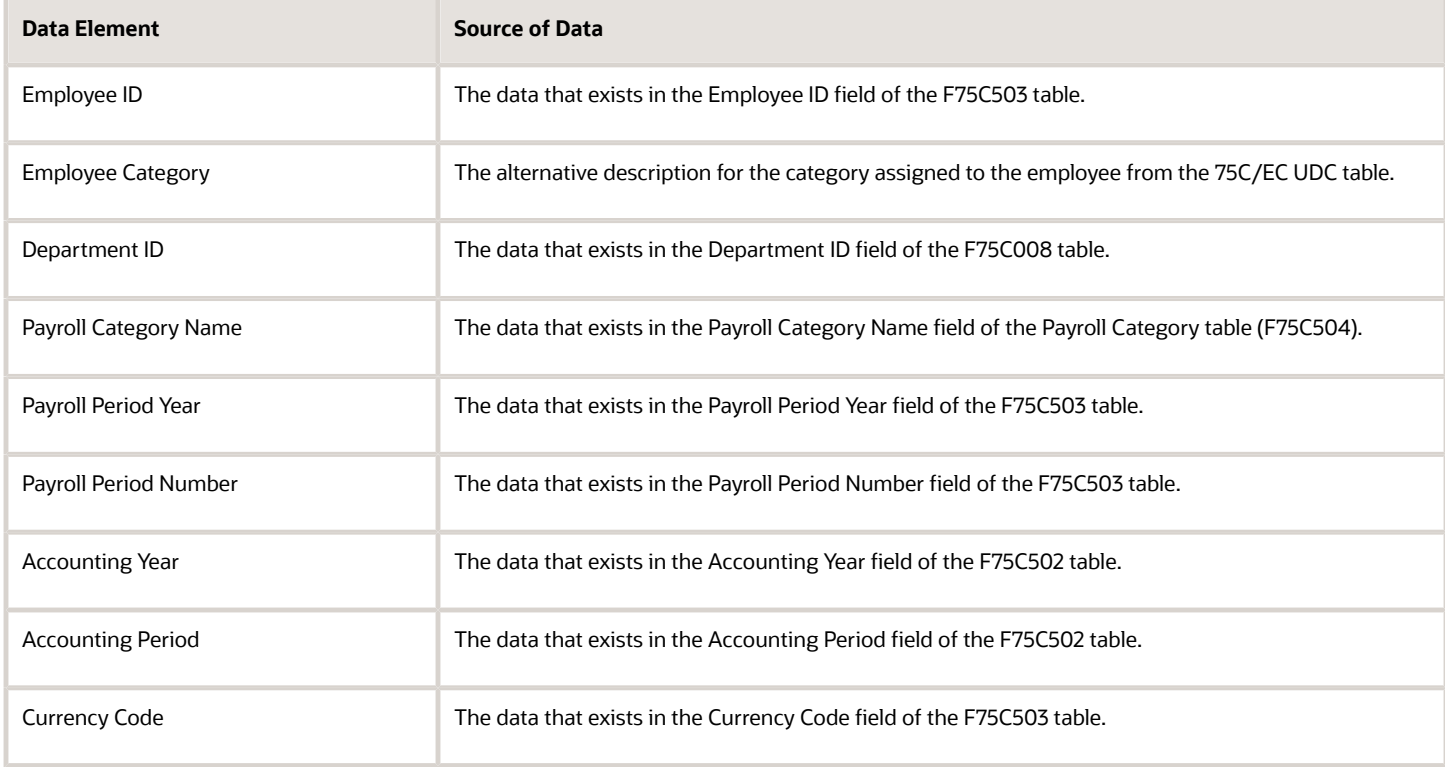

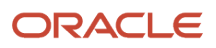

## Individual Payroll Detailed Records Section

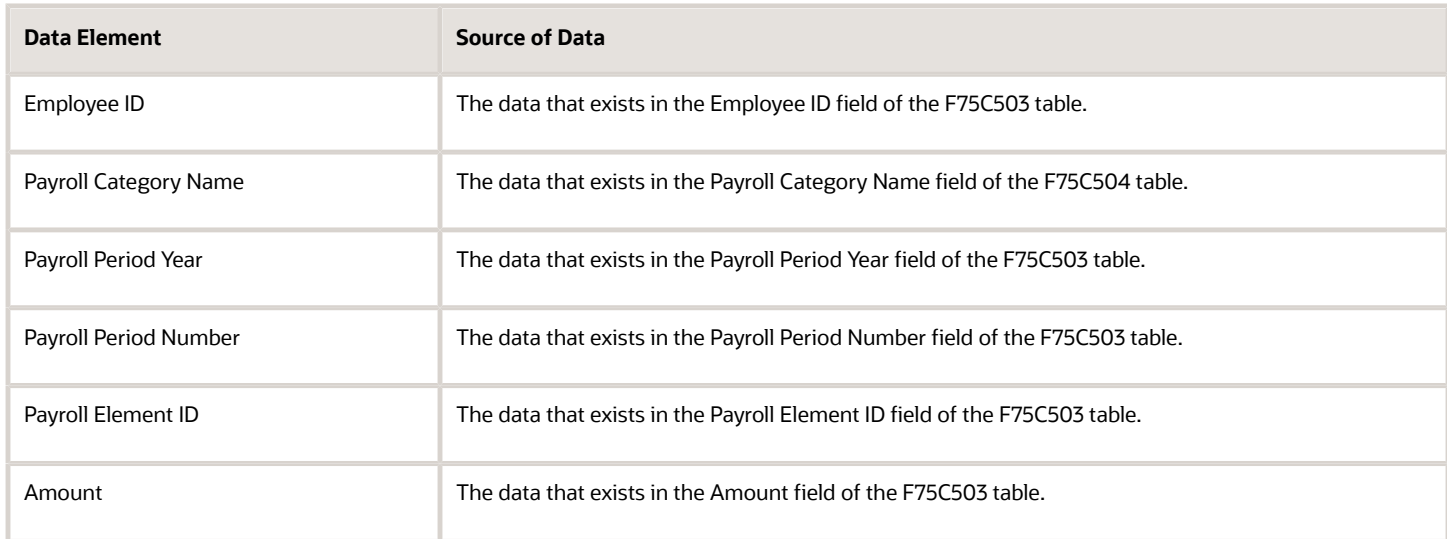

# Fields for the AP/AR CNAO XML File

This section provides the data elements and source of the data for the payroll CNAO XML file generated by the Generate Payroll XML - China program (R75C501).

## Document Type Section

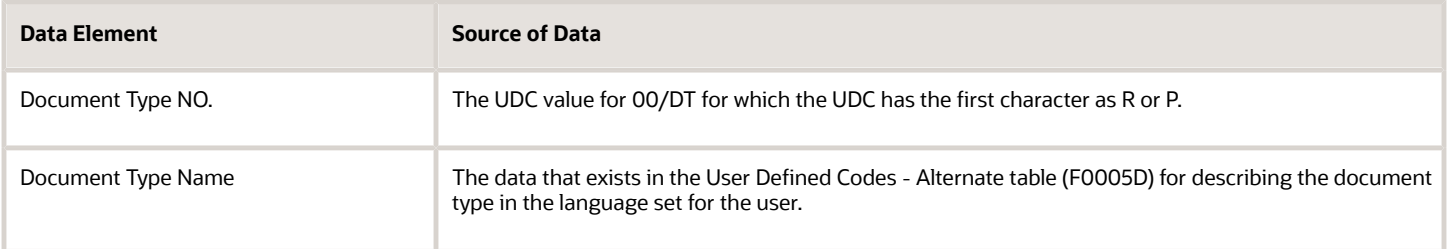

# Transaction Type Section

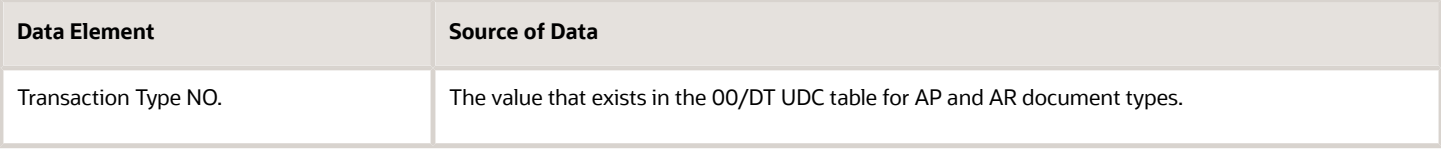

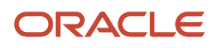

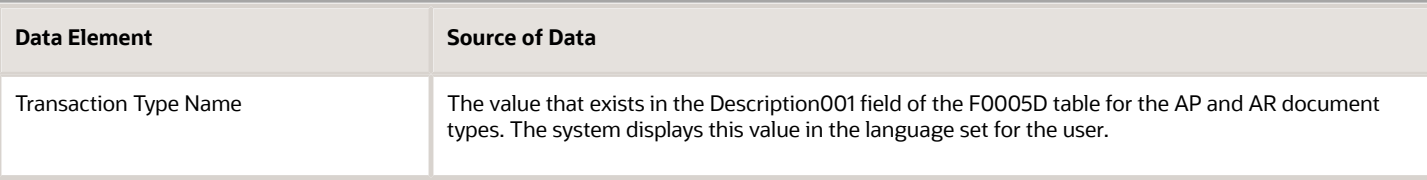

## Receivable Balance Details in the Current Period Section

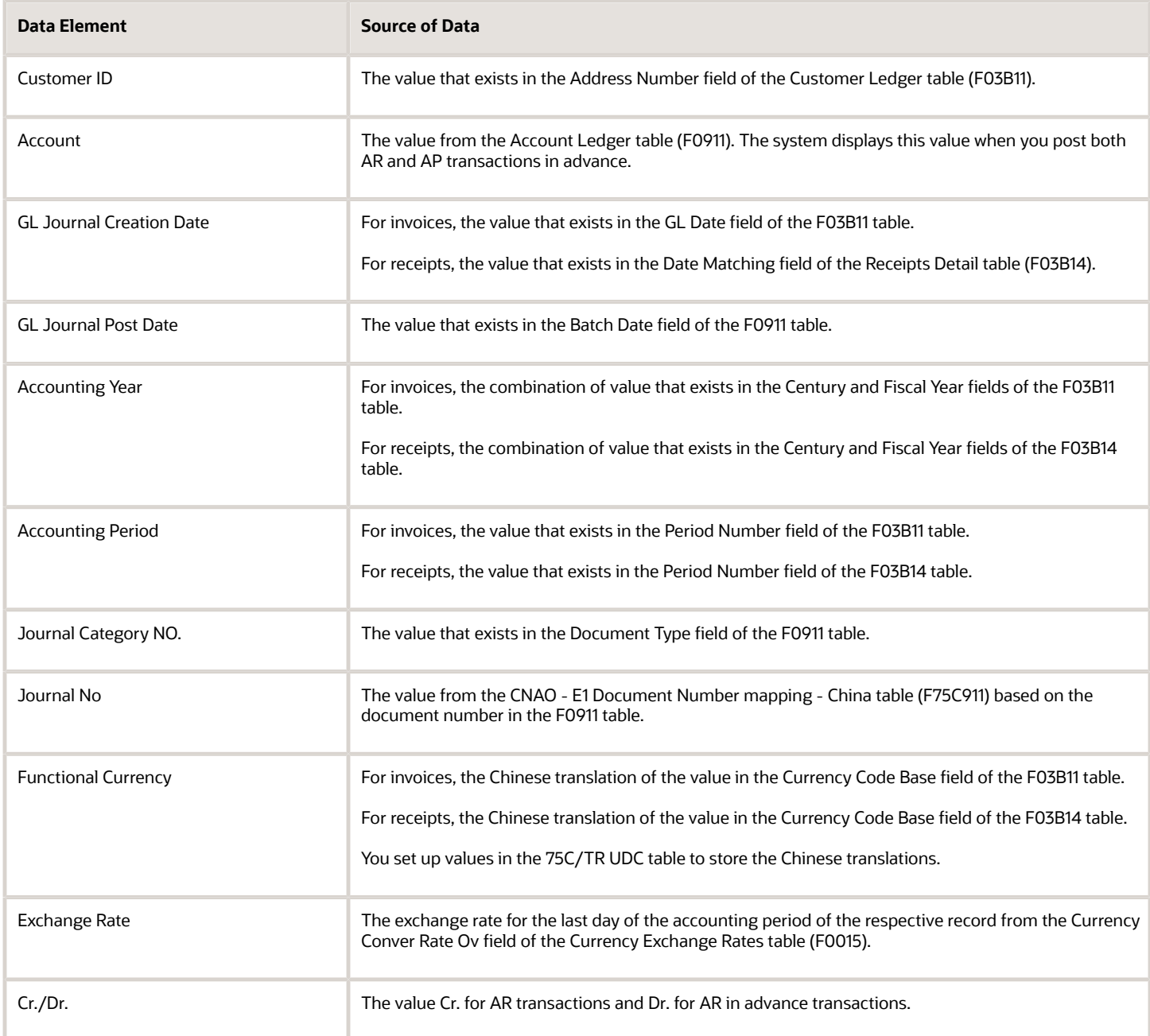

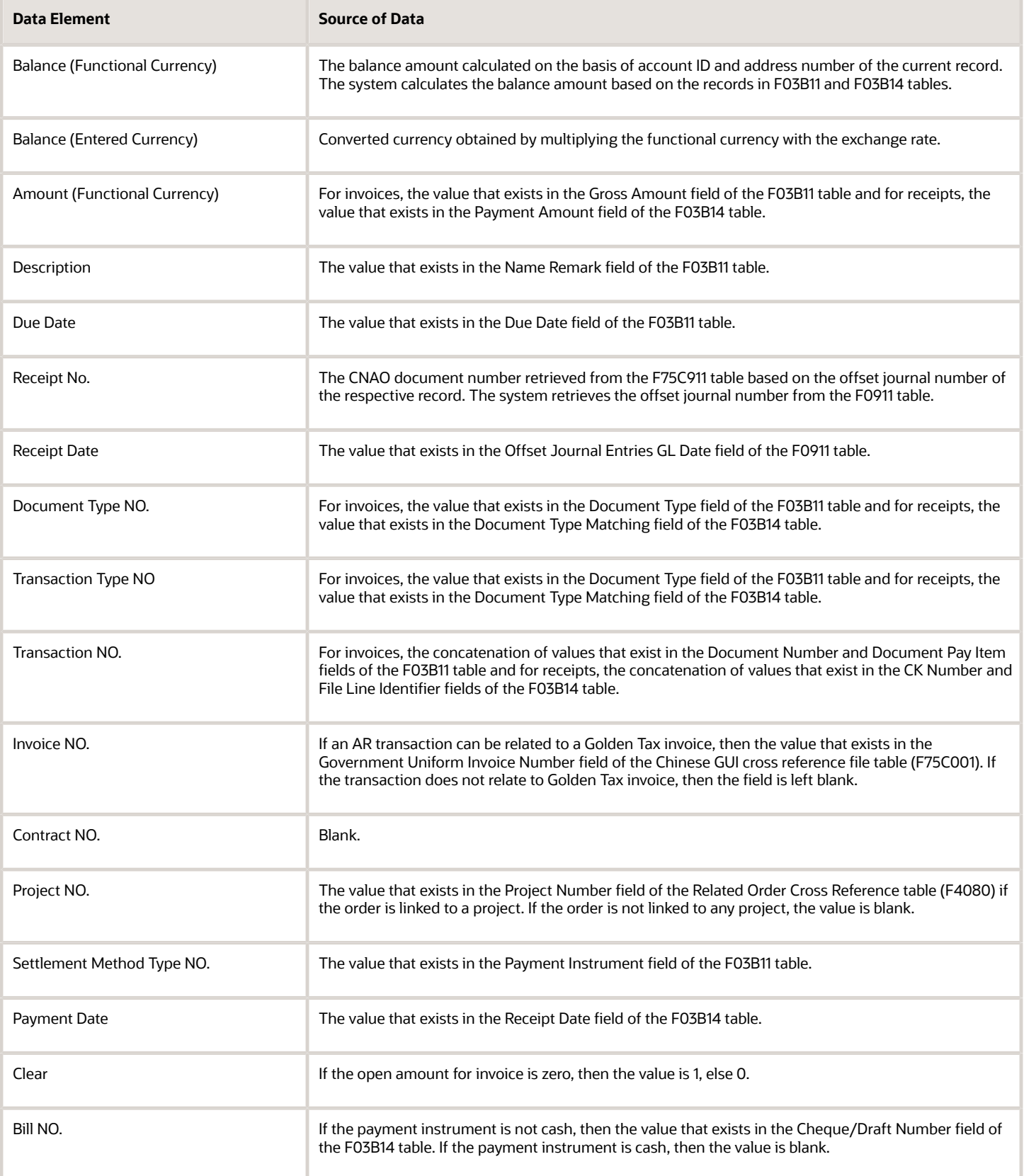

## Payable Balance Details in the Current Period Section

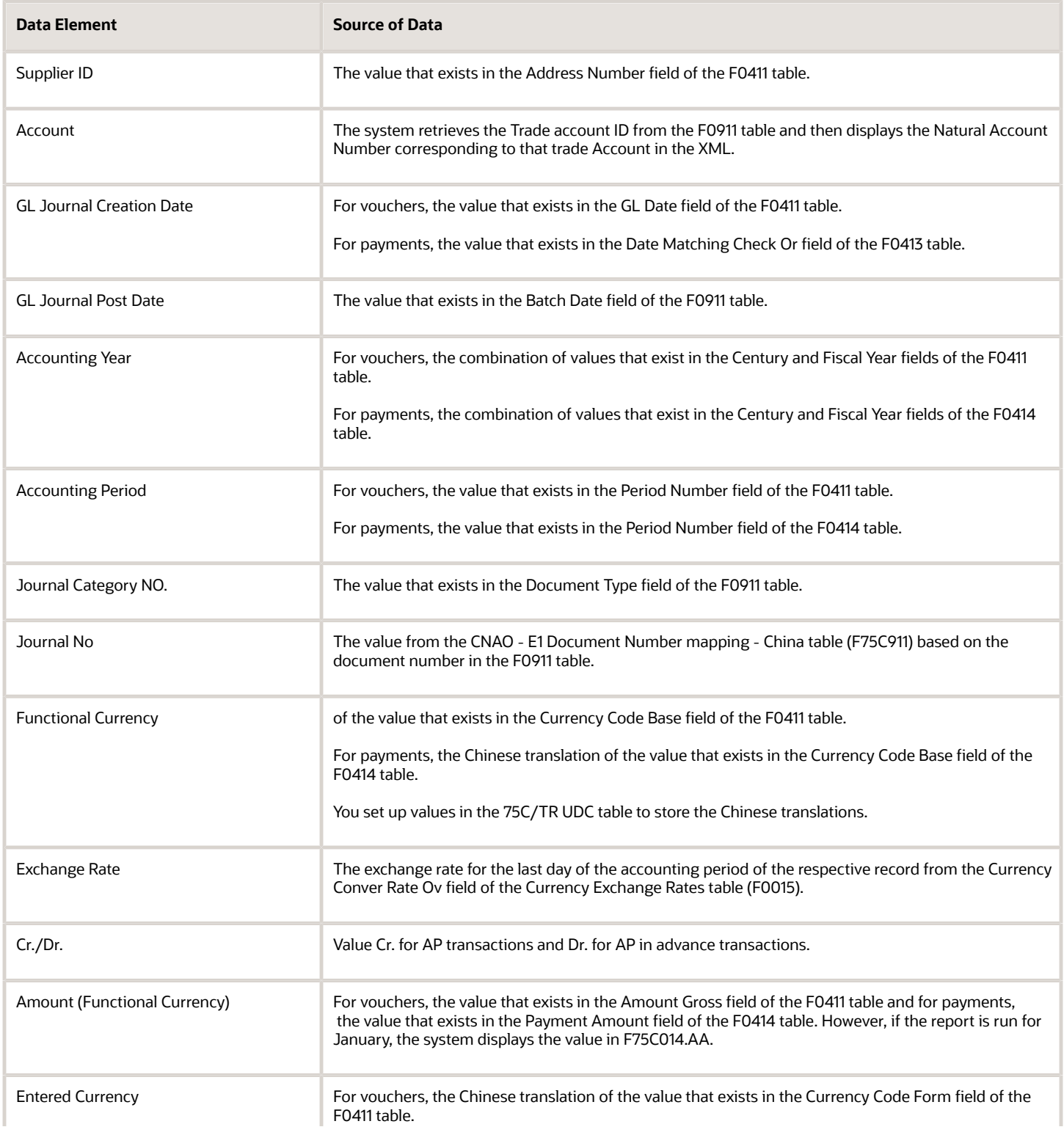

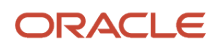

F

٦

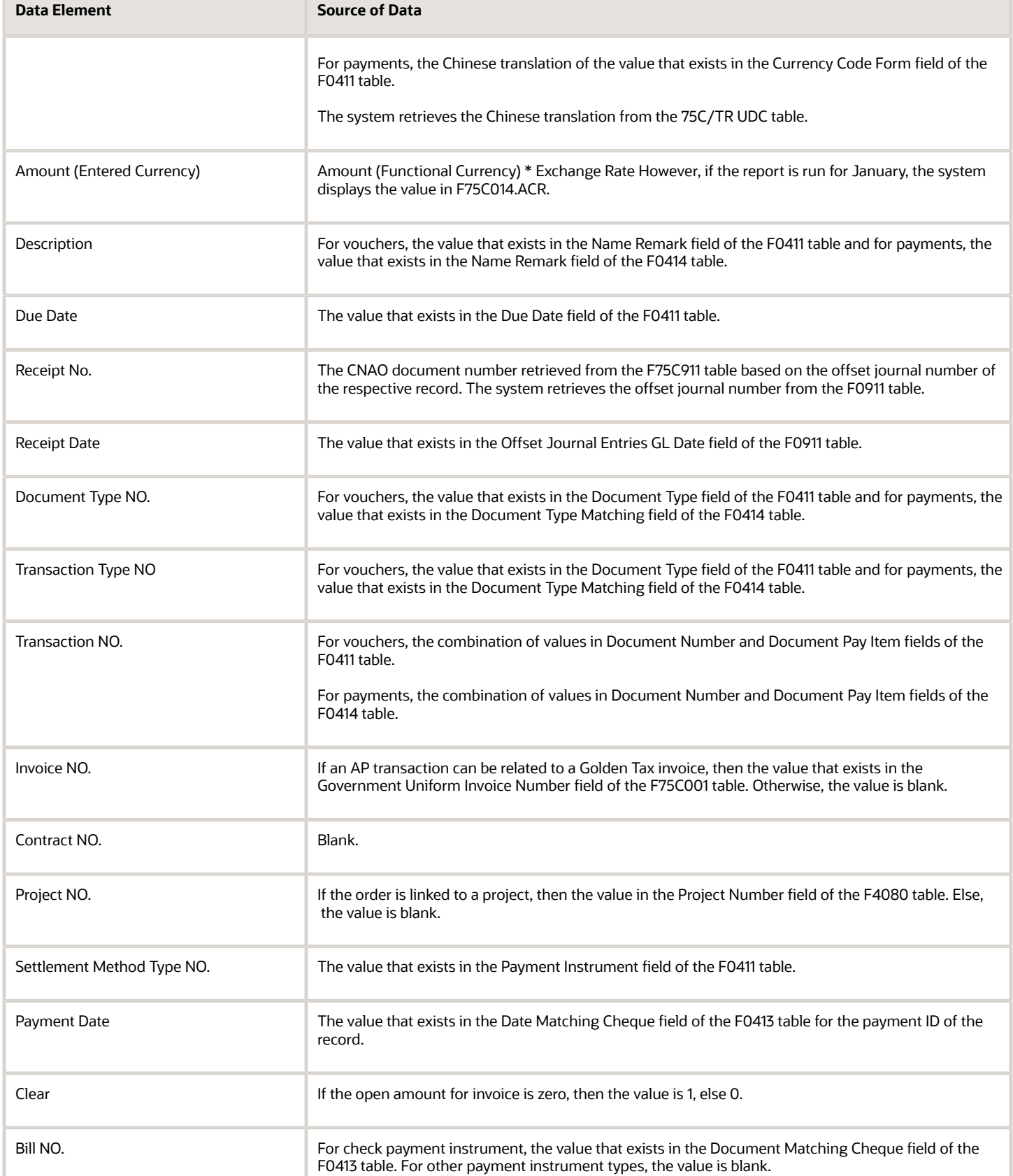

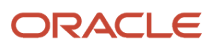

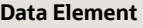

**Source of Data** 

# Fields for the General Ledger CNAO XML File

This section provides the data elements and source of the data for the payroll CNAO XML file generated by the Generate Payroll XML - China program (R75C501).

## GL Basic Information Section

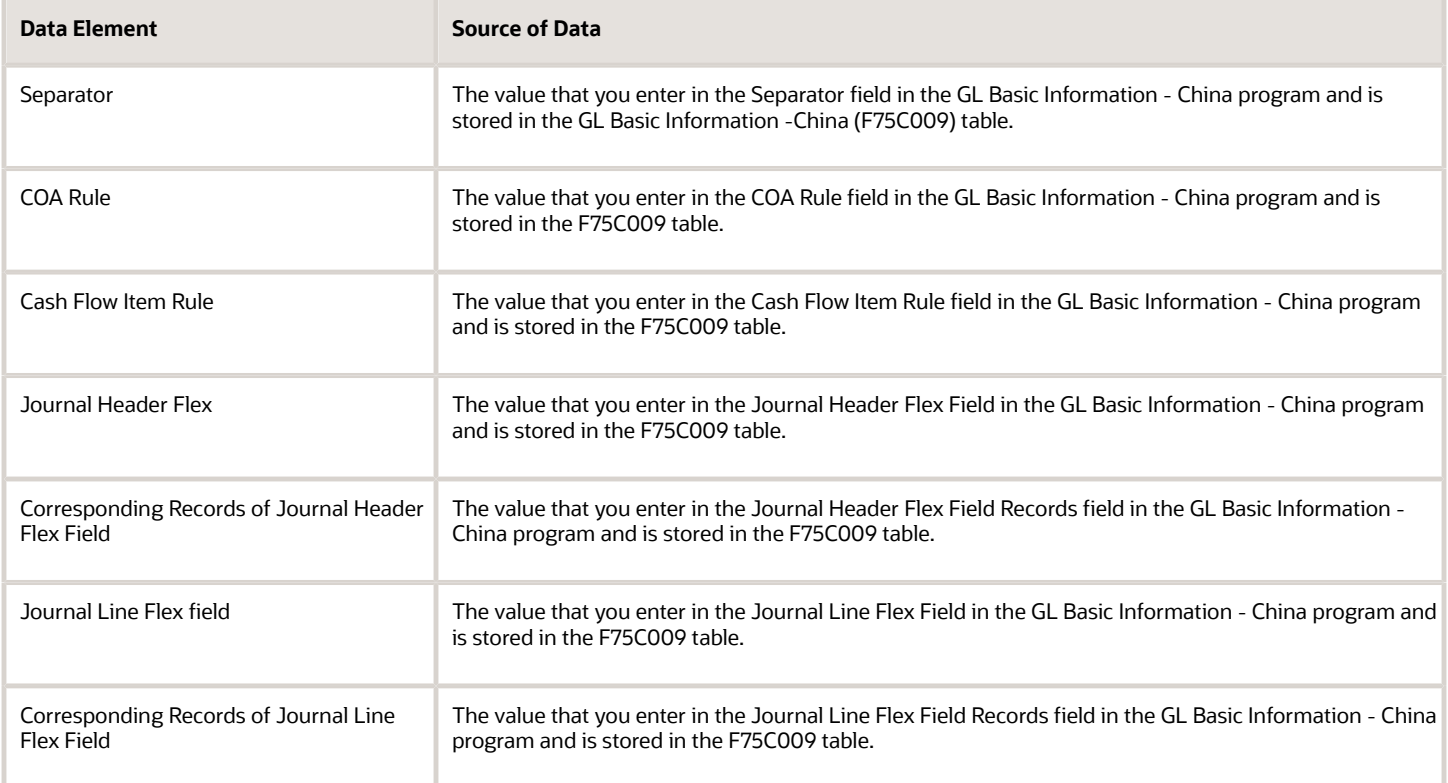

# Chart of Accounts Section

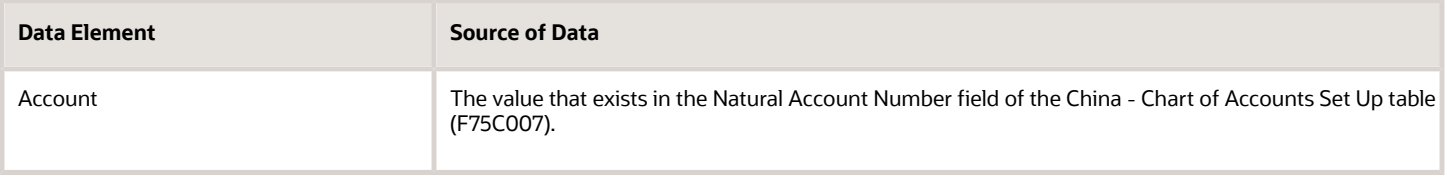

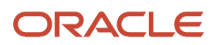

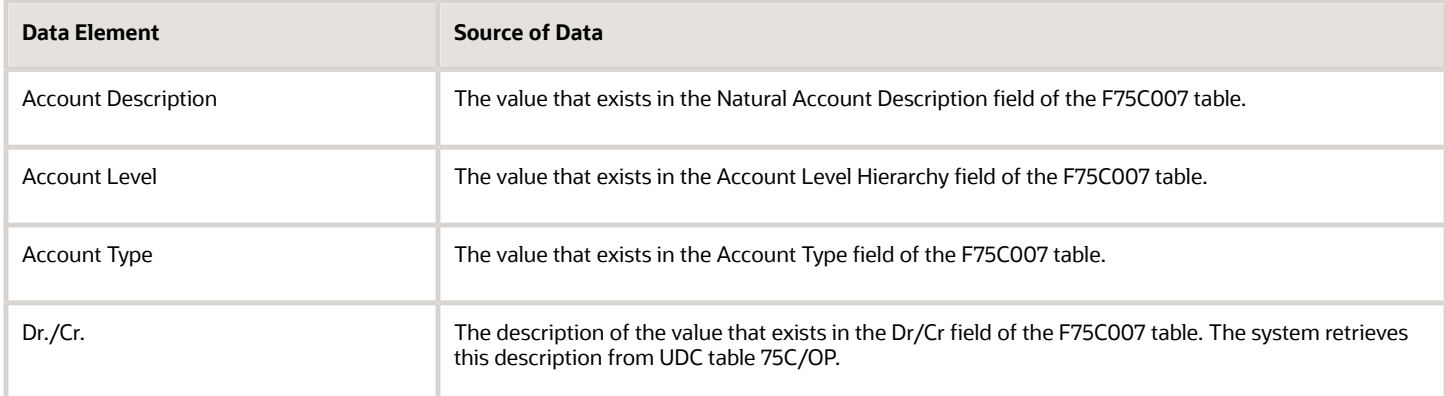

# Subsidiary Item of Account Section

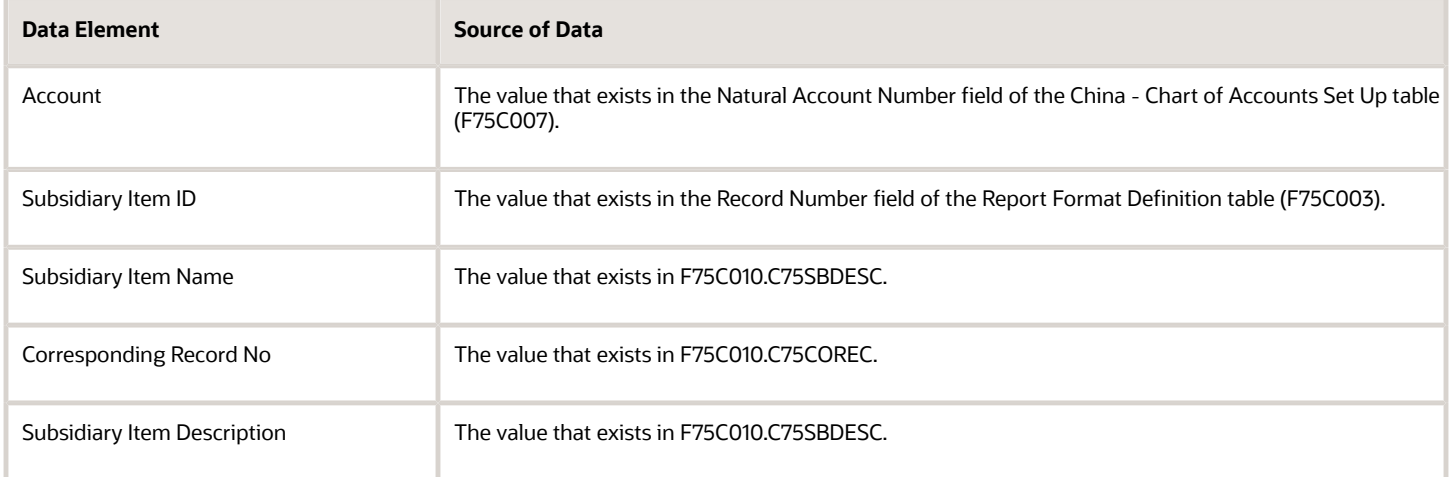

# Cash Flow Items Section

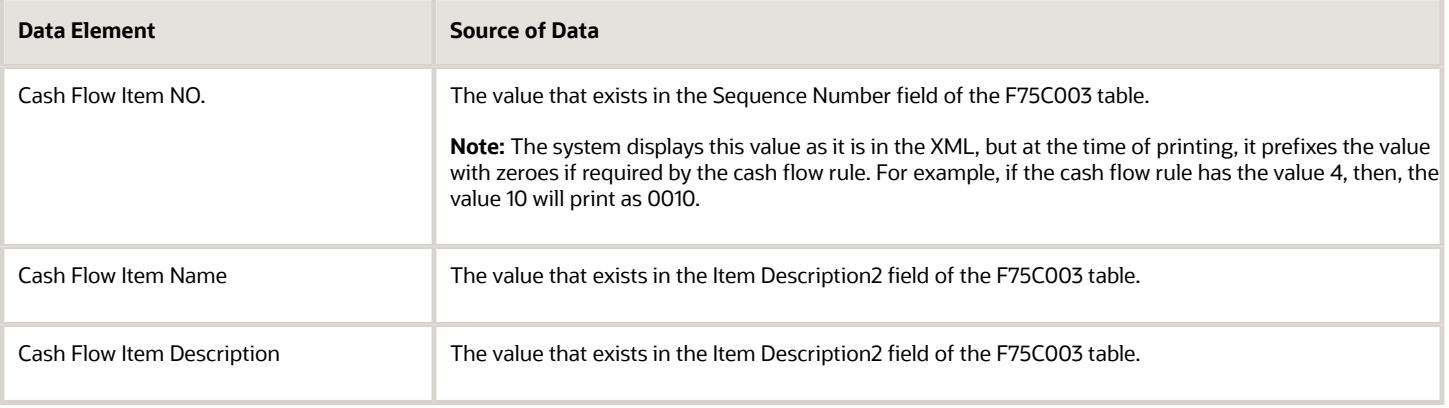

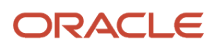

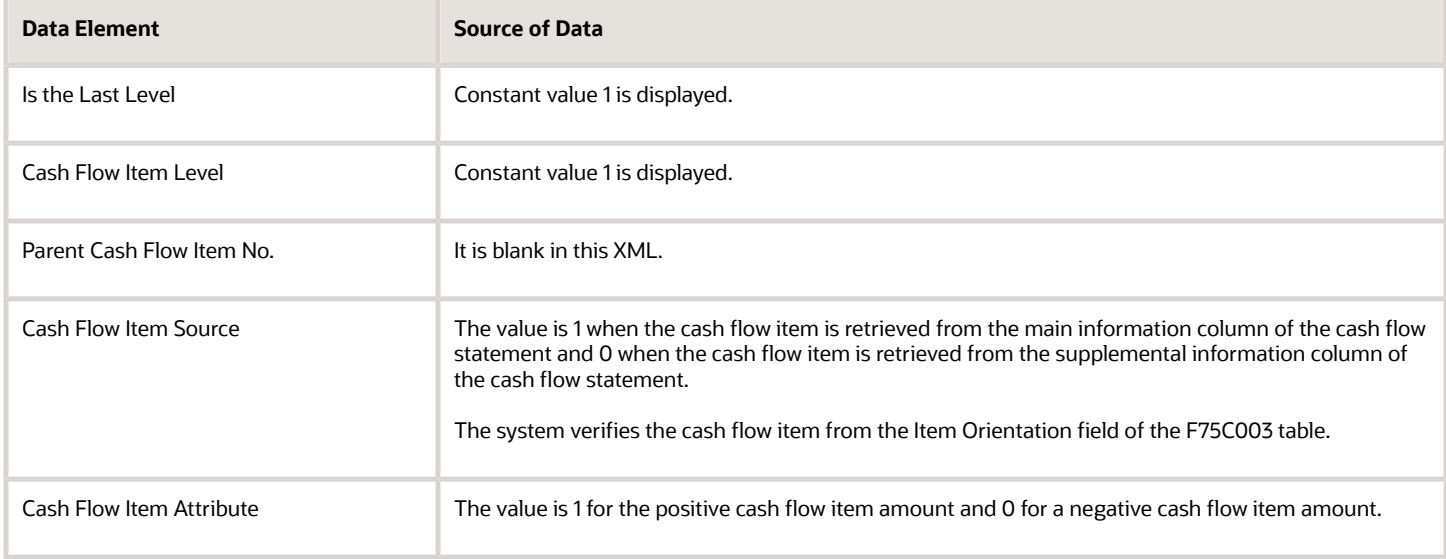

## Account Period Amount and Balance Section

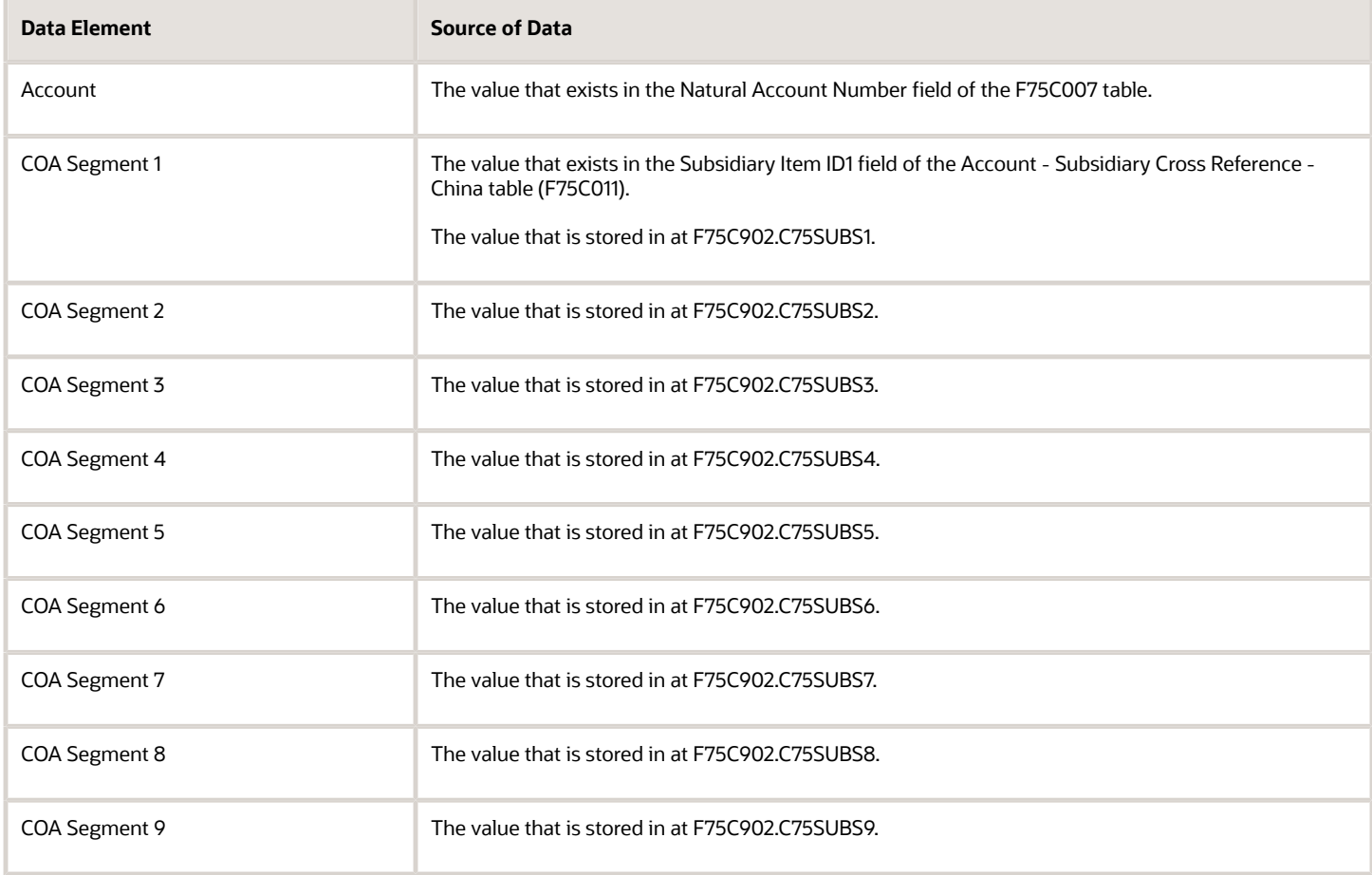

#### JD Edwards EnterpriseOne Applications Localizations for China Implementation Guide

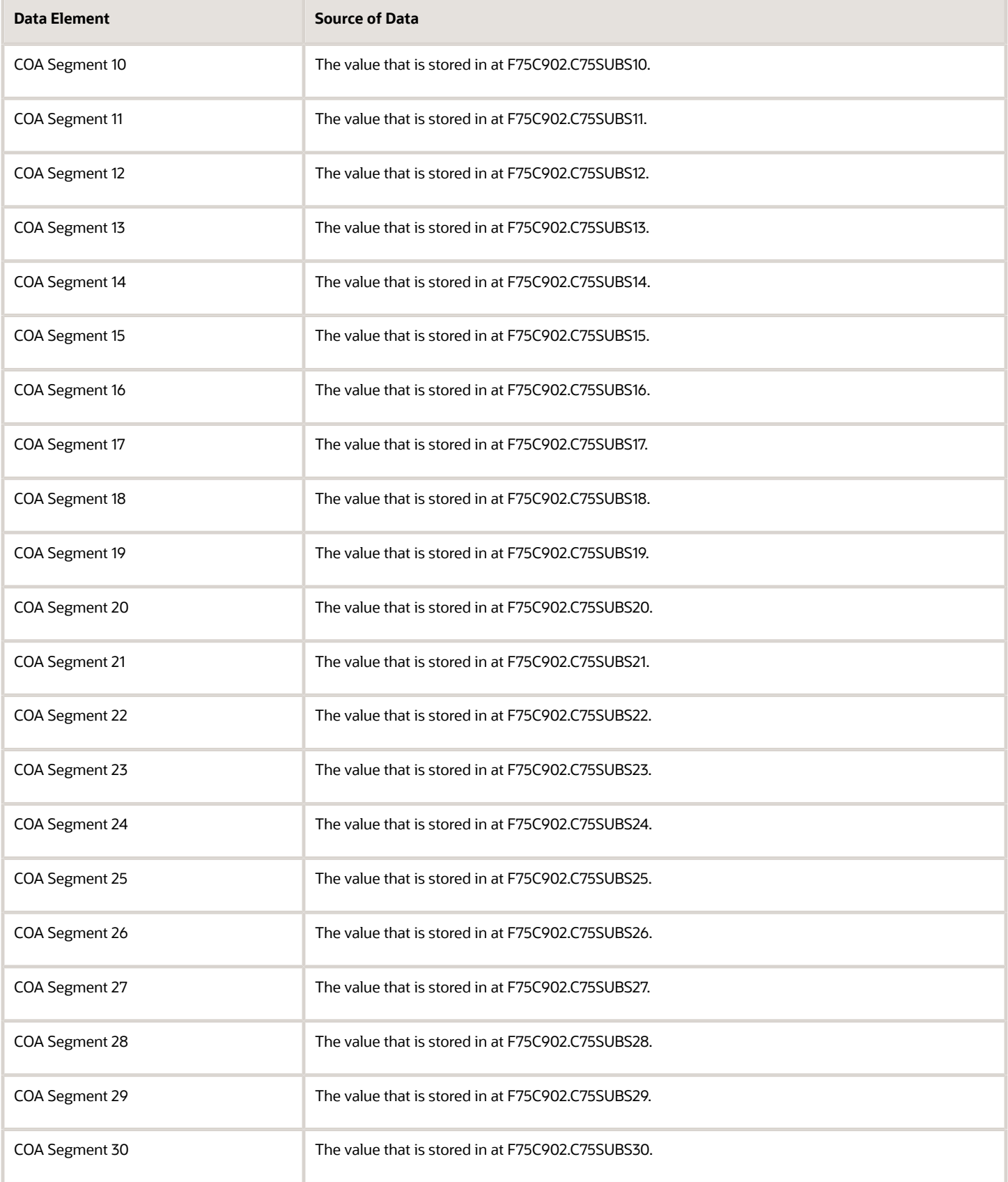

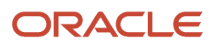

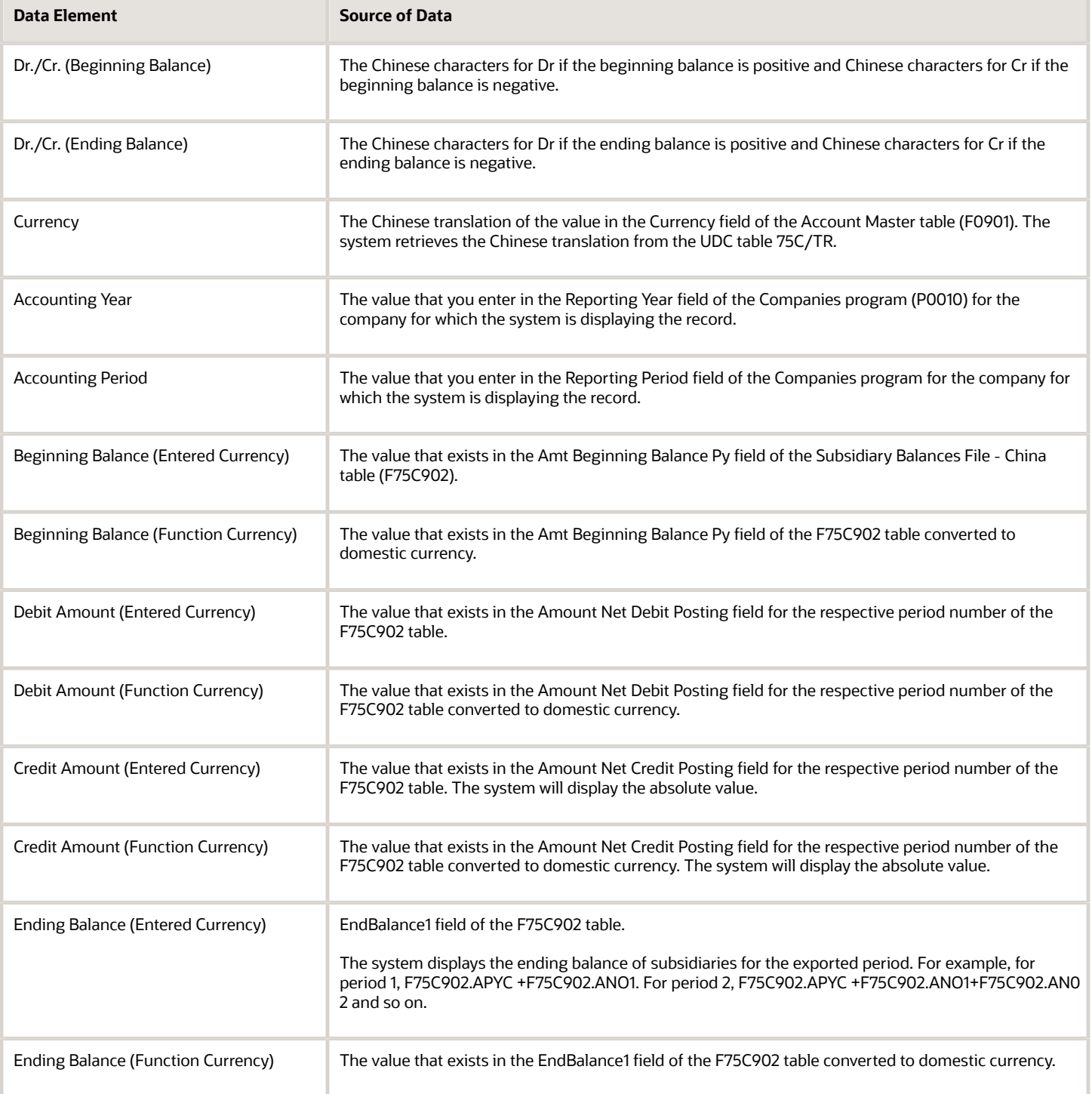

# Journal Section

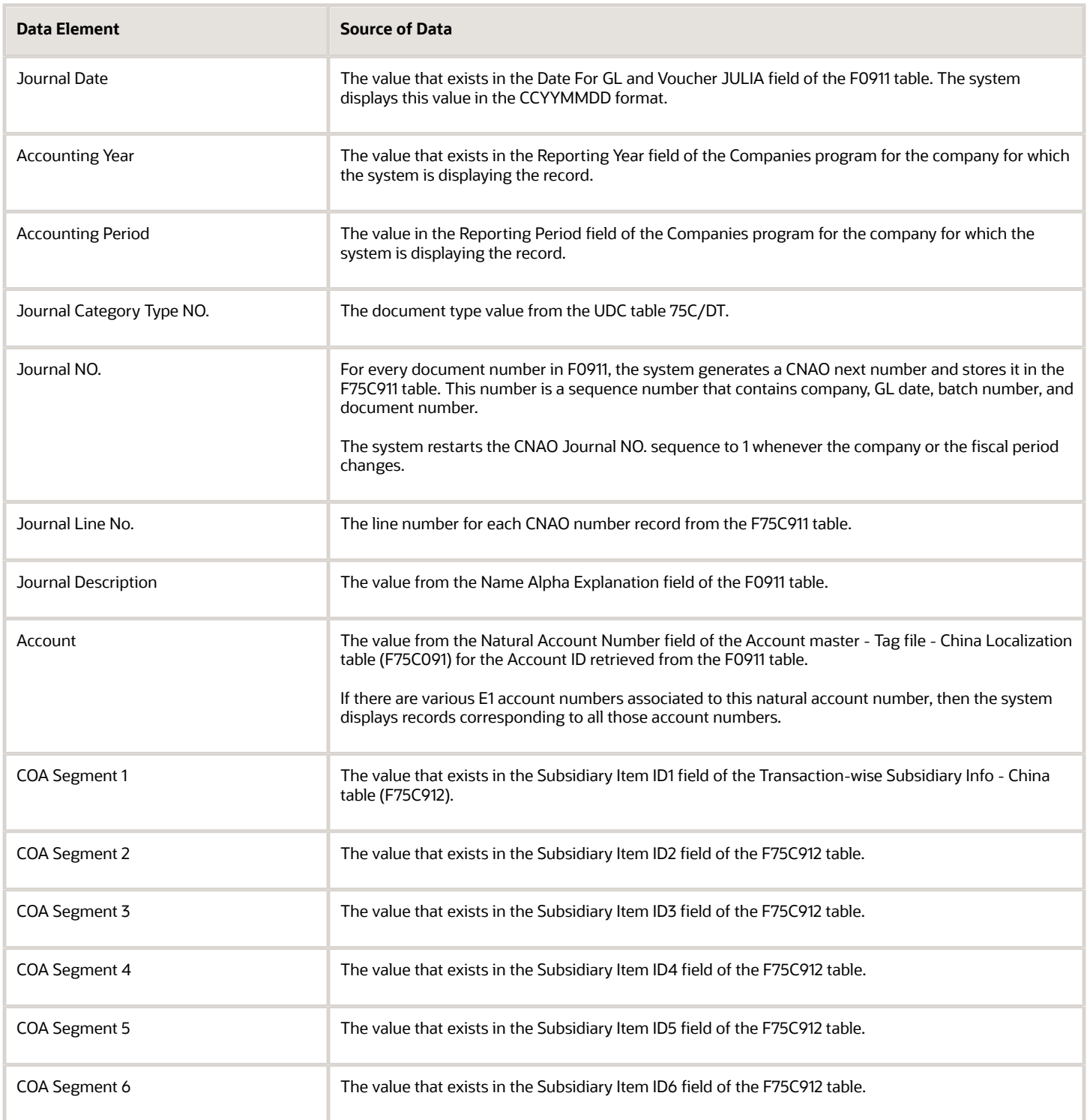

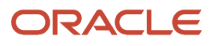

#### JD Edwards EnterpriseOne Applications Localizations for China Implementation Guide

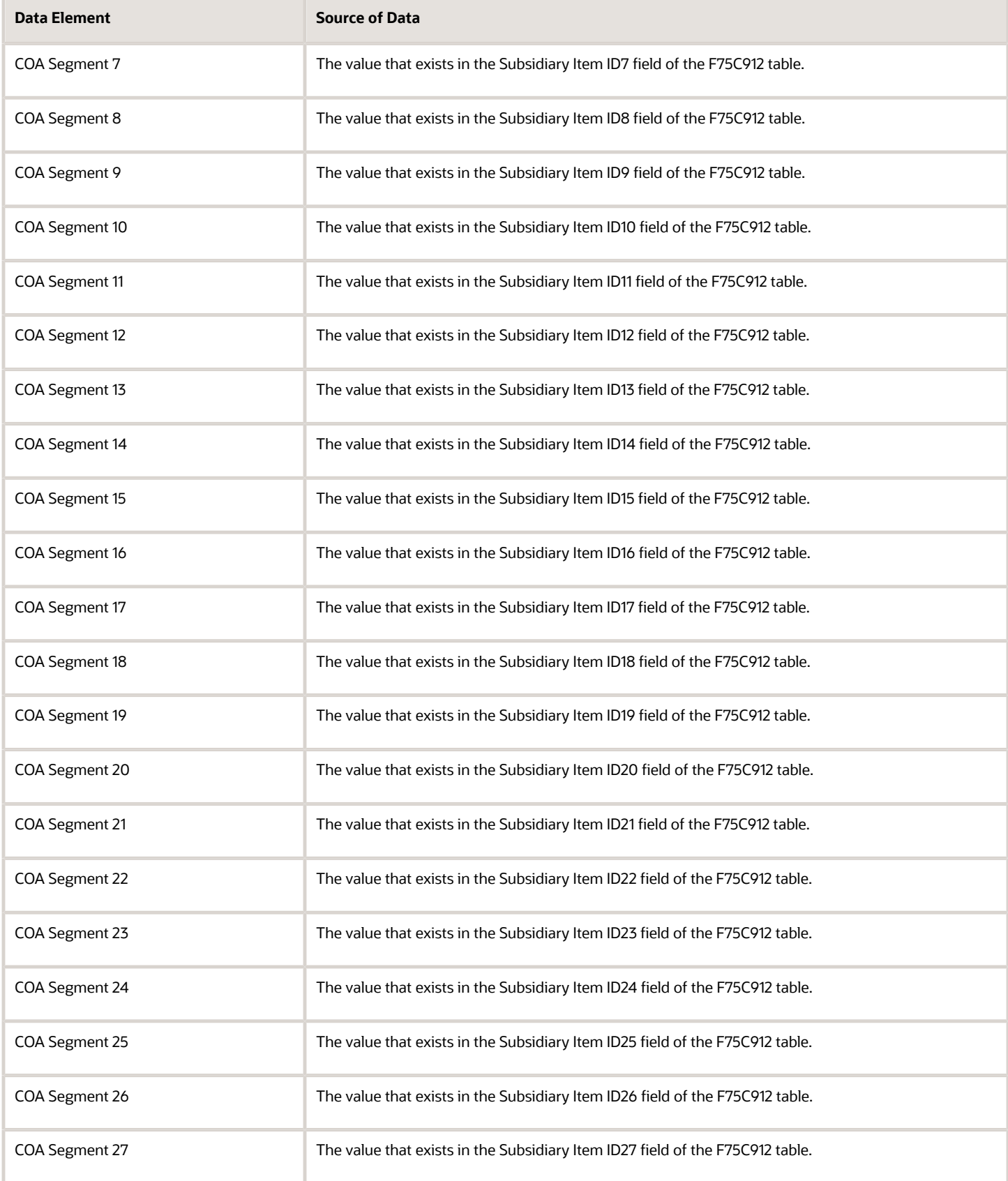

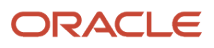

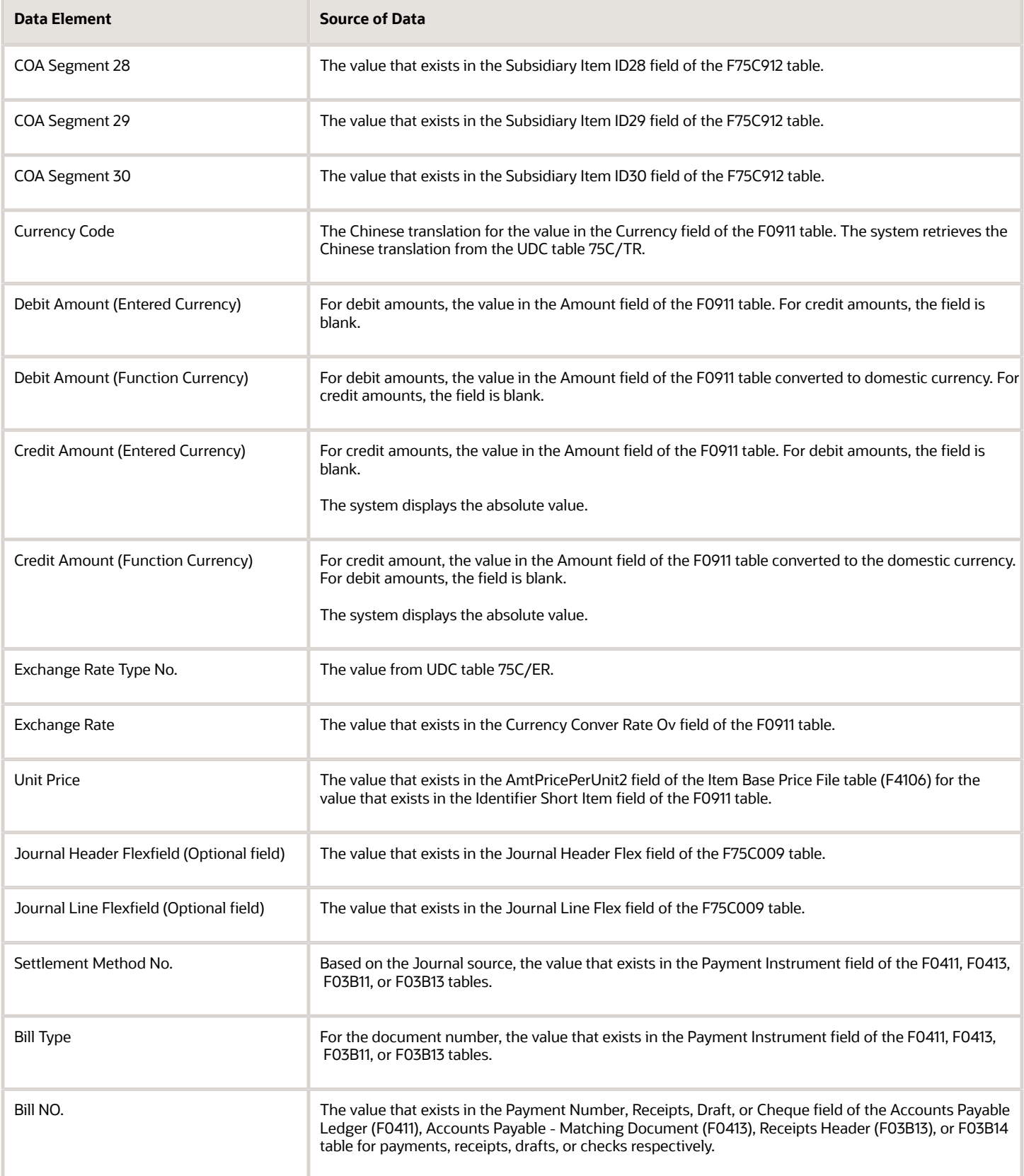

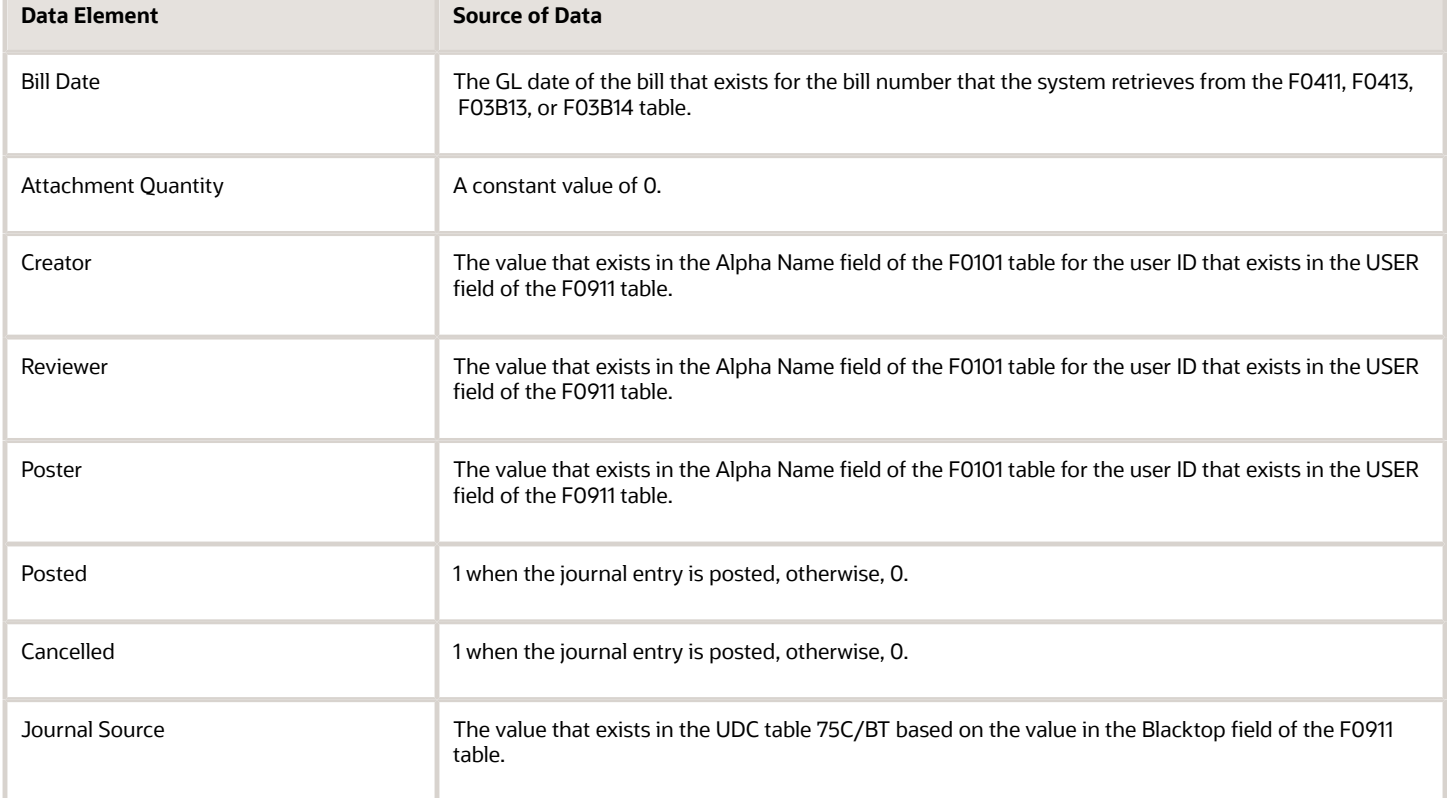

#### Journal Related with Cash Flow Items Section

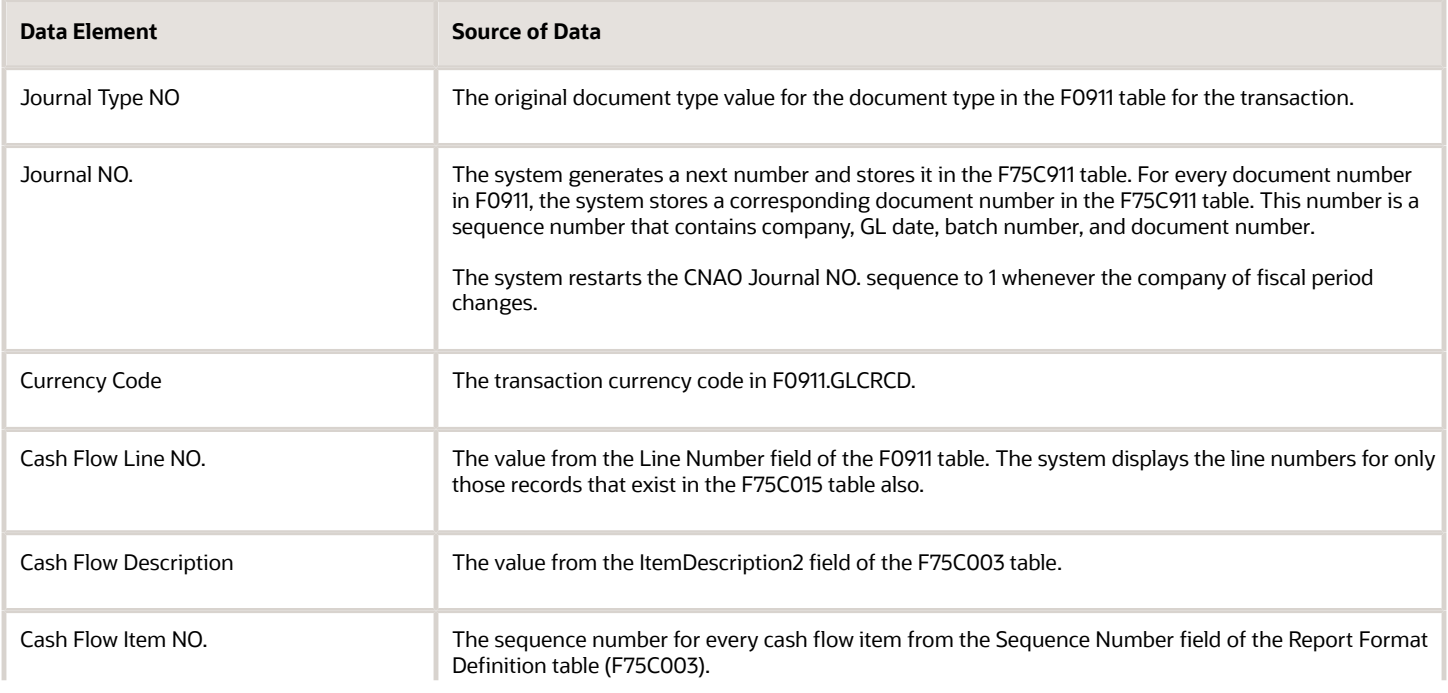

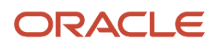

7

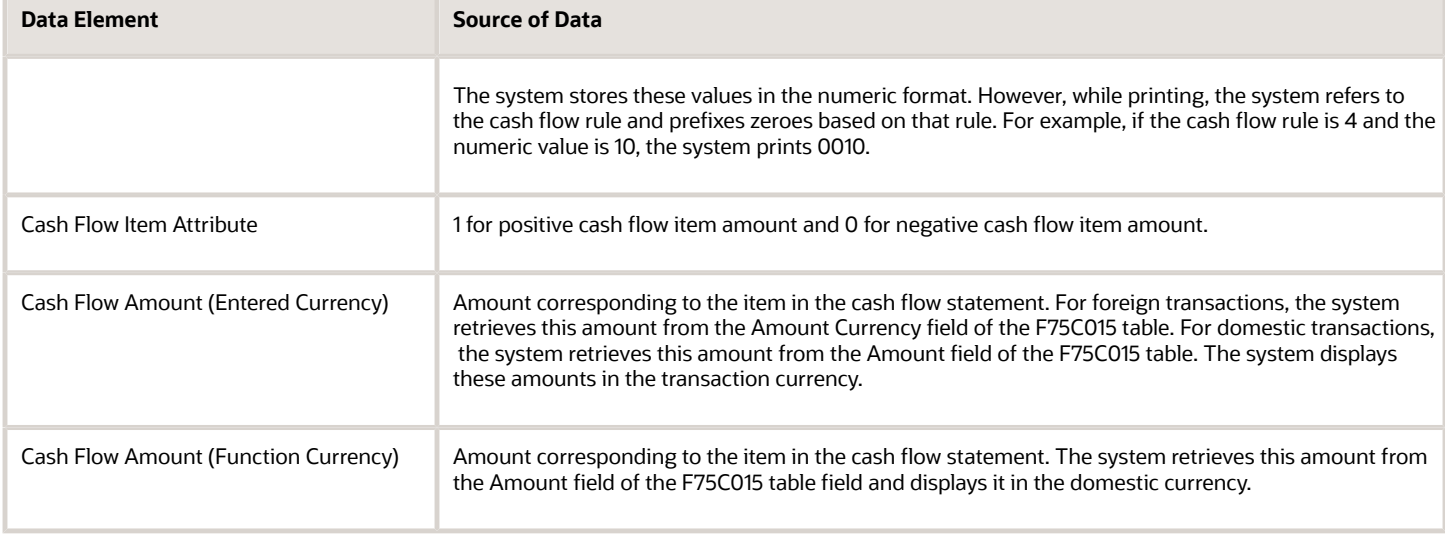

# Report Set Section

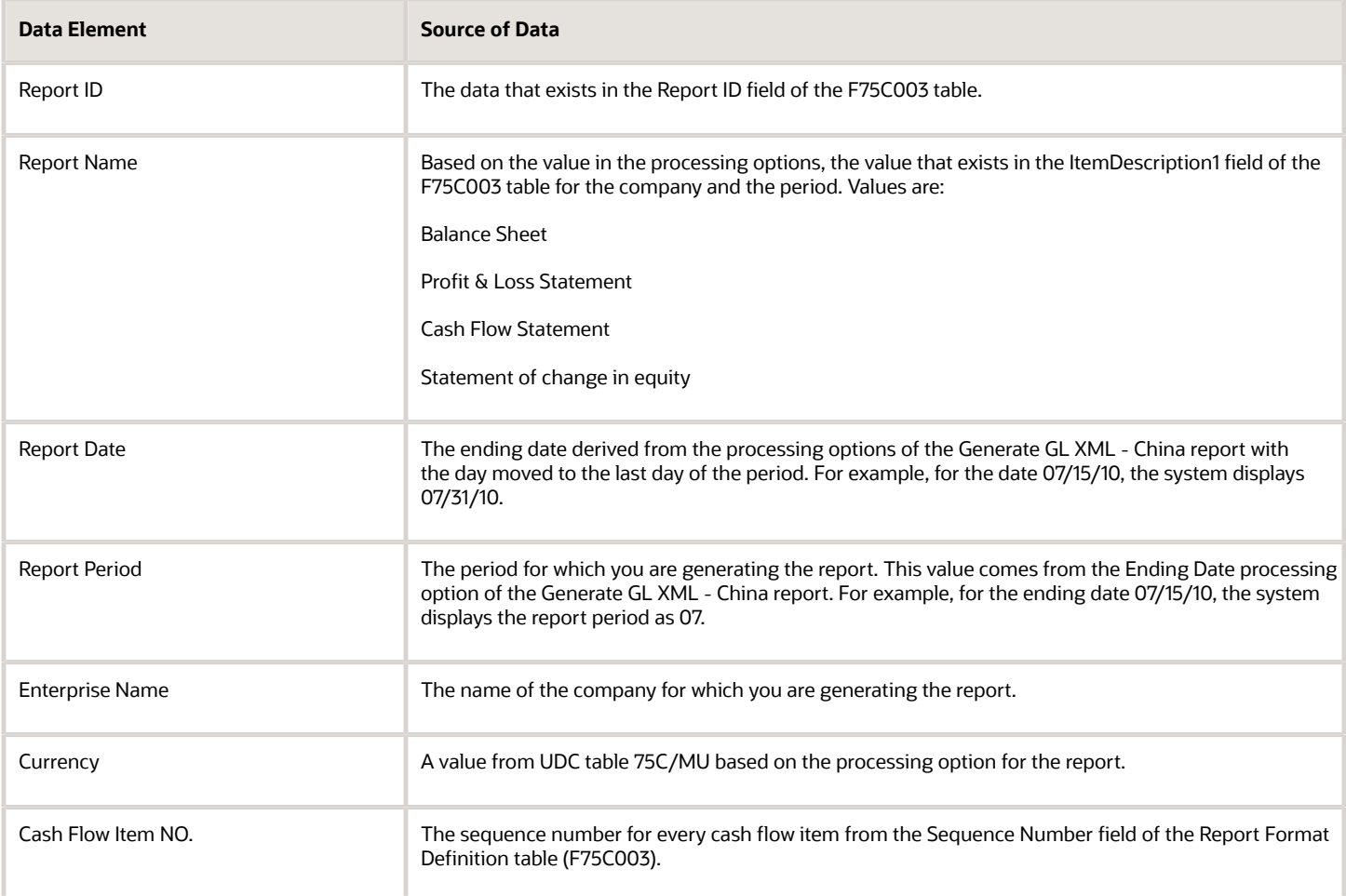

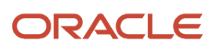

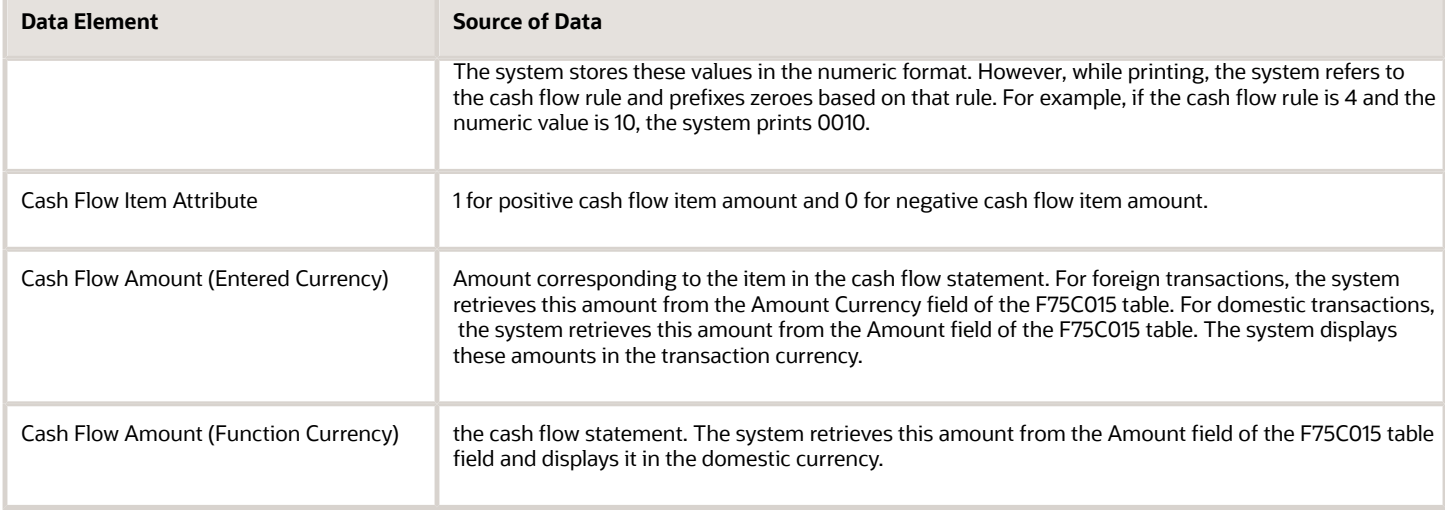

## Report Item Data Section

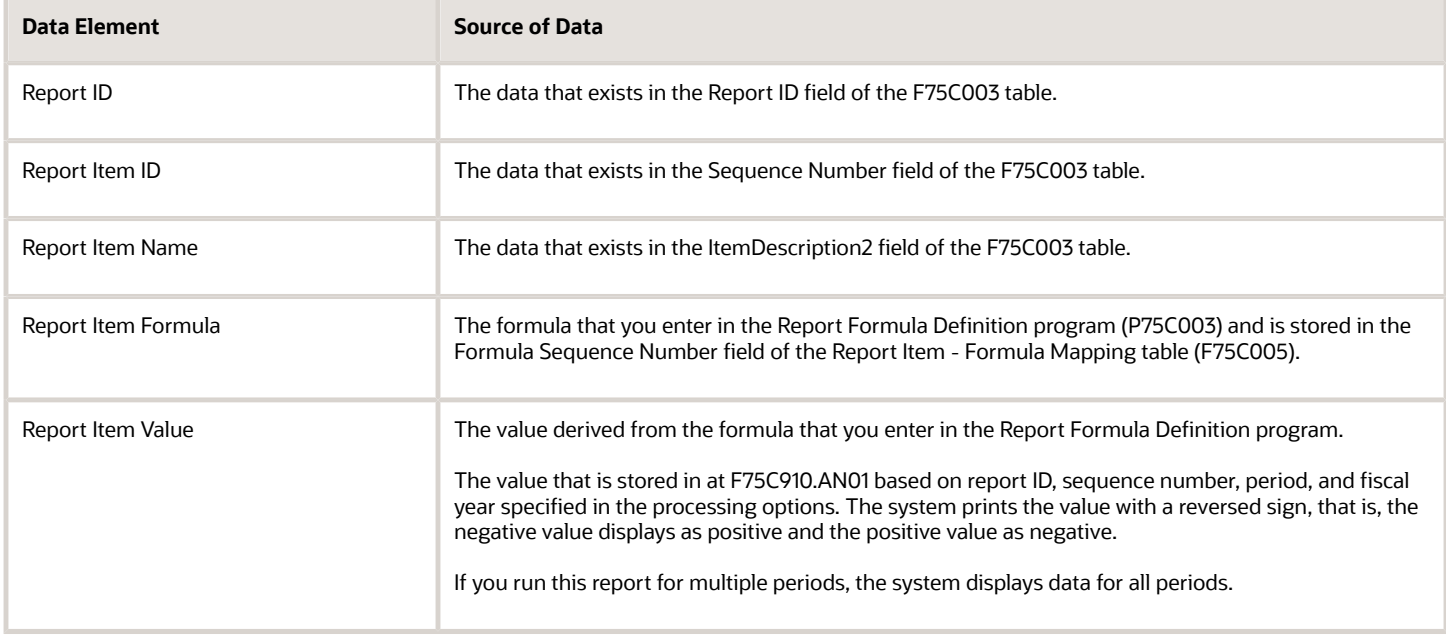

# Fields for the Fixed Assets CNAO XML File

This section provides the data elements and source of the data for the payroll CNAO XML file generated by the Generate Payroll XML - China program (R75C501).

## Basic Information Section

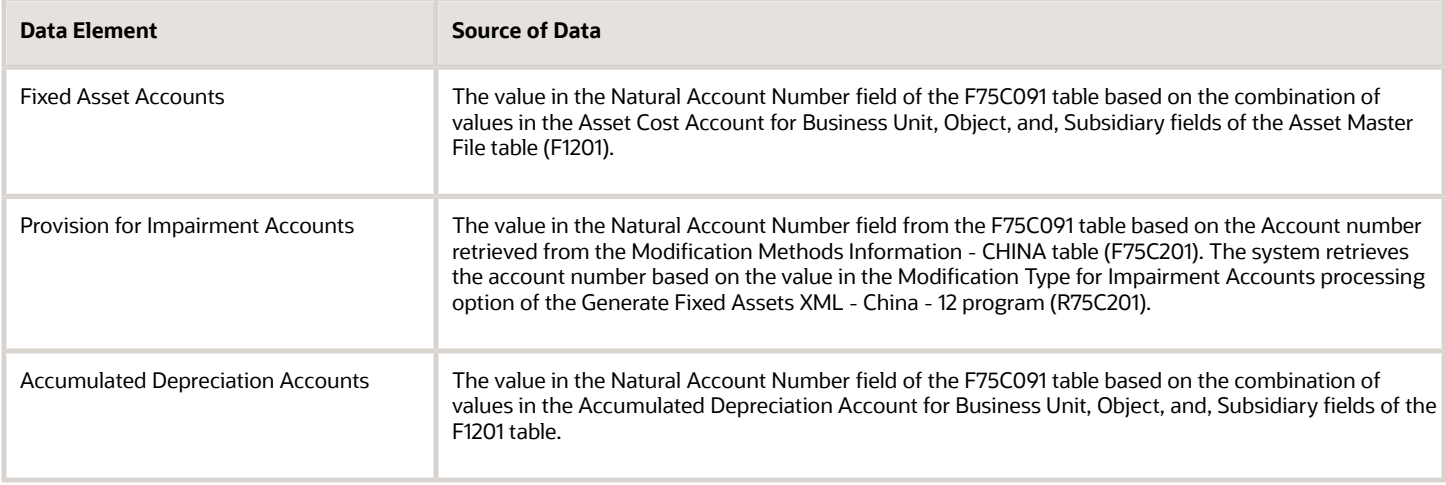

# Category Setting Section

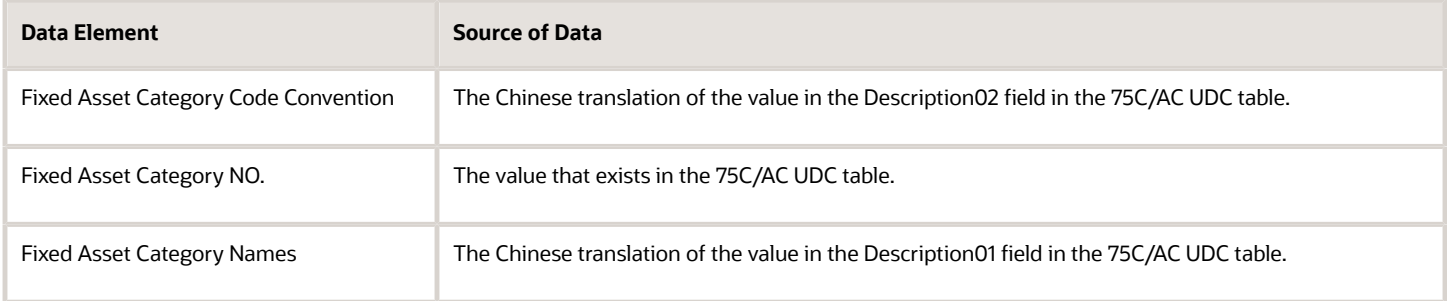

## Modification Method Section

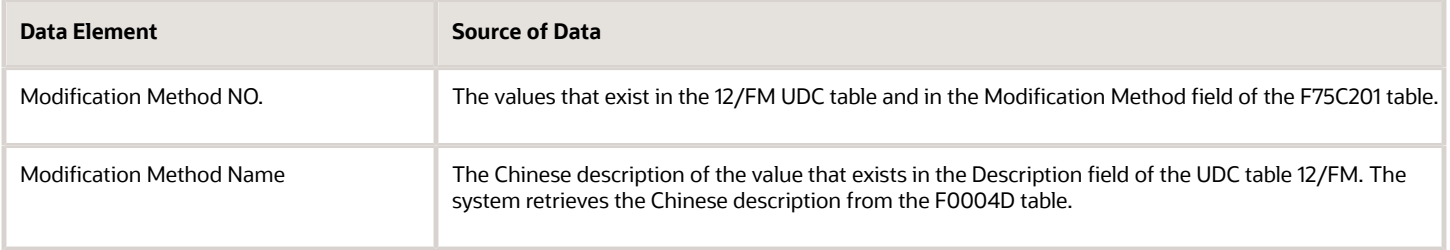

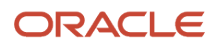

## Depreciation Method Section

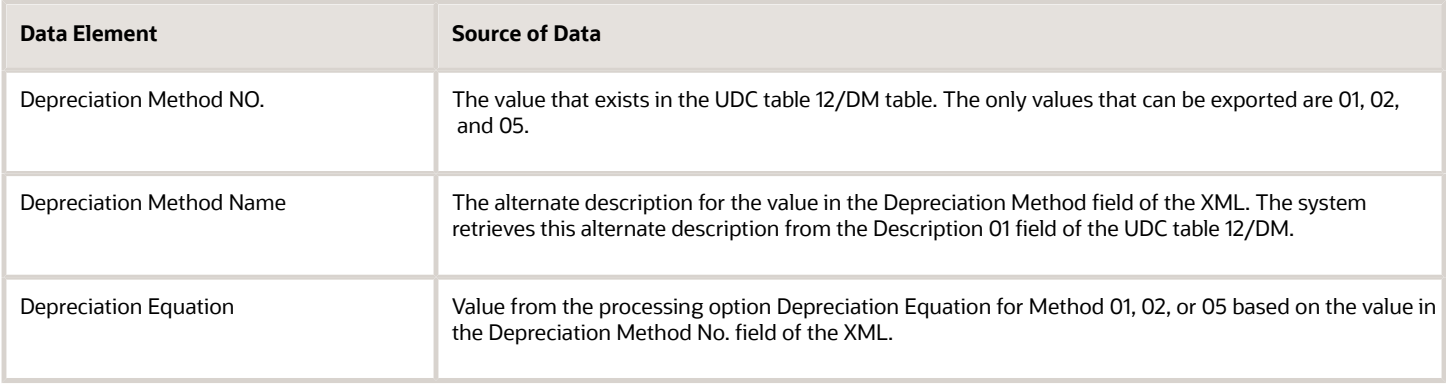

## Fixed Asset Usage Section

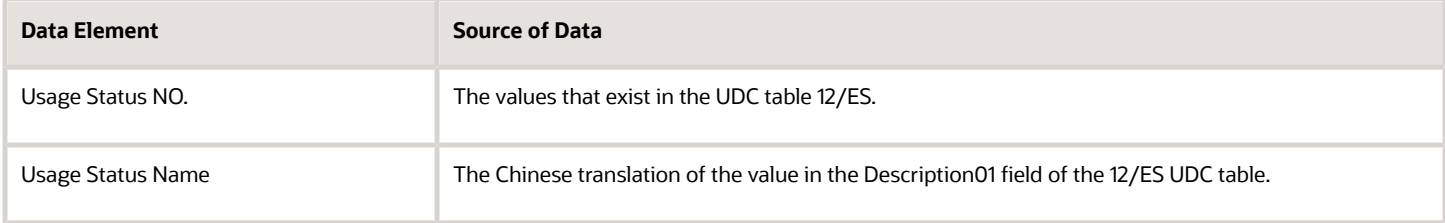

# Fixed Asset Card Section

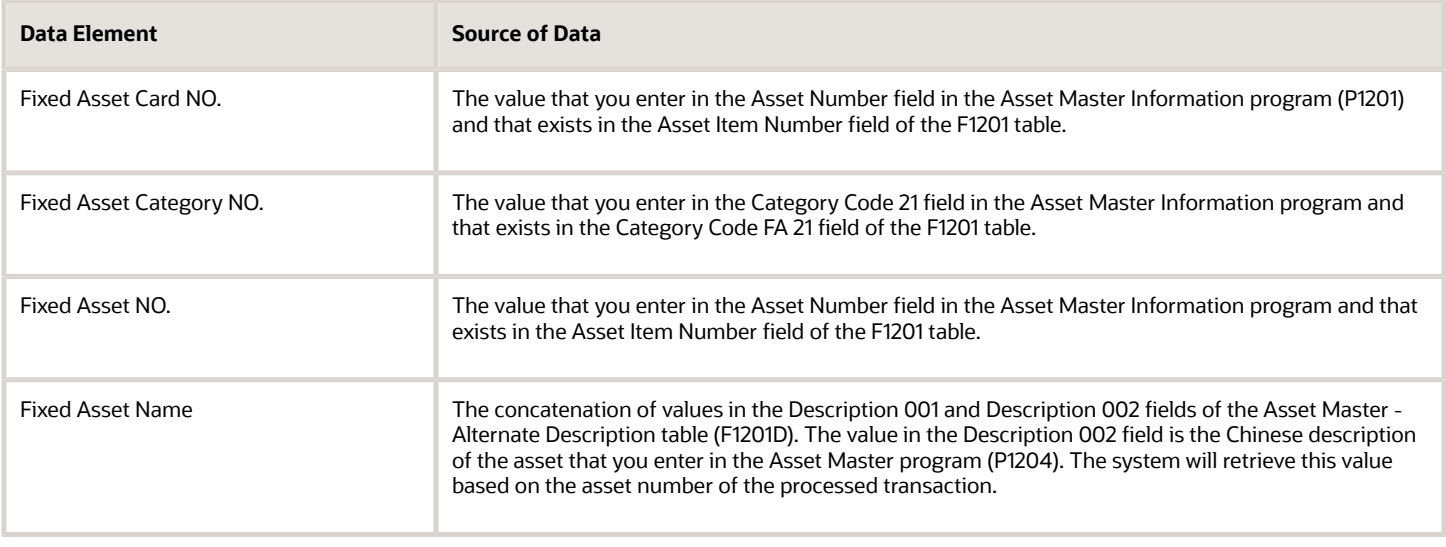

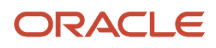

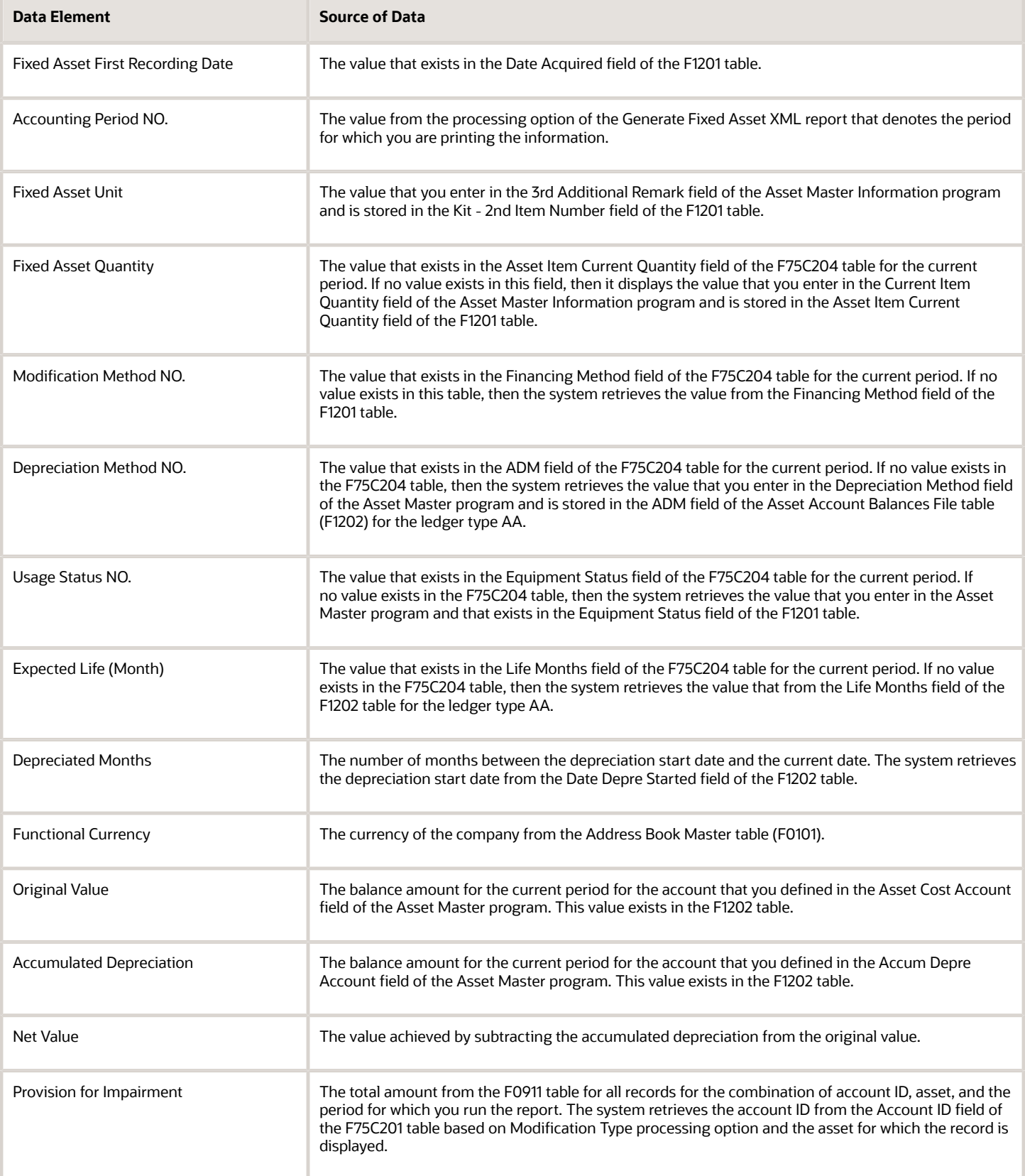

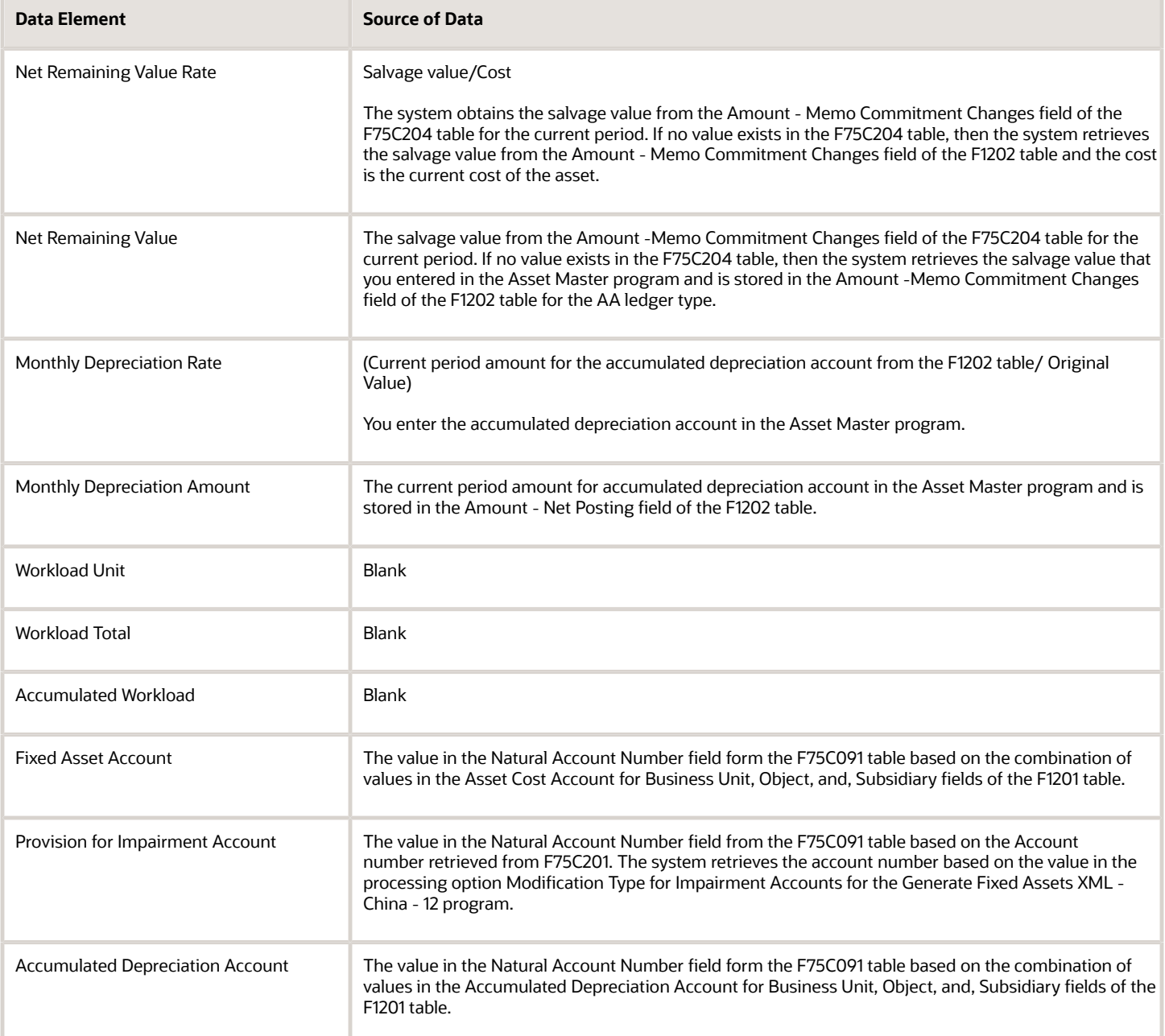

## Fixed Asset Card – Real Asset Information Section

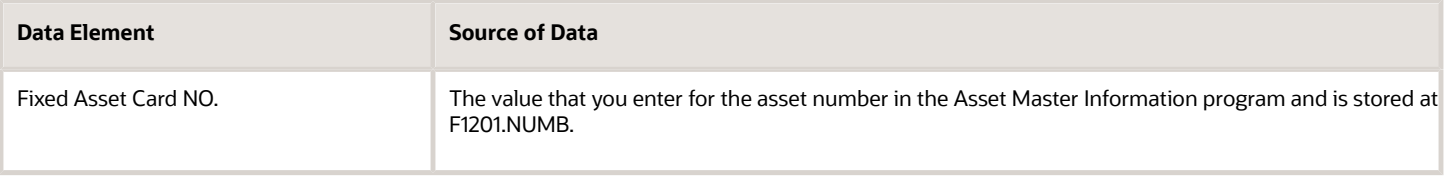

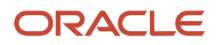

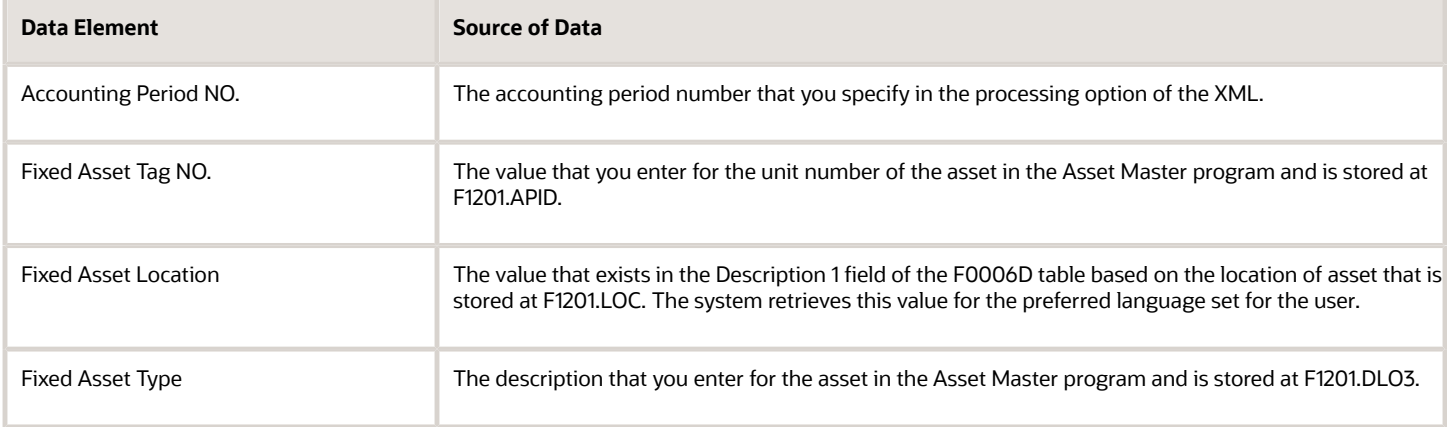

# Fixed Asset Card Usage Information Section

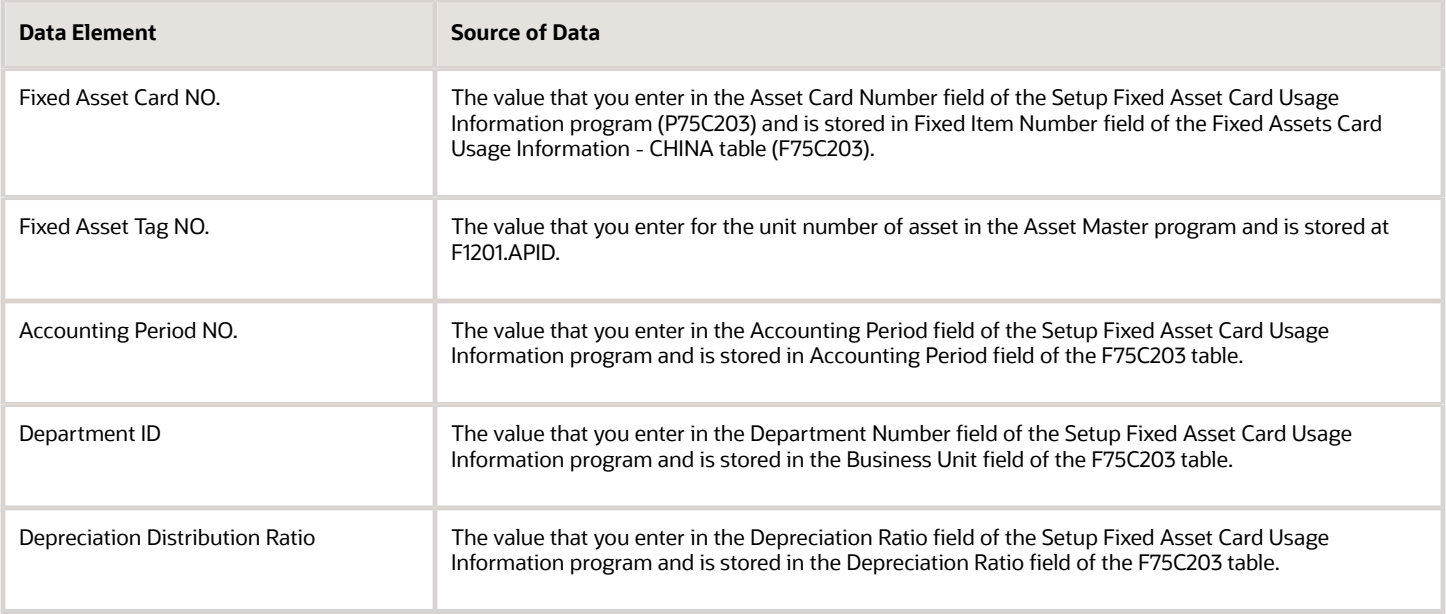

## Fixed Asset Decreasing Information Section

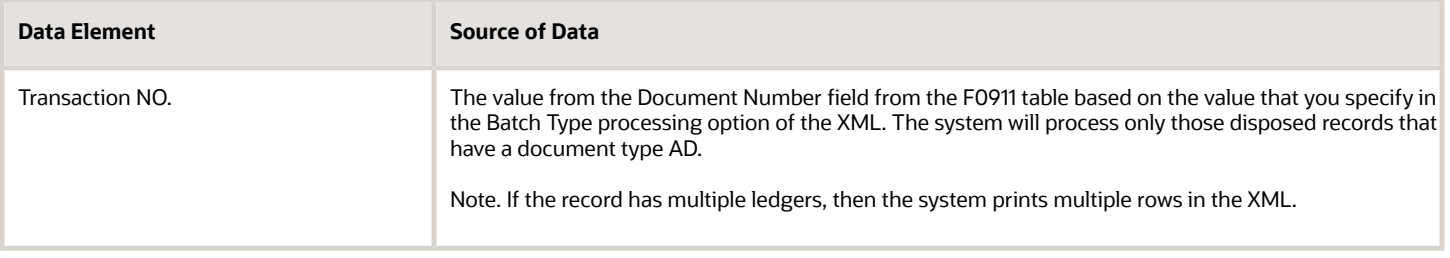

E

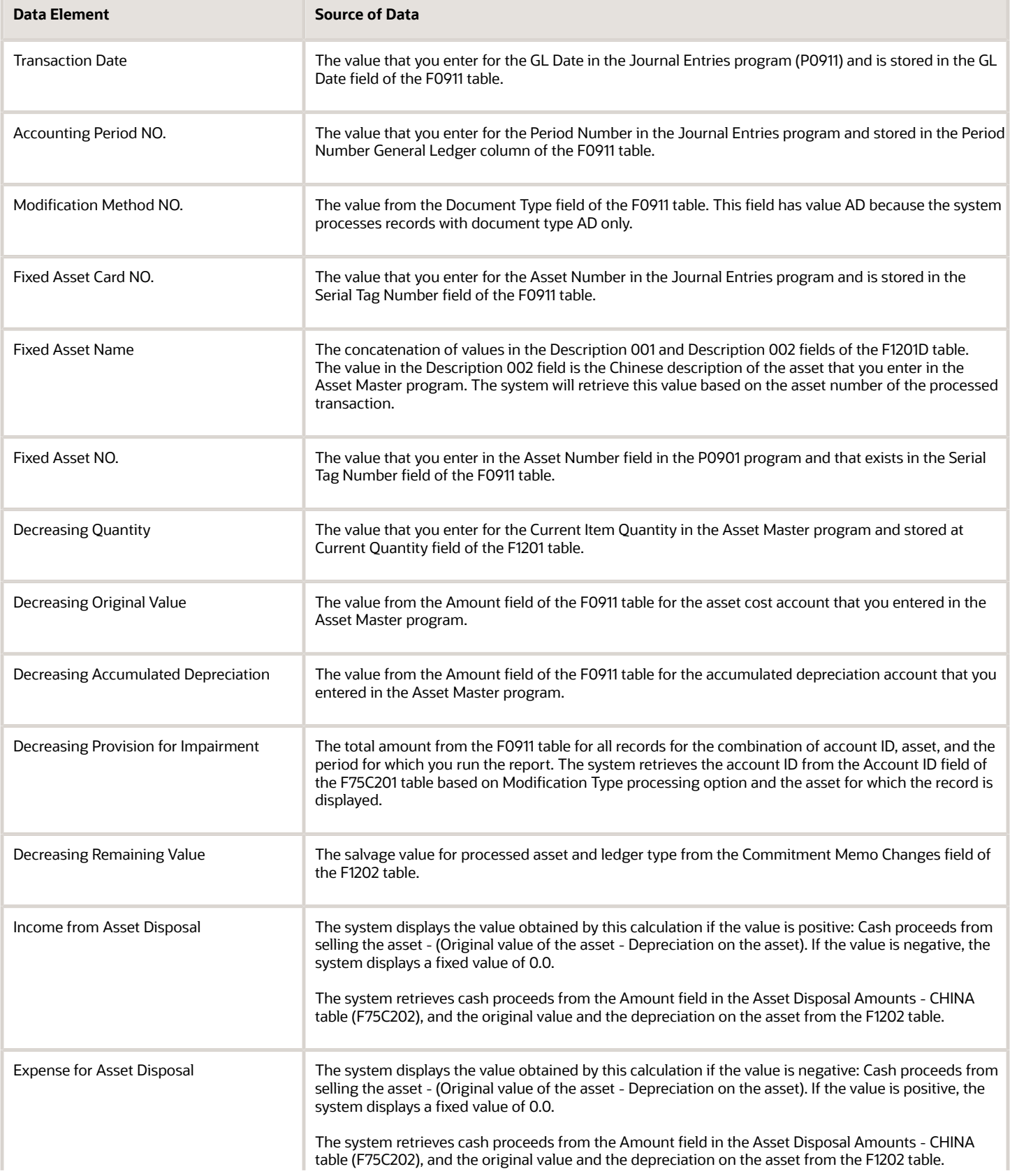

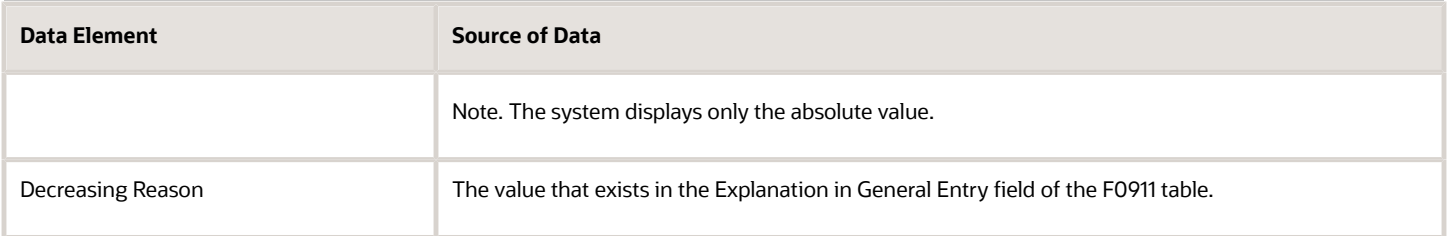

#### Fixed Asset Card Decreasing Information– Real Asset Information Section

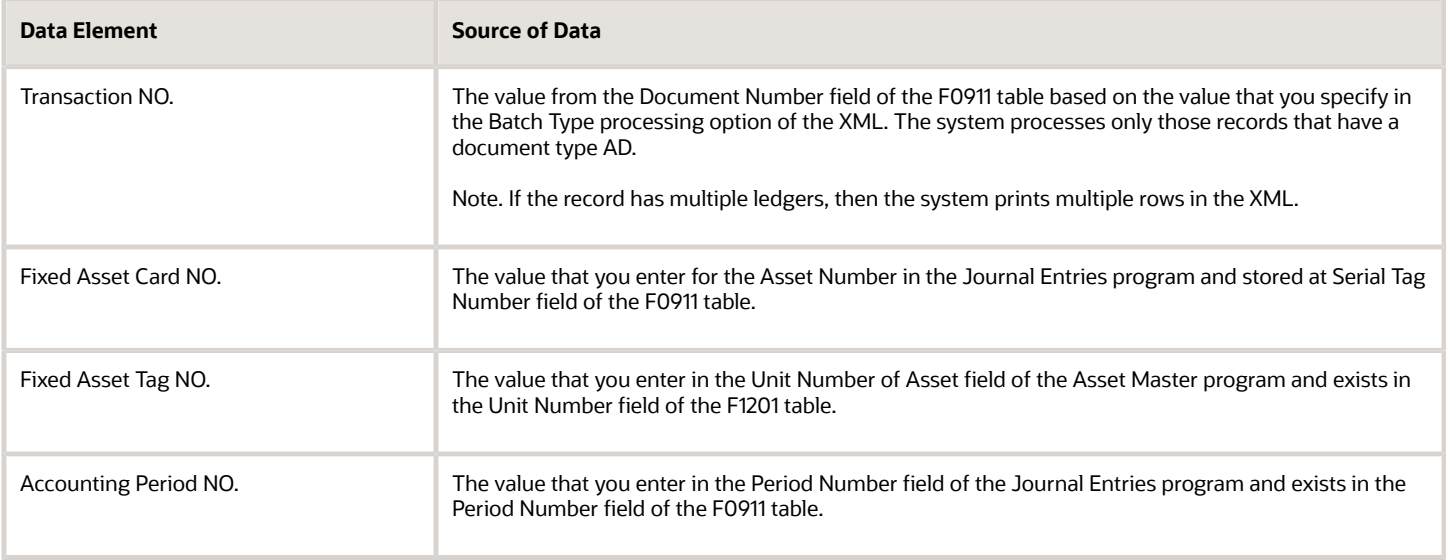

## Fixed Asset Modification Information Section

This section includes all modifications except AT.

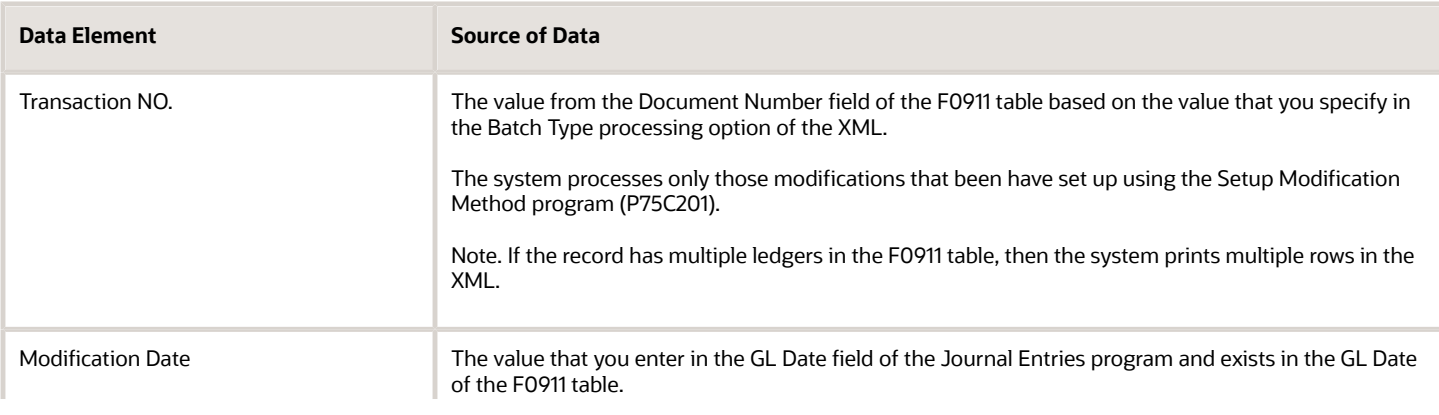

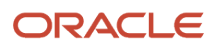

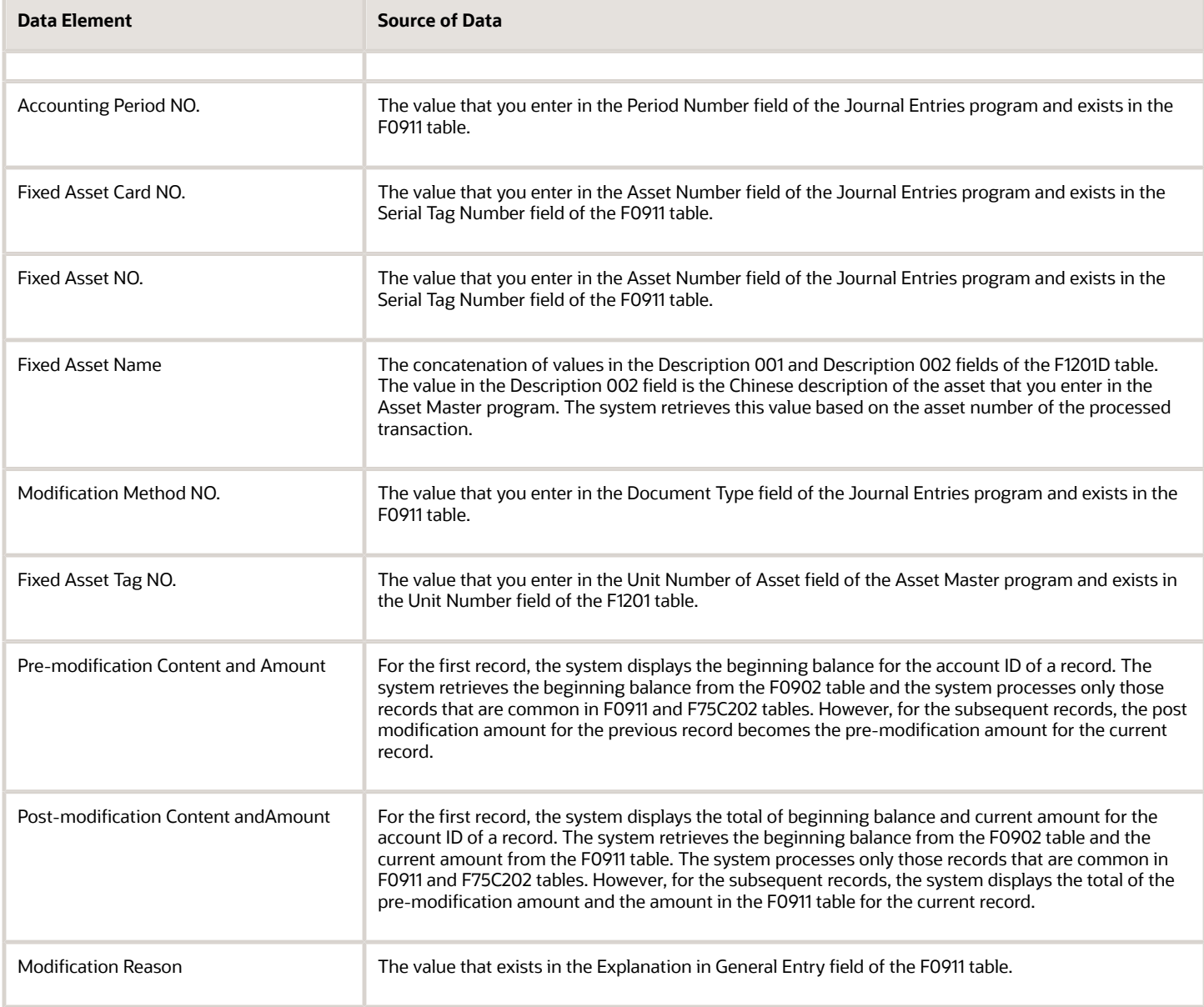

# Fixed Asset Modification Information (Only for Transfer location) Section

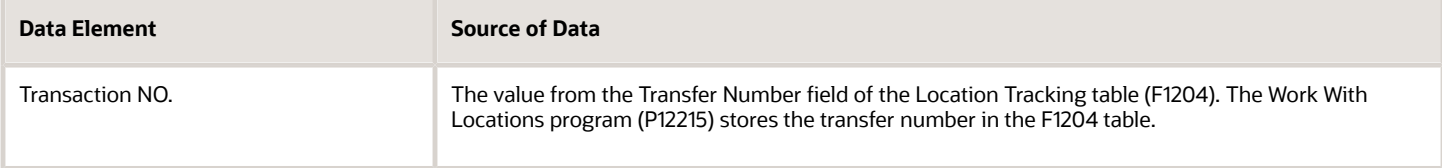

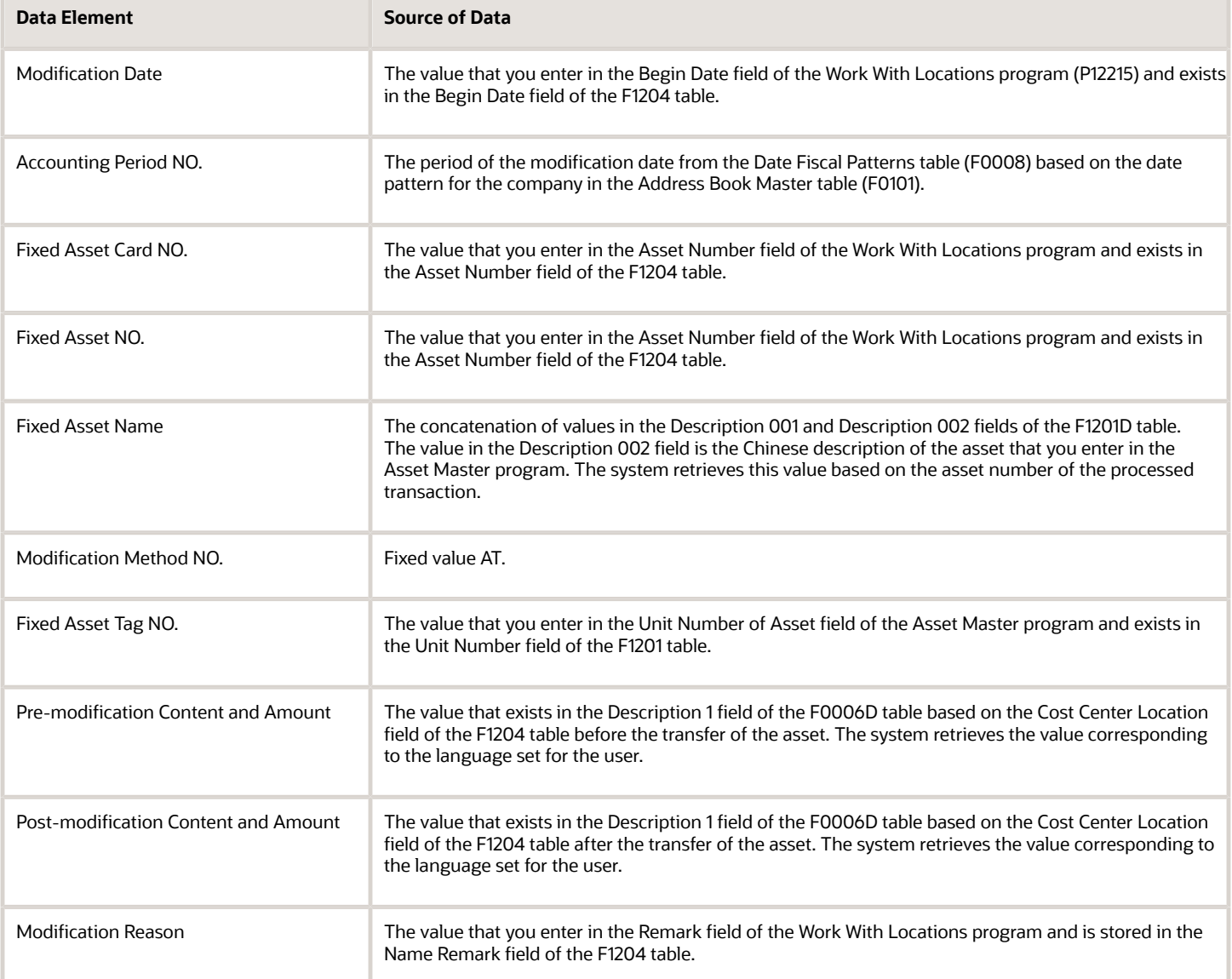

## Fixed Asset Modification Information (Only for AT transactions) Section

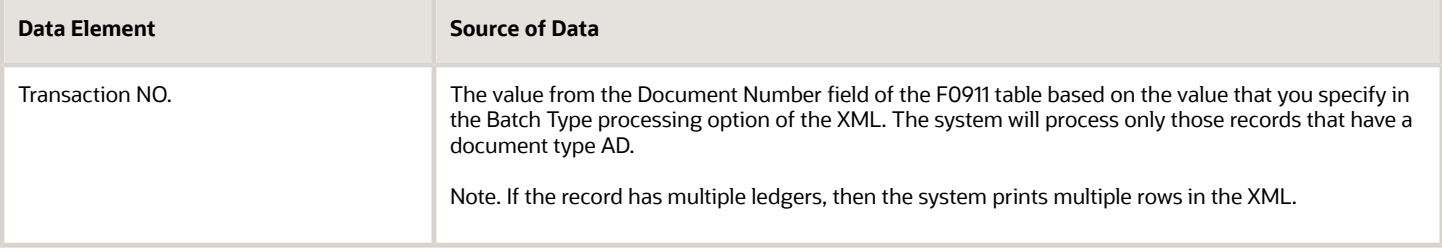

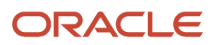

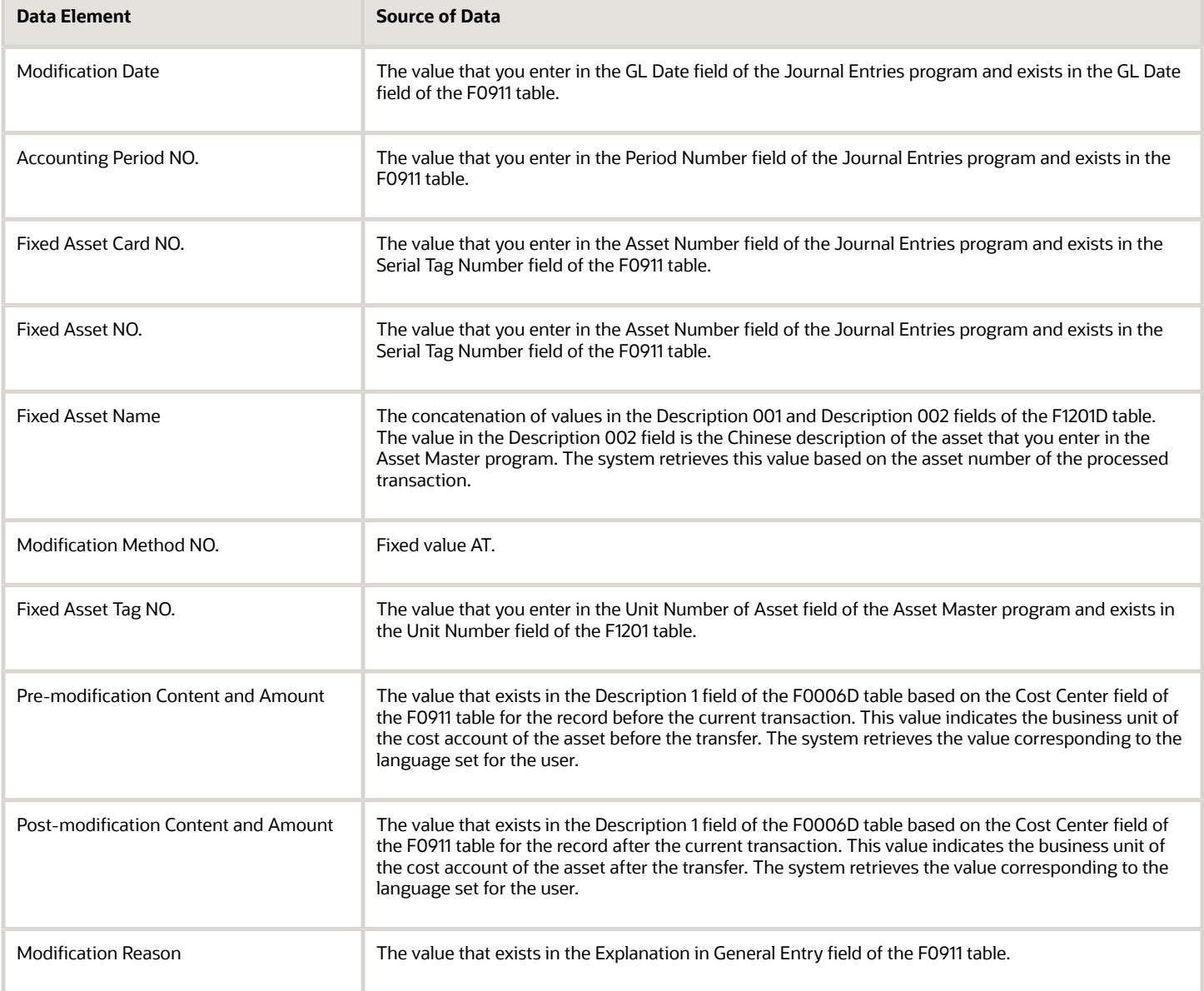

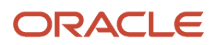

# **18 Appendix B - Rows and Columns for Beijing Financial Reports**

# Rows and Columns for the Beijing Statement of Value Added Tax Payable Report

This table shows how the system prints amounts in the rows and columns on the Beijing Statement of Value Added Tax Payable report:

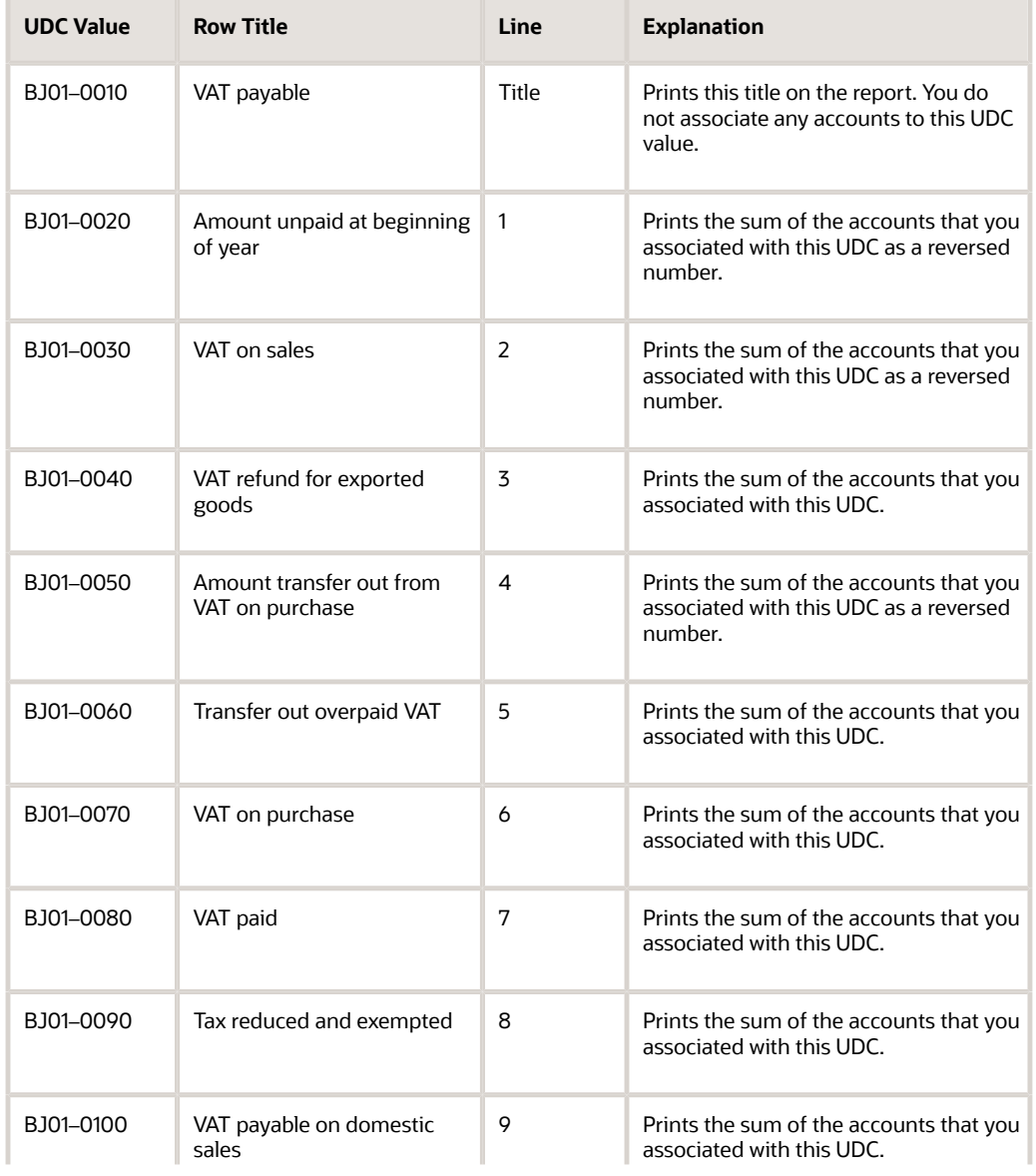

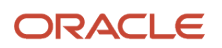

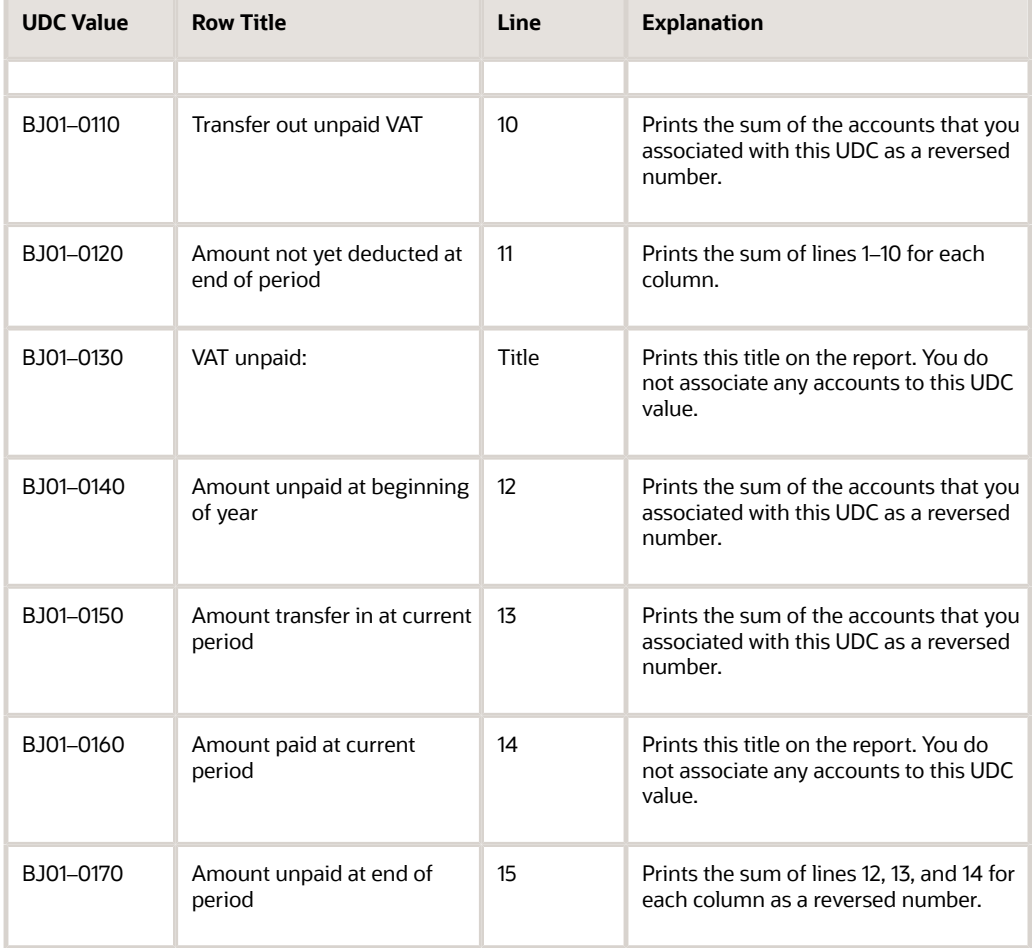

# Rows and Columns for the Beijing Balance Sheet Yearly Report

This table shows how the system prints amounts in the rows and columns on the Beijing Balance Sheet Yearly report:

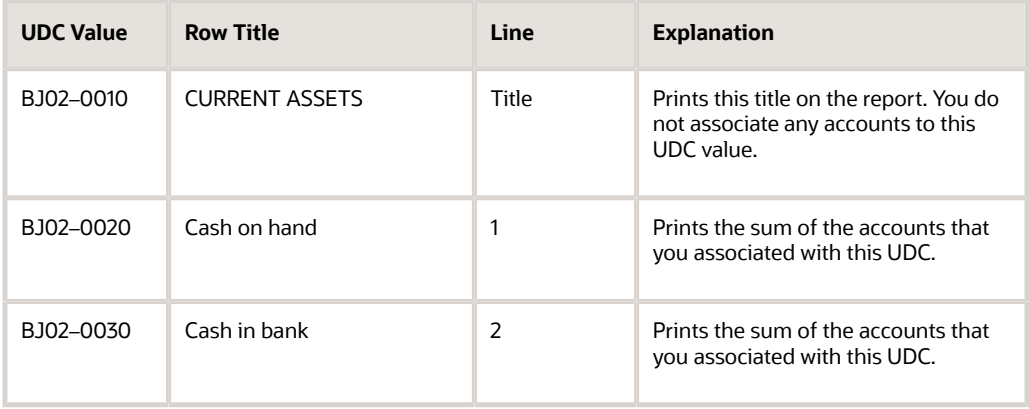

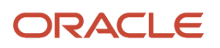

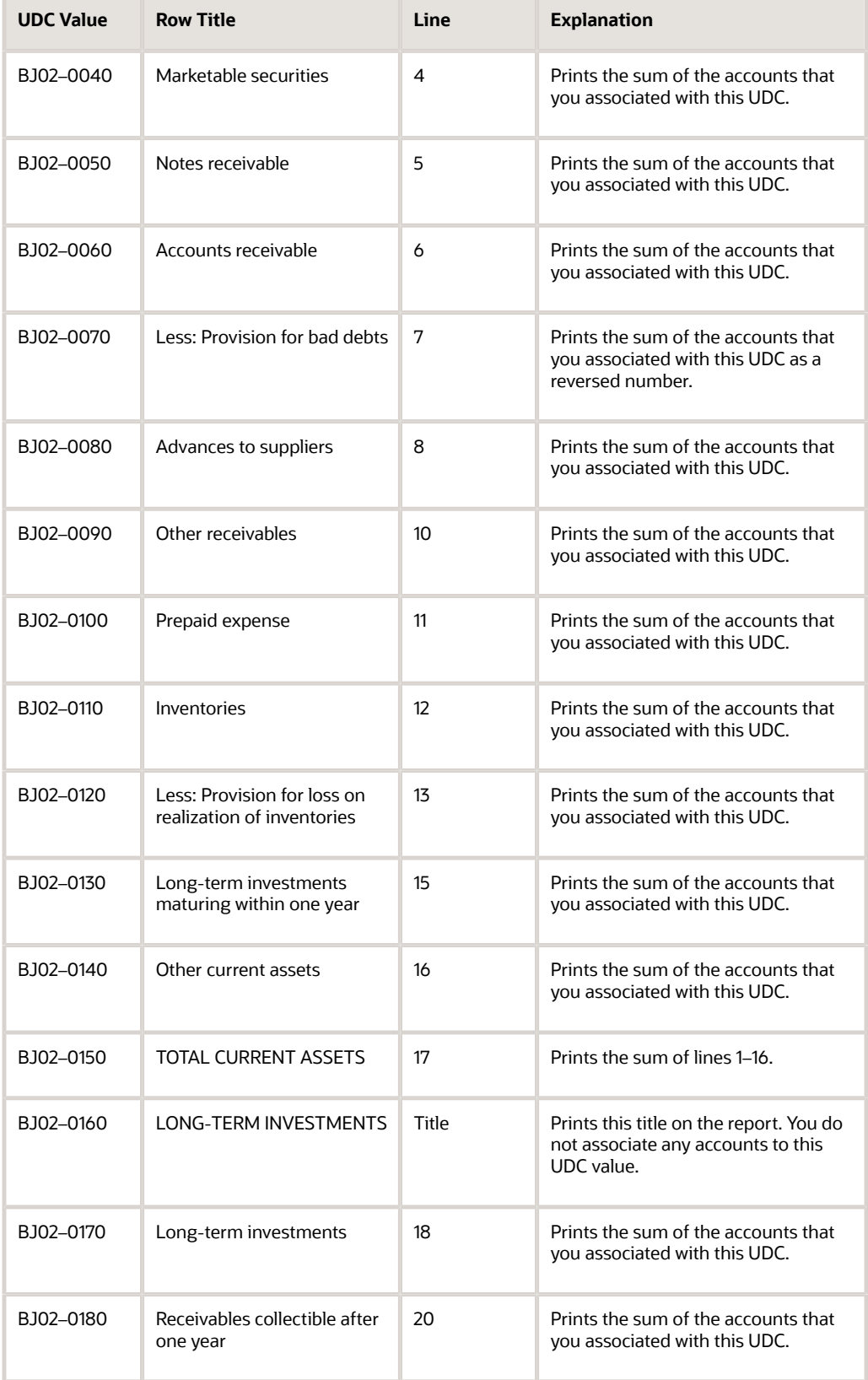

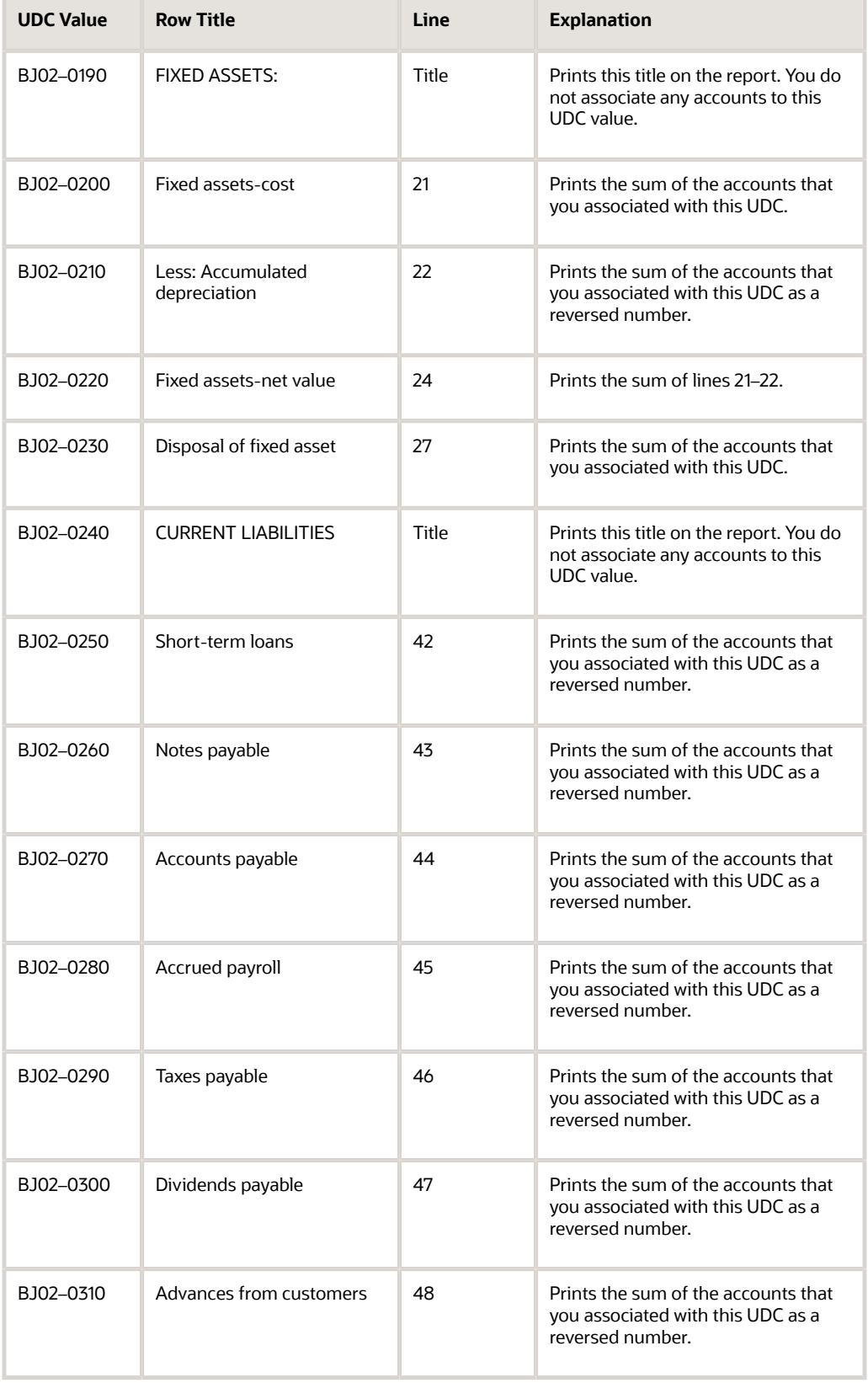

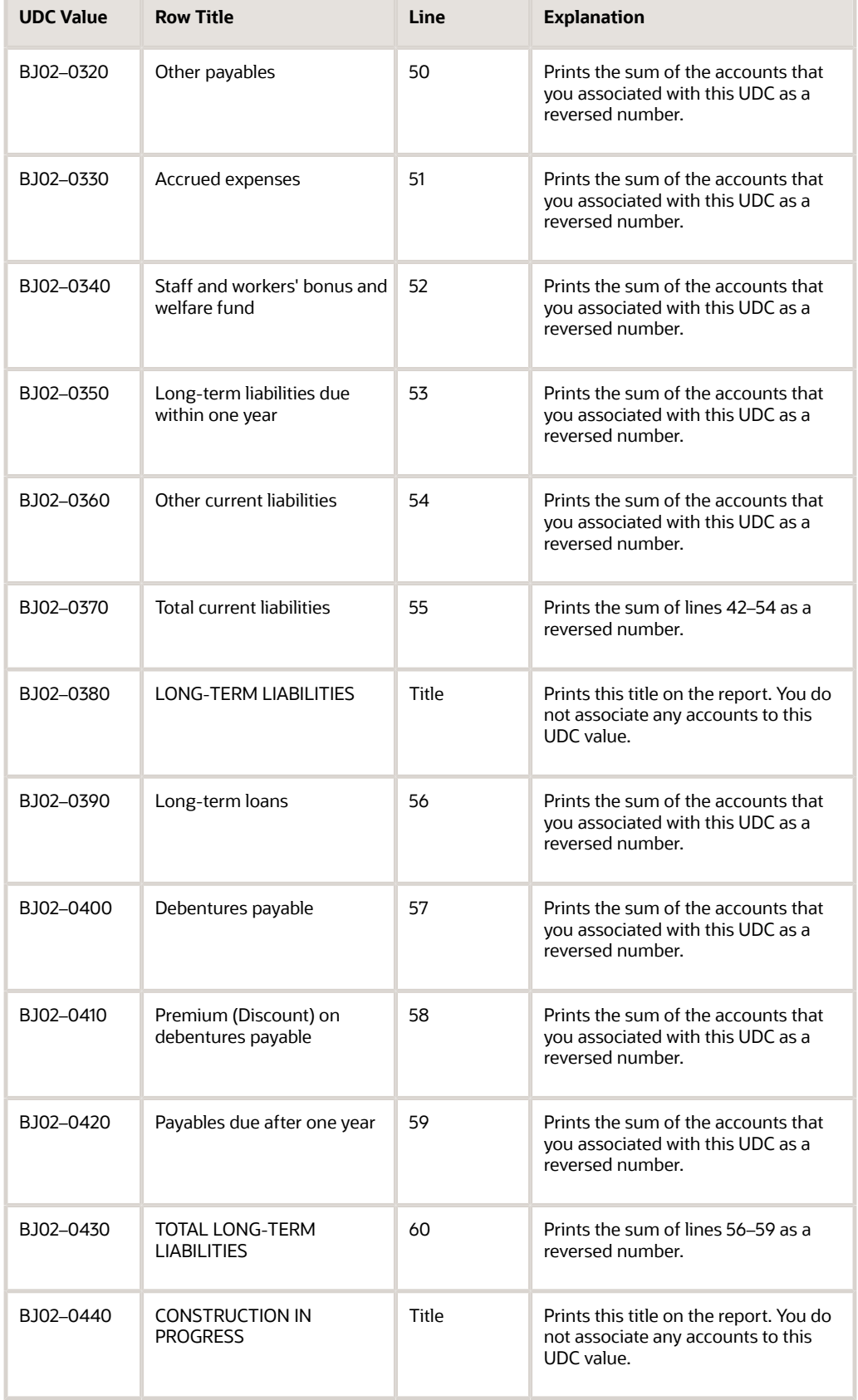

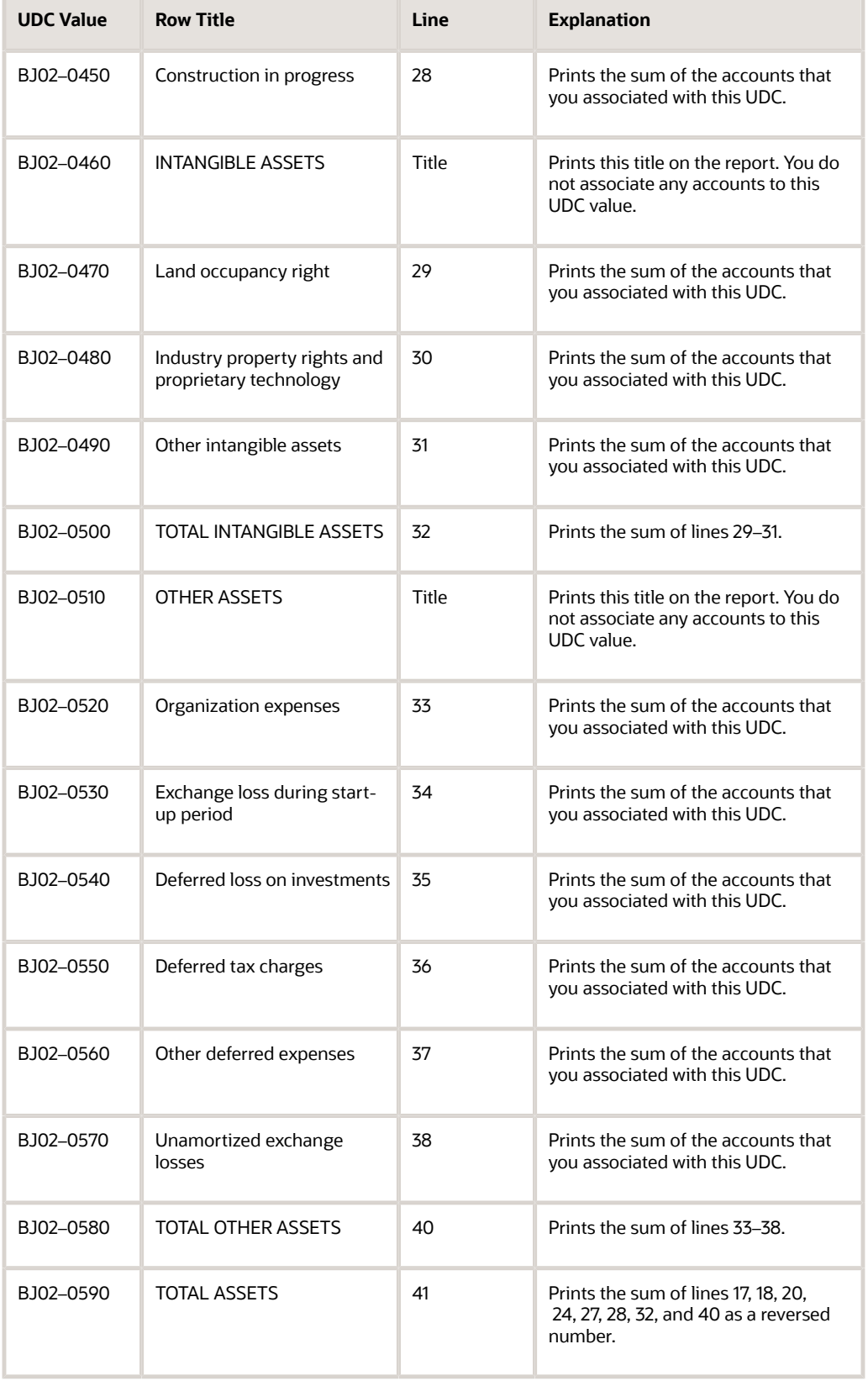

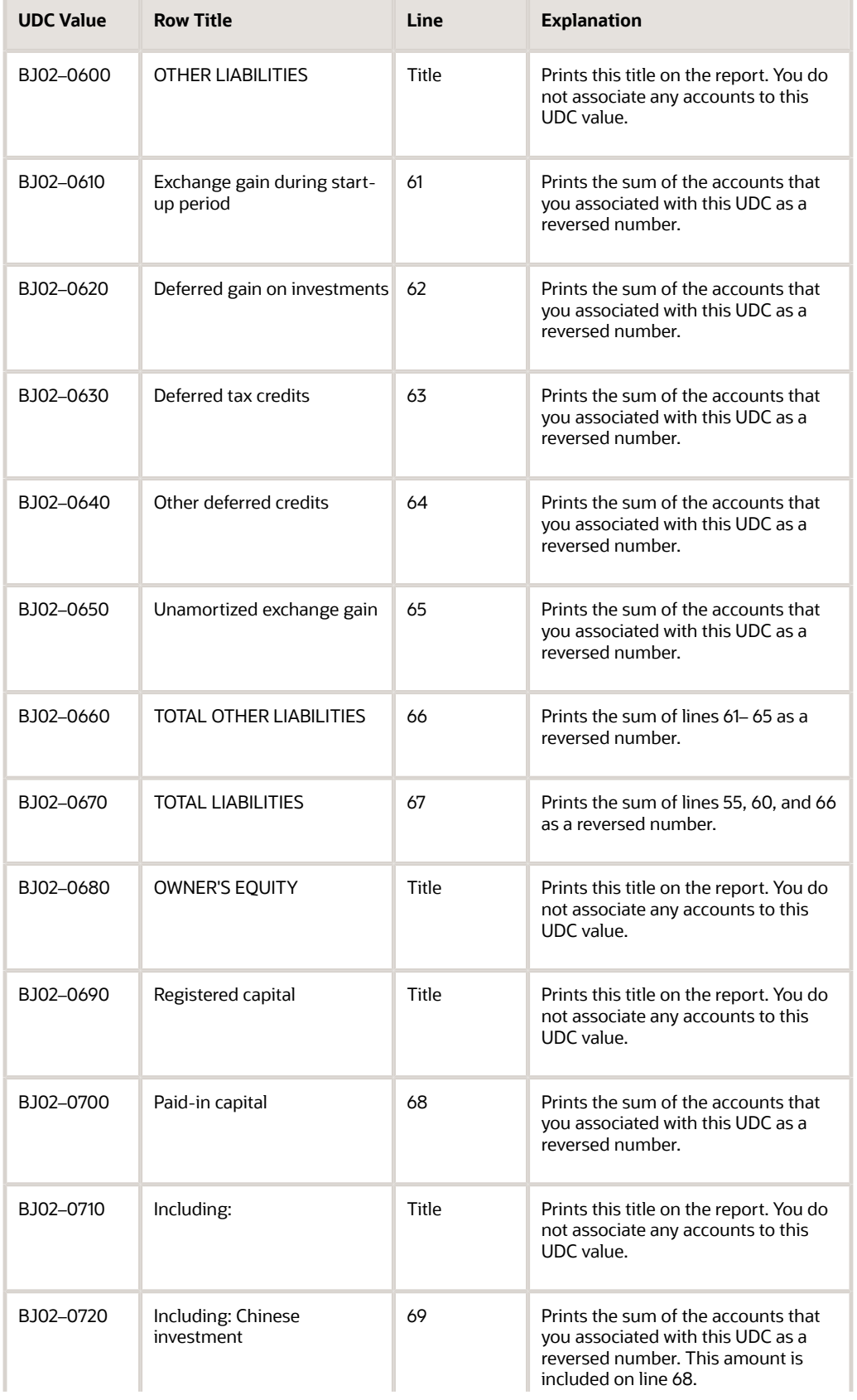

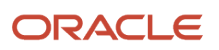

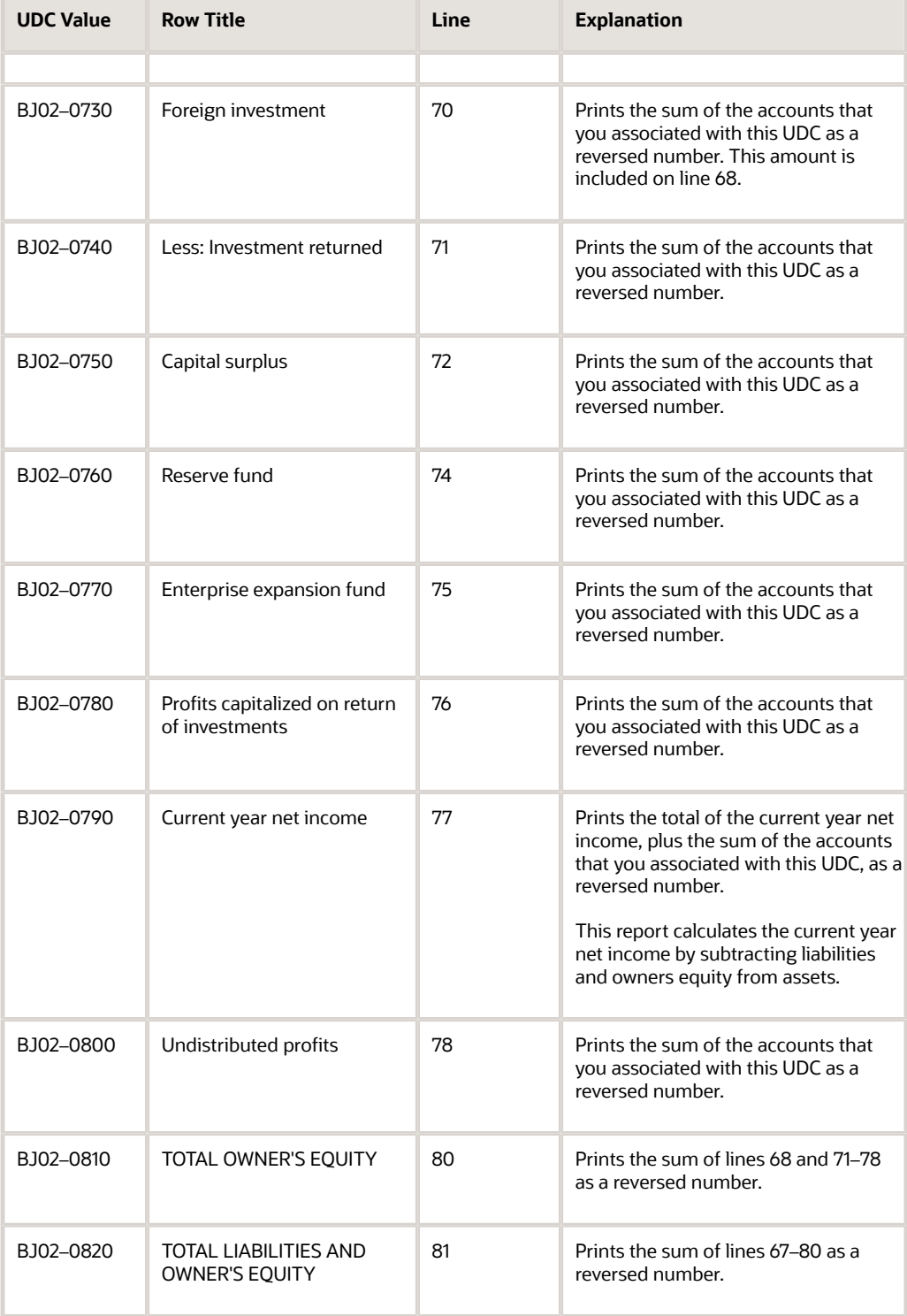
# Rows and Columns for the Beijing Income Statement (Industrial) Report

This table shows how the system prints amounts in the rows and columns on the Beijing Income Statement (Industrial) report:

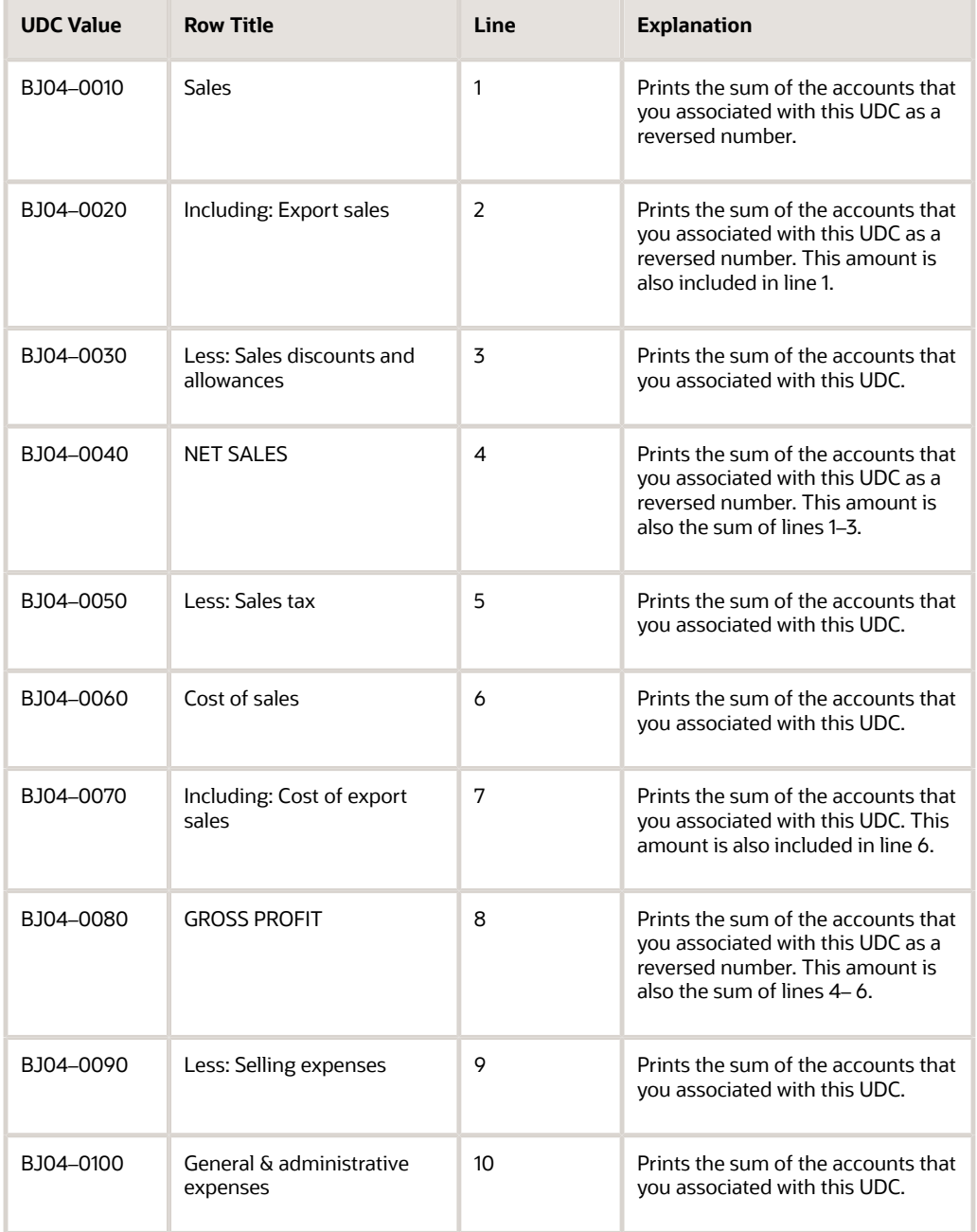

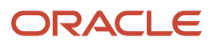

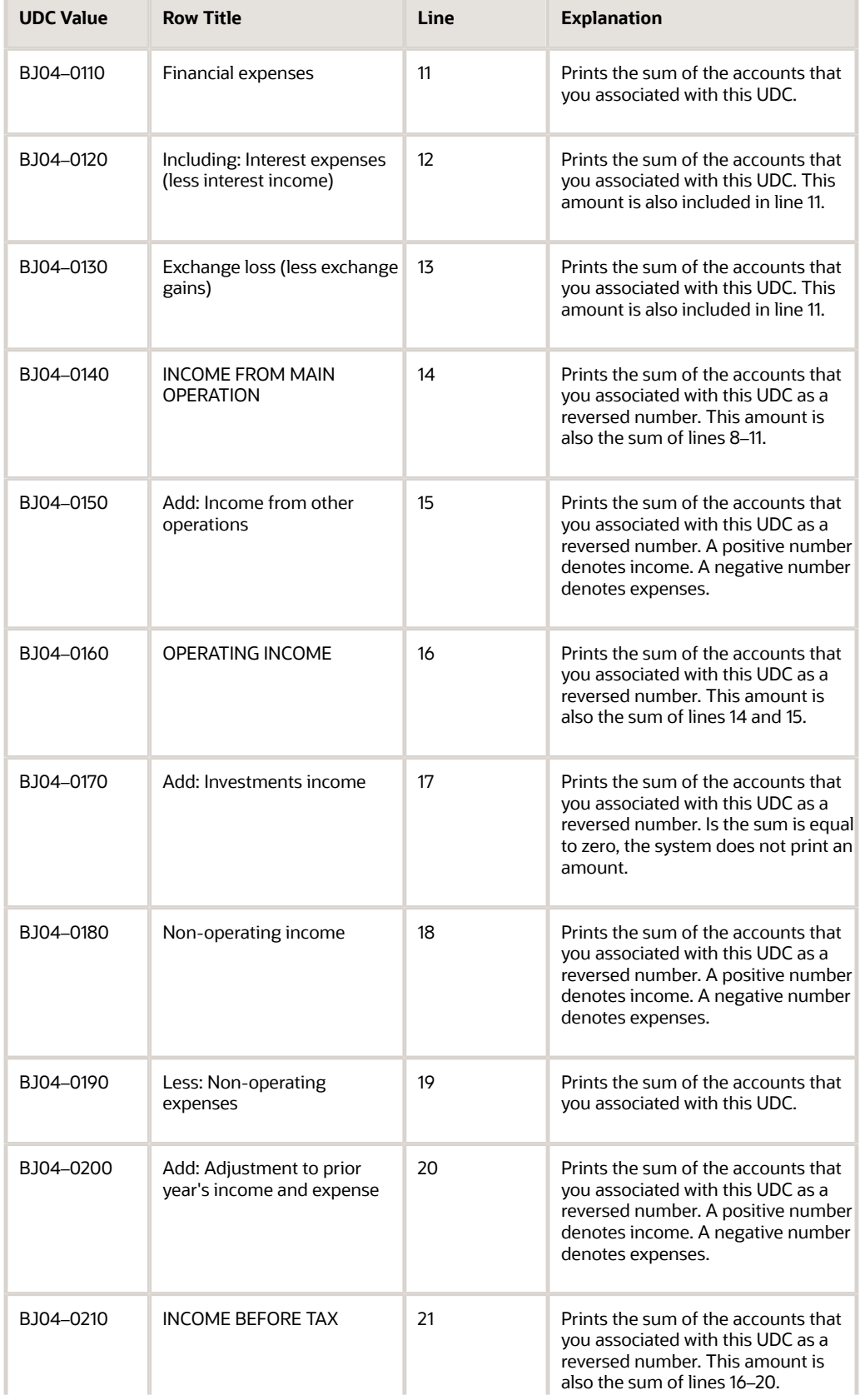

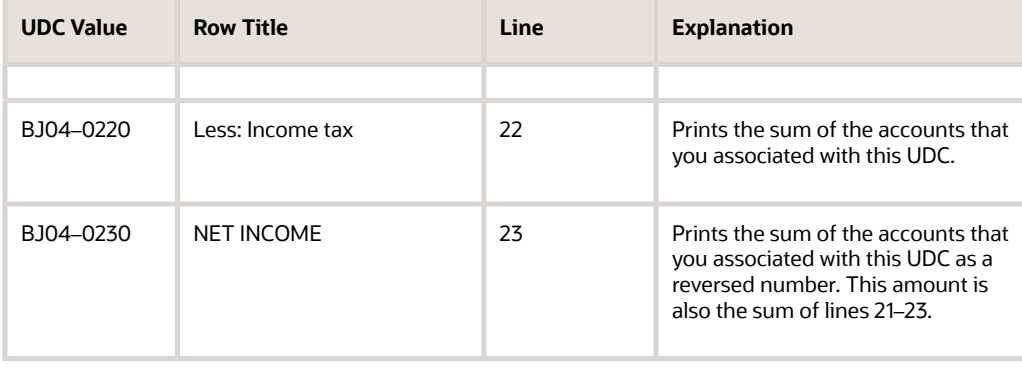

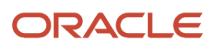

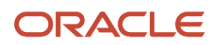

# **19 Appendix C - Rows and Columns for Guangzhou Financial Reports**

# Rows and Columns for the Guangzhou Balance Sheet Report

This table shows how the system prints amounts in the rows and columns on the Guangzhou Balance Sheet report:

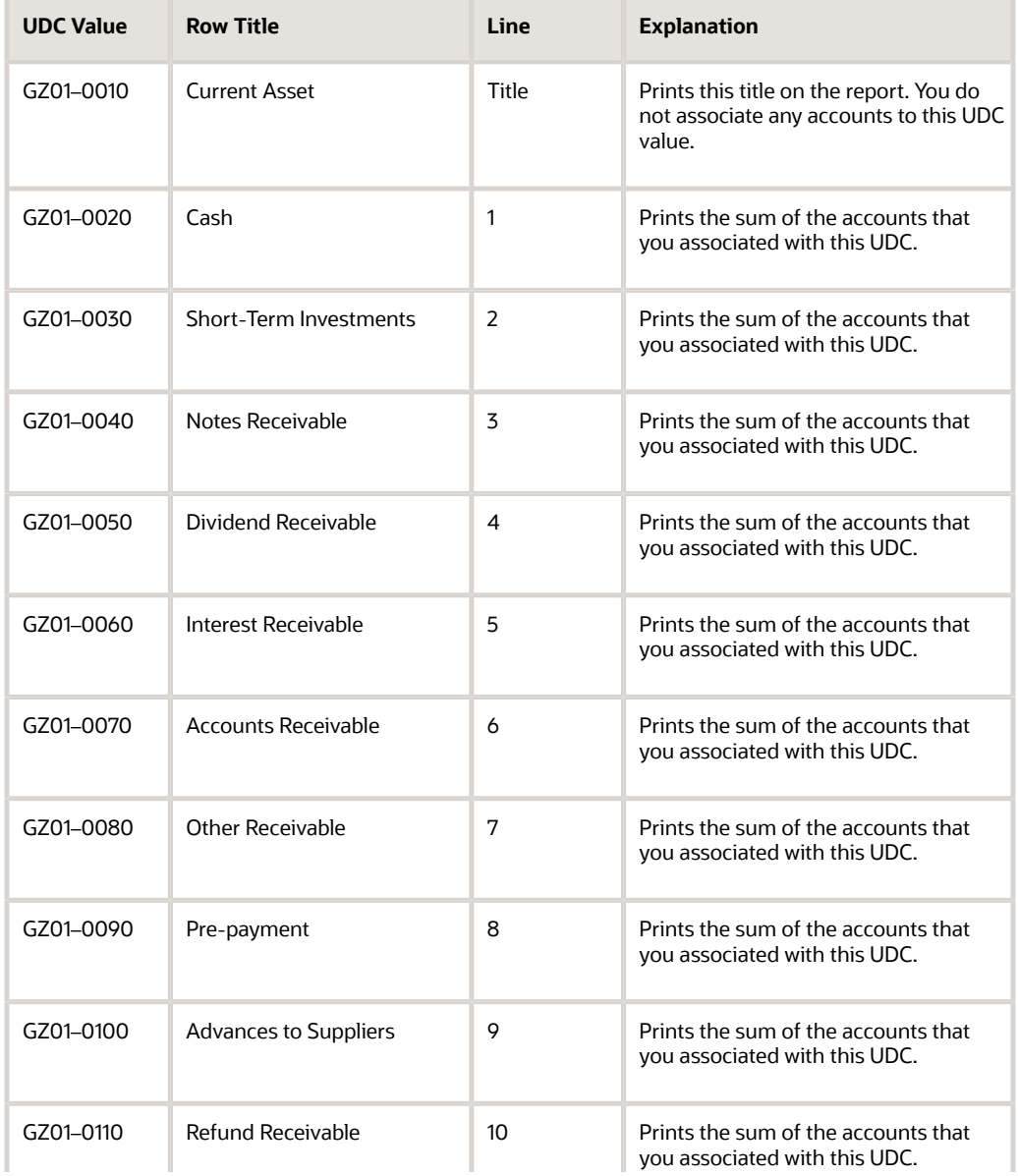

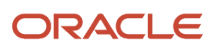

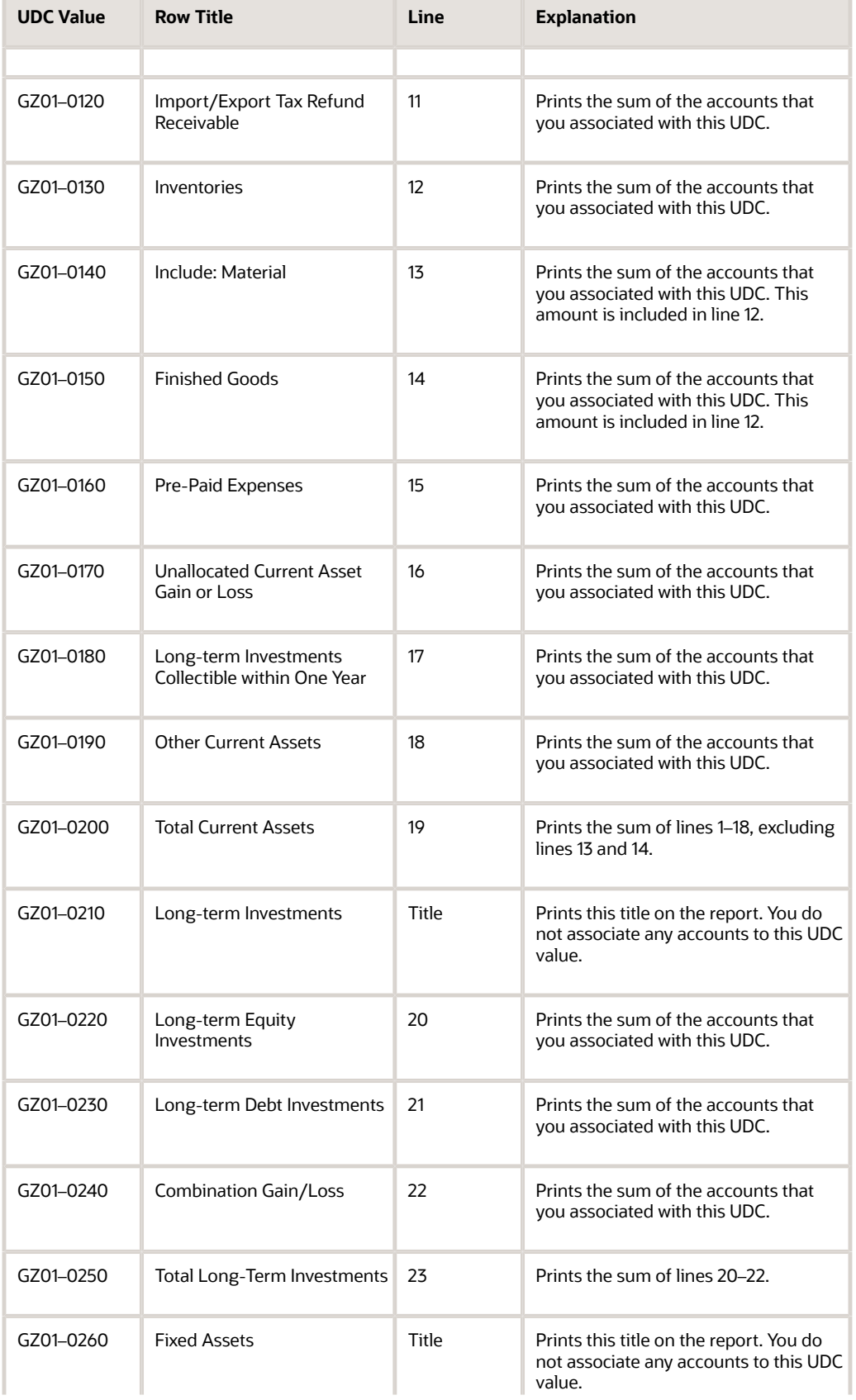

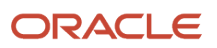

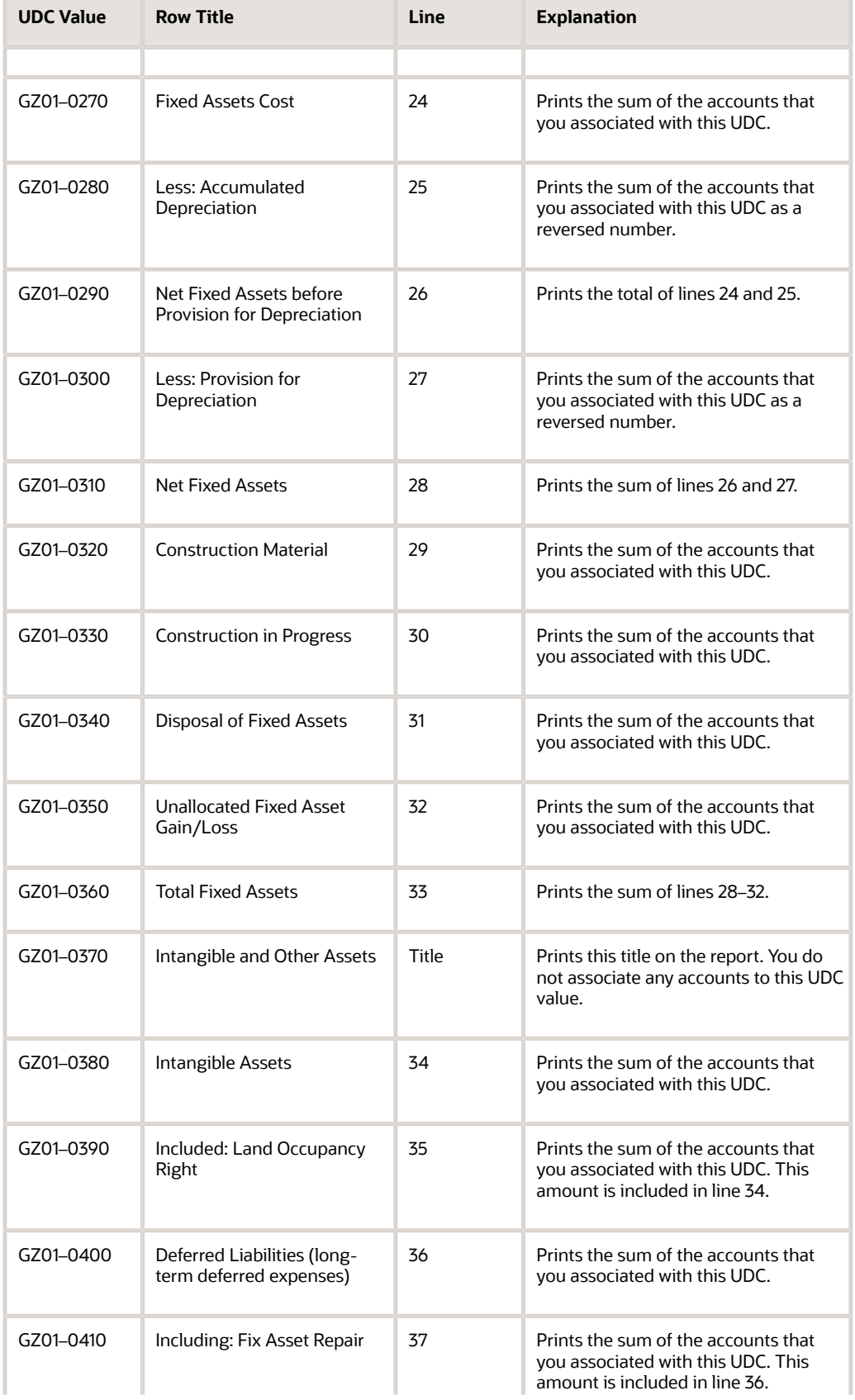

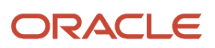

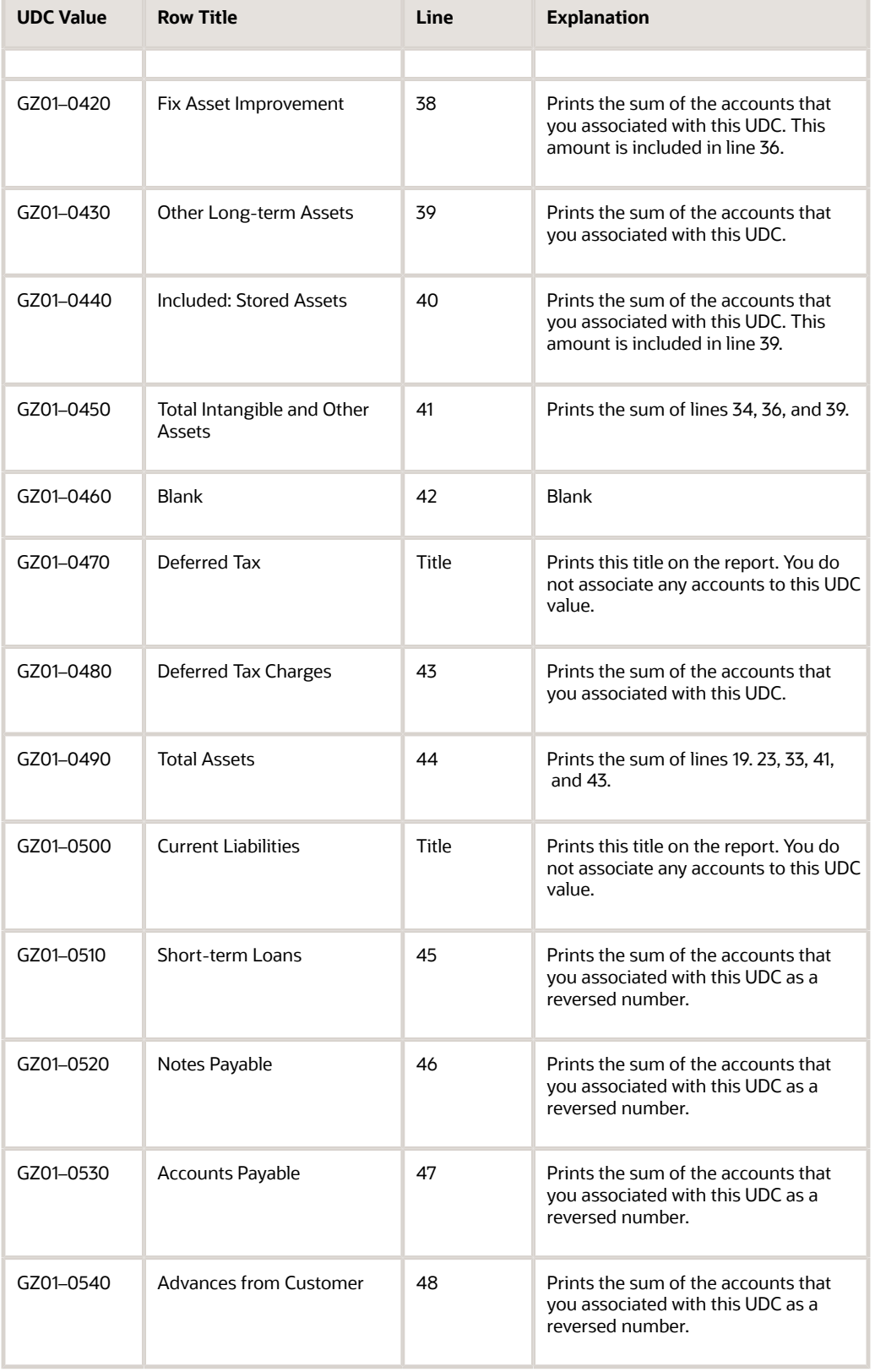

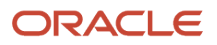

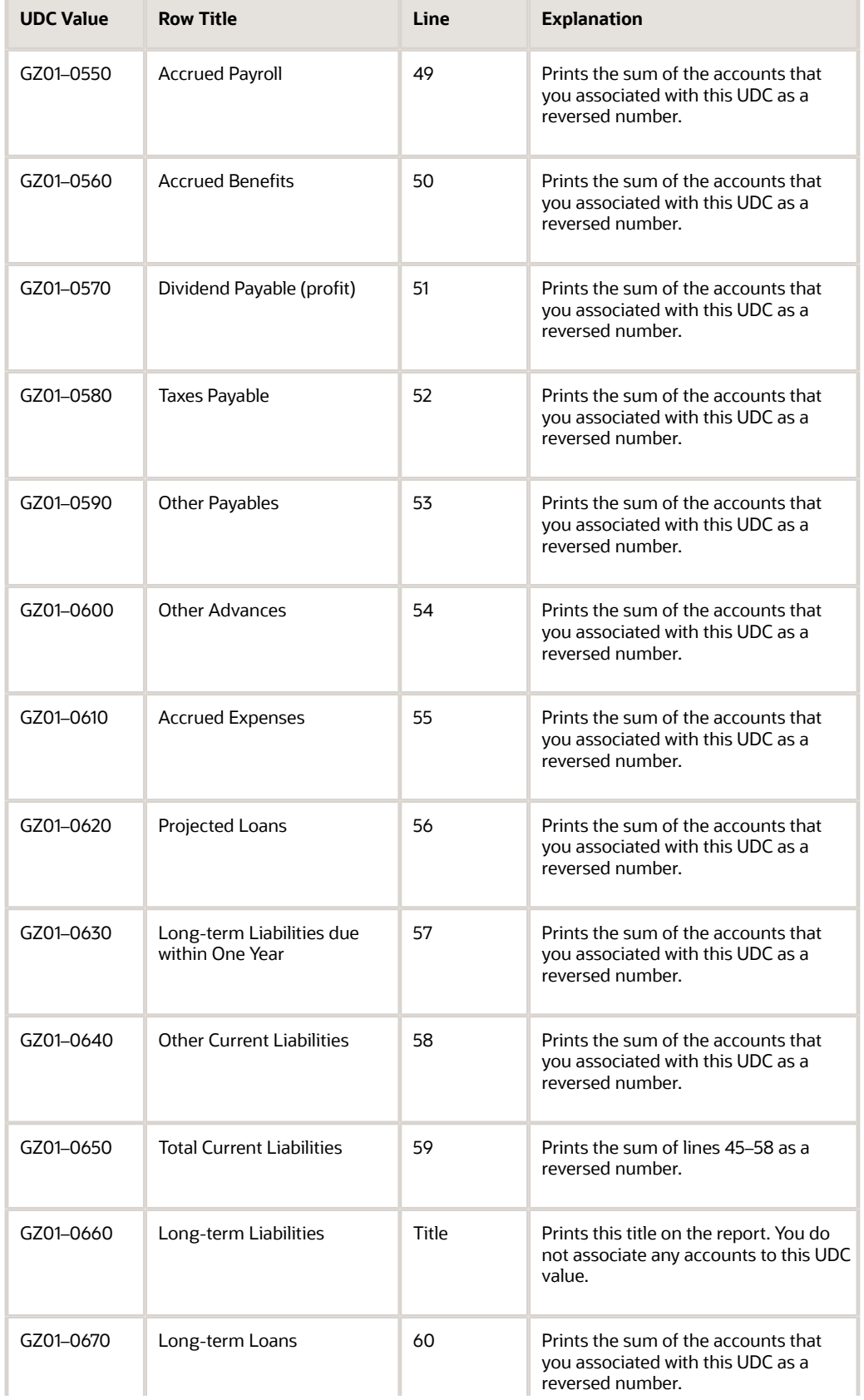

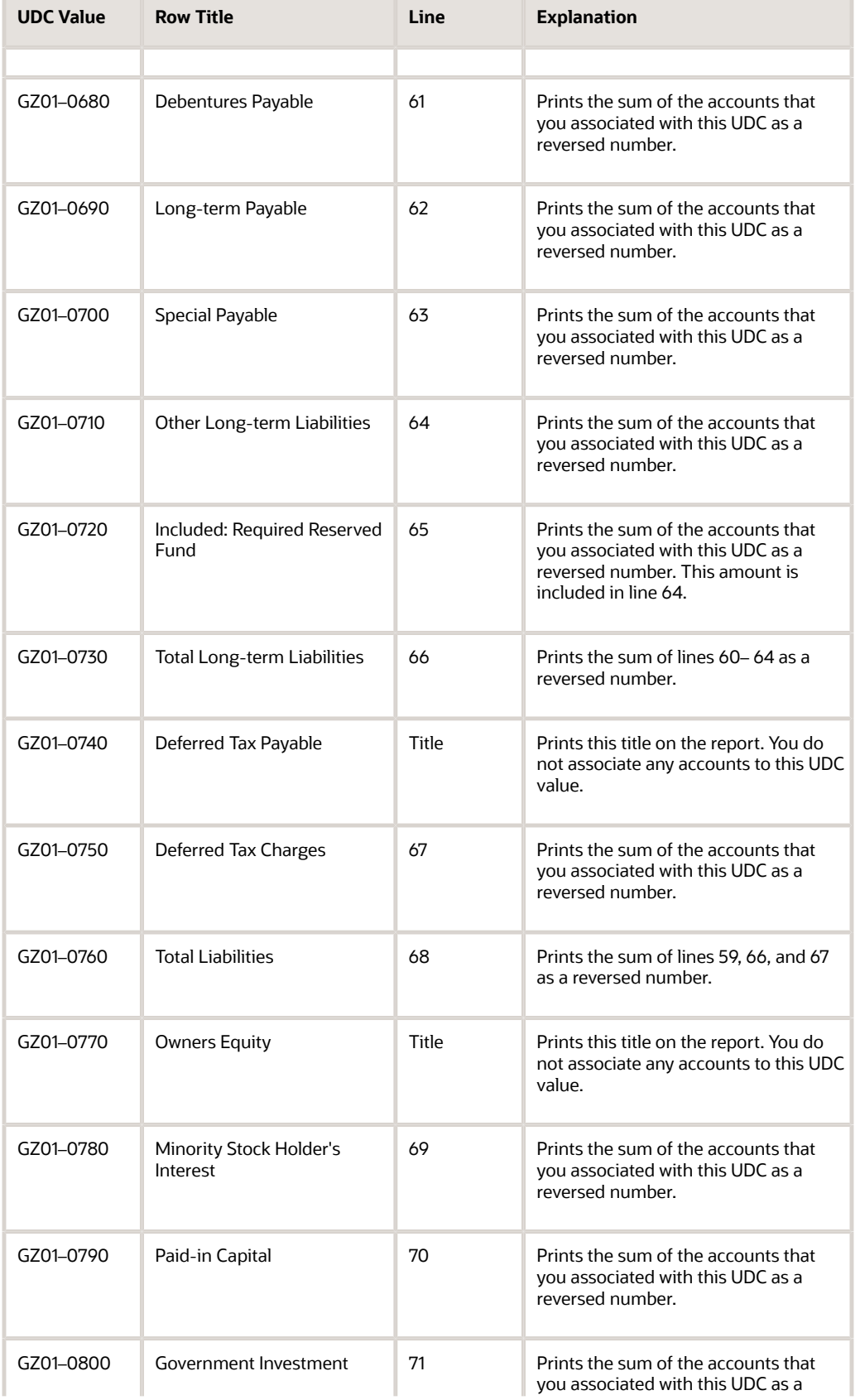

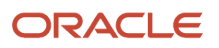

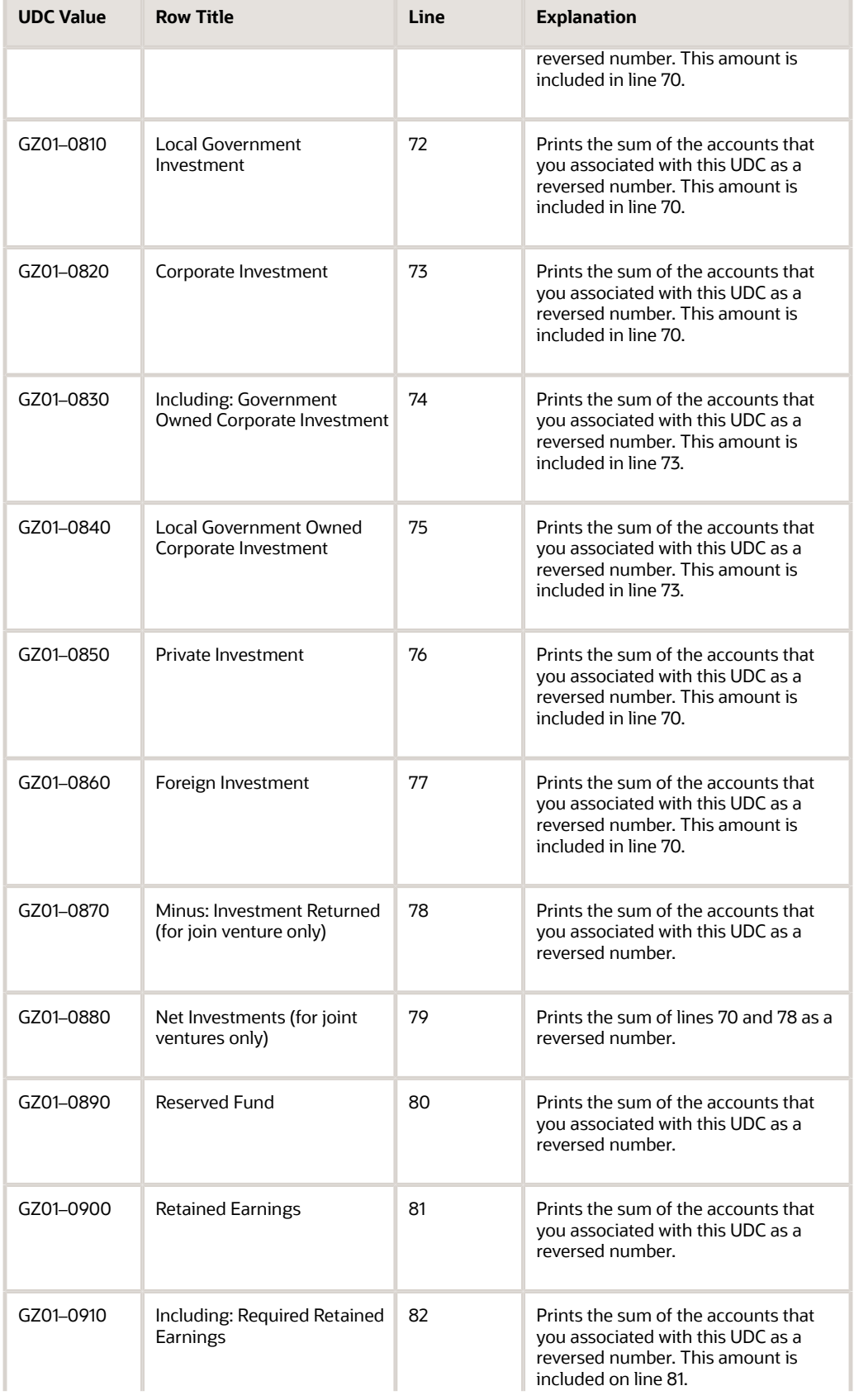

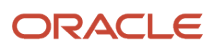

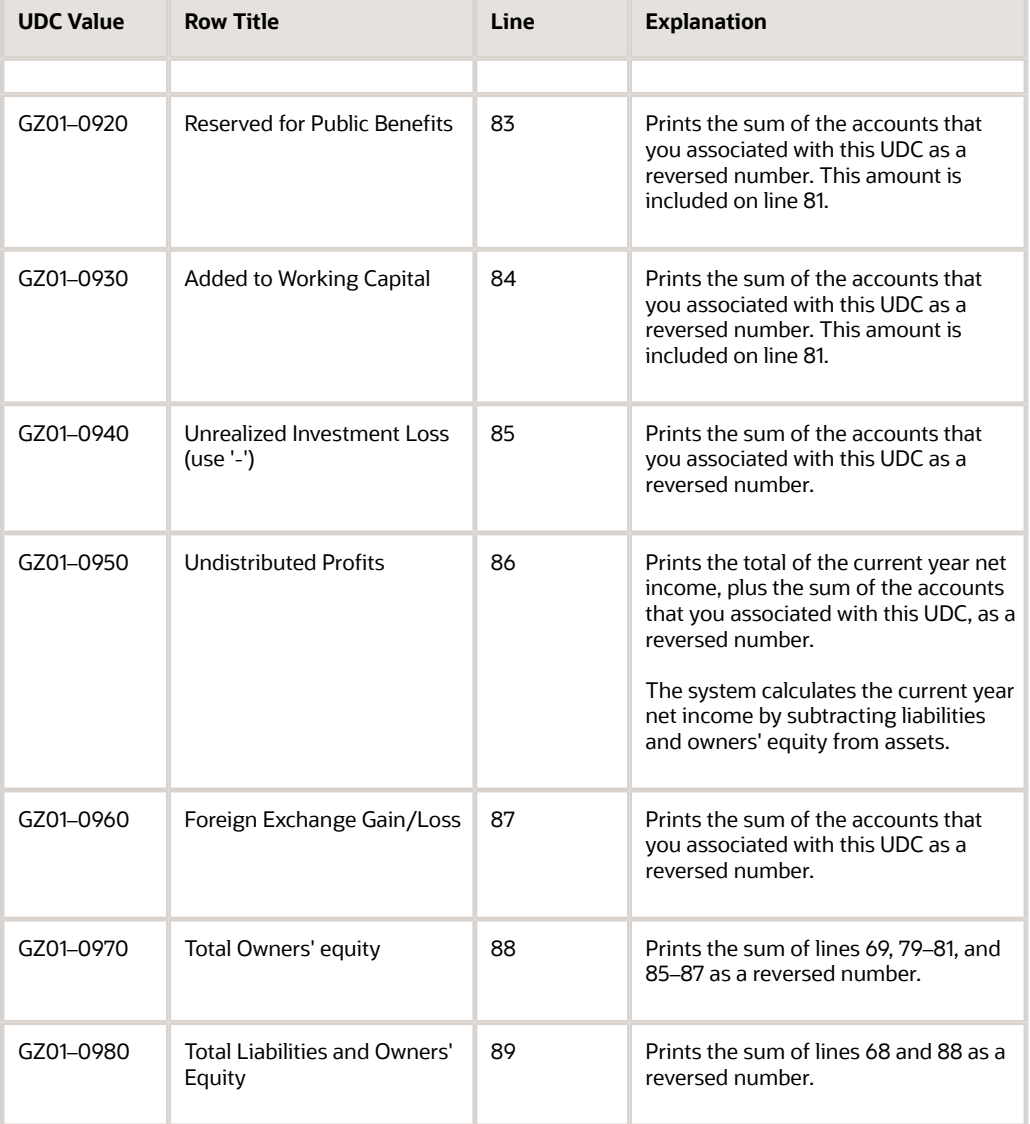

### Rows and Columns for the Guangzhou Income Statement Report

This table shows how the system prints amounts in the rows and columns on the Guangzhou Income Statement report:

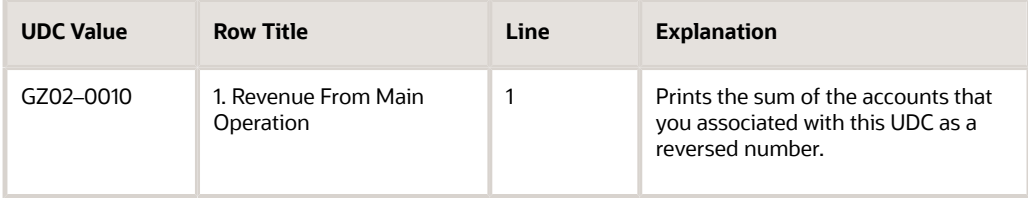

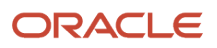

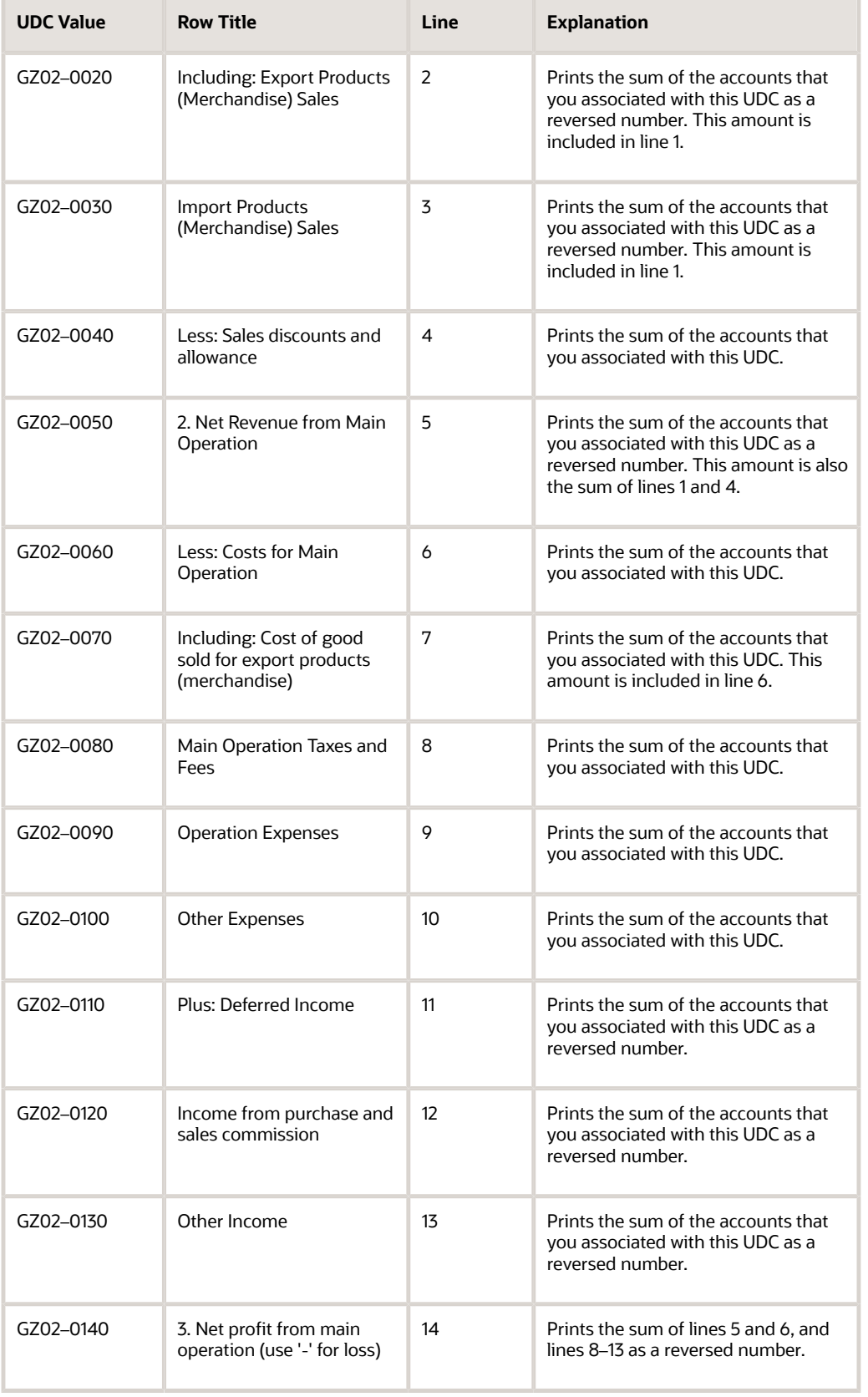

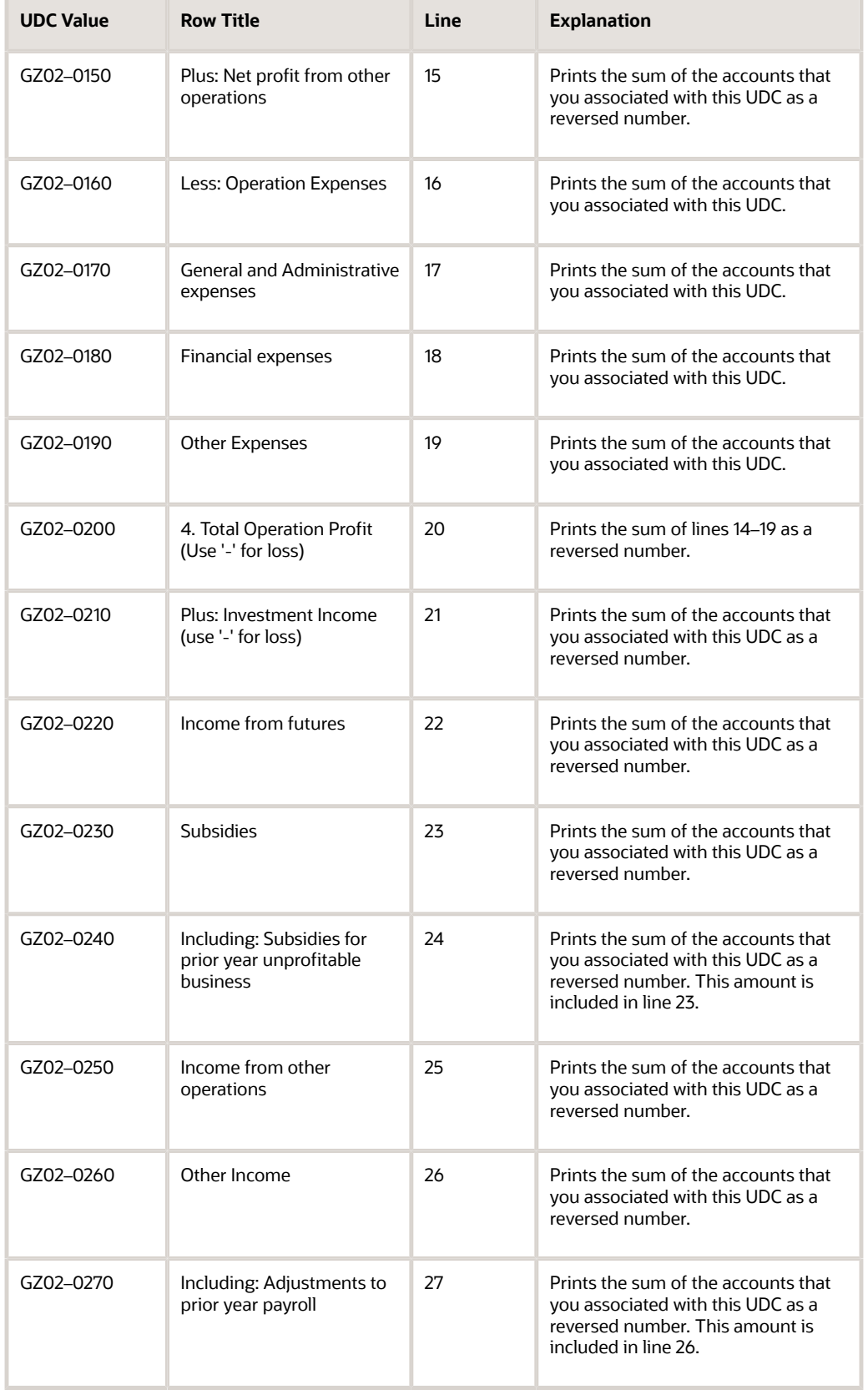

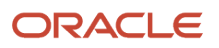

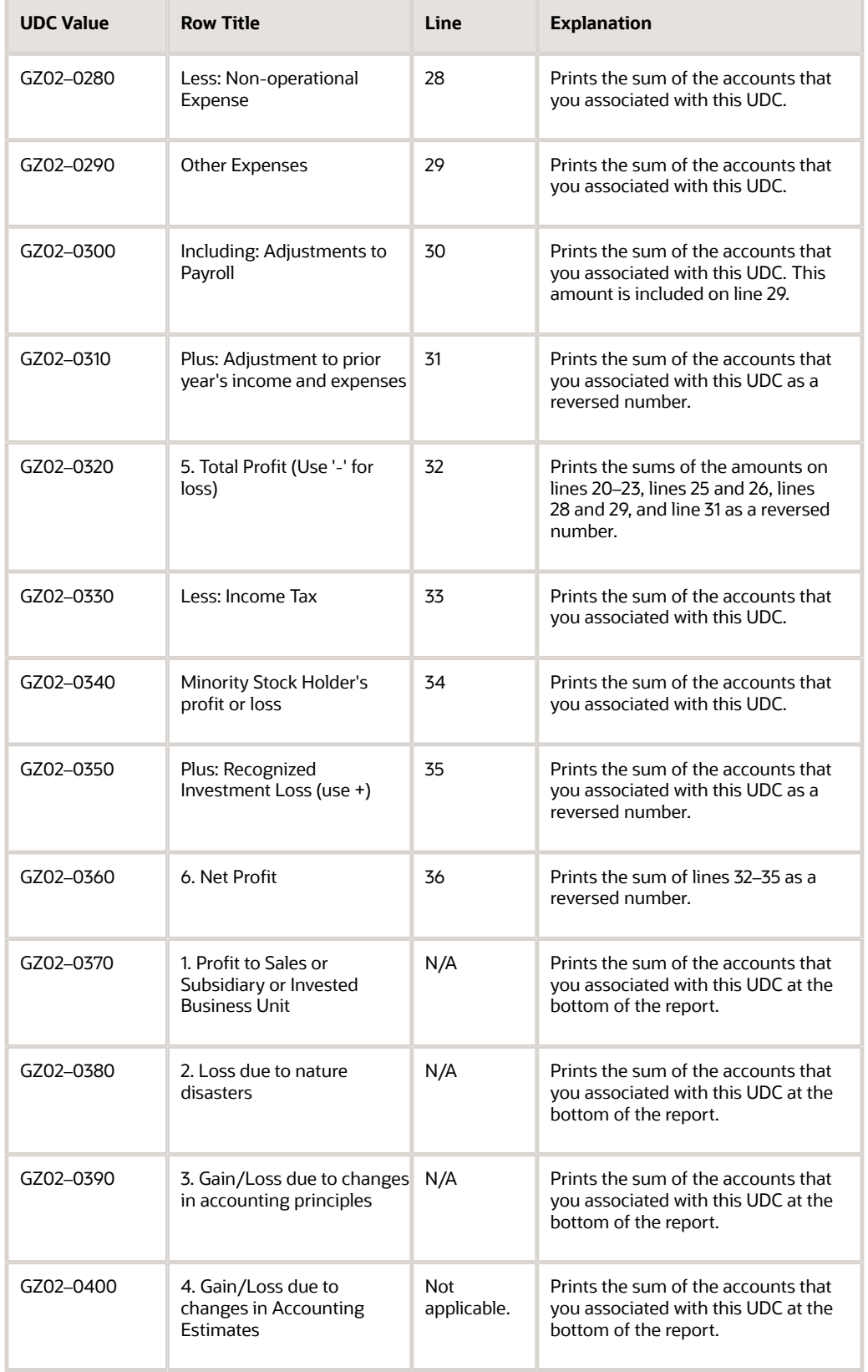

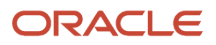

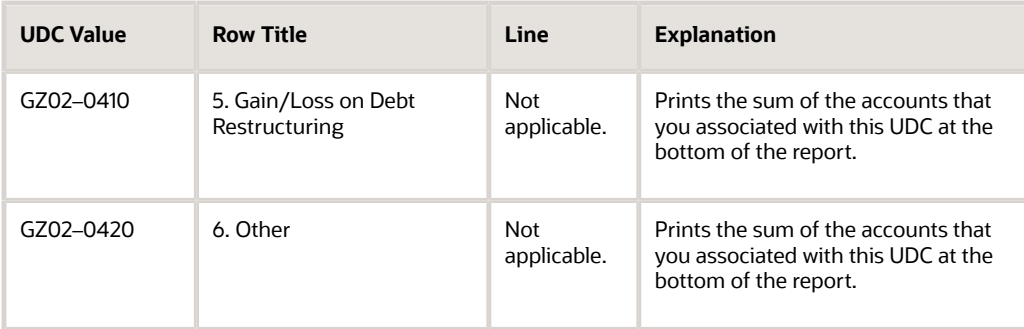

# Rows and Columns for the Guangzhou Supplemental Statement

This table shows how the system prints amounts in the rows and columns on the Guangzhou Supplemental Statement report:

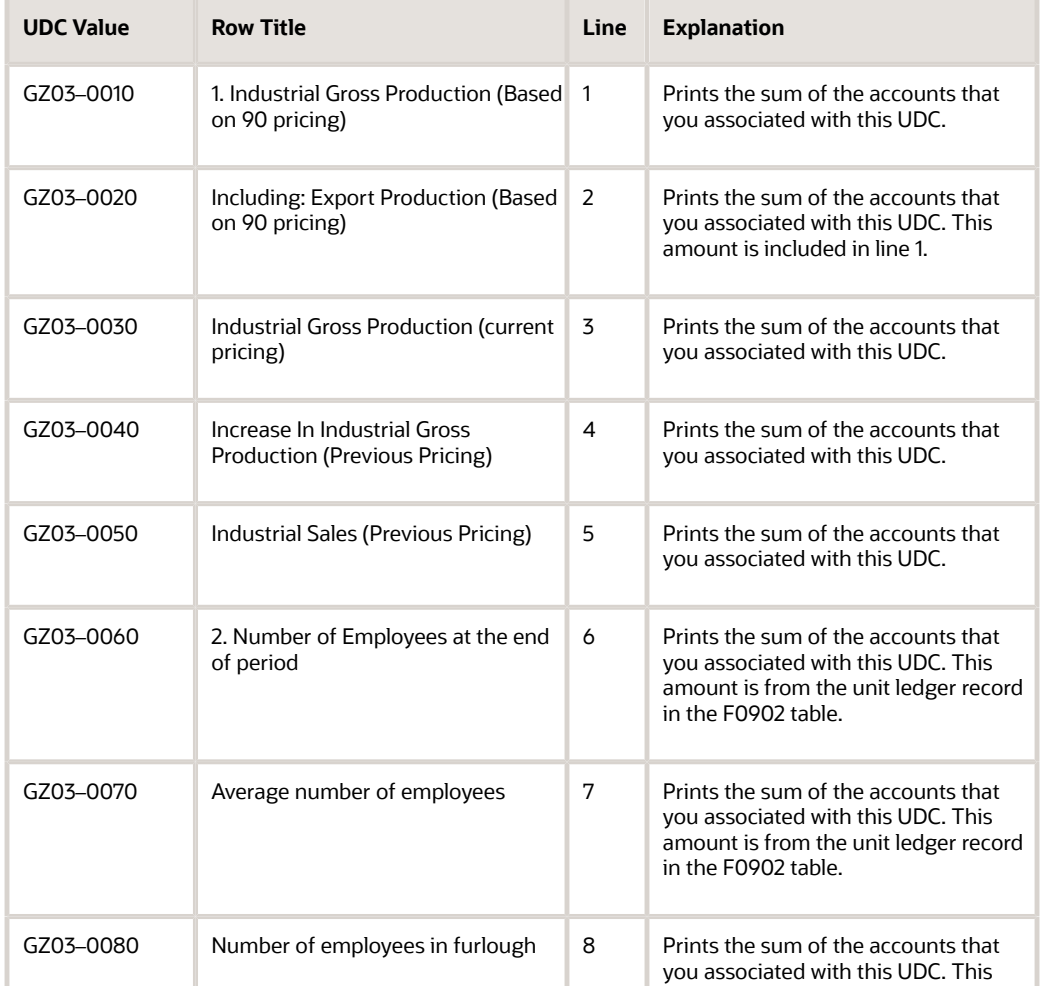

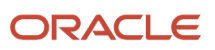

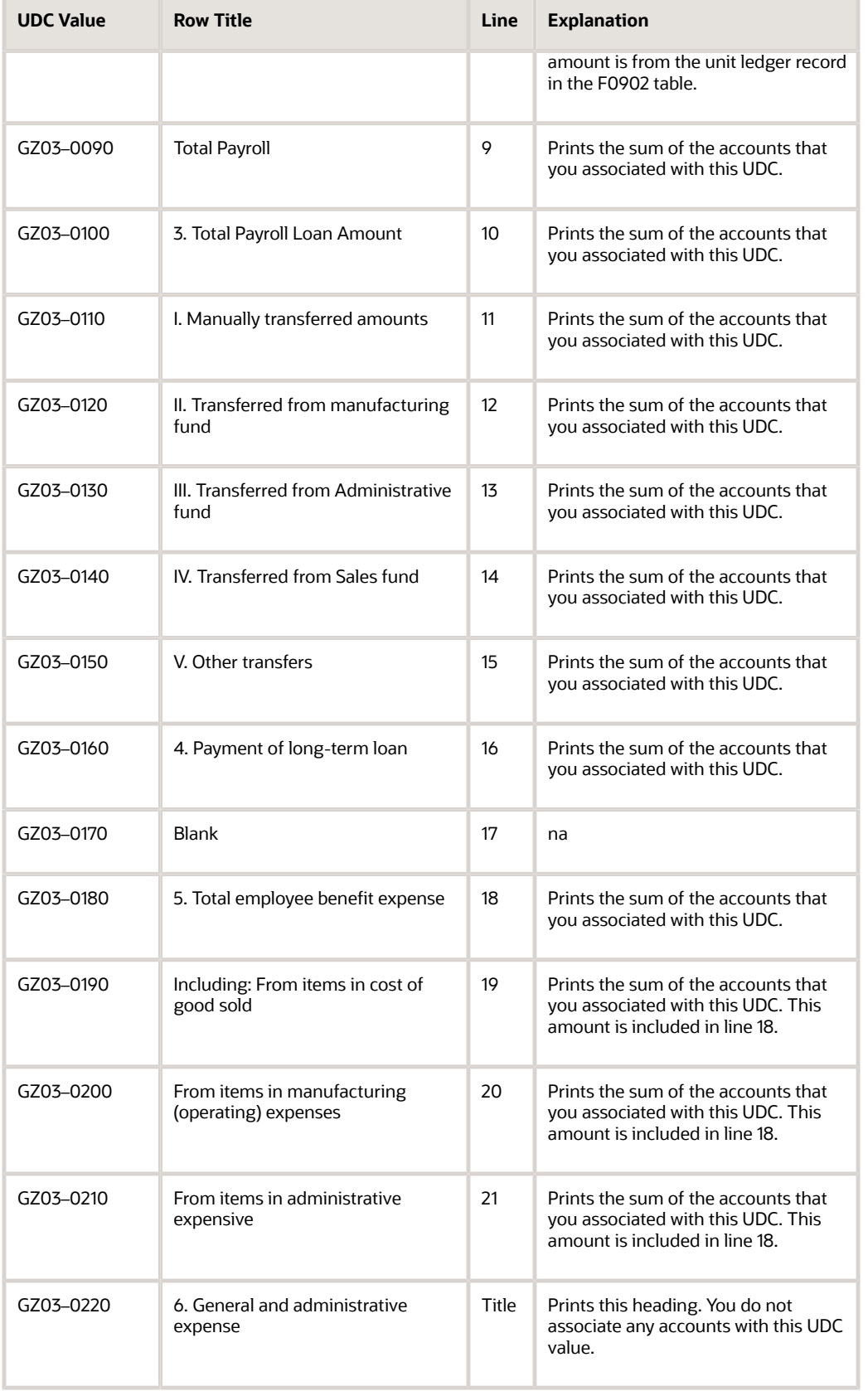

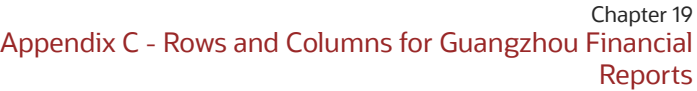

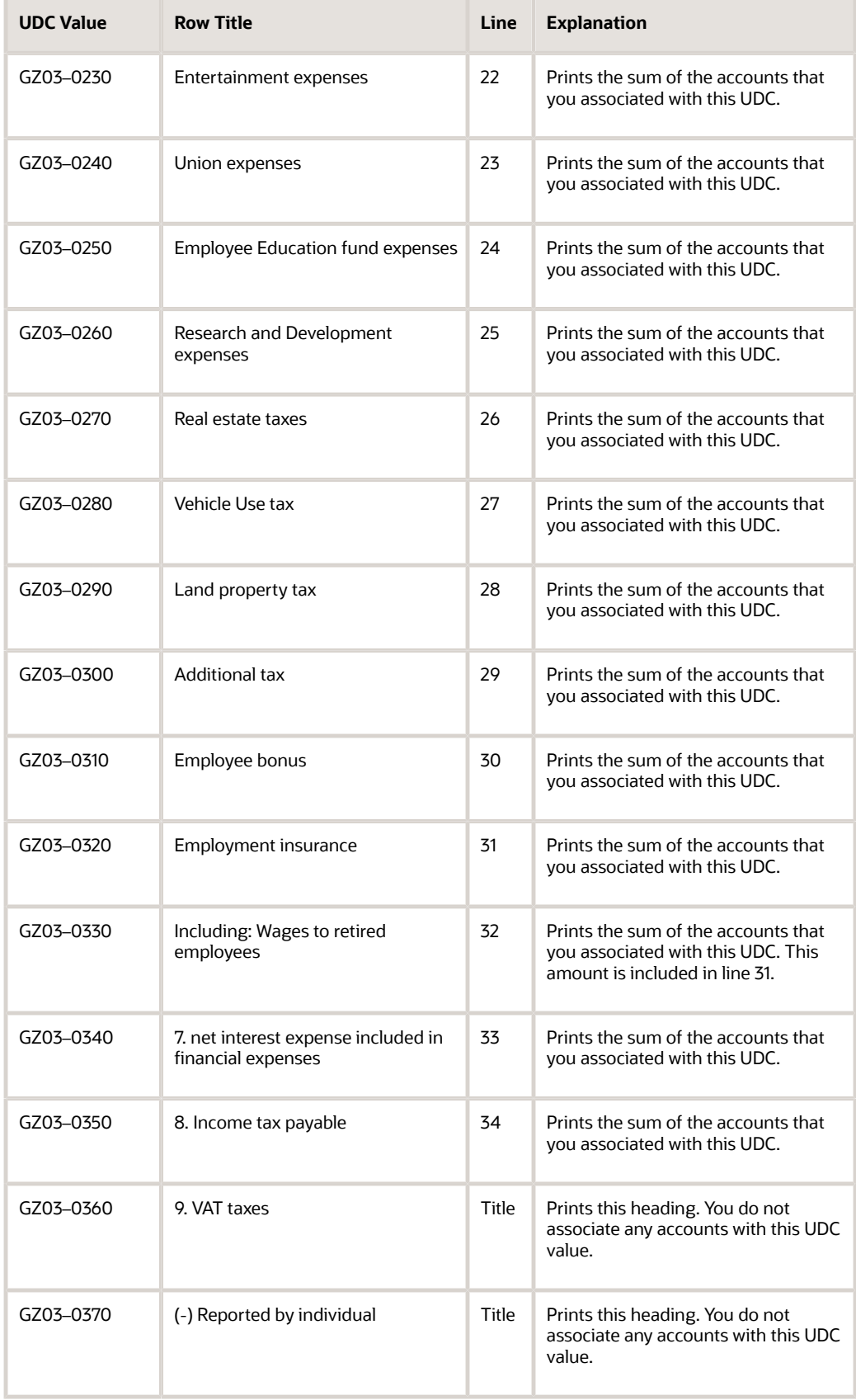

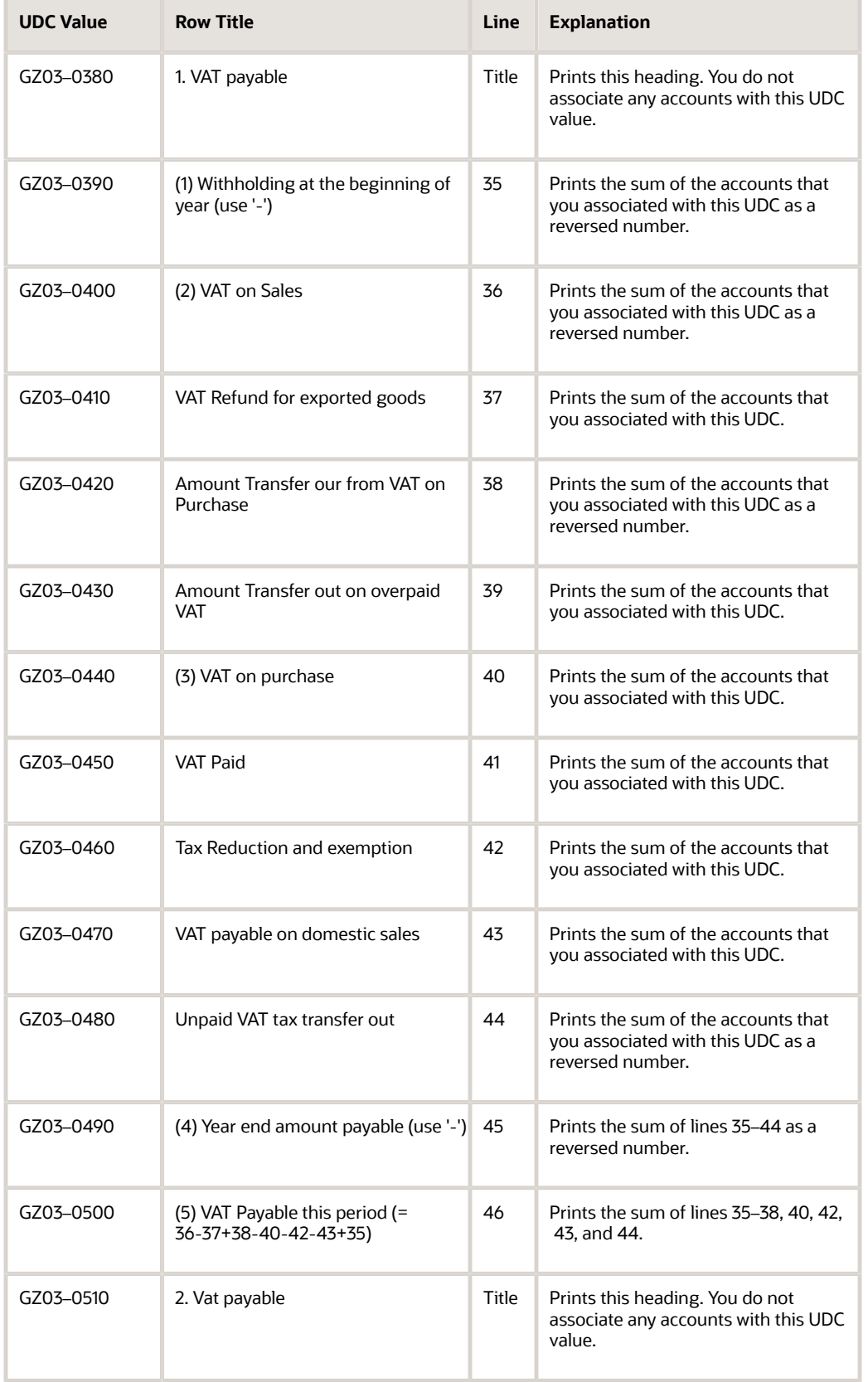

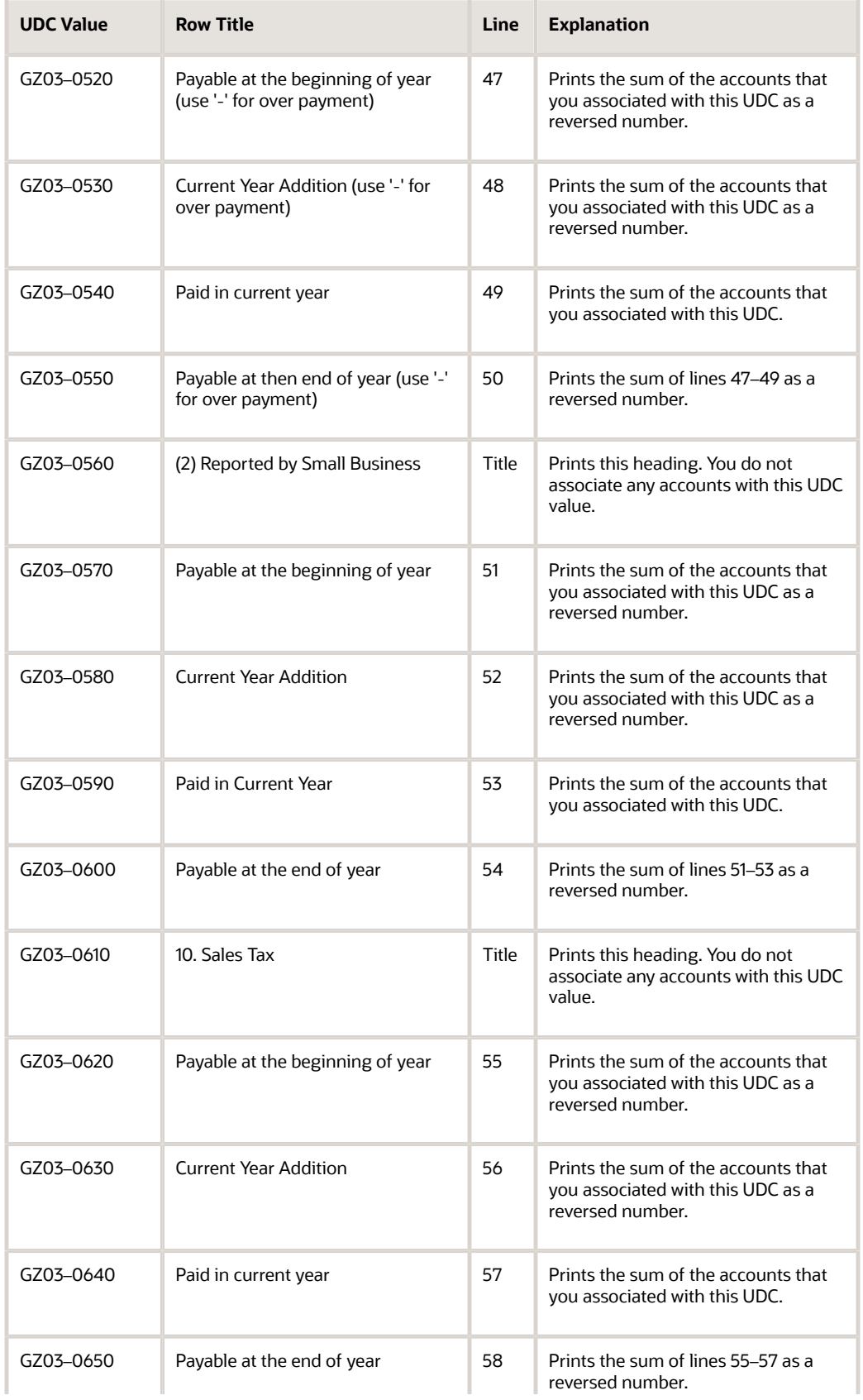

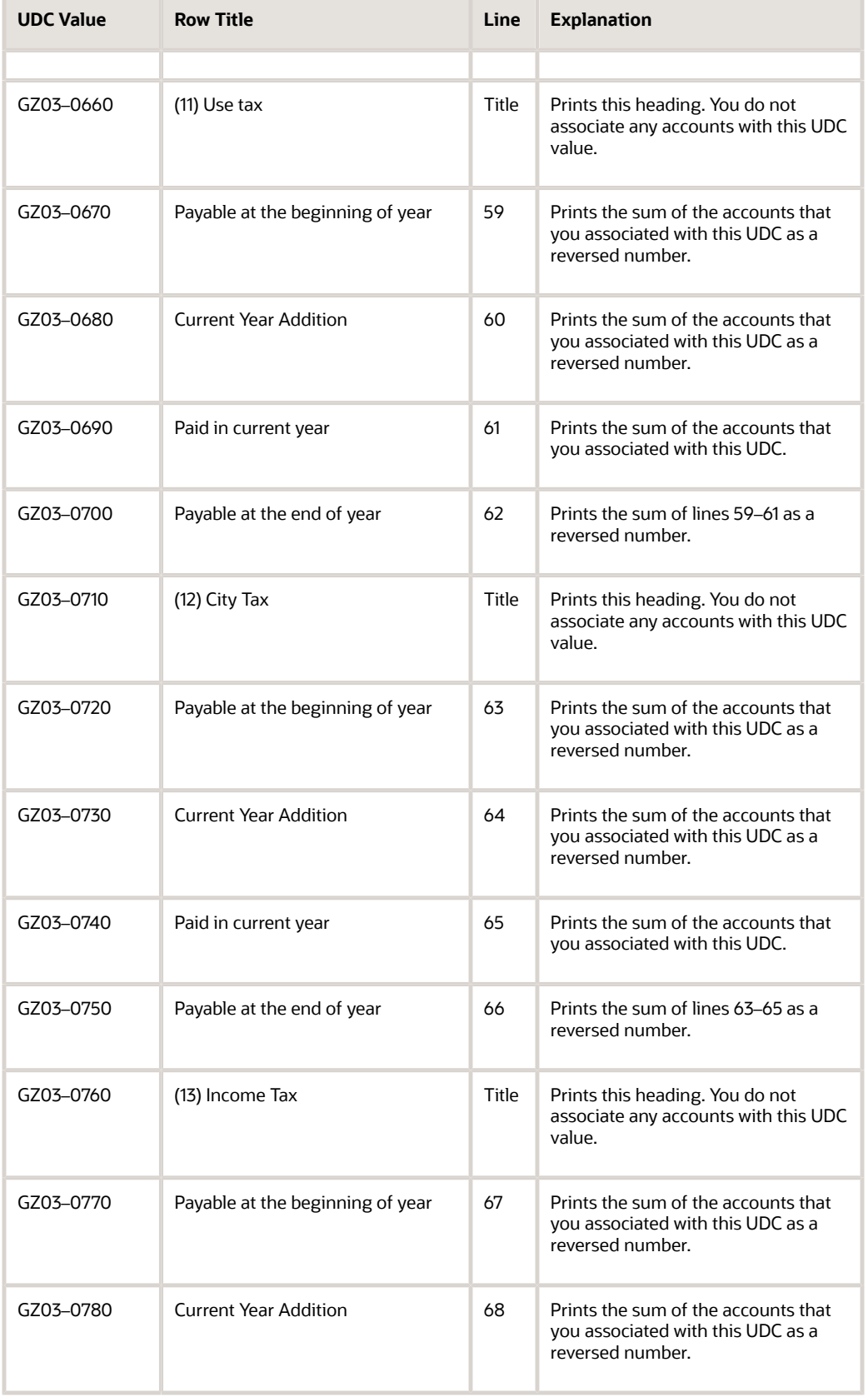

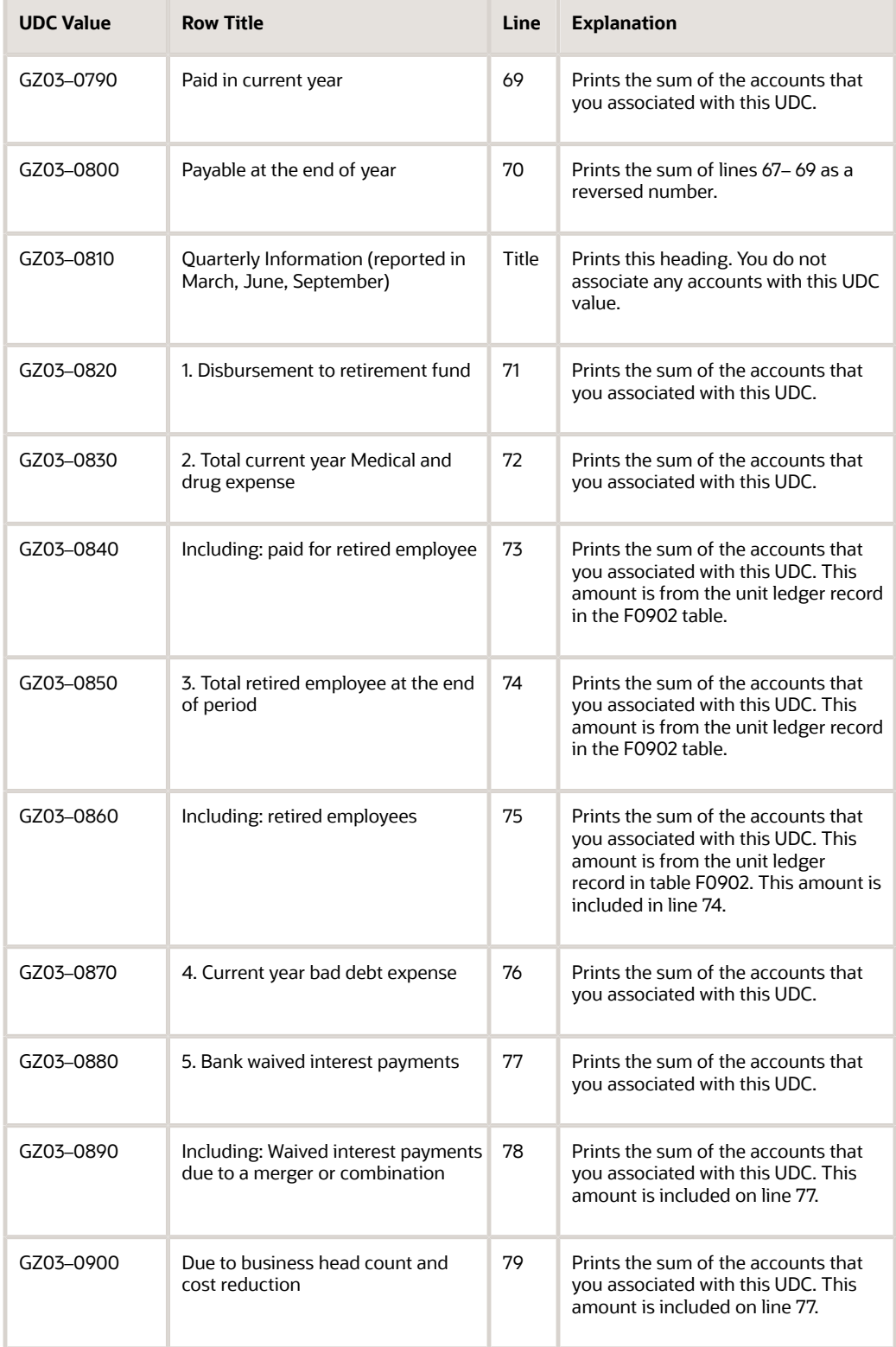

# **20 Appendix D - Rows and Columns for Shanghai Financial Reports**

# Rows and Columns for the Shanghai Balance Sheet Monthly Report

This table shows how the system prints amounts to the rows and columns on the Shanghai Balance Sheet Monthly report:

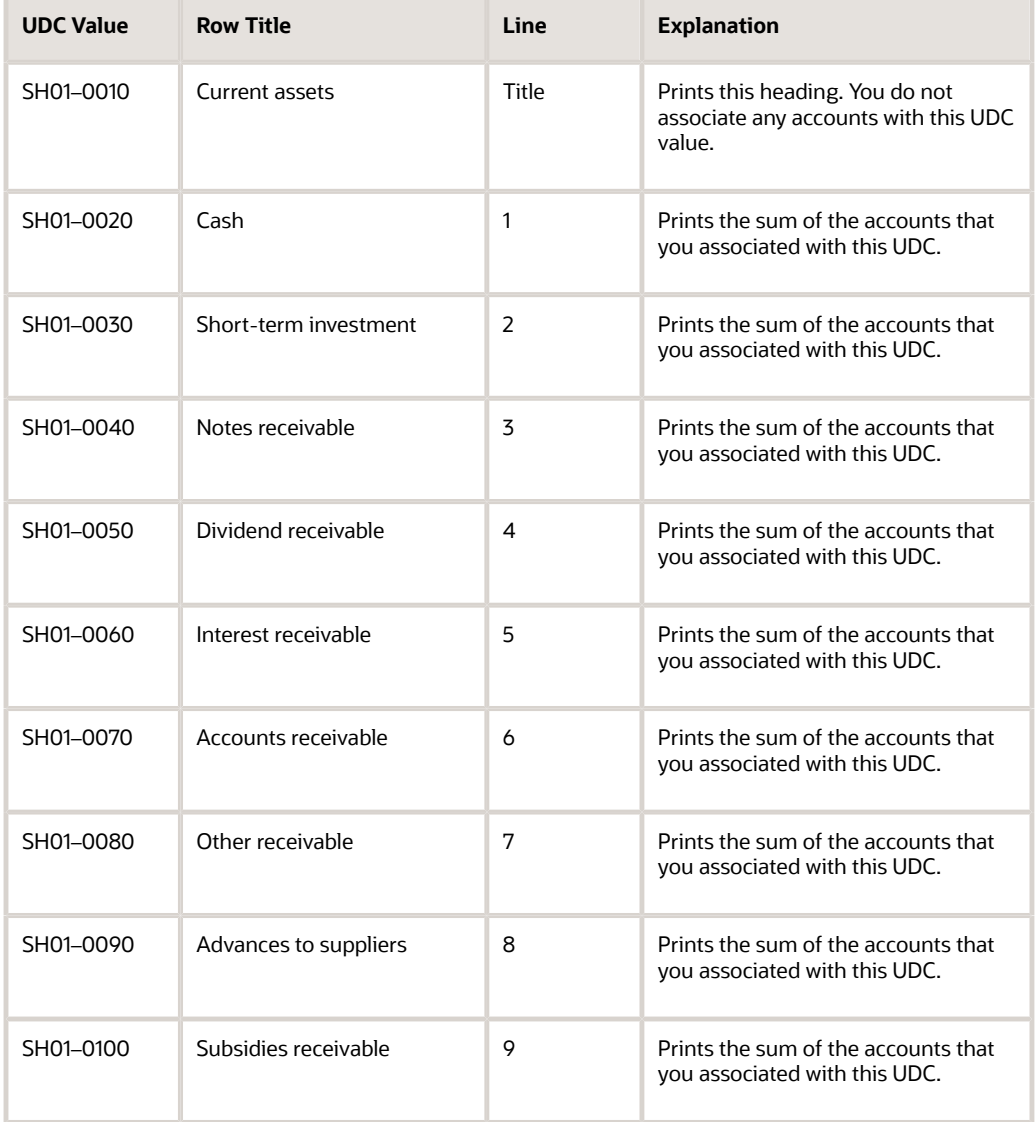

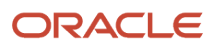

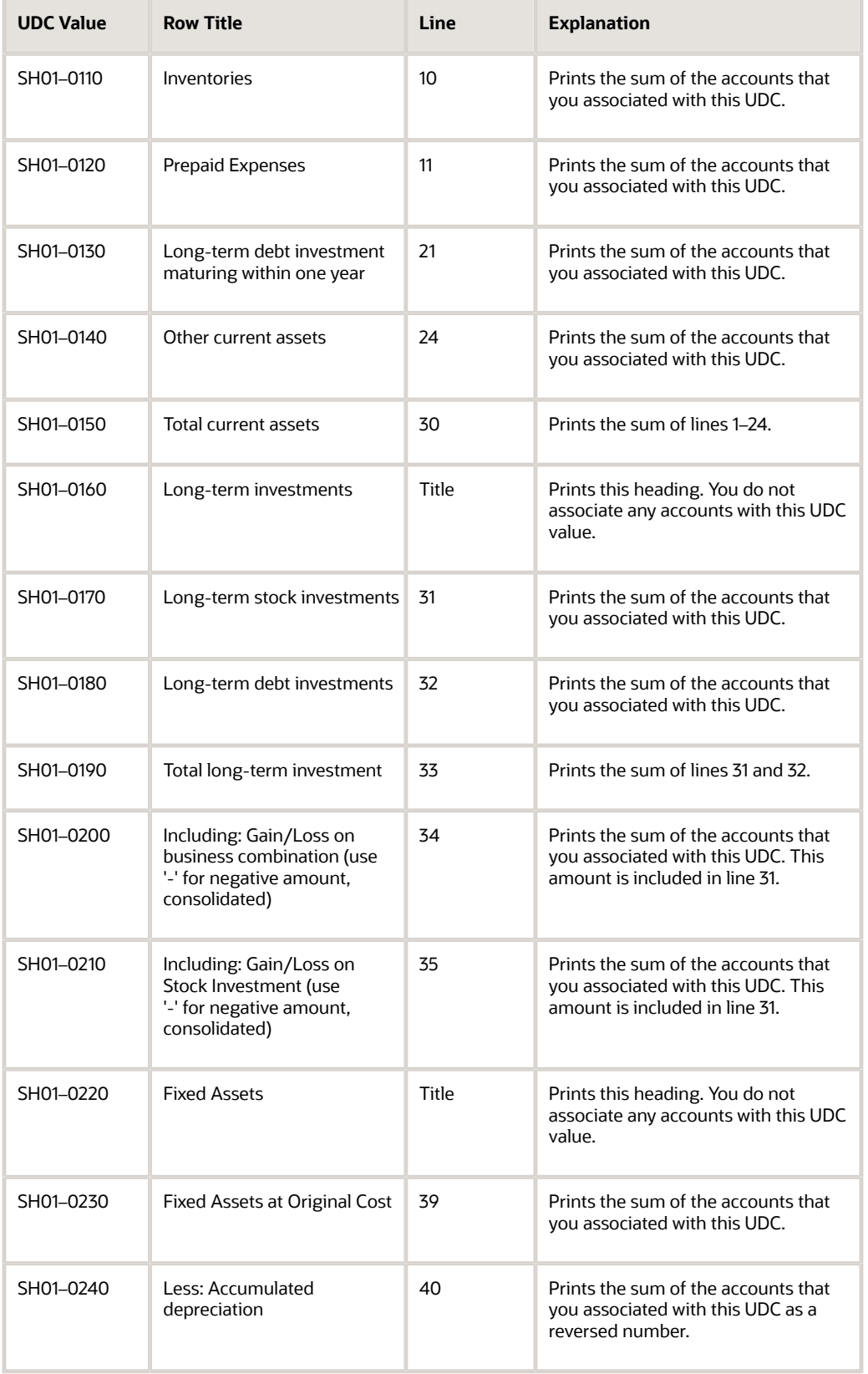

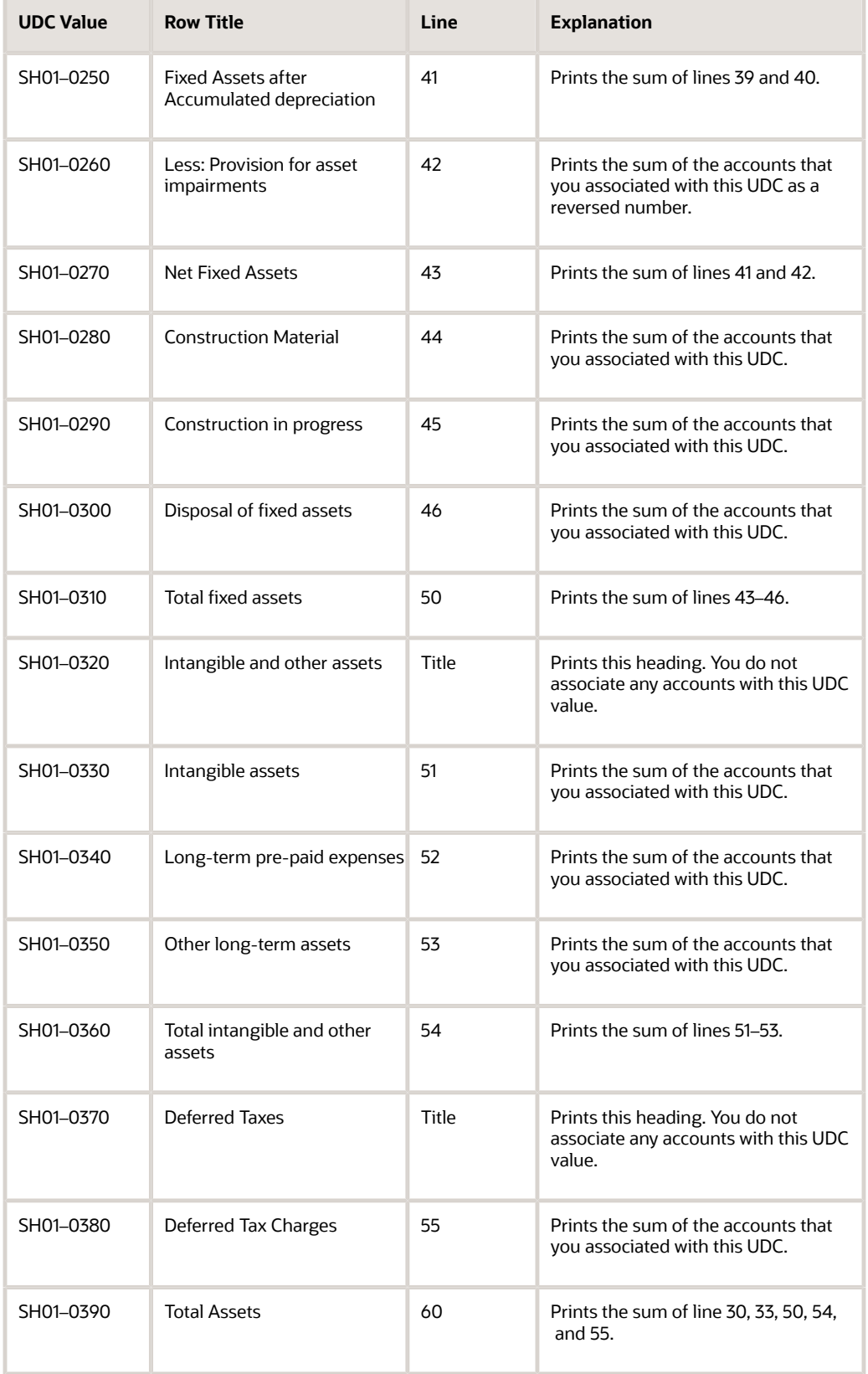

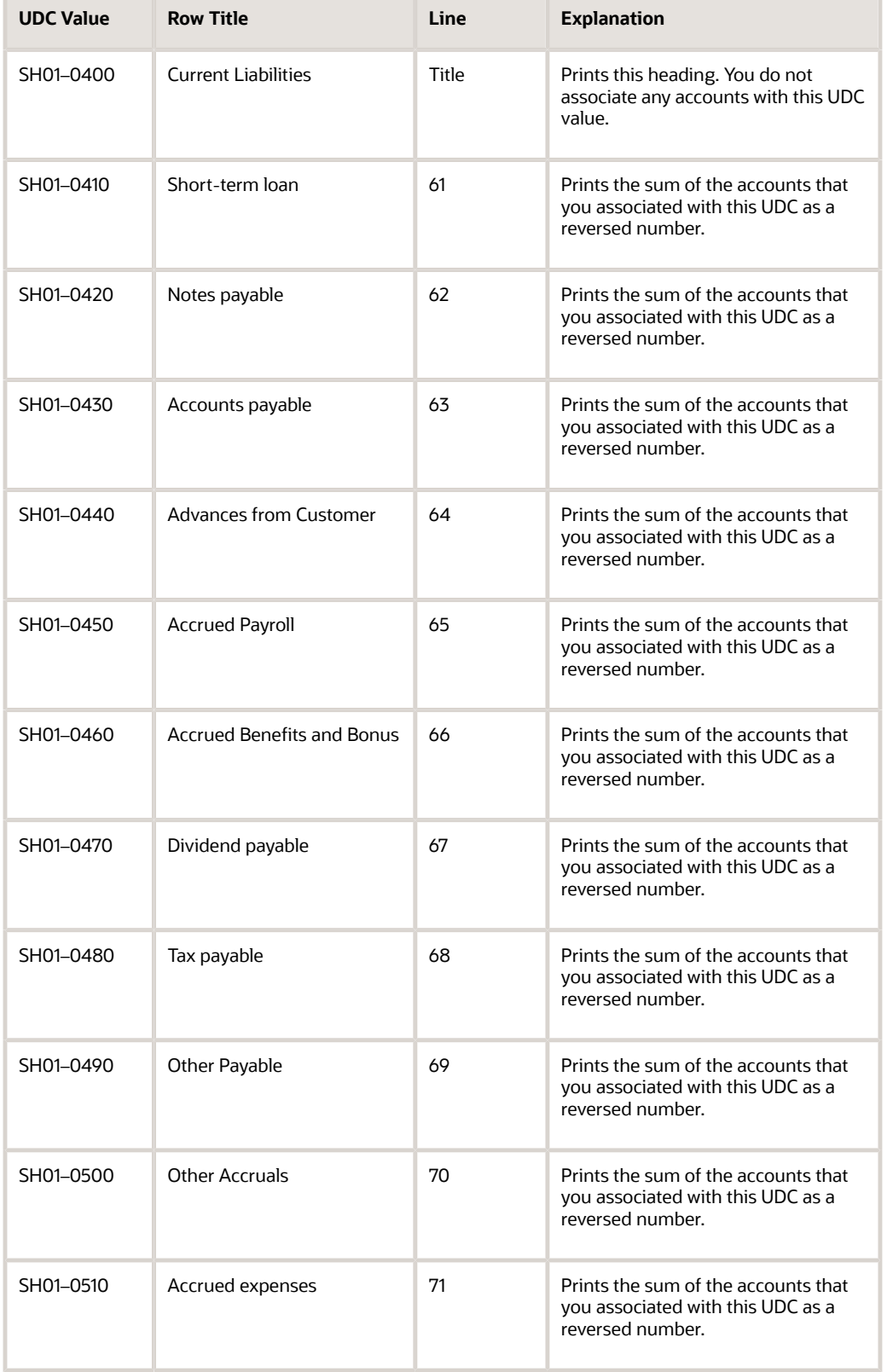

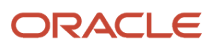

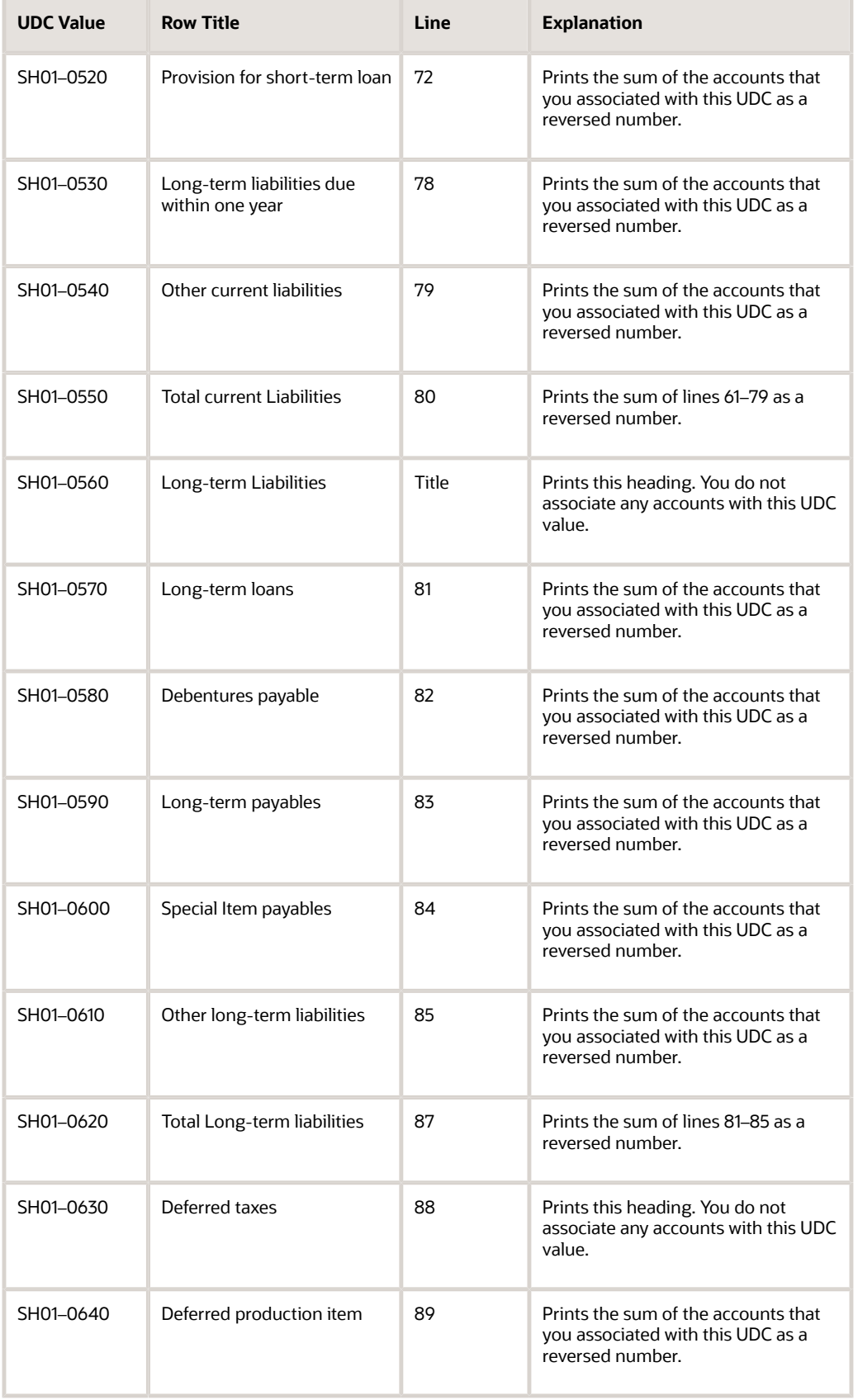

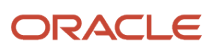

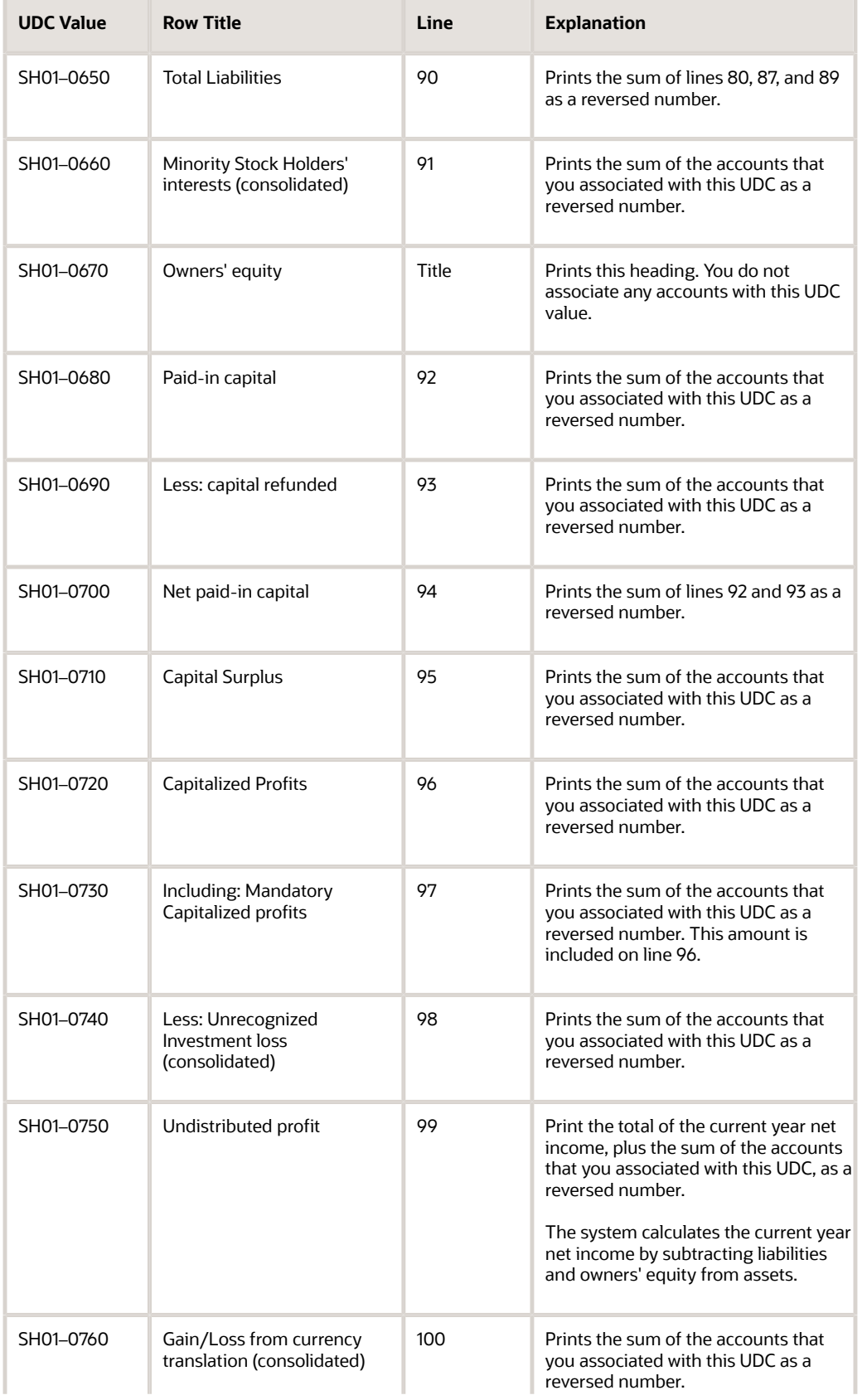

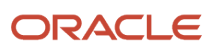

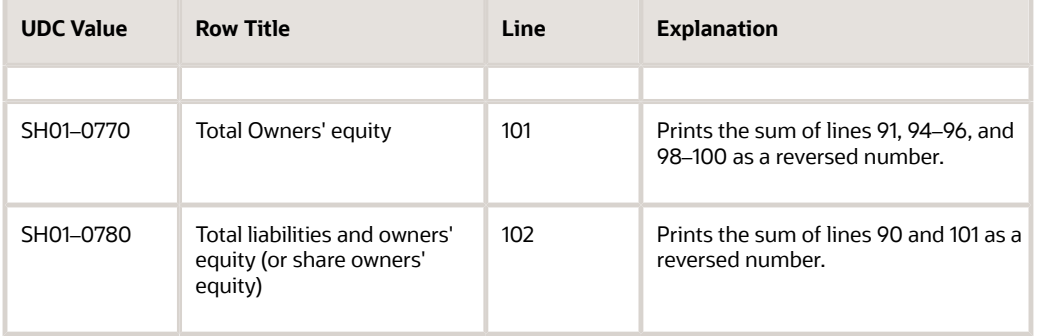

# Rows and Columns for the Shanghai Detail Statement of Main Tax Payable Monthly Report

This table shows how the system prints amounts in the rows and columns on the Shanghai Detail Statement of Main Tax Payable Monthly report:

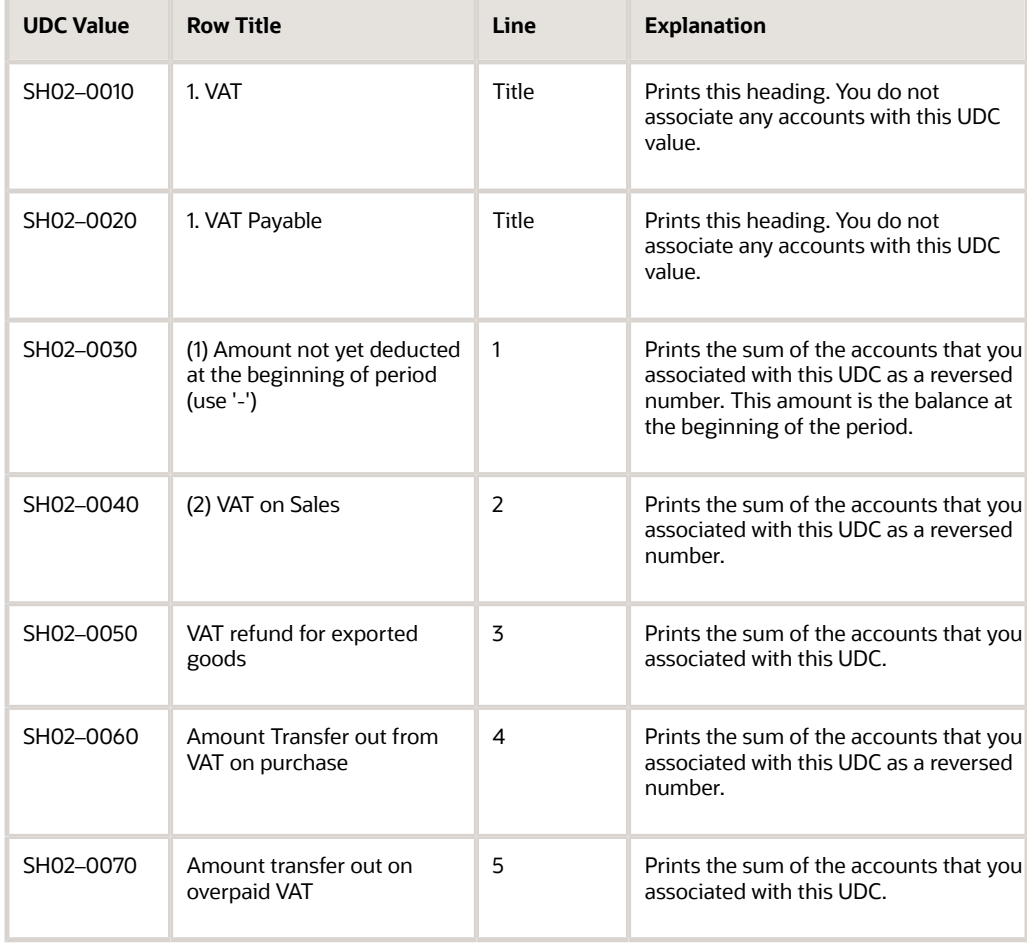

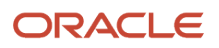

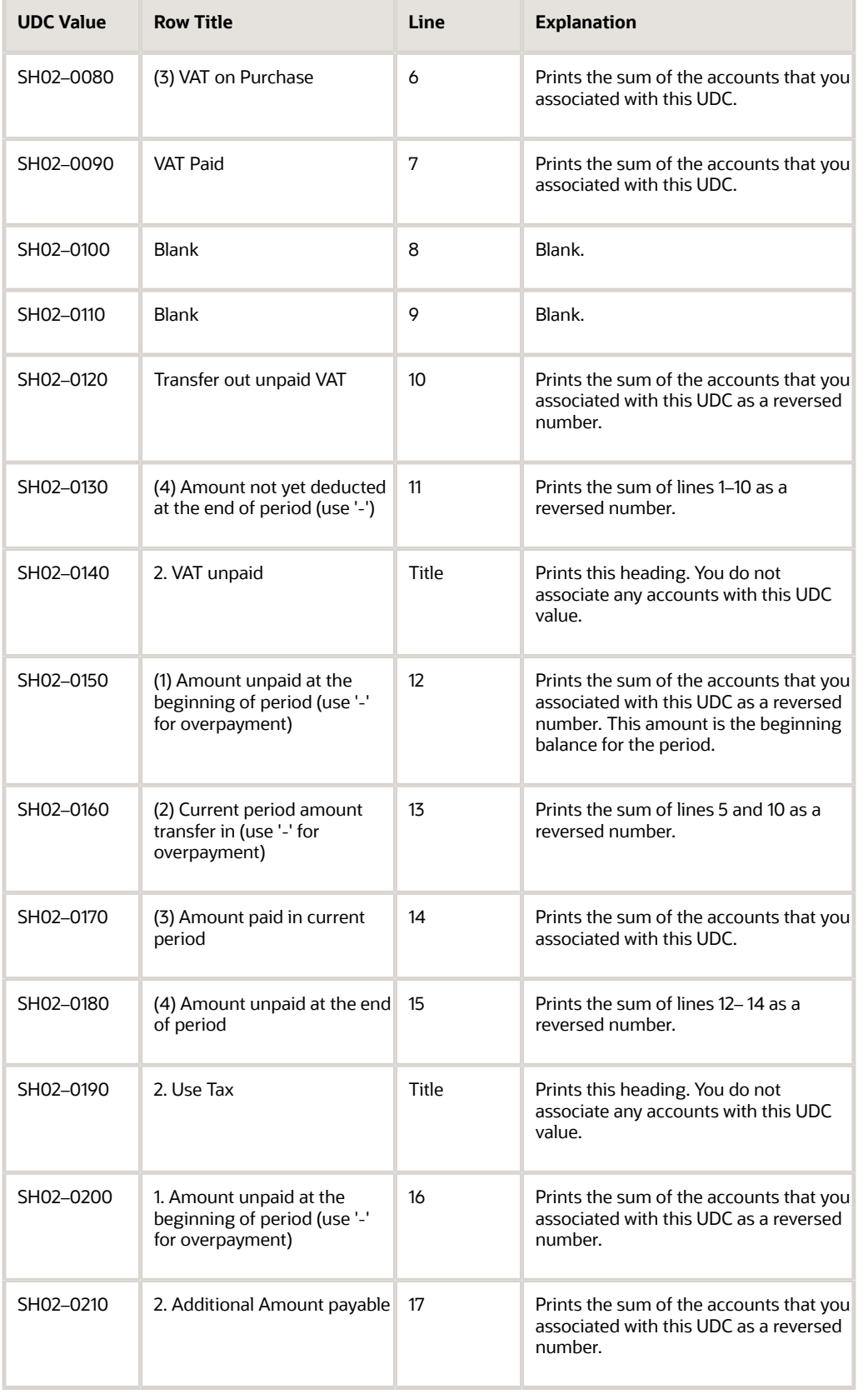

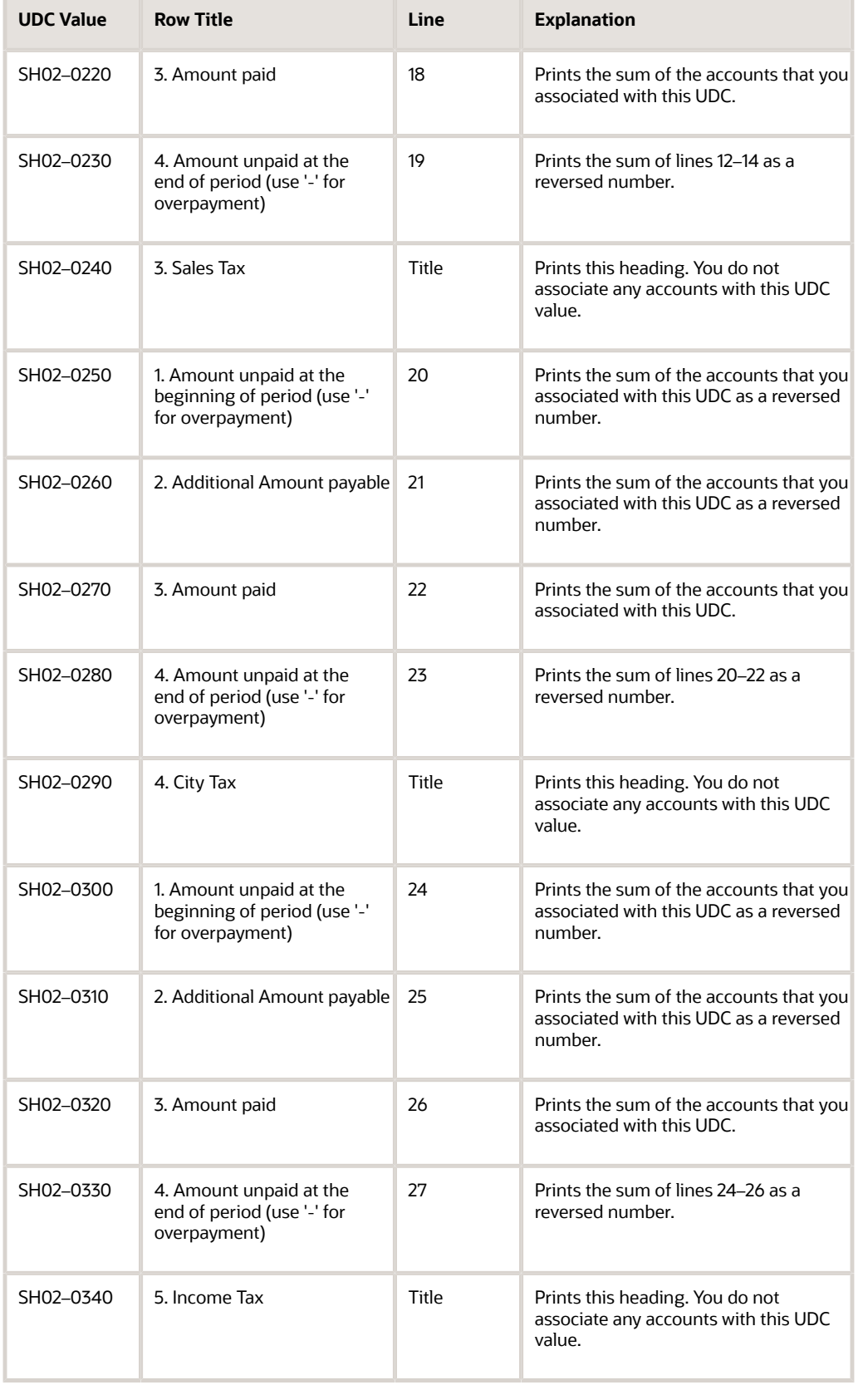

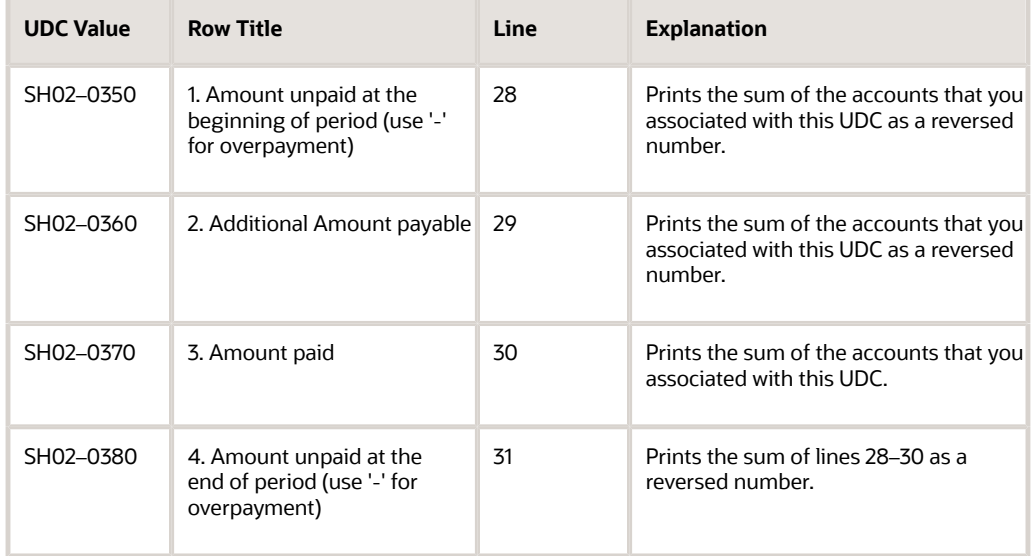

## Rows and Columns for the Shanghai Income Statement Monthly Report

This table shows how the system prints amounts in the rows and columns on the Shanghai Income Statement Monthly report:

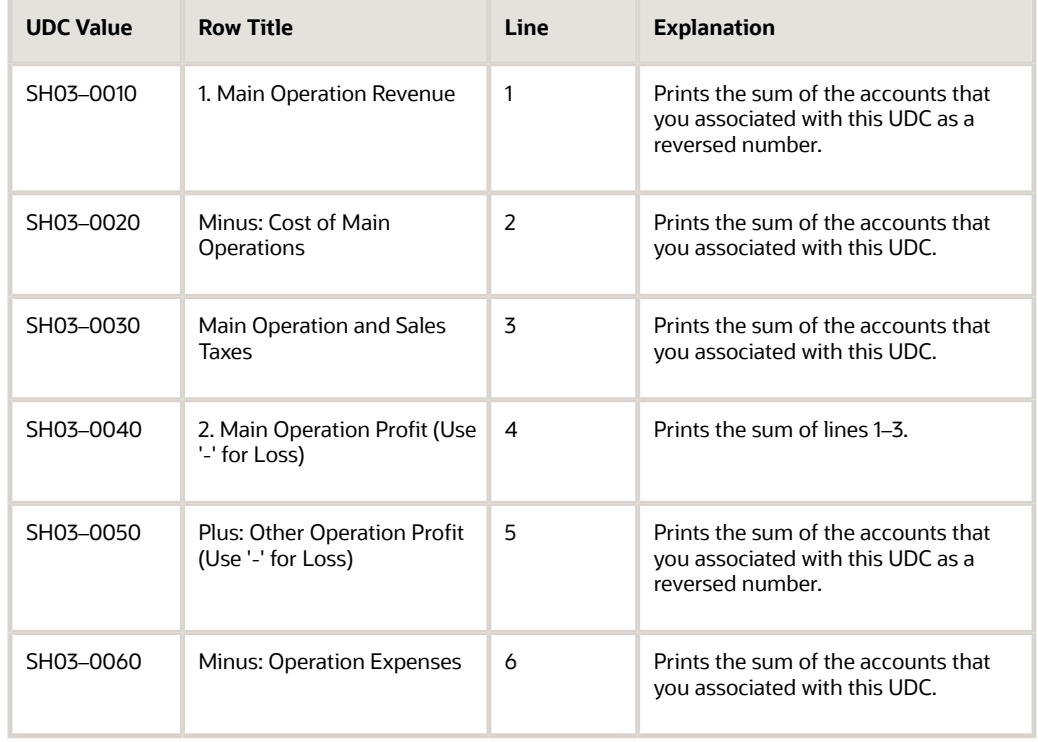

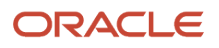

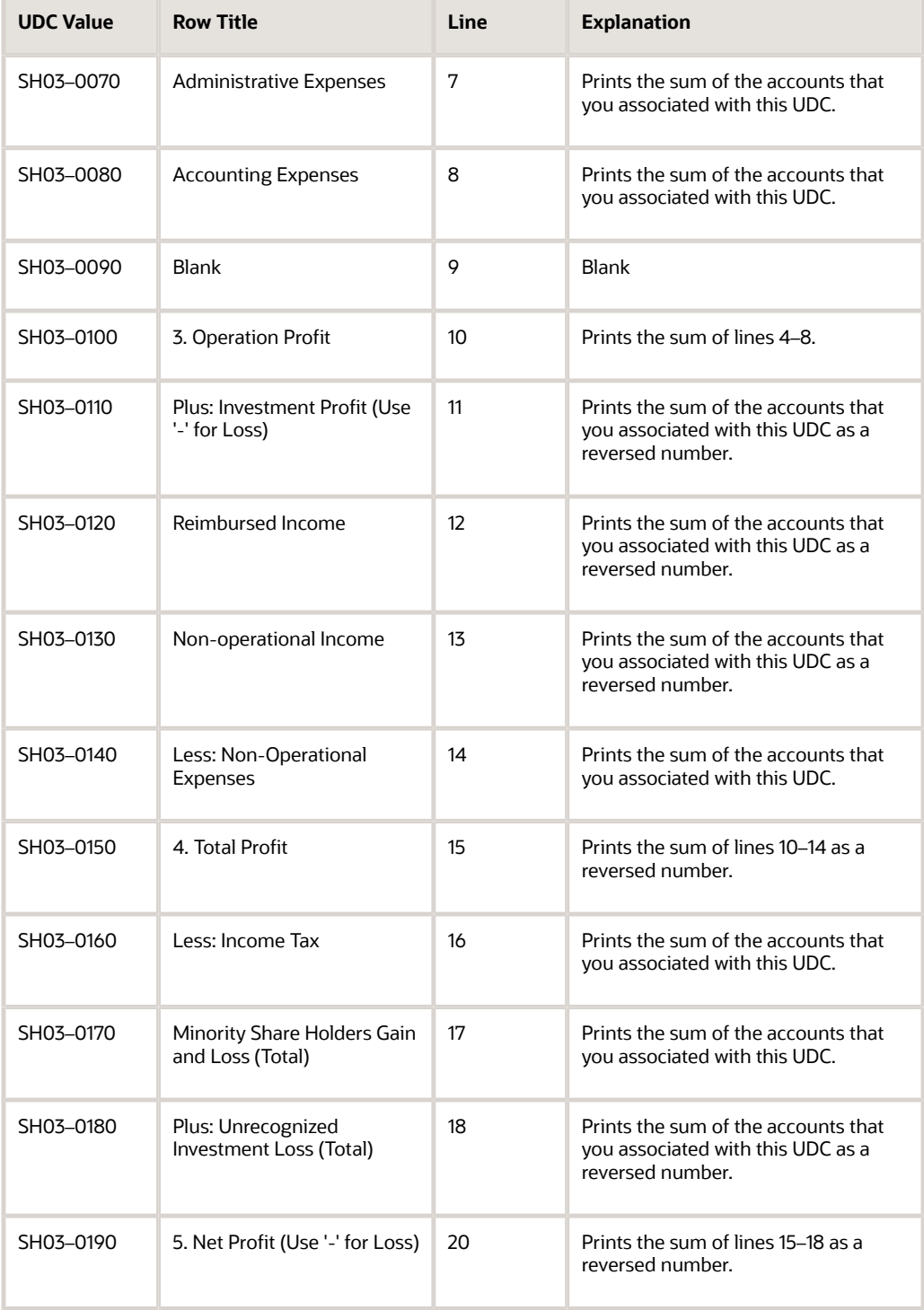

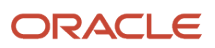

# Rows and Columns for the Shanghai Income Statement (Commercial) Report

This table shows how the system prints amounts in the rows and columns on the Shanghai Income Statement (Commercial) report:

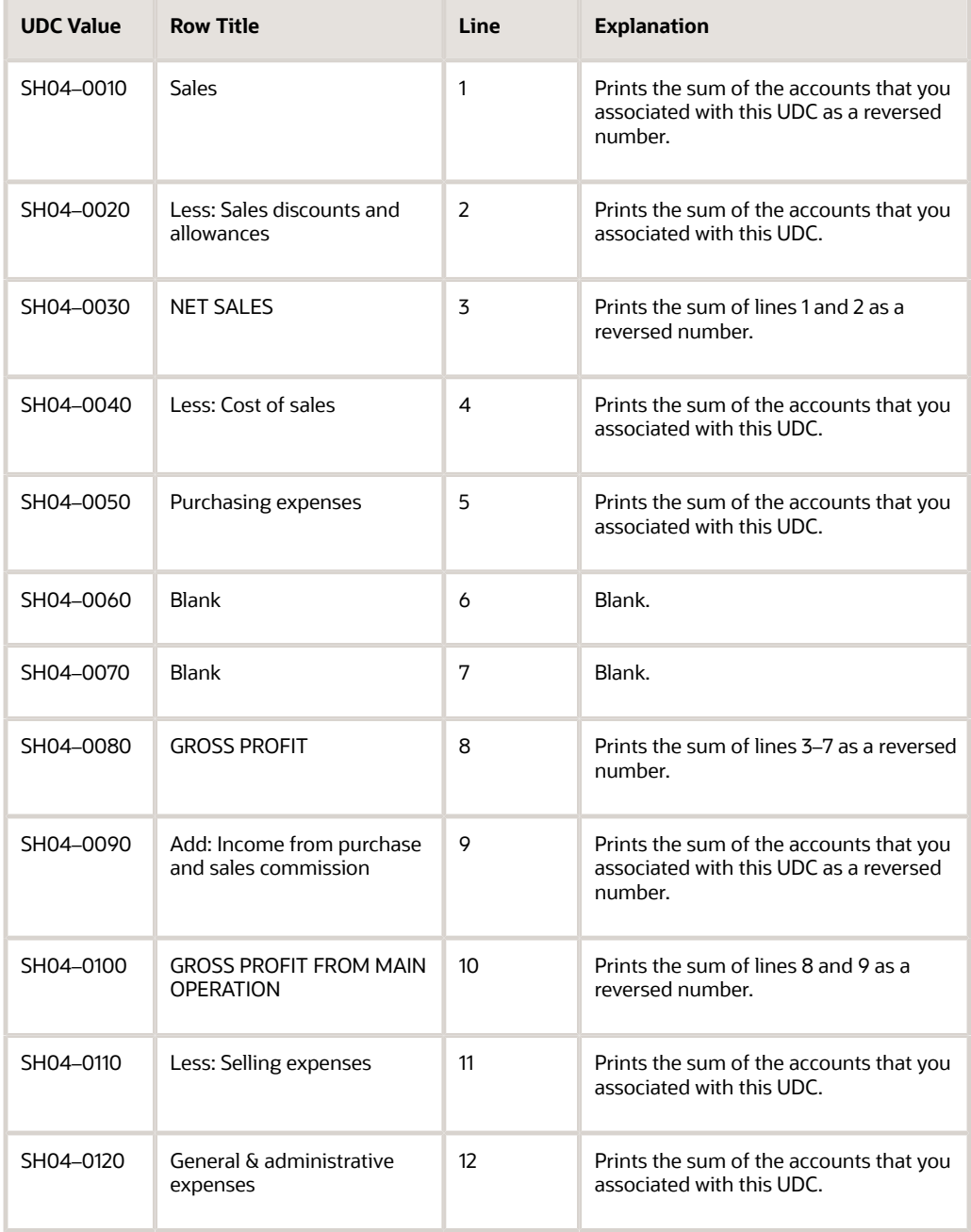

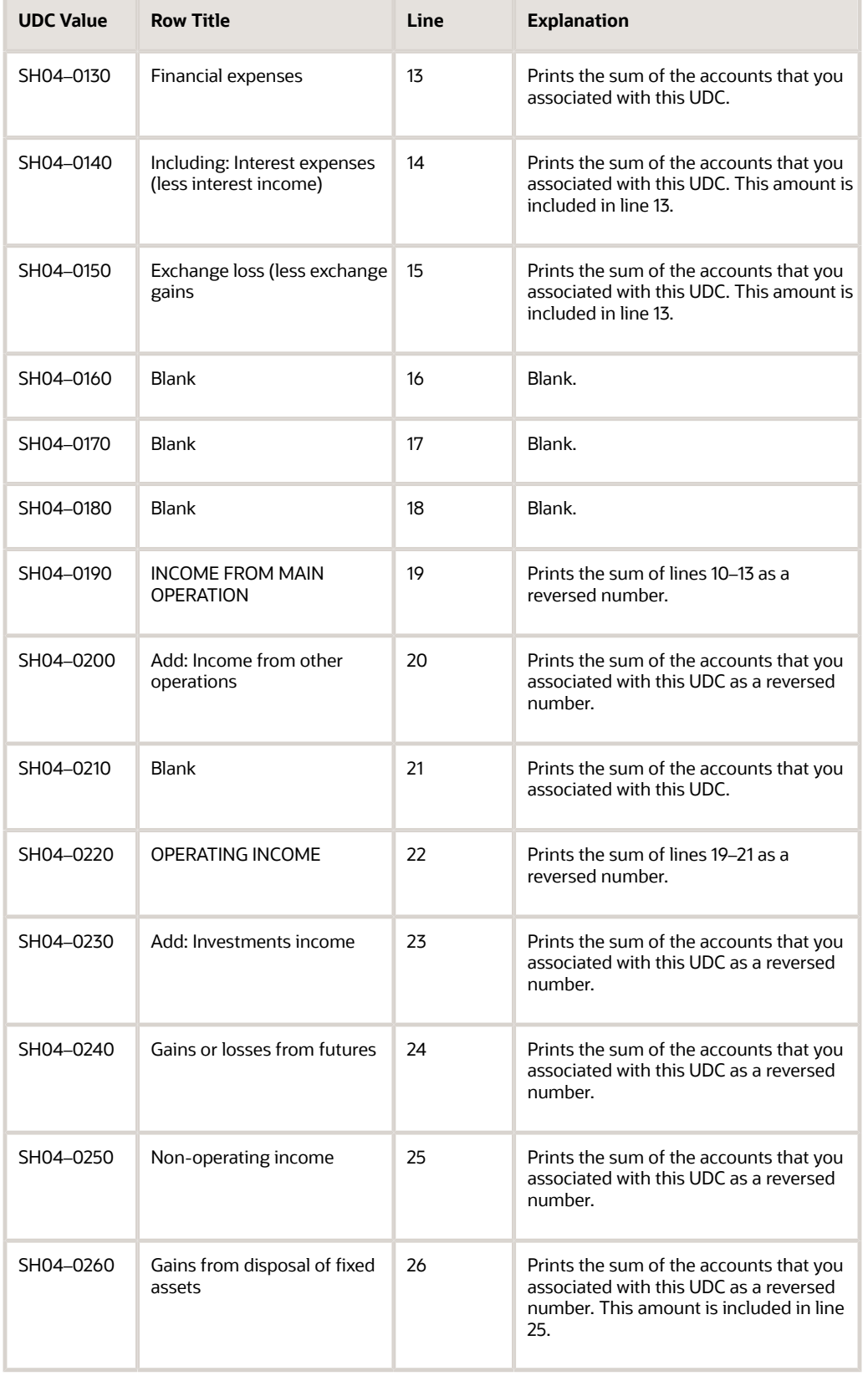

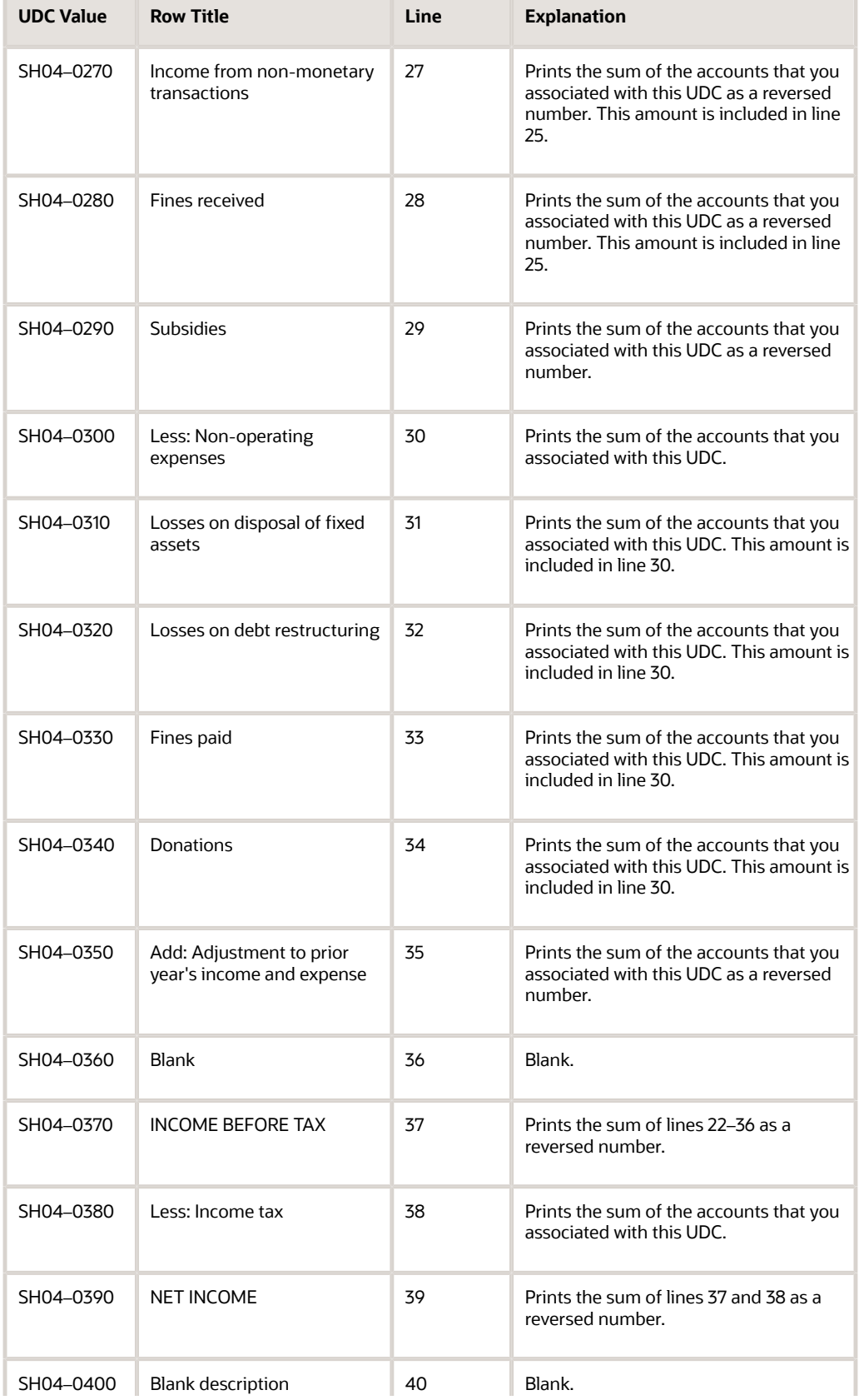
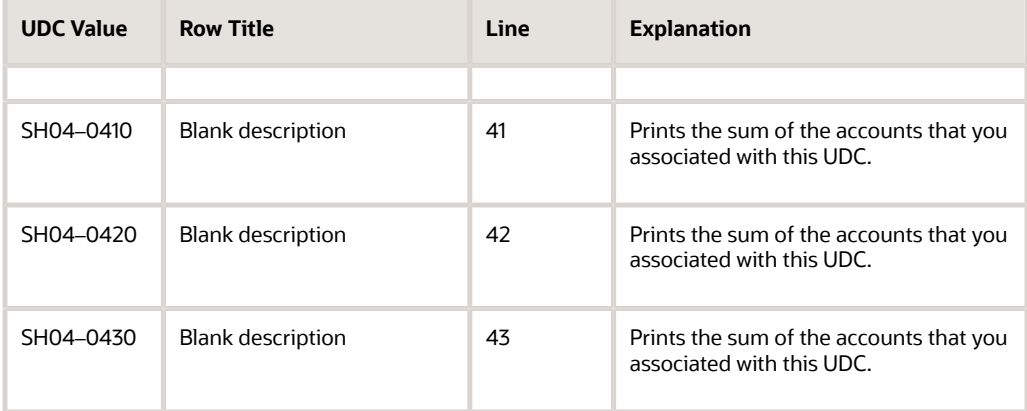

## Rows and Columns for the Shanghai Balance Sheet Yearly Report

This table shows how the system prints amounts in the rows and columns on the Shanghai Balance Sheet Yearly report:

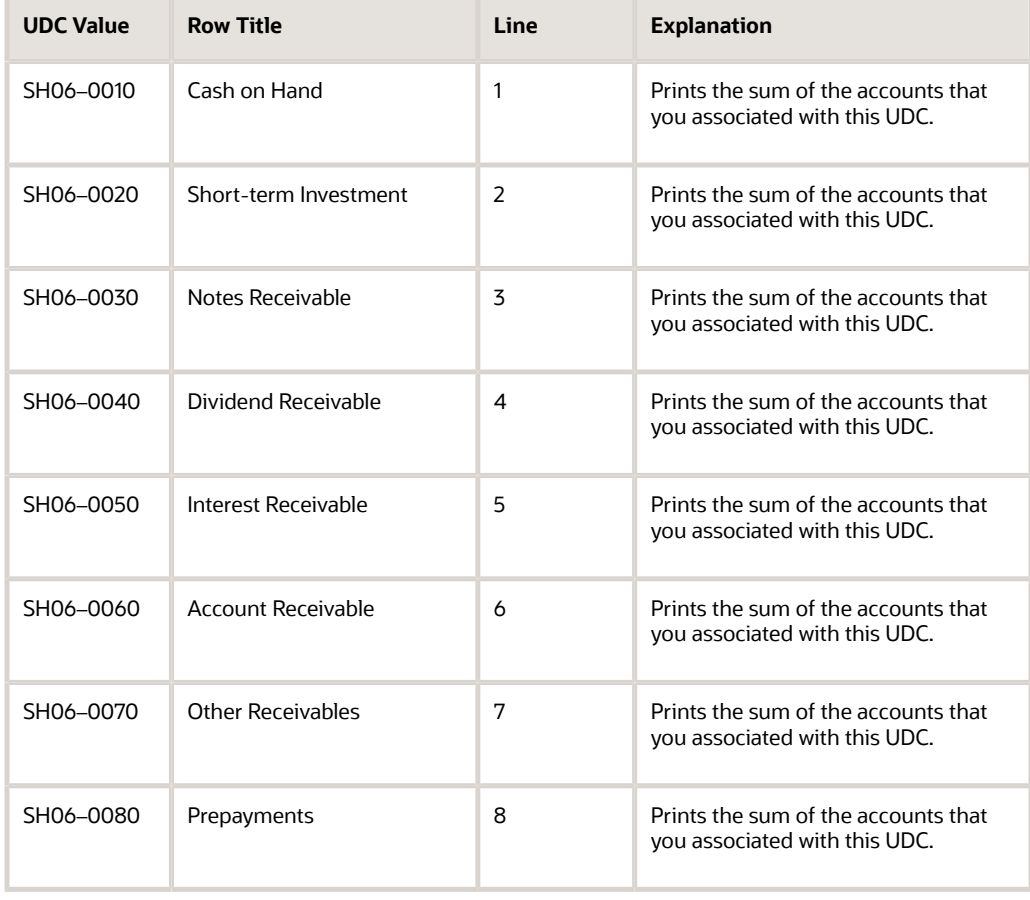

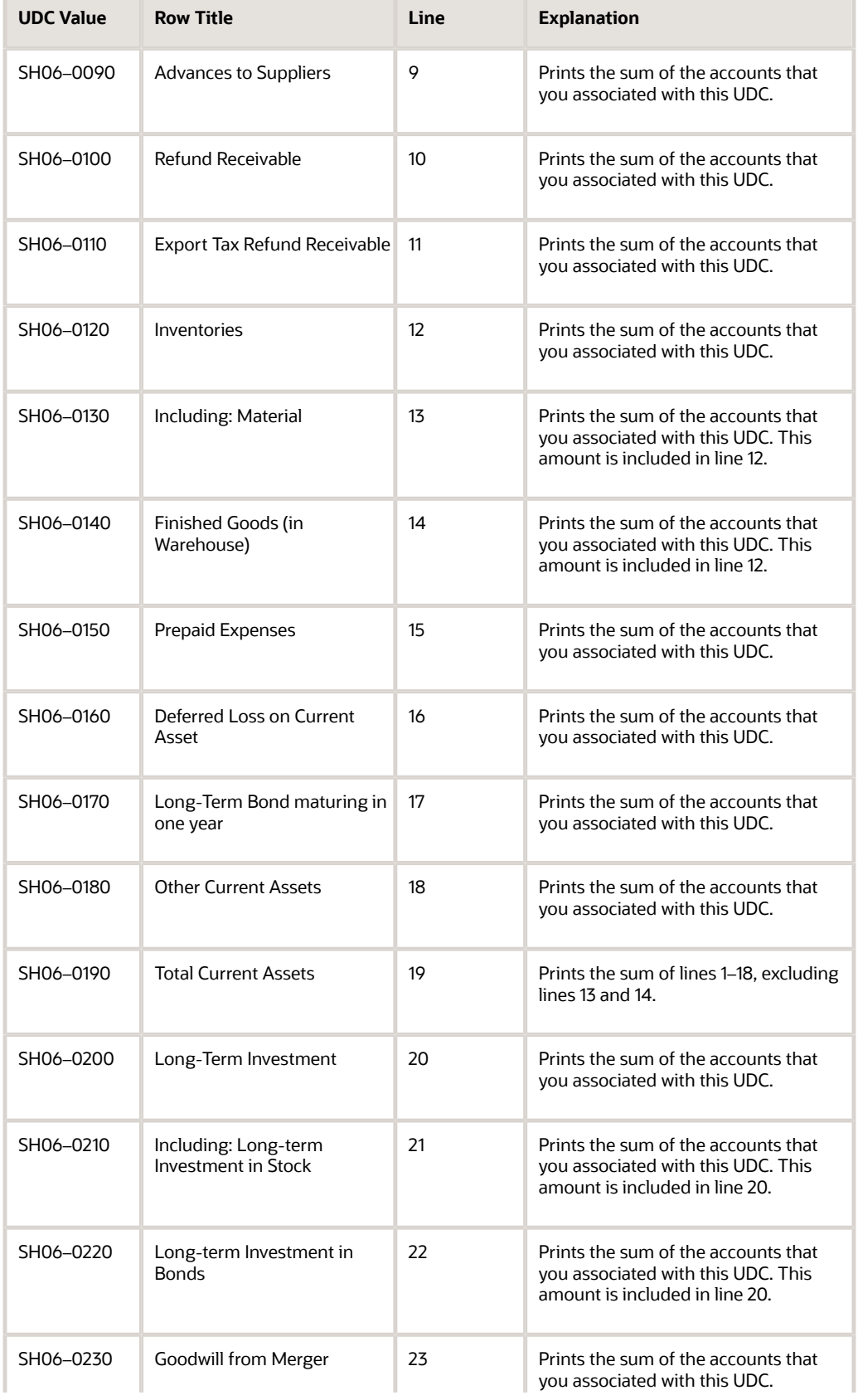

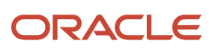

#### JD Edwards EnterpriseOne Applications Localizations for China Implementation Guide

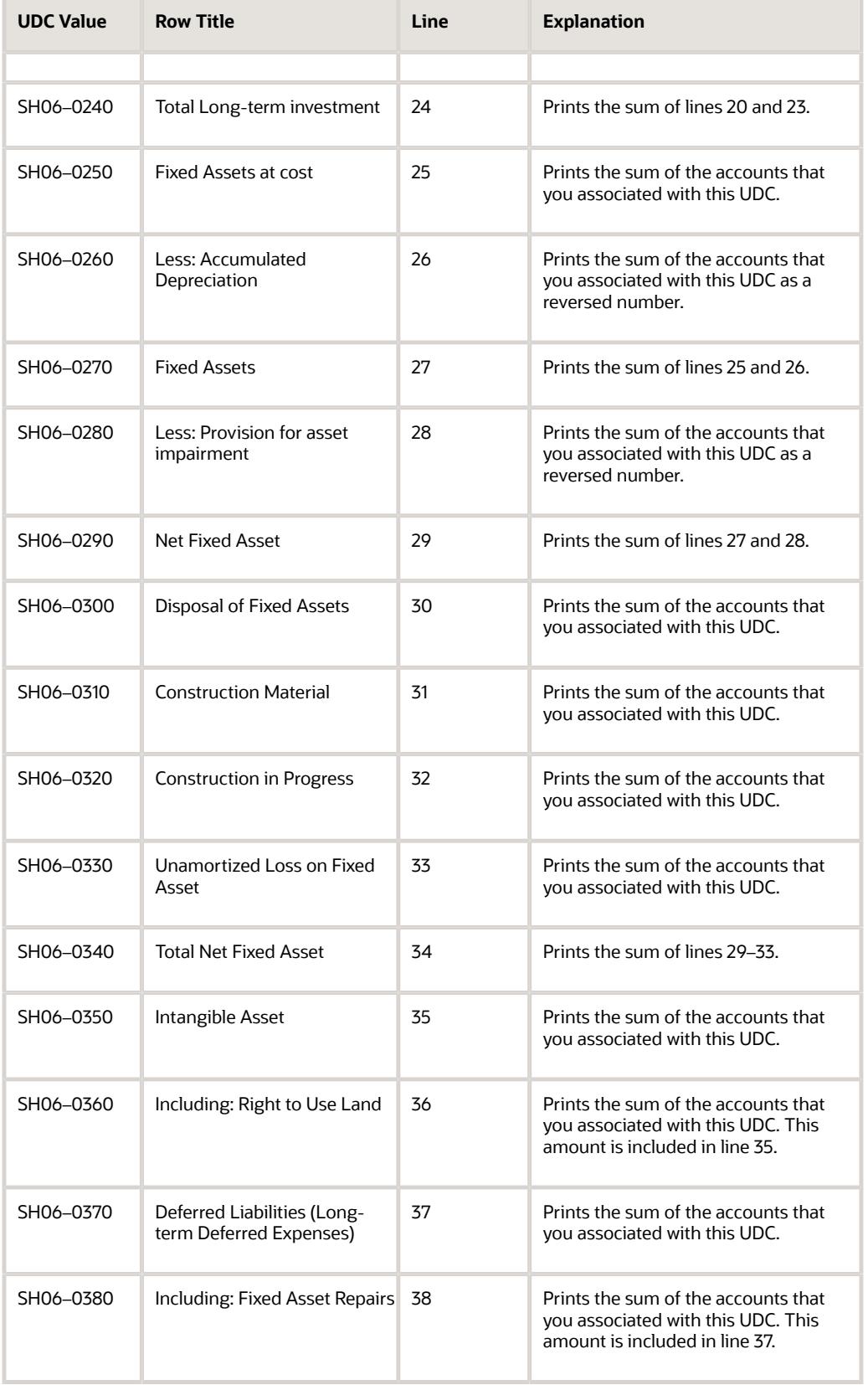

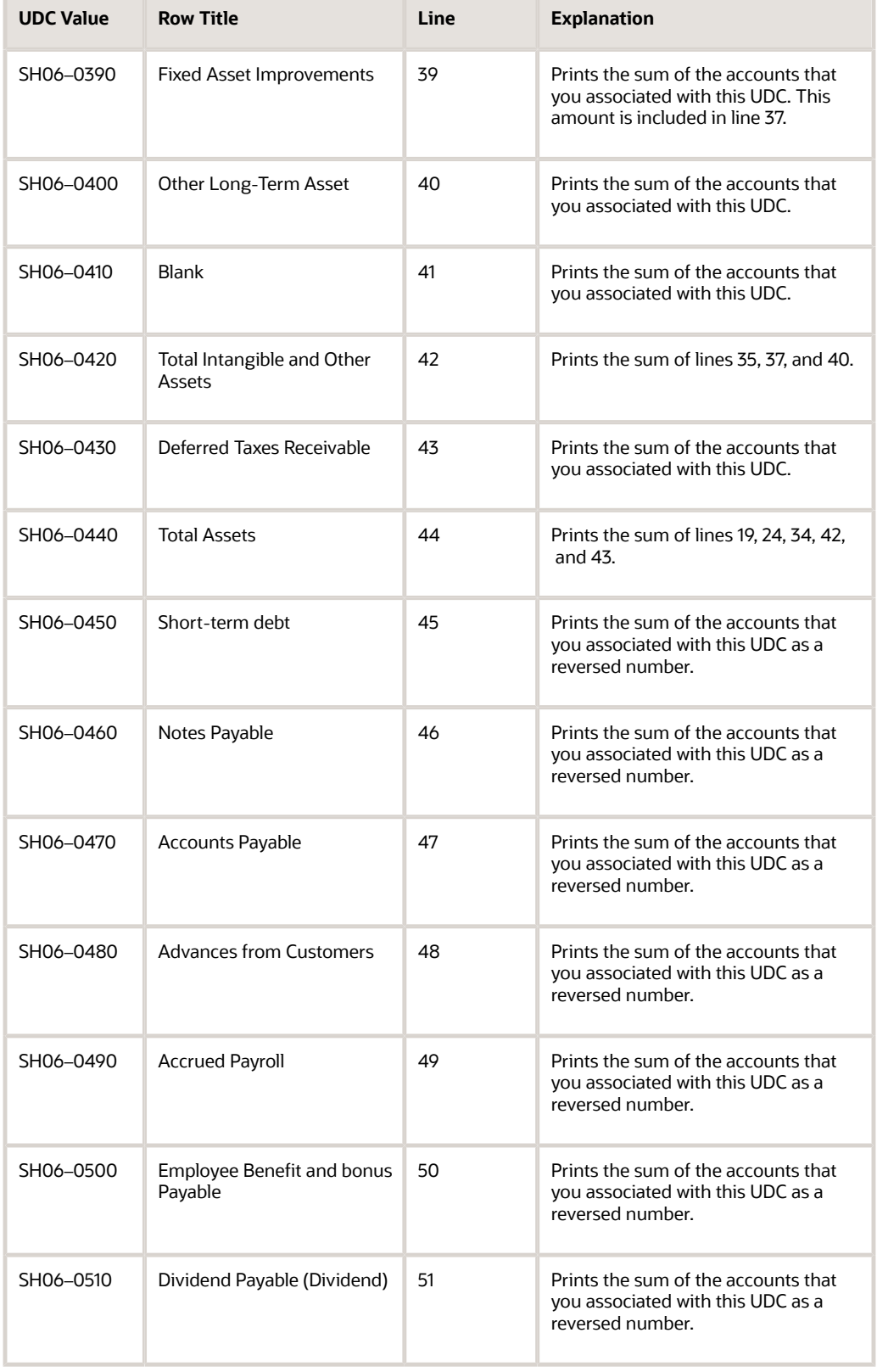

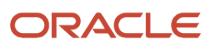

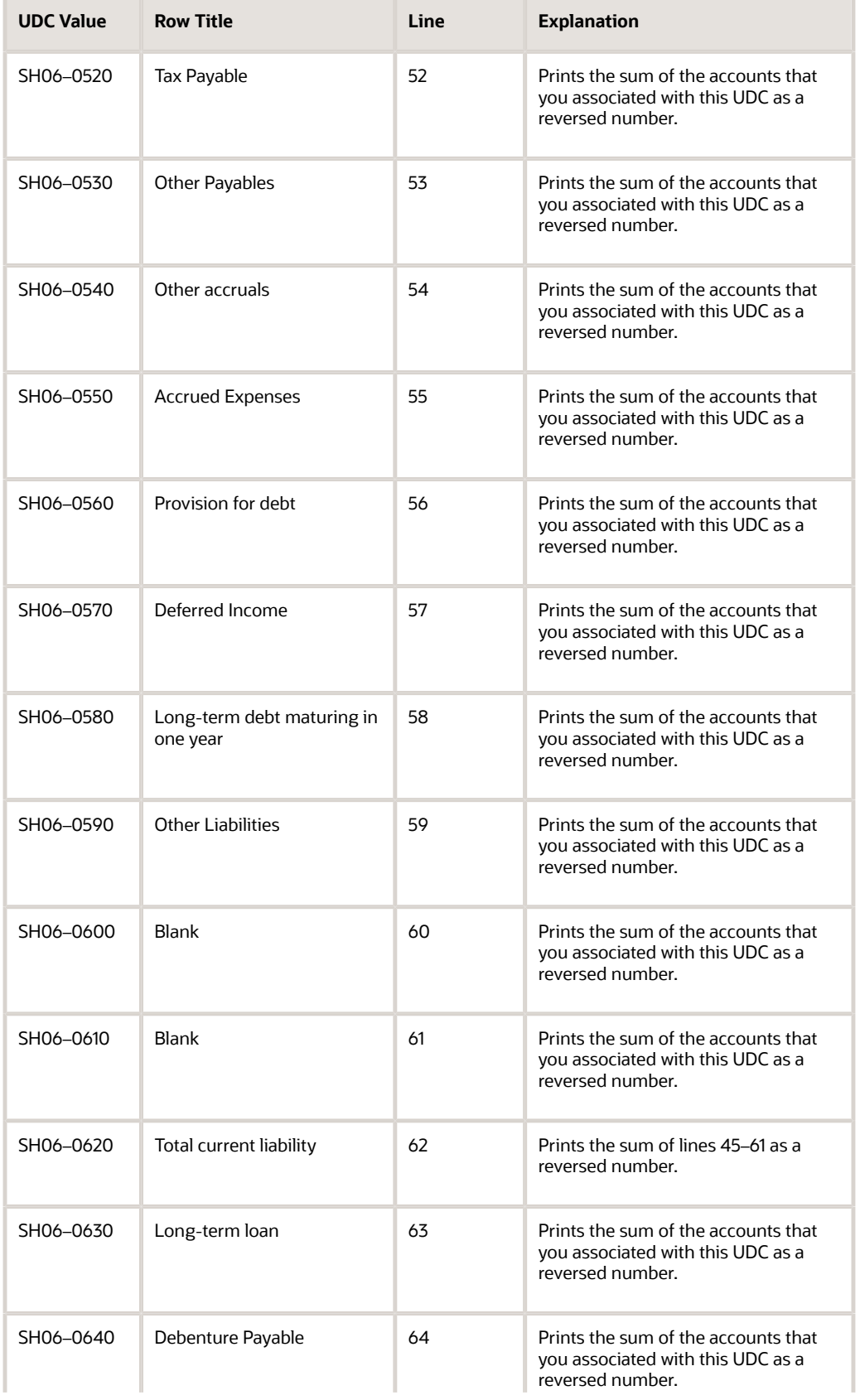

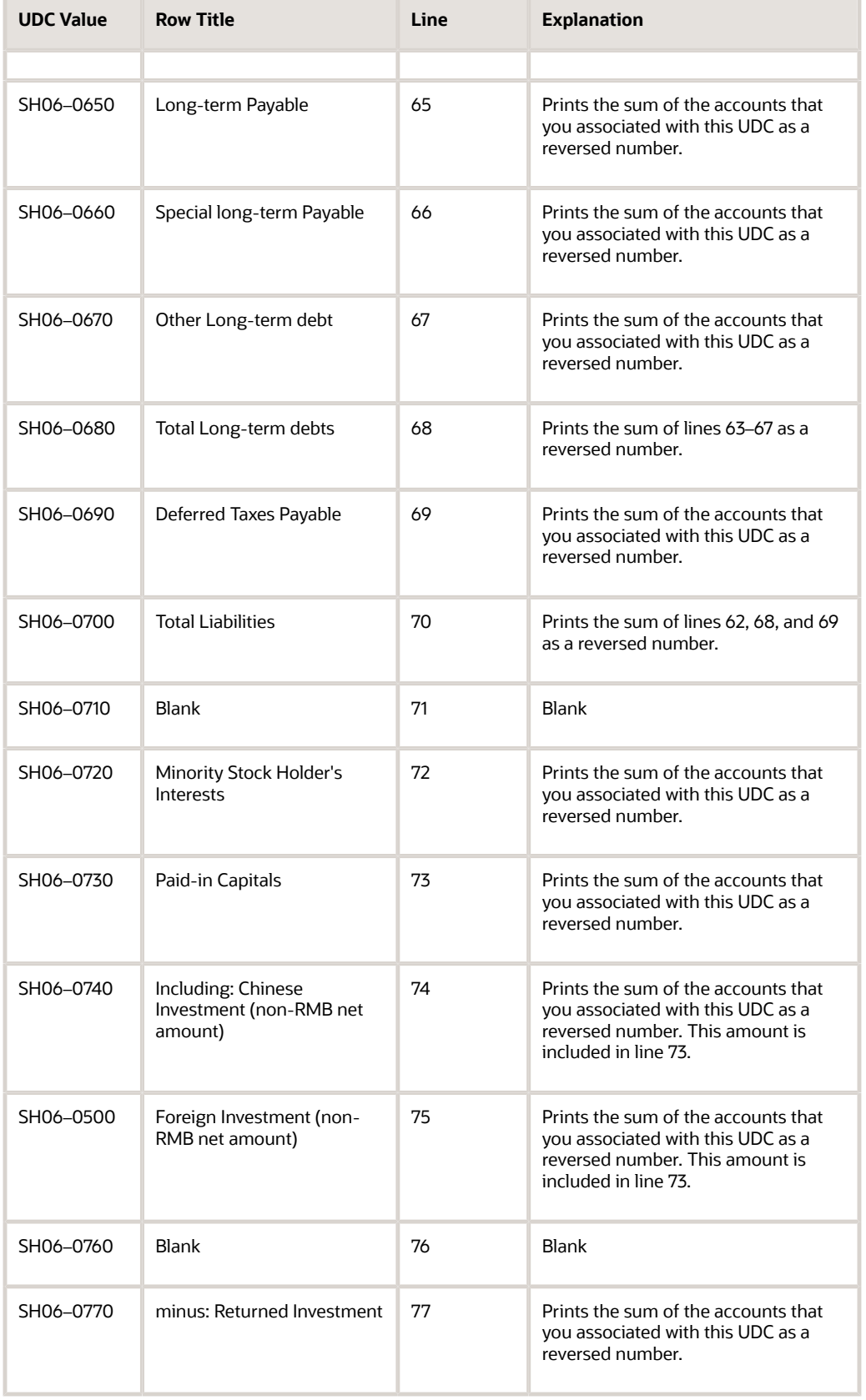

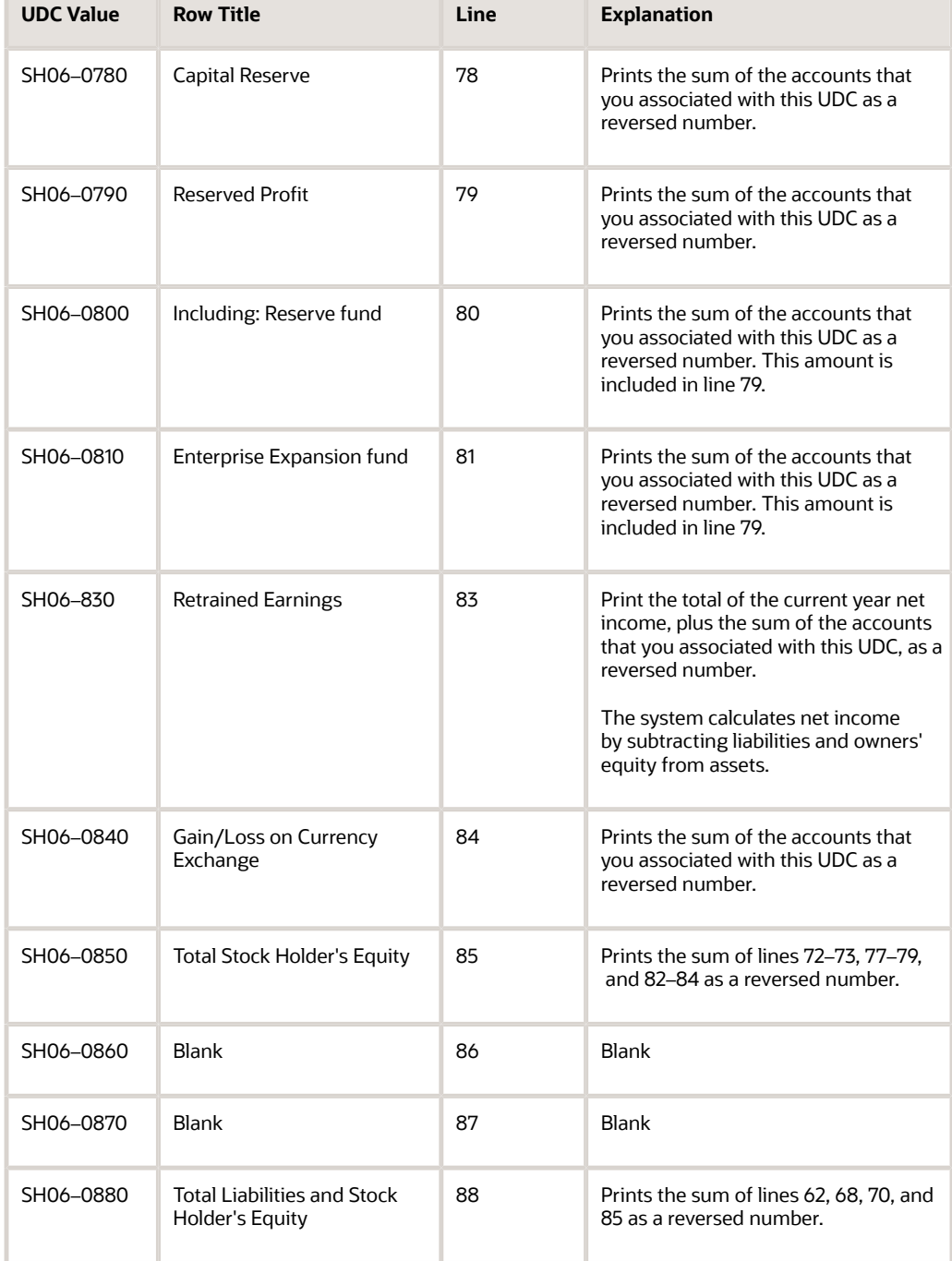

## Rows and Columns for the Shanghai Income Statement (Industrial)

This table shows how the system prints amounts in the rows and columns on the Shanghai Income Statement (Industrial) report:

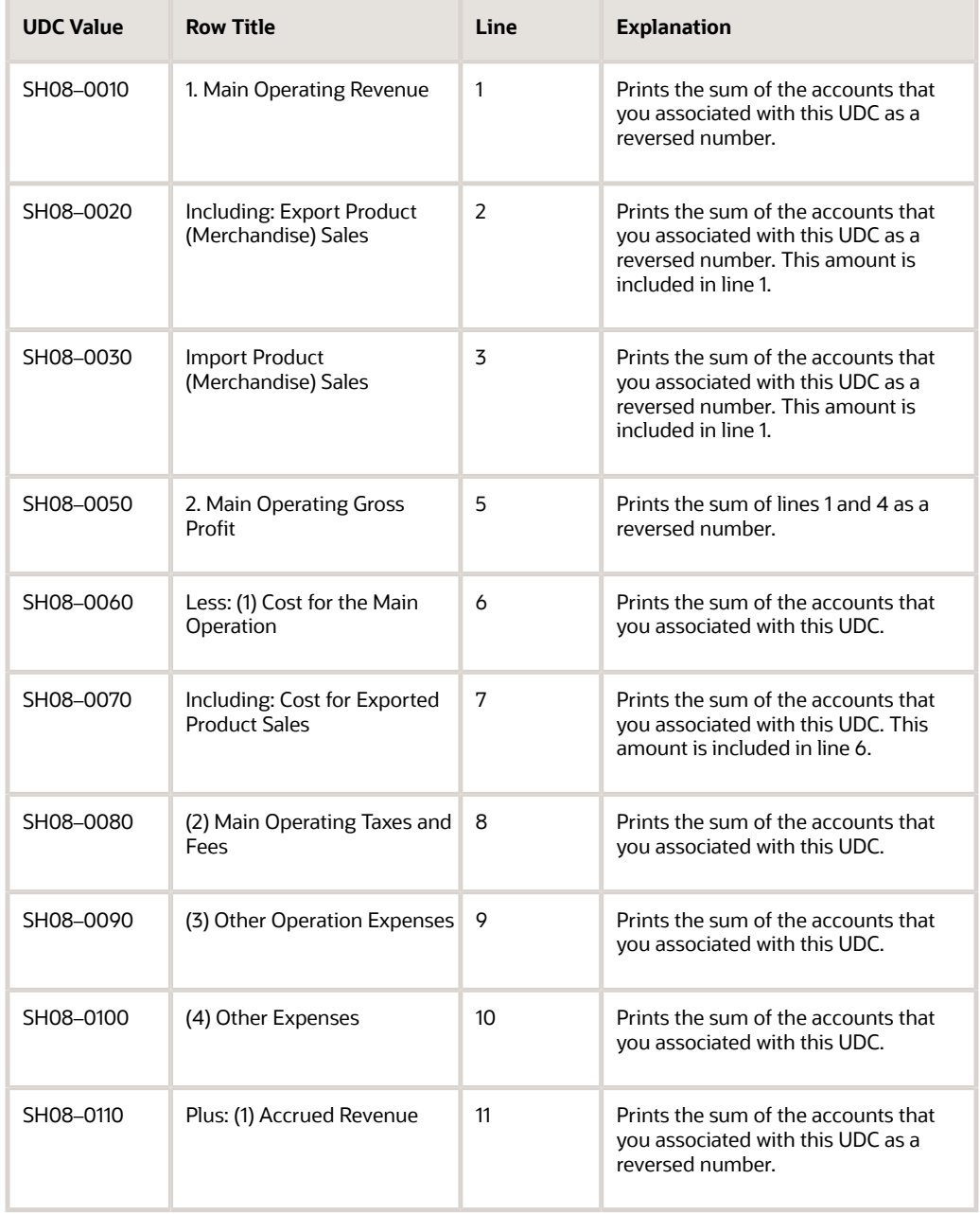

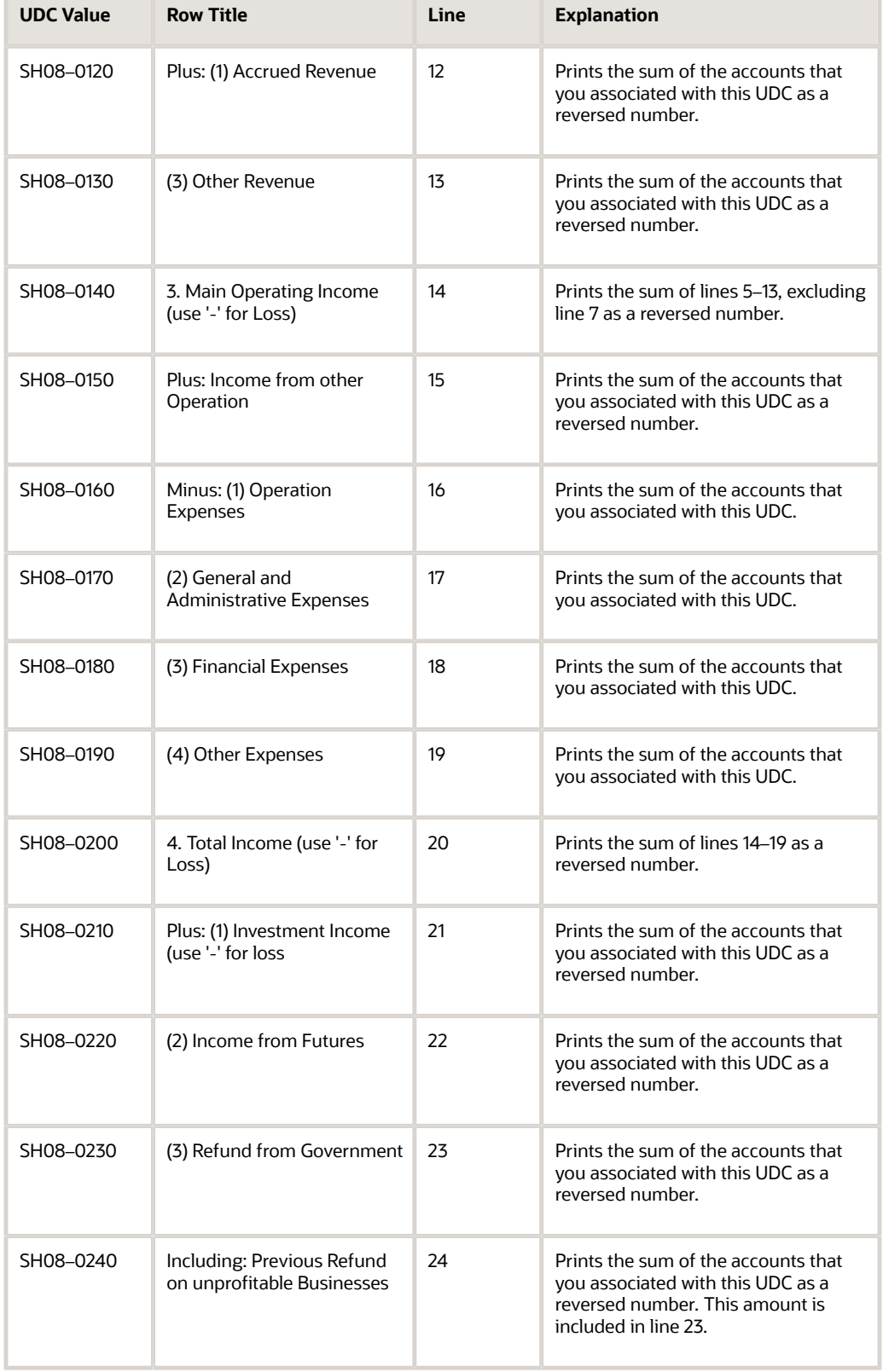

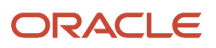

E

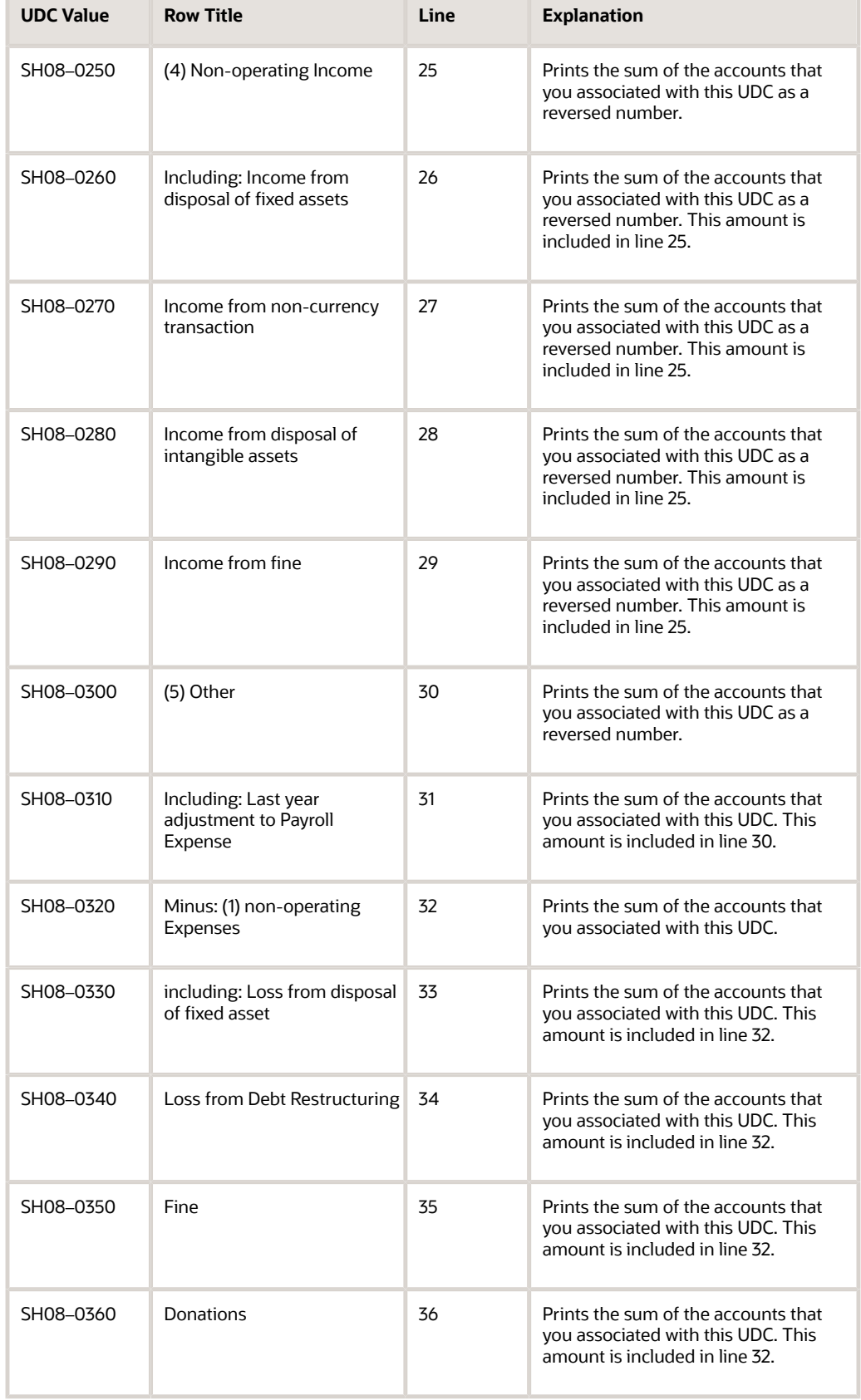

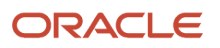

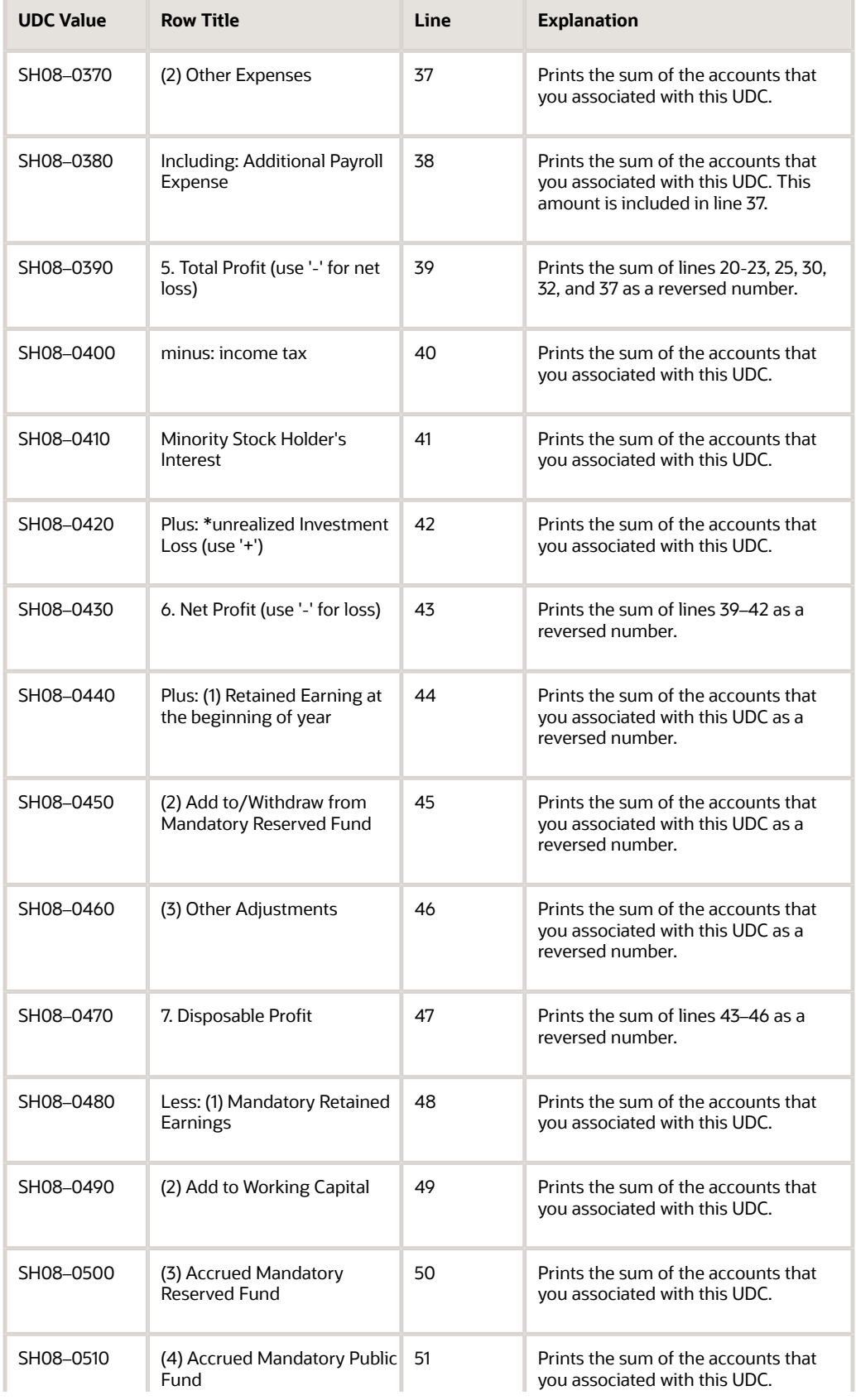

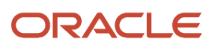

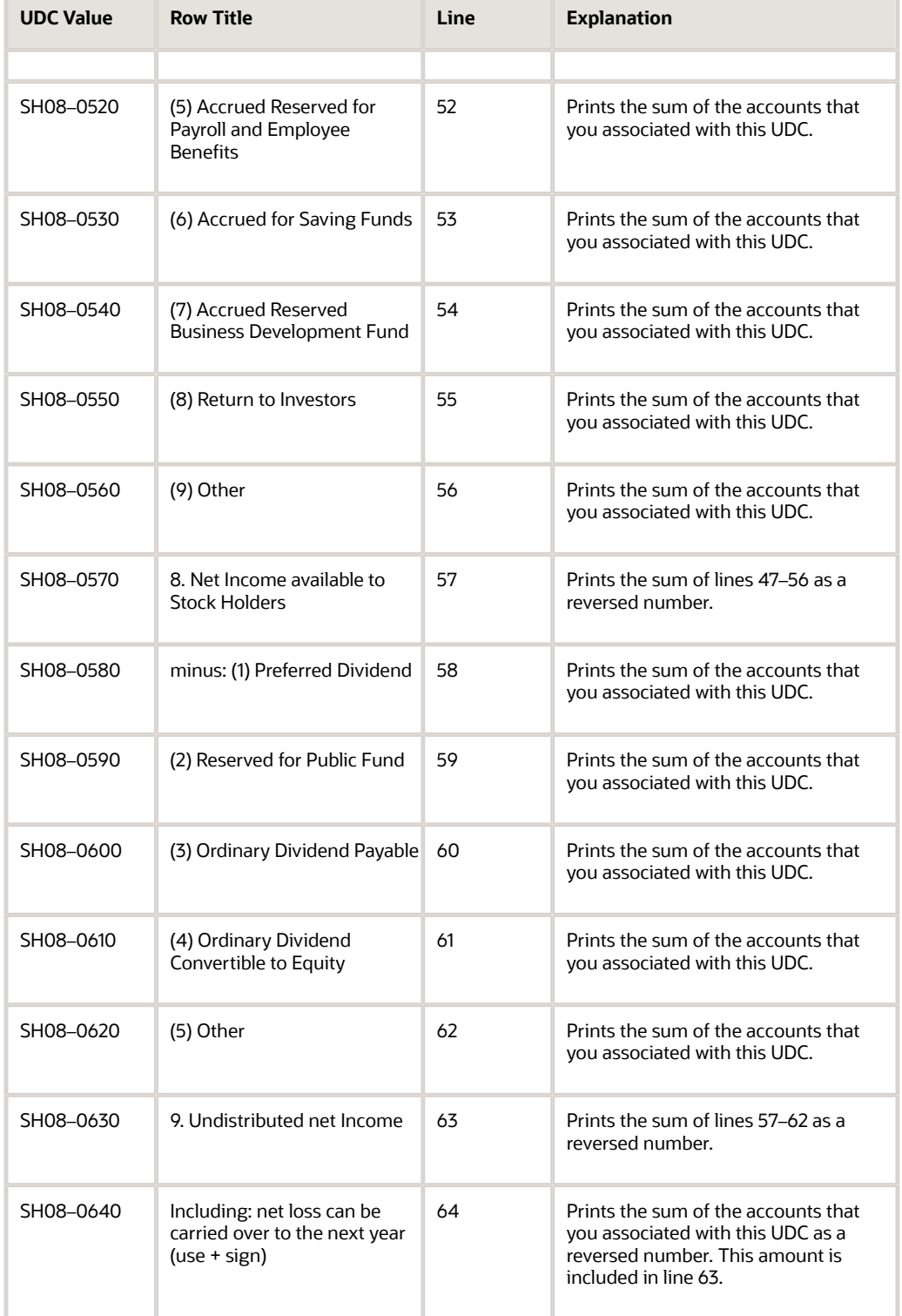

## Rows and Columns for the Shanghai Income Statement (Service)

This table shows how the system prints amounts in the rows and columns on the Shanghai Income Statement (Service) report:

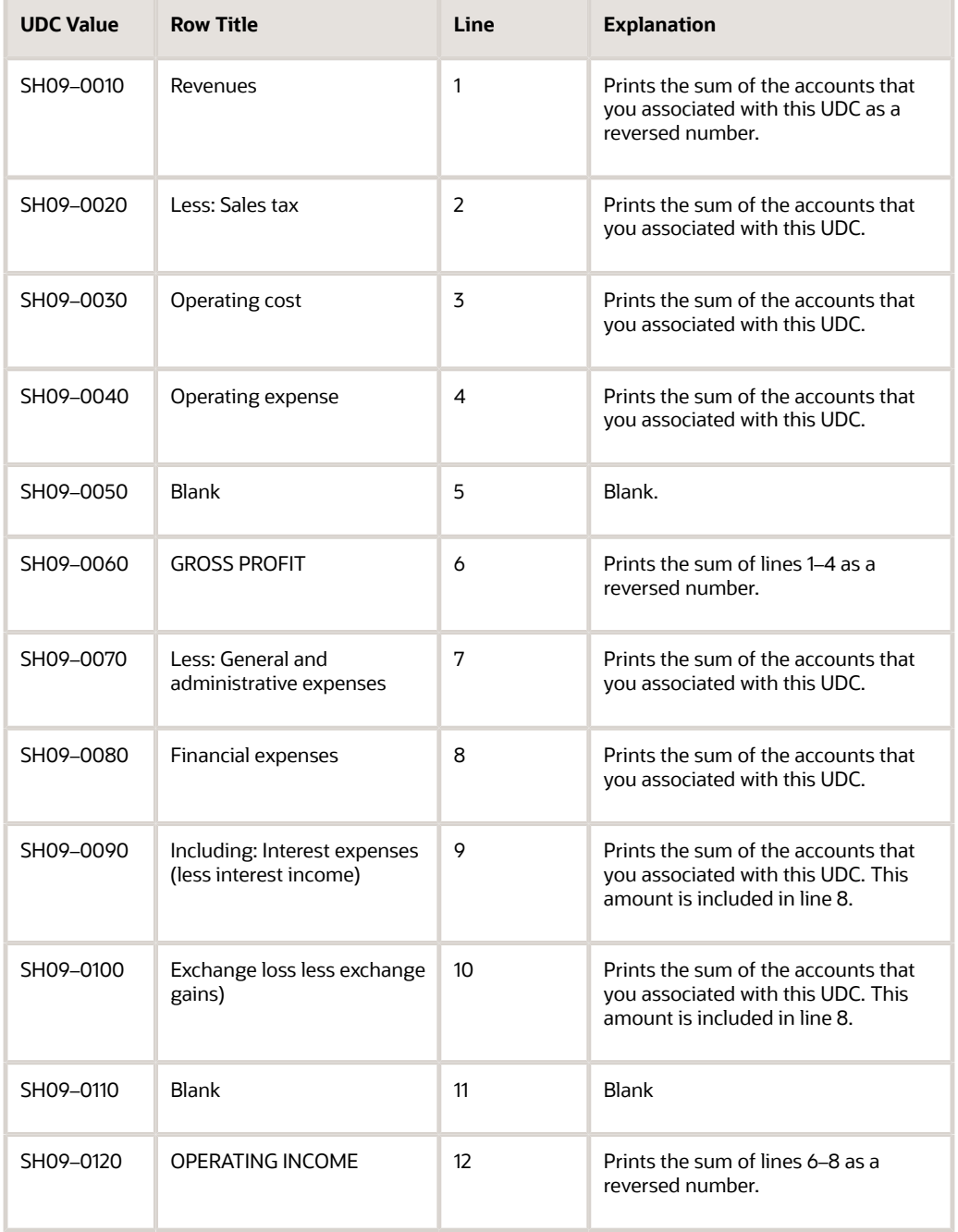

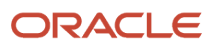

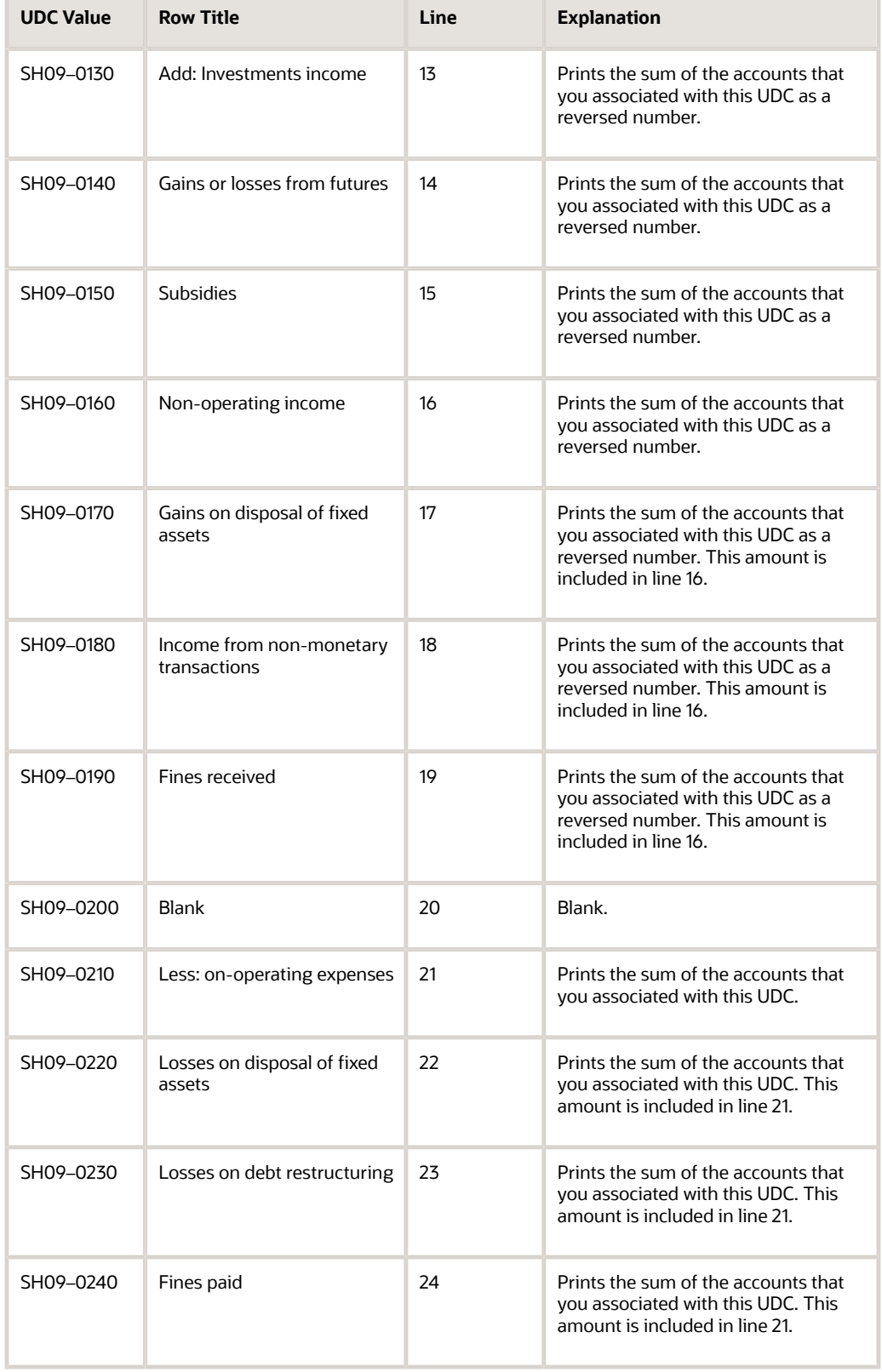

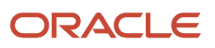

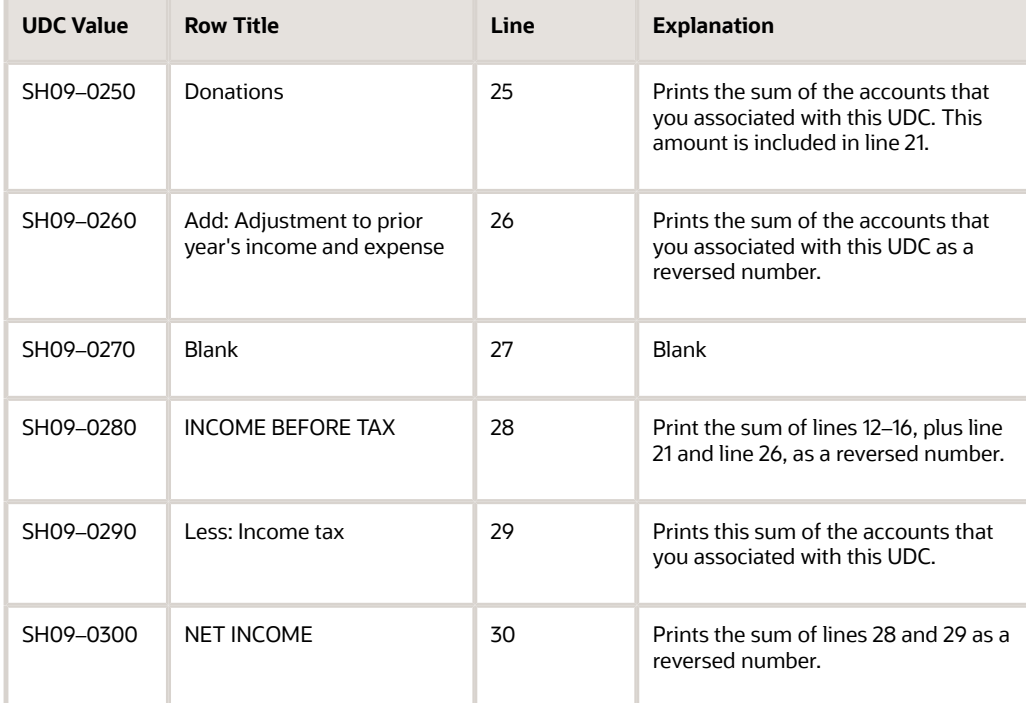

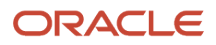

# 2nd Item Number, 3rd Item Number, and Item Number

Enter a number that identifies the item. The system provides three separate item numbers plus an extensive crossreference capability to alternative item numbers. The three types of item numbers are:

Item Number (short). An 8-digit, computer-assigned item number.

2nd Item Number. A 25-digit, user defined, alphanumeric item number.

3rd Item Number. A 25-digit, user defined, alphanumeric item number.

In addition to these three basic item numbers, the system provides an extensive cross-reference search capability. You can define numerous cross-references to alternative part numbers. For example, you can define substitute item numbers, replacements, bar codes, customer numbers, or supplier numbers.

You can enter **\*ALL** in the **Item Number** field to indicate that all items for the supplier come from the specified country of origin and original country of origin.

## Fixed Asset Number

Enter an 8-digit number that uniquely identifies an asset.

# G/L Date (general ledger date)

Enter a date that identifies the financial period to which the transaction will be posted. You define financial periods for a date pattern code that you assign to the company record. The system compares the date that you enter on the transaction to the fiscal date pattern assigned to the company to retrieve the appropriate fiscal period number, as well as to perform date validations.

## Main Fixed Asset Number

Enter an identification code for an asset in one of these formats:

Asset number (a computer-assigned, 8-digit, numeric control number)

Unit number (a 12-character alphanumeric field)

Serial number (a 25-character alphanumeric field)

Every asset has an asset number. You can use unit number and serial number to further identify assets as needed. If this is a data entry field, the first character you enter indicates whether you are entering the primary (default) format that is

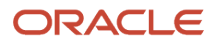

defined for the system, or one of the other two formats. A special character (such as / or  $*$ ) in the first position of this field indicates which asset number format you are using. You assign special characters to asset number formats on the Fixed Assets system constants form.

## Object Account

Enter the portion of a general ledger account that refers to the division of the Cost Code (for example, labor, materials, and equipment) into subcategories. For example, you can divide the Cost Code for labor into regular time, premium time, and burden.

If you use a flexible chart of accounts and the object account is set to 6 digits, it is recommended that you use all 6 digits. For example, entering 000456 is not the same as entering 456 because if you enter 456 the system enters three blank spaces to fill a 6-digit object.

## Subledger

Enter a code that identifies a detailed, auxiliary account within a general ledger account. A subledger can be an equipment item number or an address book number. If you enter a subledger, you must also specify the subledger type.

# Subledger Type

Enter a user-defined code (00/ST) that is used with the **Subledger** field to identify the subledger type and how the system performs subledger editing. On the User-Defined Codes form, the second line of the description controls how the system performs editing. This is either hard-coded or user-defined. Values include:

- **A: Alphanumeric** field, do not edit.
- **N: Numeric** field, right justify and zero fill.
- **C:** Alphanumeric field, right justify and blank fill.

## **Subsidiary**

Enter a subset of an object account. Subsidiary accounts include detailed records of the accounting activity for an object account.

If you are using a flexible chart of accounts and the object account is set to six digits, you must use all six digits. For example, entering 000456 is not the same as entering 456 because, if you enter 456, the system enters three blank spaces to fill a six-digit object.

### **Index**

### **Numerics**

00/DT (Document Type - All Documents) *[16](#page-25-0)* 00/DV (Document Type - Vouchers Only) *[16](#page-25-1)* 00/PY (Payment Instrument) *[122](#page-131-0)* 01/ST (Search Type) *[122](#page-131-1)* 75C/B2 (BJ-02 Yearly Balance Sheet) *[13](#page-22-0)* 75C/B4 (BJ - 04 Income Statement (Ind.)) *[13](#page-22-1)* 75C/CI (Header Invoice) *[17](#page-26-0)* 75C/DE (Department Type) *[122](#page-131-2)* 75C/DT (Document Type - China) *[19](#page-28-0)*, *[122](#page-131-3)* 75C/DX (XML Financial Report Name) *[17](#page-26-1)* 75C/EC (Employee Category) *[122](#page-131-4)* 75C/ED (Employee Document Type) *[123](#page-132-0)* 75C/ER (Exchange Rate) *[123](#page-132-1)* 75C/G1 (GZ-01 Balance Sheet) *[14](#page-23-0)* 75C/G2 (GZ-02 Income Statement) *[14](#page-23-1)* 75C/G3 (GZ-03 Supplemental Form) *[14](#page-23-2)* 75C/GD (Gender) *[123](#page-132-2)* 75C/LR (Language Required) *[18](#page-27-0)* 75C/MD (Natural Account Mode) *[18](#page-27-1)* 75C/MU (Monetary Unit) *[18](#page-27-2)* 75C/ON (Values for Item Orientation) *[19](#page-28-1)* 75C/OP (Operation) *[19](#page-28-2)* 75C/S1 (SH - 01 Balance Sheet Monthly) *[14](#page-23-3)* 75C/S3 (SH-03 Income Statement Monthly) *[14](#page-23-4)* 75C/S4 (SH-04 Income Statement) *[15](#page-24-0)* 75C/S6 (SH - 06 Balance Sheet Yearly) *[15](#page-24-1)* 75C/S8 (SH- 08 Income Statement (Ind.) *[15](#page-24-2)* 75C/S9 (SH - 09 Income Statement (Serv.) *[15](#page-24-3)* 75C/SC (Scaling) *[15](#page-24-4)* 75C/SD (Sales Detail) *[17](#page-26-2)* 75C/TR (Translation) *[124](#page-133-0)*, *[124](#page-133-1)* 76C/B1 (BJ-01 Statement of Tax Payable) *[13](#page-22-2)*

### **A**

Account - Subsidiary Cross Reference - China (P75C011) *[180](#page-189-0)* Account Balance and Period Amount (R75C0902) *[83](#page-92-0)* Account Master Report Cat. Code 24-33 (R75C0701) *[34](#page-43-0)* Account Master Report Cat. Code 34-43 (R75C0702) *[34](#page-43-1)* Address Book Additional Information-China (P76C012) *[130](#page-139-0)* AP ((amp)) AR XML - China - 75C (R75C010), overview *[156](#page-165-0)* AP ((amp)) AR XML - China - 75C (R75C010), processing options *[157](#page-166-0)* associating subsidiary items to accounts *[180](#page-189-1)*

### **B**

Balance Sheet and Income Statement (R75C111) *[195](#page-204-0)* Base Price Revisions form *[26](#page-35-0)*, *[28](#page-37-0)* Beijing Balance Sheet Yearly (R75C10002) overview *[37](#page-46-0)* processing options *[38](#page-47-0)* Beijing financial reports *[35](#page-44-0)* Beijing Income Statement (Industrial) (R75C10004) overview *[39](#page-48-0)* processing options *[40](#page-49-0)* Beijing Statement of Value Added Tax Payable (R75C1000) overview *[35](#page-44-1)* processing options *[36](#page-45-0)* BJ - 04 Income Statement (Ind.) (75C/B4) *[13](#page-22-3)* BJ-01 Statement of Tax Payable (75C/B1) *[13](#page-22-4)*

BJ-02 Yearly Balance Sheet (75C/B2) *[13](#page-22-5)* Business Unit Alternate Description Master (F0006D) *[1](#page-10-0)* business units translating descriptions *[1](#page-10-1)*

### **C**

Cancel Invoice Print (R75C09Z1) overview *[69](#page-78-0)* processing options *[69](#page-78-1)* CANO version 2 file formatting *[201](#page-210-0)* Cash Flow - China (P75C015), overview *[181](#page-190-0)* Cash Flow - China (P75C015), processing options *[182](#page-191-0)* cash flow statement *[171](#page-180-0)* chart of accounts reporting *[81](#page-90-0)* China - Chart of Accounts Set Up (F75C007) *[75](#page-84-0)* China - Transmitted Vouchers to JinSui (F0018CN) *[57](#page-66-0)* China Balance Sheet CNAO (R75C111B) *[85](#page-94-0)* China Balance Sheet CNAO v2 (R75C912), overview *[173](#page-182-0)*, *[178](#page-187-0)* China Cash Flow Statement CNAO v2 (R75C910), overview *[172](#page-181-0)* China Cash Flow Statement CNAO v2 (R75C910), processing options *[176](#page-185-0)* China Cash Flow Statement Output - CNAO (R75C0910) overview *[90](#page-99-0)* processing options *[90](#page-99-1)* China Chart of Accounts (P75C007) *[75](#page-84-1)* China Chart of Accounts (P75C0901) *[81](#page-90-1)* China Chart of Accounts (R75C0901), processing options *[82](#page-91-0)* China Income Statement CNAO v2 (R75C904), overview *[172](#page-181-1)* China Income Statement CNAO v2 (R75C904), processing options *[173](#page-182-1)* Chinese Free Goods VAT base price (F75C4106) *[25](#page-34-0)* Chinese GUI cross reference file (F75C001), updating *[66](#page-75-0)* Chinese VAT on Free Goods Cross Reference (F75C4203) *[54](#page-63-0)* CNAO generating reports *[89](#page-98-0)* overview *[81](#page-90-2)* CNAO - Electronic Accounting Book (R75C002), processing options *[80](#page-89-0)* CNAO reports output file structure *[71](#page-80-0)* overview *[71](#page-80-1)* CNAO version 2 *[171](#page-180-1)*, *[171](#page-180-2)*, *[171](#page-180-3)*, *[171](#page-180-4)*, *[172](#page-181-2)*, *[180](#page-189-2)*, *[182](#page-191-1)* 00/PY (payment instrument) *[122](#page-131-5)* 01/ST (Search Type) *[122](#page-131-6)* 75C/DE (Department Type) *[122](#page-131-7)* 75C/DT (Document Type - China) *[122](#page-131-8)* 75C/EC (Employee Category) *[122](#page-131-9)* 75C/ED (Employee Document Type) *[123](#page-132-3)* 75C/ER (Exchange Rate) *[123](#page-132-4)* 75C/GD (Gender) *[123](#page-132-5)* accounting period *[117](#page-126-0)* accounts payable and accounts receivable XML fields *[208](#page-217-0)* accounts payable information *[153](#page-162-0)* accounts receivable information *[153](#page-162-1)* AR and AP information, overview *[153](#page-162-2)* balance sheet *[173](#page-182-2)* balance updates for AR and AP *[155](#page-164-0)* beginning balances *[183](#page-192-0)* cash flow information *[181](#page-190-1)* cash flow statement *[172](#page-181-3)* checklist for AR and AP information *[154](#page-163-0)* checklist for fixed assets *[188](#page-197-0)*

checklist for general ledger information *[161](#page-170-0)* checklist for shared information setup *[119](#page-128-0)* checklist of setup for payroll file *[136](#page-145-0)* currency *[117](#page-126-1)* currency description translations *[114](#page-123-0)* customer records *[118](#page-127-0)* department records *[118](#page-127-1)* dynamic file names overview *[112](#page-121-0)* Dynamic XML Element Names program (P75C013) *[112](#page-121-1)* electronic accounting book *[117](#page-126-2)* employee classifications *[138](#page-147-0)* employee payment details, copying *[144](#page-153-0)* employee payment details, entering for a single period *[143](#page-152-0)* employee payroll details, copying *[141](#page-150-0)* employee payroll details, importing *[145](#page-154-0)*, *[149](#page-158-0)* employee payroll details, overview *[141](#page-150-1)* employee payroll details, spreadsheet preparation *[146](#page-155-0)* employee payroll period details *[142](#page-151-0)* employee records *[118](#page-127-2)* employee records information *[128](#page-137-0)* exchange rate type *[117](#page-126-3)* fixed asset information *[187](#page-196-0)* fixed assets card usage *[190](#page-199-0)* fixed assets master history *[191](#page-200-0)* fixed assets modification method setup *[189](#page-198-0)* fixed assets XML fields *[223](#page-232-0)* fixed assets, generating audit file *[192](#page-201-0)* GB18030 format *[108](#page-117-0)* general ledger information setup *[164](#page-173-0)* general ledger information, overview *[159](#page-168-0)* general ledger XML fields *[213](#page-222-0)* generate payroll XML file *[149](#page-158-1)* generate subsidiary information for accounts payable *[166](#page-175-0)* generate subsidiary information for accounts receivable *[166](#page-175-1)* generate subsidiary information for general ledger accounts *[167](#page-176-0)* generate subsidiary information for purchase orders *[166](#page-175-2)* generate subsidiary information for sales orders *[166](#page-175-3)* generate subsidiary information overview *[165](#page-174-0)* generate the XML file for AR and AP *[156](#page-165-1)* generating general ledger file *[185](#page-194-0)* illustration of AR and AP process flow *[153](#page-162-3)* illustration of primary setup *[111](#page-120-0)* illustration of process flow for fixed assets *[187](#page-196-1)* illustration of setup for payroll file *[135](#page-144-0)* illustration of shared information setup process flow *[118](#page-127-3)* illustrations for setup and generate general ledger information *[159](#page-168-1)* illustrations of overall process flow *[106](#page-115-0)* journal category type *[117](#page-126-4)* list of information in payroll file *[135](#page-144-1)* overall process steps *[105](#page-114-0)* overview *[105](#page-114-1)* payment types *[138](#page-147-1)* payroll categories *[138](#page-147-2)* payroll category IDs *[126](#page-135-0)* payroll details, importing *[145](#page-154-1)*, *[149](#page-158-2)* payroll details, spreadsheet preparation *[146](#page-155-1)* payroll elements *[138](#page-147-3)* payroll information xml file *[135](#page-144-2)* payroll period setup *[140](#page-149-0)* payroll XML fields *[206](#page-215-0)* process overview *[105](#page-114-2)* settlement method *[118](#page-127-4)* shared information elements *[117](#page-126-5)* shared information XML fields *[201](#page-210-1)* shared information XML file, overview *[131](#page-140-0)* short names *[130](#page-139-1)*

stockholder equity statement *[172](#page-181-4)* subsidiary information *[124](#page-133-2)* subsidiary information types *[124](#page-133-3)* subsidiary items *[183](#page-192-1)* subsidiary, steps to set up *[125](#page-134-0)* supplier records *[118](#page-127-5)* supplier setup *[130](#page-139-2)*, *[130](#page-139-3)* UDC translations *[114](#page-123-1)*, *[117](#page-126-6)* user-defined records *[118](#page-127-6)* UTF 8 format *[108](#page-117-1)* XML encoding conversion *[108](#page-117-2)* XML fields, accounts payable and accounts receivable *[208](#page-217-1)* XML fields, fixed assets *[223](#page-232-1)* XML fields, general ledger *[213](#page-222-1)* XML fields, payroll *[206](#page-215-1)* XML fields, shared information *[201](#page-210-2)* Copy UDC from F0005 and F0005D (R090005) overview *[21](#page-30-0)* processing options *[23](#page-32-0)* copying UDC values from system 75C example *[22](#page-31-0)* overview *[21](#page-30-1)* corresponding versions *[20](#page-29-0)*, *[20](#page-29-1)* Create AP Tax JinSui Interface File - China (R75C04Z1) processing options *[58](#page-67-0)* resetting processed records *[57](#page-66-1)* Create AP tax JinSui Interface File (R75C04Z1) overview *[57](#page-66-2)* Create GUI Flat File from Sales Order (R75C422) *[61](#page-70-0)*, *[196](#page-205-0)*

### **D**

delinquency notice text translating *[1](#page-10-2)* Department Type (75C/DE) *[122](#page-131-10)* display preferences setup *[3](#page-12-0)* document numbers *[182](#page-191-2)* Document Type - China (75C/DT) *[19](#page-28-3)*, *[122](#page-131-11)* document types special handling codes for China *[16](#page-25-2)* Download Jinshui Return File into JDE (R75C7101) overview *[66](#page-75-1)* Dynamic XML Element Names program (P75C013) *[112](#page-121-2)* Dynamic XML Output Generator (P75CDXM) *[71](#page-80-2)*

### **E**

E1 Account to Natural Account Setup (R75C0903) overview *[74](#page-83-0)* processing options *[74](#page-83-1)* Electronic Accounting Book (P75C002) *[78](#page-87-0)* Employee Category (75C/EC) *[122](#page-131-12)* Employee Document Type (75C/ED) *[123](#page-132-6)* Employee Payroll Details (P75C503) *[141](#page-150-2)* Employee Record Information (P75C008) *[128](#page-137-1)* Exchange Rate (75C/ER) *[123](#page-132-7)*

### **F**

F0005D (User Defined Codes - Alternate Language Descriptions) *[21](#page-30-2)* F0006D (Business Unit Alternate Description Master) *[1](#page-10-3)* F0018CN (China - Transmitted Vouchers to JinSui) *[57](#page-66-3)* F42119 (Sales Order History) *[197](#page-206-0)* F75C001 (Chinese GUI cross reference file), updating *[66](#page-75-2)*

F75C006 (Natural Account Set Up) *[73](#page-82-0)* F75C007 (China - Chart of Accounts Set Up) *[75](#page-84-2)* F75C091 (Account master - Tag file - China Localization) *[75](#page-84-3)* F75C4106 (Chinese Free Goods VAT base price) *[25](#page-34-1)* F75C4203 (Chinese VAT on Free Goods Cross Reference) *[54](#page-63-1)* financial reporting associating the chart of accounts to reporting codes *[23](#page-32-1)* balance sheet and income statement *[195](#page-204-1)* category code UDCs *[11](#page-20-0)* category codes *[24](#page-33-0)* considerations for category codes *[12](#page-21-0)* overview *[31](#page-40-0)* reporting codes *[12](#page-21-1)* reports for Beijing *[35](#page-44-2)* reports for Guangzhou *[41](#page-50-0)* Shanghai reports *[44](#page-53-0)* system 75C UDCs *[11](#page-20-1)* UDCs *[13](#page-22-6)* financial reports process flow *[32](#page-41-0)* Free Goods VAT Base Price (P75C4106) *[25](#page-34-2)*

#### **G**

Gender (75C/GD) *[123](#page-132-8)* Generate Balances for AP/AR - China (R75C014), overview *[155](#page-164-1)* Generate Balances for AP/AR - China (R75C014), processing options *[156](#page-165-2)* Generate CNAO Document Numbers (R75C911), overview *[182](#page-191-3)* Generate CNAO Document Numbers (R75C911), processing options *[182](#page-191-4)* Generate CNAO Document Numbers program (R75C911) *[182](#page-191-5)* Generate Fixed Asset XML (R75C201) *[192](#page-201-1)* Generate Fixed Asset XML (R75C201), overview *[192](#page-201-2)* Generate Fixed Asset XML (R75C201), processing options *[193](#page-202-0)* Generate GL XML - China (R75C009), overview *[185](#page-194-1)* Generate GL XML - China (R75C009), processing options *[186](#page-195-0)* Generate Multiple Period AP ((amp)) AR XML - China (R75C011), overview *[156](#page-165-3)* Generate Multiple Period AP ((amp)) AR XML - China (R75C011), processing options *[158](#page-167-0)* Generate Payroll XML (R75C501) *[149](#page-158-3)*, *[150](#page-159-0)* Generate Shared Information XML (R75C008) *[131](#page-140-1)*, *[132](#page-141-0)* Generate Subsidiary Info for AP (R75C091), processing options *[167](#page-176-1)* Generate Subsidiary Info for AR (R75C092), processing options *[168](#page-177-0)* Generate Subsidiary Info for GL (R75C095), processing options *[169](#page-178-0)* Generate Subsidiary Info for PO (R75C093), processing options *[168](#page-177-1)* Generate Subsidiary Info for SO (R75C094), processing options *[169](#page-178-1)* generating financial statements *[171](#page-180-5)*, *[171](#page-180-6)* GL Basic Information - China program (P75C009) *[164](#page-173-1)* Golden Tax system overview *[51](#page-60-0)* GSSM Generator (R75C0999) *[103](#page-112-0)* Guangzhou Balance Sheet (R75C10005) overview *[41](#page-50-1)* processing options *[43](#page-52-0)* Guangzhou financial reports *[41](#page-50-2)* Guangzhou Income Statement (R75C10006) overview *[42](#page-51-0)* processing options *[43](#page-52-1)* Guangzhou Supplemental Statement (R75C10007) overview *[42](#page-51-1)* processing options *[43](#page-52-2)* GUI Interface File from A/R (R75C03B1) overview *[59](#page-68-0)* processing options *[60](#page-69-0)* GUI Interface File from Sales Order (R75C421) *[62](#page-71-0)*, *[196](#page-205-1)* GUI numbers *[51](#page-60-1)* GZ-01 Balance Sheet (75C/G1) *[14](#page-23-5)*

GZ-02 Income Statement (75C/G2) *[14](#page-23-6)* GZ-03 Supplemental Form (75C/G3) *[14](#page-23-7)*

### **H**

Header Invoice (75C/CI) *[17](#page-26-3)*

### **I**

income statement *[172](#page-181-5)* Income Statement (R75C0904) *[87](#page-96-0)* invoice category codes *[20](#page-29-2)* Invoice Inquire on GUI Number (P75C001) overview *[67](#page-76-0)* processing options *[68](#page-77-0)* Invoice Print (R03B505) overview *[59](#page-68-1)* invoice processing GUI number *[51](#page-60-2)* setting up next numbers *[19](#page-28-4)* setting up UDCs *[17](#page-26-4)*

### **J**

JinShui processing invoice category code *[20](#page-29-3)* JinShui, Golden Tax system *[51](#page-60-3)* Journal Entry Information (R75C0911) *[84](#page-93-0)*

#### **L**

Language Required (75C/LR) *[18](#page-27-3)* localization country code *[6](#page-15-0)*

#### **M**

Map to Natural Account form *[82](#page-91-1)* Monetary Unit (75C/MU) *[18](#page-27-4)* multilingual environments translation issues *[1](#page-10-4)*

### **N**

Natural Account Structure Setup (P75C006) *[73](#page-82-1)* Natural Account Structure Setup program (P75C006) *[73](#page-82-2)* next numbers *[19](#page-28-5)*

### **O**

Operation (75C/OP) *[19](#page-28-6)* overview *[131](#page-140-2)*, *[131](#page-140-3)*, *[149](#page-158-4)*, *[149](#page-158-5)* overview of processes *[7](#page-16-0)* overview of setup *[7](#page-16-1)*

### **P**

P00065 (Translate Business Units) *[1](#page-10-5)* P0092 (User Profile Revisions) processing options *[4](#page-13-0)* setting up for country-specific access *[3](#page-12-1)* P03B2801 (Letter Text Table Maintenance) *[1](#page-10-6)* P10102 (Address Book Revision) *[20](#page-29-4)* P75C001 (Invoice Inquire on GUI Number) overview *[67](#page-76-1)*

setting up corresponding versions *[20](#page-29-8)*

processing options *[68](#page-77-1)* P75C002 (Electronic Accounting Book) *[78](#page-87-1)* P75C003 (Report Format Definition) *[89](#page-98-1)* P75C003 (Report Item - Natural Account Mapping) *[76](#page-85-0)* P75C006 (Natural Account Structure Setup) *[73](#page-82-3)* P75C007 (China Chart of Accounts) *[75](#page-84-4)* P75C008 (Employee Record Information) *[128](#page-137-2)* P75C009 (GL Basic Information - China) *[164](#page-173-2)* P75C010 (Work with Subsidiary Information) *[124](#page-133-4)* P75C011 (Account - Subsidiary Cross Reference - China) *[180](#page-189-3)* P75C013 (Dynamic XML Element Names) *[112](#page-121-3)* P75C015 (Cash Flow - China), overview *[181](#page-190-2)* P75C015 (Cash Flow - China), processing options *[182](#page-191-6)* P75C0401 (Supplier Master Additional Information) *[21](#page-30-3)* P75C0901 (China Chart of Accounts) *[81](#page-90-3)* P75C201 (Setup Modification Method) *[189](#page-198-1)* P75C203 (Setup Fixed Asset Card Usage Information) *[190](#page-199-1)* P75C4106 (Free Goods VAT Base Price) *[25](#page-34-3)* P75C501 (Payroll Category and Payroll Elements Relation - China) *[138](#page-147-4)* P75C502 (Setup Payroll Periods - China) *[140](#page-149-1)* P75C503 (Employee Payroll Details) *[141](#page-150-3)* P75C504 (Setup Payroll Category - China) *[127](#page-136-0)* P75C504 (Setup Payroll Category) *[138](#page-147-5)* P75C505 (Setup Payroll Elements) *[138](#page-147-6)* P75C902 (Work With Subsidiary Balances Revision) *[183](#page-192-2)* P75CDXM (Dynamic XML Output Generator) *[71](#page-80-3)* P76C012 (Address Book Additional Information-China) *[20](#page-29-5)*, *[130](#page-139-4)* Payment Instrument (00/PY) *[122](#page-131-13)* Payroll Category and Payroll Elements Relation - China (P75C501) *[138](#page-147-7)* period negative *[89](#page-98-2)* period positive *[89](#page-98-3)* printing invoices *[195](#page-204-2)* processing options *[132](#page-141-1)*, *[132](#page-141-2)*, *[150](#page-159-1)*, *[150](#page-159-2)* Profit Appropriation Statement (R75C0907) *[101](#page-110-0)* Provision of Depreciation of Property Statement (R75C0905) *[96](#page-105-0)*

### **R**

R03B505 (Invoice Print) next numbers for China *[19](#page-28-7)* overview *[59](#page-68-2)* setting up corresponding versions *[20](#page-29-6)* R090005 (Copy UDC from F0005 and F0005D) overview *[21](#page-30-4)* processing options *[23](#page-32-2)* R42565 (Print Invoice from Sales Order) setting up corresponding versions *[20](#page-29-7)* R42565 (Print Invoices) next numbers for China *[19](#page-28-8)* R74C4203 (VAT on Free Goods Journal Creation) processing options *[198](#page-207-0)* R75C002 (CNAO - Electronic Accounting Book), processing options *[80](#page-89-1)* R75C008 (Generate Shared Information XML) *[131](#page-140-4)*, *[132](#page-141-3)* R75C009 (Generate GL XML - China), overview *[185](#page-194-2)* R75C009 (Generate GL XML - China), processing options *[186](#page-195-1)* R75C010 (AP ((amp)) AR XML - China), overview *[156](#page-165-4)* R75C010 (AP ((amp)) AR XML - China), processing options *[157](#page-166-1)* R75C011 (Generate Multiple Period AP ((amp)) AR XML - China), overview *[156](#page-165-5)* R75C011 (Generate Multiple Period AP ((amp)) AR XML - China), processing options *[158](#page-167-1)* R75C014 (Generate Balances for AP/AR - China), overview *[155](#page-164-2)* R75C014 (Generate Balances for AP/AR - China), processing options *[156](#page-165-6)* R75C03B1 (GUI Interface File from A/R) overview *[59](#page-68-3)* processing options *[60](#page-69-1)*

R75C04R (Reset Processed Vouchers) processing options *[59](#page-68-4)* resetting processed flag *[57](#page-66-4)* R75C04Z1 (Create AP Tax JinSui Interface File - China) processing options *[58](#page-67-1)* resetting processed records *[57](#page-66-5)* R75C04Z1 (Create AP tax JinSui Interface File) overview *[57](#page-66-6)* R75C0701 (Account Master Report Cat. Code 24-33) *[34](#page-43-2)*, *[34](#page-43-3)* R75C0702 (Account Master Report Cat. Code 34-43) *[34](#page-43-4)*, *[34](#page-43-5)* R75C090 (Run Subsidiary Info Reports - China), processing options *[170](#page-179-0)* R75C0901 (China Chart of Accounts), processing options *[82](#page-91-2)* R75C0902 (Account Balance and Period Amount) *[83](#page-92-1)* R75C0903 (E1 Account to Natural Account Setup) overview *[74](#page-83-2)* processing options *[74](#page-83-3)* R75C0904 (Income Statement) *[87](#page-96-1)* R75C0905 (Provision of Depreciation of Property Statement) *[96](#page-105-1)* R75C0906 (Statement of Changes in Stockholder's Equity) *[98](#page-107-0)* R75C0907 (Profit Appropriation Statement) *[101](#page-110-1)* R75C091 (Generate Subsidiary Info for AP), processing options *[167](#page-176-2)* R75C0910 (China Cash Flow Statement Output - CNAO) overview *[90](#page-99-2)* processing options *[90](#page-99-3)* R75C0911 (Journal Entry Information) *[84](#page-93-1)* R75C092 (Generate Subsidiary Info for AR Program), processing options *[168](#page-177-2)* R75C093 (Generate Subsidiary Info for PO), processing options *[168](#page-177-3)* R75C094 (Generate Subsidiary Info for SO), processing options *[169](#page-178-2)* R75C095 (Generate Subsidiary Info for GL), processing options *[169](#page-178-3)* R75C0987 (Statement of VAT Payables) *[93](#page-102-0)* R75C0999 (GSSM Generator) *[103](#page-112-1)* R75C09Z1 (Cancel Invoice Print) overview *[69](#page-78-2)* processing options *[69](#page-78-3)* R75C1000 (Beijing Statement of Value Added Tax Payable) overview *[35](#page-44-3)* processing options *[36](#page-45-1)* R75C1000 (Shanghai Balance Sheet Monthly) overview *[44](#page-53-1)* processing options *[47](#page-56-0)* R75C10002 (Beijing Balance Sheet Yearly) overview *[37](#page-46-1)* processing options *[38](#page-47-1)* R75C10004 (Beijing Income Statement (Industrial)) overview *[39](#page-48-1)* processing options *[40](#page-49-1)* R75C10005 (Guangzhou Balance Sheet) overview *[41](#page-50-3)* processing options *[43](#page-52-3)* R75C10006 (Guangzhou Income Statement) overview *[42](#page-51-2)* processing options *[43](#page-52-4)* R75C10007 (Guangzhou Supplemental Statement) overview *[42](#page-51-3)* processing options *[43](#page-52-5)* R75C10009 (Shanghai Detail Statement of Main Tax Payable Monthly) overview *[45](#page-54-0)*, *[45](#page-54-1)* processing options *[47](#page-56-1)*, *[47](#page-56-2)* R75C10010 (Shanghai Income Statement Monthly) overview *[45](#page-54-2)* processing options *[47](#page-56-3)* R75C10011 (Shanghai Income Statement (Commercial)) overview *[45](#page-54-3)* processing options *[48](#page-57-0)*

R75C10012 (Shanghai Balance Sheet Yearly) overview *[46](#page-55-0)* processing options *[48](#page-57-1)* R75C10013 (Shanghai Income Statement (Industrial)) overview *[46](#page-55-1)* processing options *[48](#page-57-2)* R75C10014 (Shanghai Income Statement (Service)) overview *[46](#page-55-2)* processing options *[49](#page-58-0)* R75C111 (Balance Sheet and Income Statement) *[195](#page-204-3)* R75C111B (China Balance Sheet CNAO) *[85](#page-94-1)* R75C201 (Generate Fixed Asset XML), overview *[192](#page-201-3)* R75C201 (Generate Fixed Asset XML), processing options *[193](#page-202-1)* R75C202 (Track Fixed Asset History), overview *[191](#page-200-1)* R75C202 (Track Fixed Asset History), processing options *[191](#page-200-2)* R75C4203 (VAT on Free Goods Journal Creation) overview *[197](#page-206-1)* R75C4203R (Reset Free Goods Cross Reference Table) overview *[54](#page-63-2)* processing options *[54](#page-63-3)* R75C421 (GUI Interface File from Sales Order) *[62](#page-71-1)*, *[196](#page-205-2)* setting up corresponding versions *[20](#page-29-9)* R75C422 (Create GUI Flat File from Sales Order) *[61](#page-70-1)*, *[196](#page-205-3)* R75C501 (Generate Payroll XML) *[149](#page-158-6)*, *[150](#page-159-3)* R75C7101 (Download Jinshui Return File into JDE) overview *[66](#page-75-3)* R75C902 (Update Subsidiary Balances File), overview *[183](#page-192-3)* R75C902 (Update Subsidiary Balances File), processing options *[185](#page-194-3)* R75C904 (China Income Statement CNAO v2) *[172](#page-181-6)*, *[173](#page-182-3)* R75C906 (Statement of Changes in Stockholders Equity CNAO v2), overview *[172](#page-181-7)*, *[174](#page-183-0)* R75C910 (China Cash Flow Statement CNAO v2), overview *[172](#page-181-8)* R75C910 (China Cash Flow Statement CNAO v2), processing options *[176](#page-185-1)* R75C911 (Generate CNAO Document Numbers), overview *[182](#page-191-7)* R75C911 (Generate CNAO Document Numbers), processing options *[182](#page-191-8)* R75C912 (China Balance Sheet CNAO v2), overview *[173](#page-182-4)*, *[178](#page-187-1)* Report Format Definition (P75C003) *[89](#page-98-4)* Report Item - Natural Account Mapping (P75C003) *[76](#page-85-1)* Reset Free Goods Cross Reference Table (R75C4203R) overview *[54](#page-63-4)* processing options *[54](#page-63-5)* Reset Processed Vouchers (R75C04R) processing options *[59](#page-68-5)* resetting processed flag *[57](#page-66-7)*

### **S**

Sales Detail (75C/SD) *[17](#page-26-5)* Sales Order History File table (F42119) *[197](#page-206-2)* Scaling (75C/SC) *[15](#page-24-5)* Search Type (01/ST) *[122](#page-131-14)* Setup Fixed Asset Card Usage Information program (P75C203) *[190](#page-199-2)* Setup Modification Method (P75C201) *[189](#page-198-2)* Setup Payroll Category - China (P75C504) *[127](#page-136-1)* Setup Payroll Category (P75C504) *[138](#page-147-8)* Setup Payroll Elements (P75C505) *[138](#page-147-9)* Setup Payroll Periods - China (P75C502) *[140](#page-149-2)* SH - 01 Balance Sheet Monthly (75C/S1) *[14](#page-23-8)* SH - 06 Balance Sheet Yearly (75C/S6) *[15](#page-24-6)* SH - 08 Income Statement (Ind.) (75C/S8) *[15](#page-24-7)* SH - 09 Income Statement (Serv.) (75C/S9) *[15](#page-24-8)* SH-03 Income Statement Monthly (75C/S3) *[14](#page-23-9)* SH-04 Income Statement (75C/S4) *[15](#page-24-9)* Shanghai Balance Sheet Monthly (R75C10008) overview *[44](#page-53-2)*

Run Subsidiary Info Reports - China (R75C090), processing options *[170](#page-179-1)*

processing options *[47](#page-56-4)* Shanghai Balance Sheet Yearly (R75C10012) overview *[46](#page-55-3)* processing options *[48](#page-57-3)* Shanghai Detail Statement of Main Tax Payable Monthly (R75C10009) overview *[45](#page-54-4)* processing options *[47](#page-56-5)* Shanghai financial reports *[44](#page-53-3)* Shanghai Income Statement (Commercial) (R75C10011) overview *[45](#page-54-5)* processing options *[48](#page-57-4)* Shanghai Income Statement (Industrial) (R75C10013) overview *[46](#page-55-4)* processing options *[48](#page-57-5)* Shanghai Income Statement (Service) (R75C10014) overview *[46](#page-55-5)* processing options *[49](#page-58-1)* Shanghai Income Statement Monthly (R75C10010) overview *[45](#page-54-6)* processing options *[47](#page-56-6)* Statement of Changes in Stockholder's Equity (R75C0906) *[98](#page-107-1)* Statement of Changes in Stockholders Equity CNAO v2 (R75C906), overview *[172](#page-181-9)* Statement of Changes in Stockholders Equity CNAO v2 (R75C906), processing options *[174](#page-183-1)* Statement of VAT Payables (R75C0987) *[93](#page-102-1)* stockholders equity statement *[171](#page-180-7)* Supplier Master Additional Information (P75C0401) *[21](#page-30-5)* suppliers setting up *[20](#page-29-10)* system setup user display preferences *[3](#page-12-2)*

### **T**

Track Fixed Asset History (R75C202), overview *[191](#page-200-3)* Track Fixed Asset History (R75C202), processing options *[191](#page-200-4)* Translate Business Units (P00065) *[1](#page-10-7)* translation *[1](#page-10-8)* business unit descriptions *[1](#page-10-9)* delinquency notice text *[1](#page-10-10)* multilingual environments *[1](#page-10-11)* routines, country-specific *[2](#page-11-0)* Translation (75C/TR) *[124](#page-133-5)*

### **U**

Update Subsidiary Balances File (R75C902), overview *[183](#page-192-4)* Update Subsidiary Balances File (R75C902), processing options *[185](#page-194-4)* User Profile Revisions (P0092) processing options *[4](#page-13-1)* setting up for country-specific access *[3](#page-12-3)* User Profile Revisions form *[4](#page-13-2)*

#### **V**

value-added tax free goods *[197](#page-206-3)* overview of invoices *[51](#page-60-4)* setup for free goods *[25](#page-34-4)* value-added taxes free goods journal creation *[197](#page-206-4)* value-added-tax invoices process flow for sales order transactions *[51](#page-60-5)* Values for Item Orientation (75C/ON) *[19](#page-28-9)*

#### VAT invoices

accounts payable transactions *[55](#page-64-0)* graphic of accounts payable transactions process flow *[55](#page-64-1)* graphic of accounts receivable transactions *[53](#page-62-0)* graphic of sales order transactions *[52](#page-61-0)* graphic of upload of Golden Tax file *[53](#page-62-1)* printing invoices *[195](#page-204-4)* process flow for accounts receivable transactions *[52](#page-61-1)* R75C09Z1 (Cancel Invoice Print) *[69](#page-78-4)* updating tables with GUI *[66](#page-75-4)* VAT on Free Goods Journal Creation (R75C4203) overview *[197](#page-206-5)* processing options *[198](#page-207-1)*

#### **W**

Work With China - Chart of Accounts form *[75](#page-84-5)* Work with Natural Account Structure form *[73](#page-82-4)* Work With Report Format Definition form *[77](#page-86-0)* Work With Subsidiary Balances Revision (P75C902) *[183](#page-192-5)* Work with Subsidiary Information (P75C010) *[124](#page-133-6)* Work With XML Structure Details form *[72](#page-81-0)*

### **X**

XML Financial Report Name (75C/DX) *[17](#page-26-6)*

### **Y**

year negative *[89](#page-98-5)* year positive *[89](#page-98-6)*